## **ANT-20SE [Advanced Network Tester](#page-4-0) "SDH-Version"**

BN 3060/01

Softwareversion 7.20

Bedienungsanleitung

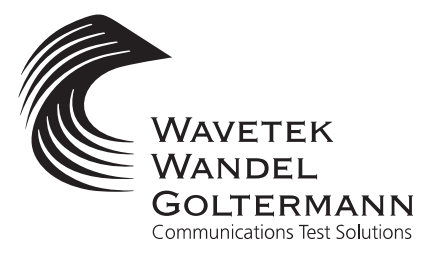

BN 3060/98.01 BN 3060/98.01

Wenn Sie Fragen haben, wenden Sie sich bitte an die zuständige Wavetek Wandel Goltermann-Vertriebsgesellschaft. Die Adressen finden Sie am Schluss dieses Handbuchs.

#### **Copyrights**

Dieses Produkt oder Teile davon basieren auf Empfehlungen und/oder Standards des Standardisierungssektors der Internationalen Fernmeldeunion - ITU-T und/ oder des Europäischen Instituts für Telekommunikationsnormen - ETSI. Diese Empfehlungen und Standards unterliegen Schutzrechten dieser Organisationen. Ohne schriftliche Zustimmung von ITU-T und/oder ETSI ist es nicht gestattet, ITU-T-Empfehlungen oder ETSI-Standards ganz oder in Teilen zu kopieren und/oder Dritten zugänglich zu machen.

Wavetek Wandel Goltermann Eningen GmbH & Co. Mühleweg 5, 72800 Eningen u. A. © 2000 Autor: MDD/TD Bestell-Nr.: BN 3060/98.01 Ausgabe: 02/00.07 (V 7.20) Frühere Ausgabe: 01/00.04 (V 7.1) Änderungen vorbehalten. Es gelten unsere normalen Garantie- und Lieferbedingungen. Printed in Germany

## **Test Sequencer für ANT-20SE (Demo)**

## **CVI Application Test Sequences**

#### **Sehr geehrter Kunde,**

der ANT-20SE wird nun mit einer vorinstallierten Demo-Version unseres ANT-20SE-Test-Sequencers geliefert. Der Test-Sequencer gehört zur Familie der CATS-Produkte von Wavetek Wandel Goltermann (CATS = CVI Application Test Sequences).

CATS ist eine Software für die Testautomation, die auf dem populären "Lab Windows CVI Test Executive" von National Instruments basiert. Sie kann per Mausklick gestartet werden, zur Durchführung routinemäßiger, aufeinanderfolgender Testaufgaben bei:

- Forschung und Entwicklung
- Akzeptanzmessungen
- Installation
- Fehlersuche

CATS läuft auf einem Windows-PC und kann ein oder mehrere Testgeräte in kleinen automatischen Testsystemen über den IEEE-Bus oder andere Kommunikationsschnittstellen steuern.

Der ANT-20SE-Test-Sequencer wird als Stand-Alone-Applikation geliefert, die auf dem integrierten PC des ANT-20SE läuft. Zur Ausführung der Funktionen dieses Werkzeugs für Testautomationen ist also kein externer Controller-PC mehr erforderlich.

#### **Bedienung der ANT-20SE-Test-Sequencer-Demo**

Um die Demo zu starten, verlassen Sie die ANT-20SE-Bedienoberfläche. Doppelklicken Sie dann auf das Symbol "ANT-20SE Test Sequencer Demo" im Windows-Programm-Manager.

#### **Beachten Sie dann diese Hinweise**

Die Demo ist nicht durch ein Paßwort geschützt. Wenn Sie aufgefordert werden, Anwendernamen und Paßwort einzugeben, drücken Sie nur die "Enter"-Taste. Dann wird automatisch eine Sequenz geladen. Starten Sie die Sequenz durch Anklicken der Schaltfläche "Test UUT". Geben Sie einen beliebigen Text als "UUT-Nr." ein.

Die vorgegebenen Demo-Sequenzen "\_DEMO... .SQU" sind eine Auswahl typischer Testfälle mit elektrischen Schleifenmessungen zwischen Sender und Empfänger des ANT-20SE.

Einzelne Parameter eines Testfalls ändern Sie durch Doppelklicken auf die entsprechende Zeile in der Anzeige. Die Sequenz selbst läßt sich im Menü "SEQUENCE / EDIT SEQUENCE" editieren.

Mit der Demo haben Sie auch die Möglichkeit, Ihre eigene Testsequenz zu schreiben. Dazu benutzen Sie die Testfälle von Wavetek Wandel Goltermann als Vorgabe. Diese Testsequenz läßt sich jedoch nicht zur späteren Verwendung abspeichern.

Wenn Ihnen unsere Demo gefallen hat und Sie mehr über den ANT-20SE-Test-Sequencer und die Produkte der CATS-Familie erfahren möchten, wenden Sie sich bitte an Ihren zuständigen Vertriebsingenieur.

Sollten Sie noch Fragen oder Hinweise zu dieser Demo haben, wenden Sie sich bitte an Walter Besse unter:

E-Mail: walter.besse@wwgsolutions.com

oder

FAX: --49-7121-862054 c/o Walter Besse.

#### 1 [Einführung](#page-10-0)

- 2 [Inbetriebnahme](#page-18-0)
- <span id="page-4-0"></span>3 [Grundlagen der Bedienung](#page-34-0)
	- 4 [Virtuelle Instrumente](#page-86-0)
		- 5 [Applikationen](#page-142-0)
	- 6 [Normen/Abkürzungen](#page-232-0)
	- 7 [Technischer Hintergrund](#page-258-0)
		- 8 [Wartung](#page-296-0)
		- 9 [Abgesetzte Bedienung](#page-306-0)
			- 10 [Technische Daten](#page-318-0)
				- 11

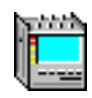

## **Inhalt**

## **[Einführung](#page-14-0)**

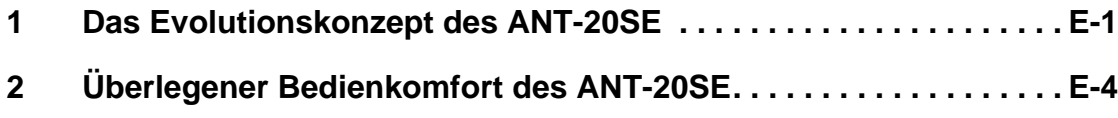

## **[Inbetriebnahme](#page-22-0)**

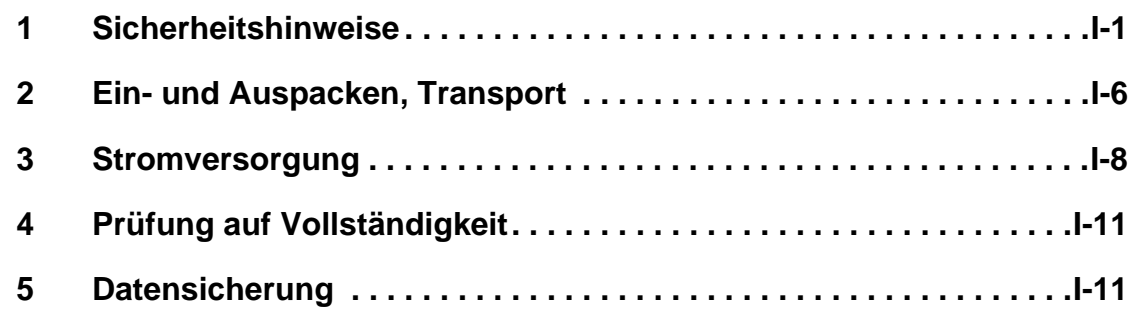

## **[Grundlagen der Bedienung](#page-40-0)**

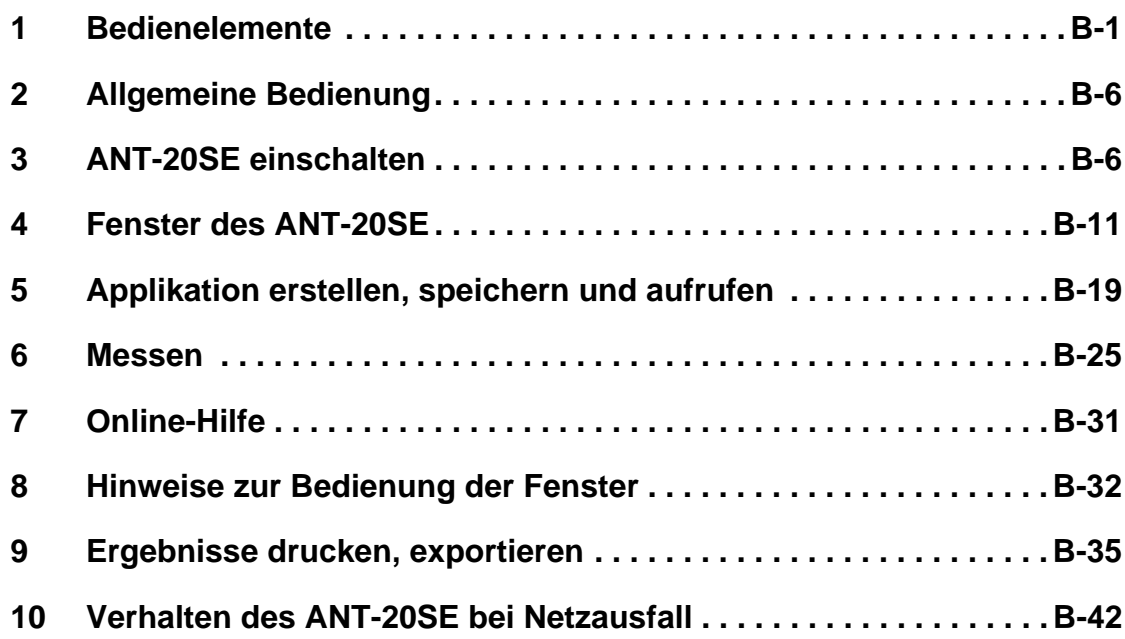

**MAR** 

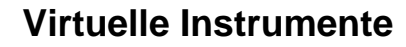

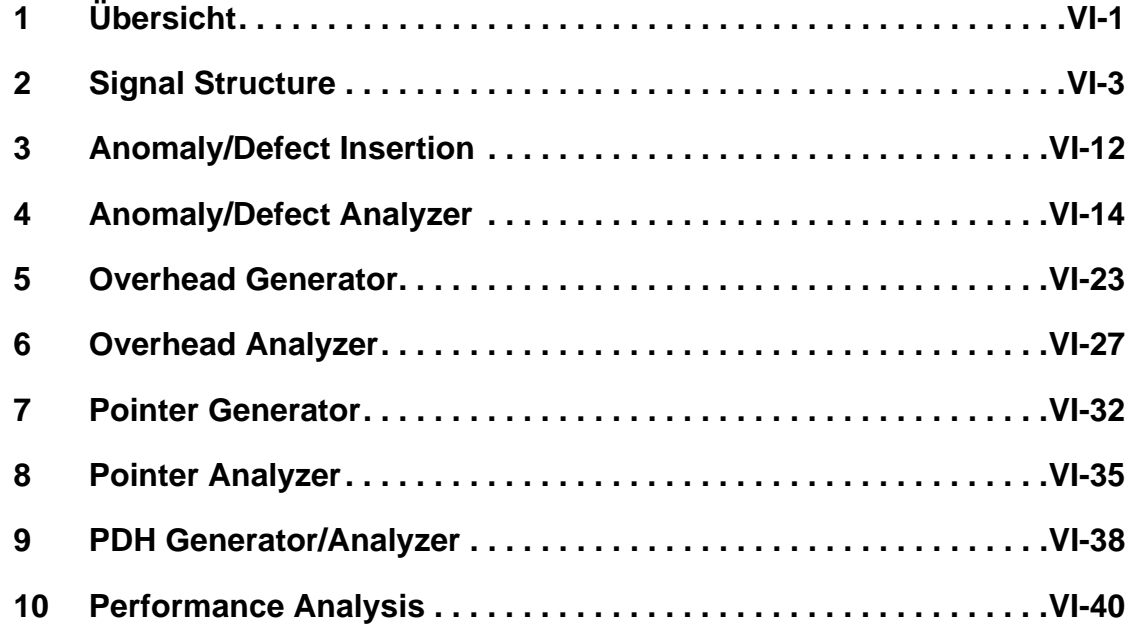

## **[Applikationen](#page-148-0)**

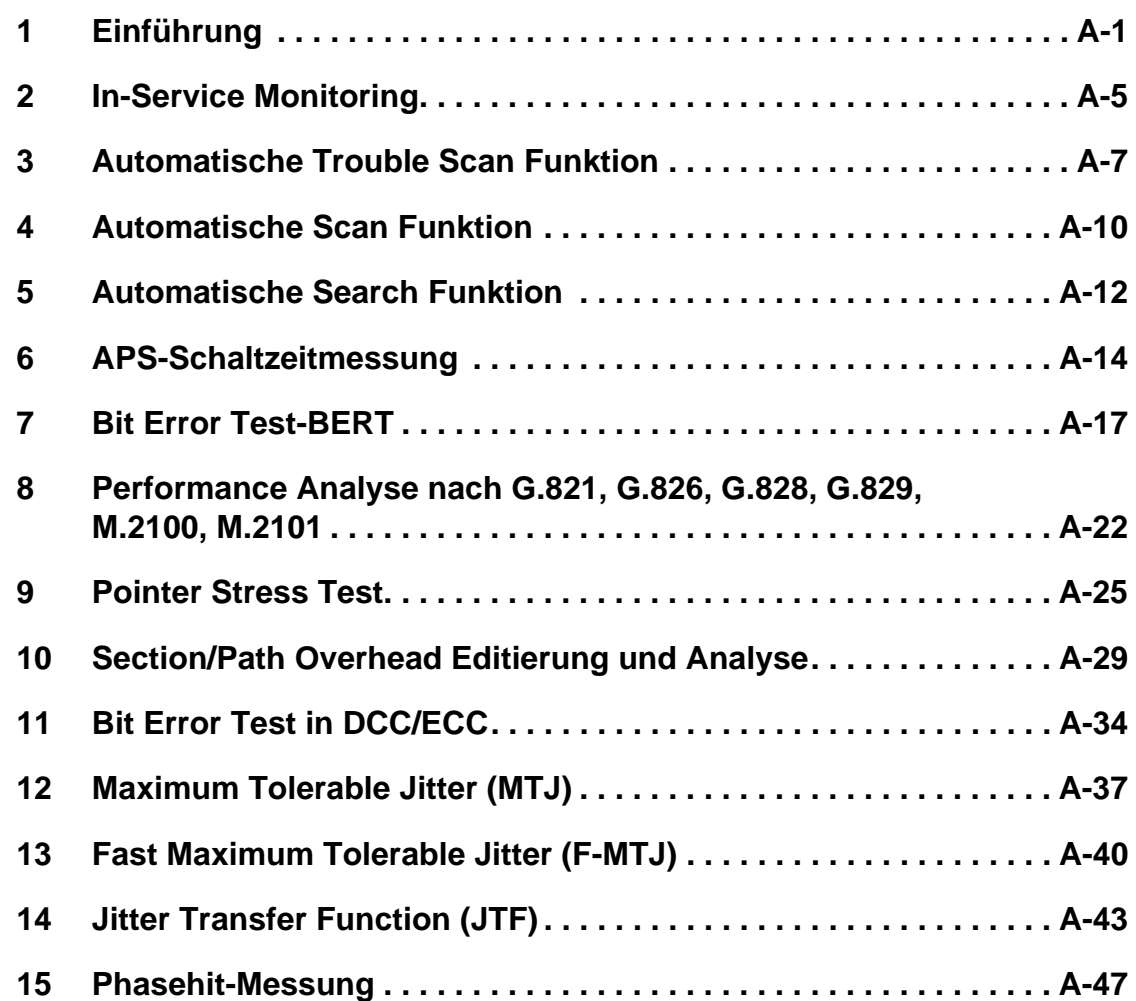

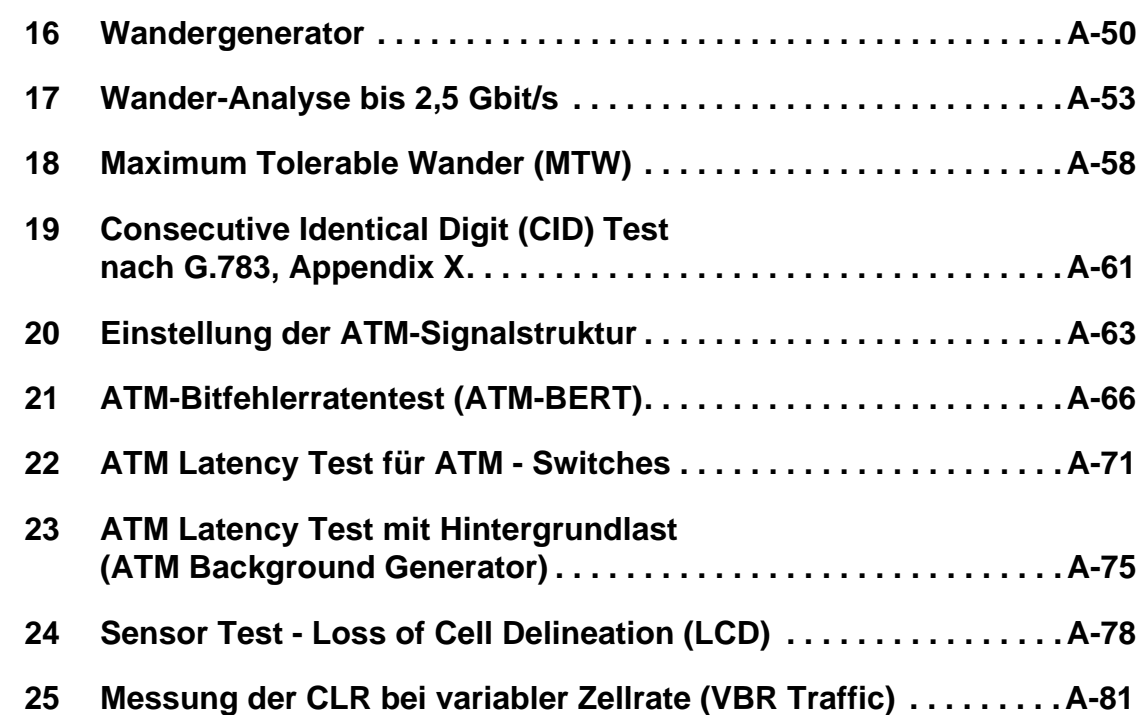

## **[Normen/Abkürzungen](#page-236-0)**

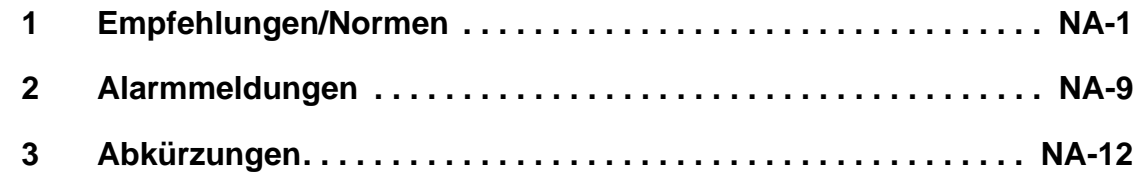

## **[Technischer Hintergrund](#page-262-0)**

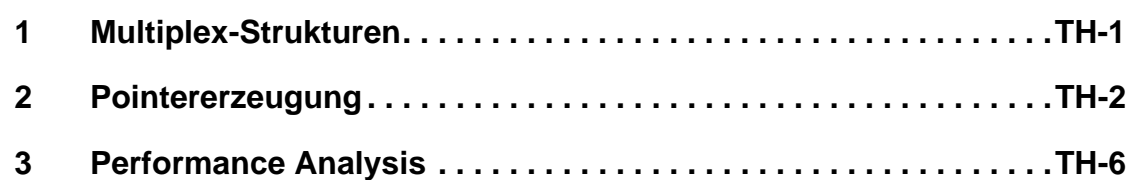

## **[Wartung](#page-300-0)**

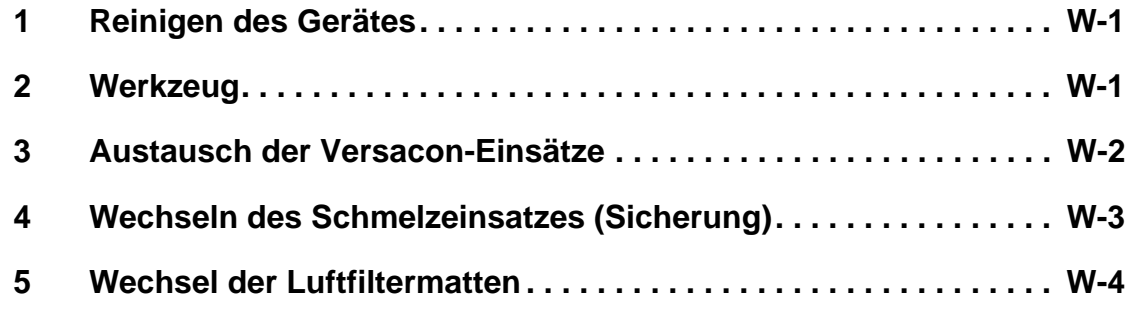

## **[Abgesetzte Bedienung](#page-310-0)**

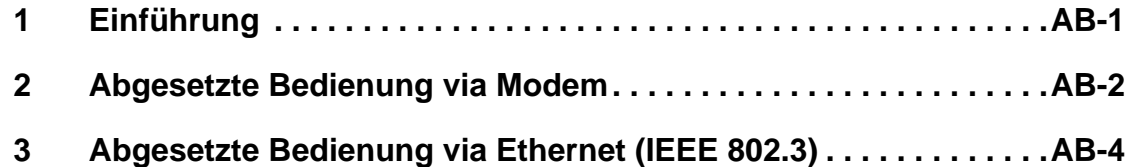

## **[Technische Daten](#page-324-0)**

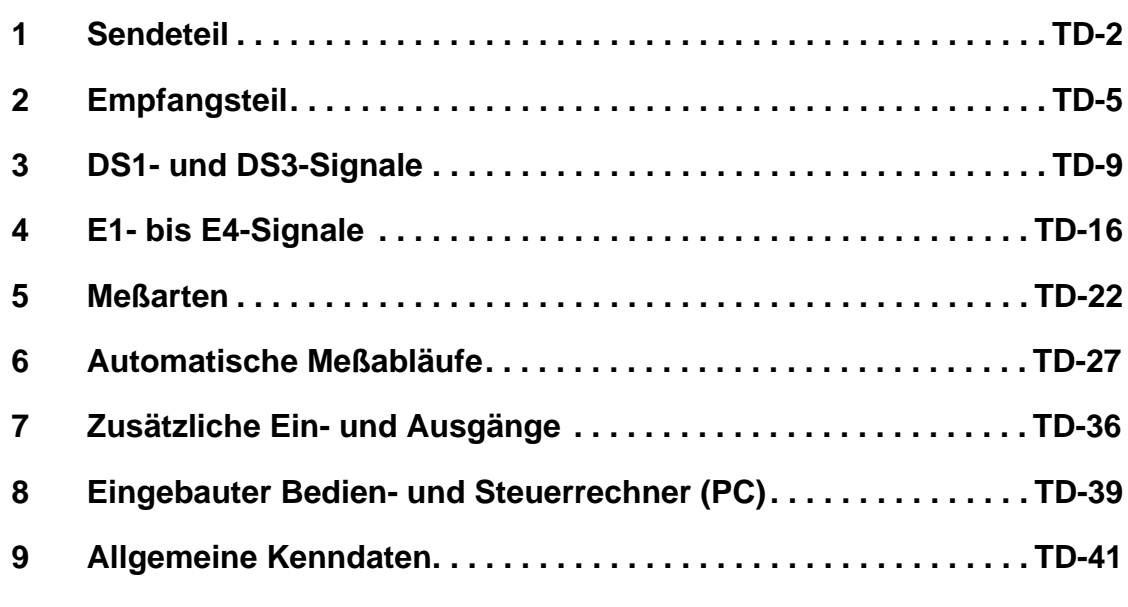

## **[Stichwortverzeichnis](#page-376-0)**

## <span id="page-10-0"></span>**[Einführung](#page-12-0)**

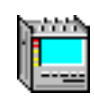

## <span id="page-12-0"></span>**Inhalt**

## **[Einführung](#page-14-0)**

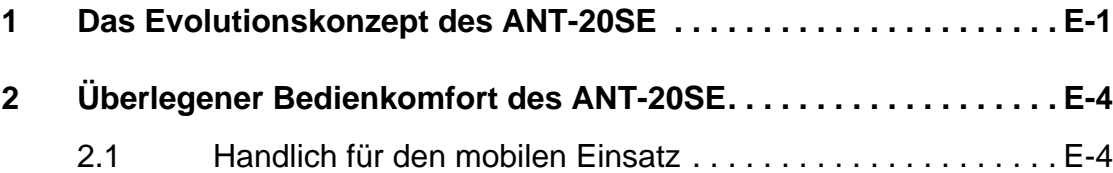

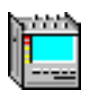

**Notizen:** 

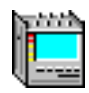

## <span id="page-14-0"></span>**Einführung**

## **1 Das Evolutionskonzept des ANT-20SE**

Bei Installation, Abnahme, Wartung und Fehlerlokalisation in modernen Netzen sind zunehmend flexible Meßlösungen erforderlich, die Tests an unterschiedlichen Netzelementen ermöglichen. Darum zwingt der Wettbewerbsdruck Hersteller und Installationsbetriebe, genauso wie private und öffentliche Netzbetreiber zu wirtschaftlichen Meßkonzepten.

Wo gestern die Lösung einzelner Meßaufgaben ausreichend war, ist heute ein schlüssiges Meßkonzept gefragt, das konsequent mit der raschen Weiterentwicklung der Netze und Systeme schritthält. Die Meßtechnik muß sowohl die klassischen Messungen der plesiochronen Hierarchie als auch die Analyse der SDH- und SONET-Mappings bei STM-1/STS-1 umfassen.

Mit dem **A**dvanced **N**etwork **T**ester ANT-20SE kann an allen gängigen elektrischen und optischen Schnittstellen von 2 Mbit/s bis STM-64 und von DS1 bis OC-192 gemessen werden. Er kann Signalstrukturen bis zur 10-Gbit/s-Ebene auflösen und bis auf die unterste Ebene analysieren. Dabei ist der Zugriff auf alle standardisierten Mappings möglich, nicht nur bei unterschiedlichen Übermittlungsverfahren (SDH, SONET, ATM), sondern auch bei gemischten Strukturen (z.B. DS1 in STM-1).

Der ANT-20SE kann z.B. gleichzeitig synchrone Funktionen bis zu hohen Bitraten und Jitter messen. Dafür können das 2,5-Gbit/s-Modul und das Jitter-Modul für 2,5 Gbit/s mit dem Jitter-Modul bis 622 Mbit/s im ANT-20SE kombiniert werden. Der lästige und zeitraubende Umgang mit mehreren Meßgeräten in der Installationsphase oder während einer detaillierten Fehlersuche im Netz gehören der Vergangenheit an.

ATM-Testfunktionen und die Qualitätsanalyse von ATM-Verbindungen sichern die Einsatzfähigkeit des ANT-20SE auch für zukünftige Anwendungen. Er unterstützt ATM-Rahmenstrukturen an PDH- und SDH-Schnittstellen.

Der ANT-20SE ist mit einem leistungsfähigen Bedienrechner und 32 MB RAM ausgerüstet. Durch den Einsatz von Windows95 ergeben sich weitere Vorteile:

- Zukunftssicherheit durch Standard-Software
- modernes Bedienkonzept
- Einsatzmöglichkeiten für Windows95-kompatible Software
- Kompatibilität mit üblicher Arbeitsumgebung
- freier Zugriff auf PCMCIA-Schnittstelle ohne zusätzliche Software

Der ANT-20SE stellt eine zukunftsweisende Lösung für Meßaufgaben in SDH- und SONET-Netzen dar, wie sie bisher nicht vorstellbar war. Dies gilt besonders für die Übertragung an den Übergangsstellen von Netzen verschiedener Normen. Wegweisende Neuerungen in den Netzen, wie ATM-Netzelemente, bringen neue Meßaufgaben. Der ANT-20SE bietet Ihnen heute schon die notwendige Basis.

Das PC-Konzept des ANT-20SE und der serienmäßige Farbbildschirm erlauben eine exzellente Bedienung in gewohnter Umgebung.

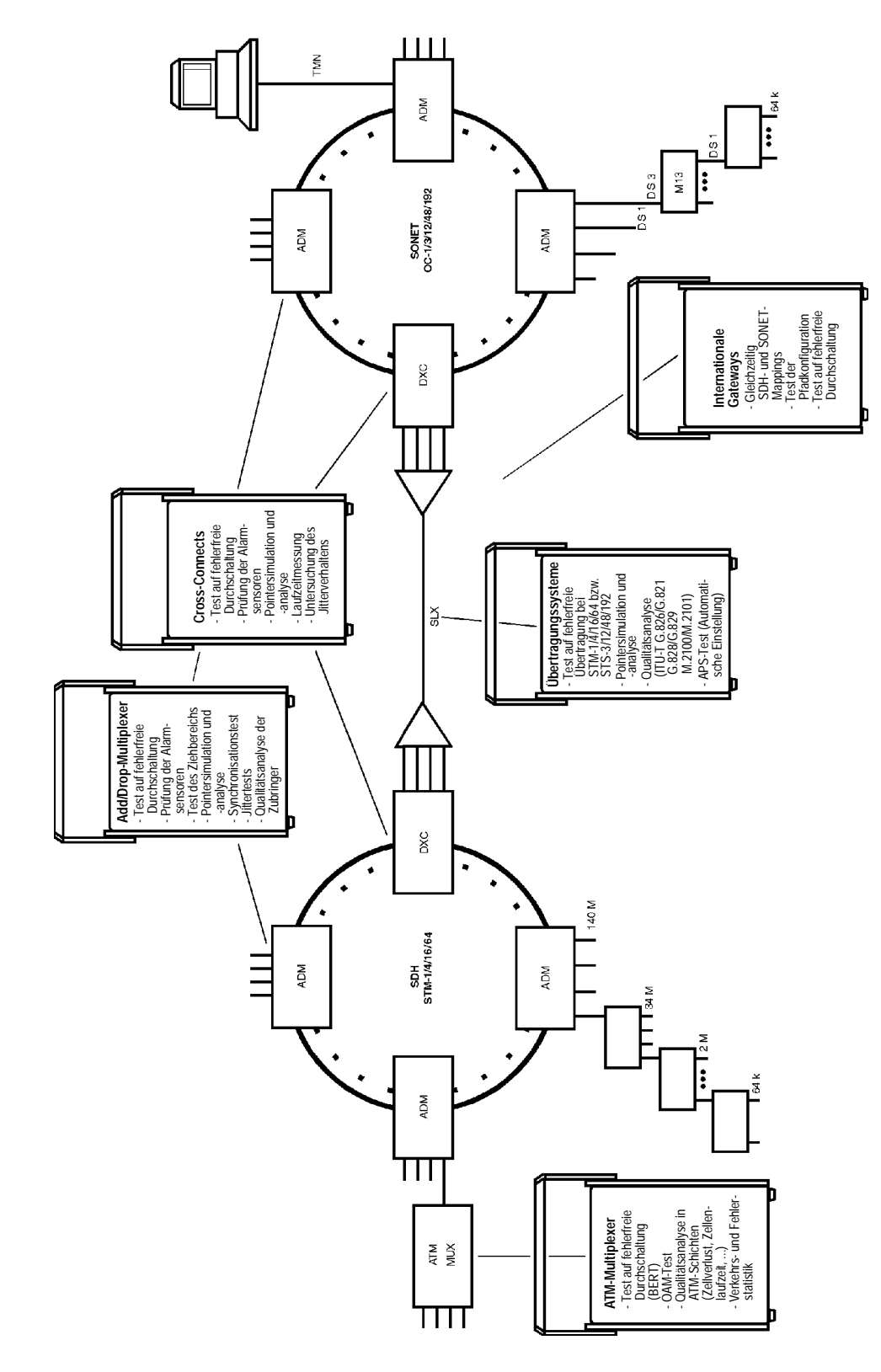

Bild E-1 Vielfalt der Applikationen

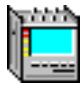

Für die Vielfalt der Meßaufgaben an modernen Netzkomponenten stellt der ANT-20SE immer die passende Lösung zur Verfügung, denn wie aus einem Baukasten lassen sich seine Funktionen je nach den aktuellen Erfordernissen zusammensetzen. Jederzeit können Funktionen ergänzt werden.

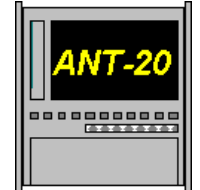

**TFT-Farbbildschirm** Touchscreen

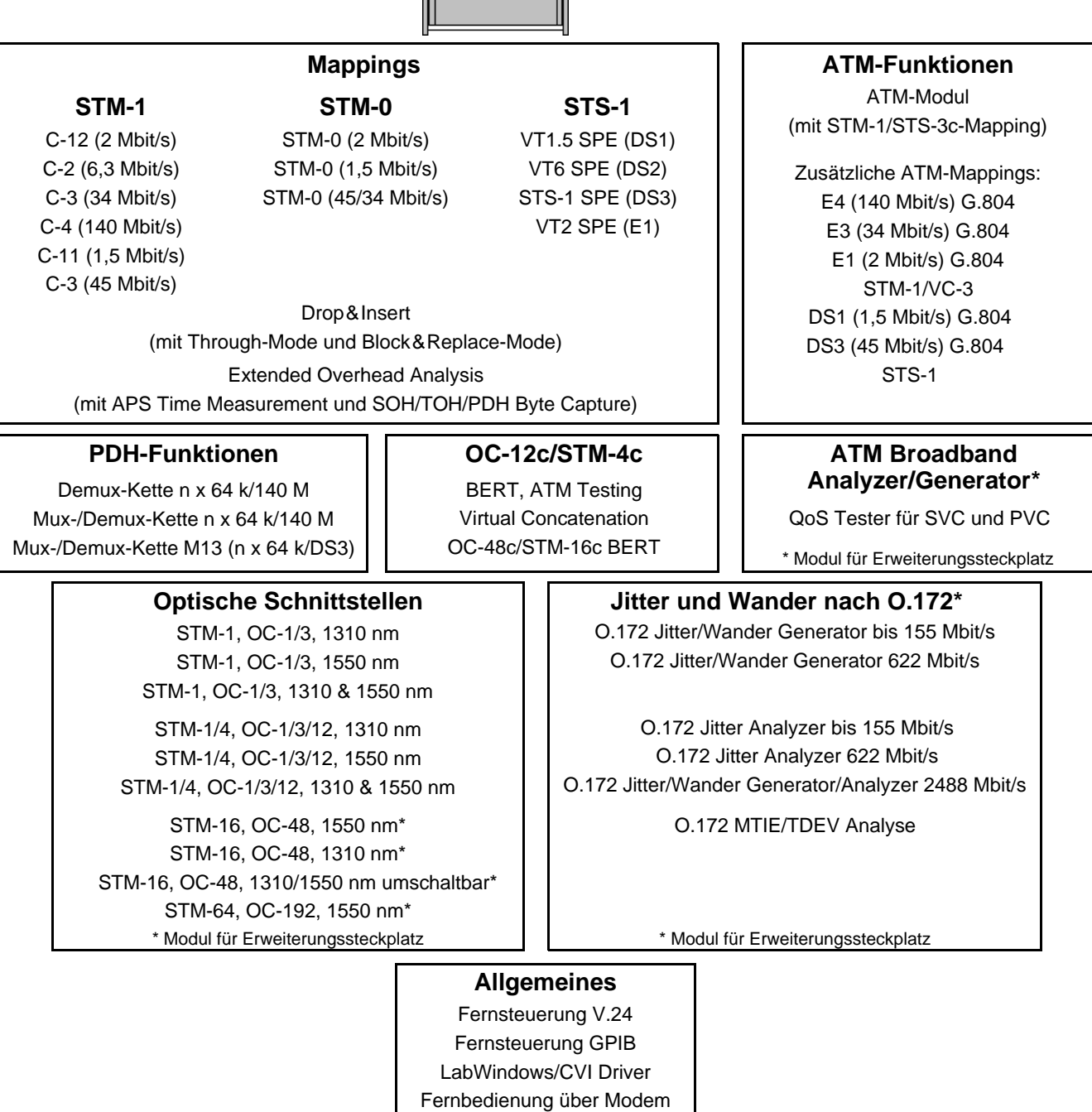

Fernbedienung über LAN Test Sequencer für SDH/SONET/ATM

Bild E-2 Ausbaufähigkeit des ANT-20SE

## <span id="page-17-0"></span>**2 Überlegener Bedienkomfort des ANT-20SE**

Der **A**dvanced **N**etwork **T**ester ANT-20SE verbindet die Möglichkeit kostengünstiger, individueller Lösungen mit hohem Bedienkomfort in bisher nicht erreichter Weise. Für Installation, Abnahme, Wartung und Fehlerlokalisation bietet er Grundkonfigurationen, die international einsetzbar sind. Durch Optionen können Sie jederzeit die Grundkonfiguration erweitern und den ANT-20SE an neue Anforderungen anpassen. Die standardisierte Windows-Bedienoberfläche wird durch eine starke Applikationsorientierung unterstützt. MS-Excel, Windows und Windows95 sind eingetragene Warenzeichen der Microsoft Corporation. Die grafische Oberfläche erlaubt eine schnelle, applikationsbezogene Einstellung des Gerätes. Gleichzeitig werden wichtige Parameter und Meßergebnisse der jeweiligen Meßaufgabe angezeigt. Die Online-Hilfe versetzt Sie schnell in die Lage, alle Funktionen des ANT-20SE richtig einzusetzen. Für die Eingabe von Texten, z.B. bei umfangreicher Protokollierung, ist eine Volltastatur eingebaut. Die schnelle Umschaltung und gleichzeitige Darstellung mehrerer "Windows" bietet einen besonderen Komfort: Sie können den ANT-20SE für jeden Anwendungszweck exakt konfigurieren.

Das Bild unten verdeutlicht die modulare, zukunftssichere Software-Architektur: Schnell und einfach läßt sich der ANT-20SE mit weiterer Hardware und/oder Software auf neue Anwendungen umstellen. Dabei ist eine abgesetzte Bedienung mit handelsüblichen PCs genauso möglich, wie die Bearbeitung und Auswertung exportierter Daten. Der ANT-20SE ist offen für zukünftige Fernbedienungsschnittstellen, wie z.B LAN, ISDN, Infrarot oder GSM (über PCMCIA Slots).

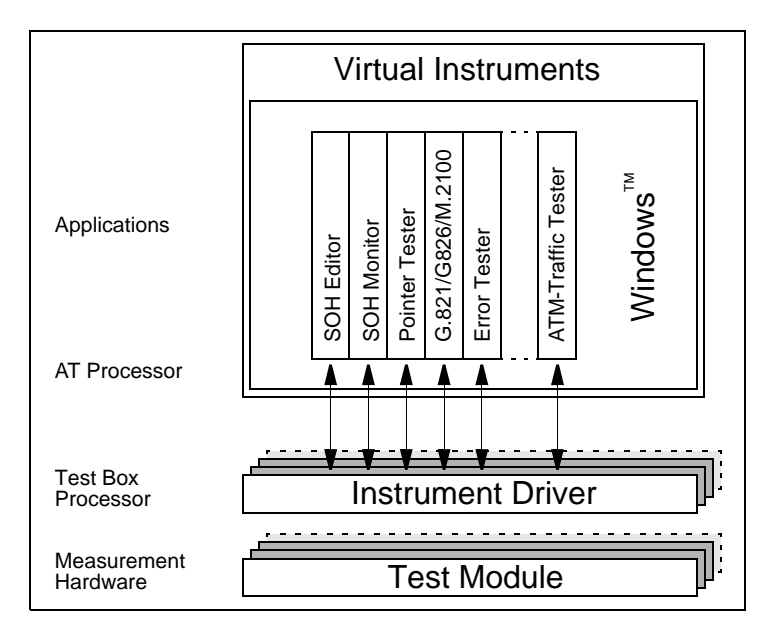

Bild E-3 Software-Architektur des ANT-20SE

### **2.1 Handlich für den mobilen Einsatz**

Trotz seiner außerordentlichen Flexibilität und Funktionalität zählt der ANT-20SE zu den kompaktesten Geräten seiner Klasse. Mit seinem auf die Bedürfnisse im mobilen Einsatz zugeschnittenen Design bietet er bei geringem Volumen einen besonders großen Bildschirm.

# <span id="page-18-0"></span>**[Inbetriebnahme](#page-20-0) <sup>2</sup>**

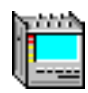

## <span id="page-20-0"></span>**Inhalt**

#### **[Inbetriebnahme](#page-22-0)**

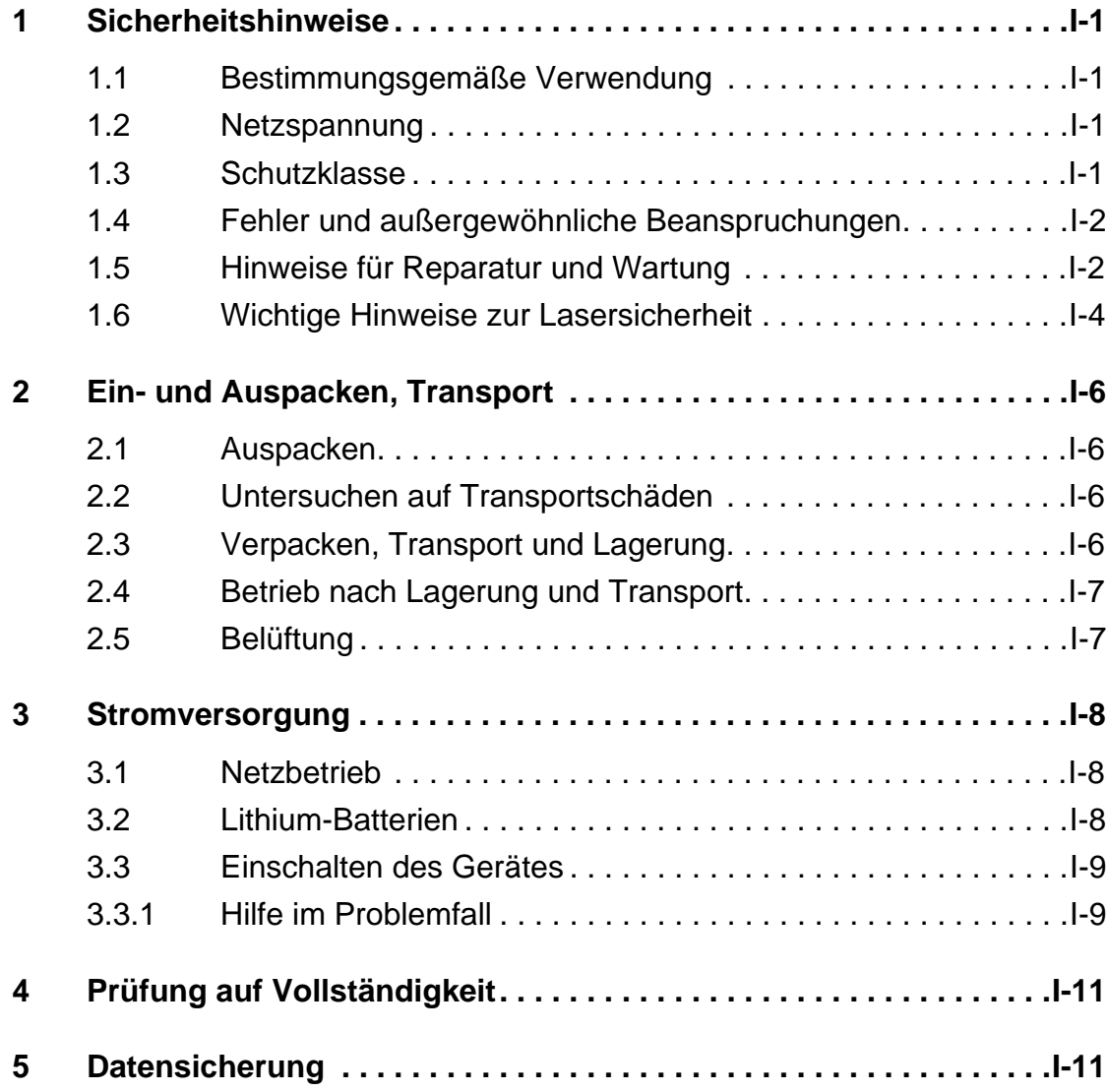

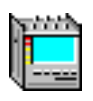

**Notizen:** 

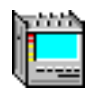

## <span id="page-22-0"></span>**Inbetriebnahme**

## **1 Sicherheitshinweise**

Dieses Gerät hat das Werk in einwandfreiem Zustand verlassen. Zur Erhaltung dieses Zustandes und seines gefahrlosen Betriebes beachten Sie die nachfolgenden Hinweise.

#### **1.1 Bestimmungsgemäße Verwendung**

Das Gerät darf nur unter den Bedingungen und für die Zwecke eingesetzt werden, für die es konstruiert wurde. Nähere Hinweise hierzu finden Sie im Kapitel "Technische Daten" und im Kapitel " Einführung" dieser Bedienungsanleitung.

#### **Ein Betrieb außerhalb dieser Bedingungen kann für den Anwender gefährlich sein oder das Gerät beschädigen.**

Siehe auch [Kap. 1.4, Seite I-2](#page-23-0).

Schließen Sie insbesondere keine Meßstromkreise an, für die das Gerät nicht ausgelegt ist.

#### **1.2 Netzspannung**

Prüfen Sie **vor dem Einschalten des Gerätes** unbedingt, ob die Betriebsspannung des Gerätes und die Netzspannung übereinstimmen.

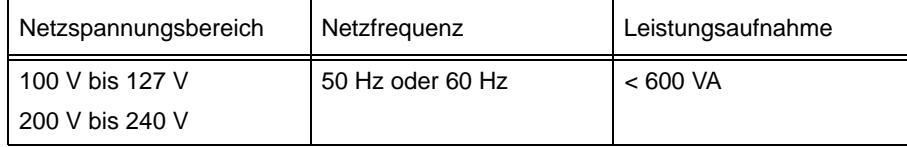

Tabelle I-1 Netzspannungsbereich des ANT-20SE

#### **1.3 Schutzklasse**

Der ANT-20SE ist ein Gerät der Schutzklasse 1 gemäß EN 61010-1 (IEC Publ. 1010-1). Das mitgelieferte Netzkabel enthält einen Schutzleiter. Außer in besonders dafür zugelassenen Räumen darf der Netzstecker nur in Schutzkontaktsteckdosen gesteckt werden.

**Der Schutzleiter darf niemals unterbrochen werden, weder innerhalb noch außerhalb des Gehäuses!**

Der Anschluß an berührungsgefährliche Meßstromkreise ist nicht vorgesehen.

#### **Falls der Schutzleiter des Netzes auch als Schutzleiter der Meßstromkreise dienen kann, stellen Sie vorher die Netzverbindung her.**

Ist den Meßstromkreisen ein eigener Schutzleiter zugeordnet, verbinden Sie ihn vor dem Anschließen der Meßstromkreise mit dem Gehäuse.

<span id="page-23-0"></span>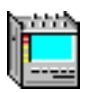

#### **1.4 Fehler und außergewöhnliche Beanspruchungen**

Setzen Sie das Gerät außer Betrieb und sichern Sie es gegen unabsichtliche Benutzung, wenn anzunehmen ist, daß ein gefahrloser Betrieb nicht mehr möglich ist. Dieser Fall tritt z.B. ein:

- wenn das Gerät sichtbare Beschädigungen aufweist,
- wenn das Gerät nicht mehr arbeitet,
- nach Überbeanspruchungen jeglicher Art, die die zulässigen Grenzen überschreiten,
- nach außergewöhnlichen Beanspruchungen durch lange Lagerung unter ungünstigen Bedingungen oder erschwerter Transportbelastung [\(siehe Kap. 2\)](#page-27-0).

Wenden Sie sich in diesen Fällen an die zuständige Servicestelle, deren Adresse Sie am Schluß dieser Bedienungsanleitung finden.

#### **1.5 Hinweise für Reparatur und Wartung**

Beim Öffnen von Abdeckungen oder Entfernen von Teilen mit Werkzeug können spannungsführende Teile freigelegt werden. Auch können Anschlußstellen spannungsführend sein.

**Trennen Sie daher das Gerät vor dem Öffnen unbedingt von allen Spannungsquellen. Ausschalten mit dem Netzschalter ist keinesfalls ausreichend!**

Kondensatoren im Gerät können noch geladen sein, selbst wenn das Gerät von allen Spannungsquellen getrennt wurde!

Wenn danach eine Kalibrierung, Wartung oder Reparatur am geöffneten Gerät unter Spannung unvermeidlich ist, darf dies nur durch eine Fachkraft geschehen, welche die damit verbundenen Gefahren kennt.

#### **Reparaturen**

Reparaturen müssen fachgerecht durchgeführt werden. Dabei ist besonders darauf zu achten, daß die konstruktiven Merkmale des Gerätes nicht sicherheitsmindernd verändert werden. Insbesondere dürfen die Kriech- und Luftstrecken und die Abstände durch die Isolierung nicht verkleinert werden.

Zum Ersatz nur Originalteile verwenden. Andere Ersatzteile sind nur zulässig, wenn dadurch die sicherheitstechnischen Eigenschaften des Gerätes nicht verschlechtert werden.

#### **Schmelzeinsätze (Sicherungen)**

Verwenden Sie nur die vorgeschriebenen Schmelzeinsätze [\(siehe Kap. 3.1\)](#page-29-0).

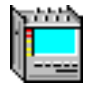

#### **Prüfungen nach Reparatur und Wartung**

Nach Reparatur und Wartung müssen die Schutzleiterverbindung und der Isolationswiderstand des Netzstromkreises überprüft werden. Die Schutzleiterverbindung ist zu besichtigen, und der Widerstand zwischen Schutzleiteranschluß am Stecker und am Gehäuse ist zu messen. Der Schutzleiterwiderstand muß kleiner als 0,1 Ω sein. Während der Messung ist das Anschlußkabel zu bewegen. Ändert sich der Widerstand, so deutet dies auf eine Beschädigung des Kabels hin. Das Kabel darf dann nicht mehr verwendet werden.

Die Messung muß mit einem neuen Kabel wiederholt werden. Sollte sich herausstellen, daß die Ursache für die Widerstandsänderung nicht das Kabel war, muß das Gerät solange aus dem Verkehr gezogen werden, bis der Fehler ermittelt und in Übereinstimmung mit den Sicherheitsvorschriften beseitigt wurde.

Der Isolationswiderstand wird mit 500 V Gleichspannung zwischen den Netzanschlüssen und dem Schutzleiteranschluß gemessen. Der Netzschalter des Gerätes wird dazu in Position "**I**" gebracht. Laut EN 61010-1 soll der Isolationswiderstand größer als 2 MΩ sein. Ist er kleiner als 2 MΩ, muß das Gerät außer Betrieb genommen und repariert werden.

#### <span id="page-25-0"></span>**1.6 Wichtige Hinweise zur Lasersicherheit**

Folgende Optionen für den ANT-20SE enthalten Lasersender:

- BN 3035/90.40 bis BN 3035/90.59
- BN 3035/91.40
- BN 3035/91.41
- BN 3035/91.53 bis BN 3035/91.59

An den Buchsen [18], [47] und [103] werden optische Strahlungen im Wellenlängenbereich von 1300 bis 1600 nm erzeugt.

Wartungs- und Reparaturarbeiten an den Laserquellen dürfen nur von qualifiziertem Servicepersonal durchgeführt werden.

Eine Laserquelle ist eingeschaltet, wenn die gelbe LED neben dem Meßanschluß leuchtet.

#### **Unsichtbare Laserstrahlung**

Laserstrahlen können beim Auftritt auf die Netzhaut des Auges zu irreparablen Schäden führen.

- ⇒ Blicken Sie deshalb nicht in die Senderausgänge [18], [47] und [103] oder auf die Steckerendflächen der angeschlossenen Kabel (freie Enden), wenn die Laserquellen eingeschaltet sind.
- ⇒ Kontrollieren Sie auf keinen Fall die Senderausgänge mit einem Mikroskop, wenn die Laserquellen eingeschaltet sind.
- ⇒ Schalten Sie die Laserquellen erst ein, wenn alle Meßverbindungen hergestellt sind.

Die Sendeleistung an der Buchse [18] der STM-4/OC-12-Baugruppe fällt in die LASERKLASSE 1.

Die Sendeleistung an der Buchse [47] bzw. [103] der STM-16/OC-48- bzw. STM-64/OC-192- Baugruppe fällt im Normalbetrieb in die LASERKLASSE 1 (IEC 825-1: 1993). Nur im Fehlerfall kann diese Sendeleistung überschritten werden und fällt dann in die LASERKLASSE 3A (IEC 825-1: 1993).

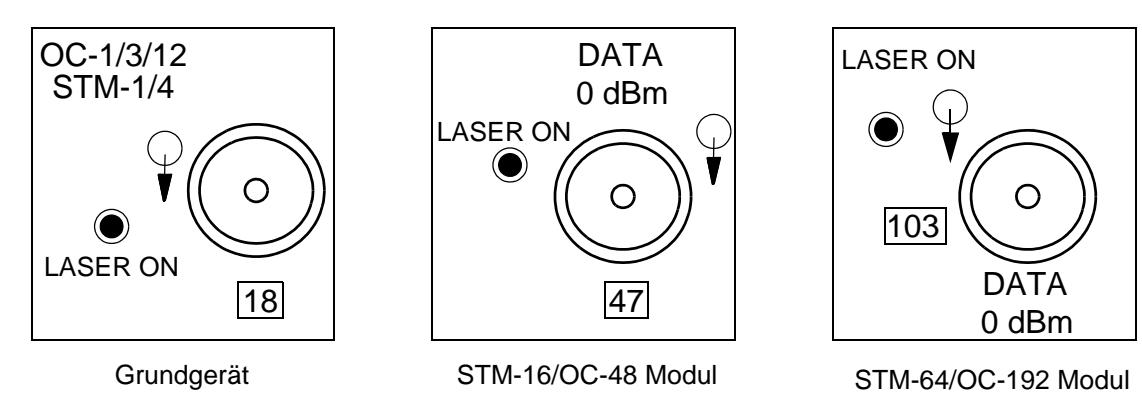

Bild I-1 Optische Ausgänge des ANT-20SE

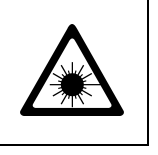

**Vorsicht**

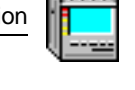

#### **Anbringen des Lasersicherheits-Hinweisschilds**

Sie müssen ein Lasersicherheits-Hinweisschild mit der entsprechenden Laserklasse in Ihrer Landessprache auf der Außenseite des ANT-20SE an einer dem Benutzer deutlich sichtbaren Stelle anbringen.

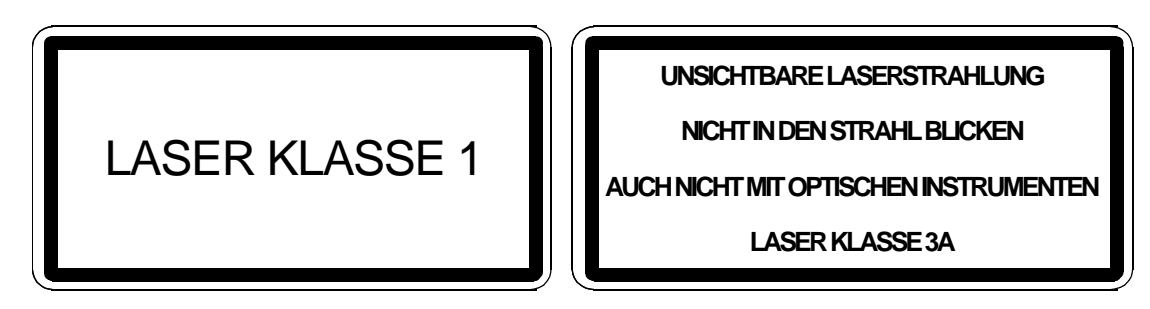

Bild I-2 Lasersicherheits-Hinweisschilder mit der Laserklasse

Wir empfehlen Ihnen, das Lasersicherheits-Hinweisschild auf der Frontplatte des ANT-20SE unterhalb der Buchse [05] anzubringen (siehe Bild I-3).

Verwenden Sie folgendes Lasersicherheits-Hinweisschild:

- LASER KLASSE 1 für die Optionen BN 3035/90.43 bis 90.48
- LASER KLASSE 3A für die Optionen BN 3035/90.53, BN 3035/90.54, BN 3035/90.59, BN 3035/91.53, BN 3035/91.54, BN 3035/91.59, BN 3035/91.40 und BN 3035/91.41.

Ein Blatt mit Lasersicherheits-Hinweisschildern ist den Baugruppen beigepackt.

**Hinweis:** Sind gleichzeitig Optionen der BN 3035/90.43 bis 90.48 **und**  Optionen der BN 3035/90.53, BN 3035/90.54, BN 3035/90.59, BN 3035/91.53, BN 3035/91.54, BN 3035/91.59, BN 3035/91.40 oder BN 3035/91.41 eingebaut, so bringen Sie das Hinweisschild LASER KLASSE 3A an. Ein bereits aufgeklebtes Hinweisschild der LASER KLASSE 1 muß entfernt oder überklebt werden.

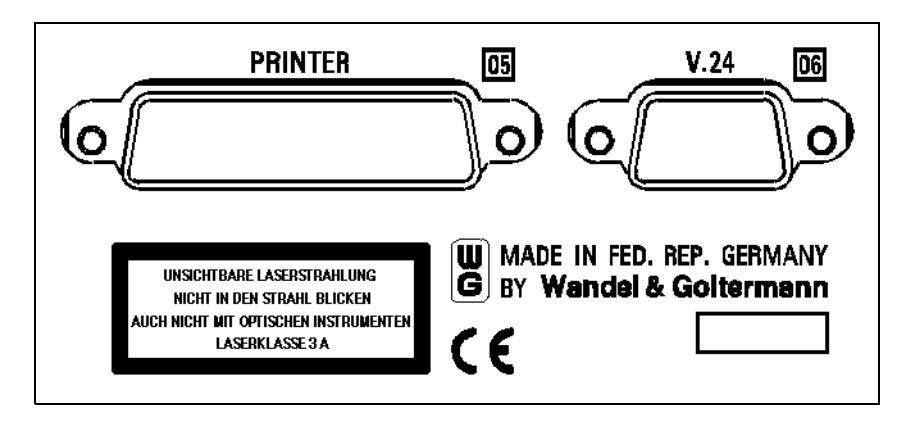

Bild I-3 Lasersicherheits-Hinweisschild auf der Frontplatte des ANT-20SE

<span id="page-27-0"></span>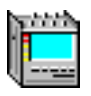

## **2 Ein- und Auspacken, Transport**

#### **2.1 Auspacken**

Werfen Sie die Verpackung und einen etwaigen Transportschutz nicht weg. Die Verpackung ist so konstruiert, daß sie wiederverwendet werden kann, wenn sie bei einem vorherigen Transport nicht beschädigt wurde. Nur in Originalverpackung können Sie bei einem späteren Transport das Gerät vor Schäden zuverlässig schützen.

#### **2.2 Untersuchen auf Transportschäden**

Untersuchen Sie das Gerät nach dem Auspacken auf Transportschäden. Diese sind besonders dann zu vermuten, wenn schon die Verpackung deutlich beschädigt ist. Versuchen Sie nicht, ein sichtlich beschädigtes Gerät in Betrieb zu nehmen. Dadurch können weitere Folgeschäden auftreten oder Sie gefährden sich selbst [\(siehe Kap. 1\)](#page-22-0).

#### **2.3 Verpacken, Transport und Lagerung**

Wenn ein Gerät verschickt werden soll, zum Beispiel zur Reparatur zu einem Wavetek Wandel Goltermann-Servicecenter, beachten Sie die folgende Hinweise, um Schäden beim Transport zu vermeiden.

#### **Verpackung**

Verwenden Sie als Verpackung möglichst wieder die Originalverpackung, wenn diese noch unbeschädigt ist.

Ist die Originalverpackung nicht mehr vorhanden, verwenden Sie eine stabile Schachtel aus mindestens zweilagiger, mindestens 4 mm dicker Wellpappe.

Die Abmessungen der Schachtel sollen so groß sein, daß das Gerät rundherum mit einer Polsterung versehen werden kann, die mindestens 70 mm dick ist. Als Polstermaterial eignen sich stabile Kunststoffpolster oder Polsterungen aus Wellpappe.

Die Polsterung muß das Gerät möglichst großflächig bedecken und es so fixieren, daß es sich innerhalb der Verpackung nicht verlagern kann. Die Zwischenräume können zusätzlich noch mit schüttbarem Polstermaterial aufgefüllt werden.

#### **Schüttbares Styropor-Polstermaterial als alleinige Polsterung ist keinesfalls ausreichend.**

Der Verschluß der Schachtel soll sorgfältig entlang der Stoßfugen mit einem längs und quer faserverstärktem Klebestreifen aus Kraftpapier mit wasserbeständiger Kaschierung, 70 mm breit, erfolgen.

#### **Lagerung bei Feuchte**

Wenn der Transport sehr lange dauert oder wenn das Gerät längere Zeit unter Umgebungsbedingungen gelagert wird, bei denen hohe Luftfeuchte vorkommen kann, so empfehlen wir auch den zur Originalverpackung gehörigen Feuchteschutz wiederherzustellen. In den zur Verpackung gehörigen Plastiksack für das Gerät werden Beutel mit Trockenmittel gegeben, und der Plastiksack wird mit einem gut haftenden Klebeband dicht verschlossen.

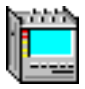

<span id="page-28-0"></span>Keinesfalls darf mit Wasser gesättigtes Trockenmittel in den Plastiksack gegeben werden oder darin verbleiben. Es kann die Feuchtigkeit erhöhen und ist dadurch schädlich! Gesättigtes Trockenmittel ist durch Farbindikatoren erkennbar: Die Farbe blau ändert sich in rosa bei Sättigung.

#### **Checkliste**

Stellen Sie eine Checkliste aller Teile zusammen und legen Sie diese dem Karton bei.

#### **2.4 Betrieb nach Lagerung und Transport**

Lagerung und Transport können das Gerät stark beanspruchen. Beachten Sie dazu auch die Sicherheitshinweise in [Kap. 1, Seite I-1](#page-22-0) und die Hinweise im gesamten [Kap. 2, Seite I-6](#page-27-0).

#### **Erholungszeit**

Ein Gerät, das bei tiefer Temperatur gelagert oder transportiert wurde, kann betauen, wenn es in einen warmen Raum gebracht wird. Um Schäden zu vermeiden, warten Sie mit dem Einschalten, bis auf der Geräteoberfläche keine Betauung mehr sichtbar ist. Betriebsfähig ist das Gerät erst dann, wenn es den garantierten Betriebsbereich der Temperatur erreicht hat (+5 bis  $+45 °C$ ).

Letzteres gilt auch für die vorherige Lagerung bei hoher Temperatur.

#### **2.5 Belüftung**

Die Lüftungsschlitze dürfen auf keinen Fall verdeckt werden!

Beim Betrieb des Gerätes darf die Grenze der zulässigen Umgebungstemperatur von +45 °C nicht überschritten werden, und es muß eine ausreichende Belüftung gewährleistet sein.

<span id="page-29-0"></span>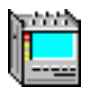

## **3 Stromversorgung**

#### **3.1 Netzbetrieb**

#### **Netzfrequenz**

Der ANT-20SE wird an Wechselspannungsnetzen mit Frequenzen von 50 oder 60 Hz betrieben.

#### **Schmelzeinsatz (Sicherung)**

Folgender Wert ist für den Schmelzeinsatz vorgeschrieben:

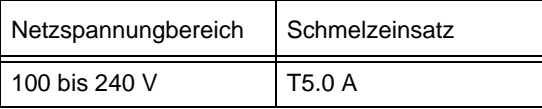

Tabelle I-2 Schmelzeinsatz

Zwei Ersatzschmelzeinsätze werden gesondert mitgeliefert.

#### **3.2 Lithium-Batterien**

Der ANT-20SE enthält zur Speicherung von Daten Lithium-Batterien. Nach Ablauf der Batterie-Lebensdauer können Sie bei Ihrer zuständigen Wavetek Wandel Goltermann Servicestelle einen Austausch der Lithium-Batterie vornehmen lassen.

Die Batterien können im Gerät verbleiben, wenn dieses einmal verschrottet werden soll.

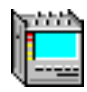

#### <span id="page-30-0"></span>**3.3 Einschalten des Gerätes**

#### **Einschalten**

Der ANT-20SE wird über den Netzschalter rechts auf der Oberseite des Gerätes eingeschaltet (Position "**I**").

Es wird zunächst das Betriebsystem Windows95 gestartet, dann die ANT-20SE-Software. MS-Excel und Windows95 sind eingetragene Warenzeichen der Microsoft Corporation. Der Bildschirm nach dem Einschalten könnte wie im Bild unten aussehen.

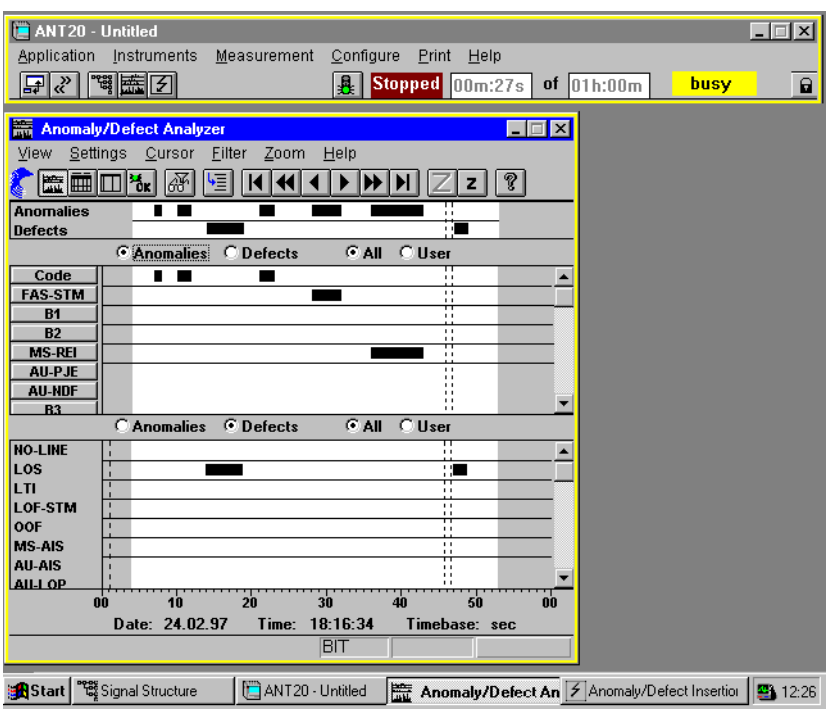

Bild I-4 Bildschirm des ANT-20SE nach dem Einschalten

#### **3.3.1 Hilfe im Problemfall**

Folgende Fälle können zum Verlust des "C-MOS Setups" führen:

- Abschalten des Geräts während des Boot-Vorgangs
- Stromausfall während des Boot-Vorgangs
- Absturz der Software

#### **Um das "C-MOS Setup" neu einzustellen und zu speichern, gehen Sie folgendermaßen vor:**

- 1. Schalten Sie das Gerät ein.
- 2. Warten Sie, bis die BIOS-Version angezeigt wird.
- 3. Drücken Sie dann gleichzeitig die Tasten "CTRL", "ALT" und "F1". Sie gelangen in das "C-MOS Setup"-Programm.
- 4. Wählen Sie die entspechenden Menüs mit der "Tab"-Taste oder mit den "Pfeil"-Tasten und nehmen Sie die auf der nächsten Seite aufgeführten Einstellungen vor.
- 5. Speichern Sie die Einstellungen und verlassen Sie das "C-MOS Setup"-Programm.

#### **Einstellungen im "C-MOS Setup"**

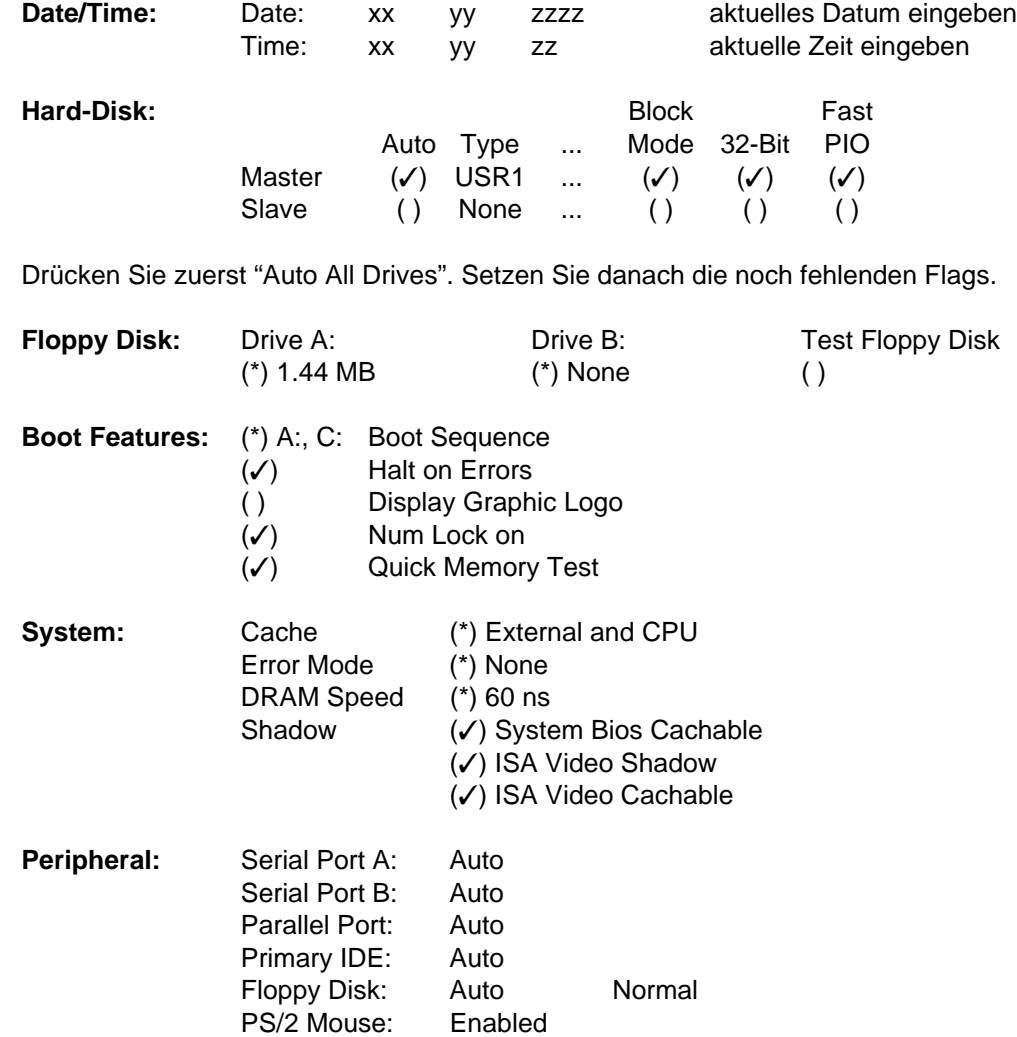

Die anderen Einstellungen können beliebig gewählt werden.

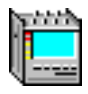

## <span id="page-32-0"></span>**4 Prüfung auf Vollständigkeit**

Zum Lieferumfang des ANT-20SE gehören:

- Grundgerät ANT-20SE
- Schutz- und Transportdeckel
- Optionen (eingebaut; je nach Bestellung)
- Netzkabel
- Tüte mit zwei Ersatzschmelzeinsätzen (Sicherungen), Werkzeug (Sechskantschlüssel, Montageschlüssel)
- Windows95-Installationssoftware und Handbuch
- Bedienungsanleitung
- Kalibrierschein (oder Kalibrierbericht; Option)

## **5 Datensicherung**

Die ANT-20SE-Software sowie Windows95 sind auf der Festplatte des ANT-20SE komplett installiert. Das Gerät ist sofort einsatzbereit.

Folgende Verzeichnisse sind auf der Festplatte des ANT-20SE gespeichert:

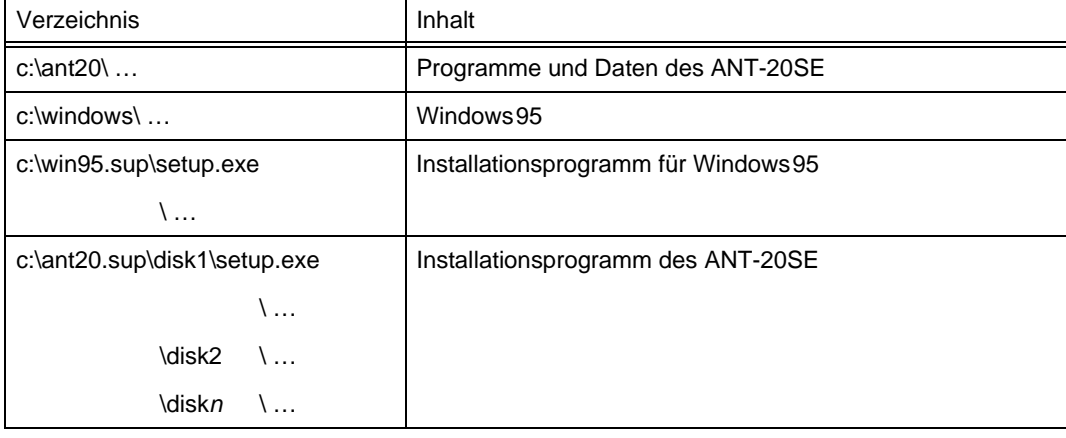

Tabelle I-3 Verzeichnisstruktur auf der Festplatte des ANT-20SE

Zur Datensicherung kopieren Sie die Verzeichnisse c:\ant20.sup\disk1 bis c:\ant20.sup\disk n auf jeweils eine Diskette.

**Tip:** Zweckmäßigerweise sichern Sie die Daten der gesamten Festplatte mit einem geeigneten Backup-Programm.

#### **Hilfe im Problemfall**

Sollte eine komplette Neuinstallation notwendig sein, wenden Sie sich an eine Servicestelle von Wavetek Wandel Goltermann in Ihrer Nähe. Eine Adressenliste finden Sie am Schluß dieser Bedienungsanleitung.

Dabei geben Sie immer an:

- Seriennummer des ANT-20SE
- Versionsnummer des ANT-20SE-Software-Pakets

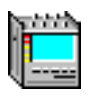

**Notizen:** 

# <span id="page-34-0"></span>**[Grundlagen der Bedienung](#page-36-0)**
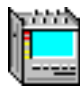

# **Inhalt**

# **[Grundlagen der Bedienung](#page-40-0)**

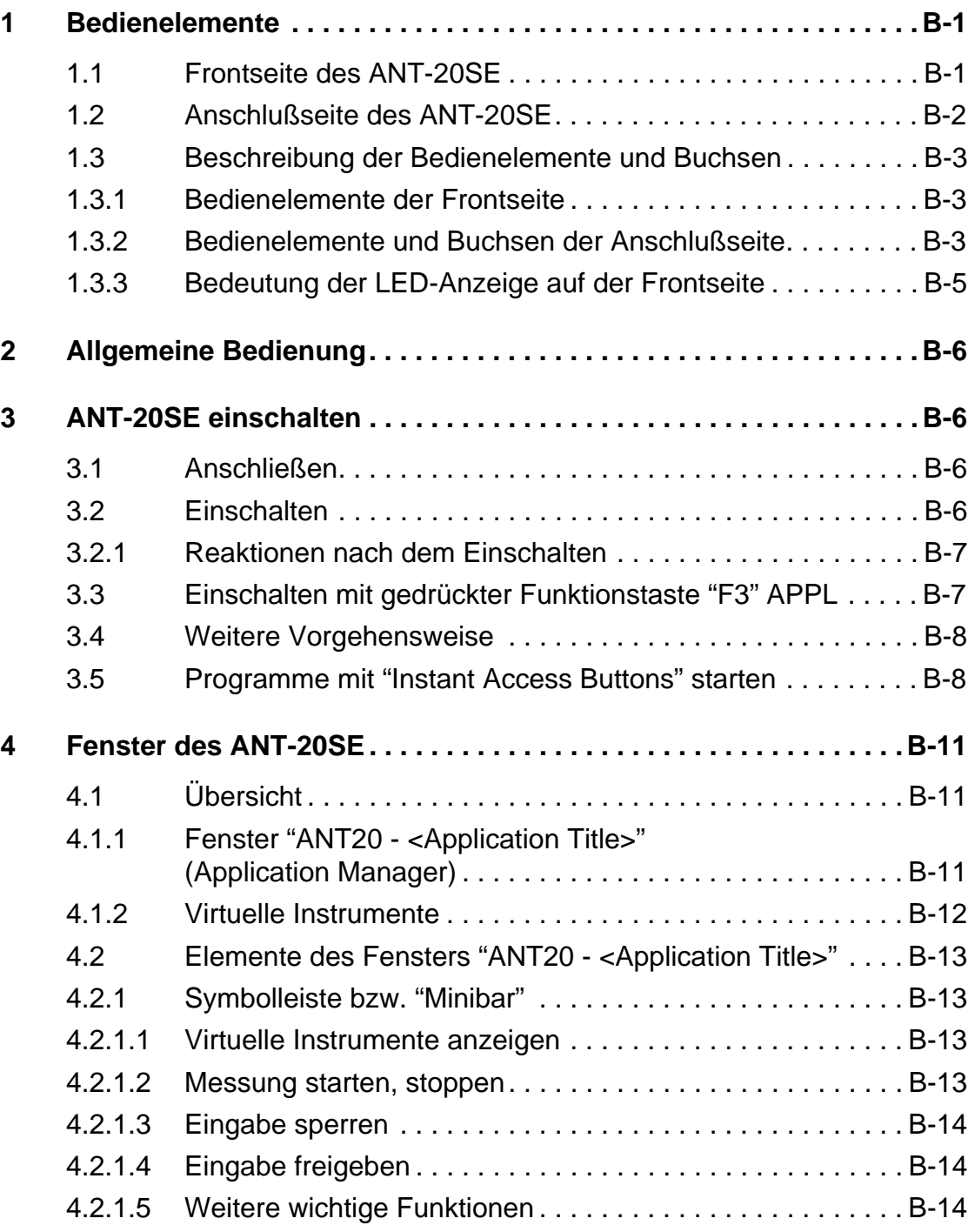

pinin m

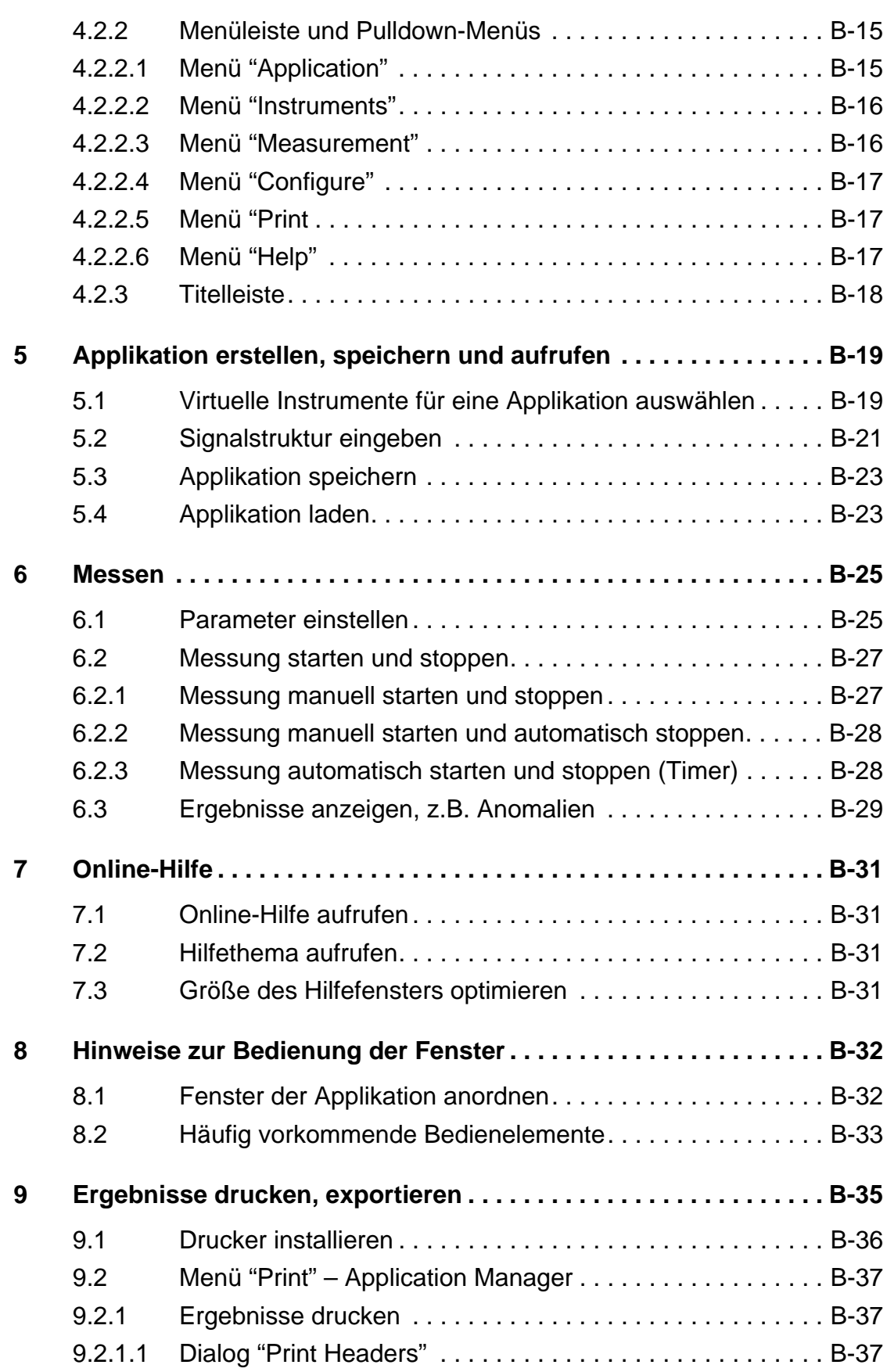

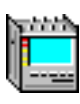

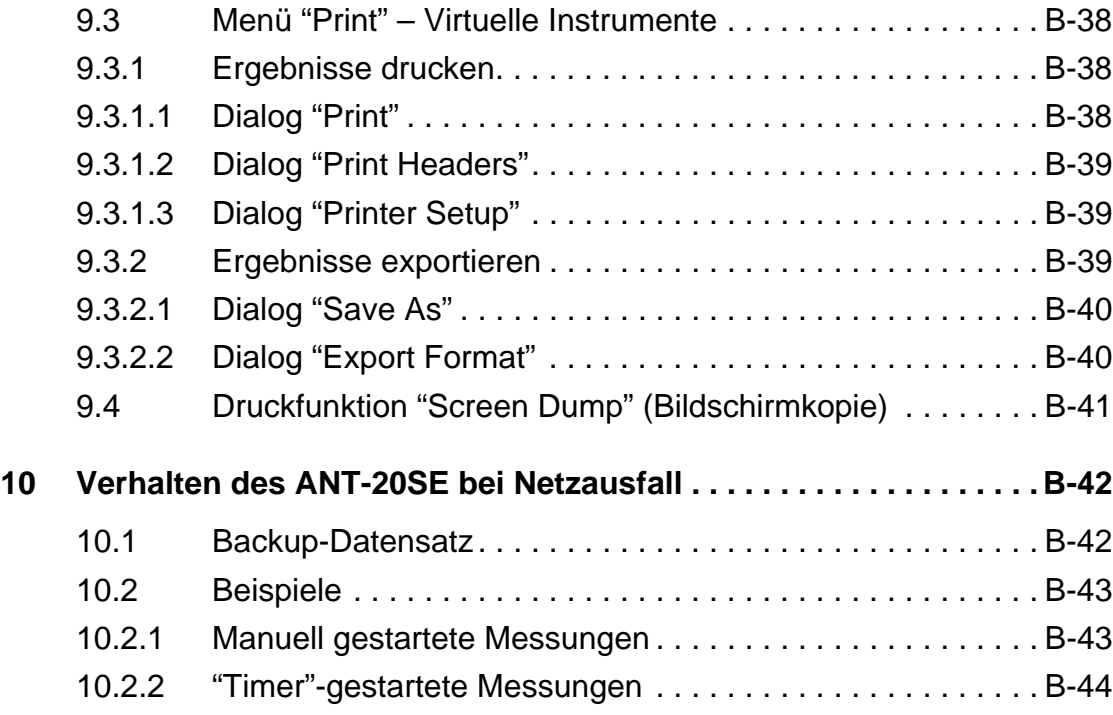

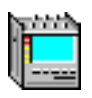

**Notizen:** 

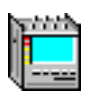

# <span id="page-40-0"></span>**Grundlagen der Bedienung**

# **1 Bedienelemente**

# **1.1 Frontseite des ANT-20SE**

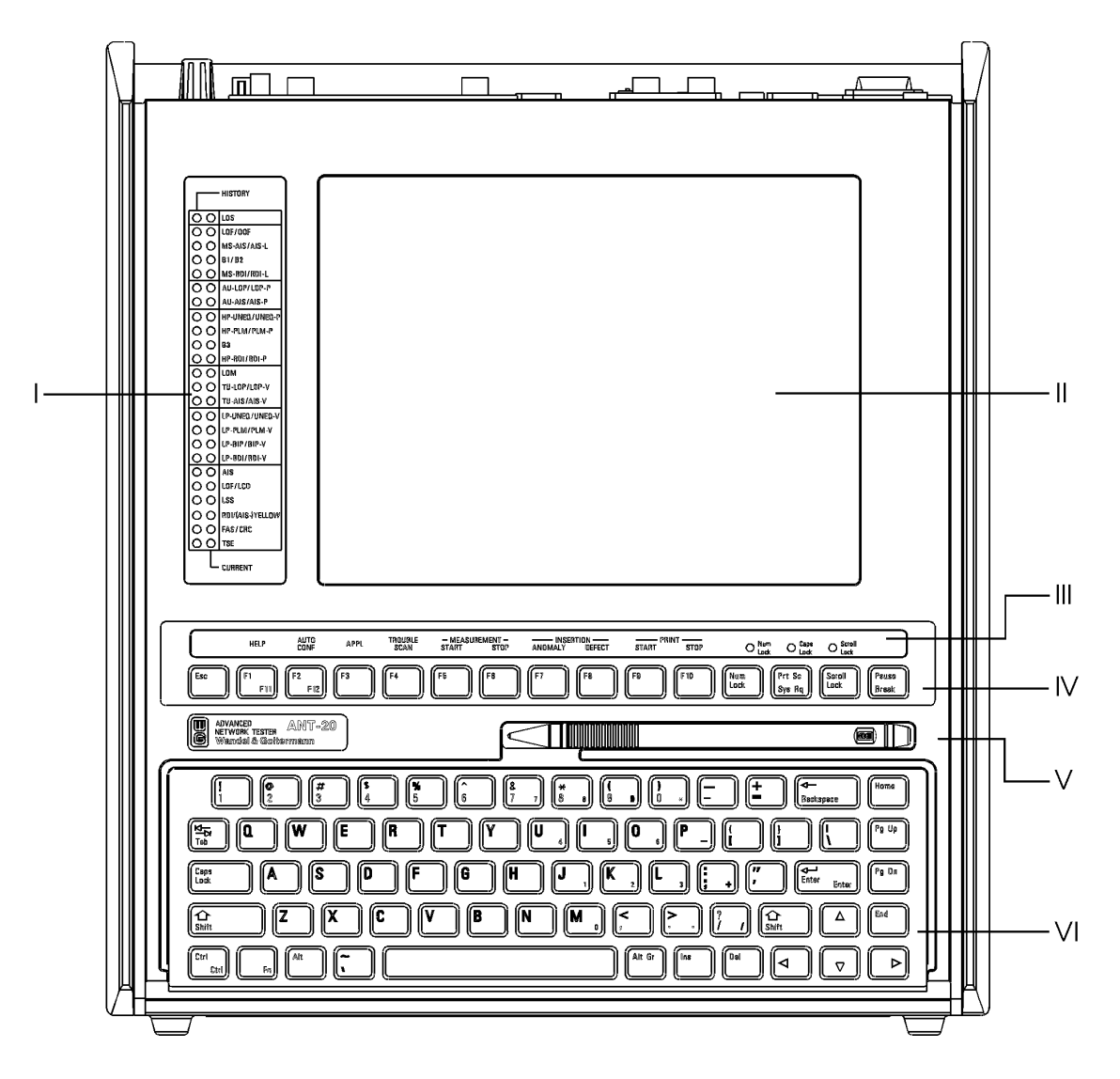

Bild B-1 Frontseite des ANT-20SE

# <span id="page-41-0"></span>**1.2 Anschlußseite des ANT-20SE**

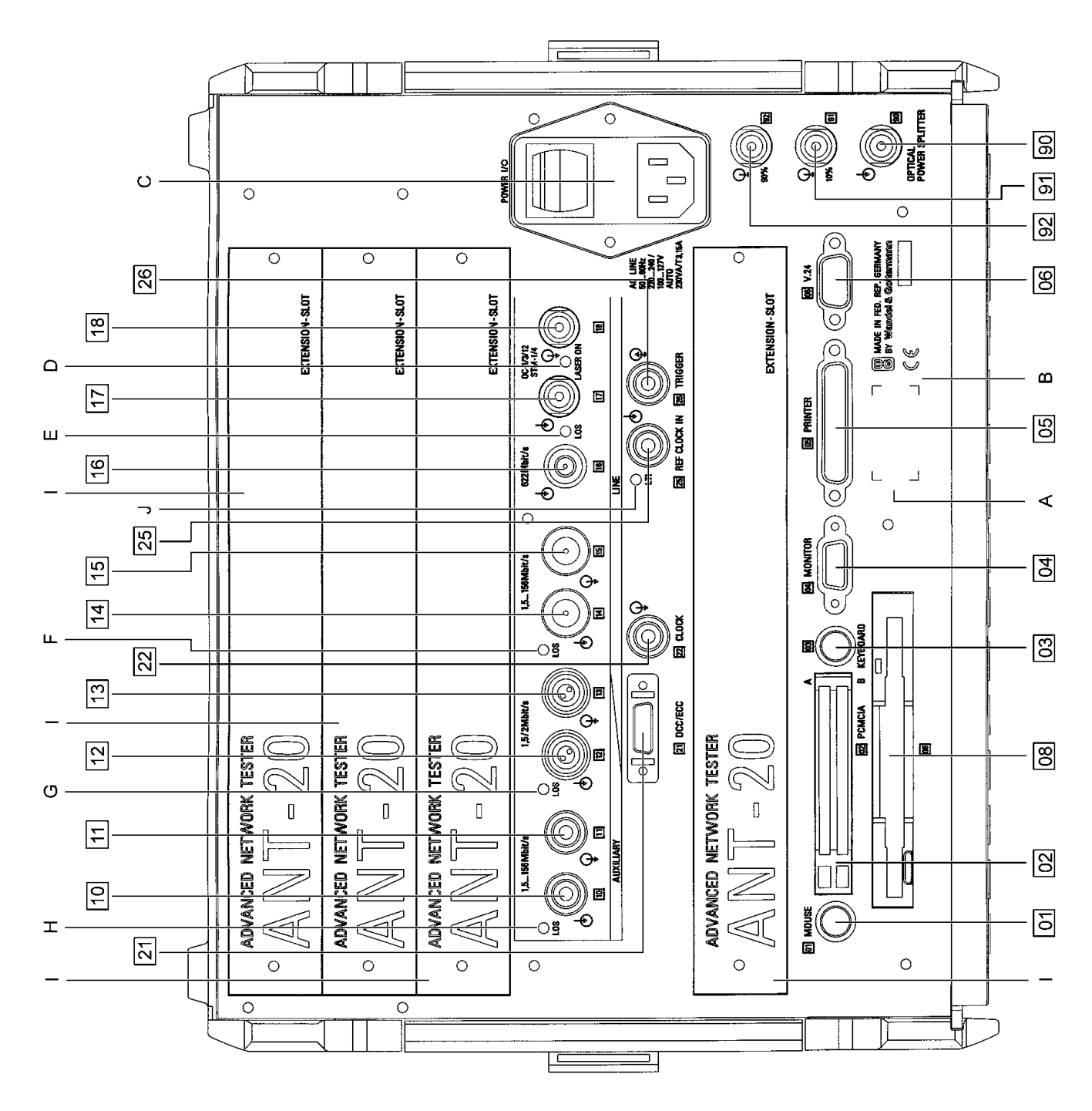

Bild B-2 Anschlußseite des ANT-20SE

# <span id="page-42-0"></span>**1.3 Beschreibung der Bedienelemente und Buchsen**

# **1.3.1 Bedienelemente der Frontseite**

siehe [Bild B-1, Seite B-1](#page-40-0) und [Bild B-3, Seite B-5](#page-44-0)

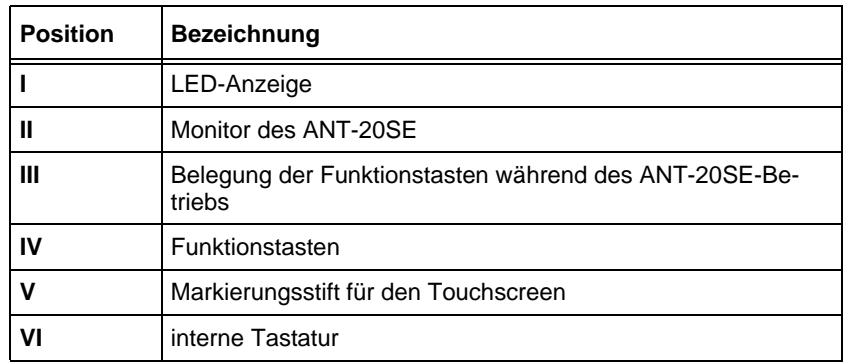

Tabelle B-1 Bedienelemente Frontseite

# **1.3.2 Bedienelemente und Buchsen der Anschlußseite**

siehe [Bild B-2, Seite B-2](#page-41-0)

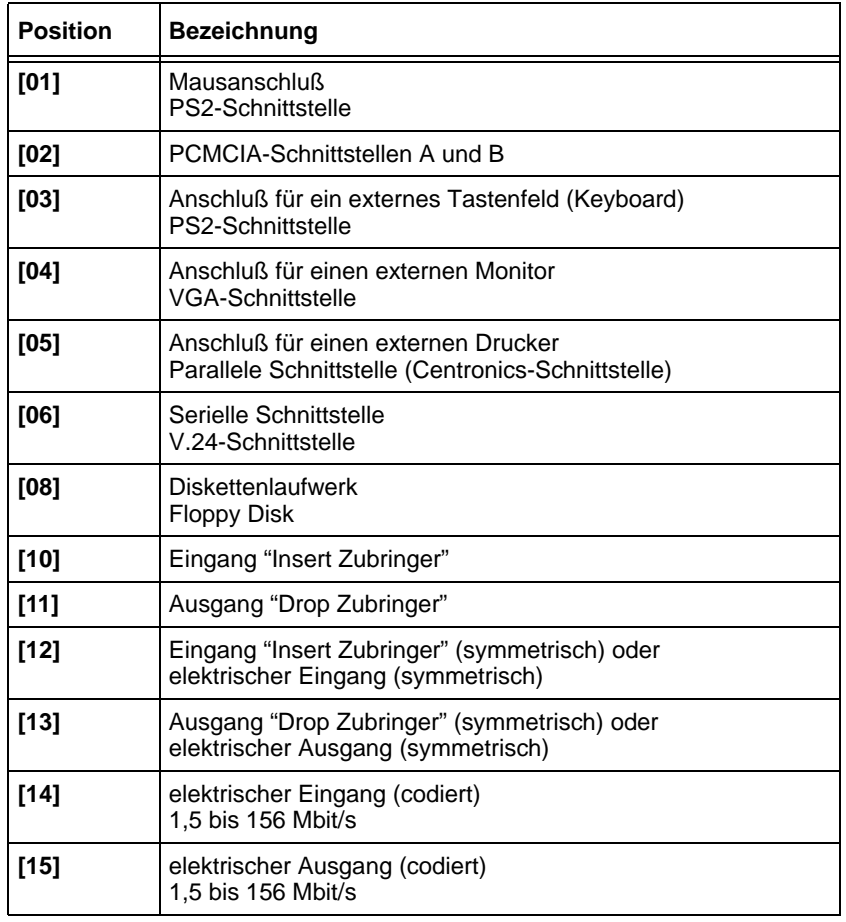

Tabelle B-2 Bedienelemente Anschlußseite

┑

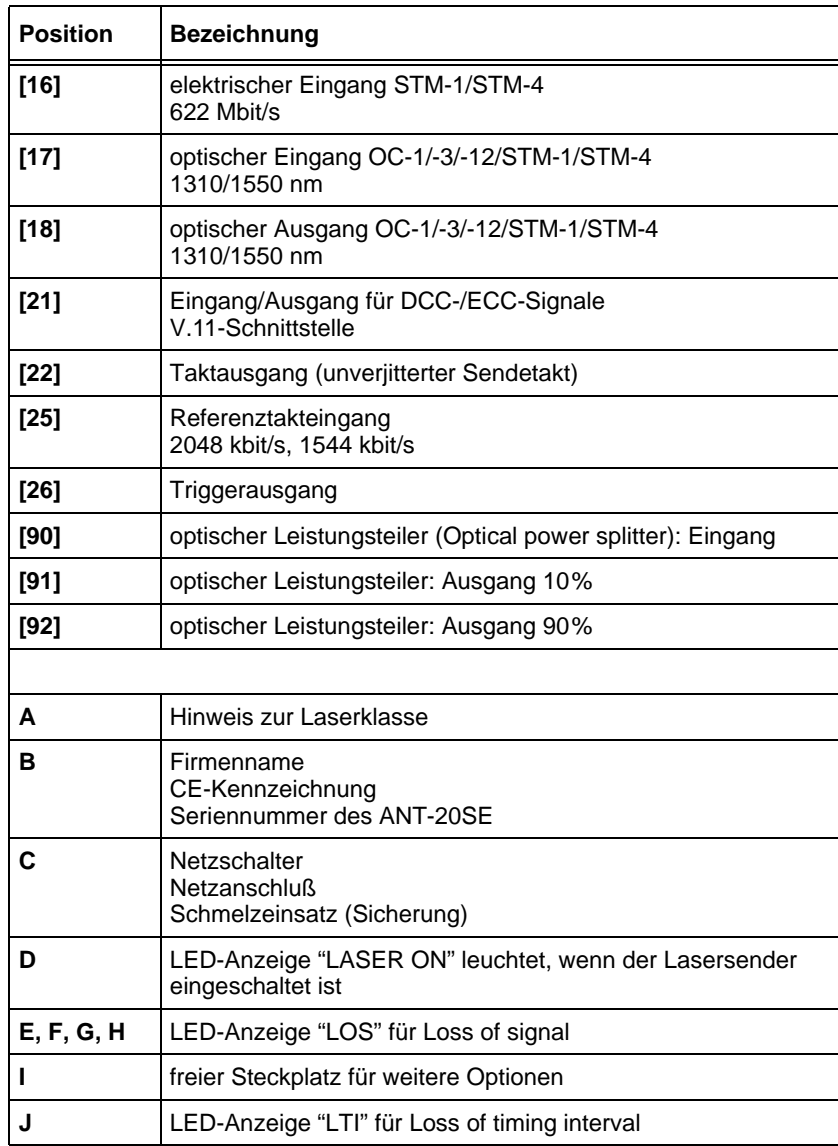

Tabelle B-2 Bedienelemente Anschlußseite (Fortsetzung)

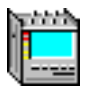

# <span id="page-44-0"></span>**1.3.3 Bedeutung der LED-Anzeige auf der Frontseite**

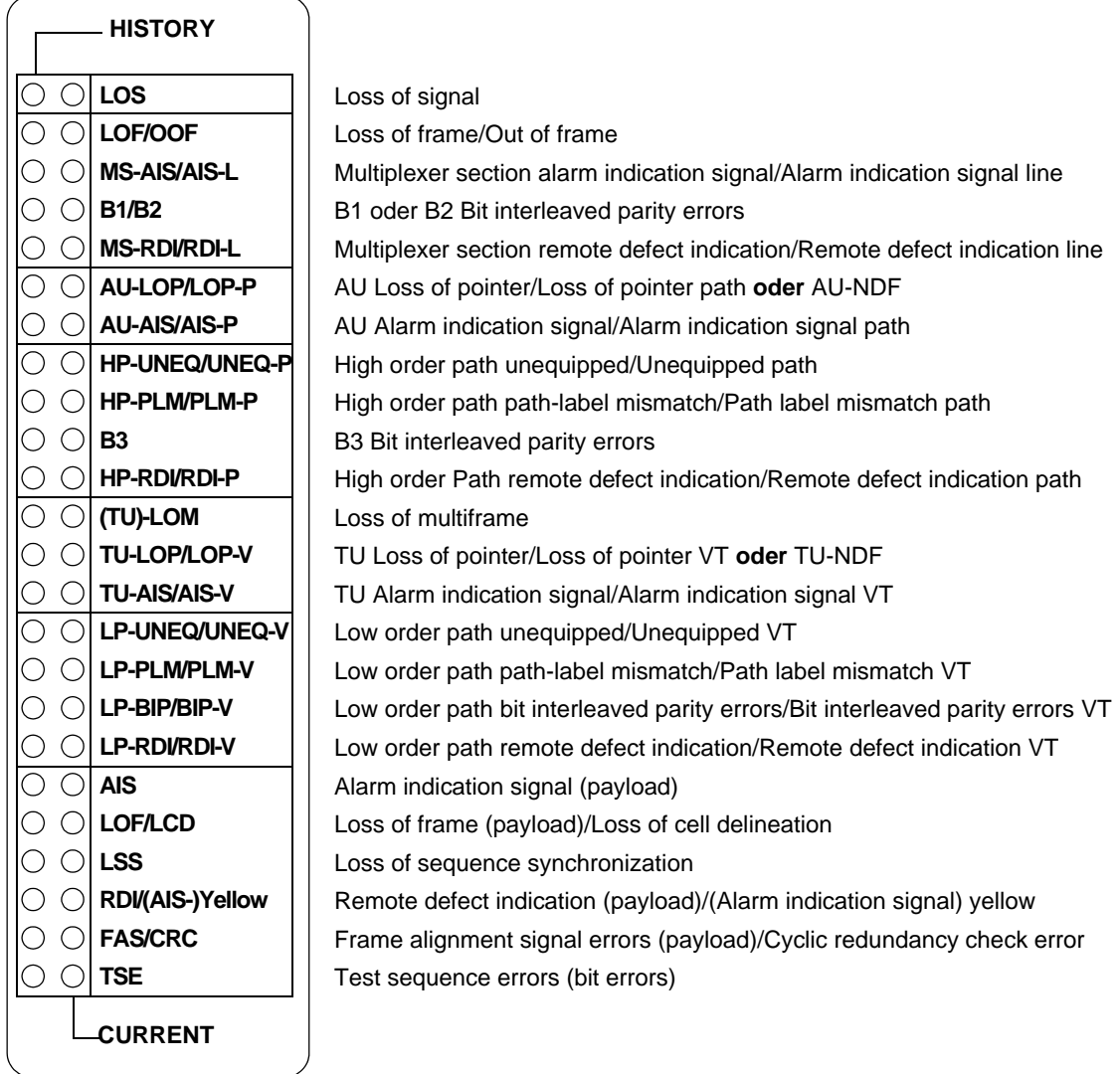

Bild B-3 Bedeutung der LEDs auf der Frontseite des ANT-20SE

Die Bezeichnungen benennen Ereignisse aus SDH und SONET. Folgende Ereignisse gelten nur für SONET:

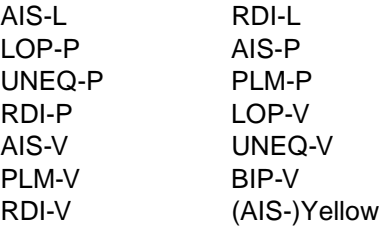

# <span id="page-45-0"></span>**2 Allgemeine Bedienung**

Sie bedienen den ANT-20SE wie jede andere Windows-Anwendung. Eingaben erfolgen vorwiegend mit dem Trackball. Für weiterreichende Eingaben steht Ihnen die eingebaute Tastatur mit vordefinierten Funktionstasten zur Verfügung. Der Anschluß einer externen Tastatur ist über Buchse [03] möglich.

In den folgenden Kapiteln wird das Bedienkonzept des ANT-20SE anhand von einigen typischen Beispielen beschrieben. Die meisten Funktionen sind selbsterklärend, so daß Sie schon nach kurzer Zeit mit der Bedienung des Gerätes vertraut sind. Außerdem hilft Ihnen die Online-Hilfe, den ANT-20SE optimal zu nutzen und für Ihre Zwecke anzupassen. Deshalb ist diese Bedienungsanleitung kurzgehalten. Die Online-Hilfe rufen Sie mit der Taste "F1" auf (siehe [Kap. 7, Seite B-31](#page-70-0)).

# **3 ANT-20SE einschalten**

**Bevor** Sie das Gerät in Betrieb nehmen, müssen folgende Bedingungen erfüllt sein:

- Das Gerät darf keine Schäden aufweisen, die die Betriebssicherheit beeinflussen.
- Es darf nicht im betauten Zustand eingeschaltet werden.
- Netzspannung und Netzfrequenz müssen mit dem Netzspannungs- und Netzfrequenzbereich des ANT-20SE übereinstimmen.
- Der Schutzleiter muß ordnungsgemäß angeschlossen sein.

## **3.1 Anschließen**

- 1. Verbinden Sie den Netzanschluß des ANT-20SE über das mitgelieferte Netzkabel mit Ihrem Versorgungsnetz.
- 2. Verbinden Sie Signalausgang [14] und Signaleingang [15] mit einem geschirmten Koaxialkabel.

## **3.2 Einschalten**

⇒ Schalten Sie den ANT-20SE mit dem Netzschalter POWER ein. Der Schalter befindet sich dann in Position "**I**".

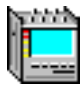

## <span id="page-46-0"></span>**3.2.1 Reaktionen nach dem Einschalten**

Der ANT-20SE ist werksseitig so konfiguriert, daß beim Einschalten folgende Vorgänge ablaufen:

- Windows wird gestartet.
- Alle notwendigen Windows-Treiber werden geladen.
- Die ANT-20SE-Software wird geladen und gestartet.

## **3.3 Einschalten mit gedrückter Funktionstaste "F3" APPL**

Wenn Sie den ANT-20SE mit der Grundeinstellung (Default setting) starten wollen, ohne die zuletzt gespeicherte Applikation zu berücksichtigen

– oder –

wenn beim Hochlaufen der ANT-20SE-Software Probleme mit einer vorher gespeicherten Applikation auftreten:

- 1. Drücken Sie die Funktionstaste "F3" APPL, während das Begrüßungsbild angezeigt wird. Nach einigen Sekunden wird ein Dialogfenster geöffnet.
- 2. Klicken Sie hier auf die Schaltfläche "Yes".

Nach dem ersten Einschalten zeigt der Monitor des ANT-20SE folgendes Bild:

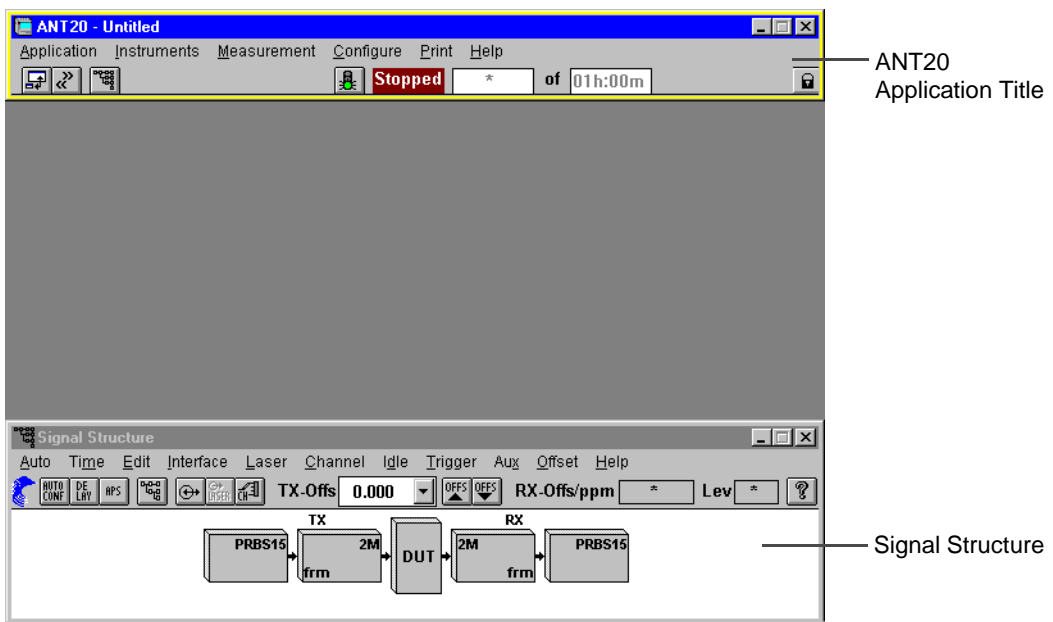

Bild B-4 Monitorbild des ANT-20SE nach dem ersten Einschalten

Das Monitorbild besteht zu Beginn aus zwei Fenstern und zwar aus den virtuellen Instrumenten

- ANT20 <Application Title> und
- Signal Structure

## <span id="page-47-0"></span>**3.4 Weitere Vorgehensweise**

In den folgenden Kapiteln im Registerteil 3 werden zunächst die grundlegenden Elemente des Fensters "ANT20 - <Application Title>" beschrieben. Sie lernen das Bedienkonzept des ANT-20SE kennen und wie Sie für eine bestimmte Meßaufgabe die erforderlichen virtuellen Instrumente aufrufen und für zukünftige Arbeiten nutzen.

Im Registerteil 4 dieser Bedienungsanleitung finden Sie detaillierte Informationen zu den Fenstern der einzelnen virtuellen Instrumente und ihren Dialogen. Diese Inhalte finden Sie auch in der jeweiligen Online-Hilfe des "VIs", die Sie bei Ihren Meßaufgaben vor Ort unterstützt.

Im Registerteil 5 finden Sie ausgewählte Meßbeispiele, anhand denen Sie prinzipielle Bedienabläufe beim ANT-20SE kennenlernen und wie Sie zielgerichtet Ihre Meßaufgabe angehen.

## **3.5 Programme mit "Instant Access Buttons" starten**

**Hinweis:** Nach dem Einschalten des ANT-20SE wird standardmäßig Windows gestartet und die Software des ANT-20SE wird geladen [\(siehe Bild B-4\)](#page-46-0).

Auf dem ANT-20SE sind weitere Programme installiert. Diese Programme können mit den "Instant Access Buttons" oder über Symbole (Verknüpfungen) gestartet werden. Dazu gehen Sie folgendermaßen vor:

- 1. Klicken Sie im Fenster "ANT20 <Application Title>" (Application Manager) im Menü "Application" auf den Eintrag "Exit". Das ANT-20-Programm wird beendet.
- **Hinweis:** Programme, die nicht auf die ANT-20SE-Hardware zugreifen wie "Notepad", "Acrobat Reader" oder andere Windows-Programme, können auch parallel zum ANT-20-Programm gestartet werden.
- 2. Doppelklicken Sie auf das Symbol **als auf dem Desktop.**

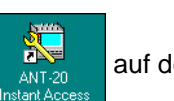

Die "Instant Access Buttons"-Applikation wird aktiviert. Der Desktop hat danach folgendes Aussehen:

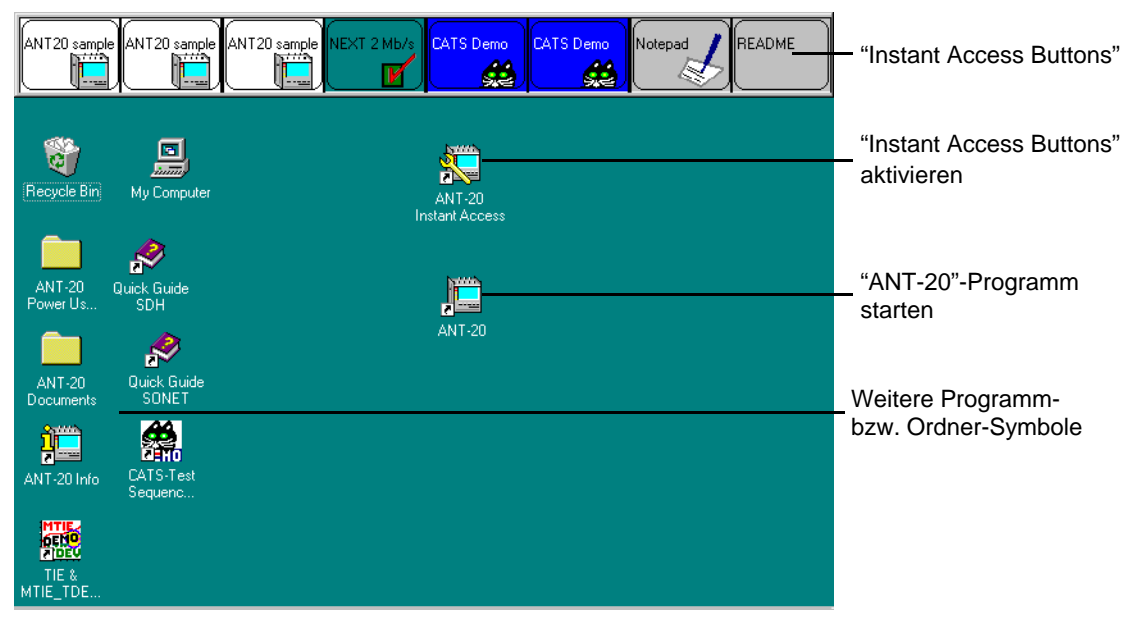

Bild B-5 Desktop des ANT-20SE nach Aktivierung der "Instant Access Buttons"

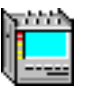

3. Klicken Sie auf einen der "Instant Access Buttons" oder auf das Symbol des Programms, das Sie starten wollen. Das Programm wird gestartet.

Folgende Programme können gestartet werden:

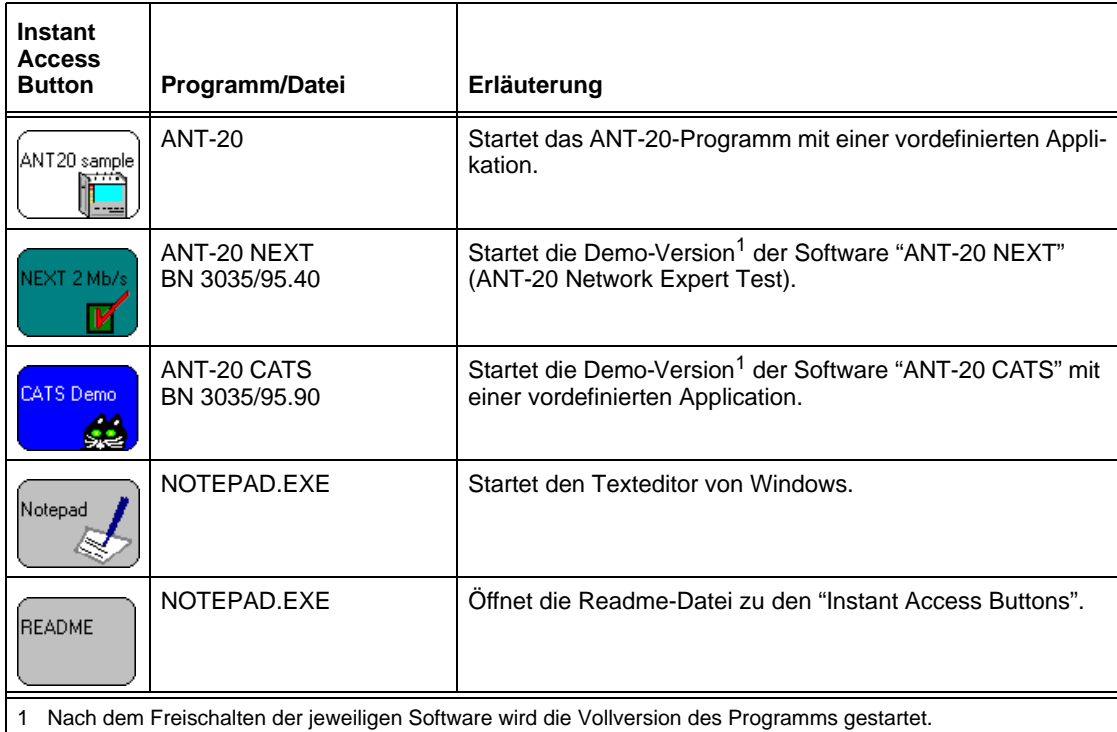

Tabelle B-3 Programme/Dateien, die mit den "Instant Access Buttons" gestartet werden können

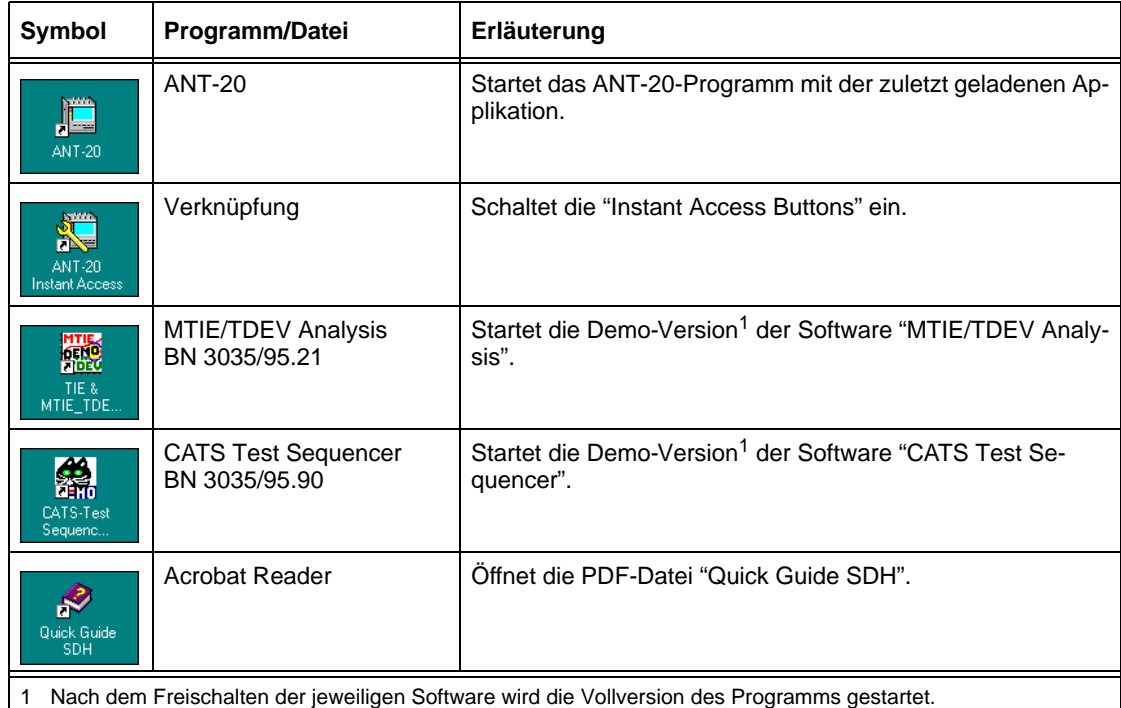

Tabelle B-4 Programme/Dateien, die über Symbole (Verknüpfungen) gestartet werden können

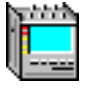

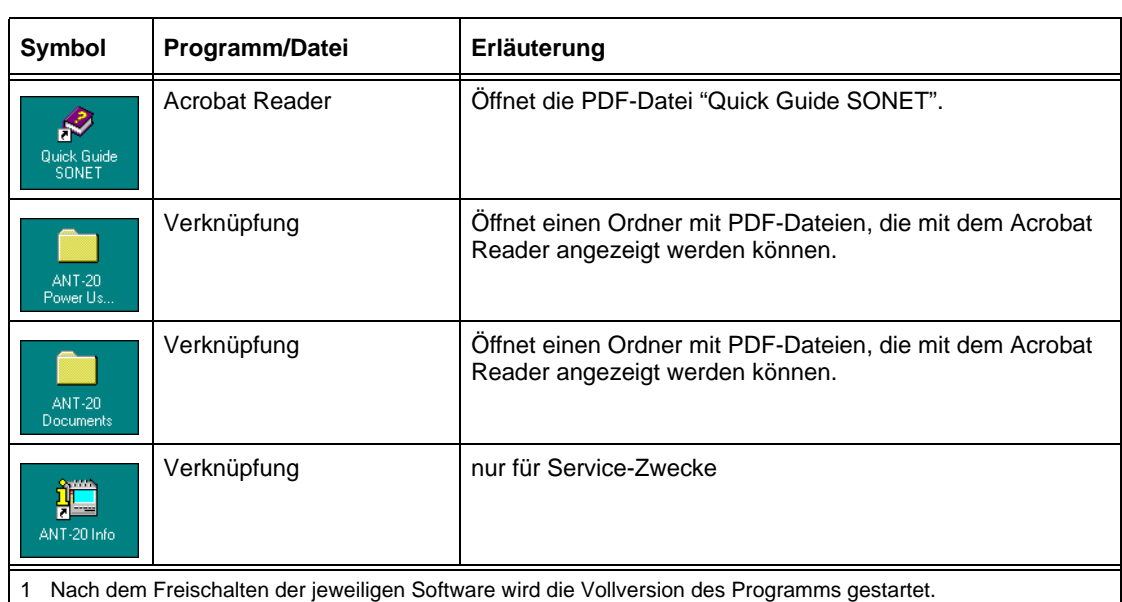

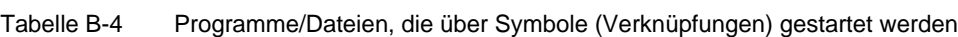

#### **Anmerkungen zur Benutzung der "Instant Access Buttons"**

Wenn Sie häufig mit den "Instant Access Buttons" oder anderen Applikationn arbeiten, entfernen Sie die Verknüpfung zum Starten des ANT-20-Programms aus der "Startup"-Gruppe.

Die Programme "ANT-20", "CATS" oder "ANT-20 NEXT" können nicht gleichzeitig gestartet werden. Wenn eins dieser Programme gestartet ist, können Sie nicht über die "Instant Access Buttons" eine weitere dieser Applikationen starten.

Wenn Sie das ANT-20-Programm aus der "Startup"-Gruppe entfernt haben, wird bei einer Langzeitmessung nach einem Netzausfall die Messung nicht wieder aufgenommen. Kopieren Sie daher bei Langzeitmessungen das "ANT-20"-Symbol wieder in die "Startup"-Gruppe oder verwenden Sie eine unterbrechungsfreie Stromversorgung.

#### **"Instant Access Buttons"-Applikation schließen**

- 1. Drücken Sie die "Shift"-Taste.
- 2. Klicken Sie gleichzeitig auf einen "Instant Access Button". Es öffnet sich ein Kontext-Menü.
- 3. Klicken Sie auf "Exit". Die "Instant Access Buttons" werden entfernt.
- oder –
- ⇒ Drücken Sie gleichzeitig die "Alt"-Taste und die "F4"-Taste, wenn die "Instant Access Buttons" aktiviert sind.

Die "Instant Access Buttons" werden entfernt.

#### **"Instant Access Buttons" editieren**

Jeder Knopf der "Instant Access Buttons" kann individuell anpaßt werden. Sie können z.B. die Beschriftung ändern oder einen Knopf mit einer anderen Applikation verknüpfen. Nähere Informationen hierzu finden Sie in der "README"-Datei zu den "Instant Access Buttons" oder doppelklicken Sie auf das "README"-Symbol.

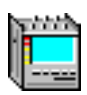

# <span id="page-50-0"></span>**4 Fenster des ANT-20SE**

# **4.1 Übersicht**

# **4.1.1 Fenster "ANT20 - <Application Title>" (Application Manager)**

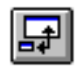

Das Fenster "ANT20 - <Application Title>" ist die zentrale Verwaltungs- und Steuerungsinstanz des ANT-20SE. Die wichtigsten Aufgaben:

Es verwaltet die

- Meßapplikationen,
- die darin eingebundenen "**V**irtuellen **I**nstrumente", die VIs,
- und die aufgezeichneten Meßergebnisse.

Weiterhin dient es

- zum Starten einer Messung,
- zum Stoppen einer Messung,
- zur Eingabe der Zeitdauer einer Messung,
- usw.

#### **Übersicht Fenster "ANT20 - <Application Title>"**

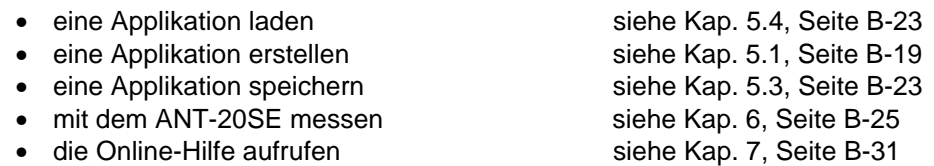

In [Kap. 8, Seite B-32](#page-71-0) werden Hinweise zur Bedienung der Fenster gegeben.

Die weiteren Kapitel enthalten:

- Ausdruck und Export von Meßergebnissen siehe [Kap. 9, Seite B-35](#page-74-0) • Verhalten des ANT-20SE nach einem Netzausfall siehe [Kap. 10, Seite B-42](#page-81-0)
- 

# <span id="page-51-0"></span>**4.1.2 Virtuelle Instrumente**

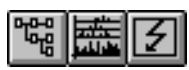

Verschiedene Virtuelle Instrumente werden zu einer Meßapplikation zusammengefaßt.

**Hinweis:** Es können gleichzeitig maximal acht Virtuelle Instrumente geladen werden. Wenn kein weiteres Virtuelles Instrument geladen werden kann, wird ein Warnhinweis angezeigt.

Jedes Virtuelle Instrument erhält ein eigenes Fenster auf der Windows-Oberfläche. Die Virtuellen Instrumente der aktuell geladenen Meßapplikation werden außerdem als Symbol im linken Bereich des Application Managers angezeigt.

Virtuelle Instrumente dienen zur Steuerung oder Darstellung bestimmter zusammenhängender Funktionen oder Meßergebnisse. Im Registerteil 4 finden Sie detaillierte Informationen zu den einzelnen virtuellen Instrumenten. Diese Inhalte finden Sie auch in der jeweiligen Online-Hilfe des "VIs", die Sie bei Ihren Meßaufgaben vor Ort unterstützt.

Die Virtuellen Instrumente gliedern sich in vier Gruppen:

Signal Structure siehe: Register 4, Kap. 2

Das VI "Signal Structure" ist ein universelles Instrument und wird praktisch für alle Applikationen benötigt. Es wird normalerweise beim Hochlaufen des Programms mit dem Application Manager geladen.

• Physical Layer

Mit diesen Instrumenten messen Sie in der physikalischen Schicht:

- Anomaly/Defect Insertion siehe: Register 4, Kap. 3 - Anomaly/Defect Analyzer siehe: Register 4, Kap. 4 – Overhead Generator siehe: Register 4, Kap. 5 – Overhead Analyzer siehe: Register 4, Kap. 6 – Pointer Generator siehe: Register 4, Kap. 7 – Pointer Analyzer siehe: Register 4, Kap. 8 – PDH Generator/Analyzer siehe: Register 4, Kap. 9 – Performance Analysis siehe: Register 4, Kap. 10 – O.172 Jitter Generator/Analyzer siehe Bedienungsanleitung BN 3060/96.21, Reg. 5
- ATM Standard

Mit diesen Instrumenten messen Sie in der ATM-Schicht, wenn die Option "ATM Modul/ATM Mappings" eingebaut ist.

- 
- 

– ATM Signal Structure siehe Bedienungsanleitung BN 3060/96.01, Reg. 6 – ATM Background Generator siehe Bedienungsanleitung BN 3060/96.01, Reg. 6 – ATM Traffic Analyzer siehe Bedienungsanleitung BN 3060/96.01, Reg. 6

• ATM Advanced

Mit diesen Instrumenten messen Sie in der ATM-Schicht und in höheren Service-Schichten, wenn die Option "Broadband Analyzer/Generator" eingebaut ist.

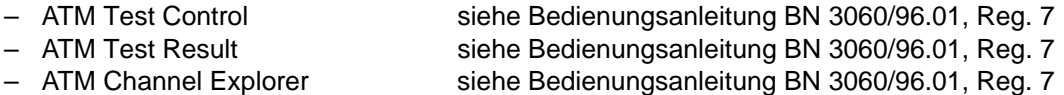

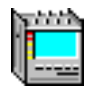

# <span id="page-52-0"></span>**4.2 Elemente des Fensters "ANT20 - <Application Title>"**

Das Fenster "ANT20 - <Application Title>" besteht aus folgenden Elementen:

- Symbolleiste oder "Toolbar"
- Menüleiste mit den Pulldown-Menüs
- **Titelleiste**

Einige Funktionen sind sowohl über Menübefehle (in Textdarstellung) als auch über "Symbolbefehle" in der Symbolleiste ("Toolbar") ausführbar. Die einzelnen Elemente werden in den folgenden Kapiteln erklärt.

Damit Sie den Bildschirm während Ihrer Arbeiten optimal nutzen können, läßt sich das Fenster "ANT20 - <Application Title> von seiner Normalform (siehe Bild B-6) auf eine platzsparende "Kompaktform", auch "Minibar" genannt, umschalten (siehe Kap. 4.2.1).

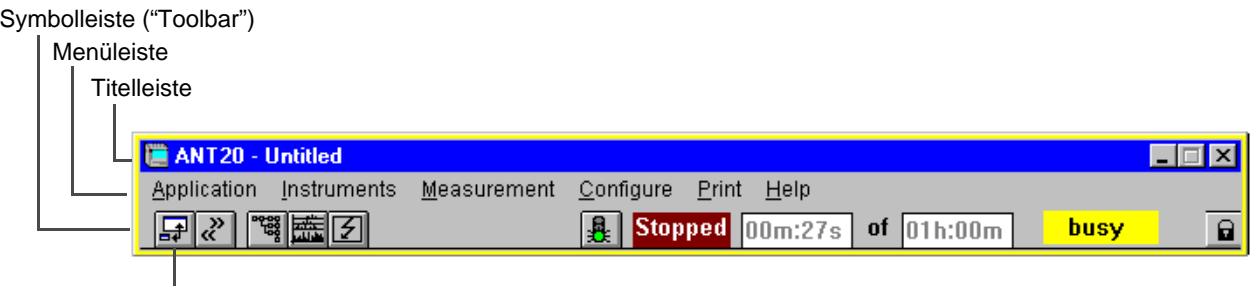

Umschaltung "Normalform" - "Kompaktform" ("Minibar")

Bild B-6 Fenster "ANT20 <Application Title>" in der Normalform

## **4.2.1 Symbolleiste bzw. "Minibar"**

Die Symbolleiste ("Toolbar") enthält die wichtigsten Funktionen des Application Manager und entspricht der Kompaktform des Application Manager, genannt "Minibar". Auch hier haben Sie jederzeit Zugriff auf die zentralen Steuer- und Verwaltungsfunktionen des ANT-20SE. Sie können den "Minibar" so konfigurieren, daß es nie von anderen Fenstern verdeckt wird.

## **4.2.1.1 Virtuelle Instrumente anzeigen**

Neben der Umschalttaste befindet sich eine Pfeil-Taste, über die Sie die Virtuellen Instrumente für Ihre aktuelle Applikation auswählen (Add & Remove). Das Beispiel zeigt eine Applikation mit drei Virtuellen Instrumenten. Wenn Sie in einem bestimmten VI Parameter eingeben wollen oder Ergebnisse ablesen möchten, drücken Sie einfach die zugehörige Taste. Das betreffende Fenster wird in den Vordergrund gebracht. Damit haben Sie stets Zugriff auf alle Fenster einer Applikation, auch wenn sie im Moment von anderen Fenstern verdeckt oder zu Schaltflächen verkleinert sind [\(siehe Bild B-31\)](#page-71-0).

## **4.2.1.2 Messung starten, stoppen**

Über eine Ampeltaste starten oder stoppen Sie die Messung und beobachten den Meßablauf über die danebenliegenden Anzeigefelder. Neben dem Meßstatus wird die momentan abgelaufene Meßzeit und die eingestellte Meßzeit dargestellt.

<span id="page-53-0"></span>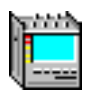

## **4.2.1.3 Eingabe sperren**

Eingaben über die Tastatur, den Touchscreen oder mit dem Trackball können blockiert werden, um unbeabsichtigte Eingaben zu verhindern.

- ⇒ Klicken Sie im Menü "Configure" auf den Befehl "Keyboard Lock ...".
	- oder –
- $\Rightarrow$  Klicken Sie auf dieses Symbol  $\boxed{\bigcap}$  im Fenster "ANT20 <Application Title>" ("Minibar") Die Eingabe wird gesperrt.

### **4.2.1.4 Eingabe freigeben**

- 1. Drücken Sie die Tasten "Alt" + "Tab" so oft, bis der "Minibar" aktiviert ist.
- 2. Drücken Sie die "ESC"-Taste.

## **4.2.1.5 Weitere wichtige Funktionen**

Auch im "Minibar" haben Sie Zugriff auf alle wichtigen Gerätefunktionen. Durch Anklicken eines tastenfreien Bereichs öffnet sich ein Popup-Menü mit einer Auswahl von Funktionen aus der Menüleiste. Darunter befinden sich Funktionen zum Verwalten der Applikationen und zum Schließen des Programms.

**Tip:** Wenn der "Minibar" stets unverdeckt von anderen Fenstern bleiben soll, wählen Sie die Option "Minibar always on Top" im Popup-Menü oder im Menü "Configure" [\(siehe Kap. 4.2.2.4\)](#page-56-0).

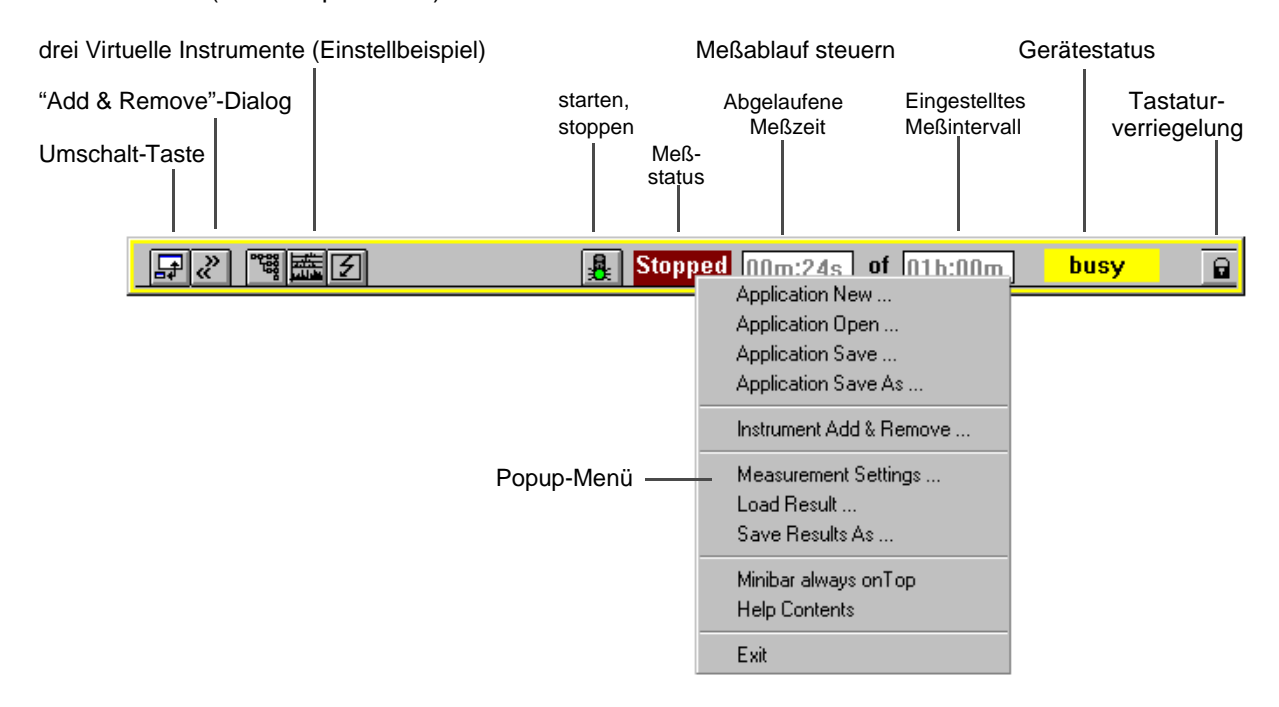

Bild B-7 Die Bereiche der Symbolleiste bzw. "Minibar" des Fensters "ANT20 - <Application Title>"

# <span id="page-54-0"></span>**4.2.2 Menüleiste und Pulldown-Menüs**

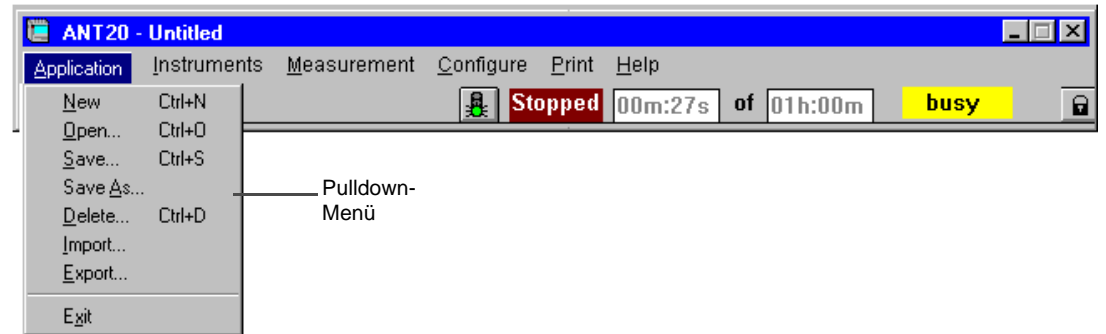

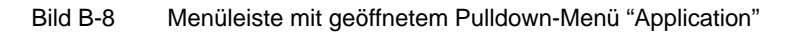

Die Menüleiste enthält die Menütitel der einzelnen Pulldown-Menüs.

Durch Menübefehle mit Auslassungspunkten (…) werden weitere Fenster oder Dialoge geöffnet. Für einige Befehle sind Tastenkürzel angegeben. Durch Drücken der angegebenen Tasten wird der Befehl direkt ausgeführt.

# **4.2.2.1 Menü "Application"**

Mit dem Menü "Application" (siehe Bild B-8) verwalten Sie die Applikationen des ANT-20SE. Sie können eine Applikation

- erstellen,
- laden,
- speichern,
- löschen,
- importieren und
- exportieren.

Mit dem Befehl "Exit" schließen Sie das Fenster "ANT20 - <Application Title>" und alle weiteren geöffneten Fenster des ANT-20SE. Das Programm wird beendet und alle Einstellungen gespeichert.

# <span id="page-55-0"></span>**4.2.2.2 Menü "Instruments"**

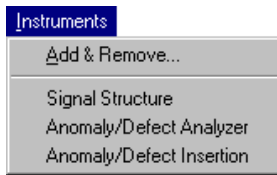

Bild B-9 Menü "Instruments" des Fensters "ANT20 - <Application Title>" (Beispiel)

Das Menü besteht aus zwei Bereichen:

• Add & Remove

Durch Auswahl dieses Befehls öffnen Sie das Fenster "Add & Remove Instruments". In diesem Fenster löschen Sie VIs aus einer Applikation oder fügen Sie VIs zu einer Applikation hinzu (siehe [Kap. 5.1, Seite B-19](#page-58-0)).

• Auflistung der zu der aktuellen Applikation gehörenden VIs. Wenn Sie einen dieser Menüpunkte auswählen, wird das betreffende VI-Fenster in den Vordergrund gebracht.

## **4.2.2.3 Menü "Measurement"**

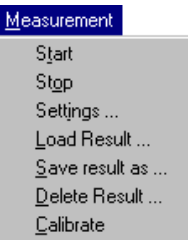

Bild B-10 Menü "Measurement" des Fensters "ANT20 - <Application Title>"

Im Menü "Measurement" starten oder stoppen Sie eine Messung.

Außerdem konfigurieren Sie über den Dialog "Settings …" den Meßablauf. Mit den Menüpunkten "Load, Save, Delete results" werden die Meßergebnisse verwaltet. Ein Meßergebnis-Datensatz besteht aus der Geräteeinstellung und allen Meßergebnissen des zuletzt abgelaufenen Meßintervalls.

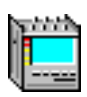

# <span id="page-56-0"></span>**4.2.2.4 Menü "Configure"**

| Configure                        |  |
|----------------------------------|--|
| Minibar always onTop<br>Language |  |
| LED Display                      |  |
| Keyboard Lock                    |  |
| Delete result warning            |  |

Bild B-11 Menü "Configure" des Fensters "ANT20 - <Application Title>"

Im Menü "Configure" können Sie festlegen, daß das Fenster "ANT20 - <Application Title>" in der Kompaktform ("Minibar") stets unverdeckt bleiben bleiben soll. Weiterhin wählen Sie die Menüsprache aus und sperren bei Bedarf die Tastatur, um unbeabsichtigte Eingaben zu verhindern.

Mit "LED Display ..." wird die Funktionalität des LED-Displays an der Frontplatte erweitert. Sie können sich mit der LED "AU-LOP/LOP-P" zusätzlich zu den Meldungen "AU-LOP/LOP-P" die Meldung "AU-NDF" anzeigen lassen. Analog dazu können Sie sich mit der LED "TU-LOP/ LOP-V" zusätzlich zu den Meldungen "TU-LOP/LOP-V" die Meldung "TU-NDF" anzeigen lassen.

Mit "Keyboard Lock ..." können Eingaben über die Tastatur, den Touchscreen oder mit dem Trackball blockiert werden, um unbeabsichtigte Eingaben zu verhindern. Die Eingabe wird wieder freigegeben, wenn Sie die "ESC"-Taste drücken. Dazu muß das Fenster "ANT20 - <Application Title>" ("Minibar") aktiviert sein (siehe auch [Kap. 4.2.1.4, Seite B-14](#page-53-0)).

Mit "Delete result warning" können Sie einen Warnhinweis einschalten. Der Warnhinweis wird angezeigt, wenn durch eine Bedienaktion Meßergebnisse gelöscht werden.

## **4.2.2.5 Menü "Print"**

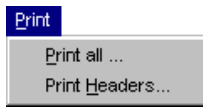

Bild B-12 Menü "Print" des Fensters "ANT20 - <Application Title>"

Im Menü "Print" des Application Managers drucken Sie die verfügbaren Meßergebnisse der geöffneten virtuellen Instrumente zusammengefaßt aus.

## **4.2.2.6 Menü "Help"**

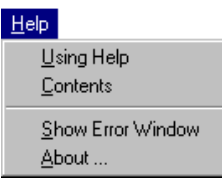

Bild B-13 Menü "Help" des Fensters "ANT20 - <Application Title>"

Mit diesem Menü rufen Sie die Hilfe zum Application auf und öffnen das Fehlerfenster. Über die Option "About..." können Sie ein Fenster aufrufen, das die Geräte und Software-Version, sowie eine Liste mit den bestückten Optionen des Grundgeräts anzeigt.

## <span id="page-57-0"></span>**4.2.3 Titelleiste**

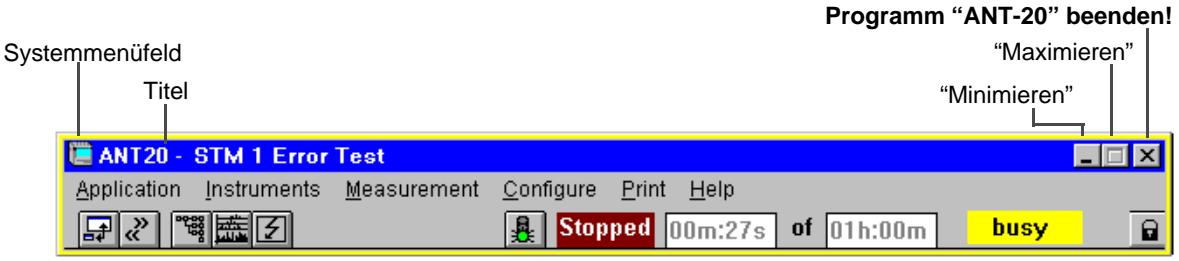

Bild B-14 Titelleiste

#### **Systemmenüfeld**

Das Systemmenüfeld befindet sich in der linken oberen Ecke eines Fensters. Der Inhalt des Menüs variiert von Anwendung zu Anwendung. Das Systemmenü enthält Befehle zur Fensterverwaltung.

**Tip:** Beim ANT-20SE können die Hauptfenster der VIs nicht durch Doppelklicken auf das Systemmenüfeld geschlossen werden. Wenn Sie auf das Systemmenüfeld doppelklicken, wird das entsprechende Fenster zur Schaltfläche verkleinert; (Ausnahme: Fenster "ANT20 - <Application Title>").

#### **Titel**

Der Titel enthält den Namen der geladenen Applikation, z.B.: "STM-1 Error Test". Wenn Sie eine neue Applikation erstellen, so wird zunächst der Titelname "Untitled" angezeigt.

#### **Schaltfläche "Minimieren"**

Wenn Sie auf die Schaltfläche "Minimieren" klicken, wird auf die Kompaktform des Application Manager umgeschaltet. (Bei den anderen virtuellen Instrumenten wird das entsprechende Fenster zu einer Schaltfläche (Symbol) verkleinert.)

#### **Schaltfläche "Maximieren"**

Die Schaltfläche "Maximieren" ist bei den Hauptfenstern der VIs außer Funktion. Die Schaltfläche ist grau dargestellt.

#### **Schaltfläche "Programm ANT-20SE beenden"**

Wenn Sie auf die Schaltfläche "Schließen" klicken, wird das Fenster geschlossen und Sie verlassen die Anwendung.

Die Schaltfläche entspricht dem Befehl "Application / Exit".

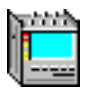

# <span id="page-58-0"></span>**5 Applikation erstellen, speichern und aufrufen**

Eine Applikation wird in drei Schritten erstellt:

- Virtuelle Instrumente für eine Applikation auswählen.
- Signalstruktur einstellen.
- Applikation speichern.

## **5.1 Virtuelle Instrumente für eine Applikation auswählen**

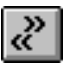

Die virtuellen Instrumente für Ihre Applikation legen Sie im Dialog "Add & Remove Instruments" des Application Managers fest; (siehe Bild B-15). Prinzipiell bestehen zwei Möglichkeiten eine Applikation festzulegen:

- ⇒ Sie erzeugen eine neue Applikation durch Modifikation der bestehenden Auswahl. Hierzu rufen Sie den Dialog "Add & Remove Instruments" direkt über obige Symboltaste auf. – oder –
- ⇒ Sie erzeugen eine neue Applikation, ohne Berücksichtigung der bestehenden Auswahl bzw. Vorgeschichte. Hierzu rufen Sie den Dialog "Add & Remove Instruments" über den Befehl "Application / New" auf.

Dabei werden alle aktuellen VIs entfernt und die Default-Einstellung geladen.

#### **Dialog "Add & Remove", wenn keine ATM-Optionen eingebaut sind**

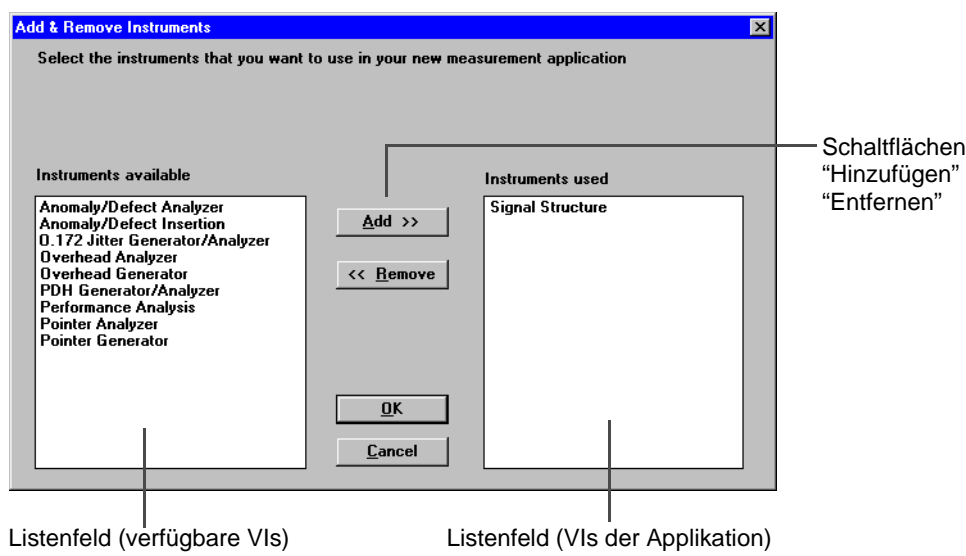

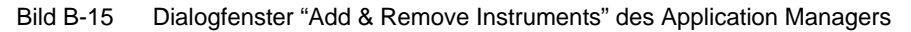

Der Dialog ist in folgende Bereiche unterteilt:

- Listenfeld "Instruments available": Alle verfügbaren VIs in Abhängikeit der Vorauswahl sind aufgelistet. Bei "Application/New" sind alle VIs aufgelistet (außer VI "Signal Structure").
- Listenfeld "Instruments used": Die für die Applikation verwendeten VIs sind aufgelistet. Bei "Application/New" ist das VI "Signal Structure" angewählt.
- Schaltflächen zum Hinzufügen und Entfernen der VIs.

#### **So wählen Sie VIs für eine Applikation aus**

- 1. Klicken Sie im Listenfeld "Instruments available" auf das erste VI, das Sie laden wollen z.B. auf Eintrag "Anomaly/Defect Analyzer". Der Eintrag wird hinterlegt.
- 2. Klicken Sie auf die Schaltfläche "Add >>". – oder –

Doppelklicken Sie auf den Eintrag "Anomaly/Defect Analyzer".

Der Listeneintrag wird vom Listenfeld "Instruments available" in das Listenfeld "Instruments used" bewegt.

- 3. Wiederholen Sie die Schritte 1 und 2, um weitere Instrumente Ihrer Applikation zuzuordnen. Danach sieht das Dialogfenster "Add & Remove Instruments" z.B. so aus wie im Bild unten gezeigt wird.
- 4. Klicken Sie auf die Schaltfläche "OK", wenn Sie keine weiteren VIs aufnehmen wollen. Die Fenster der VIs "Anomaly/Defect Insertion", "Anomaly/Defect Analyzer" und "Signal Structure" werden geöffnet. Die Symbole dieser VIs werden jetzt im Hauptfenster "ANT20 - <Application Title>" (Normalform oder "Minibar") angezeigt. Außerdem sind die Namen der VIs im Menü "Instruments" aufgelistet.

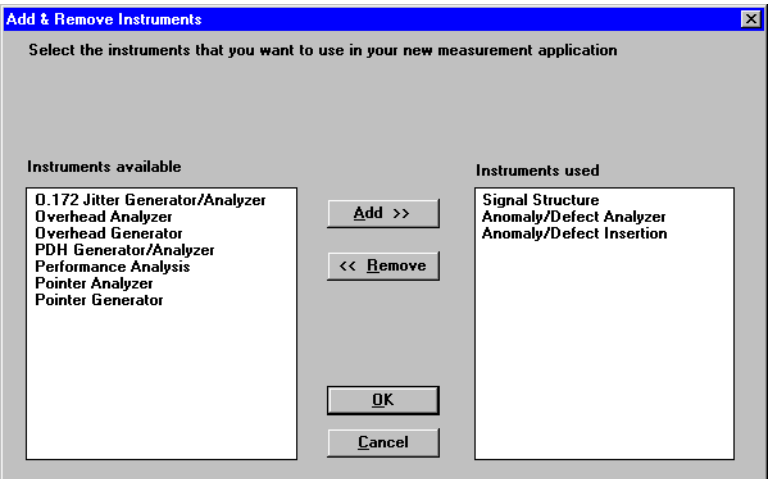

Bild B-16 Dialogfenster "Add & Remove Instruments" nach dem Hinzufügen der gewünschten virtuellen Instrumente (Vorauswahl "Physical Layer")

#### **Dialog "Add & Remove", wenn ATM-Optionen eingebaut sind**

Falls Ihr ANT-20SE eine oder mehrere ATM-Optionen (ATM-Modul, Broadband Analyzer/Generator) eingebaut hat, können Sie die virtuellen Instrumente gruppenweise im Listenfeld "Instruments available" anzeigen.

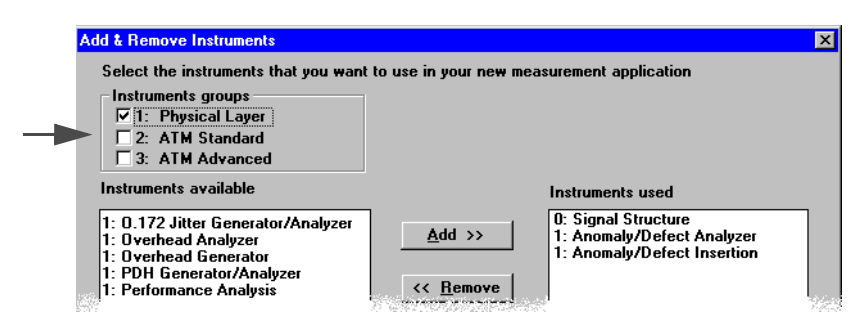

Bild B-17 Kontrollfelder zur Aus- bzw. Abwahl von Instrument-Gruppen

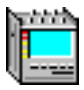

<span id="page-60-0"></span>Je nach Anwendung erhalten Sie eine übersichtlichere Liste zur Auswahl der interessierenden VIs. Bei maximaler Bestückung können Sie unter folgenden Instrument-Gruppen wählen:

- Gruppe 1: "Physical Layer": VIs der physikalischen Schicht (Standard)
- Gruppe 2: "ATM Standard": VIs der Option "ATM-Modul" (BN 3035/90.70)
- Gruppe 3: "ATM Advanced": VIs der Option "Broadband Analyzer/Generator" (BN 3035/90.80)

Für Applikationen, welche nur die physikalische Schicht betreffen, wählen Sie z.B. die Gruppen 2 und 3 ab.

## **5.2 Signalstruktur eingeben**

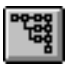

Das virtuelle Instrument "Signal Structure" nimmt eine Sonderstellung unter den VIs des ANT-20SE ein. Bevor Sie mit Ihren Applikationseinstellungen in den verschiedenen VIs beginnen, müssen Sie hier diejenige Signalstruktur eingeben, an der Sie den ANT-20SE einsetzen bzw. anschließen (Schnittstellenbedingungen der physikalischen Ebene).

1. Klicken Sie auf die obige Symboltaste im Application Manager, um das Instrument zu aktivieren.

Das Fenster "Signal Structure" wird geöffnet. Im Anzeigebereich des Fensters sehen Sie die zu diesem Zeitpunkt gültige Signalstruktur dargestellt.

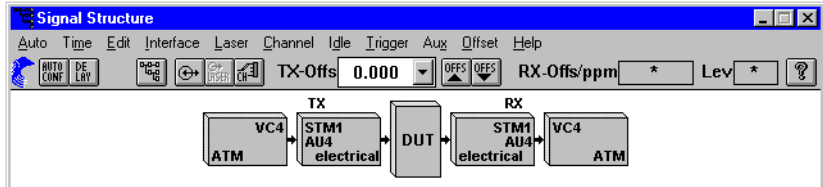

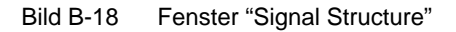

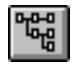

2. Klicken Sie auf die obige Symboltaste im "Toolbar". – oder –

Klicken Sie im Menü "Edit" auf den Befehl "Signal Structure". Es öffnet sich das Dialogfenster "Edit Signal Structure - TX".

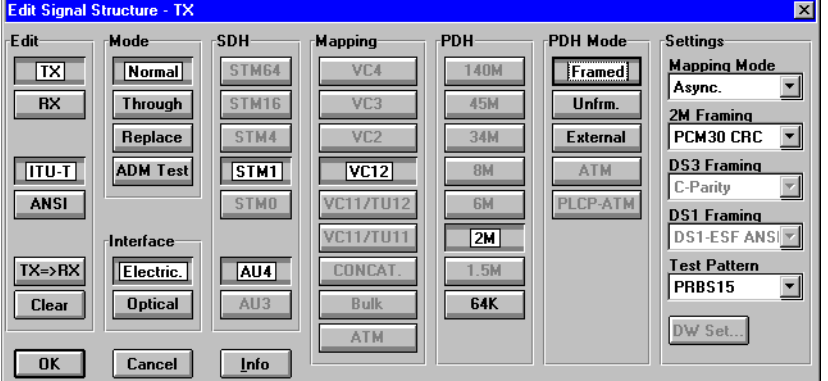

Bild B-19 Dialogfenster "Edit Signal Structure - TX"

### **Beispiel**

Das nachfolgende Beispiel zeigt die Einstellung einer Multiplexstruktur "STM-1/AU-4/VC-12/2M framed" auf der Sender- und Empfängerseite.

- 3. Klicken Sie im Bereich "Edit" des Dialogfensters "Edit Signal Structure TX" auf die Schaltfläche "TX".
- 4. Klicken Sie auf die Schaltfläche "Clear". Die Signalstruktur der Sendeseite wird gelöscht.
- 5. Klicken Sie auf die Schaltfläche "ITU-T".
- 6. Klicken Sie nacheinander im Dialogfenster "Edit Signal Structure TX" auf folgende Schaltflächen:
	- "TX"
	- "STM1"
	- "AU4"
	- "VC12"
	- 2M
	- "Framed"
	- $-$  "TX => RX"

Danach sieht das Fenster "Signal Structure" folgendermaßen aus:

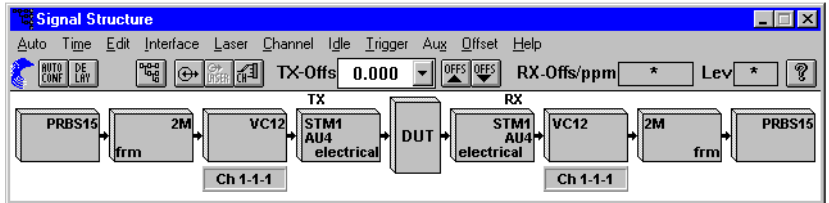

Bild B-20 Fenster "Signal Structure" nach der Eingabe der Signalstruktur

7. Bestätigen Sie Ihre Eingaben mit "OK".

Um unterschiedliche Signalstrukturen für die Sende- und Empfangsseite einzustellen, können Sie die Signalstruktur auch getrennt für "TX" und "RX" eingeben.

Über die Menüs oder über die Schaltflächen des "Toolbar" im Fenster "Signal Structure" nehmen Sie weitere Einstellungen vor wie z.B.:

- Offset
- Clock Source
- Code
- usw.

Außerdem ist die "Mapping"- und "Channel"-Box der Signalstruktur "kontextsensitiv". Durch Klicken auf eines der Elemente öffnet sich ein spezifisches Dialogfenster (Kanaleinstellungs-Dialog).

Die Signalstruktur wird mit zur Applikation gespeichert.

**Tip:** Weitere Informationen zum VI "Signal Structure" finden Sie in Kap. 2 des Registerteils 4 oder in der betreffenden Online-Hilfe.

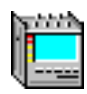

# <span id="page-62-0"></span>**5.3 Applikation speichern**

Die erstellte Applikation speichern Sie im Dialog "Save Application As". Je nach Einstellung des Application Managers, ob Mini- oder Normalform rufen Sie den Dialog auf verschiedene Weise auf.

- ⇒ Rufen Sie den Dialog über den Befehl "Application Save As..." des Popup-Menüs auf ("Minibar"). – oder –
- ⇒ Rufen Sie den Dialog über die Befehlsfolge "Application / Save As..." auf (Normalform). Es öffnet sich das Dialogfenster "Save Application As".

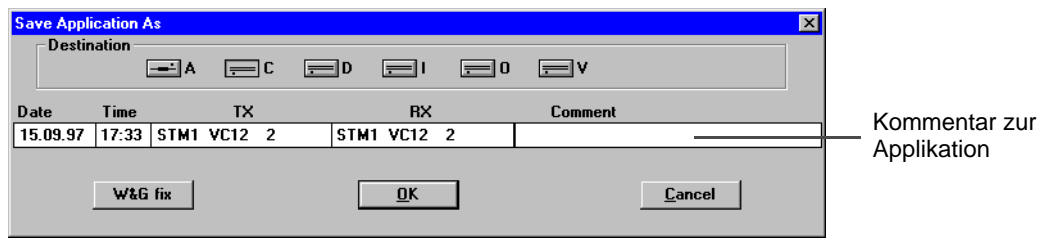

Bild B-21 Fenster "Save Application As"

#### **So speichern Sie eine Applikation**

- 1. Klicken Sie in das Feld "Comment".
- 2. Geben Sie einen Kommentar zur Applikation mit der Tastatur ein, z.B. "Error Measurement".
- 3. Klicken Sie auf "OK". Die Applikation wird gespeichert. In der Titelleiste des Application Managers ändert sich der Fenstertitel "Untitled" in "Error Measurement".
- Die Menübefehle "Application Save" ("Minibar") bzw. "Application / Save" (Normalform) modifizieren die aktuelle Applikation in der Datenbank.
- Die Menübefehle "Application Save As..." ("Minibar") bzw. "Application / Save As..." (Normalform) legen eine neue Applikation an.

## **5.4 Applikation laden**

Der ANT-20SE bietet die Möglichkeit, vordefinierte Applikationen über den Dialog "Open Application" zu laden.

- ⇒ Rufen Sie den Dialog über den Befehl "Application Open..." des Popup-Menüs auf ("Minibar").
	- oder –
- ⇒ Rufen Sie den Dialog über die Befehlsfolge "Application / Open..." auf (Normalform). – oder –
- ⇒ Drücken Sie die Funktionstaste "F3" APPL. Es öffnet sich das Dialogfenster "Open Application...".

### **Dialog "Open Application"**

Der Dialog "Open Application" enthält eine Liste mit den verfügbaren Applikationen eines Laufwerks (Source). Mit den Bildlaufleisten verschieben Sie die Anzeige der Liste in horizontaler und vertikaler Richtung.

#### **So laden Sie eine Applikation**

- 1. Klicken Sie auf den Listeneintrag mit der Applikation, die Sie laden wollen. Der Eintrag wird grau hinterlegt.
- 2. Klicken Sie auf die Schaltfläche "OK". Die ausgewählte Applikation wird geladen und der ANT-20SE ist sofort meßbereit.

| <b>Open Application</b> |       |                                |                | $\overline{\mathbf{x}}$     |                            |
|-------------------------|-------|--------------------------------|----------------|-----------------------------|----------------------------|
| Source                  |       |                                |                |                             |                            |
|                         |       | l—la<br>l≔lc                   |                |                             | Laufwerksauswahl           |
| 09.04.97                | 14:17 | $\overline{2}$                 | $\overline{2}$ | W&G Framed-2M-Errortest     |                            |
| 09.04.97                | 14:34 | $\overline{2}$                 | $\overline{2}$ | W&G Unframed-2M-Errortest   |                            |
| 09.04.97                | 14:35 | 34                             | 34             | W&G Framed-34M-Errortest    |                            |
| 09.04.97                | 14:36 | 34                             | 34             | W&G Unframed-34M-Errortest  |                            |
| 09.04.97                | 14:38 | 140                            | 140            | W&G Framed-140M-Errortest   |                            |
| 09.04.97                | 14:39 | 140                            | 140            | W&G Unframed-140M-Errortest | Liste der Applikationen    |
| 09.04.97                | 14:41 | $\overline{2}$                 | 140/2          | W&G MUX 2/140-Errortest     |                            |
| 09.04.97                | 14:43 | 34                             | 140/34         | W&G MUX 34/140-Errortest    |                            |
| 09.04.97                | 14:44 | $\overline{z}$                 | 34/2           | W&G MUX 2/34-Errortest      |                            |
| 09.04.97                | 14:46 | 2/140                          | 2              | W&G DMX 140/2-Errortest     |                            |
| 09.04.97                | 14:51 | 34/140                         | 34             | W&G DMX 140/34-Errortest    |                            |
| $\blacksquare$          |       |                                |                |                             | <b>Bildlaufleisten</b>     |
| Appl. Filter:           |       | STM64<br>VC4                   |                | <b>Comment:</b>             |                            |
| $\overline{TX}$         |       | VC <sub>3</sub><br>STM16       | 140M           |                             | Kommentar zur Applikation  |
|                         |       | <b>VC11</b><br>STM4            | 45M/DS3        |                             |                            |
| <b>RX</b>               |       |                                |                | Search<br><b>OK</b>         | (für die Suche mit dem     |
| $TX \rightarrow BX$     |       | <b>VC12</b><br>STM1            | 34M            |                             | <b>Application Filter)</b> |
|                         |       | <b>STMO</b><br>STS3cSPE        | <b>8M</b>      | WŁG<br>Cancel               |                            |
| $RX \rightarrow TX$     |       | <b>OC192</b><br>STS1SPE        | <b>6M/DS2</b>  |                             |                            |
| Clear                   |       | VC2/VT6<br><b>OC48</b>         | 2M/E1          |                             |                            |
|                         |       |                                |                |                             |                            |
|                         |       | <b>OC12</b><br>VT <sub>2</sub> | 1.5M/DS1       |                             |                            |
|                         |       | <b>STS/OC3</b><br>VT1.5        | <b>Bulk</b>    |                             | Auswahl Filterkriterium    |
|                         |       | <b>STS/OC1</b><br><b>CON</b>   | <b>ATM</b>     |                             |                            |
|                         |       |                                |                |                             |                            |

Bild B-22 Dialogfenster "Open Application"

Mit der Funktionstaste "F5" MEASUREMENT START starten Sie eine Messung mit den voreingestellten Meßparametern.

**Tip:** Die Verwaltung der Applikationen wird durch die Auswahl von Filterkriterien erleichtert.

Gespeicherte Applikationen werden durch folgende Merkmale unterschieden:

- Datum/Uhrzeit der Speicherung
- TX-Signalstruktur
- RX-Signalstruktur
- Kommentar

Mit den Schaltflächen unter "Application Filter:" wählen Sie eine Signalstruktur aus, getrennt nach Sender und Empfänger.

Es werden dann nur Applikationen angezeigt, die dieser Struktur entsprechen.

Durch die Eingabe eines Textes im Feld "Comment:" suchen Sie nach bestimmten Kommentaren. Die Schaltfläche "W&G" listet nur vordefinierte Applikationen mit dem Namen "W&G …" auf.

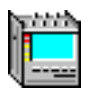

# <span id="page-64-0"></span>**6 Messen**

In diesem Kapitel wird prinzipiell beschrieben, wie Sie

- die Messdauer einstellen
	- bei manuellem Start der Messung
	- automatischem Start der Messung
- Meßparameter einstellen, z.B.eine Anomalie einblenden,
- die Messung starten
- die Messung stoppen und wie
- Sie die Ergebnisse z.B. im VI "Anomaly/Defect Analyzer" anzeigen.
- Weitere Sender-Parameter stellen Sie typischerweise in den Generator-VIs (bzw.-Fenstern) ein.
- Ergebnisse werden typischerweise in den Analyzer-VIs (bzw.-Fenstern) angezeigt. Weitere Informationen hierzu finden Sie im Registerteil 4.

## **6.1 Parameter einstellen**

# **Meßdauer einstellen (Application Manager)**

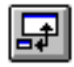

Die Meßdauer stellen Sie über den Dialog "Measurement Settings" des Application Managers ein, z.B. 60 Sekunden.

1. Rufen Sie den Dialog über den Befehl "Measurement Settings..." des Popup-Menüs auf ("Minibar").

– oder –

Rufen Sie den Dialog über die Befehlsfolge "Measurement / Settings..." auf (Normalform). Es öffnet sich das Dialogfenster "Measurement Settings".

- 2. Aktivieren Sie hier im Bereich "Gate Time" die Optionsschaltfläche "Seconds" (Der Punkt befindet sich vor dem Eintrag "Seconds").
- 3. Tragen Sie den Wert 60 ins Eingabefeld "Gate Time" ein, sofern dieser nicht bereits angezeigt wird.
- 4. Klicken Sie auf "OK".

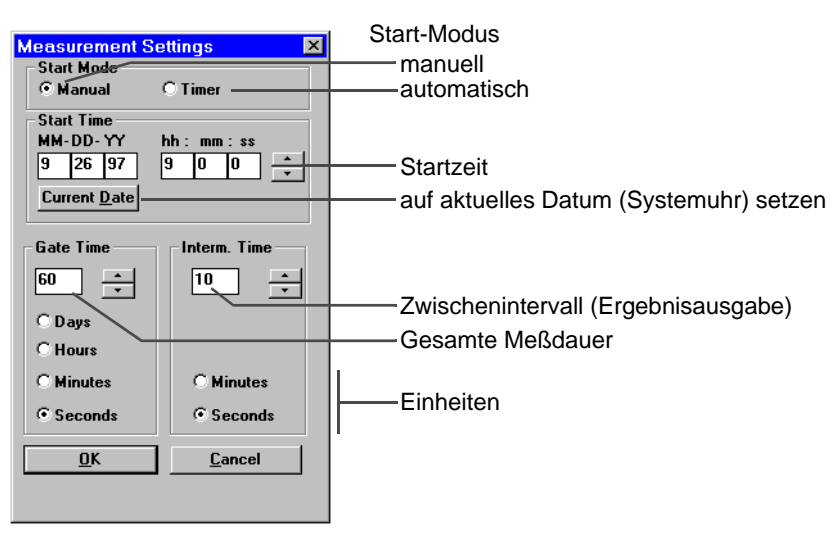

Bild B-23 Dialogfenster "Measurement Settings"

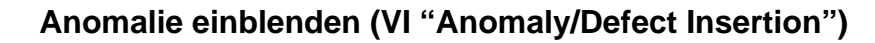

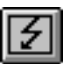

Anomalien oder Defekte werden im Fenster "Anomaly/Defect Insertion" eingeblendet. Das folgende Beispiel zeigt eine Fehlereinblendung "TSE" (Test Sequence Error) mit einer Fehlerate von 10<sup>-6</sup>.

#### **So blenden Sie z.B. Anomalien ein**

- 1. Aktivieren Sie das Fenster "Anomaly/Defect Insertion".
- 2. Wählen Sie im Menü "View" den Befehl "Anomalies". – oder –

Klicken Sie im "Toolbar" auf die entsprechende Schaltfläche.

- 3. Aktivieren Sie im Bereich "Anomaly" die Optionsschaltfläche vor "TSE" (Test Sequence Error, Bit Error).
- 4. Aktivieren Sie im Bereich "Insertion" die Optionsschaltfläche vor "continuous".
- 5. Wählen Sie aus dem Listenfeld "Ratio" die Anomalierate "1E-6" aus.
- 6. Klicken Sie im "Toolbar" auf die Schaltfläche "ON".
	- oder –

Drücken Sie die Funktionstaste "F7" INSERTION/ANOMALY.

- Im Statusfeld des "Toolbar" des Application Managers erscheint "TX ANOMALY"
- Die Ergebnisse einer laufenden Messung werden in den Fenstern der entsprechenden VIs angezeigt, in diesem Beispiel im Fenster "Anomaly/Defect Analyzer".

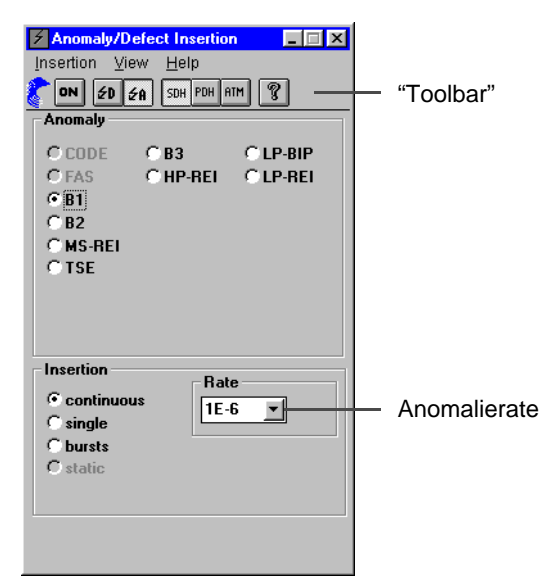

Bild B-24 Fenster "Anomaly/Defect Insertion"

**Tip:** Weitere Informationen zum VI "Anomaly/Defect Insertion" finden Sie in Kap. 3 des Registerteils 4 oder in der betreffenden Online-Hilfe.

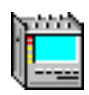

## <span id="page-66-0"></span>**6.2 Messung starten und stoppen**

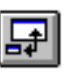

Über den Application Manager können Sie den Meßabauf steuern, und zwar

- die Messung manuell starten und stoppen (siehe Kap. 6.2.1)
- die Messung manuell starten und automatisch stoppen [\(siehe Kap. 6.2.2\)](#page-67-0)
- die Messung automatisch starten und stoppen [\(siehe Kap. 6.2.3\)](#page-67-0)

### **6.2.1 Messung manuell starten und stoppen**

Sie können Ihre Messungen manuell steuern, indem Sie die Ampeltaste im Application Manager abwechselnd drücken.

- ✓ Start-Modus "Manual" muß aktiviert sein, siehe Dialog "Measurement Settings".
- ✓ Vor Beginn der Messung zeigt die Ampeltaste Grün.

#### **Messung manuell starten**

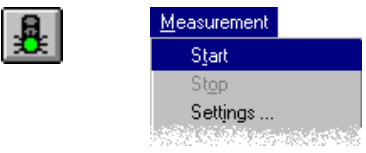

Bild B-25 Symbol- und Menübefehl zum Starten der Messung

- ⇒ Klicken auf das Symbol "Ampeltaste".
	- oder –
- ⇒ Wählen Sie im Menü "Measurement" den Befehl "Start". – oder –
- ⇒ Drücken Sie die Funktionstaste "F5" MEASUREMENT START.
	- Die Ampeltaste wechselt auf "Rot" und der Befehl "Stop" im Menü "Measurement" wird aktiviert.
	- Die Statusanzeige Application Manager wechselt von <Stopped> nach <Running>.

#### **Messung manuell stoppen**

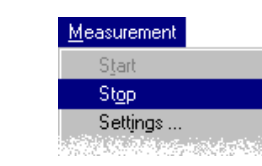

Bild B-26 Symbol- und Menübefehl zum manuellen Stoppen der Messung

⇒ Klicken Sie erneut auf die Ampeltaste.

– oder –

- ⇒ Wählen Sie im Menü "Measurement" den Befehl "Stop".
	- oder –
- ⇒ Drücken Sie die Funktionstaste "F6" MEASUREMENT STOP.
	- Die Messung wird gestoppt, die Ampeltaste wechselt auf "Grün".
	- Die Statusanzeige Application Manager wechselt von <Running> nach <Stopped>.

<span id="page-67-0"></span>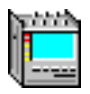

### **6.2.2 Messung manuell starten und automatisch stoppen**

Sie können Ihre Messungen auch halbautomatisch steuern, indem Sie die Messung manuell starten und nach Ablauf der Meßintervallzeit automatisch stoppen.

#### **Messung steuern**

- 1. Rufen Sie den Dialog "Measurement Settings" auf [\(siehe Bild B-23\)](#page-64-0).
- 2. Geben Sie die gewünschte Meßzeit im Feld "Gate Time" ein, z.B. 60 Sekunden.
- 3. Drücken Sie "OK", um die Eingabe zu bestätigen.

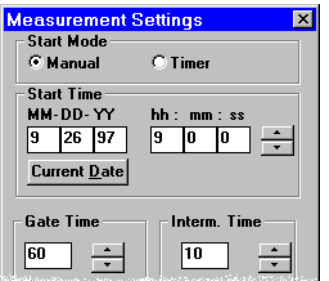

Bild B-27 Einstellung: Start-Modus (Timer)

- 4. Klicken Sie auf das Symbol "grüne Ampel", um die Messung zu starten.
	- Die Messung wird gestartet, die Ampeltaste wechselt auf "Rot".
	- Die Messung wird automatisch gestoppt, wenn die eingestellte Gate-Zeit abgelaufen ist.

#### **6.2.3 Messung automatisch starten und stoppen (Timer)**

Sie können Ihre Messungen auch vollautomatisch steuern, indem Sie den Start- und Stopp-Zeitpunkt programmieren. Während Sie den Startzeitpunkt als absolute Zeit (Datum, Uhrzeit) vorgeben, geben Sie den Stoppzeitpunkt durch die Meßzeit bzw. "Gate Time" vor (relative Zeit).

#### **Messung steuern**

- 1. Rufen Sie den Dialog "Measurement Settings" auf [\(siehe Bild B-23\)](#page-64-0).
- 2. Wählen Sie den Start-Modus "Timer".
- 3. Geben Sie das gewünschte Datum des Starts in die Felder "MM-DD-YY" ein. – oder –
	- Drücken Sie die Schaltfläche "Current Date", wenn der Start heute erfolgen soll.
- 4. Geben Sie die gewünschte Uhrzeit des Starts in die Felder "hh-mm-ss" ein.
- 5. Geben Sie die Meßzeit im Feld "Gate Time" vor, nach der die Messung gestoppt werden soll.
- 6. Drücken Sie "OK", um die Eingabe zu bestätigen.
	- Die Messung wird zum vorgegebenen Zeitpunkt gestartet.
	- Die Messung wird automatisch gestoppt, wenn die eingestellte Meßzeit abgelaufen ist.

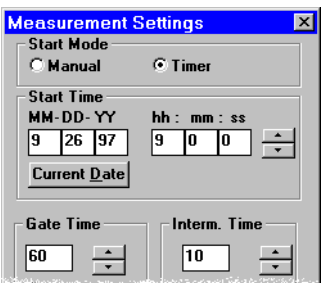

Bild B-28 Einstellung: Start-Modus (Timer), Start Time und Gate Time

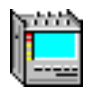

# <span id="page-68-0"></span>**6.3 Ergebnisse anzeigen, z.B. Anomalien**

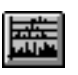

Ergebnisse werden in verschiedenen virtuellen Instrumenten angezeigt (siehe Analyzer-VIs im Registerteil 4).

Stellvertretend sei an dieser Stelle das Virtuelle Instrument "Anomaly/Defect Analyzer" erwähnt, mit dem Sie Anomalien oder Defekte darstellen. Es zeigt Zwischenergebnisse und Endergebnisse der Messung an.

⇒ Klicken Sie auf das obige Symbol dieses VIs im Application Manager. Das VI "Anomaly/Defect Analyzer" wird in den Vordergrund gebracht.

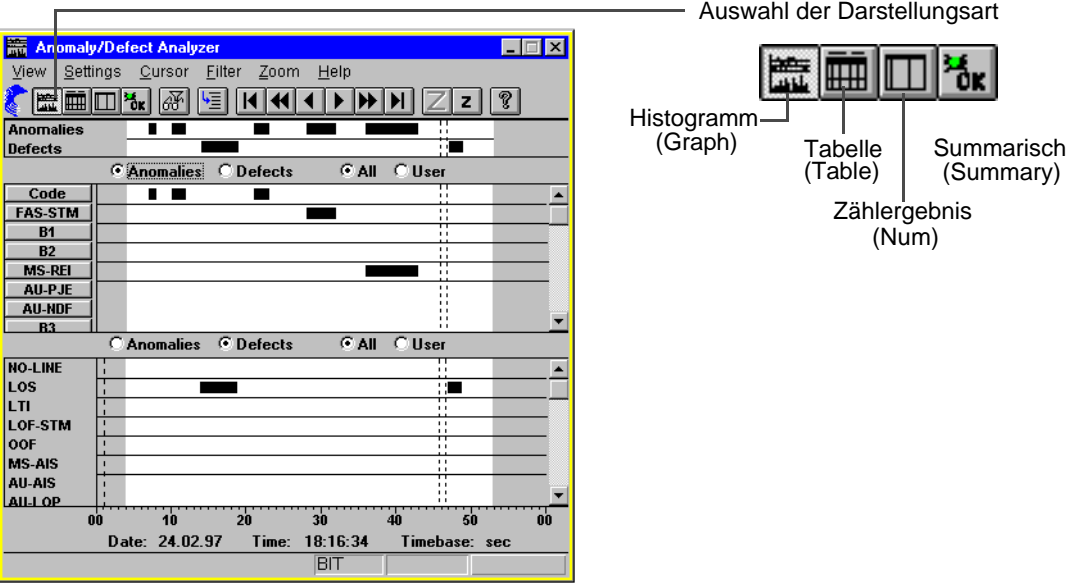

Bild B-29 Beispiel einer Ergebnisanzeige im Fenster "Anomaly/Defect Analyzer" (View "Graph")

#### **Filter einstellen**

Mit dem Befehl "User Filter …" im Menü "Filter" können Sie das Fenster "User Filter" öffnen. Hier können Sie Filtereinstellungen vornehmen, so daß nur bestimmte Anomalien oder Defekte angezeigt werden. Das Filter ist wirksam, wenn die Optionsschaltfläche "User" in der jeweiligen Darstellungsart aktiviert ist. Filtereinstellungen können nur im "STOPPED"-Zustand geändert werden.

#### **Cursor positionieren (View "Graph"/"Table")**

Mit dem Befehl "Goto …" im Menü "Cursor" können Sie den Cursor auf einen bestimmten Zeitabschnitt in der Ergebnisliste setzen. Im Menü "Cursor" befinden sich außerdem noch weitere Befehle, um den Cursor zu positionieren.

#### **Ergebnisse ausdrucken (View "Table"/"Num")**

Mit dem Befehl "Print …" im Menü "Print" können Sie Ergebnisse ausdrucken, wenn ein externer Drucker an Buchse [05] oder [06] angeschlossen ist (siehe [Kap. 9.3.1, Seite B-38](#page-77-0)).

## **Ergebnisse exportieren (View "Table"/"Num")**

Mit dem Befehl "Export …" im Menü "Print" werden Ergebnisse in eine Datei exportiert (CSV-Format). Diese Datei können Sie mit jedem Textverarbeitungs- oder Tabellenkalkulationsprogramm bearbeiten (siehe hierzu auch [Kap. 9.3.2, Seite B-39](#page-78-0)).

### **Auflösung der Anzeige einstellen (View "Graph")**

Mit den Befehlen im Menü "Zoom" können Sie die Auflösung der Ergebnisanzeige einstellen. Der eingestellte Zeitabschnitt wird automatisch in die Darstellungsart View "Table" übernommen, wenn Sie diese Darstellungsart einschalten.

Weitere Ergebnisse werden in den Fenstern anderer VIs angezeigt.

**Tip:** Weitere Informationen zum VI "Anomaly/Defect Analyzer" finden Sie in Kap. 4 des Registerteils 4 oder in der betreffenden Online-Hilfe.

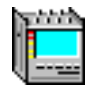

# <span id="page-70-0"></span>**7 Online-Hilfe**

Zu jedem VI-Fenster können Sie eine eigenständige Online-Hilfe aufrufen. Über die Online-Hilfe erhalten Sie schnell Informationen über eine Aufgabe, eine Funktion, einen Befehl oder einen Parameter.

# **7.1 Online-Hilfe aufrufen**

#### **So rufen Sie die Online-Hilfe auf**

- ⇒ Drücken Sie die "F1"-Taste.
	- oder –
- ⇒ Wählen Sie im Menü "Help" den Befehl "Contents" aus. – oder –
- ⇒ Klicken Sie im "Toolbar" auf das "?".

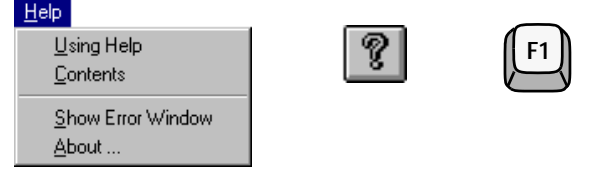

Bild B-30 Befehle und Tasten zum Aufrufen der Online-Hilfe

## **7.2 Hilfethema aufrufen**

- ⇒ Klicken Sie auf den grün unterstrichenen Begriff in Textpassagen, zu dem Sie detaillierte Informationen wünschen.
	- oder –
- ⇒ Klicken Sie auf den kontextsensitiven Bereich in Bildern, sofern explizit darauf hingewiesen wird.

## **7.3 Größe des Hilfefensters optimieren**

Nach dem Aufrufen der Online-Hilfe bedeckt die Hilfeseite zunächst den ganzen Bildschirm. Sie können die Größe des Hilfe-Fensters verkleinern und die Position verschieben.

Wenn Sie das Hilfe-Fenster sehr klein wählen, wird der Hilfetext zum Teil verdeckt. Es erscheinen dann am rechten und am unteren Rand des Fensters Bildlaufleisten, mit denen der Text gescrollt werden kann.

**Tip:** Falls Sie das Hilfefenster verkleinern, um gleichzeitig das Meßprogramm anzuzeigen, wählen Sie die Schriftart "Klein" (Menü "Optionen)". Damit nutzen Sie die verfügbare Fläche des Hilfefensters optimal aus.

<span id="page-71-0"></span>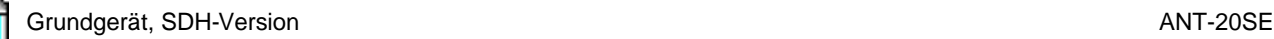

# **8 Hinweise zur Bedienung der Fenster**

## **8.1 Fenster der Applikation anordnen**

Die Anzahl der Virtuellen Instrumente in Ihrem ANT-20SE ist abhängig von der installierten Soft- und Hardware. Die einzelnen VIs sind in Applikationen eingebunden, die Sie im Application Manager erstellen und verwalten. Nach dem Laden einer Applikation werden auf dem Bildschirm alle Fenster der VIs geöffnet, die zu einer Applikation gehören. Über diese Fenster und über weitere Dialogfenster stellen Sie die Parameter der einzelnen VIs ein. Dialogfenster öffnen sich, wenn Sie auf bestimmte Schaltflächen klicken oder bestimmte Menübefehle in den VI-Fenstern auswählen.

- **Tip:** Da die Anzeigefläche des Monitors begrenzt ist, sollten Sie alle VI-Fenster, die nicht benötigt werden, zu Schaltflächen verkleinern (Schaltfläche "Minimieren"). Sie können jederzeit ein VI-Fenster wieder vergrößern
	- wenn Sie auf die entsprechende Symboltaste im Application Manager klicken, oder
	- wenn Sie auf die entsprechende Schaltfläche am unteren Bildschirmrand klicken.

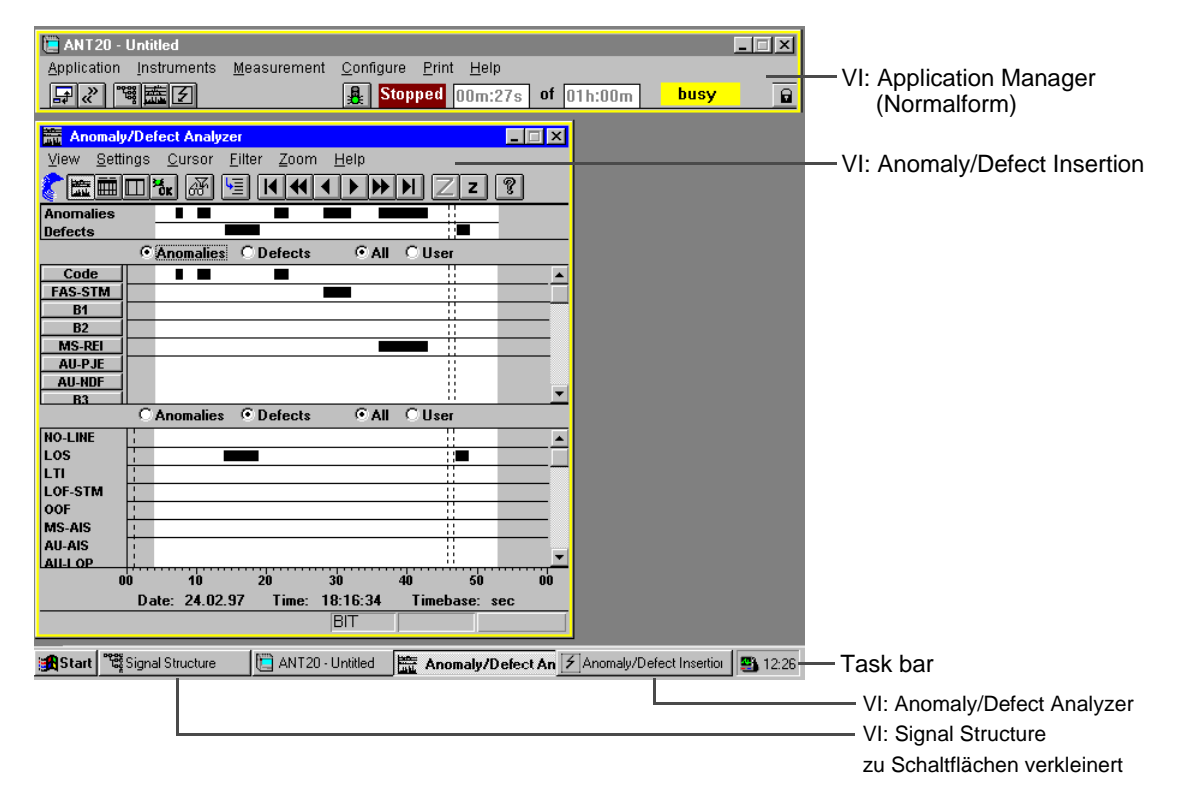

Bild B-31 Bildschirmdarstellung der virtuellen Instrumente
# **8.2 Häufig vorkommende Bedienelemente**

Nach Anwahl eines Menü- oder Symbolbefehls erscheint ggf. ein Dialogfenster für weitere Einstellungen im Vordergrund. Bei Bedarf kann ein Dialogfenster gleichzeitig mit einem Anzeigefenster geöffnet sein, um z.B. während einer Messung Ergebnisse anzuzeigen und im Dialogfenster Parameter online zu verändern.

Die häufig vorkommenden Bedienelemente bei Dialogfenstern sind am Beispiel des Dialogs "User Filter" (VI "Anomaly/Defect Analyzer) erklärt.

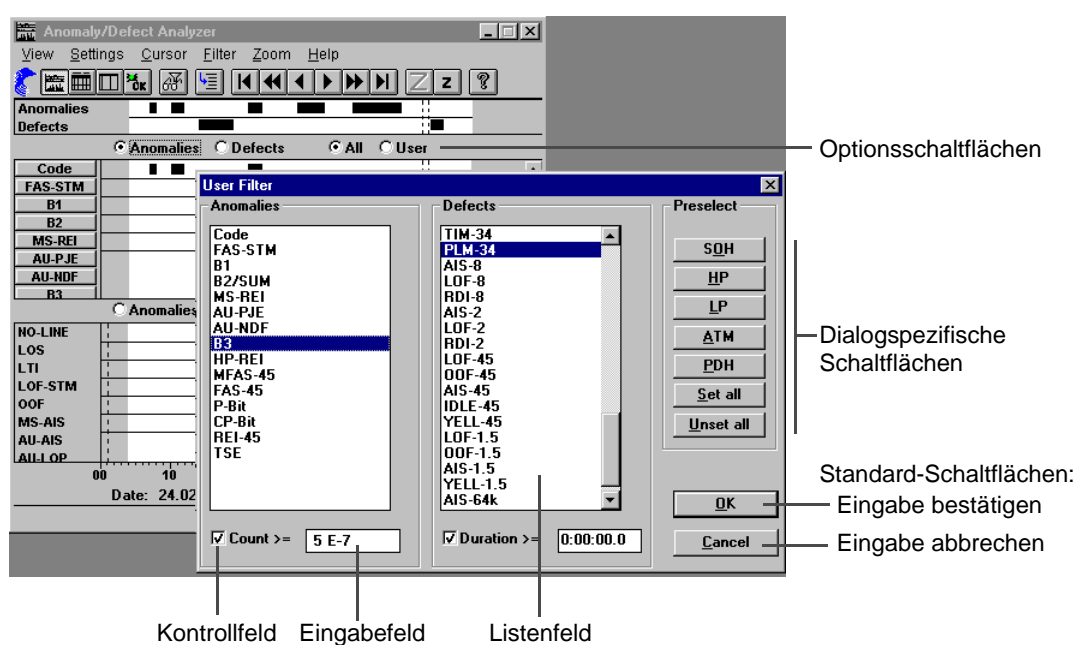

Bild B-32 Dialogfenster mit häufig vorkommenden Bedienelementen

#### **Optionsschaltfläche**

Optionsschaltflächen sind in Gruppen zusammengefaßt. Aus jeder Gruppe kann nur eine Schaltfläche aktiviert werden. Die ausgewählte Option ist durch einen schwarzen Punkt gekennzeichnet. Schaltflächen von nichtaktiven Optionen sind leer.

### **Schaltfläche**

Durch Drücken der Schaltfläche oder Taste wird eine Aktion direkt eingeleitet.

Bei Schaltflächen mit Funktion "Toggle" bleibt die Taste nach dem Anklicken gedrückt, gleichzeitig wechselt sie ihre Beschriftung (z.B. von "OFF" auf "ON"). Nach erneutem Anklicken wird die Taste wieder gelöst und die Funktion geht in ihren Ursprungszustand (z.B. "OFF") zurück.

### **Kontrollfeld**

Über Kontrollfelder lassen sich zusätzliche Optionen ein- oder ausschalten. Die ausgewählte Option ist durch ein "Häkchen" markiert.

#### **Listenfeld**

Ein Listenfeld enthält i.allg. einen oder mehrere Einträge, die sortiert sind. Ein aktueller Eintrag wird per Mausklick aktiviert. Ein Rollbalken erscheint neben dem Listenfeld, wenn die Liste mehr Einträge enthält, als das Fenster darstellen kann.

### **Eingabefeld**

Feld zur Eingabe von alphanumerischen Zeichen (Parameterwerte, Namen). Bei der Eingabe von numerischen Werten werden die Wertebereiche des jeweiligen Parameter überprüft. Ungültige Parameterwerte werden ignoriert.

**Wichtig:** Eingaben sind erst dann übernommen, wenn der Cursor im Eingabefeld nicht mehr blinkt. Dieser Zustand wird erreicht, wenn per Mausklick oder durch Drücken der "TAB"-Taste auf ein anderes Eingabefeld gewechselt wurde.

Die Zeicheneingabe können Sie über die Gerätetastatur oder alternativ über das Fenster "Keyboard" vornehmen. Im letzteren Fall muß vorher die Option "Keyboard On" aktiviert sein.

### **Schaltfläche "OK"**

Mit der Schaltfläche "OK" werden die Parameter-Eingaben bzw. -Änderungen übernommen und der Dialog geschlossen.

### **Schaltfläche "Cancel"**

Mit der Schaltfläche "Cancel" wird der Dialog ohne Übernahme der Änderungen geschlossen.

### **Schaltfläche "CLOSE" (nicht abgebildet)**

Enthält ein Dialogfenster eine Schaltfläche "CLOSE", anstatt der beiden Schaltflächen "OK" und "Cancel", bedeutet dies, daß Parameter bereits bei der betreffenden Eingabe bzw. Änderung (vgl. Eingabefeld) übernommen werden. "CLOSE" schließt lediglich das Dialogfenster.

### **Keyboard**

Bei aktiviertem Keyboard können Sie numerische Parameterwerte eingeben. Sobald Sie ein Dialogfenster öffnen, das Eingabefelder enthält, wird das Fenster "Keyboard" geöffnet.

Bei der Eingabe im Hexadezimalcode sind die Buchstabentasten zusätzlich freigegeben.

Mit der Taste "OK" übertragen Sie den aktuellen Wert im Eingabefeld des Keyboards in das Eingabefeld des Dialogfensters. Das Eingabefeld des Dialogfensters muß vorher selektiert sein.

Das Fenster "Keyboard" verschwindet wieder, wenn Sie das Dialogfenster schließen.

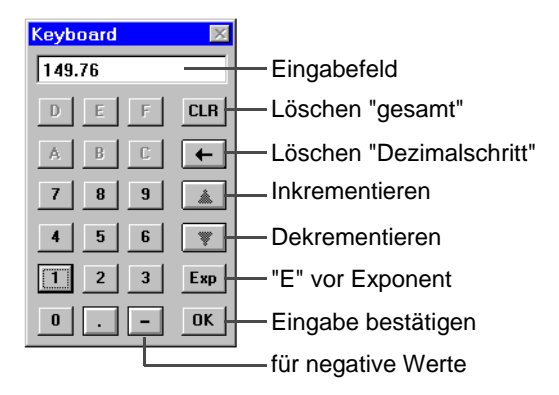

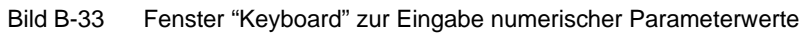

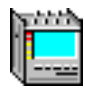

# **9 Ergebnisse drucken, exportieren**

Einen externen Drucker schließen Sie an die parallele Schnittstelle Buchse [05] oder an die serielle Schnittstelle Buchse [06] an.

Meßergebnisse können nur ausgedruckt oder exportiert werden, wenn alle laufenden Messungen beendet sind.

### **Drucken aller Endergebnisse aus dem Application Manager**

Folgende virtuelle Instrumente können Ergebnisse liefern:

Im Application Manager können die verfügbaren Endergebnisse der geöffneten virtuellen Instrumente zusammengefaßt gedruckt werden.

**Virtuelles Instrument Ergebnisse Signal Structure** | Optischer Pegel (Bereich)

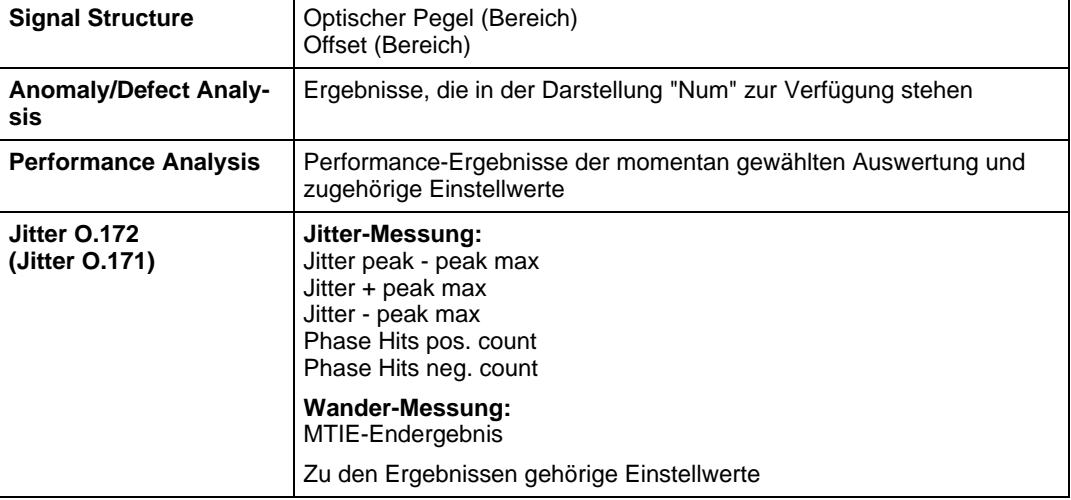

Tabelle B-5 Mögliche Ergebnisse für den Ausdruck mit dem Befehl "Print all ..."

Alle anderen virtuellen Instrumente stellen keine Ergebnisse für den Ausdruck zur Verfügung.

Nicht verfügbare Ergebnisse werden auf dem Ausdruck mit \* gekennzeichnet.

### **Druck- und Exportfunktionen in den virtuellen Instrumenten**

In folgenden virtuellen Instrumenten können Meßergebnisse ausgedruckt werden:

- Anomaly/Defect Analyzer
- Pointer Analyzer
- Performance Analysis
- ATM Traffic Analyzer (Option BN 3035/90.70 bis 90.77)
- Jittergenerator/Analyzer (Option BN 3035/90.60 bis 90.69)
- ATM Test Results (Option BN 3035/90.80)
- ATM Test Control (Option BN 3035/90.80)

# **9.1 Drucker installieren**

Wenn Sie einen Drucker verwenden, dessen Treiber noch nicht auf dem ANT-20SE installiert ist, so installieren Sie zunächst den Druckertreiber.

Sie können den Druckertreiber von Windows95 installieren, wenn dieser dort vorhanden ist. Die Druckertreiber befinden sich im Verzeichnis C:\WIN95.SUP.

Wir empfehlen Ihnen jedoch, den Treiber zu installieren, der zusammen mit dem Drucker geliefert wurde. Installieren Sie möglichst die neueste Version des Druckertreibers. Die neueste Version eines Druckertreibers können Sie in den meisten Fällen auch von der Homepage eines Druckerherstellers über das Internet herunterladen.

### **Druckertreiber auf dem ANT-20SE installieren**

- 1. Doppelklicken Sie auf das Symbol für "My Computer" auf dem Desktop. Es öffnet sich das Fenster "My Computer".
- 2. Doppelklicken Sie auf das Verzeichnis "Printer". Es öffnet sich das Fenster "Printer".
- 3. Doppelklicken Sie auf das Symbol "New Printer".
- 4. Installieren Sie den Druckertreiber.

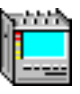

# <span id="page-76-0"></span>**9.2 Menü "Print" – Application Manager**

Im Menü "Print" des Application Managers drucken Sie die verfügbaren Meßergebnisse der geöffneten virtuellen Instrumente zusammengefaßt aus.

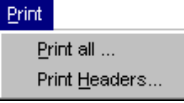

Bild B-34 Menü "Print" des Fensters "ANT20 - <Application Title>"

### **9.2.1 Ergebnisse drucken**

- 1. Wählen Sie im Menü "Print" den Befehl "Print all ...".
- Der Printerdialog des Standarddruckers wird geöffnet.
- 2. Nehmen Sie bei Bedarf Einstellungen vor.
- 3. Starten Sie den Druckvorgang.

# **9.2.1.1 Dialog "Print Headers"**

Im Dialog "Print Header" legen Sie Informationen fest, die mit den aktuellen Ergebnissen ausgedruckt werden sollen. Im einzelnen finden Sie hier Eingabefelder für:

- Firmenlogo, das als Bitmap (\*.BMP- oder \*.DIB-File) in einem Verzeichnis hinterlegt ist
- zugrundeliegende Signalstruktur
	- in grafischer Form, wenn das VI "Signal Structure" geladen ist
	- in Textform, wenn das VI "Signal Structure" nicht geladen ist
- Kopf des Druckerprotokolls mit identifizierenden Daten zur Messung:
	- Inventar-Nr. des Geräts, Kunde, Prüfling, verantworliche Person und Datum
- Kommentartext (Besonderheiten zur Messung)

Das Logo wird unter Beibehaltung seines Höhen-/Breitenverhältnisses auf eine feste Höhe umformatiert und auf allen Seiten mit ausgedruckt. Die anderen Elemente erscheinen nur auf der ersten Seite.

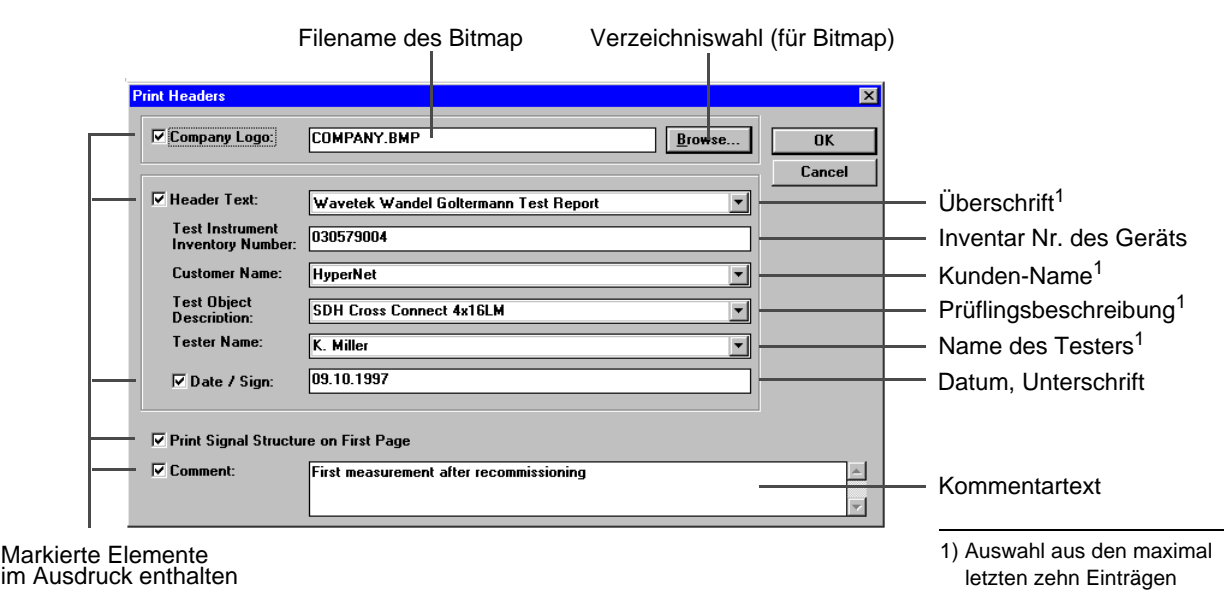

Bild B-35 Dialog "Print Headers"

# **9.3 Menü "Print" – Virtuelle Instrumente**

In dem Menü "Print" innerhalb der virtuellen Instrumente drucken Sie Ihre Meßergebnisse aus oder exportieren diese zur Weiterverarbeitung mit anderen Programmen.

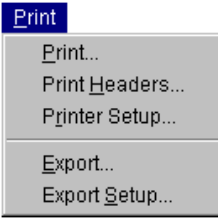

Bild B-36 Menü "Print" – virtuelle Instrumente

### **9.3.1 Ergebnisse drucken**

Die Ergebnisse sollen auf dem standardmäßig eingestellten Drucker ausgegeben werden.

- 1. Wählen Sie im Menü "Print" den Befehl "Print...". Der Dialog "Print" wird geöffnet (siehe Kap. 9.3.1.1).
- 2. Drücken Sie die Schaltfläche "Headers..." Der Dialog "Print Headers" wird geöffnet [\(siehe Kap. 9.3.1.2\)](#page-78-0):
- 3. Markieren Sie die Elemente in den Kontrollfeldern, die ausgedruckt werden sollen.
- 4. Wählen Sie die gewünschten Zusatzinformationen aus den Listenfeldern.
- 5. Tragen Sie aktuelle Kommentare in das Eingabefeld ein.
- 6. Bestätigen Sie die Eingaben mit "OK". Sie kehren in den Dialog "Print" zurück.
- 7. Geben Sie bei Bedarf die Druckqualität und die Anzahl der Kopien ein.
- 8. Lösen Sie den Druckvorgang über die Taste "OK" aus. Das Protokoll wird auf dem Standarddrucker ausgegeben. Die Inhalte des aktivierten Ergebnisfensters werden zusammen mit den Zusatzinformationen ausgedruckt. Abhängig von der Anzahl der Ergebniswerte werden eine oder mehrere Seiten gedruckt.

### **9.3.1.1 Dialog "Print"**

Im Dialog "Print" lösen Sie den Druckvorgang aus. Bei Bedarf können Sie vorher folgende Optionen wählen:

- Auswahl und Eingabe von Zusatz- bzw. Headerinformationen über Sub-Dialog
- Auswahl des Druckers, Papierformat usw. über Sub-Dialog
- Auswahl der Druckqualität
- Anzahl der Kopien

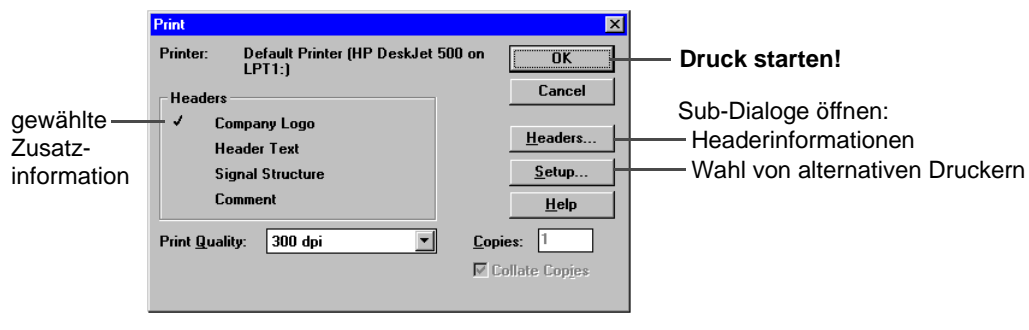

Bild B-37 Dialog "Print"

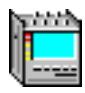

# <span id="page-78-0"></span>**9.3.1.2 Dialog "Print Headers"**

Siehe auch [Bild B-35, Seite B-37](#page-76-0).

Im Dialog "Print Header" legen Sie Informationen fest, die mit den aktuellen Ergebnissen ausgedruckt werden sollen. Im einzelnen finden Sie hier Eingabefelder für:

- Firmenlogo, das als Bitmap (\*.BMP- oder \*.DIB-File) in einem Verzeichnis hinterlegt ist
- zugrundeliegende Signalstruktur
	- in grafischer Form, wenn das VI "Signal Structure" geladen ist
	- in Textform, wenn das VI "Signal Structure" nicht geladen ist
- Kopf des Druckerprotokolls mit identifizierenden Daten zur Messung: Inventar-Nr. des Geräts, Kunde, Prüfling, verantworliche Person und Datum
- Kommentartext (Besonderheiten zur Messung)

Das Logo wird unter Beibehaltung seines Höhen-/Breitenverhältnisses auf eine feste Höhe umformatiert und auf allen Seiten mit ausgedruckt. Die anderen Elemente erscheinen nur auf der ersten Seite.

# **9.3.1.3 Dialog "Printer Setup"**

Im Standard-Windows-Dialog "Printer Setup" wählen Sie folgende Einstellungen:

- aktueller Drucker
- Papierformat
- weitere Optionen über den Sub-Dialog "Optionen"

### **Sub-Dialog "Optionen"**

In diesem Sub-Dialog des "Printer Setup"-Dialogs wählen Sie folgende Grundeinstellungen:

- Normal ausdrucken oder umleiten in Postscript-Datei
- Papierränder
- Vorspann ein/aus

### **9.3.2 Ergebnisse exportieren**

Zu Archivierungszwecken oder zur Weiterverarbeitung der Meßergebnisse können Sie diese in ein spezielles Zielverzeichnis oder auf eine Diskette kopieren.

1. Wählen Sie im Menü "Print" den Befehl "Export...".

Der Dialog "Save As" wird geöffnet [\(siehe Kap. 9.3.2.1\)](#page-79-0).

- 2. Wählen Sie das Zielverzeichnis, in das die Ergebnisdatei exportiert werden soll (Legen Sie eventuell vorher eine Diskette ein).
- 3. Wählen Sie den Dateityp der Zieldatei.
- 4. Drücken Sie die Taste "OK", um den Exportvorgang zu starten.

Der Dateityp läßt sich über den Dialog "Export Format" ändern [\(siehe Kap. 9.3.2.2\)](#page-79-0). Die Wahl des Dateityps hat keinen Einfluß auf den Inhalt der Datei.

# <span id="page-79-0"></span>**9.3.2.1 Dialog "Save As"**

In diesem Dialog definieren Sie, in welche Datei die Meßergebnisse exportiert werden sollen. Die exportierten Daten lassen sich mit anderen Programmen weiterverarbeiten z.B. mit einem Tabellenkalkulations-Programm.

Die Daten werden im CSV-Format exportiert (**C**omma **S**eparated **V**alues). Die einzelnen Daten sind durch ein Listentrennzeichen getrennt. Das Listentrennzeichen können Sie in einem weiteren Dialog "Export Format" wählen.

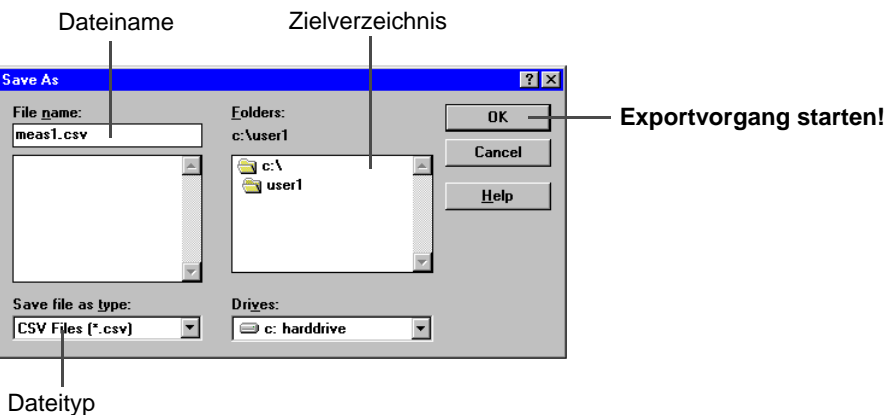

Bild B-38 Standard-Windows-Dialog "Save As" zum Exportieren von Ergebnissen

### **9.3.2.2 Dialog "Export Format"**

In diesem Dialog wählen Sie ein Listentrennzeichen aus, das beim Export der Daten verwendet wird. Außerdem bestimmen Sie das Dezimaltrennzeichen bei Dezimalzahlen. Sie passen so die Export-Datei an die Erfordernisse Ihres Tabellenkalkulationsprogramms an.

Bei Meßergebnissen mit Zeitdauerangaben kann das Zeitdauerformat ausgewählt werden, z.B. "hh:mm:ss,ts".

Mit der Schaltfläche "Defaults" werden die aktuellen Einstellungen von Windows übernommen. Diese Einstellungen sind zweckmäßig, wenn Sie auf Ihrem ANT-20SE z.B. MS Excel installiert haben. Die mit "Defaults" exportierten Daten können dann direkt in MS Excel importiert werden. Beim Import auf einem anderen Windows-PC kann dessen Konfiguration in "Control Panel" / "Regional Settings" abgelesen oder geändert werden.

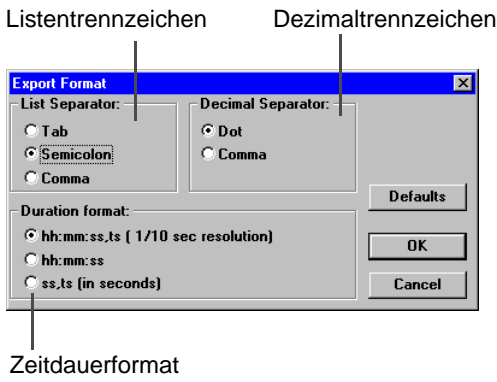

Bild B-39 Dialog "Export Format"

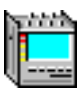

# **9.4 Druckfunktion "Screen Dump" (Bildschirmkopie)**

Um eine Bildschirmkopie auszudrucken, muß ein externer Drucker angeschlossen sein.

### **So drucken Sie den aktuellen Bildschirminhalt aus**

⇒ Drücken Sie die Funktionstaste "Prt Sc" auf der Frontseite des ANT-20SE (siehe [Bild B-1, Seite B-1;](#page-40-0) Tastenfeld IV).

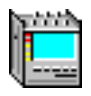

# **10 Verhalten des ANT-20SE bei Netzausfall**

### **10.1 Backup-Datensatz**

Nach dem Start einer Messung erzeugt der ANT-20SE jede Minute einen Backup-Datensatz. Dieser Datensatz enthält alle Parameter der Messung und die bis dahin eingelaufenen Meßergebnisse der einzelnen VIs. Mit dem Backup-Datensatz kann der ANT-20SE nach dem Ende eines Netzausfalls die Messung fortsetzen. Der erste Backup-Datensatz liegt etwa 10 bis 15 Sekunden nach dem Start einer Messung vor. Messungen, für die noch kein Backup-Datensatz erstellt wurde, können nach dem Ende des Netzausfalls nicht fortgesetzt werden. Die Netzausfallzeit wird als "No-Power"-Alarm gespeichert und angezeigt, wenn ein Backup-Datensatz erzeugt wurde.

### **Ausnahmen**

Für automatische Meßabläufe (Autoconfiguration, MTJ, JTF …) werden keine Backup-Datensätze erzeugt.

Eine Wander-Messung ist kein automatischer Meßablauf. Die Wander-Messung wird deshalb nach dem Ende des Netzausfalls fortgesetzt.

Die "Intermediate"-Auswertung beginnt nach dem Ende des Netzausfalls neu. Die "Intermediate"-Intervalle sind dann nicht mehr synchron zur Absolutzeit.

# **10.2 Beispiele**

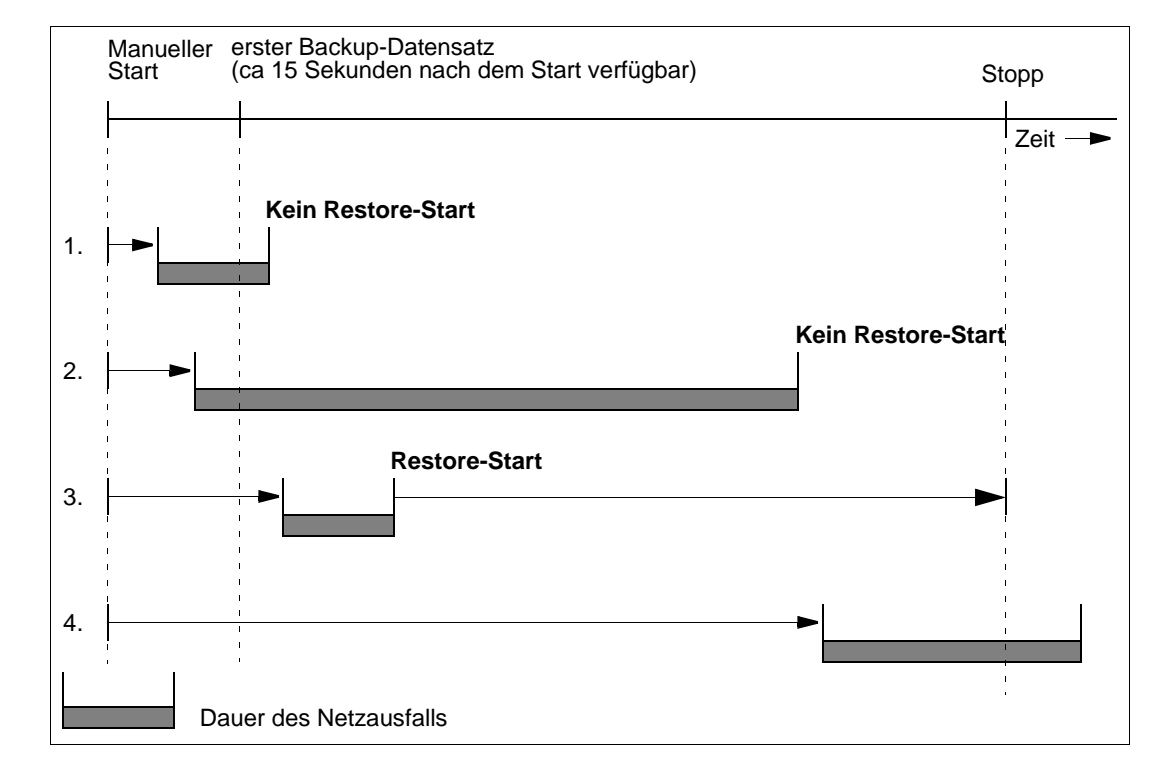

# **10.2.1 Manuell gestartete Messungen**

Bild B-40 Beispiele für das Verhalten des ANT-20SE bei Netzausfall (manuell gestartete Messungen)

1. Das Netz fällt aus, bevor der erste Backup-Datensatz erstellt wurde: Nach dem Ende des Netzausfalls wird die Messung **nicht fortgesetzt**. Sie erkennen selbst einen Netzausfall innerhalb der ersten 15 Sekunden nach dem Start einer Messung. In dieser Zeit liegt noch kein Backup-Datensatz vor. Sie müssen die Messung selbst neu starten.

Es wird kein "No-Power"-Alarm angezeigt.

2. Das Netz fällt aus, bevor der erste Backup-Datensatz erstellt wurde. Der Netzausfall dauert aber wesentlich länger:

Nach dem Ende des Netzausfalls wird die Messung **nicht fortgesetzt**.

Da der Netzausfall innerhalb der ersten 15 Sekunden erfolgt ist, konnte kein Backup-Datensatz erstellt werden. Es ist kein "Restore-Start" möglich. Sie müssen die Messung erneut starten. Die Netzausfallzeit reicht hier beinahe bis zum regulären Stopp der Messung. Es wird kein "No-Power"-Alarm angezeigt.

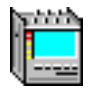

- 3. Das Netz fällt aus, nachdem ein Backup-Datensatz erstellt wurde: Nach dem Ende des Netzausfalls wird der letzte Backup-Datensatz geladen. Die Daten werden aufbereitet und die Messung wird fortgesetzt. Der Zeitraum vom Erstellen des letzten Backup-Datensatzes bis zum "Restore-Start" der Messung wird als "No-Power"-Alarm gekennzeichnet und in den wiederaufgesetzten Meßwerten entsprechend berücksichtigt. Aus den im letzten Backup-Datensatz gespeicherten Werten wird die ursprüngliche Stoppzeit berechnet und die wiederaufgenommene Messung so gestartet, daß sie zum ursprünglichen Stoppzeitpunkt beendet ist ("Restore-Start"). Der "No-Power"-Alarm wird in der "Elapsed Time" berücksichtigt. Am Ende der Messung gilt: "Elapsed Time" = "Gate Time".
- 4. Das Netz fällt aus, nachdem ein Backup-Datensatz erstellt wurde. Das Ende des Netzausfalls liegt aber außerhalb der regulären Meßzeit: Da ein Backup-Datensatz vorliegt, wird dieser nach dem Ende des Netzausfalls geladen. Die Daten werden aufbereitet und es werden Endergebnisse erzeugt (die Messung wird beendet). Dabei wird der Zeitraum vom Auftreten des Netzausfalls bis zum regulären Stoppzeitpunkt als "No-Power"-Alarm gekennzeichnet. Die "No-Power"-Zeit bis zum Stoppzeitpunkt wird in der "Elapsed Time" berücksichtigt, daher gilt: "Elapsed-Time" = "Gate-Time".

### **10.2.2 "Timer"-gestartete Messungen**

Wenn Sie für eine Messung eine Startzeit eingeben, die in der Vergangenheit liegt, so startet der ANT-20SE sofort eine Messung mit der eingestellten Gatezeit, sobald Sie die Funktionstaste "F5" MEASUREMENT START drücken. Dieses Verhalten ist unabhängig vom Netzausfallverhalten.

Nach einem Netzausfall werden "Timer"-gestartete Messungen folgendermaßen behandelt: Der ANT-20SE errechnet die Restlaufzeit bis zum ursprünglichen Stopp der Messung aus den Konfigurationsparametern. Die wiederaufgenommene Messung wird mit dieser Restlaufzeit gestartet.

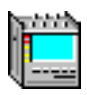

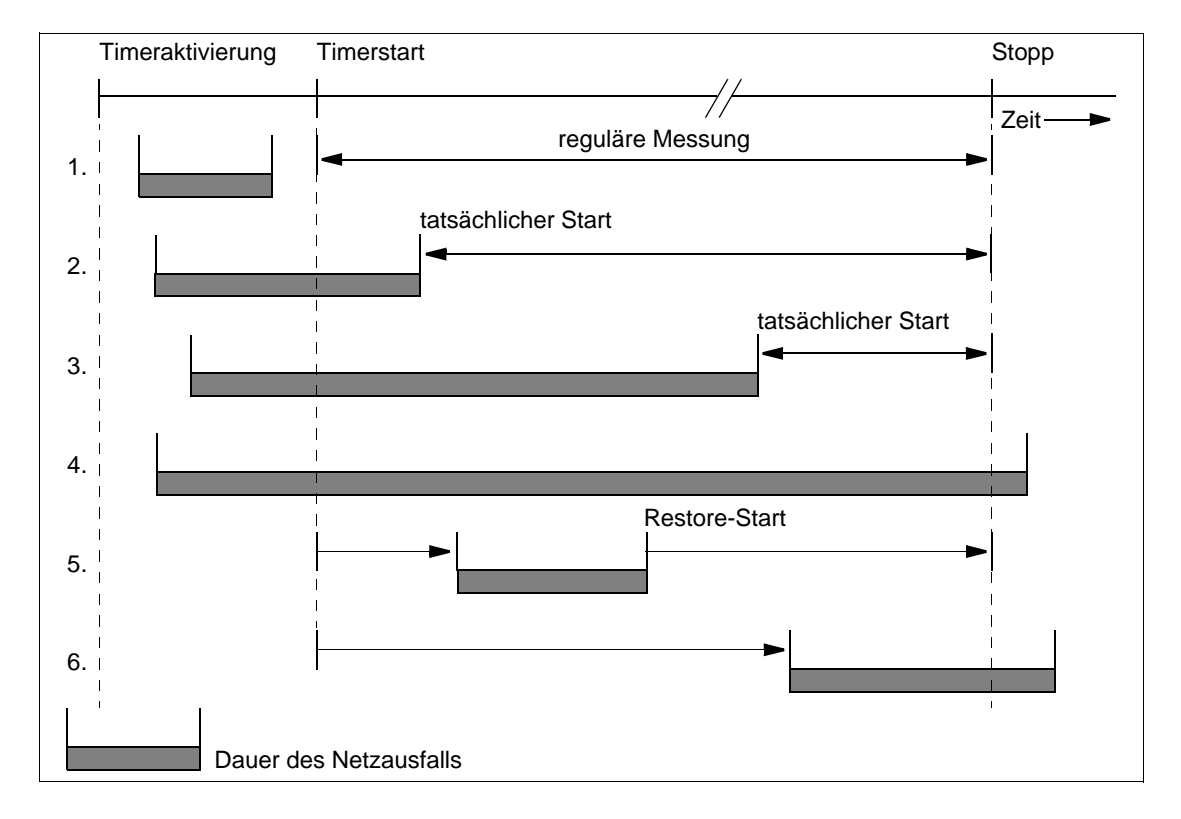

Bild B-41 Beispiele für das Verhalten des ANT-20SE bei Netzausfall ("Timer"-gestartete Messungen)

- 1. Der Netzausfall fällt in die Zeit zwischen der Timeraktivierung und dem Timerstartzeitpunkt: Der Netzausfall hat keine Auswirkung. Da noch kein Backup-Datensatz mit gültigen Daten erstellt werden konnte und der physikalische Meßstart in der Zukunft liegt, wird die Messung beim Ende des Netzausfalls ganz normal mit aktiviertem Timer neu eingestellt. Es wird kein "No-Power"-Alarm erfaßt und dargestellt.
- 2. Der Netzaufall überdeckt den aktivierten Timerstart: Beim Ende des Netzausfalls wird die Messung sofort asynchron gestartet und mit der Restlaufzeit bis zum ursprünglichen Stopp durchgeführt. Der Stoppzeitpunkt ergibt sich aus dem eingestellten Timerstart plus der eingestellten Gatezeit. Der "No-Power"-Alarm wird erfaßt und eingetragen. Die Dauer des "No-Power"-Alarms ist die Zeitdifferenz zwischen Timerstart und tatsächlichem Start. Da der "No-Power"-Alarm vom Beginn des eingestellten Timerstarts gezählt wird, gilt am Ende der Messung "Elapsed Time" = "Gate Time".
- 3. Gleicher Fall wie 2., die Netzausfallzeit dauert aber wesentlich länger: Die Netzausfallzeit reicht hier beinahe bis zum regulären Stopp der Messung. Obwohl zum Stoppzeitpunkt die "Elapsed Time" gleich der "Gate Time" ist, kann die effektive Meßzeit sehr gering sein.

4. Der Netzausfall überlagert die komplette Meßzeit:

Nach Ende des Netzausfalls stellt der ANT-20SE fest, daß kein Backup-Datensatz mit gültigen Daten gespeichert wurde und daß die reguläre Stoppzeit schon abgelaufen ist. Daher wird die Messung **nicht** mehr gestartet.

Der ANT-20SE merkt sich beim Aktivieren der "Timer"-gesteuerten Messung den errechneten Stoppzeitpunkt und vergleicht diesen beim Ende des Netzausfalls mit dem aktuellen Datum und der aktuellen Uhrzeit. Deshalb kann auch Startzeit, "No-Power"-Dauer und Stoppzeit eingetragen werden.

- 5. Das Netz fällt während einer "Timer"-gestarteten Messung aus. Das Ende des Netzausfalls liegt innerhalb der regulären Meßzeit: Da ein Backup-Datensatz während der laufenden Messung erstellt werden konnte, wird dieser Backup-Datensatz nach dem Ende des Netzausfalls geladen. Die Daten werden aufbereitet und die Messung wird fortgesetzt. Dabei wird der Zeitraum vom Erstellen des letzten Backup-Datensatzes bis zum "Restore-Start" als "No-Power"-Alarm gekennzeichnet und in den wiederaufgesetzten Meßwerten entsprechend berücksichtigt. Die "No-Power"-Zeit wird in der "Elapsed Time" berücksichtigt. Am Ende der Messung gilt: "Elapsed Time" = "Gate Time".
- 6. Das Netz fällt während einer "Timer"-gestarteten Messung aus. Das Ende des Netzausfalls liegt aber außerhalb der regulären Meßzeit: Da ein Backup-Datensatz vorliegt, wird dieser nach dem Ende des Netzausfalls geladen. Die Daten werden aufbereitet und es werden Endergebnisse erzeugt (die Messung wird beendet). Dabei wird der Zeitraum vom Auftreten des Netzausfalls bis zum regulären Stoppzeitpunkt als "No-Power"-Alarm gekennzeichnet. Die "No-Power"-Zeit bis zum Stoppzeitpunkt wird in der "Elapsed Time" berücksichtigt, daher gilt: "Elapsed-Time" = "Gate-Time".

# **[Virtuelle Instrumente](#page-88-0)**

**4**

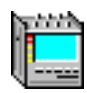

# <span id="page-88-0"></span>**Inhalt**

# **[Virtuelle Instrumente](#page-90-0)**

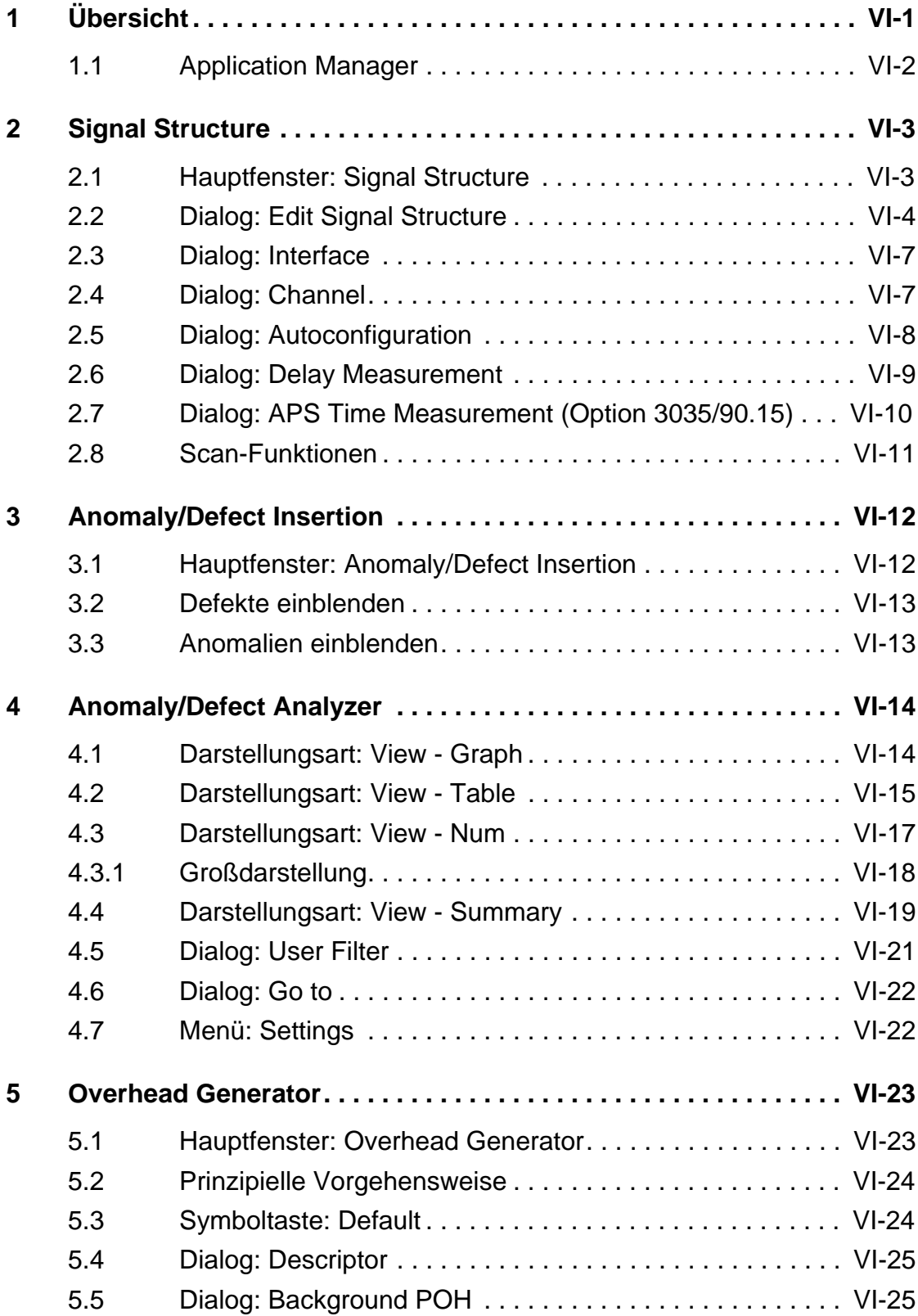

pinina.

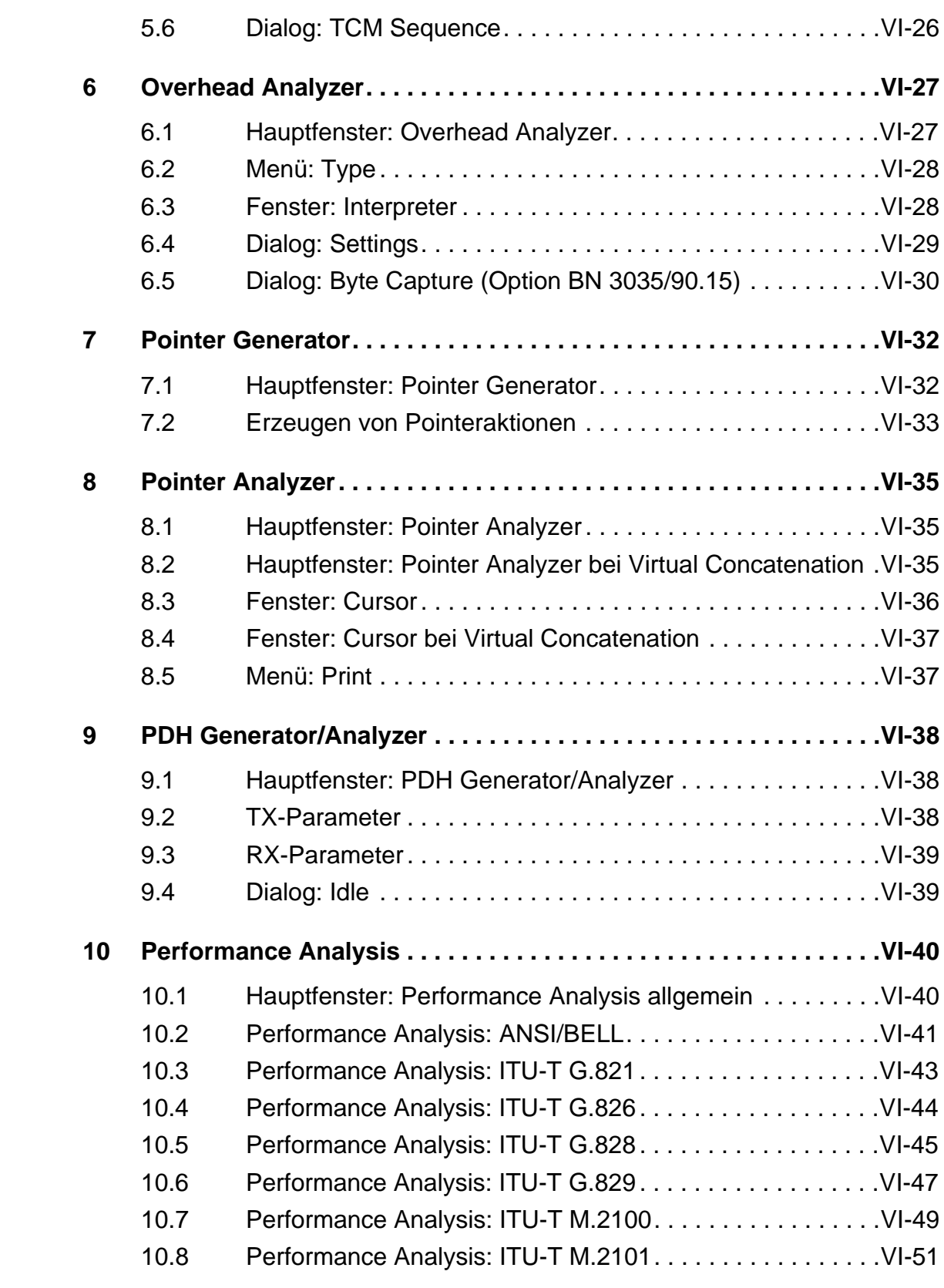

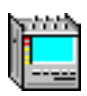

# <span id="page-90-0"></span>**Virtuelle Instrumente**

# **1 Übersicht**

Um das Gerät trotz der Vielzahl an Funktionen einfach und strukturiert bedienen zu können, wurde bei der Gerätefamilie ANT-20SE eine Benutzeroberfläche mit virtuellen Instrumenten "VIs" verwirklicht. Dabei sind die virtuellen Instrumente so konzipiert, daß jedem VI ein klar abgegrenzter Aufgabenbereich zugeordnet ist. Durch gezielte Auswahl von VIs lassen sich aufgabenspezifische "Applikationen" (Tools) erzeugen, die für bestimmte Meßaufgaben maßgeschneidert sind.

Im folgenden werden alle VIs in einer Übersicht vorgestellt.

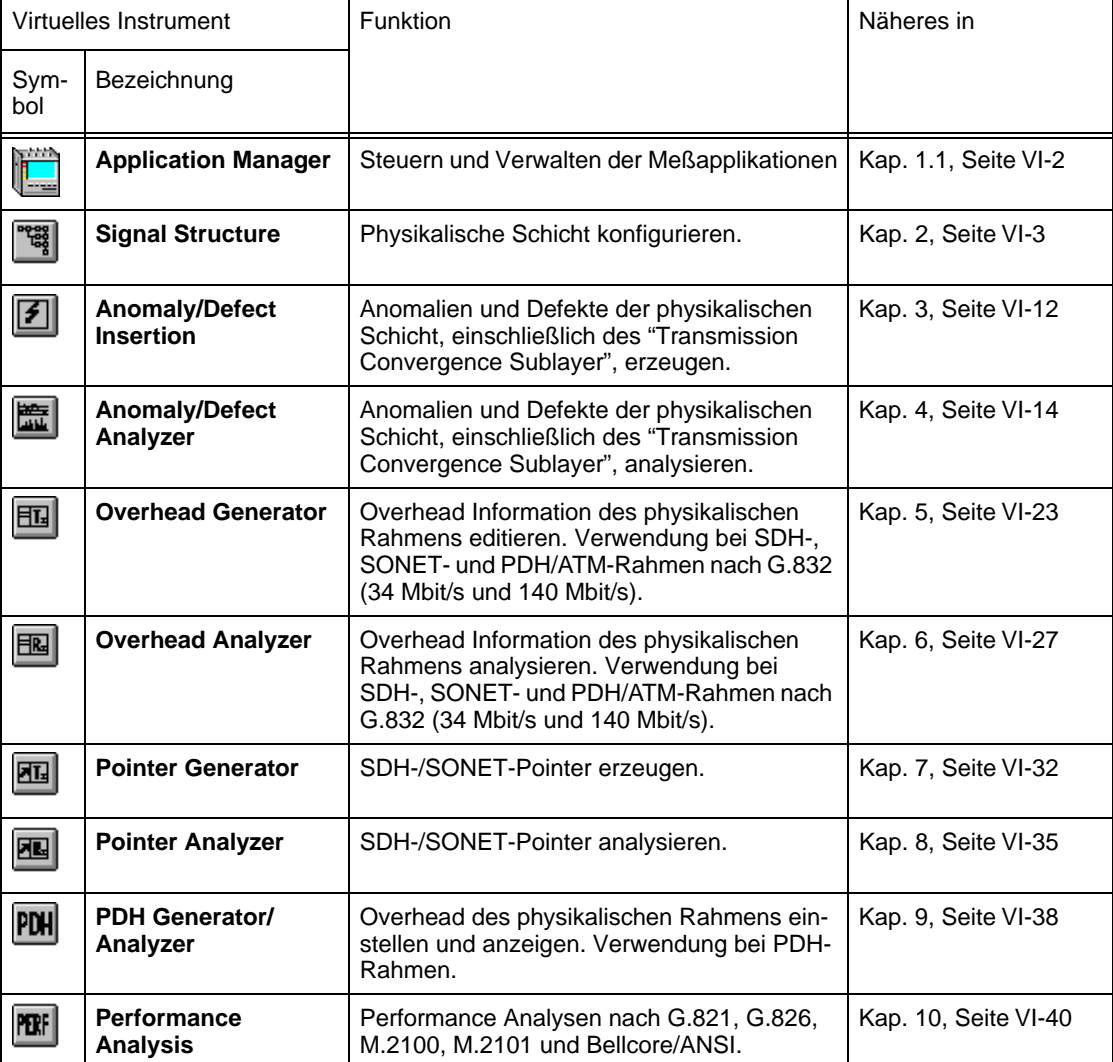

### **Virtuelle Instrumente des Grundgeräts**

Tabelle VI-1 Virtuelle Instrumente des ANT-20SE im Überblick

# <span id="page-91-0"></span>**1.1 Application Manager**

Das VI "ANT20 - <Application Title>", auch Application Manager genannt, ist die zentrale Verwaltungsinstanz des ANT-20SE.

Mit diesem übergeordneten VI verwalten Sie die

- Meßapplikationen und die damit erzeugten
- Meßergebnisse und steuern den
- Meßablauf.

Detaillierte Informationen finden Sie im Registerteil 3 "Grundlagen der Bedienung".

# <span id="page-92-0"></span>**2 Signal Structure**

### **2.1 Hauptfenster: Signal Structure**

Mit dem VI "Signal Structure" passen Sie Ihren ANT-20SE an die jeweilige Meßschnittstelle des Prüflings an und erzeugen entsprechende Signalstrukturen für Sender- und Empfänger. Das VI stellt im einzelnen folgende Funktionen zur Verfügung:

- Eingabe der Signalstruktur
- Auswahl der Tx-/Rx-Schnittstellen
- Automatische Funktionen: Auto Config, Search, Trouble Scan, Delay, APS-Messung

Nach dem Hochlaufen des VIs erscheint das Hauptfenster "Signal Structure".

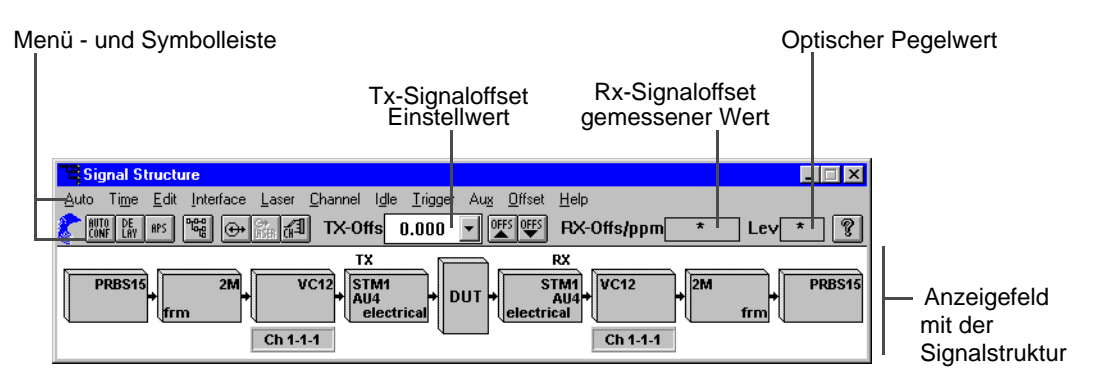

Bild VI-1 Elemente des Hauptfensters "Signal Structure"

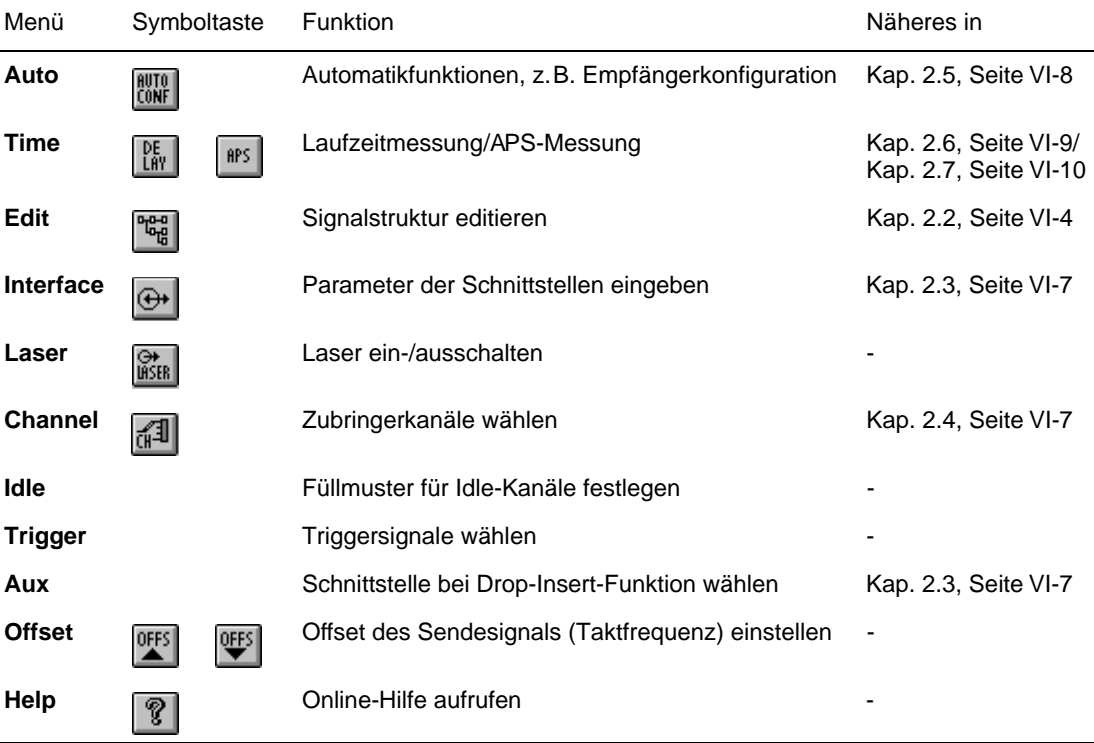

### <span id="page-93-0"></span>**2.2 Dialog: Edit Signal Structure**

# 뼓

In diesem Dialog stellen Sie die Signalstrukturen für PDH-, SDH und SONET-Signale über entsprechende Schaltflächen ein, die in Spalten angeordnet sind. Zusätzlich stehen weitere Geräte-Modi zur Verfügung.

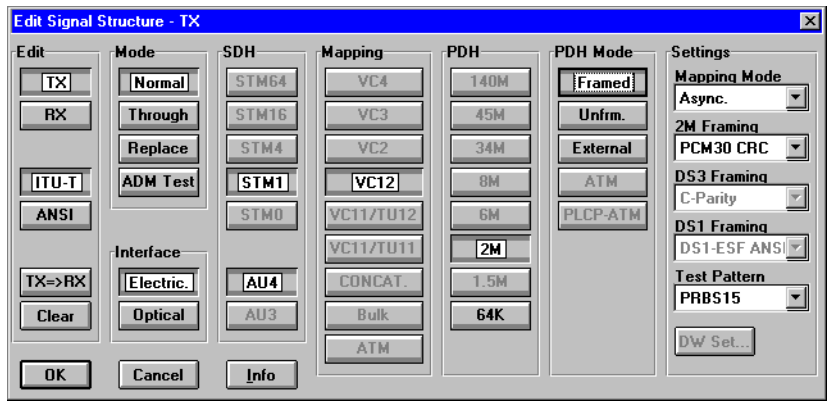

Bild VI-2 Anzeige und Einstellung der Signalstruktur, Beispiel für ITU-T (sendeseitige Einstellung)

Der Dialog enthält u.a. folgende "Schaltflächen":

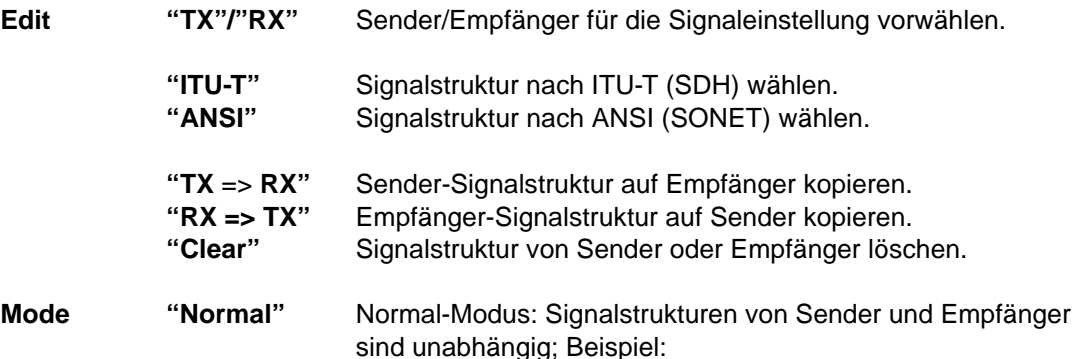

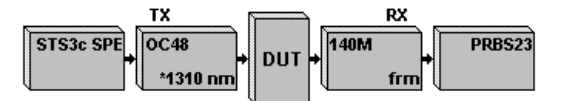

**"Through"** Through-Modus: Das Empfängersignal wird zum Sender durchgeschleift und gesendet. Sende- und Empfangstakt sind identisch; Beispiel:

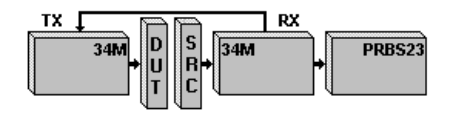

Prinzipielle Vorgehensweise:

- 1. Rx-Signalstruktur einstellen.
- 2. Schaltfläche "TX" drücken.
- 3. Schaltfläche "Through" drücken.

**"Replace"** Block&Replace: (nur möglich mit den SDH-Mappings C4 und C3) Sender und Empfänger sind gekoppelt. Das empfangene Signal wird vom Empfänger zum Sender durchgeschleift. Empfangsseitig wird der ANT-20SE als Meßkanalmonitor benutzt, sendeseitig wir die AU des Meßkanals neu gebildet.

Beispiel:

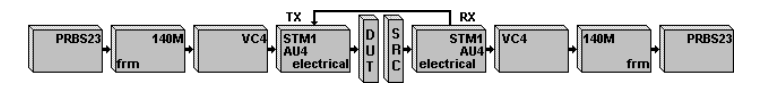

Prinzipielle Vorgehensweise:

- 1. Rx-Signalstruktur einstellen.
- 2. Schaltfläche "TX" drücken.
- 3. Schaltfläche "Replace" drücken.

**"ADM Test"** Add-Drop-Multiplexertest: Add-Drop-Multiplexer benötigen auch bei Messungen an Zubringern zusätzlich ein gültiges optisches Signal. Das Gerät stellt neben dem elektrischen Signal ein optisches Signal bereit.

Beispiel:

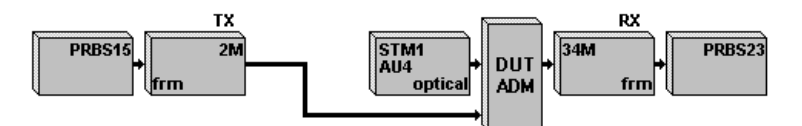

Prinzipielle Vorgehensweise:

- 1. Rx-Signalstruktur einstellen.
- 2. Schaltfläche "TX" drücken.
- 3. Schaltfläche "ADM Test" drücken.
- 4. Optisches Signal in der Spalte "SDH" wählen. Nach Bereitstellung des Signals wird die Spalte "PDH" freigegeben.
- 5. Tx-Signalstruktur in der Spalte "PDH" wählen.

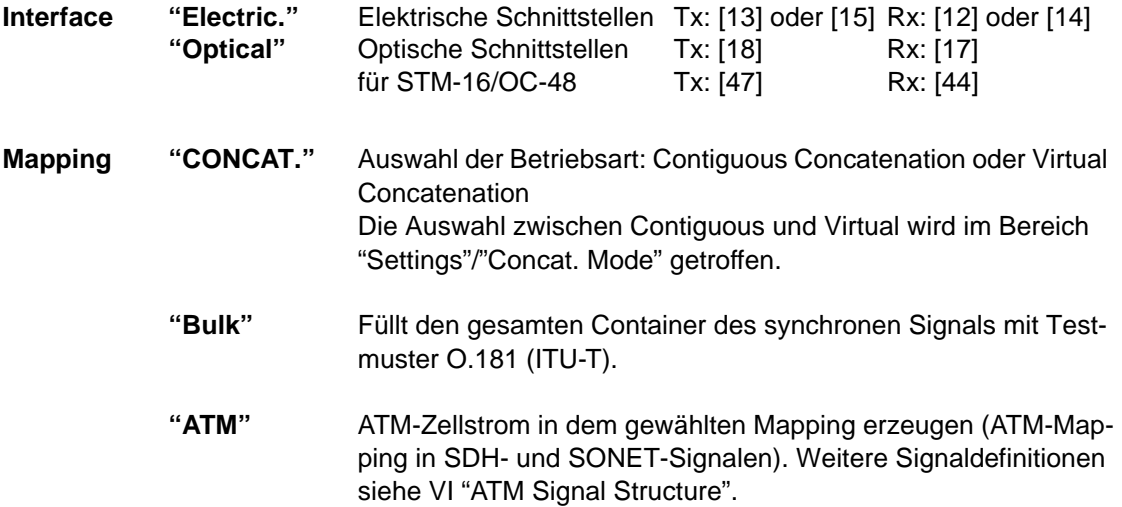

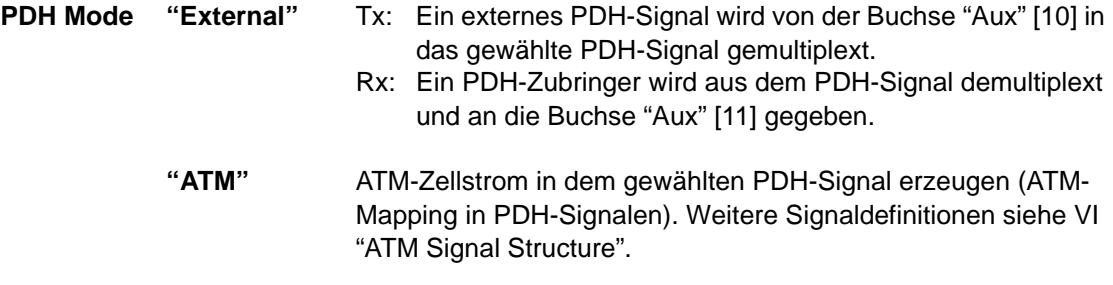

### **Schaltfläche "Info"**

Nach Drücken der Schaltfläche werden je nach Vorwahl "ITU-T" oder "ANSI" entsprechende SDH- oder SONET-Signalstrukturen gemäß der entsprechenden Norm angezeigt.

### <span id="page-96-0"></span>**2.3 Dialog: Interface**

 $\bigoplus$ 

Im Dialog "Interface" konfigurieren Sie Parameter für die Sender- und Empfängerschnittstellen.

**Tip:** Die Schnittstellen für die Betriebsart "Drop & Insert" konfigurieren Sie im Menü "Aux".

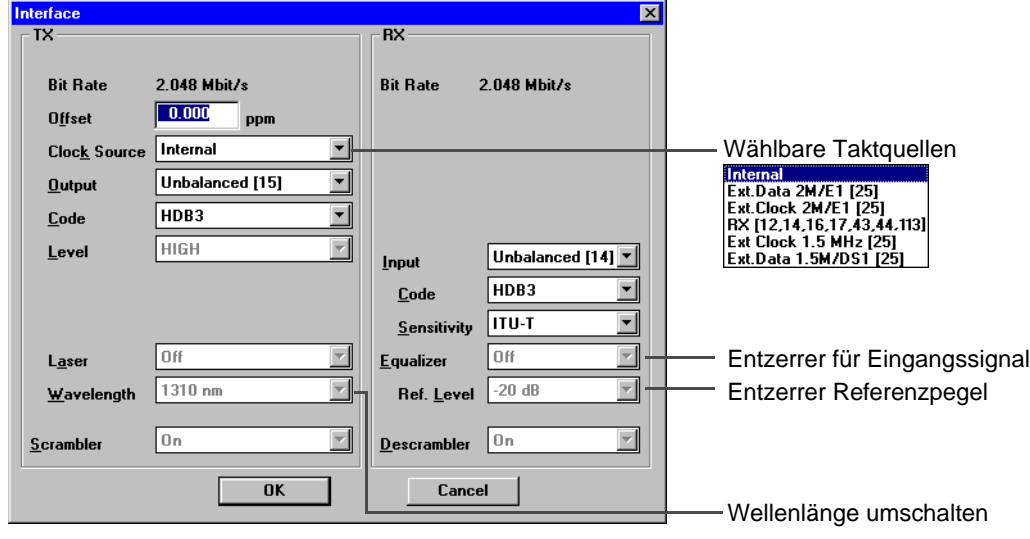

Bild VI-3 Dialog "Interface" mit Listenfeld "Clock Source"

### **2.4 Dialog: Channel**

ŒĎ

Im Dialog "Channel" wählen Sie den Meßkanal auf allen Hierarchieebenen der Zubringerstruktur für Sender und Empfänger.

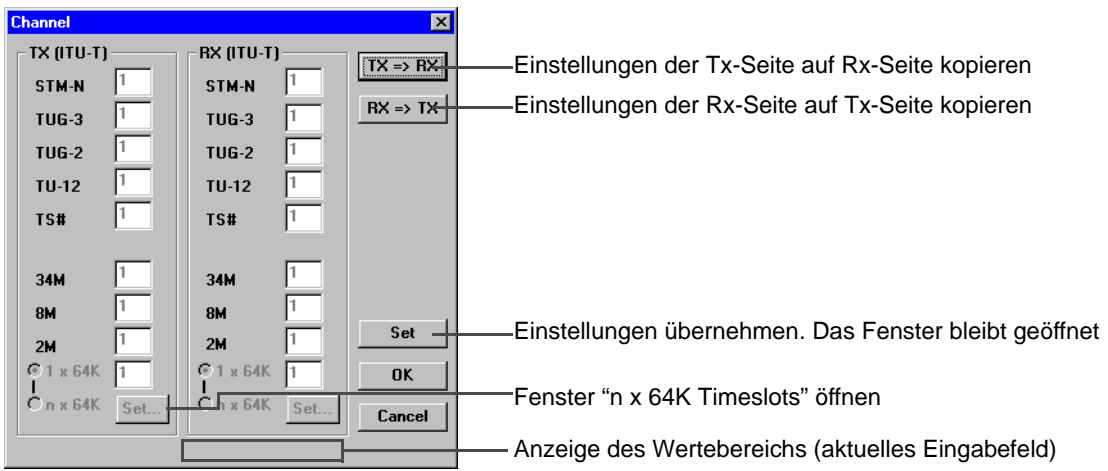

Bild VI-4 Dialog "Channel"

Die Kanal-Numerierung kann im Channel-Menü (ITU-T-Numbering ...) gewählt werden: Entweder als Timeslot (nach ITU-T G.707) oder als Tributary.

### <span id="page-97-0"></span>**2.5 Dialog: Autoconfiguration**

# AUTO<br>Conf

Im Dialog "Autoconfiguration" führen Sie eine automatische Einstellung des Empfängers des ANT-20SE durch. Gesucht wird an den elektrischen Eingängen (Eingangsspannungsbereiche "ITU-T"/"High" oder "PMP"/"Low") oder an den optischen Eingängen nach Standard-Signalen der SDH, SONET, PDH oder ATM-Technologie. Hierbei werden die Geräteversion sowie die vorhandenen Optionen berücksichtigt. Hauptaugenmerk wird auf das Erkennen der Signalstruktur gelegt, die Detailanpassung an die Signalinhalte kann bei Bedarf manuell erfolgen.

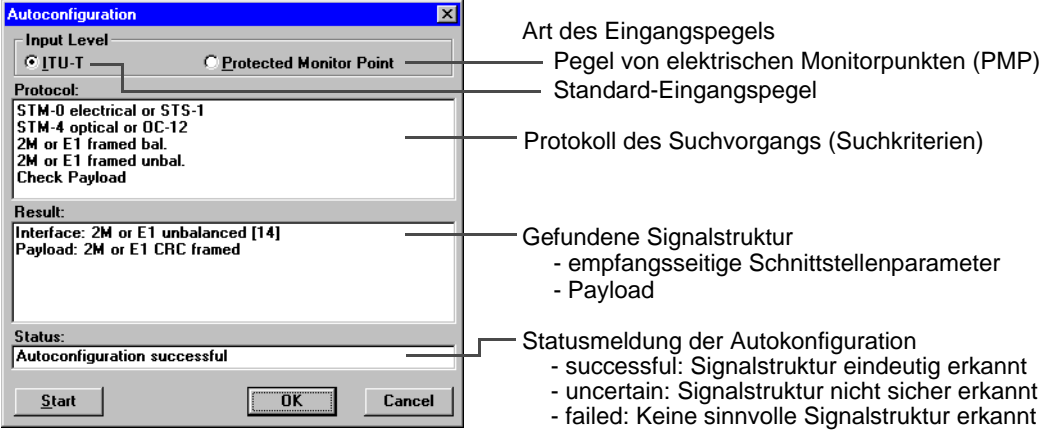

Bild VI-5 Dialog "Autoconfiguration"

#### **Prinzipielle Vorgehensweise**

- 1. Art des Eingangspegels wählen (ITU-T oder PMP).
- 2. Um Suchvorgang auszulösen, Taste "Start" drücken. Das empfangene Signal wird nach Systembitrate, Leitungscode, Muster und nach dem Pe
	- gel abgesucht. Bei erfolgreicher Suche erscheint im Feld "Result" die gefundene Signalstruktur.
- 3. Um den Empfänger mit der gefundenen Signalstruktur zu konfigurieren, Taste "OK" drükken.

In der Signalstruktur-Hierarchie wird jeweils nur ein Kanal berücksichtigt.

Statusmeldung "Autoconfiguration uncertain"

- 1. Taste "Start" drücken. Der Suchvorgang wird erneut durchgeführt.
- 2. Wenn die Suche erfolgreich war, Taste "OK" drücken.
- oder –

Wenn die Suche nicht erfolgreich war, Taste "Cancel" drücken.

Es wird zu der Signalstruktur zurückgekehrt, welche vor Beginn der Autoconfiguration eingestellt war.

#### **Suchkriterien**

Die Abfrage der Signalstruktur basiert auf folgenden Suchkriterien:

Check Interface Anpassung an die physikalischen Parameter (Bitrate/Code)

berücksichtigte Defekte: LOS weitere Kriterien: Frequenzoffset der Eingangsbitrate < 150 ppm <span id="page-98-0"></span>Check Mapping Suche nach der Mapping-Struktur anhand der Signal-Label und der Pointer-Bytes (Unterscheidung AU-4/AU-3). Die Suche erfolgt immer im Kanal #1. Bei einem STM-16-/OC-48-Signal wird im Mode "ITU-T" nur nach einer AU-4-Struktur gesucht und im Mode "ANSI" nur nach einer AU-3-Struktur.

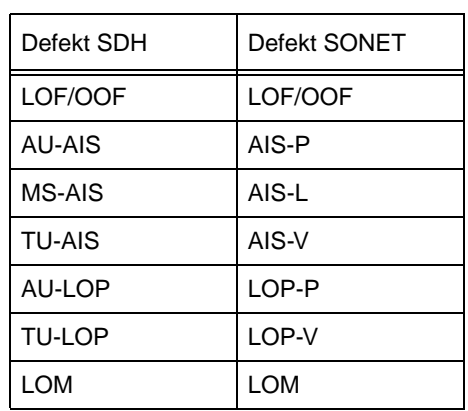

Tabelle VI-2 Berücksichtigte Defekte bei der Autokonfiguration

Beim Erkennen von UNEQuipped bleibt das zuvor gewählte Mapping eingestellt, bzw. es wird ein Default-Mapping eingestellt. Die Autokonfiguration erkennt das Mapping "C-11 über TU-12" als "C-12"-Mapping.

### Check Payload Die Suche berücksichtigt nur die in den Standards empfohlenen Meßmuster.

PDH-Signale: Suche nach ungerahmten oder gerahmten Payload-Signalen auf allen Hierarchieebenen

berücksichtigte Defekte: LOF/(OOF), AIS

ATM-Signale: Suche nach ATM-Signalen berücksichtigte Defekte: LOF/(OOF), AIS, LCD, LOF PLCP, AIC, IDLE DS3

Falls keine Mustersynchronisation erreicht wird (Defect LSS), wird die Meßmusterauswertung abgeschaltet (Pattern = Real Traffic).

# **2.6 Dialog: Delay Measurement**

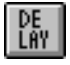

Im Dialog "Delay Measurement" messen Sie Signallaufzeiten zwischen Sende- und Empfangsteil mit Hilfe charakteristischer Muster in der eingestellten Quasizufallsfolge. Die Laufzeitmessung ist eine automatische Dauermessung, bei der Einzelmessungen repetierend durchgeführt werden. Sie kann mit nahezu allen einstellbaren Signalstrukturen im ANT-20SE durchgeführt werden.

Ausnahmen:

- ATM-Signalstrukturen
- Messungen im Overhead
- Through Mode
- ADM-Test
- Contiguous Concatenation
- Virtual Concatenation

<span id="page-99-0"></span>Meßbereich und Meßzeit hängen von der Musterbitrate und dem gewählten Muster ab. Der maximal mögliche Meßwert wird durch die Länge der Quasizufallsfolge bestimmt. Dieses Maximum wird errechnet und angezeigt. Durch die Auswahl eines kurzen oder langen Meßmusters kann dieser Maximalwert beeinflußt werden.

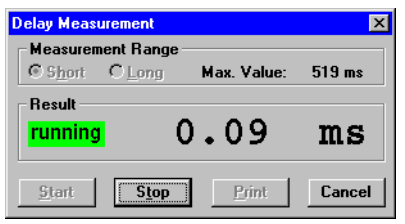

Bild VI-6 Dialog "Delay Measurement"

# **2.7 Dialog: APS Time Measurement (Option 3035/90.15)**

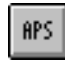

Der Dialog "APS Time Measurement" dient für Schaltzeitmessungen, um die erlaubte maximale Umschaltzeit einer Verbindung nachzuweisen (Automatic Protection Switching). Der Dialog ist nur bei der Option "Extended Overhead Analyse" verfügbar.

Anhand eines einstellbaren Kriteriums z.B. AIS oder Bitfehlerburst messen Sie die Ausfallzeit von Zubringer-Verbindungen und vergleichen diese gegen einen vorgegebenen Prüfwert. Wählbare Kriterien sind:

- MS-AIS, AU-AIS, TU-AIS und TSE (ITU-T)
- AIS-L, AIS-P, AIS-V, TSE (ANSI)

Als Resultat erhalten Sie eine einfache Ja/Nein-Aussage (Passed/Failed).

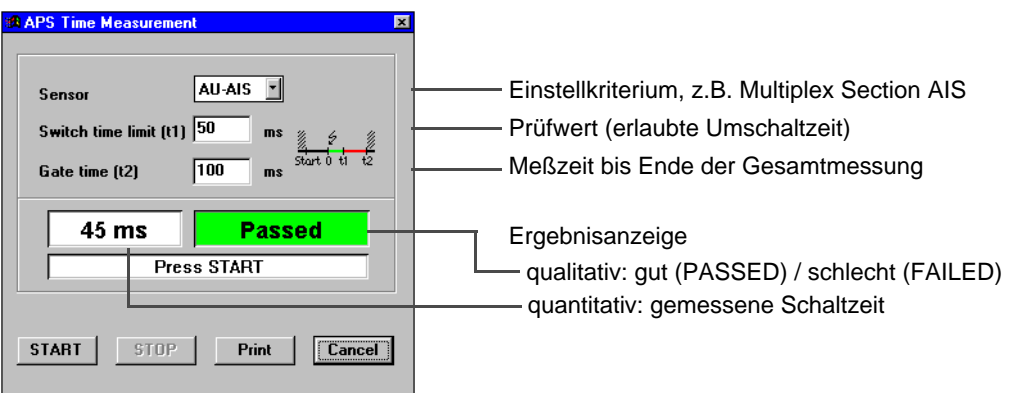

Bild VI-7 Dialog "APS Time Measurement"

### **Sensor: Auswahl des Einstellkriteriums**

"Sensor" gibt an, welches Ereignis als Schaltereigniss gewertet und gemessen wird, z.B.:

- MS-AIS mißt die Dauer eines Multiplexer Section Alarms
- TSE mißt wie lange das Meßmuster (QZF) ausgefallen ist

<span id="page-100-0"></span>**Tip:** Ist das Sensor-Kriterium beim Start der Messung bereits erfüllt, dann ist keine sinnvolle Zeitmessung möglich. Um den Ausfall des Meßmusters sicher zu erkennen (Sensor = TSE), darf auf der Strecke eine Grundbitfehlerrate von 2E-4 nicht überschritten werden.

### **Switch time limit (t1): Einstellung des Prüfwertes**

Der gemessene Schaltzeit wird nach dem Ablauf mit dem Wert "Switch Time Limit" verglichen. Ist der Meßwert kleiner oder gleich, dann wird PASSED ausgegeben, sonst jedoch FAILED.

### **Gate time (t2): Einstellung der Meßzeit**

Mit dem ersten Auftreten eines Sensor-Ereignisses beginnt die Messung. Sie endet jedoch erst mit dem Ablauf der eingestellten Meßzeit. Damit werden auch Mehrfachschaltungen erfaßt.

#### **Ergebnis- und Statusanzeige**

Nach Ablauf der Messung wird ausgegeben:

- Die benötigte Schaltzeit
- Eine Statusmeldung

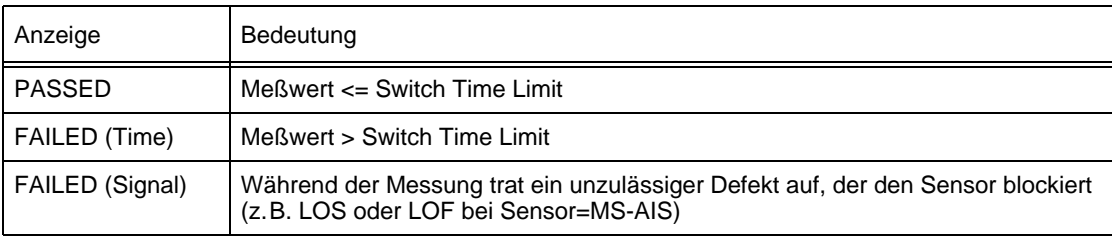

Tabelle VI-3 Anzeige des Prüfergebnisses nach der Auswertung

### **2.8 Scan-Funktionen**

Weitere Informationen zu den automatischen Scan-Funktionen wie "Trouble Scan", "Search" finden Sie im Register 5 "Applikationen" dieser Bedienungsanleitung.

<span id="page-101-0"></span>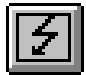

# **3 Anomaly/Defect Insertion**

### **3.1 Hauptfenster: Anomaly/Defect Insertion**

Mit dem VI "Anomaly/Defect Insertion" blenden Sie Anomalien (Fehler) und Defekte (Alarme) in Signale von Übertragungssystemen der synchronen (SDH/SONET), plesiochronen (PDH) und asynchronen (ATM) digitalen Hierarchie bzw. Technologie ein.

Nach dem Hochlaufen des VIs erscheint das Fenster "Anomaly/Defect Insertion".

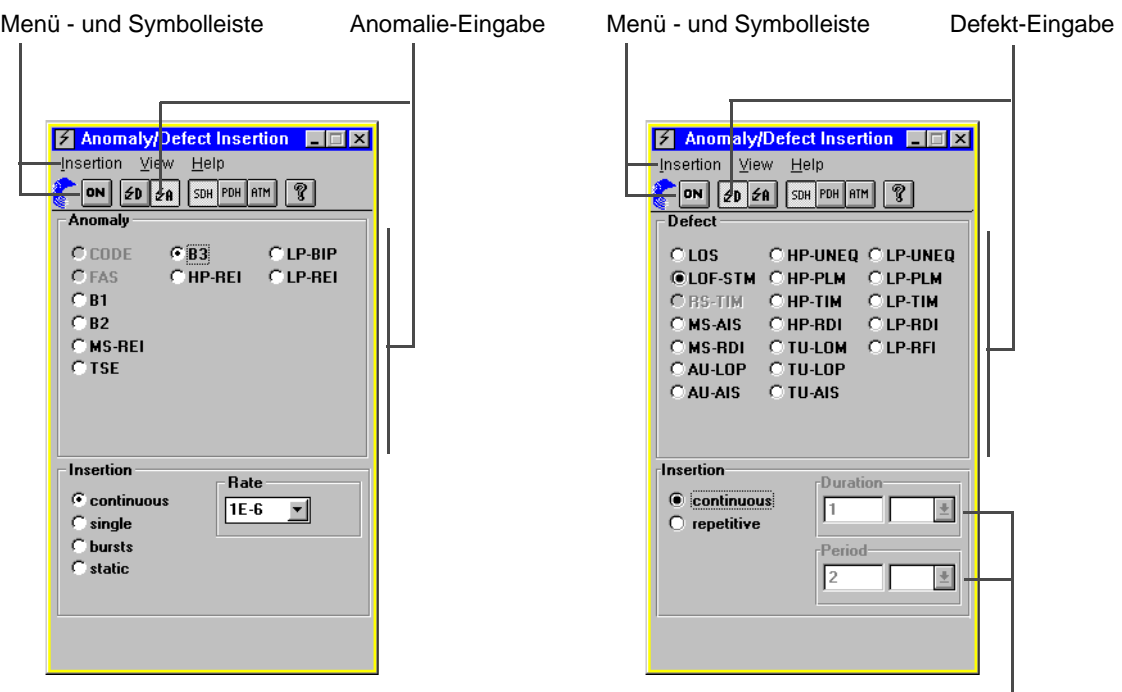

Dynamische Defekte

Bild VI-8 Elemente des Fensters "Anomaly/Defect Insertion"

| Menü - Befehl                 | Symboltaste | <b>Funktion</b>                            |
|-------------------------------|-------------|--------------------------------------------|
| <b>Insertion - ON</b>         | ON          | Anomalien oder Defekte (A/D) einblenden    |
| <b>View - Defects</b>         | $\leq$ D    | Anzeige und Eingabe von Defekten           |
| <b>View - Anomalies</b>       | ₫A          | Anzeige und Eingabe von Anomalien          |
| View - SDH                    | SDH         | Anomalien oder Defekte für SDH-Technologie |
| <b>View - PDH</b>             | PDH         | Anomalien oder Defekte für PDH-Technologie |
| <b>View - ATM</b>             | ATM         | Anomalien oder Defekte für ATM-Technologie |
| View - RDI                    |             | Remote Defect Indication Optionen wählen   |
| <b>View - Pointer Options</b> |             | Auswahl AISx/LOPx bei Concatenation        |
| Help                          | ၇           | Online-Hilfe aufrufen                      |

### <span id="page-102-0"></span>**3.2 Defekte einblenden**

Prinzipielle Vorgehensweise bei kontinuierlicher und wiederholter Einblendung von Defekten.

#### **Defekt kontinuierlich einblenden**

- ✓ Die Taste "D" (Defect) ist bereits gedrückt.
- ✓ Die Option "continuous" für kontinuierliche Einblendung ist gewählt.
- 1. Technologieart wählen (SDH oder PDH oder ATM).
- 2. Gewünschten Defekt im Eingabefeld "Defect" wählen. Das entsprechende Kontrollfeld wird markiert.
- 3. Taste "ON" drücken.

Der Defekt wird kontinuierlich eingeblendet.

#### **Defekt wiederholt einblenden**

wie bei kontinuierlicher Einblendung, jedoch mit folgendem Zwischenschritt nach 2.:

⇒ Option "repetitive" wählen.

Die Listenfelder "Duration" und "Period" sind zugänglich.

- ⇒ Dauer der Defekt-Einblendung im Feld "Duration" eingeben (in Frames oder Sekunden).
- ⇒ Wiederholdauer im Feld "Period" eingeben (in Frames oder Sekunden).
- ⇒ Weiter mit 3.

Auch bei laufender Messung lassen sich Defekte ein- und ausblenden oder die Art des Defekts ändern.

### **3.3 Anomalien einblenden**

Prinzipielle Vorgehensweise bei kontinuierlicher und einzelner Einblendung von Anomalien.

### **Anomalie kontinuierlich einblenden**

- ✓ Die Option "continuous" für kontinuierliche Einblendung ist gewählt.
- 1. Taste "A" (Anomaly) drücken.
- Das Eingabefeld für die Anomalie-Einblendung wird aktiviert.
- 2. Technologieart wählen (SDH oder PDH oder ATM).
- 3. Gewünschten Fehler im Eingabefeld "Anomaly" wählen. Das entsprechende Kontrollfeld wird markiert.
- 4. Anomalie-Rate im Listenfeld "Rate" eingeben.
- 5. Taste "ON" drücken.

Die Anomalie wird kontinuierlich eingeblendet.

#### **Anomalie einzeln einblenden**

wie bei kontinuierlicher Einblendung, jedoch Schritt 4. wie folgt:

- ⇒ Option "single" im Feld "Insertion" wählen.
- ⇒ Weiter mit 5.

Bei jedem Tastendruck (ON) wird die Anomalie eingeblendet.

Bei der Einblendung von Anomalien in burstartigem ATM-Verkehr lassen sich die Anomalie-Arten HUNC und HCOR auch wiederholt einblenden. Hierbei läßt sich neben der Wiederholdauer auch die Burstdauer (in Zellen) eingeben.

<span id="page-103-0"></span>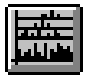

# **4 Anomaly/Defect Analyzer**

Mit dem VI "Anomaly/Defect Analyzer" stellen Sie die Ergebnisse, die in Kombination mit dem VI "Anomaly/Defect Insertion" ermittelt wurden auf vier verschiedene Arten dar.

# **4.1 Darstellungsart: View - Graph**

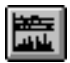

Nach dem Hochlaufen des VIs erscheint das Ergebnisfenster für Anomalien und Defekte als Histogramm (View - Graph). Die alternativen Darstellungsarten finden Sie in den Folgekapiteln.

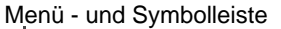

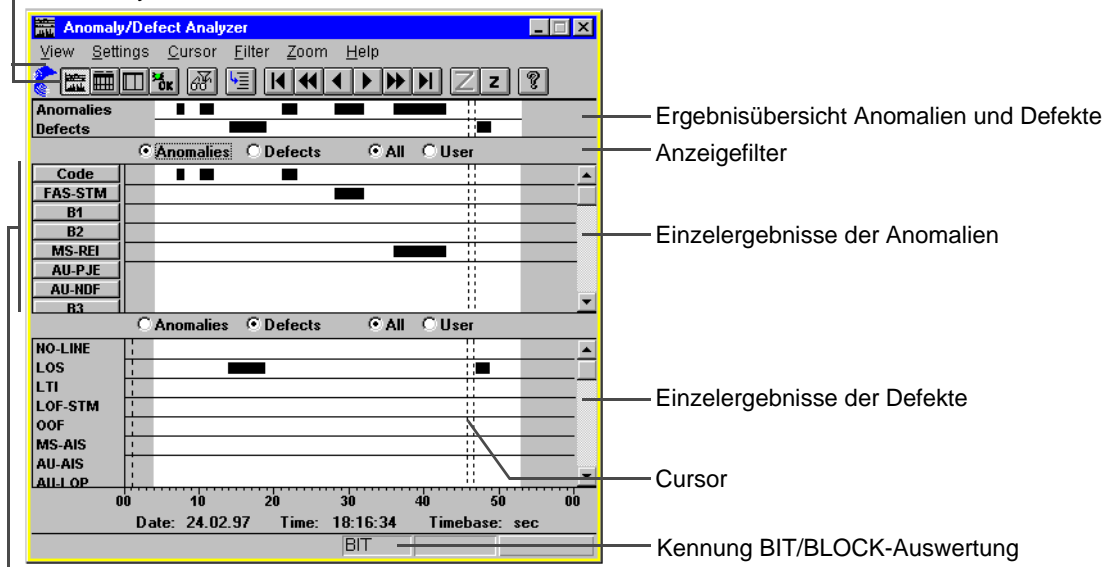

Ereignis-Schaltflächen

Bild VI-9 Elemente des Hauptfensters, Ergebnisse als Histogramm (Defaulteinstellung)

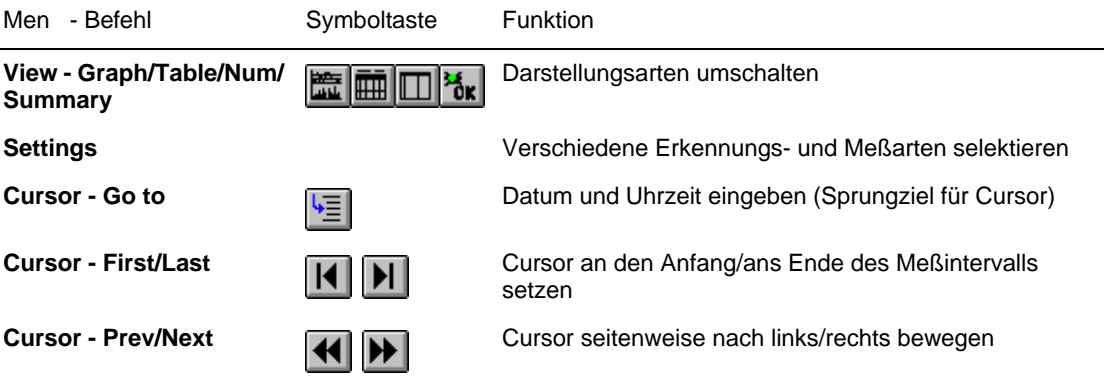

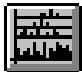

<span id="page-104-0"></span>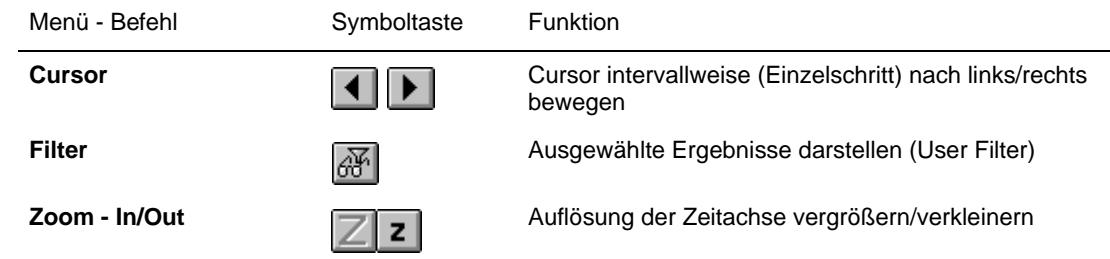

Mit den Optionsschaltflächen des Anzeigefilters [\(siehe Bild VI-9\)](#page-103-0) selektieren Sie die im Meßintervall registrierten Ergebnisse und machen sie im jeweiligen Fenster zugänglich. Neben einer getrennten Darstellung in Anomalien oder Defekte, können die Ereignisse auch gemeinsam dargestellt werden. Weitere Selektionskriterien sind im Dialog "User Filter" wählbar.

Mit Hilfe des Scroll bar lassen sich alle registrierten Ereignisse in den Anzeigebereich schieben. Nach Anklicken einer Ereignis-Schaltfläche wird die Ereignisrate über der Zeit angezeigt.

# **4.2 Darstellungsart: View - Table**

# **HHH**

In der Darstellungsart "View - Table" werden Anomalien als Zählwerte und Defekte durch ihre Dauer dargestellt und in einer Tabelle aufgelistet.

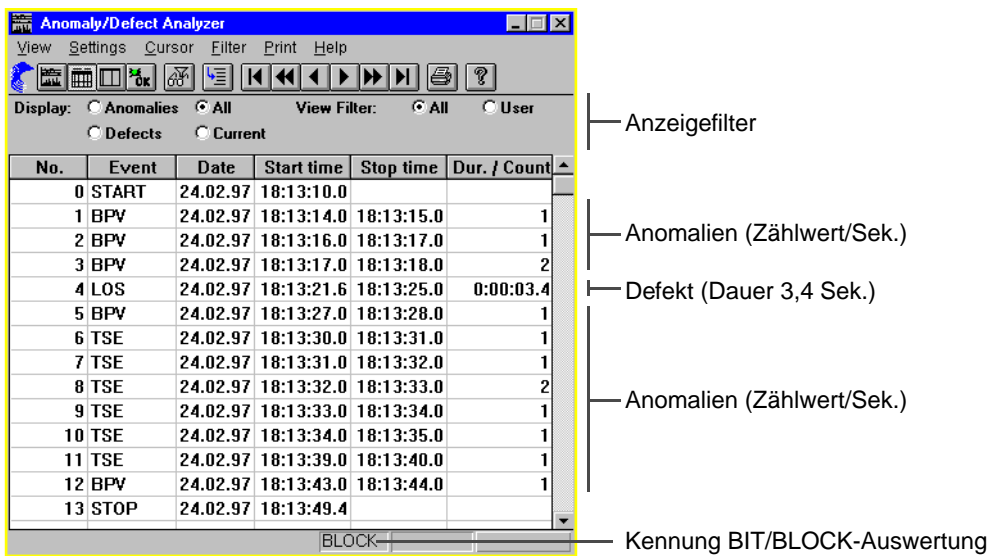

Bild VI-10 Elemente des Fensters "View - Table"

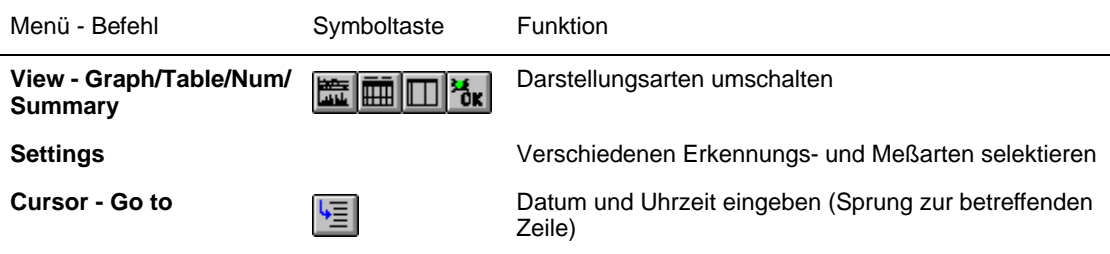

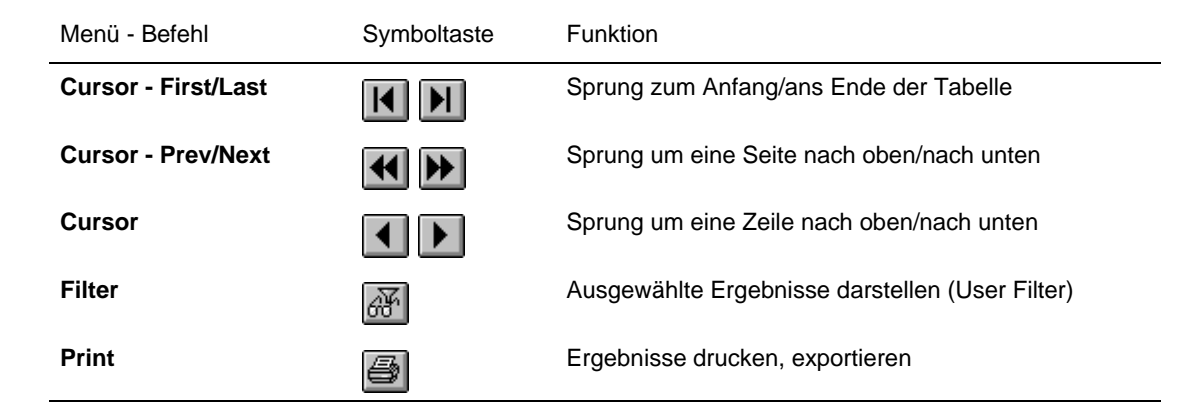

#### **Anzeigefilter**

Tritt eine Vielzahl von Ereignissen im Meßintervall auf (Langzeitmessung), die nicht gleichzeitig darstellbar sind, können die unsichtbaren Ereignisse mit Hilfe des Scroll bar in den Anzeigebereich geschoben werden.

Mit den Optionschaltflächen (Anzeigefilter) selektieren Sie die Ergebnisliste. Neben einer getrennten Darstellung in Anomalien oder Defekte, können die Ereignisse auch gemeinsam in der Reihenfolge ihres Auftretens aufgelistet werden. Mit der Option "Current" werden alle aktuell anliegenden Defekte angezeigt. "Current" kann nur während einer laufenden Messung angewählt werden.

Darüber hinaus sind weitere Selektionskriterien im Dialog "User Filter" wählbar.

#### **Print/Export**

In dem Menü "Print" drucken Sie Ihre Meßergebnisse aus oder exportieren diese zur Weiterverarbeitung mit anderen Programmen.

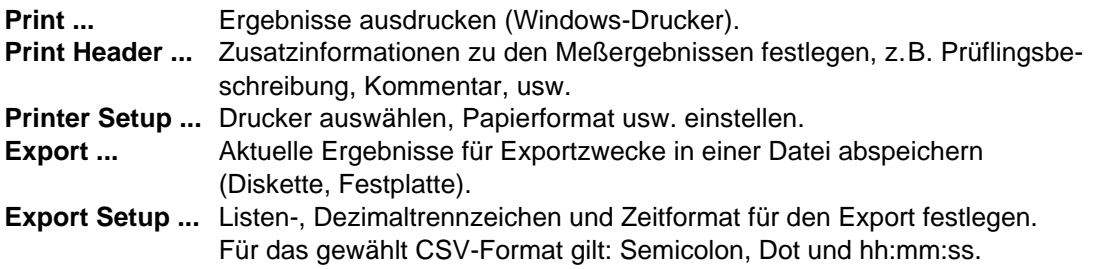

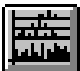

### <span id="page-106-0"></span>**4.3 Darstellungsart: View - Num**

IM

In der Darstellungsart "View - Num" werden alle Anomalien als "Total Results" (Count und Ratio) und "Intermediate Results" (Count und Ratio) in einer Tabelle aufgelistet.

Total Results stellt die eingelaufenen Ereignisse innerhalb des gesamten Meßintervalls dar. Intermediate Results stellt die Ergebnisse innerhalb eines definierten Zeitfensters "Interm. Time" dar. Beide Zeiten stellen Sie im Application Manager ein ("Measurement Settings ...").

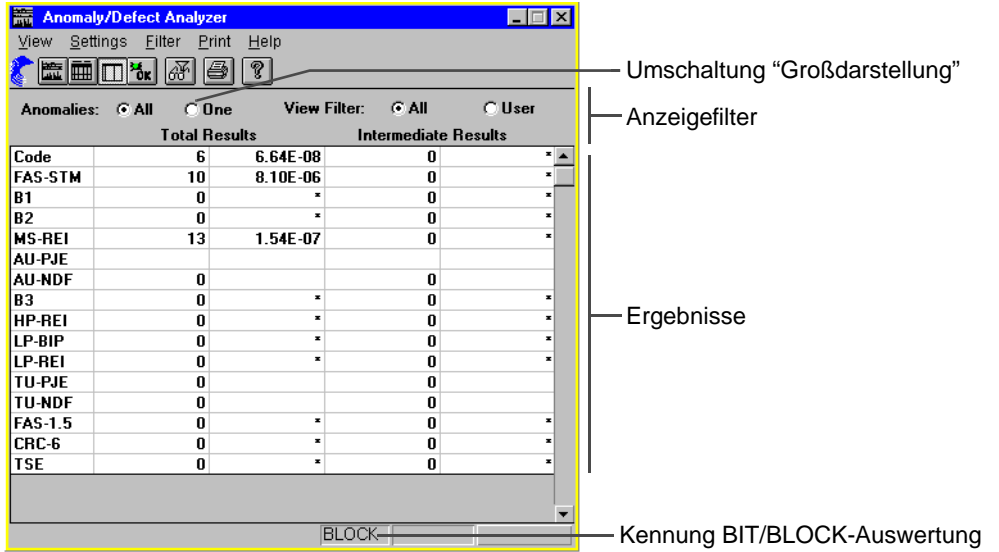

Bild VI-11 Elemente des Fensters "View - Num"

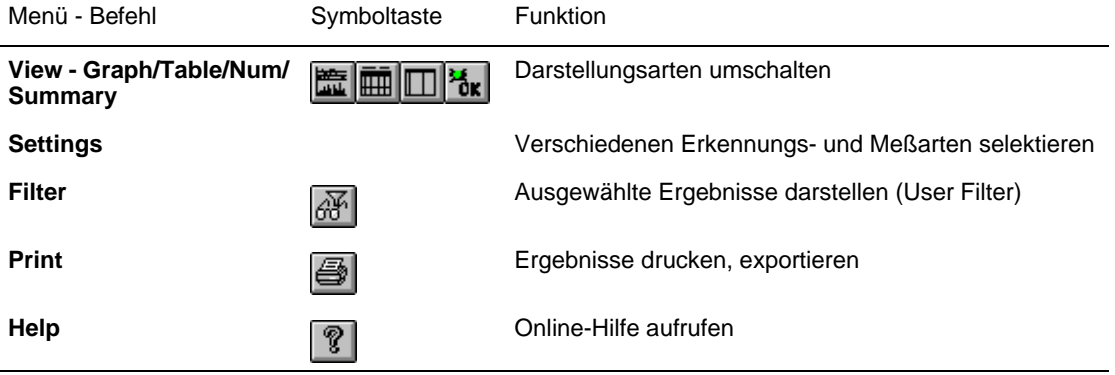

# <span id="page-107-0"></span>**4.3.1 Großdarstellung**

Mit der Optionsschaltfläche "Anomalies: One" wird ein Einzelergebnis in Großdarstellung angezeigt.

Das angezeigte Einzelergebnis (Total oder Intermediate Result) wird im Listenfeld ausgewählt. Die Optionsschaltfläche "Anomalies: All" schaltet zurück in die Darstellungsart "View - Num". Alle weiteren Symboltasten und Menüs sind gleich wie in der Darstellungsart "View - Num".

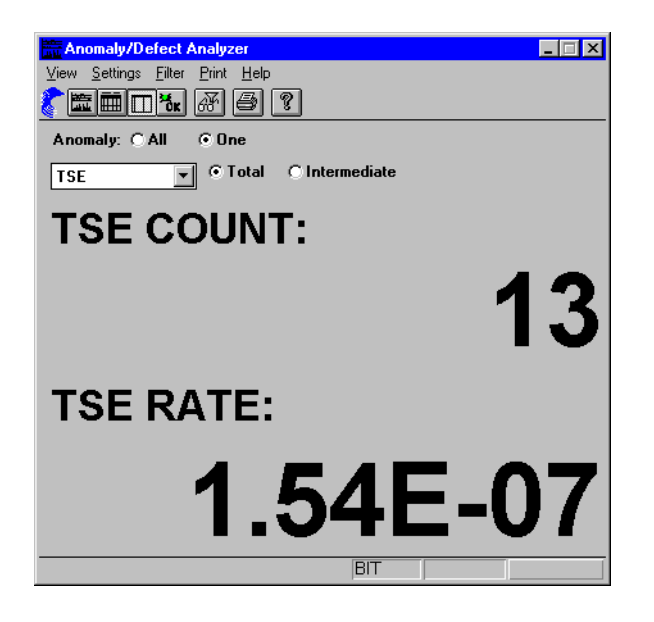

Bild VI-12 Einzelergebnis in Großdarstellung
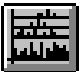

### **4.4 Darstellungsart: View - Summary**

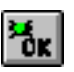

In der Darstellungsart "View - Summary" werden Anomalien und Defekte während einer laufenden Messung in summarischer Form dargestellt.

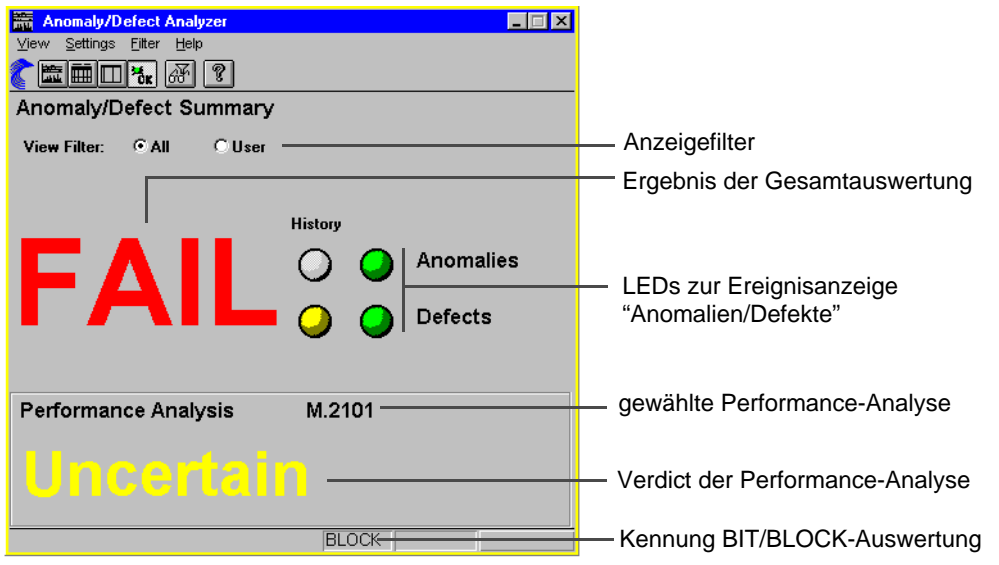

Bild VI-13 Elemente des Fensters "View - Summary"

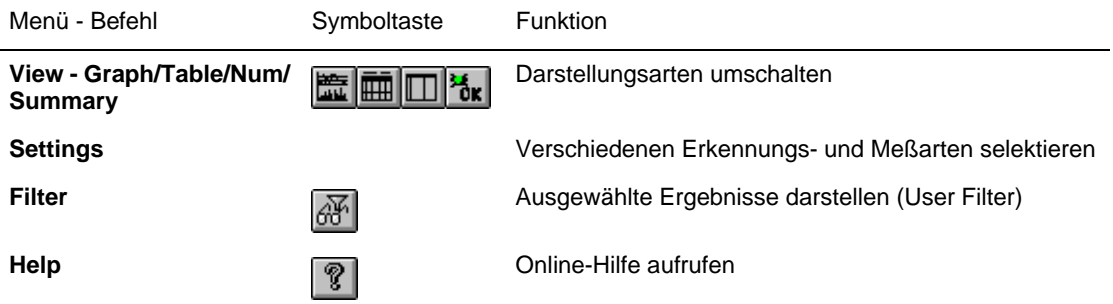

### **Ergebnis der Gesamtauswertung**

Das Ergebnis der Gesamtauswertung ist entweder "OK" oder "FAIL".

**Hinweis:** Das Ergebnis der Gesamtauswertung ist unabhängig vom Ergebnis der Performance-Analyse.

## **LEDs zur Ereignisanzeige "Anomalien/Defekte"**

#### **Linke LED-Spalte (History)**

LED leuchtet gelb, wenn während der Messung mindestens einmal ein Ereignis aufgetreten ist oder aktiv ist.

### **Rechte LED-Spalte**

Aktueller Status bei laufender Messung: LED leuchtet rot, während ein Ereignis anliegt. LED leuchtet grün, wenn kein Ereignis anliegt.

Wenn keine Messung läuft, sind die LEDs grau.

## **Verdict der Performance-Analyse**

Anzeige des Verdicts der Performance-Analyse. Folgende Ergebnisse sind möglich:

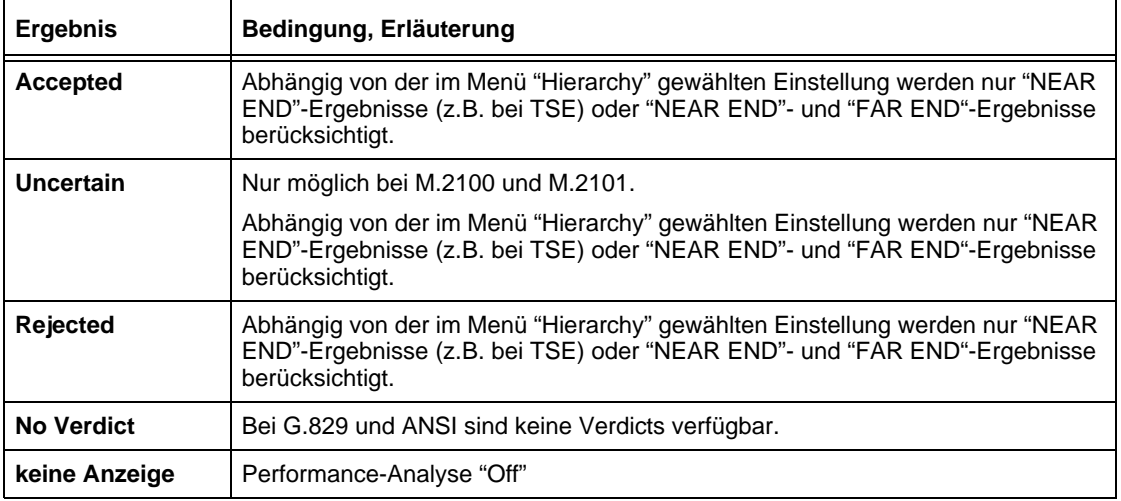

Tabelle VI-4 Ergebnisse des Verdicts der Performance-Analyse

Die G.821-Auswertung liefert nur "NEAR END"-Ergebnisse.

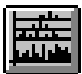

## **4.5 Dialog: User Filter**

Im Dialog "User Filter" wählen Sie gezielt die Ereignisse aus, welche in den Ergebnisfenstern des VIs angezeigt werden sollen. Hierzu muß im entsprechenden Ergebnisfenster die Option "User" gewählt sein.

Listen der Einzelereignisse

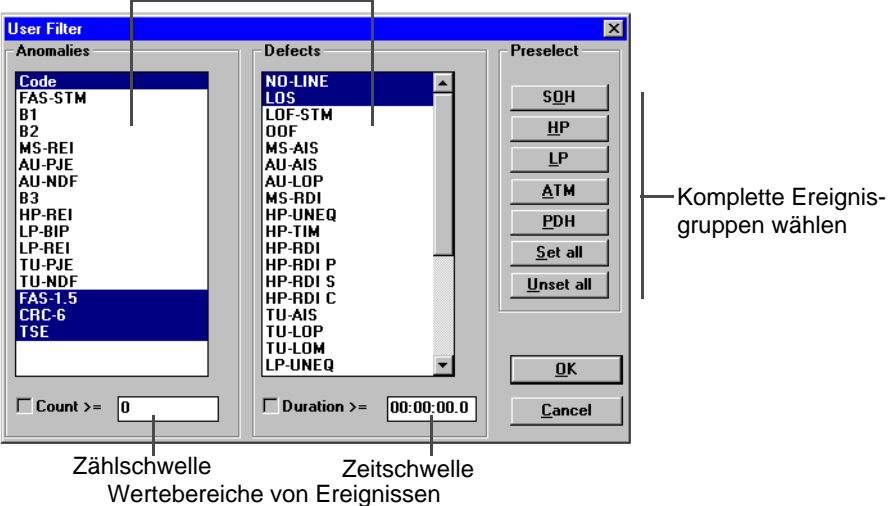

Bild VI-14 Elemente des Dialogs "User Filter"

Durch Anklicken von Ereignissen in dem jeweiligen Listenfeld "Anomalies" bzw. "Defects" lassen sich Ergebnisse individuell auswerten bzw. darstellen. Sie können einzelne oder mehrere Ereignisse pro Listenfeld markieren. Darüberhinaus können Sie auch komplette Gruppierungen von Anomalien und Defekten mit den Schaltflächen unter "Preselect" wählen.

Die markierten Anomalien und Defekte werden auf alle vier Darstellungsarten des VIs übernommen.

Bei der Ergebnisanzeige werden alle registrierten Ergebniswerte der Ereignisse berücksichtigt. Interessiert Sie jedoch nur ein bestimmter Wertebereich, so lassen sich für die Anomalien Zählschwellen und bei Defekten Zeitschwellen setzen. Bei aktivierten Schwellen werden nur die Werte zur Anzeige gebracht, die oberhalb des Schwellenwertes liegen.

Der Dialog "User Filter" kann nur aktiviert werden, wenn keine Messung läuft.

### **4.6 Dialog: Go to**

≣∳

Der Dialog "Go to" unterstützt Sie bei der Analyse von Langzeitmessungen, bei denen viele Ergebniswerte angezeigt werden. Dazu geben Sie im Dialog "Go to" Datum und die exakte Uhrzeit ein, bei dem die Anzeige stattfinden soll.

Reaktion nach Verlassen des Dialogs (Taste "OK"):

- Der Cursor springt an die entsprechende Position im Histogramm (View Graph) – oder –
- Das zugehörige Ereignis wird in die erste Zeile der Tabelle gesetzt (View Table).

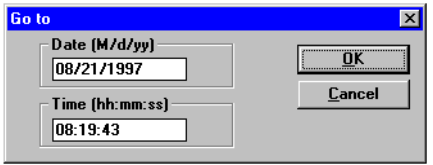

Bild VI-15 Dialog "Go to" zur Eingabe des Zeitpunkts der Analyse

### **4.7 Menü: Settings**

In dem Menü "Settings" stellen Sie verschiedenen Erkennungsparameter ein und selektieren Meßarten.

Das Menü enthält folgende Befehle:

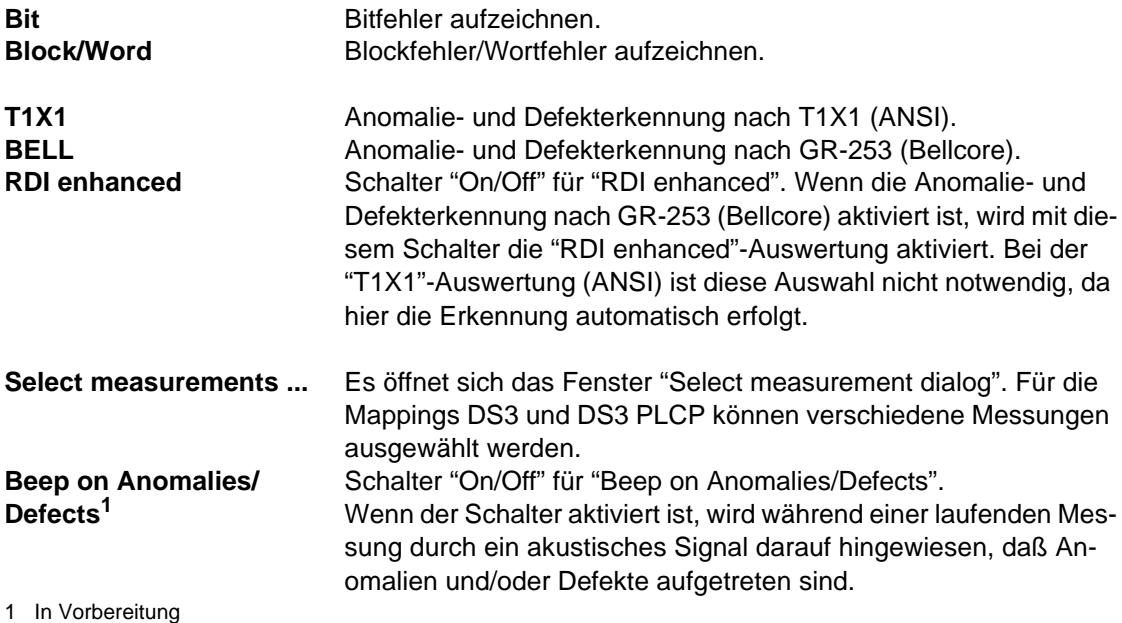

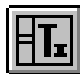

## **5 Overhead Generator**

## **5.1 Hauptfenster: Overhead Generator**

Mit dem VI "Overhead Generator" editieren Sie die Bytes im SOH (SDH) / TOH (SONET) und POH des gewählten Kanals. Ausgenommen sind die dynamischen Bytes (B1, B2, B3) und die Pointerzeile.

Menü - und Symbolleiste

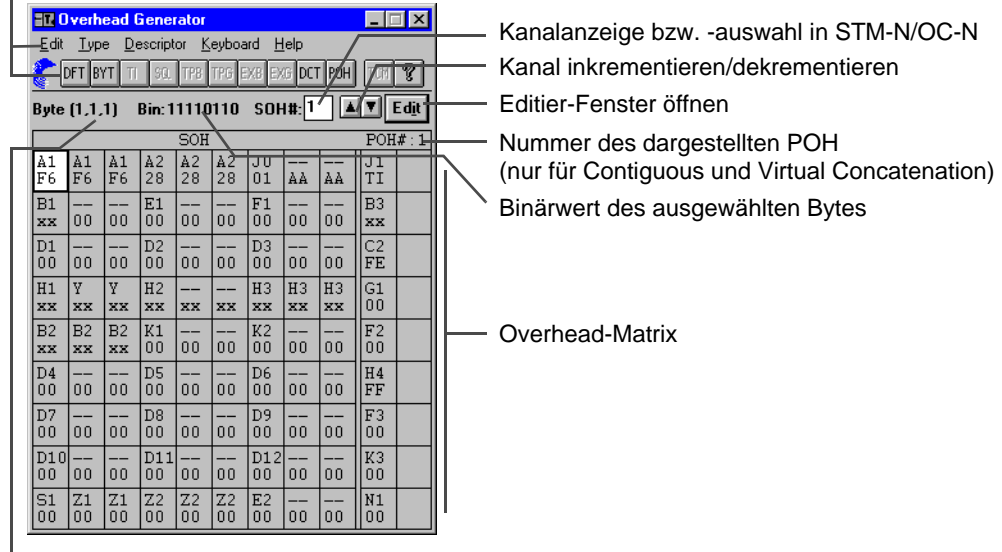

Ort des angewählten Byte im SOH (Reihe/Spalte/Kanal)

Bild VI-16 Elemente des Hauptfensters "Overhead Generator"

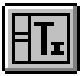

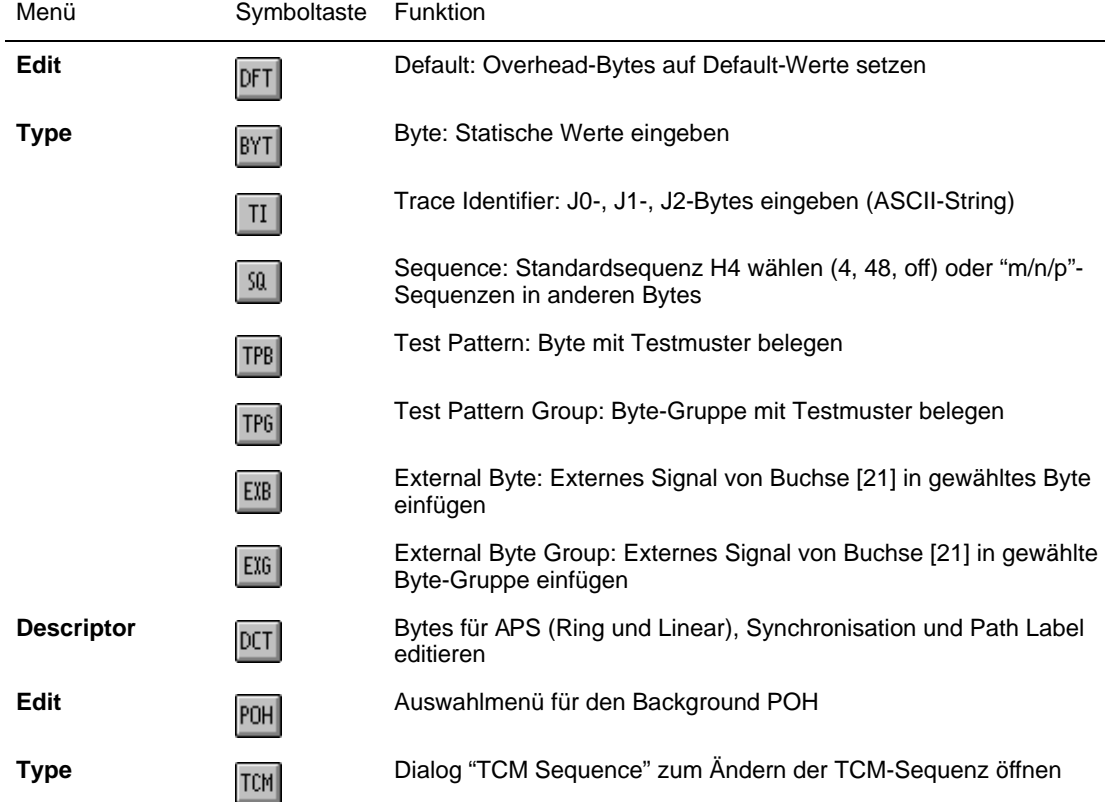

### **5.2 Prinzipielle Vorgehensweise**

- 1. Zu editierendes SOH/TOH-Byte im Hauptfenster anklicken.
- 2. Gewünschte Funktion aus der Symbolleiste wählen.
- 3. Schaltfläche "Edit" betätigen.
	- Je nachdem welcher Byte-Typ ausgewählt wurde, öffnet sich eines der Fenster:
	- "Edit Overhead Byte"
	- "Trace Identifier Editor" (bei der Auswahl von J0, J1, J2 oder TR)
	- "H4 sequence editor" (bei C-11-/C-12-/C2-Mapping bzw. VT1.5-/VT2-/VT6-Mapping)

In den jeweiligen Fenstern editieren Sie das ausgewählte Byte. Bei E1, E2, F1, F2 und D1 bis D12 und K1 bis K2 ist die Schaltfläche "Edit" unwirksam, wenn das markierte Byte auf TP (Test Pattern) oder EX (External) gesetzt ist.

**Hinweis:** Wenn Sie die TCM-Sequenz editieren wollen, klicken Sie zuerst auf das Byte N1 oder N2 (Z6) im Hauptfenster und anschließend auf die Symboltaste "TCM".

### **5.3 Symboltaste: Default**

## **DFT**

Mit der obigen Taste setzen Sie alle Elemente der SOH/TOH- und POH-Matrix auf ihre Default-Werte.

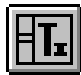

## **5.4 Dialog: Descriptor**

DCT

Im Dialog "Descriptor" belegen Sie bestimmte Bytes der Overhead-Matrix mit Klartextinformationen:

- K1 bis 4: APS-Kommandos
- S1: Taktquelle
- C2/V5: Path Label

Die Informationen sind identisch mit den Kommandos der entsprechenden Norm. Weiterhin legen Sie fest, ob die Kommandos für "Ring APS (G. 841)" oder "Linear APS (G. 783)" gelten sollen.

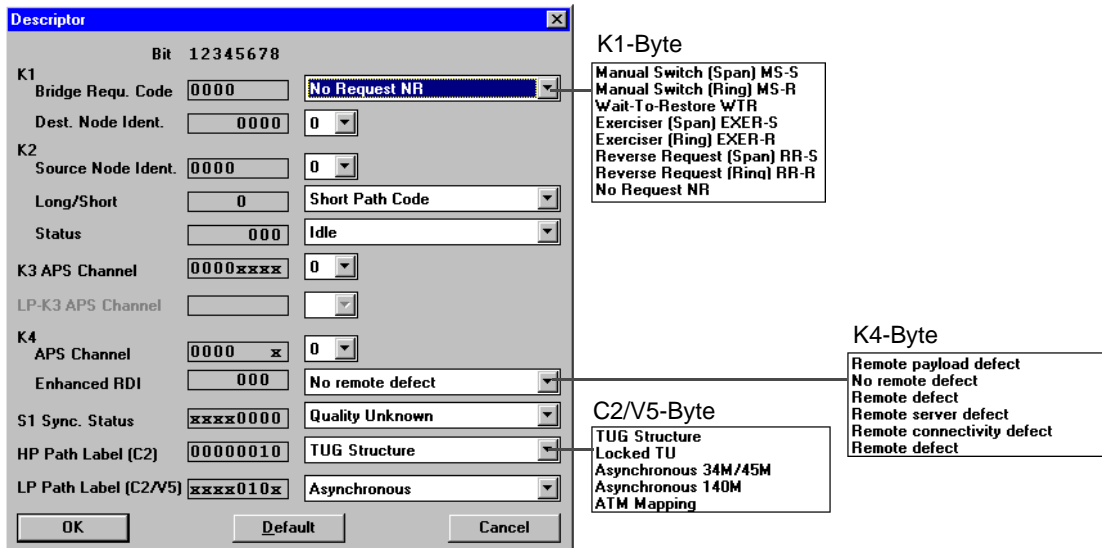

Bild VI-17 Dialog "Descriptor" zur Klartexteingabe von SOH/POH-Bytes

### **5.5 Dialog: Background POH**

## POH

Mit der obigen Taste wird der Dialog "Background POH" geöffnet. Die Taste ist nur aktiv bei der Option BN 3035/90.92 und bei der Signalstruktur "Virtual Concatenation".

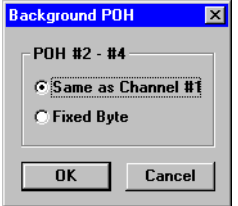

Bild VI-18 Dialog "Background POH"

Same as Channel #1 Die POH #2 bis #4 werden mit dem gleichen Inhalt belegt wie POH #1. Fixed Bytes Die POH #2 bis #4 werden mit einem festen Wert belegt.

## **5.6 Dialog: TCM Sequence**

## **TCM**

Die Schaltfläche "TCM" ist nur aktiv, wenn eines der Bytes N1 oder N2 (Z6) in der Overhead-Matrix (POH) markiert ist.

Wenn Sie auf die Schaltfläche "TCM" klicken, öffnet sich der Dialog "TCM-Sequence" und der Dialog "Keyboard". "TCM" steht für "Tandem Connection Monitoring". Mit Hilfe des Dialogs "Keyboard" können Sie die 76 Bytes langen TCM-Sequenzen für die TCM-Bytes N1 und N2 (Z6) editieren.

| <b>TCM Sequence</b> |                |                |                | $\mathbb{X}$ |                          |                      |
|---------------------|----------------|----------------|----------------|--------------|--------------------------|----------------------|
| Sequence Edit       |                |                | Help           |              |                          |                      |
|                     | ON EDIT        |                |                |              |                          |                      |
|                     |                | Overhead Byte: | N <sub>1</sub> |              |                          |                      |
|                     | No.            | Hex            | <b>Binary</b>  |              |                          |                      |
|                     | 1              | 93             | 10010011       |              | <b>Keyboard</b>          | $\vert \times \vert$ |
|                     | $\overline{a}$ | 93             | 10010011       |              | 93                       |                      |
|                     | 3              | 93             | 10010011       |              |                          |                      |
|                     | 4              | 93             | 10010011       |              | F<br>E<br>D              | CLR                  |
|                     | 5              | 93             | 10010011       |              |                          |                      |
|                     | 6              | 93             | 10010011       |              | $\overline{c}$<br>B<br>А |                      |
|                     | 7              | 93             | 10010011       |              |                          |                      |
|                     | 8              | 92             | 10010010       |              | 7<br>8<br>$\overline{9}$ |                      |
|                     | 9              | 92             | 10010010       |              |                          |                      |
|                     | 10             | 91             | 10010001       |              | 5<br>6<br>4              | ₩                    |
|                     | 11             | 91             | 10010001       |              |                          |                      |
|                     | 12             | 90             | 10010000       |              | $\overline{2}$<br>3      | $\times$             |
| Update              |                |                | Default        | <b>Close</b> | 0<br>w                   | <b>OK</b>            |

Bild VI-19 Dialog "TCM-Sequence" mit Dialog "Keyboard" zum Ändern der TCM-Sequenz

Wenn Sie im Dialog "TCM-Sequence" auf die Schaltfläche "ON" klicken, wird die TCM-Sequenz im Listenfeld gesendet. Bei laufender Sequenz wird der geänderte Inhalt des Listenfeldes nur dann zum Sender übertragen, wenn Sie auf die Schaltfläche "Update" drücken.

Wenn Sie im Dialog "TCM Sequence" auf die Schaltfläche "Edit" klicken, öffnet sich der Dialog "Edit TCM Sequence". Mit Hilfe dieses Dialogs können Sie auf einfache Weise TCM-Anomalien und TCM-Defekte in die TCM-Sequenz einfügen.

Wenn Sie bei geöffnetem Dialog "Edit TCM Sequence" den aktuellen Inhalt des Listenfeldes zum Sender übertragen wollen, müssen Sie auf die Schaltfläche "Update" im Dialog "Edit TCM Sequence" klicken.

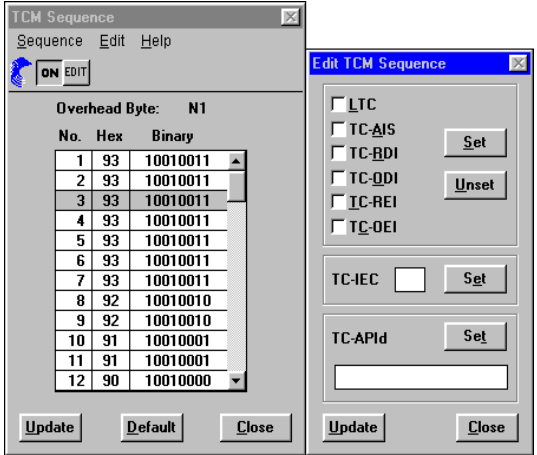

Bild VI-20 Dialog "TCM-Sequence" mit Dialog "Edit TCM Sequence" zum Ändern der TCM-Sequenz

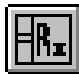

## **6 Overhead Analyzer**

## **6.1 Hauptfenster: Overhead Analyzer**

Mit dem VI "Overhead Analyzer" stellen Sie die Inhalte der Overhead-Bytes "SOH (SDH) / TOH (SONET)" und "POH" des empfangenen Kanals dar.

Menü - und Symbolleiste

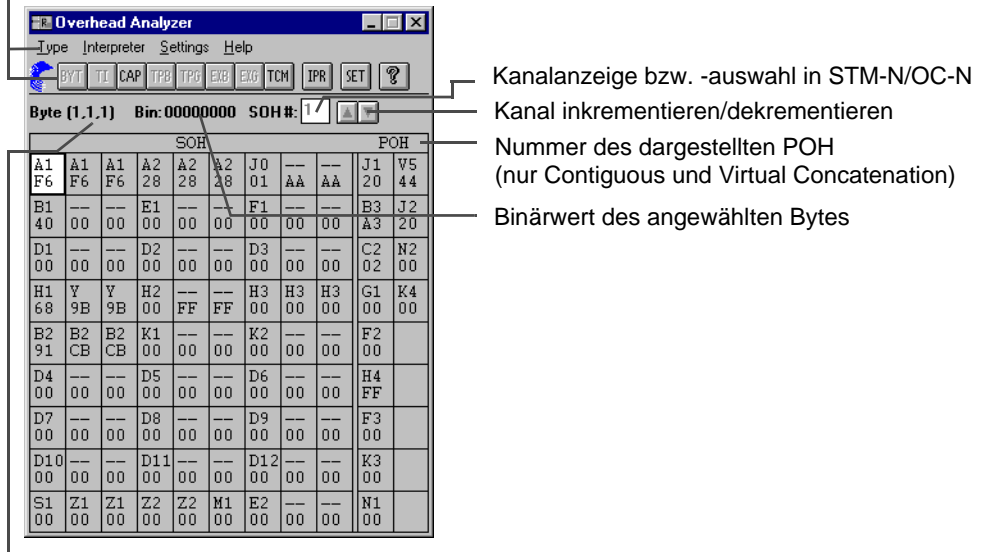

Ort des angewählten Byte im SOH (Reihe/Spalte/Kanal)

Bild VI-21 Elemente des Hauptfensters "Overhead Analyzer"

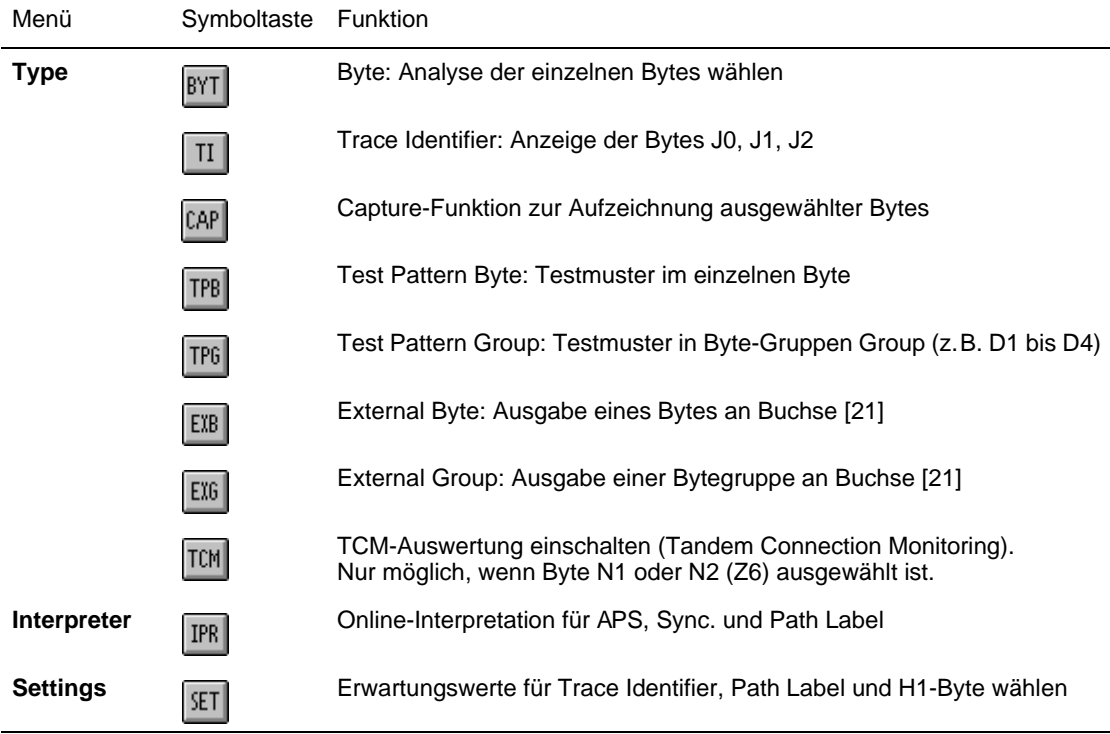

## **6.2 Menü: Type**

Im Menü "Type" stellen Sie verschiedene Auswertearten für die einzelnen Bytes ein.

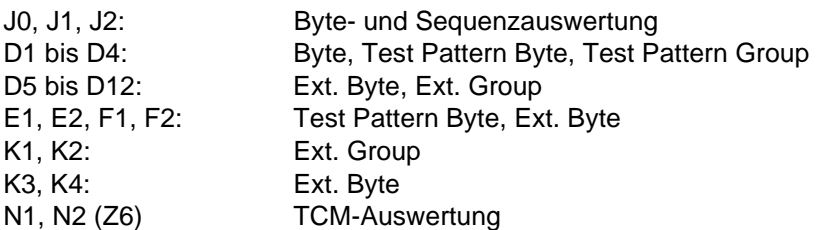

### **Prinzipielle Vorgehensweise**

- 1. Interessierendes Byte in der Overhead-Matrix anwählen. Das Feld wechselt von "grau" auf "weiß".
- 2. Auswerteart im Menü "Type" oder über entsprechende Symboltaste wählen.

### **6.3 Fenster: Interpreter**

## **IPR**

Im Fenster "Interpreter" können Sie sich den aktuellen Inhalt der verschiedenen Bytes im Klartext anzeigen lassen. Im Menü "Interpreter legen Sie fest, ob die Auswertung nach "Ring APS (G. 841)" oder "Linear APS (G. 783)" durchgeführt werden soll.

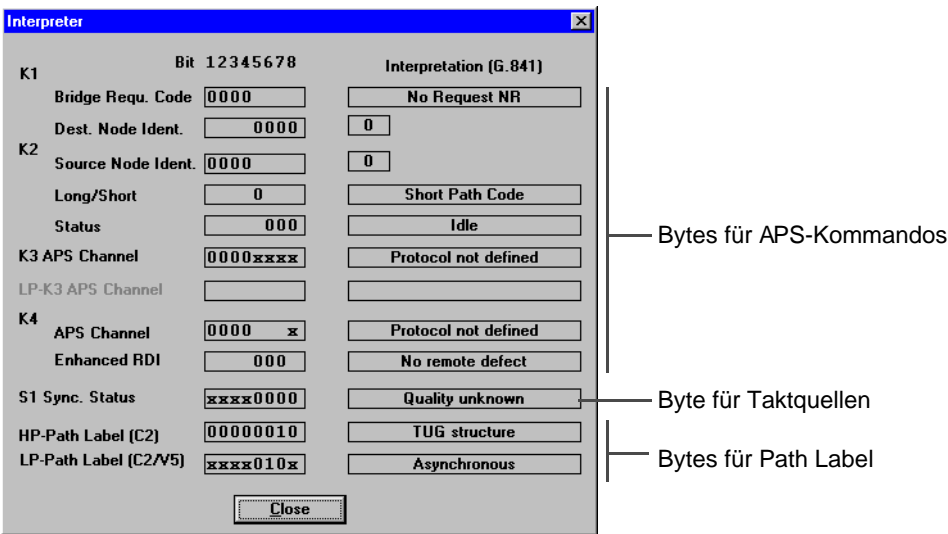

Bild VI-22 Fenster "Interpreter" zur Klartextanzeige von SOH/POH-Bytes

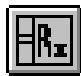

## **6.4 Dialog: Settings**

**SET** 

Im Dialog "Settings" aktivieren Sie den Empfänger zur Überprüfung des Trace Identifiers oder der Path Labels. Dazu geben Sie Erwartungswerte für Trace Identifier (J0, J1, J2) bzw. Path Label (HP-PLM, LP-PLM) vor. Erfüllt das Empfangssignal die Erwartungswerte, arbeitet der Prüfling fehlerfrei. Erfüllt das Empfangssignal die Erwartungswerte nicht, kann die Alarmmeldung "Trace Identifier Mismatch" bzw. "Path Label Mismatch" generiert werden. Diese Defekte werden im VI "Anomaly/Defect Analyzer" angezeigt.

Sie können im Dialog "Settings" weiterhin die Erwartungswerte für die SS-Bits des H1-Bytes einstellen. Wenn die empfangenen SS-Bits nicht mit den erwarteten SS-Bits übereinstimmen, wird der Alarm "AU-LOP" generiert. Die SS-Bits werden nicht ausgewertet, wenn Sie die SS-Bits auf die Erwartungswerte "Don't care" (xx) eingestellt haben.

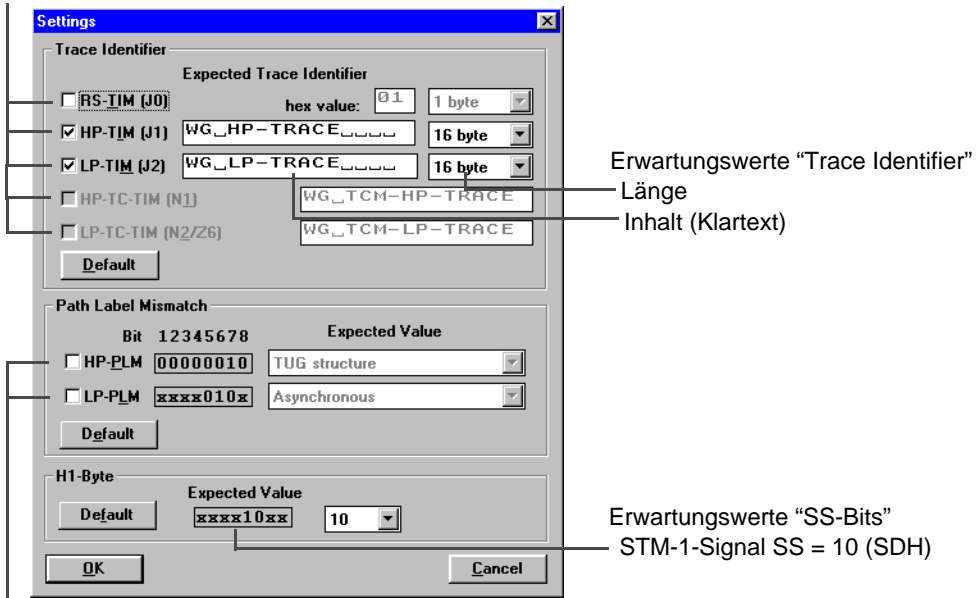

Trace Identifier Bytes (TC-TIMs in Vorbereitung)

Defekt-Definition

Bild VI-23 Dialog "Settings"

### **Überprüfung des Erwartungswertes und Defektgenerierung**

Prinzipielle Vorgehensweise:

- 1. Gewünschtes Trace Identifier Byte wählen (Kontrollfeld).
- 2. Zugehörige Erwartungswerte eingeben (Hex-Wert oder Klartextmeldungen).
- 3. Gewünschten Defekt für "Path Label Mismatch" wählen (Kontrollfeld).
- 4. Zugehörige Erwartungswerte wählen (Listenfeld "Expected Value"; Path Label Mismatch).
- 5. Erwartungswerte für SS-Bits wählen (Listenfeld "Expected Value"; H1-Byte).
- 6. Taste "OK" drücken. Die Erwartungswerte werden geprüft, und bei Bedarf wird eine Meldung ausgegeben.

## **6.5 Dialog: Byte Capture (Option BN 3035/90.15)**

## CAP

Der Dialog "Byte Capture" ist Bestandteil der Option "Extended Overhead Analyse" BN 3035/ 90.15 und ist über obige Symboltaste aufrufbar.

Mit der Capturefunktion können Sie ein einzelnes Byte oder bei K1 und K2 gleichzeitig zwei Bytes aufzeichnen. Die Aufzeichnung wird durch die Taste "START" vorbereitet und beginnt, wenn eine zuvor eingestellte Triggerbedingung eintritt. Danach werden die Wechsel in diesem Byte mit Zeitstempel auf Rahmenbasis aufgezeichnet, bis der Buffer voll ist oder "STOP" gedrückt wird. Bei Betrieb mit 2 Bytes (K1 und K2) beträgt die Buffertiefe 200 Einträge bei 1-Byte-Betrieb 265 Einträge.

### **Capture bei Defects**

Bei LOF, LOS, und OOF bzw. bei LOP-P, AIS-P, LOP-V und AIS-V (POH Capture) wird die Aufzeichnung unterbrochen.

Die Aufzeichnung wird nach Ende des Defekts fortgesetzt, wobei die Dauer des Ausfalls bei LOS nicht rahmengenau gemessen wird (LOS und LOF).

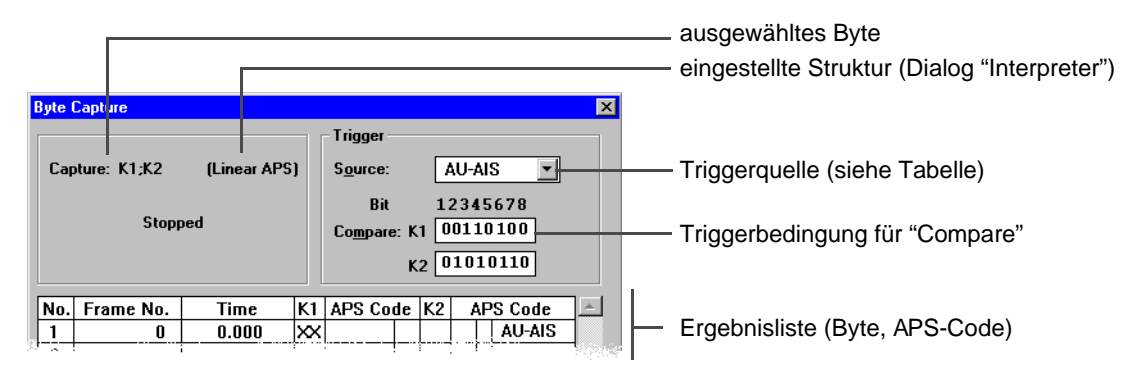

Bild VI-24 Dialog "Byte Capture"

### **Einstellen der Triggerbedingung**

Über die Listbox "Source" wird eingestellt, welches Ereignis die Aufzeichnung startet:

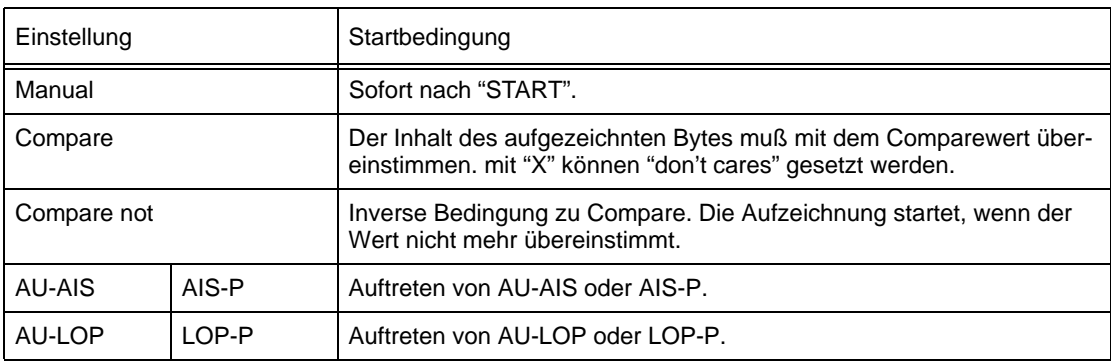

Tabelle VI-5 Listenfeld "Source"

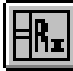

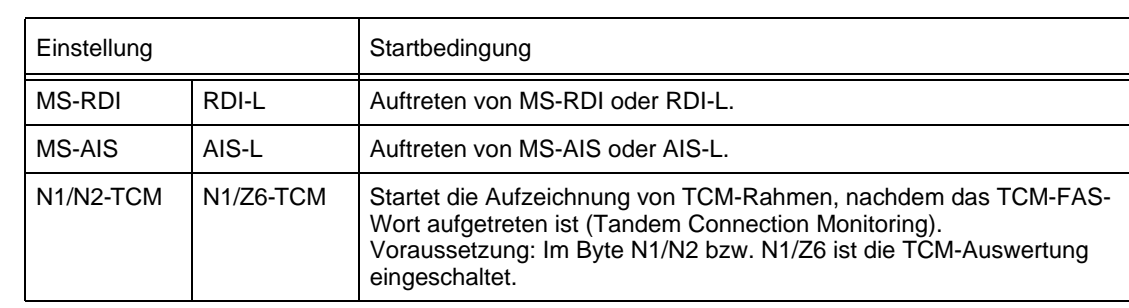

Tabelle VI-5 Listenfeld "Source" (Fortsetzung)

<span id="page-121-0"></span>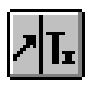

## **7 Pointer Generator**

## **7.1 Hauptfenster: Pointer Generator**

Mit dem VI "Pointer Generator" erzeugen Sie Einzelpointeraktionen und Pointersequenzen nach den Standards gemäß ITU-T, ANSI und Bellcore.

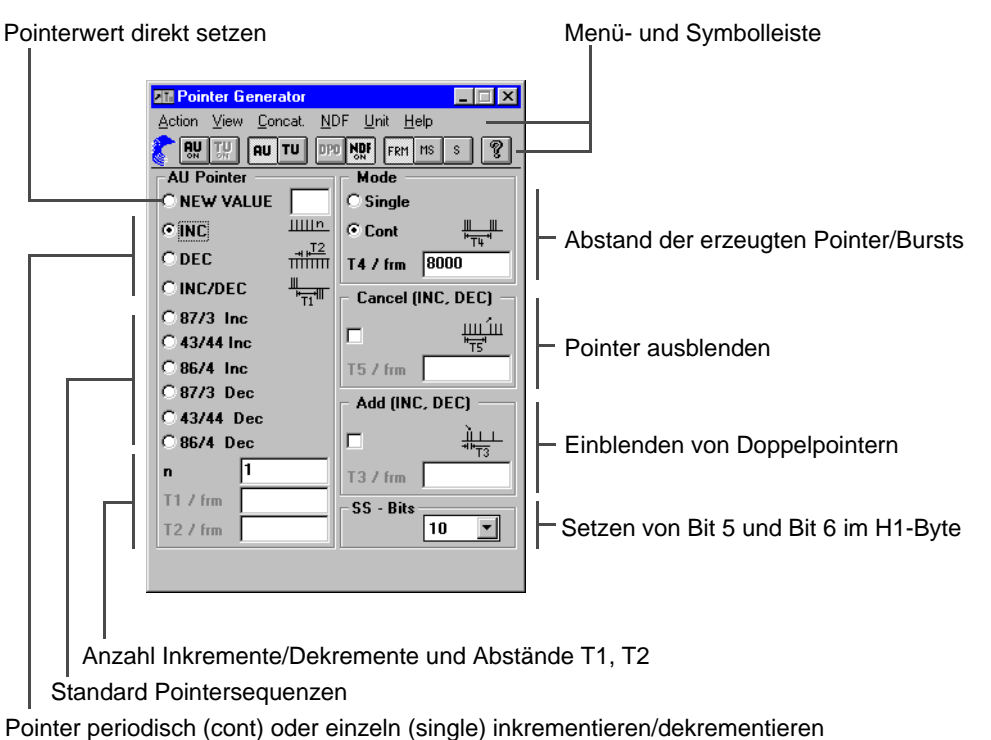

Bild VI-25 Elemente des Hauptfensters "Pointer Generator"

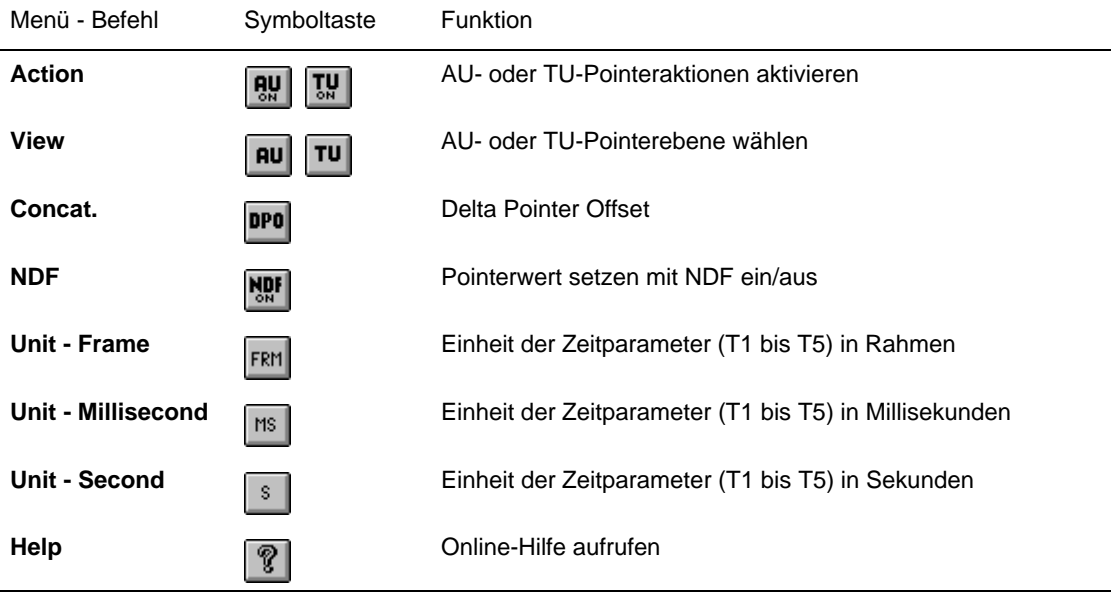

## **7.2 Erzeugen von Pointeraktionen**

Der Pointergenerator erlaubt die simultane Erzeugung von AU- und TU-Pointern mit uabhängigen Parametern.

### **Periodische Pointer und Pointer-Burst**

- Perodische (Einzel-/Mehrfach-)Pointer gleicher Polarität (Pointeraktion "INC" oder "DEC")
- Periodische (Einzel-/Mehrfach-) Pointer unterschiedlicher Polarität (Pointeraktion "INC/DEC")
- Periodische Pointer mit einem Doppel-Pointer (Pointeraktion "INC" oder "DEC" mit "Add"-Funktion, T4 = n x T2)
- Periodische Pointer mit einem fehlenden Pointer (Pointeraktion "INC" oder "DEC" mit "Cancel"-Funktion, T4 = n x T2)
- Pointer-Burst mit fehlenden Pointern (Pointeraktion "INC" oder "DEC" mit "Cancel"-Funktion, T4 >> n x T2)

### **Standardsequenzen**

Alle Standardsequenzen nach ITU-T G.783/ANSI T1.105.03 sind direkt verwendbar oder können für spezielle Meßaufgaben editiert werden:

- "87-3"-Sequenz
- "43-44"-Sequenz mit Doppel-Pointer
- "86-4"-Sequenz mit fehlendem Pointer

Nähere Angaben zur Erzeugung von speziellen Pointer-Aktionen/-Sequenzen siehe im Registerteil "Technischer Hintergrund".

#### **Pointer setzen [\(siehe Bild VI-25\)](#page-121-0)**

- 1. Option "NEW VALUE" wählen.
- 2. Pointerwert in Eingabefeld (rechts) eintragen.
- 3. Symboltaste "AU ON" drücken, wenn Pointersprünge in der "Administrative Unit" ausgeführt werden sollen.
	- oder –

Symboltaste "TU ON" drücken, wenn Pointersprünge in der "Tributary Unit" ausgeführt werden sollen.

4. Symboltaste "NFD ON" drücken, um Pointersprung auszuführen.

Pointerbereiche nach ITU-T G.783:

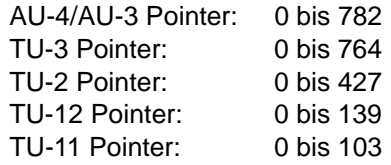

### **Parameter wählen**

- T1, T4: 0,25 ms bis 600 s oder 2 bis 4 800 000 Rahmen bzw. Überrahmen
- T2, T3: 0,25 ms bis 10 s oder 2 bis 80 000 Rahmen bzw. Überrahmen
- T5: 0 ms bis 600 s oder 0 bis 4 800 000 Rahmen bzw. Überrahmen
- n: 1 bis 2 000

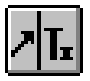

#### **Delta Pointer Offset**

nur bei Option BN 3035/90.92 und Signalstruktur "Virtual Concatenation"

Bei der TX-Einstellung ´STM4" bzw. "OC12" und Mapping "CONCAT." im VI "Signal Structure" sind Pointeraktionen für alle Kanäle möglich.

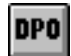

Durch Klicken auf diese Symboltaste oder durch den Befehl "Delta Pointer Offset" im Menü "Concatenation" öffnen Sie den Dialog "Delta Pointer Offset". Er bleibt solange geöffnet, bis Sie den Befehl "Delta Pointer Offset" erneut auswählen.

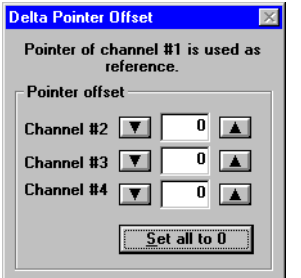

Bild VI-26 Dialog "Delta Pointer Offset"

In diesem Dialog können Sie die Pointer der Kanäle #2 bis #4 mit einem Offset versehen, die im Pointer des Kanals #1 mitgeführt werden. Die Pointeraktionen für Kanal #1 werden im Anzeige/Eingabebereich des Hauptfensters eingestellt.

Die Pointeraktionen für alle Kanäle werden im Menü "Action" aktiviert.

Eine Änderung des Pointer-Offset um mehr als 1 wird durch aufeinanderfolgende Änderungsschritte des Pointer-Offset im zeitlichen Abstand von 32 Rahmen realisiert. Während dieser Zeit ist die Bedienung des Pointer Generator blockiert.

Im Extremfall: 160 Änderungsschritte x 32 Rahmen x 125 Mikrosekunden = 640 Millisekunden.

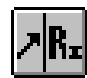

## **8 Pointer Analyzer**

## **8.1 Hauptfenster: Pointer Analyzer**

Mit dem VI "Pointer Analyzer" zeigen Sie die Pointerwerte (Adressen) an und stellen die Anzahl der Pointeraktionen grafisch dar:

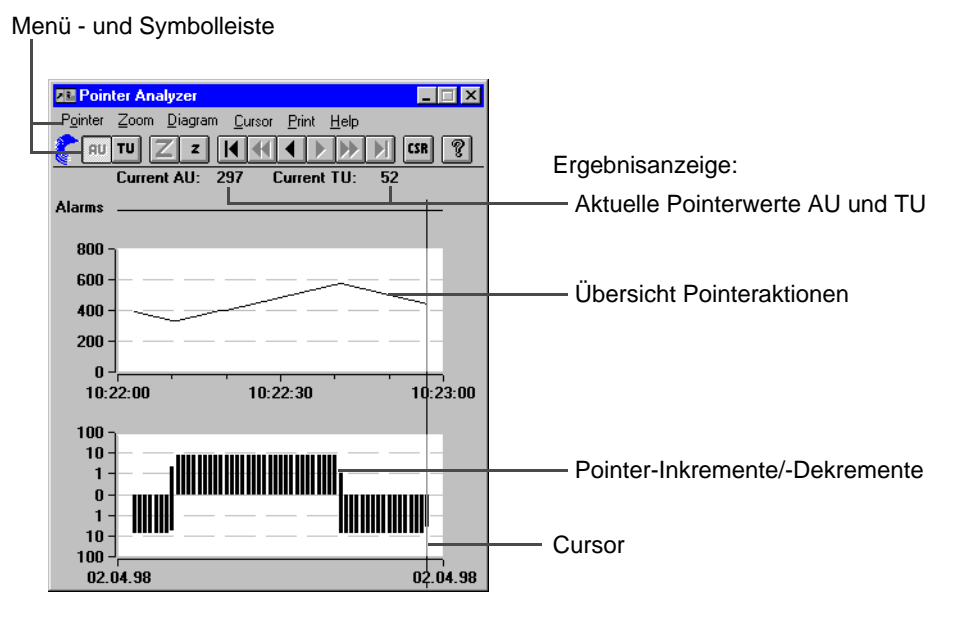

Bild VI-27 Elemente des Hauptfensters "Pointer Analyzer"

## **8.2 Hauptfenster: Pointer Analyzer bei Virtual Concatenation**

 $\overline{|\cdot|}$   $\overline{|\cdot|}$ **ER Pointer Analyze** Zoom Diagram Cursor Print Help Pointer Current AU Current TU ◉ max. Delta  $O$ Inc/Der Auswahl der Diagramm-Anzeige100  $10$  $\blacksquare$  $\bf{0}$ Pointer-Inkremente/-Dekremente  $\overline{a}$  $-10$  $-100$  $14:51:30$  $14.50.30$  $14.51 - 01$ Olnc/Dec Delta ∩ma 100  $10$  $\mathbf{1}$  $\bf{0}$  $\blacksquare$  $10$ 100 25.03.98 25.03.98

nur mit Option BN 3035/90.92

Bild VI-28 Hauptfenster "Pointer Analyzer" bei Virtual Concatenation

Die Optionsschaltflächen und das Menü "Diagram" zur Auswahl der Diagramm-Anzeige sowie der Befehl "Print Delta Pointer" sind nur bei Virtual Concatenation aktiv.

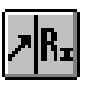

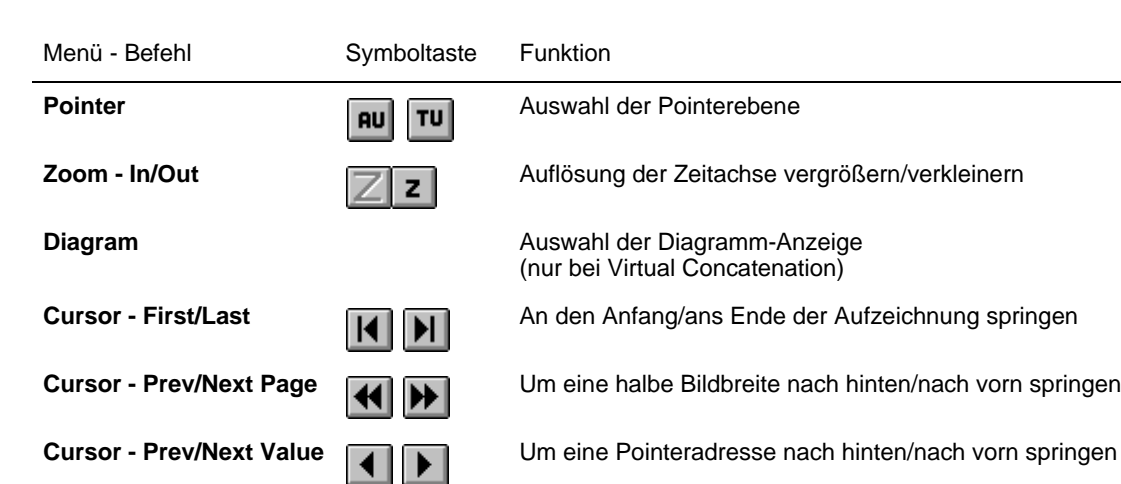

**8.3 Fenster: Cursor**

## **CSR**

Im Fenster "Cursor" werden die Ergebnisse an der aktuellen Cursor-Position angezeigt. Weiterhin werden Pointer-Inkremente und -Dekremente sowie die äquivalente Taktabweichung in ppm dargestellt.

**Cursor - Position CIR CULLER** Numerische Anzeige des Pointerwertes an der Cursorposition

**Print** Ergebnisse drucken, exportieren

**Help Online-Hilfe aufrufen** 

| <b>Cursor</b>             | $\mathsf{x}$                     |                                               |
|---------------------------|----------------------------------|-----------------------------------------------|
|                           |                                  | Größe des gewählten Zeitintervalls            |
| <b>Resolution: Second</b> | Date: 08/25/97<br>Time: 18:05:09 | -Pointerwert an der Cursorposition            |
| Pointer Value: 72         |                                  | Anzahl der Pointerinkremente im Zeitintervall |
| $INCS$ :                  |                                  | Anzahl der Pointerdekremente im Zeitintervall |
| DECS:<br>SUM:             | 0<br>1                           | Pointersumme im Zeitintervall                 |
| DIFF:                     | 1                                | Pointerdifferenz im Zeitintervall             |
| Deviation:                | $-0.16$ ppm                      | Mittlere Abweichung in ppm                    |

Bild VI-29 Fenster "Cursor"

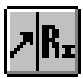

## **8.4 Fenster: Cursor bei Virtual Concatenation**

nur mit Option BN 3035/90.92

| <b>Cursor</b><br>$\times$        |                                            |
|----------------------------------|--------------------------------------------|
| Channel #1 Date: 25.03.98        |                                            |
| Time: $14:51:05$                 |                                            |
| <b>Resolution: Second</b>        |                                            |
| Pointer Value: 0                 |                                            |
| $INCS$ :<br>$\bf{0}$             |                                            |
| DECS:<br>$\bf{0}$                |                                            |
| SUM:<br>$\bf{0}$                 |                                            |
| DIFF :<br>$\mathbf{r}$           |                                            |
| Deviation:<br>$0.00$ ppm         |                                            |
| Delta Pointer (Ref = Channel #1) | Auswahl der Darstellungsart                |
| $C$ Time $1 \mu s$<br>⊙ Value    | - "Delta Pointer"-Werte                    |
| min.<br>max.                     | - Zeit in Mikrosekunden                    |
| Channel #2<br>$+9$<br>$+9$       | Maximale/minimale Abweichung der           |
| Channel #3<br>$+0$<br>$+0$       | VC-4-Pointer #2 bis #4 zum VC-4-Pointer #1 |
| -9<br><b>Channel #4</b><br>-9    |                                            |

Bild VI-30 Fenster "Cursor" bei Virtual Concatenation

## **8.5 Menü: Print**

In dem Menü "Print" drucken Sie Ihre Meßergebnisse aus oder exportieren diese zur Weiterverarbeitung mit anderen Programmen.

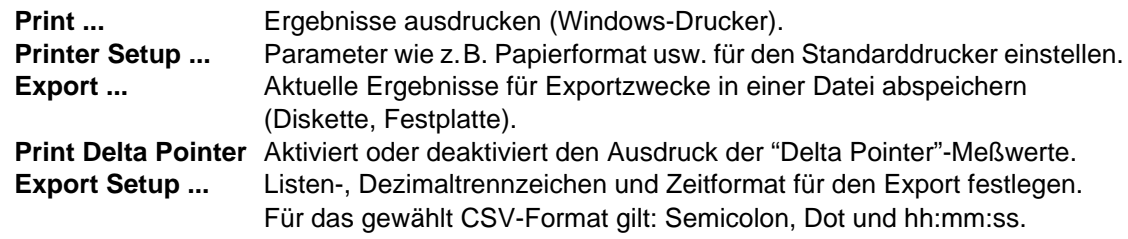

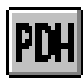

## **9 PDH Generator/Analyzer**

## **9.1 Hauptfenster: PDH Generator/Analyzer**

Das VI "PDH Generator/Analyzer" dient zur Einstellung und Analyse ausgewählter Parameter von gerahmten PDH-Signalen.

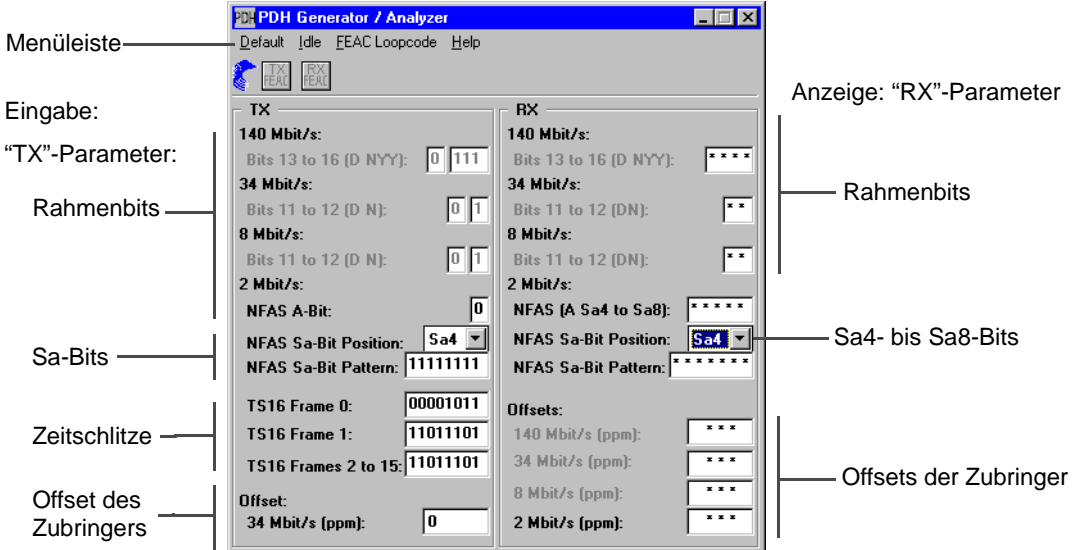

Bild VI-31 Elemente des Hauptfensters "PDH Generator/Analyzer"

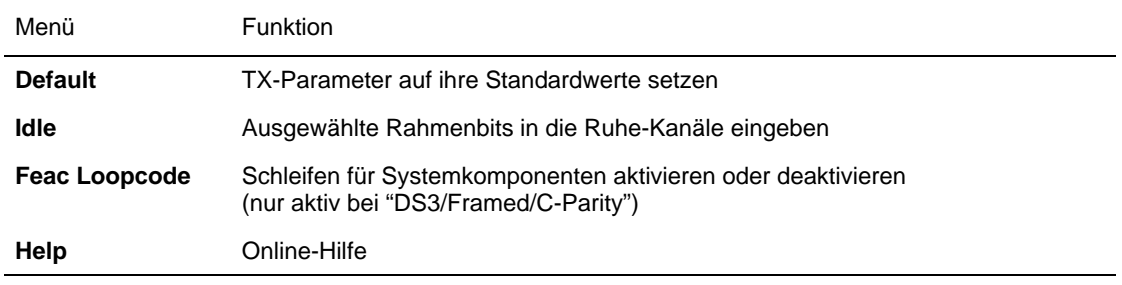

## **9.2 TX-Parameter**

#### **Rahmen- und Sa-Bits**

- 8/34/140 Mbit/s: Statische Eingabe der D und N-Rahmenbits.
- 2 Mbit/s:
	- NFAS A-Bit: Statische Eingabe des A-Bits.
	- NFAS Pattern: Belegung der Bits Sa4 bis Sa8 mit je einer unabhängigen 8-Bit-Sequenz.

### **Belegung der Zeitschlitze**

- TS 16 Frame 0: Für Zeitschlitz 16 im Rahmen 0 (einstellbares 8-Bit-Wort).
- TS 16 Frame 1: Für Zeitschlitz 16 im Rahmen 1 (einstellbares 8-Bit-Wort bei Signalen mit spezieller Überrahmenstruktur).
- TS 16 Frame 2 to 15: Für Zeitschlitz 16 gemeinsam im Rahmen 2 bis 15 (einstellbares 8-Bit-Wort bei Signalen mit spezieller Überrahmenstruktur).

### **9.3 RX-Parameter**

### **Rahmen- und Sa-Bits**

- 8/34/140 Mbit/s: Anzeige der D und N-Rahmenbits
- 2 Mbit/s:
	- NFAS A-Bit: Anzeige des A-Bits.
	- NFAS Pattern: Anzeige der Bits Sa4 bis Sa8.
- **Tip:** Im Listenfeld "NFAS Sa-Bit Position" wählen Sie die Sa-Bit-Position aus, dessen Muster angezeigt werden soll.

### **Offset (TX)**

Statische Verstimmung der PDH-Zubringerbitrate beim Einfügen in den SDH-Container (±100 ppm für alle Bitraten, relativ zum Container; Schrittweite: 1 ppm).

Bei der Verstimmung handelt es sich um einen Mittelwert. Die jeweilige Momentanverstimmung kann nach oben oder unten abweichen.

### **Offsets (RX)**

Anzeige des Offsets der Zubringerkanäle. Für den jeweiligen Zubringer wird die Abweichung von der Nominalbitrate in ppm angezeigt.

Es werden "Sternchen" in den Feldern angezeigt, wenn keine Anzeige oder Messung möglich ist, z.B. wegen anliegender Alarme oder aufgrund der eingestellten Signalstruktur.

### **9.4 Dialog: Idle**

Im Dialog "Idle" stellen Sie die D- und NFAS-Bits für die Ruhekanäle ein.

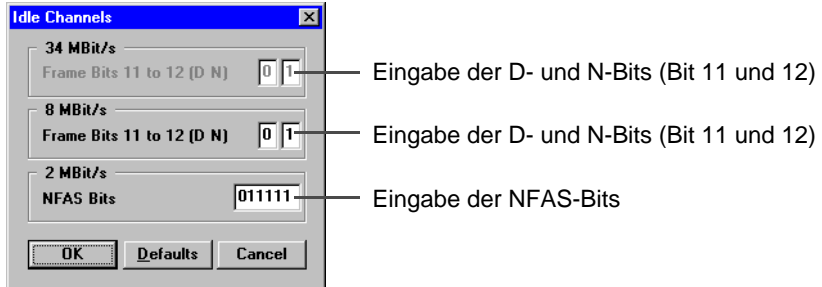

Bild VI-32 Dialog "Idle Channels"

ТK

## **10 Performance Analysis**

## **10.1 Hauptfenster: Performance Analysis allgemein**

Menu- und Symbolleiste

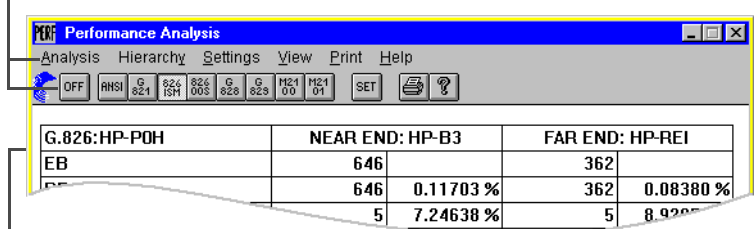

#### Ergebnisanzeige

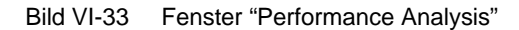

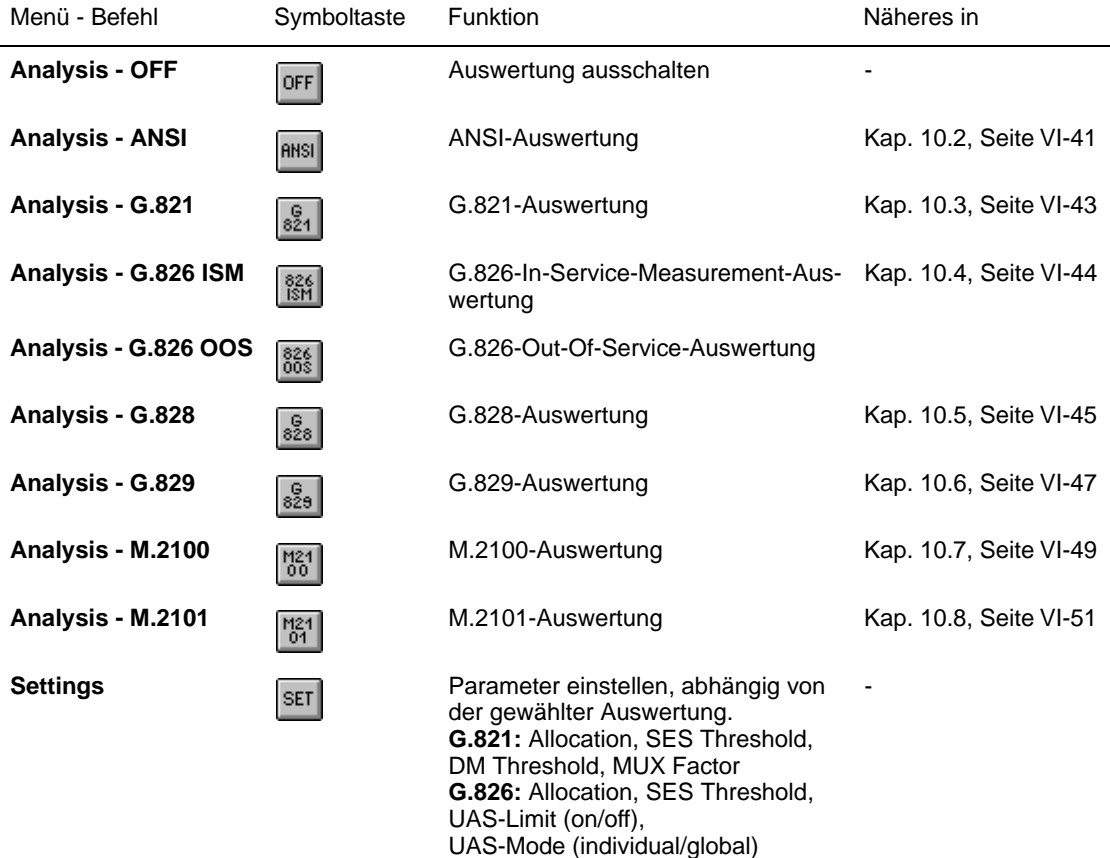

**G.828:** Allocation, SES-Threshold,

**M.2100:** Allocation, BISO Multiplier,

UAS-Mode (individual/global), SEP used in Verdict (on/off) **G.829:** SES-Threshold

UAS-Mode (individual/global)

UAS-Limit (on/off),

UAS-Limit (on/off),

<span id="page-130-0"></span>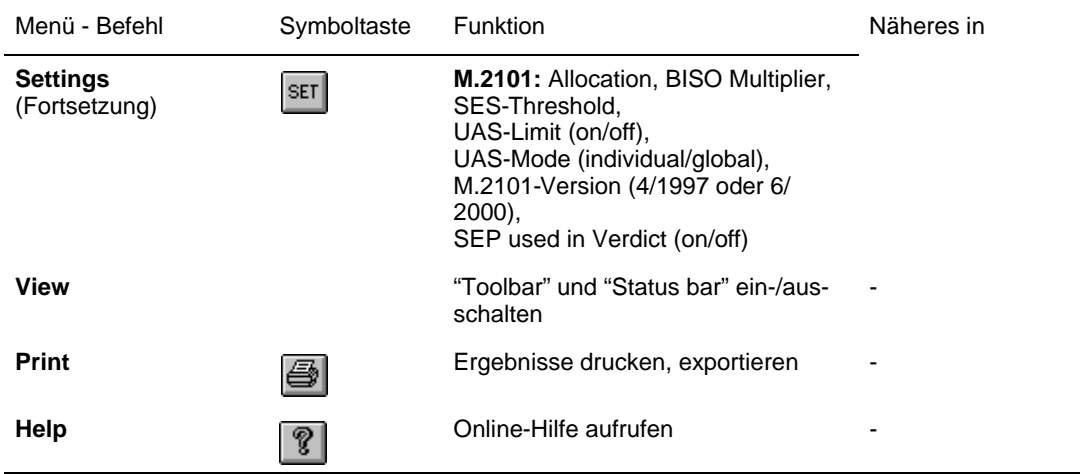

## **10.2 Performance Analysis: ANSI/BELL**

## **ANSI**

Für die Performance Analysis nach ANSI/BELL werden Definitionen aus GR-253 und T1.231 verwendet. Für verschiedene Hierarchieebenen werden die Parameter ES, SES, EFS, SEFS und UAS gemessen.

Auf folgenden Ebenen wird eine Auswertung durchgeführt:

- SONET: Section (B1), Line (B2SUM, REI-L), STS-Path (B3, REI-P), VT-Path (BIP-V, REI-V)
- DS3: Line (BPV), Path (FE, Parity, FEBE)
- DS2: Line (BPV)
- DS1: Line (BPV), Path (FE, CRC6)
- Bit: TSE

**Hinweis:** Eine Analyse ist immer nur auf der ausgewählten Hierarchieebene möglich.

Der ANT-20SE analysiert den Hin- und den Rückkanal ("Near End" und "Far End"), wenn sie vorhanden sind.

Die "Far End"-Auswertung wird unterbrochen, wenn "Near End"-Defekte auftreten, bei denen eine "Far End"-Auswertung nicht möglich ist.

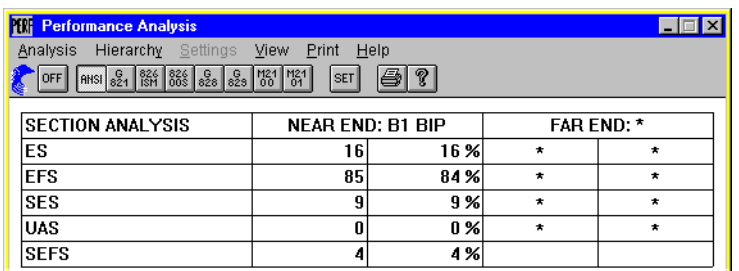

Bild VI-34 Fenster "Performance Analysis" mit Auswertung nach ANSI/BELL

### **Abhängigkeit der Defekte von verschiedenen Ebenen**

Einige Defekte niederer Ebenen sind abhängig von Defekten höherer Ebenen. Die Norm GR-253, T1.105 gibt vor, welche Defekte auf niederer Ebene von Alarmen höherer Ebene ausgelöst werden, z.B. erzeugt "AIS-L" einen "AIS-P" usw.

Für die Auswertung wird dies berücksichtigt. Z.B. erzeugt ein "AIS-L"-Alarm außer "Line SES" auch "Path SES" usw.

**Hinweis:** Da die ANSI/BELL-Auswertung eine Bitfehlerauswertung erfordert, kann nicht auf Blockfehlerauswertung umgeschaltet werden.

### <span id="page-132-0"></span>**10.3 Performance Analysis: ITU-T G.821**

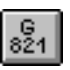

Im Fenster "Performance Analysis" können Sie eine G.821-Auswertung durchführen, wenn Sie die obige Symboltaste gedrückt haben. Die Auswertung nach ITU-T G.821 entspricht der G.821-Empfehlung (Ausgabe 07/95).

Zusätzlich werden Minuten mit verminderter Qualität (Degraded Minutes) ausgewertet. Bei der Auswertung kann der Multiplexfaktor berücksichtigt werden, entsprechend älterer G.821-Empfehlungen (Annex D).

Die G.821-Auswertung kann mit folgenden Ereignissen durchgeführt werden:

- Bitfehler (TSE, Test Sequence Error)
- FAS-Bitfehler (FAS 2, FAS 8, FAS 34, FAS 140)
- CRC-Fehler
- EBIT-Fehler

Bei der G.821-Auswertung an Bitfehlern (TSE) kann an folgenden Signalen gemessen werden:

- ungerahmte Muster ohne Bitratenbegrenzung
- $\bullet$  N x 64 kbit/s
- gerahmte Muster und Bulk-Signale
- Overhead Bytes E1, E2, F1, F2, F2L, D1 bis D3 und D4 bis D12 im SOH/POH von SDH-Signalen
- **Hinweis:** Da bei der G.821-Auswertung Bitfehler ausgewertet werden, kann nicht auf Blockfehlerauswertung umgeschaltet werden.

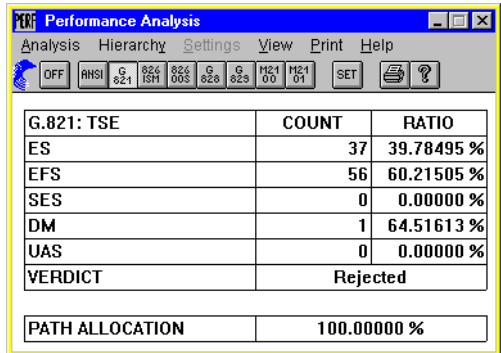

Bild VI-35 Fenster "Performance Analysis" mit Auswertung nach ITU-T G.821

## <span id="page-133-0"></span>**10.4 Performance Analysis: ITU-T G.826**

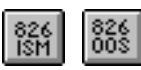

Im Fenster "Performance Analysis" können Sie eine G.826-Auswertung "In Service" (ISM) und "Out of Service" (OOS) durchführen, wenn Sie die entsprechende Symboltaste gedrückt haben.

Für die verschiedenen Hierarchieebenen werden folgende Ergebnisse ermittelt: EB, BBE, ES, EFS, SES, UAS, PATH UAS und VERDICT.

Der ANT-20SE analysiert bei G.826 ISM den Hin- und Rückkanal ("Near End" und "Far End"), wenn dies bei dem gewähltem Meßpunkt möglich ist.

Bei G.826 ISM wird an gerahmten Signalen der Primärsystemebene oder darüber gemessen. Dabei sind Auswertungen an folgenden Anomalien möglich:

B1, B2SUM/MS-REI, HP-B3/HP-REI, LP-BIP8/LP-REI, LP-BIP2/LP-REI,

FAS140, FAS34, FAS8, FAS2, CRC4/EBIT,

G832-FAS140, G832-EM140/REI, G832-FAS34 und G832-EM34/REI.

Bei ANSI-Mappings sind außerdem Messungen an den Anomalien DS3 P-Parity, DS3 C-Parity, FAS45, FAS1.5 und DS1-CRC6 möglich.

Der Meßpunkt, an dem die G.826 ISM-Auswertung erfolgt, wird im Menü "Hierarchy" eingestellt.

Bei G.826 OOS wird an ungerahmten Testsignalen gemessen, wobei immer TSE-Blockfehler ausgewertet werden.

**Hinweis:** Da bei der G.826-Auswertung Blockfehler ausgewertet werden, kann nicht auf Bitfehlerauswertung umgeschaltet werden.

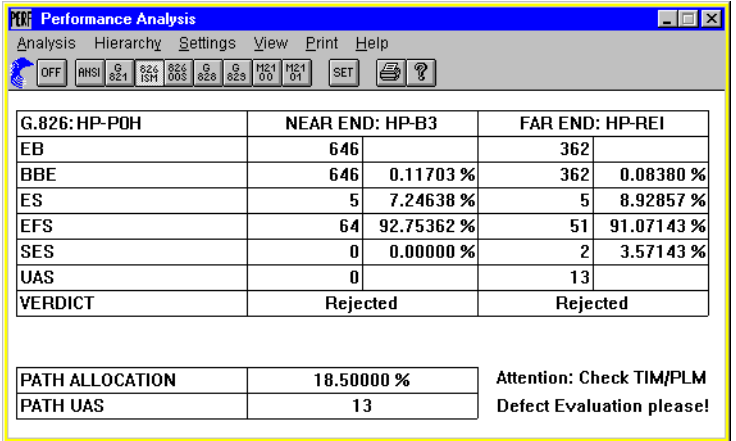

Bild VI-36 Fenster "Performance Analysis" mit Auswertung nach ITU-T G.826, In Service Measurement

<span id="page-134-0"></span>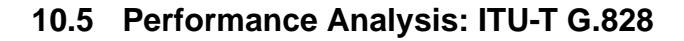

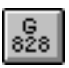

Im Fenster "Performance Analysis" können Sie eine G.828-Auswertung durchführen, wenn Sie die obige Symboltaste gedrückt haben.

Die Auswertung G.828 entspricht der ITU-T Empfehlung mit Datum 3/2000. Die Norm G.828 ist eine Weiterentwicklung der Norm G.826 für synchrone digitale Pfade. In der Norm G.828 sind zusätzliche Meßwerte und Meßpunkte spezifiziert:

- SEP (Severely Errored Period, als optional deklariert)
- Performance Messung an TCM-Bytes (im ANT-20 in Vorbereitung)

Die G.828-Auswertung kann an folgenden Ereignissen durchgeführt werden:

- B1
- B2SUM
- MS-REI
- B3
- HP-REI
- $\cdot$  LP-BIP 2/8
- LP-REI
- Bitfehler (TSE)

#### **Auswahl des Meßpunkts**

Wenn Sie die Signalstruktur verändern, wird in den meisten Fällen ein neuer Meßpunkt gesucht. Dabei wird entweder B3 oder TSE eingestellt.

Der Meßpunkt bleibt erhalten, wenn das Mapping nicht verändert wird.

Die G.828-Auswertung wird ausgeschaltet, wenn an keinem der aufgeführten Meßpunkte gemessen werden kann (z.B. bei ATM oder G.832).

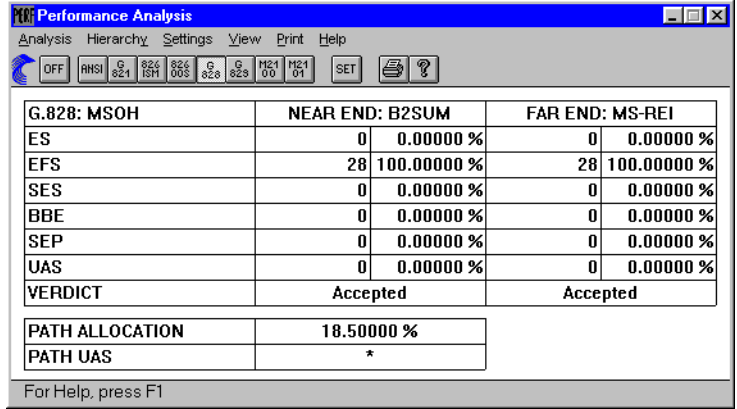

Bild VI-37 Fenster "Performance Analysis" mit Auswertung nach ITU-T G.828

### **Parallele Auswertung am "nahen Ende" und am "fernen Ende"**

Wenn die Signalstruktur eine parallele Auswertung erlaubt, wird gleichzeitig am "nahen Ende" und am "fernen Ende" ausgewertet. Dies ist bei folgenden Meßpunkten der Fall:

- B2SUM und MS-REI
- B3 und HP-REI
- LP-BIP 2/8 und LP-REI

Alle G.828-Ergebnisse werden getrennt für das "nahe Ende" und das "ferne Ende" ermittelt.

Die Auswertung am "fernen Ende" wird bei bestimmten Alarmen, wie z.B. LOS, LOF oder AIS, unterbrochen. Diese Alarmzeiten werden aus dem Bezugswert für die Ratenberechnung am "fernen Ende" herausgenommen.

#### **G.828-Auswertung an Bitfehlern (TSE)**

Bei der G.828-Auswertung an Bitfehlern (TSE) können Sie an folgenden Signalen messen:

- ungerahmte Muster ohne Bitratenbegrenzung
- gerahmte Muster und Bulk-Signale
- Overhead Bytes E1, E2, F1, F2, F2L, D1 bis D3 und D4 bis D12 im SOH/POH von SDH-Signalen

Da mit der G.828-Auswertung Blockfehler gemessen werden, kann keine Bitfehlerauswertung eingeschaltet werden.

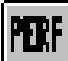

## <span id="page-136-0"></span>**10.6 Performance Analysis: ITU-T G.829**

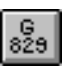

Im Fenster "Performance Analysis" können Sie eine G.829-Auswertung durchführen, wenn Sie die obige Symboltaste gedrückt haben. Die G.829-Auswertung können Sie an folgenden Ereignissen durchführen:

- B1
- B2SUM
- MS-REI
- Bitfehler (TSE)

#### **Auswahl des Meßpunkts**

Wenn Sie die Signalstruktur verändern, wird in den meisten Fällen ein neuer Meßpunkt gesucht. Dabei wird entweder B2SUM oder TSE eingestellt.

Der Meßpunkt bleibt erhalten, wenn das Mapping nicht verändert wird.

Die Auswertung G.829 wird ausgeschaltet, wenn an keinem der aufgeführten Meßpunkte gemessen werden kann (z.B. bei ATM oder G.832).

### **Parallele Auswertung am "nahen Ende" und am "fernen Ende"**

Wenn die Signalstruktur eine parallele Auswertung erlaubt, wird gleichzeitig am "nahen" und am "fernen" Ende ausgewertet. Dies ist der Fall bei folgendem Meßpunkt:

• B2SUM und MS-REI

Die G.829-Ergebnisse werden getrennt für das "nahe Ende" und für das "ferne Ende" ermittelt.

Die Auswertung am "fernen Ende" wird bei bestimmten Alarmen, wie z.B. LOS, LOF oder AIS, unterbrochen. Diese Alarmzeiten werden aus dem Bezugswert für die Ratenberechnung am "fernen Ende" herausgenommen.

### **G.829-Auswertung an Bitfehlern (TSE)**

Bei der G.829-Auswertung an Bitfehlern (TSE) können Sie an folgenden Signalen messen:

- ungerahmte Muster ohne Bitratenbegrenzung
- gerahmte Muster und Bulk-Signale
- Overhead Bytes E1, E2, F1, F2, F2L, D1 bis D3 und D4 bis D12 im SOH/POH von SDH-Signalen

| $\blacksquare$ $\blacksquare$ $\blacksquare$<br><b>Performance Analysis</b> |                        |               |                        |             |  |  |  |
|-----------------------------------------------------------------------------|------------------------|---------------|------------------------|-------------|--|--|--|
| Hierarchy Settings<br>Analysis<br>View<br>Print<br>Help                     |                        |               |                        |             |  |  |  |
| ?<br>ANSI 821 826 826 828 829 00 07<br><b>SET</b><br>OFF                    |                        |               |                        |             |  |  |  |
| G.829: MSOH                                                                 | <b>NEAR END: B2SUM</b> |               | <b>FAR END: MS-REI</b> |             |  |  |  |
| ES                                                                          | 0                      | 0.00000%      | 0                      | 0.00000%    |  |  |  |
| <b>EFS</b>                                                                  | 28                     | 100.00000 %   | 28                     | 100.00000 % |  |  |  |
| <b>SES</b>                                                                  | 0                      | $0.00000\,\%$ | 0                      | 0.00000%    |  |  |  |
| BBE                                                                         | 0                      | 0.00000%      | 0                      | 0.00000%    |  |  |  |
| <b>UAS</b>                                                                  | 0                      | 0.00000%      | 0                      | 0.00000%    |  |  |  |
| For Help, press F1                                                          |                        |               |                        |             |  |  |  |

Bild VI-38 Fenster "Performance Analysis" mit Auswertung nach ITU-T G.829

**Hinweis:** Wegen der speziellen Blockfehlerauswertung mit BIP-1 Blöcken wird das Gerät im Auswertemodus "Bitfehler" betrieben. Sie können daher keine Blockfehlerauswertung einschalten. Dies gilt nicht für den Meßpunkt TSE. Für diesen Meßpunkt werden echte Blockfehler ausgewertet. Deshalb können Sie bei einer G.829- Auswertung an TSE nicht auf Bitfehlerauswertung umschalten.

<span id="page-138-0"></span>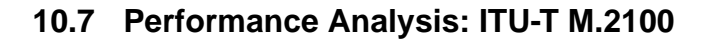

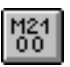

Im Fenster "Performance Analysis" können Sie eine M.2100-Auswertung durchführen, wenn Sie die obige Symboltaste gedrückt haben. Die M.2100-Auswertung kann an folgenden Ereignissen durchgeführt werden:

- Bitfehler (TSE)
- FAS-Bitfehler (FAS1.5, FAS2, FAS8, FAS34, FAS45 und FAS140)
- CRC-Fehler (CRC-4 und CRC-6)
- EBIT-Fehler
- PBIT-Fehler

#### **Auswahl des Meßpunkts**

Der Meßpunkt, an dem die Auswertung erfolgen soll, wird im Menü "Hierarchy" eingestellt.

Wenn Sie die Signalstruktur verändern, wird automatisch ein neuer Meßpunkt gesucht. Der neue Meßpunkt wird nach folgender Reihenfolge ausgewählt:

FAS 140, DS3 P-Bit, FAS 34, FAS 8, 2Mbit/s CRC 4, FAS 2, DS1 CRC 6, DS1 FAS, TSE.

Der erste mögliche Meßpunkt der neuen Signalstruktur wird ausgewählt. Die Auswertung wird ausgeschaltet, wenn an keinem der aufgeführten Meßpunkte gemessen werden kann.

#### **Parallele M.2100-Auswertung am "nahen Ende" und am "fernen Ende"**

Bei PCM30CRC-Signalen wird gleichzeitig am "nahen Ende" und am "fernen Ende" ausgewertet. Dabei werden alle M.2100-Ergebnisse getrennt für das "nahe Ende" und für das "ferne Ende" ermittelt.

Die Auswertung am "fernen Ende" wird bei bestimmten Alarmen unterbrochen, wie z.B. LOS, LOF oder AIS. Diese Alarmzeiten werden aus dem Bezugswert für die Ratenberechnung am "fernen Ende" herausgenommen.

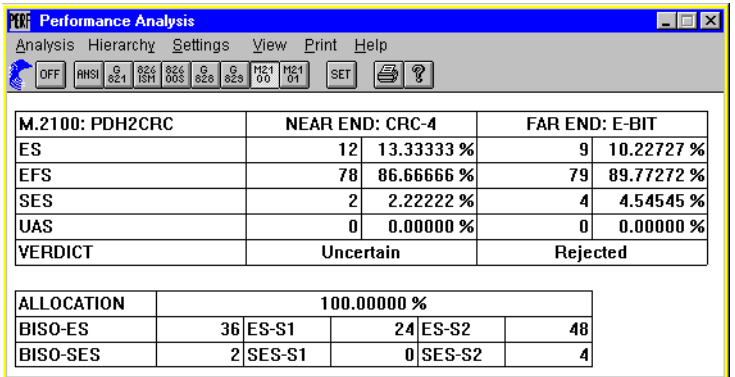

Bild VI-39 Fenster "Performance Analysis" mit Auswertung nach ITU-T M.2100

### **M.2100-Auswertung an Bitfehlern (TSE)**

Bei der M.2100-Auswertung an Bitfehlern kann an folgenden Signalen gemessen werden:

- ungerahmte Muster ohne Bitratenbegrenzung
- Nx64 kbit/s
- gerahmte Muster und Bulk Signale
- Overhead Bytes E1, E2, F1, F2, F2L, D1 bis D3 und D4 bis D12 im SOH/POH von SDH-Signalen

**Hinweis:** Da die M.2100-Auswertung eine Bitfehlerauswertung fordert, kann nicht auf Blockfehlerauswertung umgeschaltet werden.

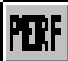

## <span id="page-140-0"></span>**10.8 Performance Analysis: ITU-T M.2101**

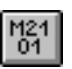

Im Fenster "Performance Analysis" können Sie eine M.2101-Auswertung durchführen, wenn Sie die obige Symboltaste gedrückt haben.

Die Auswertung M.2101 berücksichtigt die aktuelle Fassung der Norm M.2101 mit Datum 6/2000 sowie die ältere Fassung M.2101.1 vom April 1997. Mittels einer Listbox im Menü "Settings" können Sie zwischen den beiden Fassungen umschalten. Die wesentlichen Unterschiede zwischen der alten Norm M.2101.1 (4/1997) und der neuen Norm M.2101 (6/2000) sind neben unterschiedlichen Error Performance Objectives zusätzliche Meßwerte:

- BBE (Background Block Error)
- **SEP (Severely Errored Period)**
- Performance Messungen an TCM-Bytes (im ANT-20 in Vorbereitung)

Die SEP-Auswertung ist in der neuen Norm M.2101 (6/2000) optional. Daher wird im Menü "Settings" ein separater Schalter zur Berücksichtigung von SEP im Verdict angeboten.

Die M.2101-Auswertung können Sie an folgenden Ereignissen durchführen:

- B1
- B2SUM
- MS-REI
- B3
- HP-REI
- LP-BIP 2/8
- LP-REI
- Bitfehler (TSE)

#### **Auswahl des Meßpunkts**

Wenn Sie die Signalstruktur verändern, wird in den meisten Fällen ein neuer Meßpunkt gesucht. Dabei wird entweder B3 oder TSE eingestellt.

Der Meßpunkt bleibt erhalten, wenn das Mapping nicht verändert wird.

Die M.2101-Auswertung wird ausgeschaltet, wenn an keinem der aufgeführten Meßpunkte gemessen werden kann (z.B. bei ATM oder G.832).

| <b>Performance Analysis</b><br><b>PERF</b>                     |               |                        |                  |                  |                  |                        | $\blacksquare$ $\blacksquare$ $\times$ |  |
|----------------------------------------------------------------|---------------|------------------------|------------------|------------------|------------------|------------------------|----------------------------------------|--|
| Analysis<br>Hierarchy Settings<br>Print<br><b>View</b><br>Help |               |                        |                  |                  |                  |                        |                                        |  |
| ?<br>ANSI 821 826 826 M21 M21<br>OFF<br><b>SET</b>             |               |                        |                  |                  |                  |                        |                                        |  |
|                                                                |               |                        |                  |                  |                  |                        |                                        |  |
| <b>M.2101: MSOH</b>                                            |               | <b>NEAR END: B2SUM</b> |                  |                  |                  | <b>FAR END: MS-REI</b> |                                        |  |
| ES                                                             | 0             |                        | $0.00000 \times$ | 0                | $0.00000 \times$ |                        |                                        |  |
| <b>EFS</b>                                                     |               | 28                     |                  | 100.00000 %      | 28               | 100.00000 %            |                                        |  |
| <b>SES</b>                                                     |               | 0                      |                  | $0.00000\,\%$    | 0                | 0.00000%               |                                        |  |
| <b>BBE</b>                                                     | 0             |                        | $0.00000 \times$ |                  | 0                | 0.00000%               |                                        |  |
| <b>SFP</b>                                                     | n             |                        | 0.00000%         | 0                | $0.00000\,\%$    |                        |                                        |  |
| UAS                                                            | 0<br>0.00000% |                        | 0                | $0.00000 \times$ |                  |                        |                                        |  |
| VERDICT                                                        | Accepted      |                        |                  |                  | Accepted         |                        |                                        |  |
| ALLOCATION<br>100.00000%                                       |               |                        |                  |                  |                  |                        |                                        |  |
| <b>RISO-FS</b>                                                 |               | 173 ES-S1              |                  |                  | 147 ES-S2        | 199                    |                                        |  |
| <b>BISO-SES</b>                                                |               | 43 SES-S1              |                  |                  | 30 SES-S2        | 56                     |                                        |  |
| 165888 BBE-S1<br><b>BISO-BBE</b>                               |               |                        | 165073 BBE-S2    |                  |                  | 166703                 |                                        |  |
| <b>BISO-SEP</b>                                                |               | 2 SEP-S1               |                  |                  | $0 SEP-S2$       | 5                      |                                        |  |

Bild VI-40 Fenster "Performance Analysis" mit Auswertung nach ITU-T M.2101

### **Parallele M.2101-Auswertung am "nahen Ende" und am "fernen Ende"**

Soweit die Signalstruktur eine parallele Auswertung erlaubt, wird gleichzeitig am "nahen Ende" und am "fernen Ende" ausgewertet. Dies ist der Fall bei folgenden Meßpunkten:

- B2SUM und MS-REI
- B3 und HP-REI
- LP-BIP 2/8 und LP-REI

Alle M.2101-Ergebnisse werden getrennt für das "nahe Ende" und für das "ferne Ende" ermittelt.

Die Auswertung am "fernen Ende" wird bei bestimmten Alarmen, wie z.B. LOS, LOF oder AIS, unterbrochen. Diese Alarmzeiten werden aus dem Bezugswert für die Ratenberechnung am "fernen Ende" herausgenommen.

### **M.2101-Auswertung an Bitfehlern (TSE)**

Bei der M.2101-Auswertung an Bitfehlern (TSE) können Sie an folgenden Signalen messen:

- ungerahmte Muster ohne Bitratenbegrenzung
- gerahmte Muster und Bulk-Signale
- Overhead Bytes E1, E2, F1, F2, F2L, D1 bis D3 und D4 bis D12 im SOH/POH von SDH-Signalen
- **Hinweis:** Da mit der M.2101-Auswertung Blockfehler gemessen werden, können Sie keine Bitfehlerauswertung einschalten. Ausnahme: B2SUM. Dort werden BIP-1 Blöcke benutzt.

BIP-1 Blöcke sind im Gerät nur über die Bitfehlermessung zugänglich. Deshalb können Sie bei der M.2101-Auswertung an B2SUM nicht auf Blockfehlerauswertung umschalten.

# **[Applikationen](#page-144-0)**
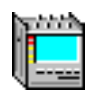

# **Inhalt**

# **[Applikationen](#page-148-0)**

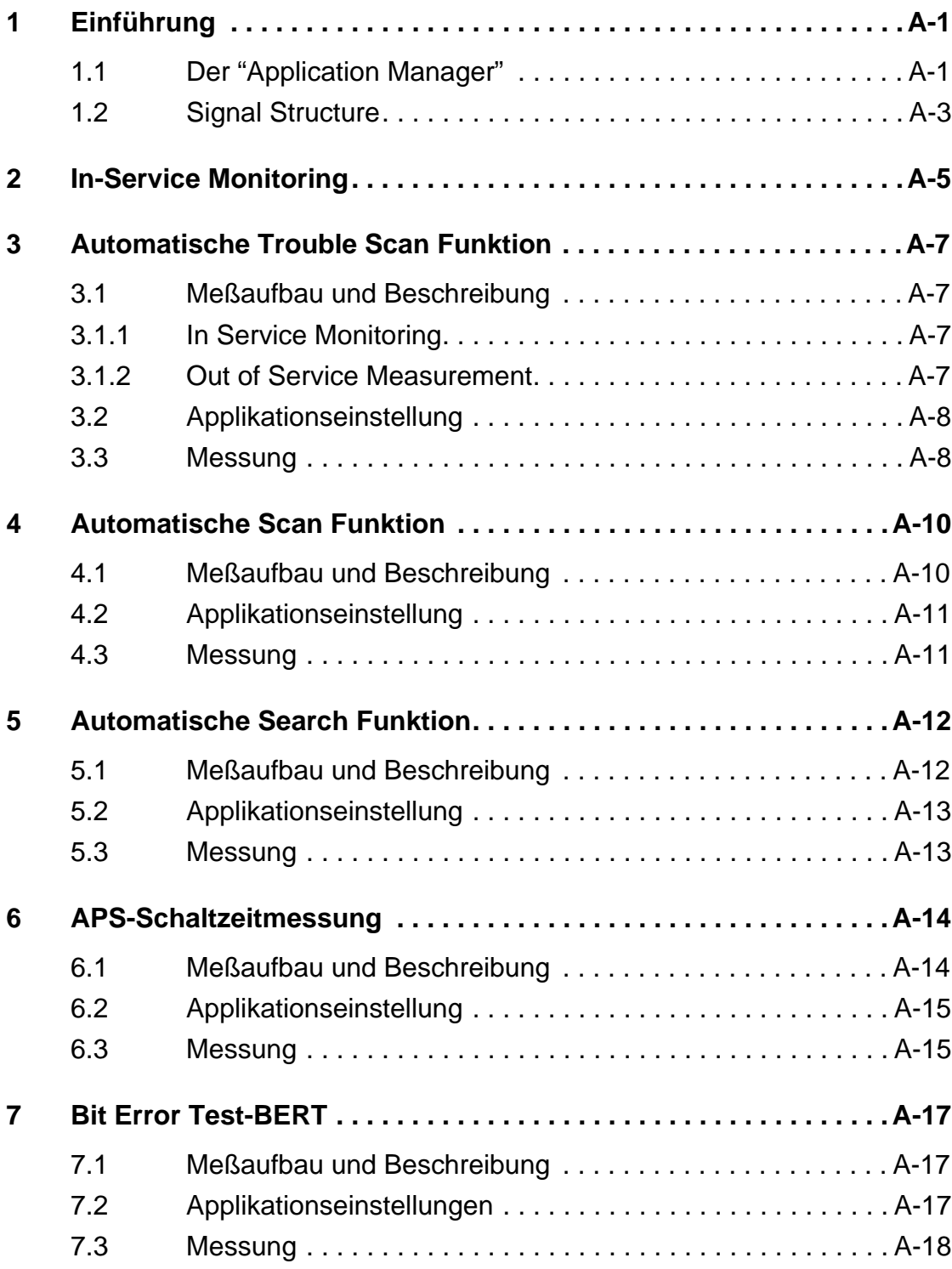

pinin m

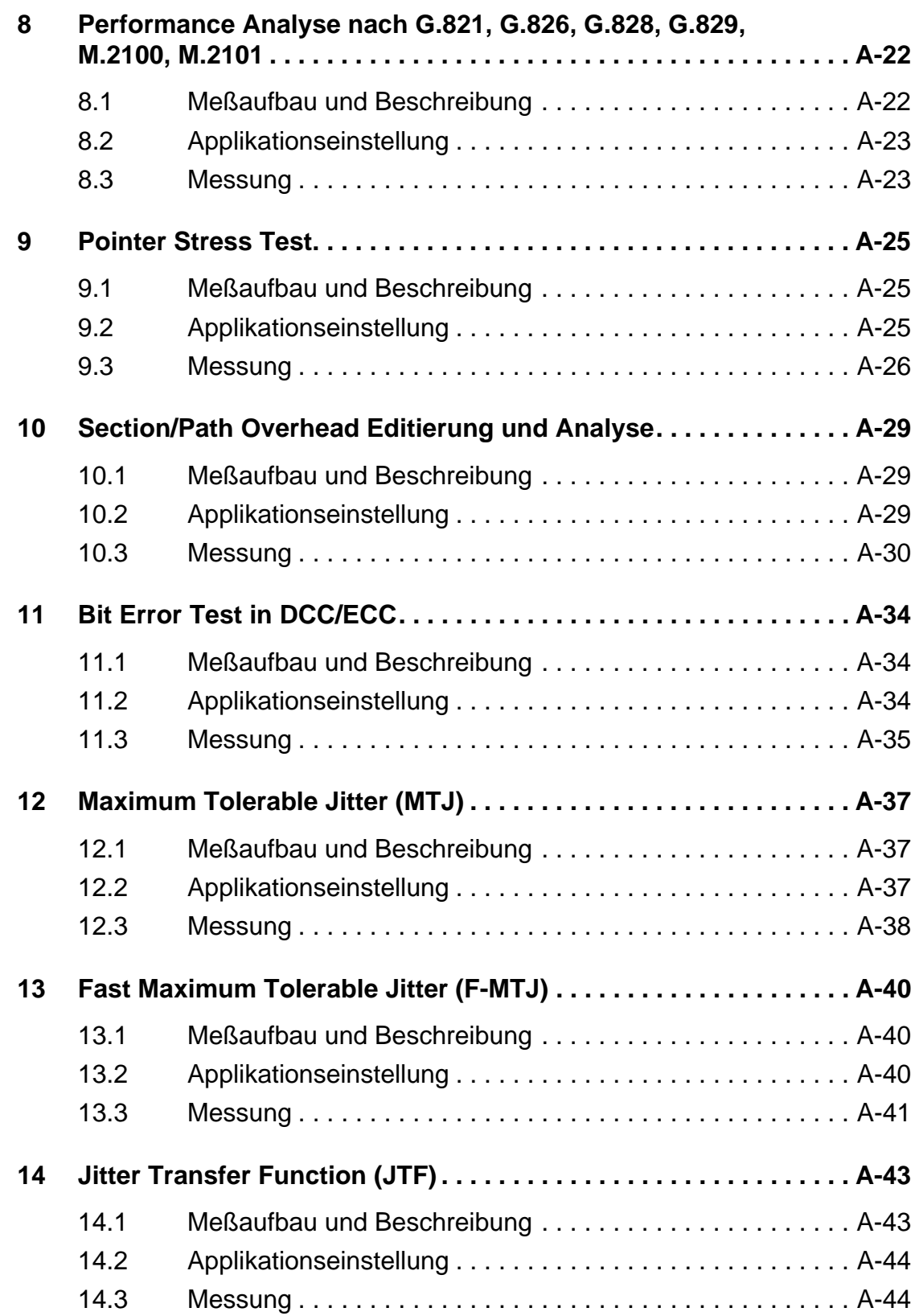

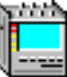

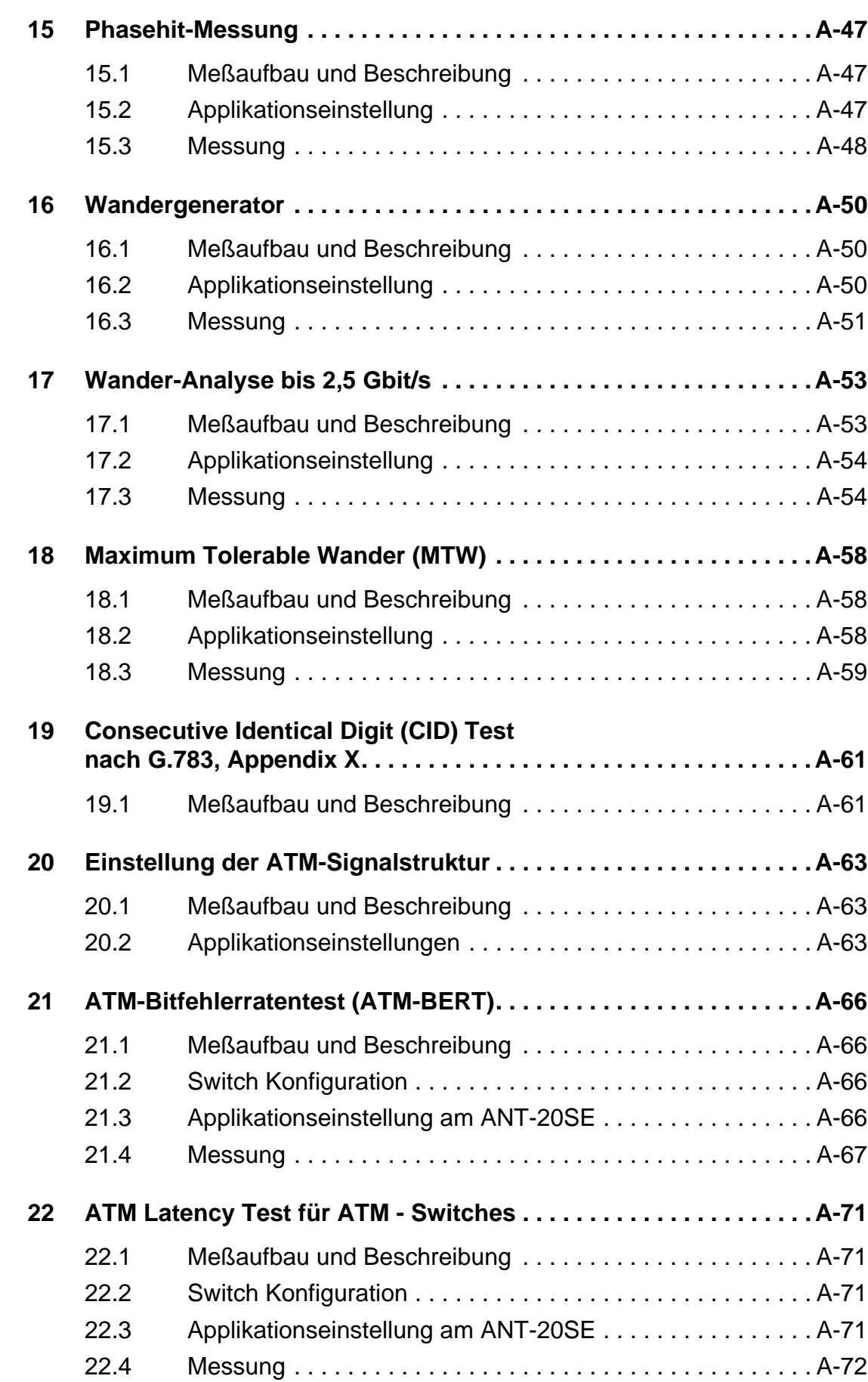

pinin m

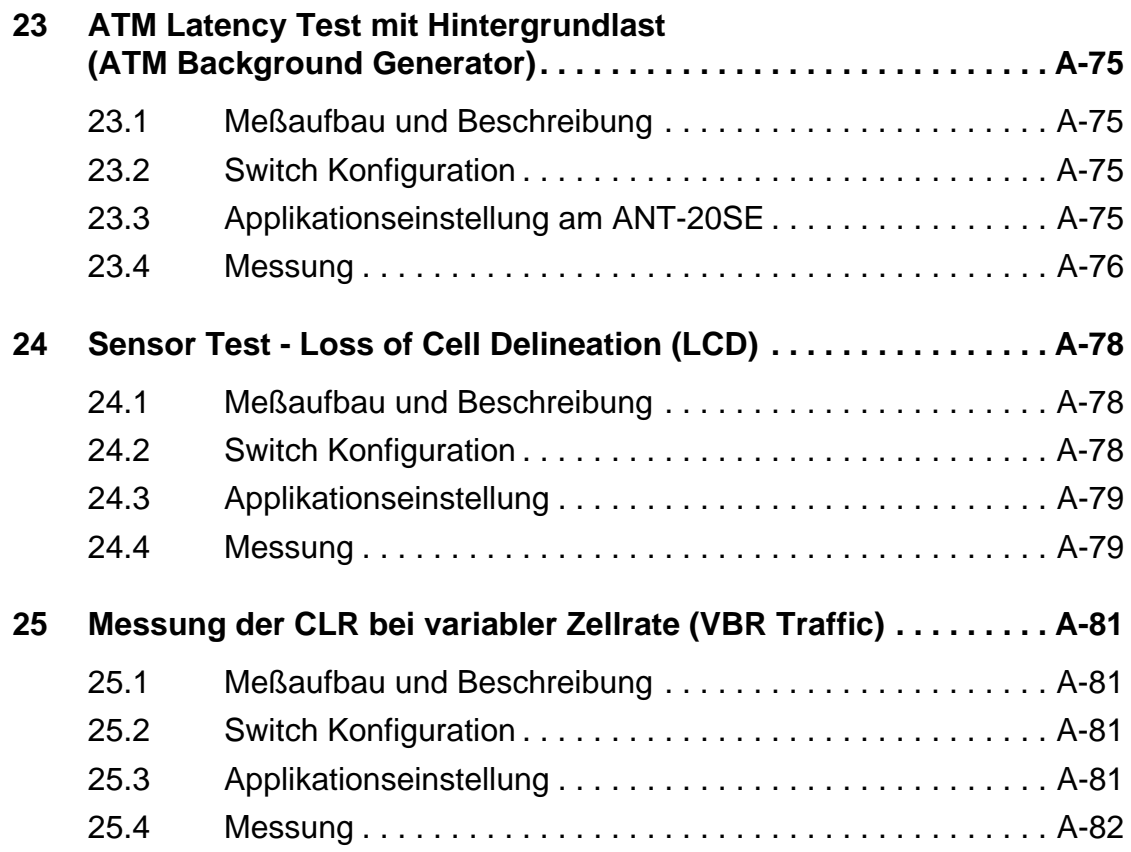

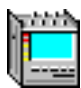

# <span id="page-148-0"></span>**Applikationen**

# **1 Einführung**

Diese Bedienungsanleitung ermöglicht Ihnen den einfacheren Umgang mit dem ANT-20SE. Ausgehend von den Grundeinstellungen wird nachfolgend Schritt für Schritt die Vorgehensweise erklärt, die für eine erfolgreiche Messung notwendig ist. Grundlage bilden die verschiedenen Meßapplikationen des ANT-20SE. Die Grundeinstellungen wiederholen sich bei jeder der später vorgestellten Applikationen.

## **1.1 Der "Application Manager"**

Nachdem Sie das Meßgerät eingeschaltet haben und sich in der Windows-Ebene befinden, erscheint der "Application Manager" in der Kompaktform (Minibar).

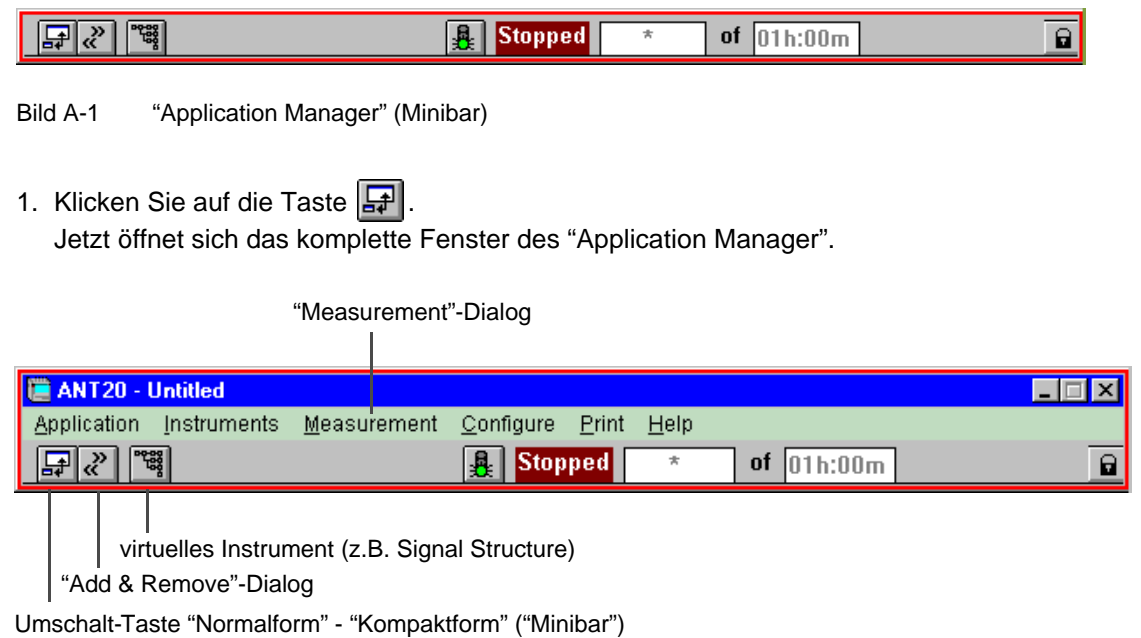

Bild A-2 "Application Manager" (Normalform)

## **Virtuelle Instrumente**

Der "Application Manager" ist der Ausgangspunkt jeder Messung. Hier werden die verschiedenen Meßfenster für eine Messung ausgewählt und die gewünschte maximale Meßdauer festgelegt.

Der ANT-20SE stellt eine Zusammenstellung vieler spezialisierter Meßgeräte dar, von denen jedes eine eigene Aufgabe erfüllt. Jedes "Meßgerät" wird jeweils durch ein entsprechendes Fenster repräsentiert. Daher spricht man bei den Testfenstern des ANT-20SE von "**V**irtuellen **I**nstrumenten" (VI) . Je nach Messung lassen sich verschiedene VIs zu einer Applikation kombinieren.

## **Meßdauer einstellen**

Die maximale Meßdauer stellen Sie im Menü "Measurement" über den Dialog "Settings..." ein. Hier können Sie zusätzlich einen Timer programmieren, der eine automatisch ablaufende Messung ermöglicht.

## **Instrumente wählen**

- ⇒ Klicken Sie auf die Taste "Add & Remove" im "Application Manager". – oder –
- ⇒ Wählen Sie im Menü "Instruments" den Dialog "Add & Remove..." aus. Hier wählen Sie alle Instrumente aus, die zu Ihrer Applikation gehören. Im Menü selbst sind alle bereits aktiven Fenster aufgelistet.

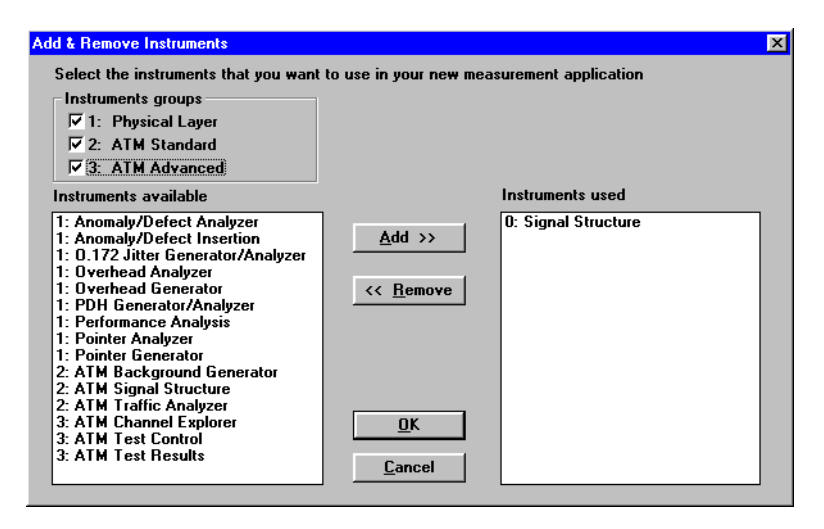

Bild A-3 Dialogfenster "Add & Remove"

In der linken Listbox dieses Fensters suchen Sie die gewünschten Instrumente aus und fügen diese mit der Taste "Add" zu Ihrer Applikation hinzu. Im Ausgangszustand befindet sich auf der Seite der benutzten VIs (rechte Listbox) das Fenster "Signal Structure". Welche der anderen VIs Sie noch brauchen, erfahren Sie im weiteren Verlauf dieser Dokumentation. Im folgenden beginnen wir zuerst mit der "Signal Structure".

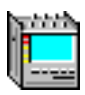

## <span id="page-150-0"></span>**1.2 Signal Structure**

Mit dem Instrument "Signal Structure" wird die Signalstruktur der Messung festgelegt. Um das Fenster aktivieren zu können, benutzen Sie den "Application Manager".

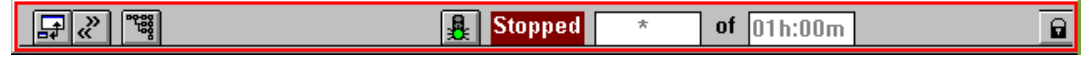

Bild A-4 Fenster "Application Manager" (Minibar) nach Auswahl des VIs

⇒ Klicken Sie auf die Taste "Signal Structure"

Im Anzeigebereich des Fensters sehen Sie die zu diesem Zeitpunkt gültige Signalstruktur.

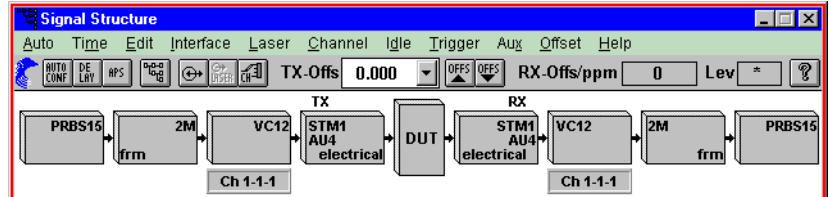

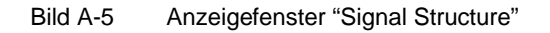

⇒ Um diese Struktur zu ändern, wählen Sie im Menü "Edit" das Untermenü "Signal Structure...".

Nun erscheint folgendes Fenster:

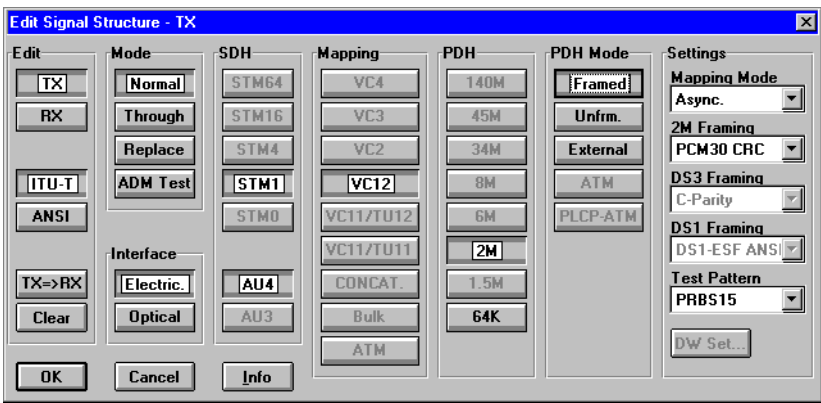

Bild A-6 Dialogfenster "Signal Structure"

#### **Manuelle Einstellung der Signalstruktur**

Der gesamte Einstellvorgang erfolgt spaltenweise von links nach rechts:

- 1. Zuerst wählen Sie in der Spalte "Edit" aus, ob Sie die TX- oder RX-Seite editieren wollen. Danach erfolgt die Auswahl welcher Standard gelten soll (ITU-T oder ANSI).
- 2. Wenn Sie auf **"Clear"** drücken, verschwindet entweder die Tx- oder Rx-Seite (abhängig von der vorherigen Einstellung).
- 3. Stellen Sie Ihre Signalstruktur ein (Sie können mit SDH oder PDH beginnen.) Mit **"TX =>RX"** oder **"RX =>TX"** wird die Einstellung auf den Empfänger bzw den Sender gespiegelt.

Sender und Empfänger haben nun die selben Einstellungen.

4. Klicken Sie die Taste **"OK"**. Ihre Konfiguration wird erst eingestellt, nachdem Sie auf **"OK"** geklickt haben.

## **Automatische Einstellung der Signalstruktur mit Autoconfiguration**

Diese Funktion erlaubt es Ihnen den ANT-20SE automatisch auf ein Standard-Eingangssignal zu konfigurieren. Gesucht wird an elektrischen und optischen Schnittstellen nach Standard-PDH und STM-N-Signalen und dem Inhalt der Payload, jeweils im Kanal 1.

- 1. Schließen Sie das Meßgerät an das DUT (Device under Test) an.
- 2. Im Menü "Auto" wählen Sie das Untermenü "Autoconfiguration...".
- 3. Klicken Sie auf die Taste "Start". Der Inhalt des Eingangssignals wird gesucht. Das Ergebnis wird angezeigt.
- 4. Durch Bestätigung des Ergebnisses wird die Struktur im Empfänger eingestellt.

#### **Einstellung der Kanäle**

- 1. Wählen Sie im Menü "Channel" den Dialog "Set Channel..." aus. Nun können Sie in den aktiven Zahlenfenstern Einstellungen vornehmen:
- 2. Klicken Sie auf **"TX=>RX"** bzw **"RX=>TX"** um die Einstellungen auf die Gegenseite zu übernehmen.
- 3. Bestätigen Sie mit Taste **"OK"**.

#### **Einstellung des Interface**

⇒ Wählen Sie im Menü "Interface" den Dialog "Settings..." aus. Das angezeigte Fenster ist wiederum in TX- und Rx-Seite geteilt. Sie haben hier die Möglichkeit, Ihr Interface zu konfigurieren.

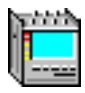

# <span id="page-152-0"></span>**2 In-Service Monitoring**

Dieser Abschnitt erläutert Ihnen verschiedene Möglichkeiten, den ANT-20SE zum Monitoring an im Betrieb befindlichen Systemen zu benutzen. Dieses Monitoring wird für verschiedene Messungen benötigt, die später erläutert werden.

**1. Monitoring über einen dafür vorgesehenen Meßpunkt (PMP Protected Monitoring Point) des DUT oder ein spezielles Meßkabel.**

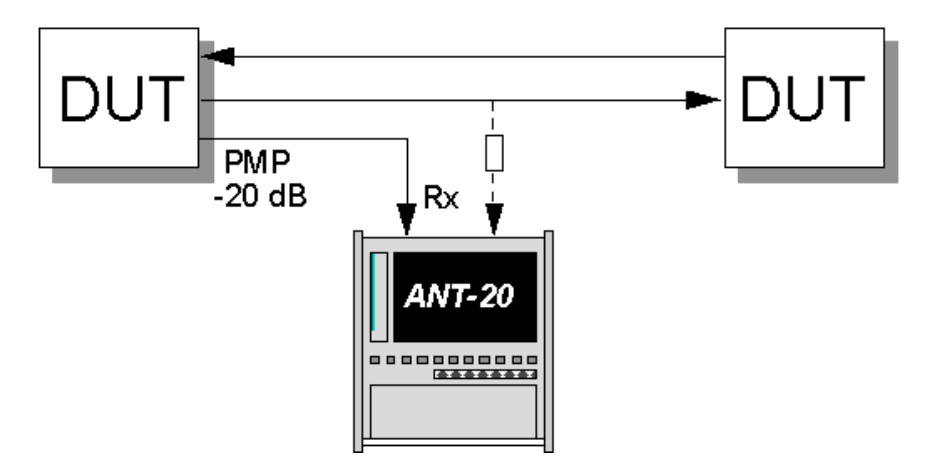

Bild A-7 Monitoring mit Protected Monitoring Point (PMP)

### **Interfaces**

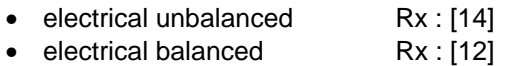

## **2. Monitoring mit einem eingeschleiften ANT-20SE (Through-Mode)**

Das Signal wird durch den ANT-20SE geschleift und zur gleichen Zeit im Empfänger analysiert.

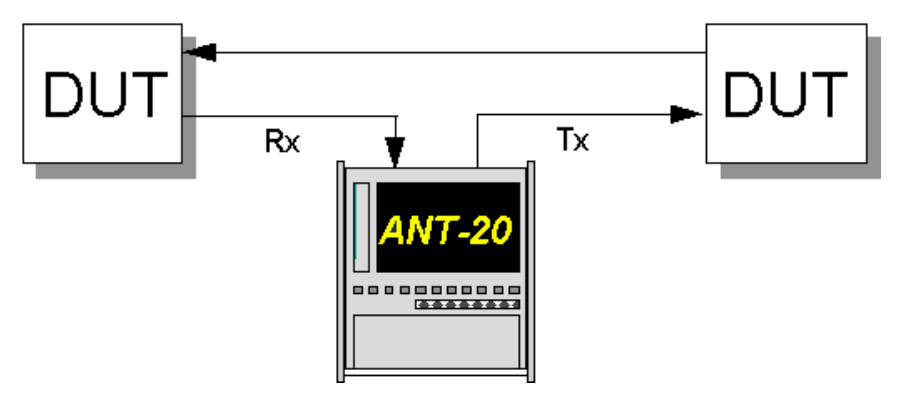

Bild A-8 Monitoring mit eingeschleiftem ANT-20SE

## **Interfaces**

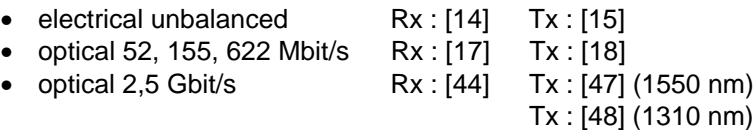

## **3. Monitoring mit einem optischen Leistungsteiler**

Der ANT-20SE hat einen eingebauten optischen Leistungsteiler.

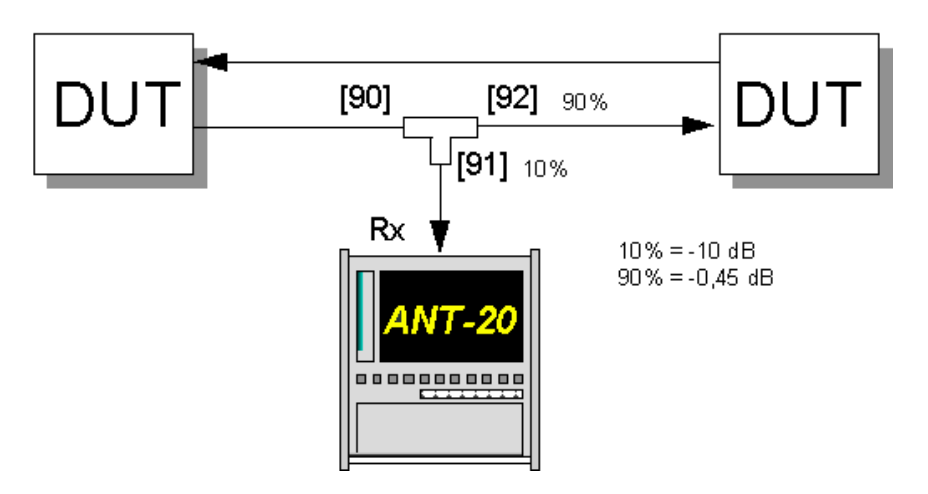

Bild A-9 Monitoring mit optischem Leistungsteiler

#### **Interfaces**

- Optical Power Splitter Rx : [90]
- optical 52, 155, 622 Mbit/s Rx : [17]
- optical 2,5 Gbit/s Rx : [44]

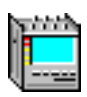

# <span id="page-154-0"></span>**3 Automatische Trouble Scan Funktion**

# **3.1 Meßaufbau und Beschreibung**

# **3.1.1 In Service Monitoring**

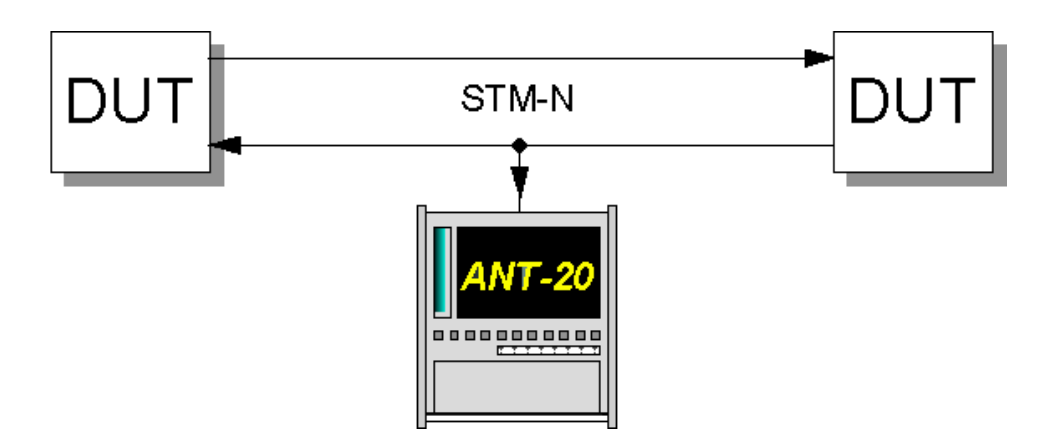

Bild A-10 Meßaufbau In-Service-Monitoring

## **Interfaces**

siehe [Kap. 2, Seite A-5](#page-152-0)

# **3.1.2 Out of Service Measurement**

Diese Funktion ermöglicht den sequentiellen Test aller Kanäle C11 oder C12 über AU-3 oder AU-4 in einem STM-1-Signal. Der Empfänger ANT-20SE prüft, ob Alarme im Eingangssignal, in der SDH-Struktur und den Kanälen aufgetreten sind. Die Kanäle werden als fehlerhaft oder OK in einer Tabelle gekennzeichnet. Nach der Messung ist der detailierte Alarmstatus jedes einzelnen Kanals abrufbar.

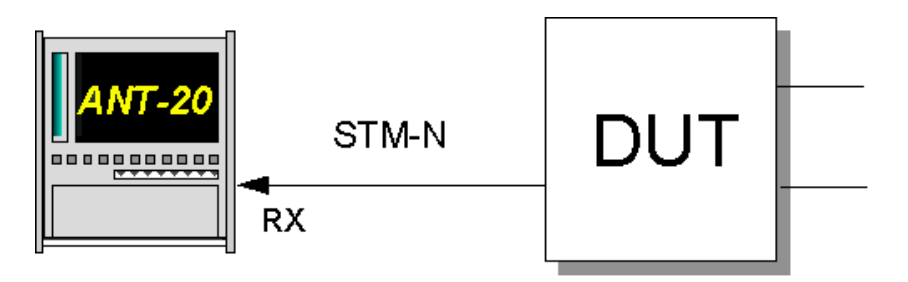

Bild A-11 Meßaufbau Out of Service Measurement

## **Interfaces**

- electrical unbalanced Rx : [14] Tx : [15]
- optical 52, 155, 622 Mbit/s Rx : [17] Tx : [18]

## <span id="page-155-0"></span>**Schematische Darstellung**

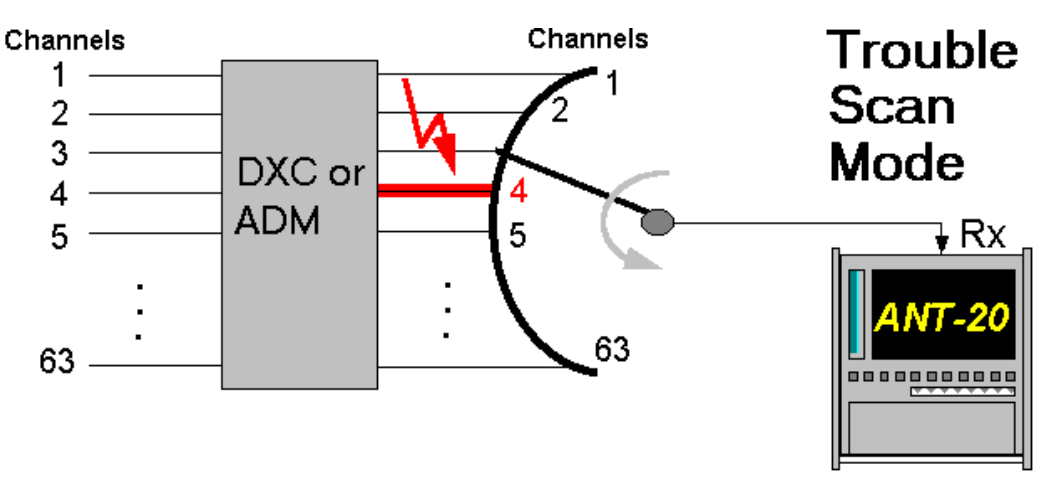

Bild A-12 Abruf Alarmstatus (Trouble Scan)

## **3.2 Applikationseinstellung**

#### **Benötigte VIs**

- Signal Structure
- ⇒ Fügen Sie im "Application Manager" die benötigten VIs in die Liste der benutzten VIs ein. Ihr "Application Manager" enthält mindestens folgende Instrumente (siehe Bild A-13):

|  | ÷ |  |
|--|---|--|
|  |   |  |

Bild A-13 Fenster "Application Manager" (Minibar) nach Auswahl des VIs

## **3.3 Messung**

- 1. Klicken Sie im Fenster "Signal Structure" im Menü "Auto" auf "Trouble Scan...". Es öffnet sich ein Fenster, das eine Matrix aller Kanäle zeigt.
- 2. Klicken Sie auf die Taste "Start". Die Messung beginnt. Jeder Kanal wird separat geprüft und gekennzeichnet. Die Messung stoppt automatisch.

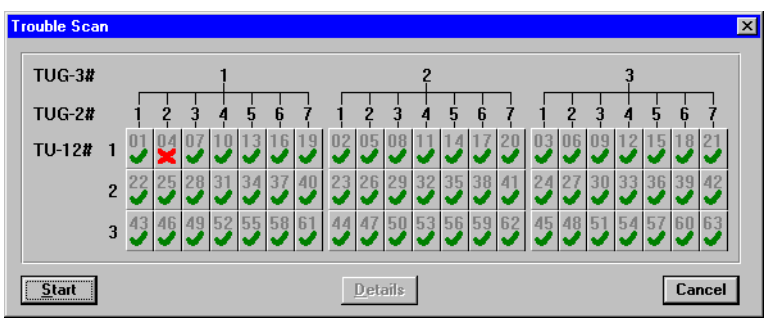

Bild A-14 Fenster "Trouble Scan"

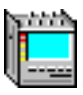

3. Um einen Kanal genauer zu analysieren, markieren Sie diesen Kanal und klicken Sie danach auf die Taste "Details". Es öffnet sich das folgende Fenster:

| <b>Alarm panel</b><br><b>LOS</b><br>$\circ$ lof/00f<br>$\circ$ MS-ais/ais-l<br>○ MS-RDI/RDI-L<br>○ AU-LOP/LOP-P<br>$\circ$ au-Ais/Ais-P<br>C HP-UNEQ/UNEQ-P<br>C HP-RDI/RDI-P<br>∩ PDI-P | $\circ$ lom<br>◯ TU-LOP/LOP-V<br>$\circ$ TU-AIS/AIS-V<br>C LP-UNEQ/UNEQ-V<br>C LP-RDI/RDI-V<br>$\cap$ ais<br>∩ LOF<br>$\circ$ rdi/(ais-)yellow<br>$\cap$ PDI-V |
|----------------------------------------------------------------------------------------------------|----------------------------------------------------------------------------------------------------|
|                                                                                                    |                                                                                                    |

Bild A-15 Anzeige der aufgetretenen Alarme

Die während der Messung im Kanal aufgetretenen Alarme werden durch einen roten Punkt gekennzeichnet.

# <span id="page-157-0"></span>**4 Automatische Scan Funktion**

## **4.1 Meßaufbau und Beschreibung**

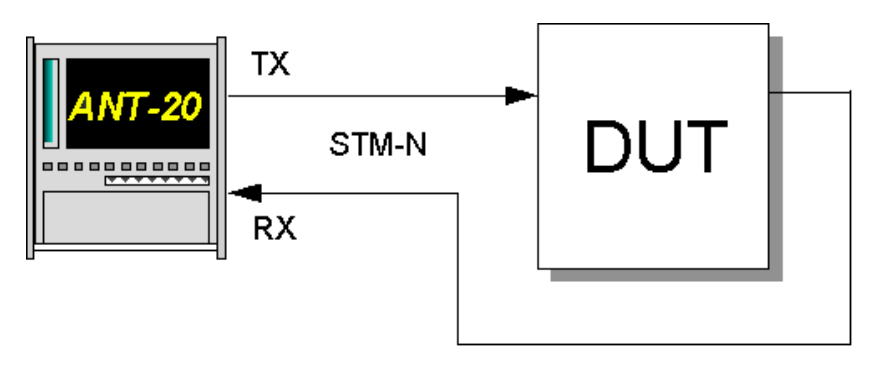

Bild A-16 Meßaufbau Automatische Scan-Funktion

Im Gegensatz zur Trouble Scan Funktion werden in dieser Funktion Sende- und Empfangskanäle simultan geschaltet und geprüft. Zusätzlich zur Alarmfreiheit wird die Synchronisation der gewählten Testmuster in allen Kanälen getestet. Die Kanäle werden als fehlerhaft oder OK in einer Tabelle gekennzeichnet.

#### **Interfaces**

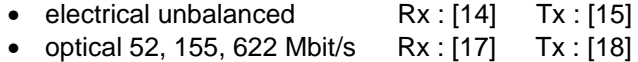

## **Schematische Darstellung**

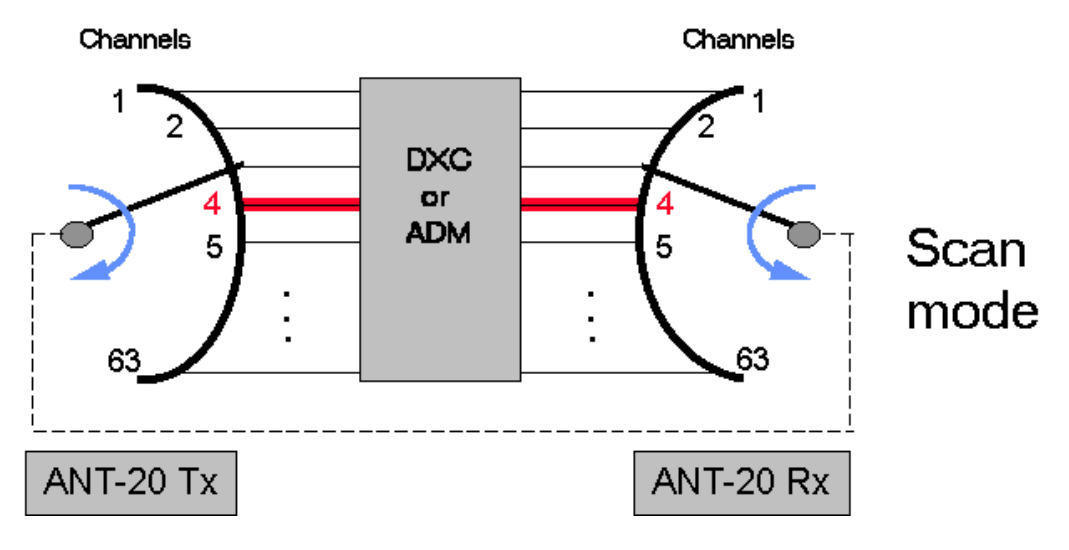

Bild A-17 Automatischer Scan-Mode

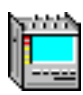

# <span id="page-158-0"></span>**4.2 Applikationseinstellung**

### **Benötigte VIs**

- Signal Structure
- ⇒ Fügen Sie im "Application Manager" die benötigten VIs in die Liste der benutzten VIs ein. Ihr "Application Manager" enthält mindestens folgende Instrumente (siehe Bild A-18):

| НĘ<br>. . | 01<br>$\sim$ |  |
|-----------|--------------|--|
|           |              |  |

Bild A-18 Fenster "Application Manager" (Minibar) nach Auswahl des VIs

## **4.3 Messung**

- 1. Klicken Sie im Fenster "Signal Structure" im Menü "Auto" auf "Scan..." Es öffnet sich ein Fenster, das eine Matrix aller Kanäle zeigt.
- 2. Klicken Sie auf die Taste "Start". Die Messung startet.

Jeder Kanal wird geprüft und die Messung automatisch beendet.

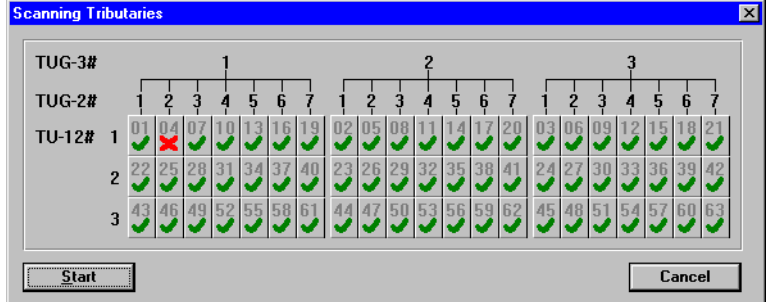

Bild A-19 Fenster "Scanning Tributaries"

• Fehlerhafte Kanäle werden durch ein rotes Kreuz gekennzeichnet (siehe Kanal 04 im Beispiel).

# <span id="page-159-0"></span>**5 Automatische Search Funktion**

# **5.1 Meßaufbau und Beschreibung**

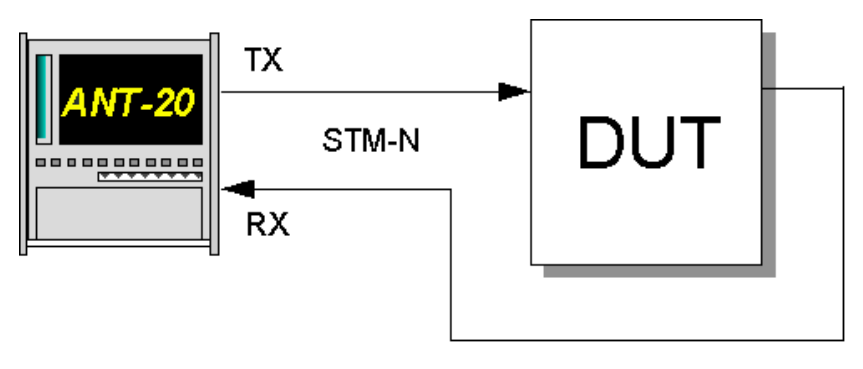

Bild A-20 Meßaufbau Search-Funktion

## **Interfaces**

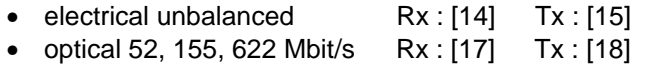

Diese Funktion erlaubt das schnelle und unkomplizierte Auffinden von Kanalverschiebungen in synchronen DXCs und ADMs. Der Empfänger ANT-20SE sucht alle Kanäle nach einem vorgegebenen Testsignal ab. Ist das Signal gefunden, wird der Kanal in der Tabelle durch einen grünen Haken gekennzeichnet. Bei entsprechender Konfiguration des DUT kann das Testmuster in mehreren Kanälen gefunden werden. Die Sendekanäle des ANT-20SE werden **nicht** mitgeschaltet.

## **Schematische Darstellung**

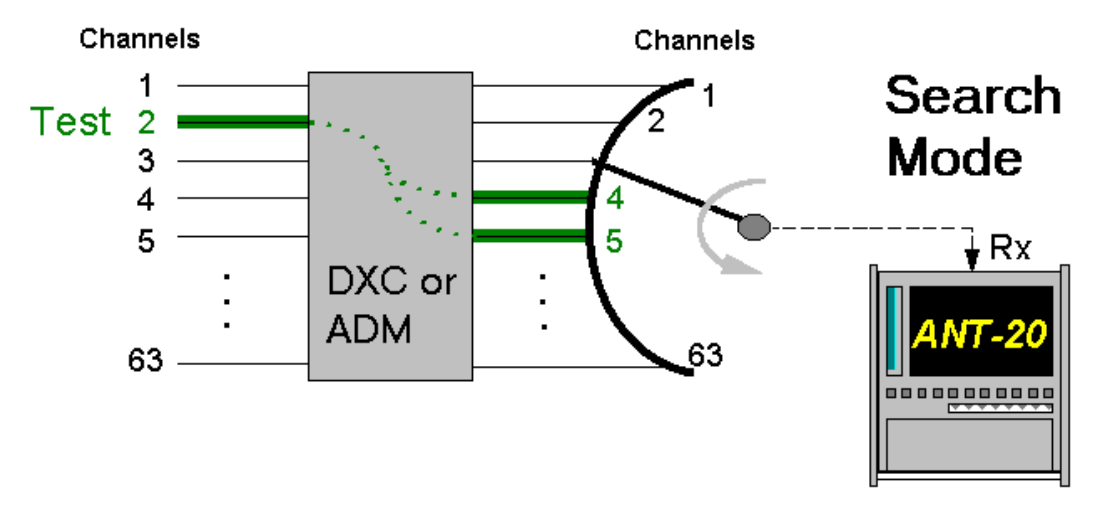

Bild A-21 Automatische Search-Funktion

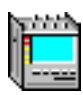

# <span id="page-160-0"></span>**5.2 Applikationseinstellung**

## **Benötigte VIs**

- Signal structure
- ⇒ Fügen Sie im "Application Manager" die benötigten VIs in die Liste der benutzten VIs ein. Ihr "Application Manager" enthält mindestens folgende Instrumente (siehe Bild A-22):

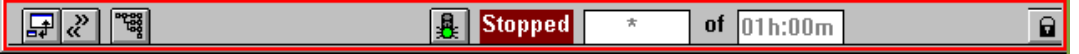

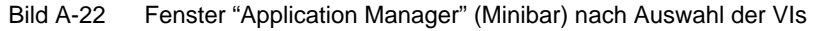

## **5.3 Messung**

- 1. Legen Sie einen Testkanal im Sendesignal fest. Wählen Sie dazu das Menü "Channel" im VI "Signal Structure" aus.
- 2. Klicken Sie im Fenster "Signal Structure" im Menü "Auto" auf "Search...". Es öffnet sich ein Fenster, das eine Matrix aller Kanäle zeigt.
- 3. Klicken Sie auf die Taste "Start". Die Messung startet. Jeder Kanal wird geprüft und die Messung automatisch beendet.

| <b>TUG-3#</b> |                |  |  |  |  |   |   |  | ŋ |  |  |  |  |  |  |  |  |
|---------------|----------------|--|--|--|--|---|---|--|---|--|--|--|--|--|--|--|--|
| <b>TUG-2#</b> |                |  |  |  |  | 5 | h |  |   |  |  |  |  |  |  |  |  |
| TU-12#        | 1              |  |  |  |  |   |   |  |   |  |  |  |  |  |  |  |  |
|               | $\overline{2}$ |  |  |  |  |   |   |  |   |  |  |  |  |  |  |  |  |
|               | 3              |  |  |  |  |   |   |  |   |  |  |  |  |  |  |  |  |

Bild A-23 Fenster "Search Tributaries"

Das Bild zeigt ein Beispiel für ein Ergebnis im Search mode. Der gesuchte Kanal ist der Kanal 03.

<span id="page-161-0"></span>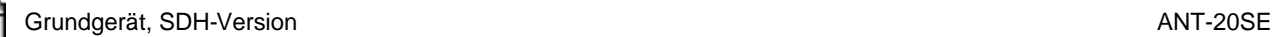

# **6 APS-Schaltzeitmessung**

## **6.1 Meßaufbau und Beschreibung**

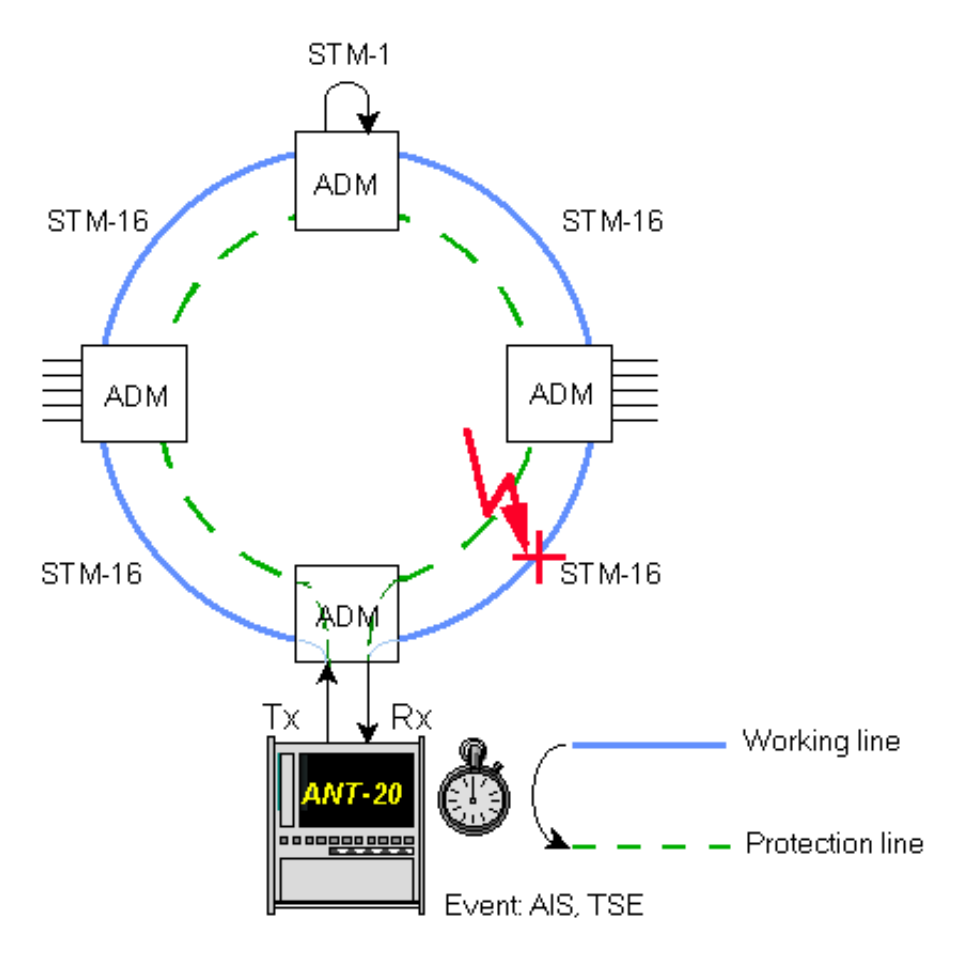

Bild A-24 Meßaufbau Schaltzeitmessung

## **Interfaces**

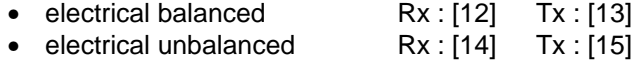

• optical 52, 155, 622 Mbit/s Rx : [17] Tx : [18]

APS ist die Abkürzung für Automatic Protection Switching. Es handelt sich dabei um eine Funktion in SDH-Netzen, die verhindern soll, daß beim Ausfall einer Grundleitung eine Verbindung für einen längeren Zeitraum unterbrochen ist.

Tritt eine Störung der Grundleitung auf, so wird automatisch auf die Reserveleitung geschaltet. Diese Schaltzeit unterliegt jedoch gewissen Kriterien.

Um zu prüfen, ob ein Netzwerk diese Kriterien erfüllt, mißt der ANT-20SE wie lange ein bestimmtes Ereignis (z.B. AIS-Alarm oder der Ausfall eines Meßmusters) nach dem Auslösen vom APS anhält. Die gemessene Zeit wird mit einem vorher eingestellten Schwellwert verglichen. Damit ist eine einfache PASSED/FAILED-Aussage möglich.

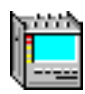

# <span id="page-162-0"></span>**6.2 Applikationseinstellung**

### **Benötigte VIs**

- Signal Structure
- ⇒ Fügen Sie im "Application Manager" die benötigten VIs in die Liste der benutzten VIs ein. Ihr "Application Manager" enthält mindestens folgende Instrumente (siehe Bild A-25):

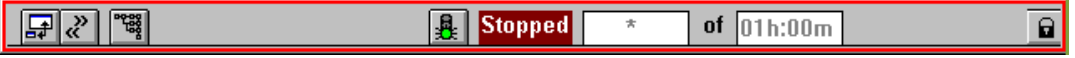

Bild A-25 Fenster "Application Manager" (Minibar) nach Auswahl der VIs

## **6.3 Messung**

#### **Settings**

1. Klicken Sie auf die Taste mit dem APS-Symbol im "Toolbar" des VIs "Signal Structure".

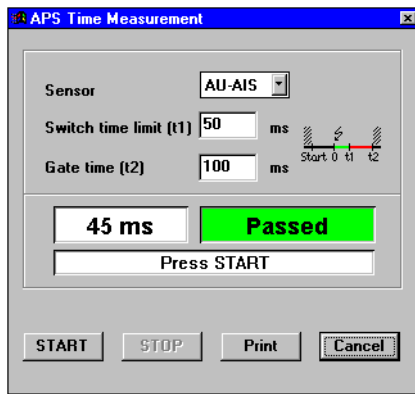

Bild A-26 Fenster "APS Tester"

- 2. Wählen Sie aus dem Listenfeld "Sensor" ein Ereignis für das Auslösen des Schaltvorganges aus.
- 3. Stellen Sie im Feld "Switch time limit (t1)" den Schwellwert für die maximal zulässige Schaltzeit ein.
- 4. Geben Sie im Feld "Gate time (t2)" die gewünschte Dauer des gesamten Meßvorganges ein. Diese Zeit liegt über der Schwellenzeit, um Mehrfachschaltungen zu erfassen.
- 5. Starten Sie die Messung, indem Sie auf "START" klicken.
- 6. Stellen Sie die Schaltbedingung her, indem Sie beispielsweise die Working Line unterbrechen.

Die Messung stoppt automatisch.

# **Analyse**

Nach Ablauf der Messung erhalten Sie zwei Ergebnisse:

- Die Gesamtdauer des mittels Sensor eingestellten Ereignisses.
- Eine Interpretation des Meßwertes

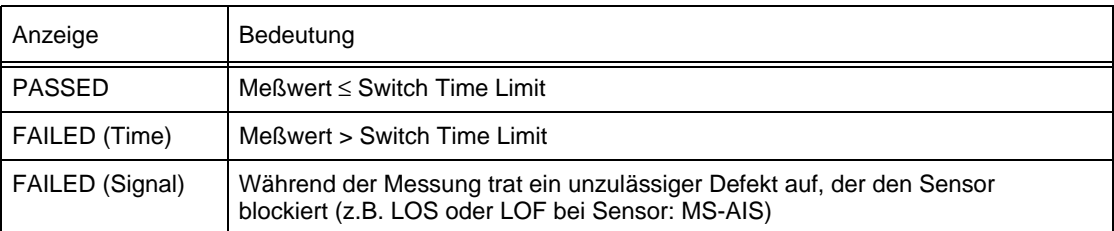

Tabelle A-1 Anzeige der Meßergebnisse Schaltzeitmessung

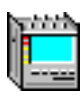

# <span id="page-164-0"></span>**7 Bit Error Test-BERT**

## **7.1 Meßaufbau und Beschreibung**

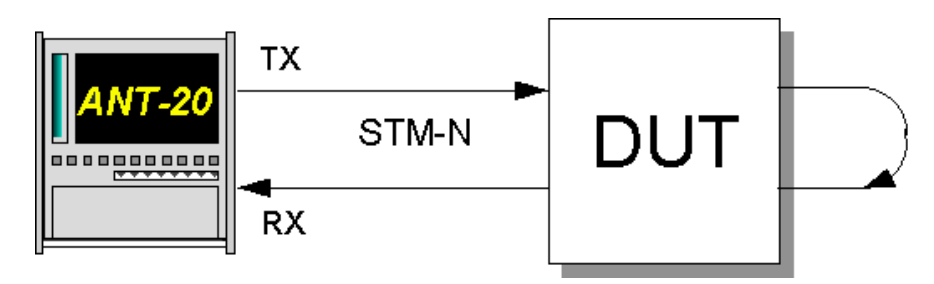

Bild A-27 Meßaufbau Bit Error Test

#### **Interfaces**

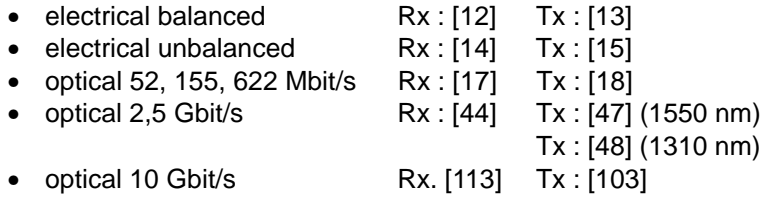

Diese Messung benutzen Sie, um entweder einen bestimmten Kanal hinsichtlich auftretender Defekte und Fehlermeldungen zu überwachen oder die Reaktion des DUT auf künstlich erzeugte Defekte und Fehlermeldungen zu testen.

## **7.2 Applikationseinstellungen**

## **Benötigte VIs**

- **Signal Structure**
- Anomaly/Defect Analyzer
- Anomaly/Defect Insertion
- ✓ Die Signalstruktur ist festgelegt und der ANT-20SE mit dem DUT verbunden.

**Tip:** Wählen Sie bei der Einstellung der Signal Structure das entsprechende Interface aus.

1. Fügen Sie im "Application Manager" die benötigten VIs zu der Liste der benutzten VIs hinzu. Ihr "Application Manager" enthält mindestens folgende Instrumente (siehe Bild A-28).

2. Klicken Sie jetzt auf die Tasten für den "Anomaly/Defect Analyzer" und danach für die "Anomaly/Defect Insertion" im Fenster des "Toolbar". Damit sind diese beiden Anwendungen aktiv. Für die Überwachung eines Signals brauchen Sie nur den "Anomaly/Defect Analyzer".

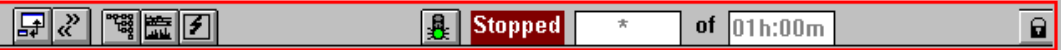

Bild A-28 Fenster "Application Manager" (Minibar) nach Auswahl der VIs

<span id="page-165-0"></span>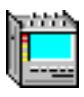

## **7.3 Messung**

## **Beispiel**

Messung der Reaktion eines DUT auf die Einblendung eines B2-Fehlers mit einer Rate von 1E-6.

#### **Fehlereinblendung**

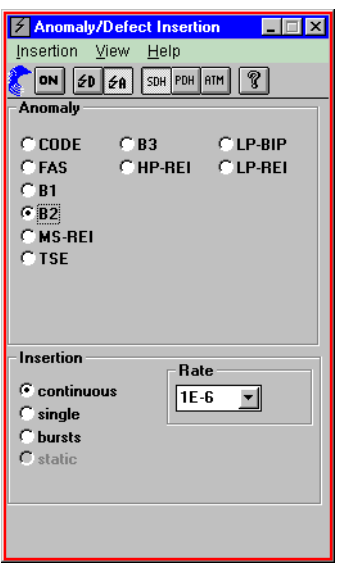

Bild A-29 Fenster "Anomaly/Defect Insertion"

1. Wählen Sie im Menü "View" die Auswahl "Anomalies" und die Auswahl "SDH" – oder –

klicken Sie auf die entsprechenden Tasten im "Toolbar".

- 2. Wählen Sie aus dem Feld "Anomaly" den Punkt "B2" aus.
- 3. Klicken Sie im Feld "Insertion" auf den Punkt "continuous" und wählen Sie eine entsprechende Rate aus dem Auswahlfeld aus.
- 4. Klicken Sie auf die Taste "ON" im "Toolbar"

– oder – betätigen Sie die Funktionstaste F7. Die Einblendung der Anomalie ist aktiviert.

### **Messung starten (VI "Application Manager")**

⇒ Starten Sie die Messung, indem Sie die Funktionstaste "F5" betätigen.

– oder –

⇒ Klicken Sie auf das Symbol "Grüne Ampel" im "Application Manager".

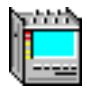

#### **Fehleranalyse**

Die Überwachung des Signals und der Reaktion eines DUT erfolgt mit dem "Anomaly/Defect Analyzer". Sie haben die Wahl zwischen vier verschiedenen Darstellungsweisen.

#### **Histogramm (Graph)**

Im Feld "Anomalies" wird durch Klicken auf die Taste "B2" die Fehlerrate angezeigt.

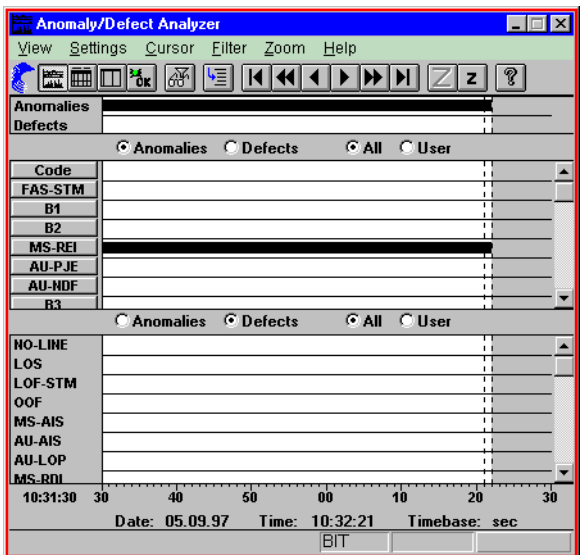

Bild A-30 Darstellung im Histogramm

## **Tabelle (Table)**

Dieses Fenster ist besonders geeignet, um zu erkennen, wann und wie lange ein Ereignis aufgetreten ist. Bei Fehlern erfolgt die Darstellung in Anzahl pro Sekunde und bei Alarmen wird die Dauer der Alarme mit einer Auflösung von 100 Millisekunden angezeigt.

| <b>Anomaly/Defect Analyzer</b><br>Settings Cursor<br>Eilter<br>Print<br>Help<br>View<br>?<br>■□る■<br>9≣ا<br>G All<br>$\cap$ User<br><b>C</b> Anomalies<br>$C$ All<br><b>View Filter:</b><br>Display:<br>C Current<br>C Defects |                   |          |                       |            |     |  |  |  |  |  |  |  |
|----------------------------------------------------------------------------------------------------|-------------------|----------|-----------------------|------------|-----|--|--|--|--|--|--|--|
| Stop time   Dur. / Count<br>Start time I<br>No.<br>Event<br><b>Date</b>                                                                                                    |                   |          |                       |            |     |  |  |  |  |  |  |  |
|                                                                                                    | <b>146 MS-REI</b> | 05.09.97 | 10:32:16.0            | 10:32:17.0 | 154 |  |  |  |  |  |  |  |
|                                                                                                    | 147 MS-REI        | 05.09.97 | 10:32:17.0            | 10:32:18.0 | 154 |  |  |  |  |  |  |  |
|                                                                                                    | 148 MS-REI        | 05.09.97 | 10:32:18.0            | 10:32:19.0 | 154 |  |  |  |  |  |  |  |
|                                                                                                    | 149 MS-RFI        | 05.09.97 | 10:32:19.0            | 10:32:20.0 | 153 |  |  |  |  |  |  |  |
|                                                                                                    | 150 MS-REI        | 05.09.97 | 10:32:20.0            | 10:32:21.0 | 154 |  |  |  |  |  |  |  |
|                                                                                                    | <b>151 MS-REI</b> | 05.09.97 | 10:32:21.0 10:32:22.0 |            | 31  |  |  |  |  |  |  |  |
|                                                                                                    | <b>152 STOP</b>   |          | 05.09.97 10:32:21.2   |            |     |  |  |  |  |  |  |  |
|                                                                                                    |                   |          |                       |            |     |  |  |  |  |  |  |  |
|                                                                                                    |                   |          |                       |            |     |  |  |  |  |  |  |  |
|                                                                                                    |                   |          |                       |            |     |  |  |  |  |  |  |  |
|                                                                                                    |                   |          |                       |            |     |  |  |  |  |  |  |  |
|                                                                                                    |                   |          |                       |            |     |  |  |  |  |  |  |  |
|                                                                                                    |                   |          |                       |            |     |  |  |  |  |  |  |  |
|                                                                                                    |                   |          |                       |            |     |  |  |  |  |  |  |  |
|                                                                                                    |                   |          | <b>BIT</b>            |            |     |  |  |  |  |  |  |  |

Bild A-31 Darstellung in einer Tabelle

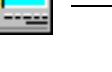

## **Zählergebnis (Num)**

Angezeigt werden "total" und "intermediate" Ergebnisse. Die Meßparameter lassen sich im "Application Manager" unter "Measurement Settings..." einstellen.

Die Anzahl der angezeigten Alarme läßt sich verringern, indem Sie mittels Filter eine Auswahl treffen.

|                                                     | Anomaly/Defect Analyzer                     |                |     | $\Box$ $\Box$ $\times$ |  |  |  |  |  |  |  |  |
|-----------------------------------------------------|---------------------------------------------|----------------|-----|------------------------|--|--|--|--|--|--|--|--|
| View                                                | Settings<br>Eilter Print                    | Help           |     |                        |  |  |  |  |  |  |  |  |
| ■画面<br>$ \mathscr{F} $ $ \mathscr{F} $<br>  ହ       |                                             |                |     |                        |  |  |  |  |  |  |  |  |
|                                                     | G All<br><b>View Filter:</b><br>$\cap$ User |                |     |                        |  |  |  |  |  |  |  |  |
| <b>Total Results</b><br><b>Intermediate Results</b> |                                             |                |     |                        |  |  |  |  |  |  |  |  |
| Code                                                | 0                                           | $\pmb{x}$      | 0   | $\blacksquare$         |  |  |  |  |  |  |  |  |
| <b>FAS-STM</b>                                      | n                                           | ×              | n   | ×                      |  |  |  |  |  |  |  |  |
| <b>B1</b>                                           | 0                                           | $\blacksquare$ | n   | ×                      |  |  |  |  |  |  |  |  |
| <b>B2</b>                                           | n                                           | $\blacksquare$ | n   | $\blacksquare$         |  |  |  |  |  |  |  |  |
| <b>MS-REI</b>                                       | 22960                                       | 9.69E-07       | 646 | 1.00E-06               |  |  |  |  |  |  |  |  |
| AU-PJE                                              | 0                                           |                | n   |                        |  |  |  |  |  |  |  |  |
| <b>AU-NDF</b>                                       | 0                                           |                | 0   |                        |  |  |  |  |  |  |  |  |
| B3                                                  | 0                                           | ×              | n   | ×                      |  |  |  |  |  |  |  |  |
| <b>HP-REI</b>                                       | 0                                           | $\blacksquare$ | 0   | ×                      |  |  |  |  |  |  |  |  |
| LP-BIP                                              | n                                           | $\blacksquare$ | n   | $\blacksquare$         |  |  |  |  |  |  |  |  |
| <b>LP-REI</b>                                       | 0                                           | ×              | 0   | $\blacksquare$         |  |  |  |  |  |  |  |  |
| <b>TU-PJE</b>                                       | 0                                           |                | 0   |                        |  |  |  |  |  |  |  |  |
| <b>TU-NDF</b>                                       | $\mathbf{0}$                                |                | 0   |                        |  |  |  |  |  |  |  |  |
| <b>FAS-2</b>                                        | n                                           | $\blacksquare$ | n   | $\blacksquare$         |  |  |  |  |  |  |  |  |
| CRC-4                                               | $\mathbf{0}$                                | $\blacksquare$ | 0   | ×                      |  |  |  |  |  |  |  |  |
| E-Bit                                               | 0                                           | $\blacksquare$ | n   | $\blacksquare$         |  |  |  |  |  |  |  |  |
| <b>TSE</b>                                          | 0                                           | $\blacksquare$ | 0   | ×                      |  |  |  |  |  |  |  |  |
|                                                     |                                             |                |     |                        |  |  |  |  |  |  |  |  |
|                                                     |                                             |                | BIT |                        |  |  |  |  |  |  |  |  |
|                                                     |                                             |                |     |                        |  |  |  |  |  |  |  |  |

Bild A-32 Numerische Darstellung

## **Summarisch (Summary)**

Summarische Anzeige der Anomalien und Defekte. In der Darstellungsweise "Summary" können Sie auf einen Blick erkennen, ob während der Messung Anomalien oder Defekte aufgetreten sind. Über die Filterfunktion ist es möglich, bestimmte Anomalien und Defekte von der Summary-Auswertung auszuschließen.

Wenn der Performance-Analyzer geladen und eine Auswertung gewählt ist, werden die Ergebnisse dieser Auswertung ebenfalls dargestellt.

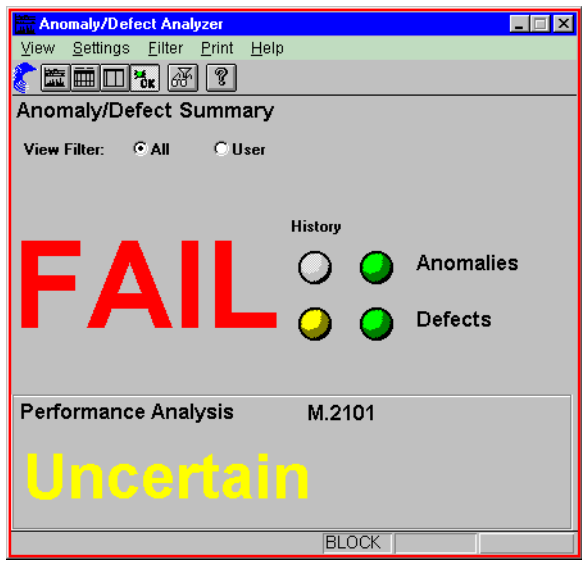

Bild A-33 Summarische Darstellung

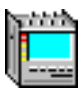

## **Messung stoppen (VI "Application Manager")**

- ⇒ Stoppen Sie die Messung, indem Sie die Funktionstaste "F6" betätigen.
- oder –
- ⇒ Klicken Sie im "Toolbar" des "Application Manager" auf das Symbol "Rote Ampel".

<span id="page-169-0"></span>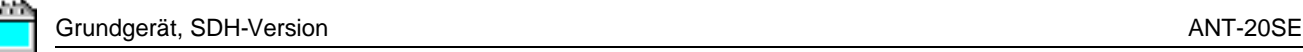

# **8 Performance Analyse nach G.821, G.826, G.828, G.829, M.2100, M.2101**

# **8.1 Meßaufbau und Beschreibung**

## **1. In Service Monitoring**

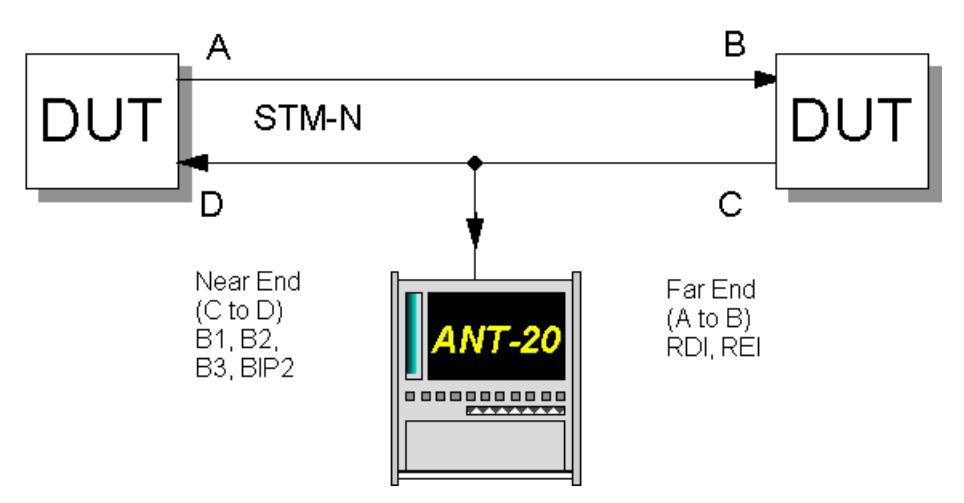

Bild A-34 Meßaufbau In Service Monitoring

**Interfaces:** siehe [Kap. 2, Seite A-5](#page-152-0)

# **2. Out of Service Measurement**

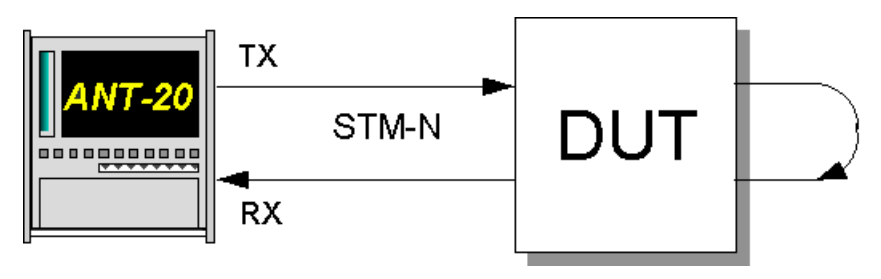

Bild A-35 Meßaufbau Out of Service Measurement

## **Interfaces**

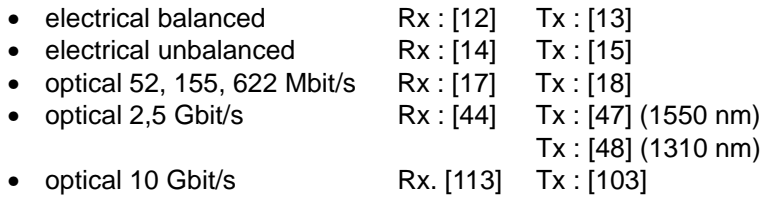

Diese Messungen werden durchgeführt, um die Qualität einer Übertragungsstrecke zu ermitteln. Grundlagen dieser Messungen sind die entsprechenden Empfehlungen von ITU-T.

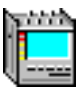

<span id="page-170-0"></span>Die Auswertung nach G.826 wird unterschieden nach ISM (In Service Measurement) und OOS (Out Of Service Measurement). Die OOS wird vornehmlich zum Einmessen von neu aufgebauten Übertragungseinrichtungen verwendet. Es werden ungerahmte Testsignale gemessen und Blockfehler (TSE) ausgewertet.

Die ISM-Messung erlaubt die Messung im laufenden Betrieb. Hier werden gerahmte Signale der Primärsystemebene oder darüber ausgewertet.

## **8.2 Applikationseinstellung**

#### **Benötigte VIs**

- Signal Structure
- Performance Analysis
- 1. Fügen Sie im "Application Manager" die benötigten Instrumente in die Liste der benutzten Instrumente ein.

Ihr "Application Manager" enthält mindestens folgende Instrumente (siehe Bild A-36).

2. Klicken Sie auf die Taste für die "Performance Analysis" um das VI zu aktivieren.

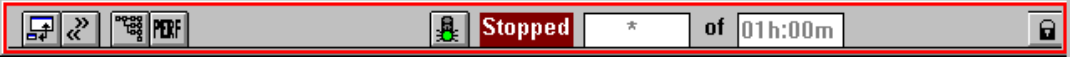

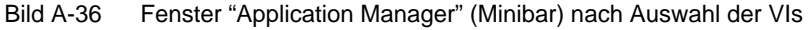

## **8.3 Messung**

## **Beispiel**

Performance-Messung nach G.826.

## **Settings**

Stellvertretend für alle möglichen Meßoptionen ist hier das Fenster für die Auswertung nach G.826 ISM dargestellt. Im "Toolbar" kann man durch Klicken auf die entsprechende Taste zwischen den verschiedenen Möglichkeiten wechseln.

| $\Box$<br><b>THE Performance Analysis</b>                          |            |           |          |                                  |  |  |  |  |  |  |
|--------------------------------------------------------------------|------------|-----------|----------|----------------------------------|--|--|--|--|--|--|
| Hierarchy<br>Analysis<br>Settings<br>Print<br>Help<br>View         |            |           |          |                                  |  |  |  |  |  |  |
| ?<br>RHSI 821 826 826 828 829 00 70<br><b>OFF</b><br><b>SET</b>    |            |           |          |                                  |  |  |  |  |  |  |
| G.826: VC-12<br><b>NEAR END: LP-BIP2</b><br><b>FAR END: LP-REI</b> |            |           |          |                                  |  |  |  |  |  |  |
|                                                                    |            |           |          |                                  |  |  |  |  |  |  |
| EВ                                                                 | n          |           | n        |                                  |  |  |  |  |  |  |
| BBE                                                                | 0          | 0.00000%  | n        | 0.00000%                         |  |  |  |  |  |  |
| ES                                                                 | 14         | 7.73481%  | Λ        | 0.00000%                         |  |  |  |  |  |  |
| <b>EFS</b>                                                         | 167        | 92.26519% | 172      | 100.00000%                       |  |  |  |  |  |  |
| SES                                                                | 14         | 7.73481%  | n        | 0.00000%                         |  |  |  |  |  |  |
| <b>UAS</b>                                                         | n          |           | U        |                                  |  |  |  |  |  |  |
| <b>VERDICT</b>                                                     | Rejected   |           | Accepted |                                  |  |  |  |  |  |  |
| PATH ALLOCATION                                                    | 18.50000 % |           |          | <b>Attention: Check TIM/PLM</b>  |  |  |  |  |  |  |
|                                                                    |            |           |          |                                  |  |  |  |  |  |  |
| PATH UAS                                                           | Λ          |           |          | <b>Defect Evaluation please!</b> |  |  |  |  |  |  |

Bild A-37 Fenster "Performance Analysis"

Im "Toolbar" finden Sie für die unterschiedlichen Meßoptionen jeweils eine Taste. Die Taste "ANSI" steht dabei für eine Performance Analyse nach den Definitionen GR-253 und T1.231.

Vor Beginn der Messung läßt sich unter dem Menüpunkt "Settings" der Pfadanteil (Allocation), der Schwellwert für die SES-Zählung (Serious Errored Second) und der Schwellwert für die Berücksichtigung von UAS (Unavailable Second) einstellen.

## **Analyse**

Die Auswertung ist unterteilt in ein Ergebnis für "NEAR END" und "FAR END". Einfach ausgedrückt werden Fehler ausgewertet, die zum einen direkt im Pfad erkannt wurden, und zum anderen Fehler, die auf dem Pfad der entgegengesetzten Richtung aufgetreten sind und durch eine REI-Meldung angezeigt werden. Auf diese Weise ist die Überwachung beider Richtungen eines Übertragungsweges möglich, ohne sich in beide Richtungen einschalten zu müssen.

Über das Feld "Verdict" erhält man eine direkte Aussage, ob die Übertragungsstrecke den Anforderungen der Empfehlung entspricht oder nicht.

Nähere Informationen zu den verschiedenen Auswertearten der Performance-Analyse finden Sie im Registerteil 7 "Technischer Hintergrund".

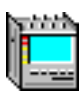

# <span id="page-172-0"></span>**9 Pointer Stress Test**

## **9.1 Meßaufbau und Beschreibung**

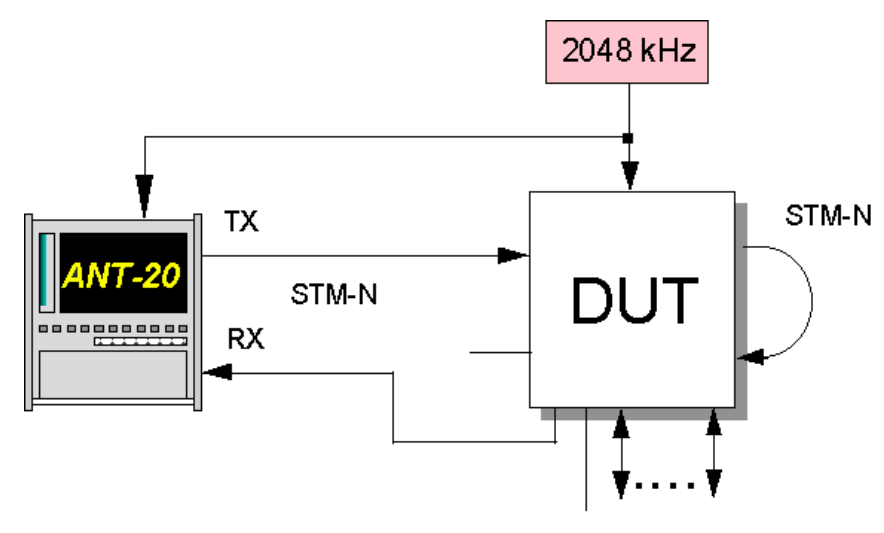

Bild A-38 Meßaufbau Pointer Stress Test

## **Interfaces**

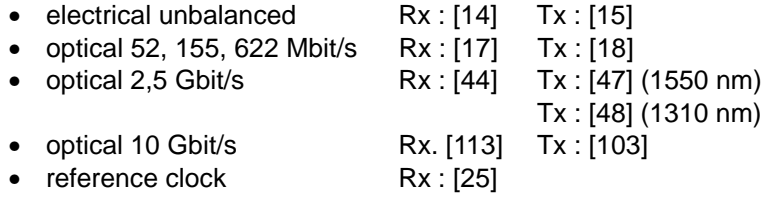

Diese Messung soll nachweisen, daß ein Netzwerk auch bei extremen Pointer Operationen keine Fehler produziert. Dazu werden Pointer Sequenzen verwendet, die durch die ITU-T in der G.783 festgelegt sind oder auch vom Benutzer definiert werden können. Folgende Sequenzen sind vordefiniert:

- einzelne Pointer mit entgegengesetzter Polarität
- Pointer Sequenzen mit einem Doppel-Pointer 43/44-Sequenz: 43 Pointer, ein Doppel-Pointer, 44 Pointer
- Pointer Sequenzen mit fehlenden Pointer 87/3-Sequenz: 87 Pointer, drei fehlende Pointer 86/4-Sequenz: 86 Pointer, vier fehlende Pointer
- Doppel-Pointer mit entgegengesetzter Polarität

## **9.2 Applikationseinstellung**

## **Benötigte VIs**

- Signal Structure
- Pointer Generator
- Pointer Analyzer
- <span id="page-173-0"></span>1. Fügen Sie im "Application Manager" die benötigten VIs zu der Liste der benutzten VIs hinzu. Ihr "Application Manager" enthält mindestens folgende Instrumente (siehe Bild A-39).
- 2. Um die Fenster für den "Pointer Generator" und den "Pointer Analyzer" zu öffnen, klicken Sie auf die entsprechenden Tasten im "Toolbar".

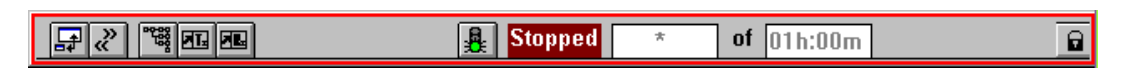

Bild A-39 Fenster "Application Manager" (Minibar) nach Auswahl der VIs

## **9.3 Messung**

## **Beispiel**

Messung einer 86/4-Sequenz für den AU-Pointer.

#### **Settings**

Synchronisation des ANT-20SE auf ein externes Taktsignal:

- 1. Klicken Sie im VI "Signal Structure" im Menü "Interface" auf die Auswahl "Settings...".
- 2. Wählen Sie im Feld "Clock Source" die Einstellung "Ext. Clock 2M/E1 [25]" aus und bestätigen Sie mit "OK".

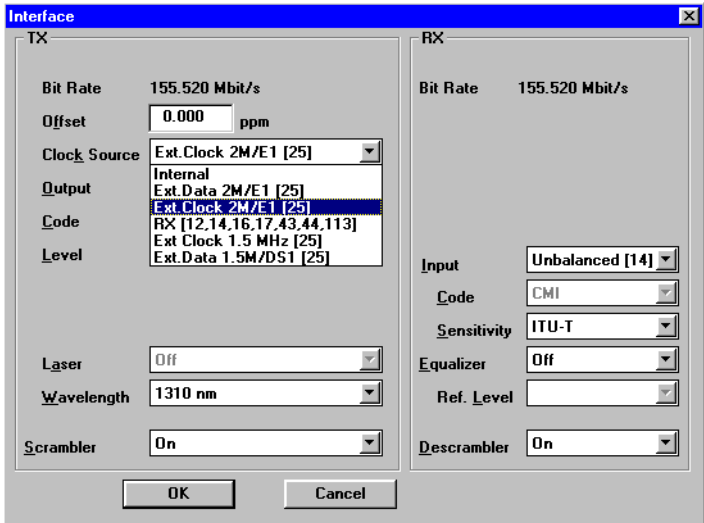

Bild A-40 Fenster "Interface"

#### **Auswahl der Sequenz**

Der "Pointer Generator" bietet die Möglichkeit, sowohl für AU- als auch für TU-Pointer Testsequenzen simultan zu generieren (nach G.783). Beide Pointer können dabei gleichzeitig und unabhängig voneinander getestet werden.

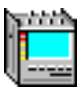

| <b>Ell Pointer Generator</b>         | $\Box$            |  |  |  |  |  |  |  |  |
|--------------------------------------|-------------------|--|--|--|--|--|--|--|--|
| Action View NDF                      | Unit Help         |  |  |  |  |  |  |  |  |
| ושק תֵן  Au תו<br>NDF<br>FRM MS<br>Ś |                   |  |  |  |  |  |  |  |  |
| <b>AU Pointer</b>                    | Mode              |  |  |  |  |  |  |  |  |
| C NEW VALUE                          | $\circ$ Single    |  |  |  |  |  |  |  |  |
| <b>ШИР</b><br><b>CINC</b>            | ╙╦╜<br>⊕ Cont     |  |  |  |  |  |  |  |  |
| $\frac{1}{11}$<br>$C$ DEC            | 4800000<br>T4     |  |  |  |  |  |  |  |  |
| ╨╤╗<br><b>CINC/DEC</b>               | Cancel (INC, DEC) |  |  |  |  |  |  |  |  |
| $C$ 87/3 Inc.                        |                   |  |  |  |  |  |  |  |  |
| $C$ 43/44 Inc                        | ШÍШ               |  |  |  |  |  |  |  |  |
| 6 86/4 Inc                           |                   |  |  |  |  |  |  |  |  |
| $C$ 87/3 Dec                         | <b>T5</b>         |  |  |  |  |  |  |  |  |
| $C$ 43/44 Dec                        | Add (INC, DEC)    |  |  |  |  |  |  |  |  |
| $C$ 86/4 Dec                         |                   |  |  |  |  |  |  |  |  |
|                                      | г                 |  |  |  |  |  |  |  |  |
| n                                    | T <sub>3</sub>    |  |  |  |  |  |  |  |  |
| T1/                                  |                   |  |  |  |  |  |  |  |  |
| 8000<br>T2I                          |                   |  |  |  |  |  |  |  |  |

Bild A-41 Fenster "Pointer Generator"

- 1. Klicken Sie im "Toolbar" auf die Taste "AU".
- 2. Wählen Sie im Feld "AU Pointer" den Punkt "86/4 Inc". Es werden 86 Pointersprünge generiert mit anschließend vier fehlenden Pointern.
- 3. Stellen Sie die Distanz zwischen zwei Pointer-Aktionen im Feld "T2" ein.
- 4. Stellen Sie im Feld "Mode" die gewünschte Sequenzlänge ein.

Wählen Sie zwischen einer einzelnen Sequenz oder einer kontinuierlichen Wiederholung aus.

- 5. Klicken Sie auf die Taste "AUON", um die Pointer-Sequenz zu aktivieren.
- 6. Starten Sie die Messung, indem Sie die Funktionstaste "F5" betätigen – oder –

klicken Sie auf das Symbol "Grüne Ampel" im "Application Manager".

Nähere Angaben siehe Registerteil 7 "Technischer Hintergrund".

#### **Pointer Analyse**

Der "Pointer Analyzer" bietet ebenso wie der "Pointer Generator" zwei Fenster für die beiden unterschiedlichen Pointer an. Die Aufzeichnung der Messung erfolgt, nachdem die Funktionstaste "F5" gedrückt wurde.

Die Ergebnisse erscheinen als Darstellung der Pointeradresse über der Zeit und als Absolutwert der Änderung (INC/DEC) über der Zeit.

Durch die grafische Analyse ist sehr leicht abzulesen, ob das System synchron läuft oder Wander vorhanden ist.

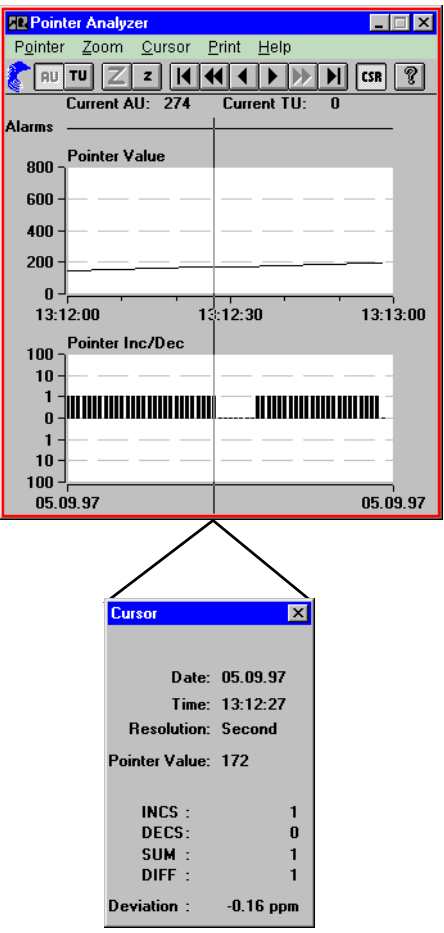

Bild A-42 Pointer Analyzer

Wenn Sie die Taste "CSR" betätigen, öffnet sich das Fenster "Cursor". Hier finden Sie den aktuellen Pointer-Wert und die Größe der Zu- bzw. Abnahme des Pointers pro Zeiteinheit. Mit "Deviation" wird die korrespondierende Taktverstimmung angezeigt.

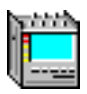

# <span id="page-176-0"></span>**10 Section/Path Overhead Editierung und Analyse**

# **10.1 Meßaufbau und Beschreibung**

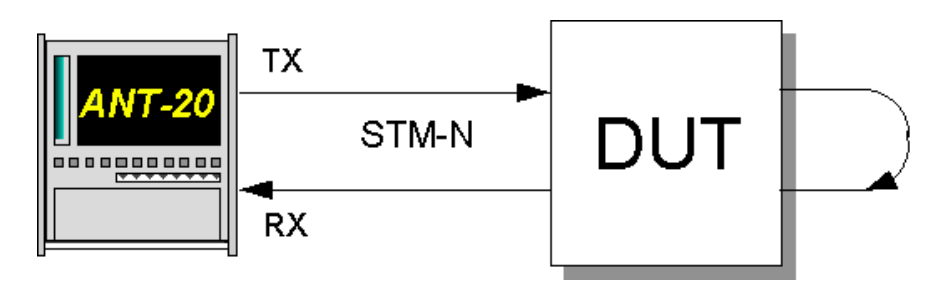

Bild A-43 Meßaufbau Section/Path Overhead Editierung und Analyse

#### **Interfaces**

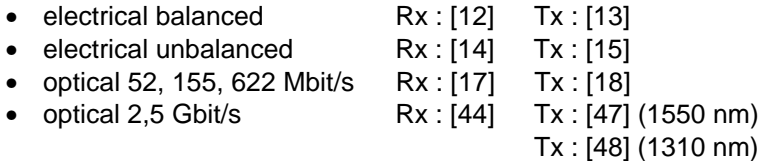

Für Konformitätstests und Fehlerbeseitigung ist es sehr wichtig, Zugriff auf die einzelnen Bits des SOH und POH zuhaben. Mit dem ANT-20SE ist es möglich, sofort die Reaktion auf eine Manipulation zu erkennen, da die Fenster für OH-Erzeugung **und** Analyse auf dem Bildschirm plaziert sind. So lassen sich beispielsweise APS-Informationen im K1 und K2-Byte überprüfen. Desweiteren sind BERTs für die Embedded Communication Channels (ECC) möglich.

## **10.2 Applikationseinstellung**

## **Benötigte VIs**

- Signal Structure
- Overhead Generator
- Overhead Analyzer
- 1. Fügen Sie im "Application Manager" die benötigten VIs in die Liste der benutzten VIs ein. Ihr "Application Manager" enthält mindestens folgende Instrumente (siehe Bild A-44).
- 2. Klicken Sie auf die beiden Tasten für den "Overhead Generator" und den "Overhead Analyzer", um die beiden Fenster zu aktivieren.

|  | $\overline{\phantom{a}}$<br>ॼ⊩<br>160.<br>पळ | ÷. | Ωi<br>- 1 |  |  |
|--|----------------------------------------------|----|-----------|--|--|
|--|----------------------------------------------|----|-----------|--|--|

Bild A-44 Fenster "Application Manager" (Minibar) nach Auswahl der VIs

## <span id="page-177-0"></span>**10.3 Messung**

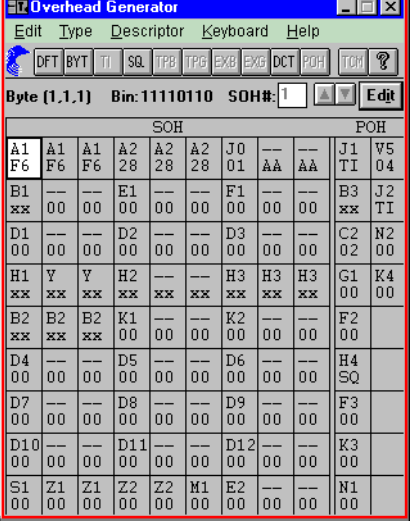

**So editieren Sie ein Overhead-Byte**

Bild A-45 Fenster "Overhead Generator"

Angezeigt werden die Bytes des SOH und des POH des gewählten Kanals. Mit diesem Tool können Sie die Overhead Bytes nach Ihren Anforderungen verändern. Ausgenommen davon sind die Bytes A1 und A2 (nur STM-16), B1-B3 und H1-H4. Die Matrix zeigt in der ersten Reihe die Bezeichnung des Bytes und in der Reihe darunter seinen hexadezimalen Wert.

#### **Weitere Abkürzungen**

- xx Das Byte kann nicht überschrieben werden.
- SQ Wird im Feld des H4-Bytes angezeigt, wenn eine Sequenz anliegt.
- TP Steht für "Test Pattern".
- EX Steht für externen Zugang zu DCC/ECC via V.11.
- TI Steht für "Trace Identifier".
- RX Steht für Receiver.

Diese Abkürzungen finden Sie ganz oder teilweise im "Toolbar" wieder.

#### **Overhead-Bytes ändern**

1. Zuerst muß ein Byte ausgewählt werden, indem man es entweder anklickt – oder –

durch die Cursor Tasten markiert.

- 2. Durch nochmaliges Klicken auf das ausgewählte Feld öffnet sich das Fenster "Edit Overhead Byte".
- 3. Wählen Sie einen neuen Wert.
- 4. Bestätigen Sie Ihre Eingabe durch Klicken auf "OK". Im Feld des entsprechenden Bytes erscheint der neue Wert.

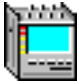

## **So editieren Sie den Trace Identifier (J0, J1, J2)**

1. Wählen Sie aus der Byte-Matrix ein J-Byte aus und klicken Sie im "Toolbar" auf die Taste "TI".

Es öffnet sich das Fenster "Trace Identifier Editor" und zusätzlich ein ASCII Keyboard. Im Feld "Trace" steht der Default-Wert.

2. Editieren Sie den TI und bestätigen Sie mit "OK".

Derselbe Wert sollte im Trace Identifier des "Overhead Analyzer" stehen.

Wenn dies nicht der Fall ist und Sie starten eine Messung, erhalten Sie einen TIM-Alarm (Trace Identifier Mismatch).

Sie können jederzeit durch Betätigen der Taste "Default" zum gespeicherten Standardwert zurückkehren.

## **So editieren Sie die Bytes K1, K2, S1, C2 und V5**

1. Rufen Sie im Menü "Descriptor" die Auswahl "Edit Descriptor" auf – oder –

klicken Sie auf die Taste "DCT" im "Toolbar" des VIs "Overhead Generators". Es öffnet sich das untenstehende Fenster.

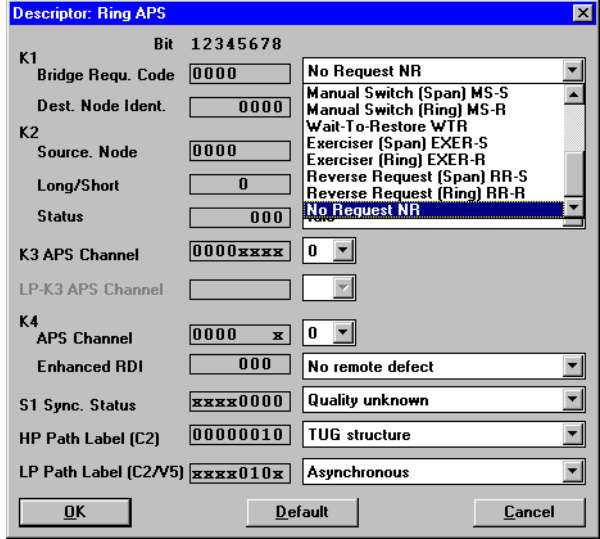

Bild A-46 Fenster "Descriptor: Ring APS"

Die Bytes K1/K2 und K3/K4 enthalten Steuerkommandos für das Automatic Protection Switching (APS).

In der linken Spalte finden Sie die Bezeichnung der Bytes. Die mittlere Spalte beinhaltet die Darstellung der Bytes in Binärcode. Auf der rechten Seite befinden sich Auswahlfelder im **Klartext**. Hier können Sie verschiedene Kommandos der ITU-T Norm einstellen, ohne die Bitebene editieren zu müssen.

#### **Analyse der Overhead-Bytes**

|                                                                  |                                |                                   | <b>BIZ</b> Overhead Analyzer |                      |          |                      |                |                          | $\Box$ o $\mathbf{X}$ |                |  |  |
|------------------------------------------------------------------|--------------------------------|-----------------------------------|------------------------------|----------------------|----------|----------------------|----------------|--------------------------|-----------------------|----------------|--|--|
|                                                                  | Type Interpreter Settings Help |                                   |                              |                      |          |                      |                |                          |                       |                |  |  |
| BYT TI CAP TPB TPG EXB EXG TCM<br>$ \text{st}  \text{?} $<br>IPR |                                |                                   |                              |                      |          |                      |                |                          |                       |                |  |  |
| Byte (1,1,1) Bin: 11110110 SOH#: $1$ $\boxed{4}$ $\boxed{7}$     |                                |                                   |                              |                      |          |                      |                |                          |                       |                |  |  |
|                                                                  | SOH<br>POH                     |                                   |                              |                      |          |                      |                |                          |                       |                |  |  |
| À1<br>F6                                                         | A1<br>F <sub>6</sub>           | $\overline{A1}$<br>F <sub>6</sub> | A2<br>28                     | A2<br>28             | A2<br>28 | J <sub>0</sub><br>01 | ΑÀ             | ΑÀ                       | J1<br>41              | V5<br>C4       |  |  |
| B1                                                               | $-$                            | --                                | E1                           | --                   | --       | F1                   | --             | --                       | B <sub>3</sub>        | J2             |  |  |
| 77                                                               | 00                             | 0 <sub>0</sub>                    | 0 <sub>0</sub>               | 00                   | 00       | 00                   | 00             | 00                       | 84                    | 43             |  |  |
| D1                                                               | $-$                            | –−                                | D <sub>2</sub>               | ——                   | ——       | D <sub>3</sub>       | <u></u>        | $\overline{\phantom{a}}$ | C <sub>2</sub>        | N <sub>2</sub> |  |  |
| 00                                                               | 00                             | 00                                | 00                           | 00                   | 00       | 00                   | 00             | 00                       | 02                    | 00             |  |  |
| H1                                                               | Y.                             | Y.                                | H <sub>2</sub>               | --                   | FF       | H <sub>3</sub>       | H <sub>3</sub> | H <sub>3</sub>           | G1                    | K4             |  |  |
| 69                                                               | 9 <sub>B</sub>                 | 9 <sub>B</sub>                    | 12                           | FF                   |          | 00                   | 00             | 0 <sub>0</sub>           | 00                    | 00             |  |  |
| B <sub>2</sub>                                                   | B2                             | B <sub>2</sub>                    | K1                           | --                   | --       | K <sub>2</sub>       | $\overline{-}$ | ц.                       | F <sub>2</sub>        |                |  |  |
| 29                                                               | 4F                             | 59                                | 0 <sub>0</sub>               | 00                   | 00       | 00                   | 00             | 00                       | 00                    |                |  |  |
| D <sub>4</sub>                                                   | $-$                            | --                                | D <sub>5</sub>               | ——                   | --       | D <sub>6</sub>       | $-$            | ш.                       | H <sub>4</sub>        |                |  |  |
| 00                                                               | 00                             | 0 <sub>0</sub>                    | 00                           | 00                   | 00       | 00                   | 00             | 00                       | FF                    |                |  |  |
| D7                                                               | $-$                            | --                                | D <sub>8</sub>               | --                   | --       | D <sub>9</sub>       | --             | --                       | F3                    |                |  |  |
| 00                                                               | 00                             | 00                                | 00                           | 00                   | 00       | 00                   | 00             | 00                       | 00                    |                |  |  |
| D10                                                              | --                             | --                                | D11                          | --                   | --       | D12                  | --             | ۰.                       | K3                    |                |  |  |
| 00                                                               | 00                             | 00                                | 00                           | 00                   | 00       | 00                   | 00             | 00                       | 00                    |                |  |  |
| S1<br>00                                                         | Z1<br>00                       | Z1<br>00                          | Z <sub>2</sub><br>00         | Z <sub>2</sub><br>00 | M1<br>00 | E2<br>00             | --<br>00       | 00                       | N1<br>00              |                |  |  |

Bild A-47 Fenster "Overhead Analyzer"

Das Fenster des "Overhead Analyzer" ist in seinem Aufbau dem des "Overhead Generators" sehr ähnlich. Sie erkennen hier die gleiche Byte-Matrix. Auch die Bezeichnung der Byte-Felder entspricht der des "Overhead Generators".

Der "Toolbar" beinhaltet zwei andere Tasten.

#### **IPR**

Hinter dieser Taste verbirgt sich das Fenster "Interpreter". Es gibt Ihnen einen Überblick über den Inhalt der K-Bytes, des S1 Bytes und der Bytes C2/V5.

Die einzelnen Bitmuster werden interpretiert und werden auch im Klartext dargestellt.

#### **SET**

Wenn Sie diese Taste betätigen, öffnet sich das Fenster "Settings". In diesem Fenster können Sie die Erwartungswerte für Trace Identifier, Path Label Mismatch und das H1-Byte verändern.

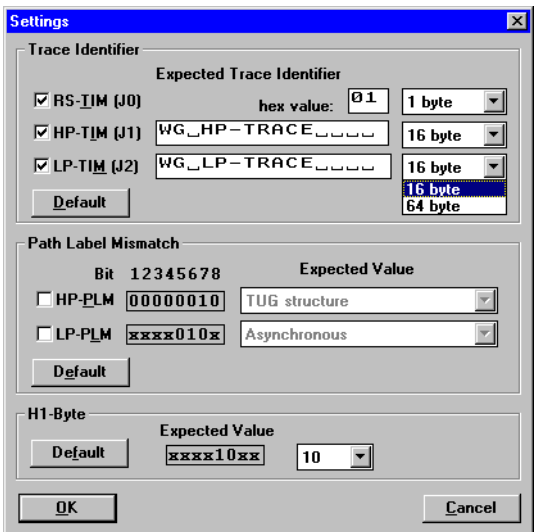

Bild A-48 Fenster "Settings"
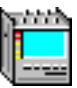

#### **Was passiert, wenn Trace Identifier von Sender und Empfänger nicht übereinstimmen?**

Stimmen die Trace Identifier von Sender und Empfänger nicht überein, so wird das als TIM-Alarm (TIM-Trace Identifier Mismatch) identifiziert. Es erfolgt aber **keine** LED-Anzeige auf der Gerätefrontseite.

Der Alarm ist mit dem "Anomaly/Defect Analyzer" nachweisbar (siehe Bild unten).

Ob ein Alarm ausgelöst werden soll oder nicht, wird im Fenster "Settings" des VI "Overhead Analyzer" gewählt. Mit einer Kennung vor dem Trace Identifier (z.B. TIM-V) wird diese Bedingung aktiviert.

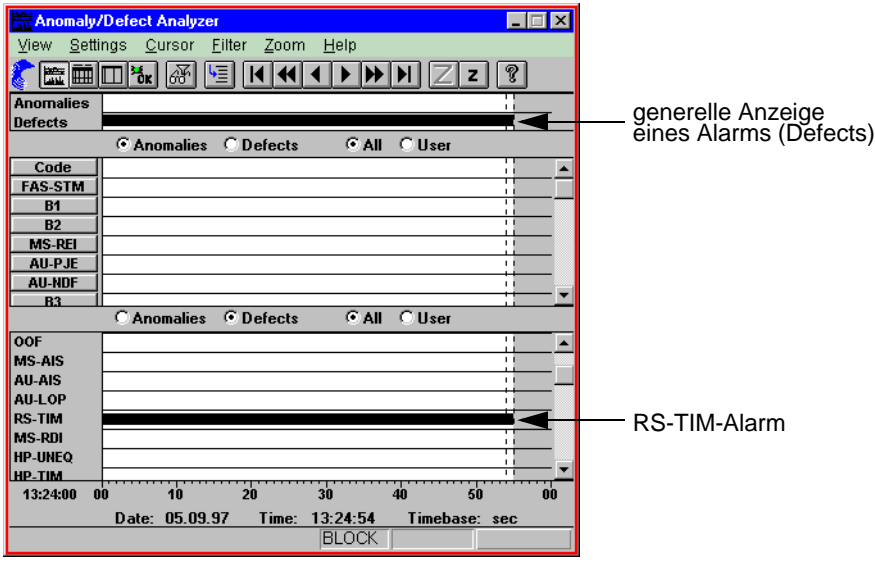

Bild A-49 Fenster "Anomaly/Defect Analyzer"

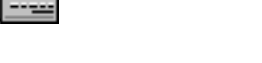

# **11 Bit Error Test in DCC/ECC**

# **11.1 Meßaufbau und Beschreibung**

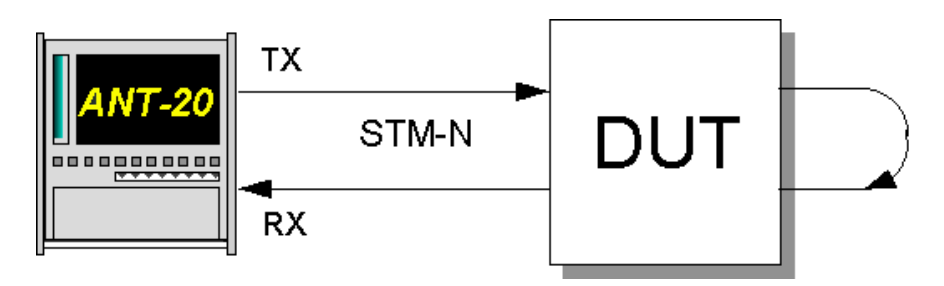

Bild A-50 Meßaufbau Bit Error Test in DCC/ECC

#### **Interfaces**

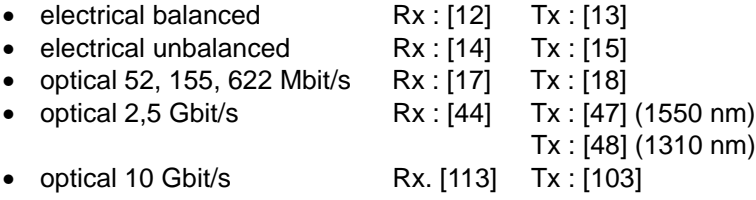

Die Data Communication Channels werden benutzt, um Netzwerkelemente über das Netzwerk-Managment (TMN-Telecommunication Managment Network) zu kontrollieren. Zu den DCC gehören die Bytes D1 ... D4 (RSOH) und D5...D12 (MSOH). Die ECCs (Embedded Communication Channel) beinhalten die DCCs und zusätzlich noch die Bytes E1, E2 und F1. Um zu gewährleisten, daß diese Kanäle fehlerfrei funktionieren, legt der ANT-20SE ein Bitmuster an und führt einen Bit Error Test auf der Empfängerseite durch.

### **11.2 Applikationseinstellung**

#### **Benötigte VIs**

- Signal Structure
- Overhead Generator
- Overhead Analyzer
- Anomaly/Defect Insertion
- Anomaly/Defect Analyzer
- ⇒ Fügen Sie im "Application Manager" die benötigten VIs in die Liste der benutzten VIs ein. Ihr "Application Manager" enthält mindestens folgende Instrumente (siehe Bild A-51):

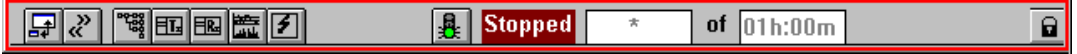

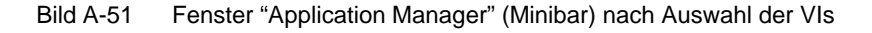

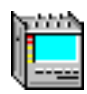

# **11.3 Messung**

# **Beispiel**

BERT-Messung in DCC

#### **Settings**

- 1. Aktivieren Sie zuerst die Fenster "Overhead Generator" und "Overhead Analyzer", so daß diese beiden Fenster im Vordergrund liegen.
- 2. Wählen Sie eines der D-Bytes im RSOH oder MSOH des OH-Generators aus. (Feld hat einen weißen Hintergrund.)
- 3. Klicken Sie im Fenster im "Toolbar" auf die Taste "TPG" (TPG-Test Pattern Generator). Damit ist eine Gruppe (D1 ... D4, D5 ... D12) mit einem Testmuster belegt.
- 4. Stellen Sie das gewünschte Testmuster im VI "Signal Structure" im Fenster "Edit Signal Structure" im Auswahlfeld "Testpattern" ein.
- 5. Wiederholen Sie die letzten drei Punkte für den "Overhead Analyzer". In den Feldern der D-Bytes steht jetzt auf beiden Seiten "TP".

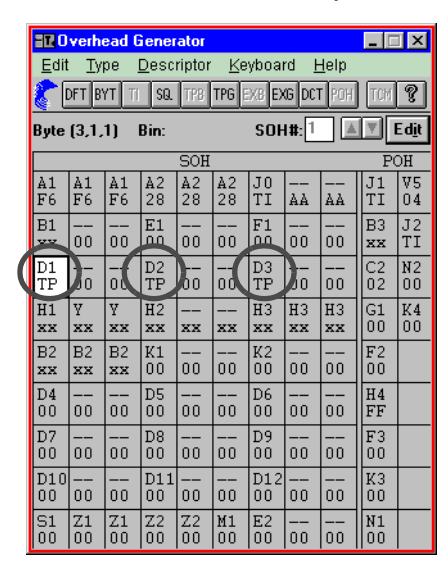

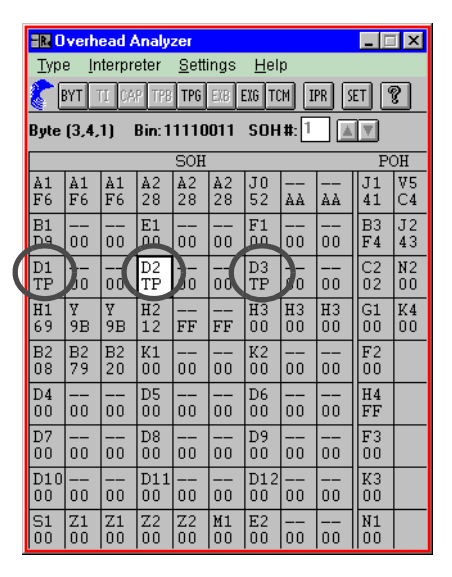

Bild A-52 Fenster "Overhead Generator" und Fenster "Overhead Analyzer"

6. Aktivieren Sie das Fenster der VIs "Anomaly/Defect Insertion" und "Anomaly/Defect Analyzer".

#### **Messung starten (VI "Application Manager")**

⇒ Starten Sie die Messung mit Funktionstaste "F5"

– oder –

klicken Sie auf das Symbol "Grüne Ampel" im "Application Manager".

### **Analyse**

Im "Anomaly und Defect Analyzer" können Sie mitverfolgen, ob Fehler auftreten. Diese werden in der Zeile mit der Bezeichnung "TSE-OH" angezeigt. Mit dem VI "Anomaly/Defect Insertion" können Sie TSE-Fehler einblenden und beobachten, ob diese sich im "Anomaly/Defect Analyzer" widerspiegeln (siehe unten).

| $\Box$ o $\bm{\mathsf{X}}$<br>Anomaly/Defect Insertion | $\Box$ $\Box$ $\times$<br>Anomaly/Defect Analyzer |                                  |                  |                                                                                         |                                |                             |    |
|--------------------------------------------------------|---------------------------------------------------|----------------------------------|------------------|-----------------------------------------------------------------------------------------|--------------------------------|-----------------------------|----|
| Insertion View<br>Help                                 |                                                   | View Settings Cursor Eilter Zoom |                  | Help                                                                                    |                                |                             |    |
| ON ED EA SOH POH ATM   ?                               | E E III                                           | 岡<br>ا≣∙                         | A                | $\blacktriangleright  \blacktriangleright   \blacktriangleright   \blacktriangleright $ |                                | $\overline{\mathsf{z}}$ । ह |    |
| Anomaly                                                | <b>Anomalies</b>                                  | п                                |                  |                                                                                         |                                |                             |    |
| $C$ FAS-45<br>C FAS-2<br>$C$ code                      | <b>Defects</b>                                    |                                  |                  |                                                                                         |                                |                             |    |
| C CP-BITS<br>$C$ FAS-140<br>$C$ E-BIT                  |                                                   | C Anomalies C Defects            |                  | <b>CAIL</b>                                                                             | $\cap$ User                    |                             |    |
|                                                        | <b>AU-NUL</b>                                     |                                  |                  |                                                                                         | п                              |                             |    |
| $C$ EM-140<br>$C$ CRC4<br>C P-BITS                     | B <sub>3</sub><br><b>HP-REI</b>                   |                                  |                  |                                                                                         | τt<br>┯                        |                             |    |
| $C$ TSE<br>C REI-140<br>$C$ REI-45                     | <b>LP-BIP</b>                                     |                                  |                  |                                                                                         | $\blacksquare$<br>ᆩ            |                             |    |
| $C$ FAS-1.5<br>$C$ FAS-34                              | <b>LP-REI</b>                                     |                                  |                  |                                                                                         | $\mathbf{L}$<br>$\overline{1}$ |                             |    |
| $C$ CRC <sub>6</sub><br>$C$ EM-34                      | <b>TU-PJE</b>                                     |                                  |                  |                                                                                         | ٠<br>ш                         |                             |    |
| $C$ REI-34                                             | <b>TU-NDF</b>                                     |                                  |                  |                                                                                         | лt                             |                             |    |
| $C$ FAS-8                                              | <b>TSE-OH</b>                                     | п                                |                  | ▪                                                                                       | - 11                           |                             |    |
|                                                        |                                                   | <b>C</b> Anomalies               | <b>C</b> Defects | <b>GAIL</b>                                                                             | <b>C</b> User                  |                             |    |
| Insertion                                              | <b>LP-UNEV</b>                                    |                                  |                  |                                                                                         | лt<br>ш                        |                             |    |
| Rate                                                   | LP-TIM<br><b>LP-RDI</b>                           |                                  |                  |                                                                                         | - 1                            |                             |    |
| $\epsilon$ continuous<br>$1E-6$                        | <b>LP-RDIP</b>                                    |                                  |                  |                                                                                         | τi                             |                             |    |
| $\sim$ single                                          | <b>LP-RDIS</b>                                    |                                  |                  |                                                                                         | лi                             |                             |    |
| $\Gamma$ bursts                                        | <b>LP-RDIC</b>                                    |                                  |                  |                                                                                         | $\blacksquare$                 |                             |    |
|                                                        | <b>LP-RFI</b>                                     |                                  |                  |                                                                                         | ┯<br>тt                        |                             |    |
|                                                        | <b>LSS</b>                                        |                                  |                  |                                                                                         | ╖                              |                             |    |
|                                                        | 13:32:30<br>30                                    | 40                               | 50               | 00                                                                                      | 10                             | 20                          | 30 |
|                                                        |                                                   | Date: 05.09.97                   | Time:            | 13:33:13                                                                                |                                | Timebase: sec               |    |
|                                                        |                                                   |                                  |                  | <b>BLOCK</b>                                                                            |                                |                             |    |

Bild A-53 Fenster "Anomaly/Defect Insertion" und "Anomaly/Defect Analyzer"

⇒ Beenden Sie die Messung mit Funktionstaste "F6".

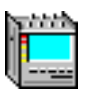

# **12 Maximum Tolerable Jitter (MTJ)**

nach G.823, G.825, G.958, O.172

# **12.1 Meßaufbau und Beschreibung**

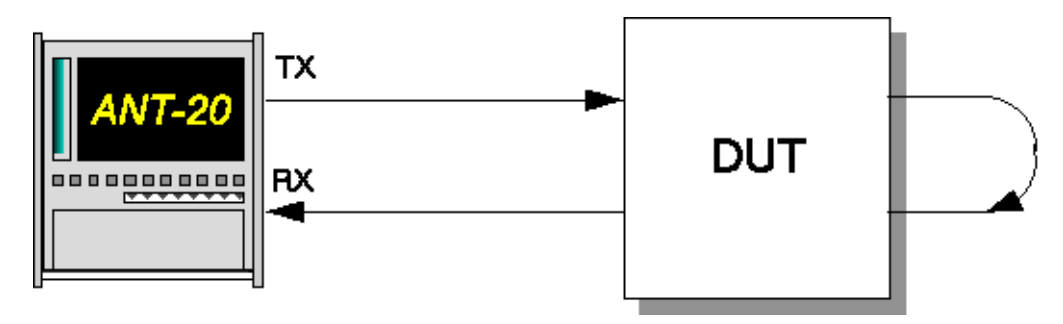

Bild A-54 Meßaufbau für MTJ-Messungen

#### **Interfaces**

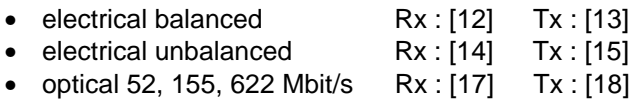

• optical  $2,5$  Gbit/s Rx : [44] Tx : [47]

Die Messung dient zur Überprüfung der maximalen Jitterverträglichkeit von elektrischen und optischen Line- und Tributary-Eingängen.

Bei der Verwendung eines sinusförmigen Modulationssignals und einer Quasizufallsfolge als Prüfmuster wird bei gegebener Frequenz die Amplitude des Jittersignals nach der Methode der Intervallhalbierung solange erhöht, bis am Ausgang des Meßobjekts Fehler auftreten.

# **12.2 Applikationseinstellung**

#### **Benötigte VIs**

- Signal Structure
- O.172 Jitter Generator/Analyzer
- 1. Fügen Sie im Application Manager die benötigten VIs in die Liste der benutzten VIs ein. Ihr Application Manager enthält mindestens folgende Instrumente (siehe Bild A-55).
- 2. Klicken Sie auf die Schaltfläche "JIT", um das Fenster für den "O.172 Jitter Generator/ Analyzer" zu öffnen.

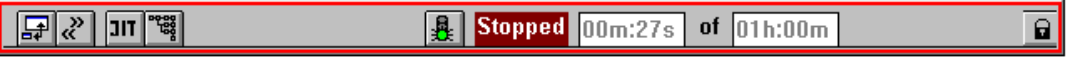

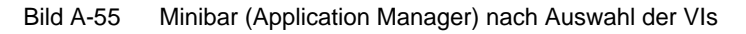

# **12.3 Messung**

# **Settings**

- ✓ Das Fenster "O.172 Jitter Generator/Analyzer" ist geöffnet.
- 1. Wählen Sie im Menü "Mode" den Befehl "MTJ" – oder –

klicken Sie im "Toolbar" auf das entsprechende Symbol.

- 2. Wählen Sie die Fehlerquelle (z.B. TSE, Test Sequence Error) im Listenfeld "Error Source".
- 3. Geben Sie die Fehlerschwelle in das Feld "Error Threshold" ein, die als Entscheidungskriterium für den Suchalgorithmus dient. Die Eingabe einer Fehlerschwelle ist nicht möglich, wenn im Feld "Error Source" ein Alarm
- gewählt wurde. 4. Geben Sie eine Verzögerungszeit für die einzelnen Messungen im Feld "Settling Time" ein, um das Einschwingverhalten des Prüflings zu berücksichtigen.
- 5. Geben Sie die Gate-Zeit im Feld "Gate Time" ein.
- 6. Wählen Sie im Menü "Settings" die Auswahl "MTJ..."

– oder –

klicken Sie auf das Symbol "SET". Der Dialog "Settings" wird geöffnet.

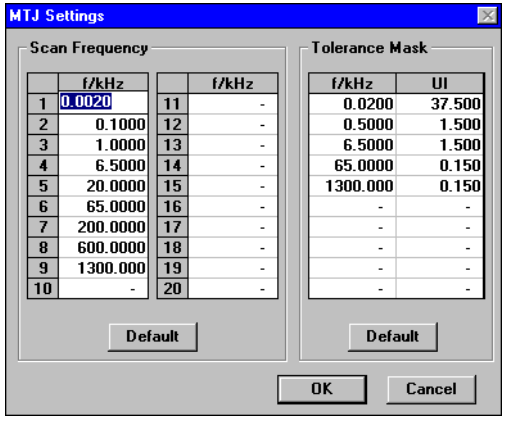

Bild A-56 Dialog "MTJ Settings"

Sie finden hier die Meßfrequenzen für die MTJ-Messung und die Kenndaten für die Toleranzmaske.

- 7. Wählen Sie bei Bedarf eigene Scan-Frequenzen und geänderte Toleranzmasken-Werte.
- 8. Bestätigen Sie die Eingabe mit "OK". Der Dialog "Settings" wird geschlossen.
- 9. Starten Sie die Messung mit "Start". Die Messung stoppt nach Ablauf automatisch oder durch Klicken auf "Stop".

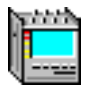

# **Analyse**

Bei einer MTJ-Messung sind Default-Werte für die Scan-Frequenz und die Toleranzmaske im Fenster "MTJ Settings" abhängig von der Bitrate eingestellt. Die Default-Werte ändern sich automatisch bei einem Bitratenwechsel.

Für die Darstellung der Meßergebnisse stehen Ihnen zwei Fenster zur Verfügung (siehe Bild A-57).

#### **Tabellarische Darstellung**

- Meßergebnisse werden in der Tabelle unter "UI" eingetragen.
- Meßergebnisse, bei denen die Jitterverträglichkeit des Prüflings höher ist als die maximal einstellbare Amplitude des Jittergenerators, werden in der Tabelle durch ein ">" dargestellt.  $(Z.B. > 64 \text{ UI}).$
- Meßergebnisse, die die Toleranzmaske unterschreiten, werden in der Tabelle durch ein "!"-Zeichen markiert.

#### **Grafische Darstellung**

- Meßergebnisse werden in der Grafik durch ein "+"-Zeichen dargestellt.
- Meßergebnisse, bei denen die Jitterverträglichkeit des Prüflings höher ist als die maximal einstellbare Amplitude des Jittergenerators, werden in der Grafik durch ein "∆"-Zeichen (statt "+"-Zeichen) dargestellt.

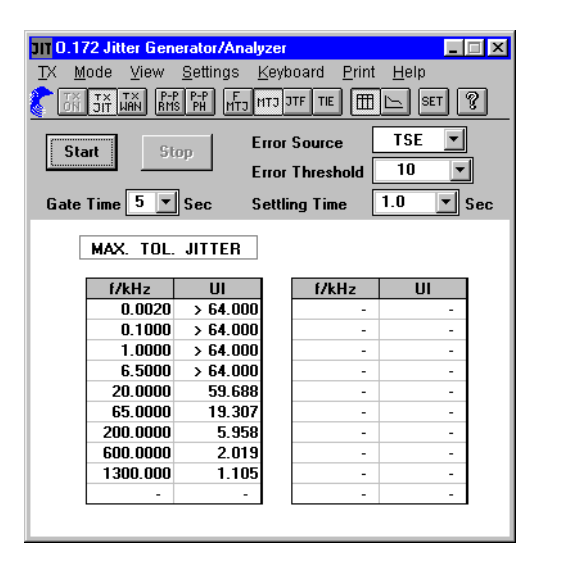

1110.172 Jitter Generator/Analyzer  $\Box$ Mode View Settings Keyboard Print Help  $\overline{N}$  $\frac{1}{24}$   $\frac{1}{100}$   $\frac{1}{100}$   $\frac{1}{$  $\overline{\text{tsF}}$  $\blacksquare$ **Error Source** Start Ston.  $\overline{10}$  $\overline{\phantom{a}}$ **Frror Threshold**  $\overline{\mathbf{I}}$  Sec Gate Time  $\boxed{5}$   $\boxed{\text{v}}$  Sec **Settling Time**  $\sqrt{1.0}$ MAX. TOL. JITTER UI 100- $\overline{\Delta}$  $\Delta$ Ā  $\overline{+}$  $10.0 \overline{1}$  $\overline{+}$  $1.0<sub>1</sub>$  $0.1$  $0.03$  $1000$ 0.001 0.01 ÷. 1'n 100 kĤz  $0.1$ 

Bild A-57 MTJ-Messungen: Ergebnisdarstellung tabellarisch (links) und grafisch (rechts)

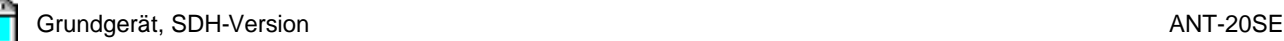

# **13 Fast Maximum Tolerable Jitter (F-MTJ)**

# **13.1 Meßaufbau und Beschreibung**

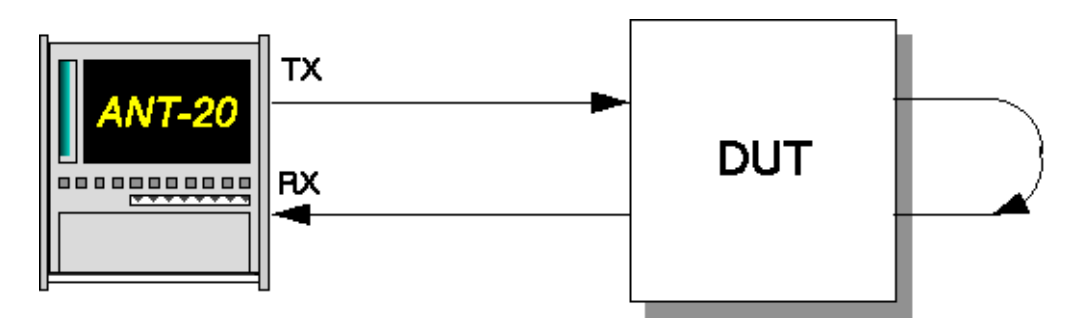

Bild A-58 Meßaufbau für Fast-MTJ-Messungen

#### **Interfaces**

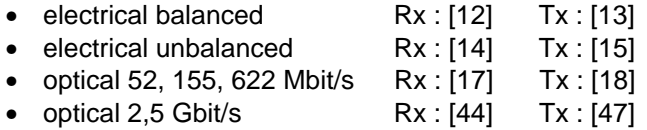

Bei einer Fast-MTJ-Messung werden vorgegebene Kombinationen von Jitterfrequenzen und Jitteramplituden am Jittergenerator eingestellt, die auf den von ANSI vorgegebenen Grenzkurven liegen.

Für jeden einzelnen Meßpunkt wird als Ergebnis "OK" oder "Failed" ausgegeben. Das Ergebnis sagt aus, ob der Prüfling die Grenzkurve einhält oder nicht.

# **13.2 Applikationseinstellung**

#### **Benötigte VIs**

- Signal Structure
- O.172 Jitter Generator/Analyzer
- 1. Fügen Sie im Application Manager die benötigten VIs in die Liste der benutzten VIs ein. Ihr Application Manager enthält mindestens folgende Instrumente (siehe Bild A-59).
- 2. Klicken Sie auf die Schaltfläche "JIT", um das Fenster für den "O.172 Jitter Generator/ Analyzer" zu öffnen.

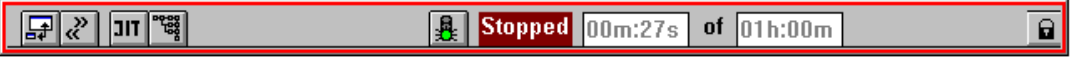

Bild A-59 Minibar (Application Manager) nach Auswahl der VIs

# **13.3 Messung**

# **Settings**

- ✓ Das Fenster "O.172 Jitter Generator/Analyzer" ist geöffnet.
- 1. Wählen Sie im Menü "Mode" den Befehl "Fast MTJ" – oder –

klicken Sie im "Toolbar" auf das entsprechende Symbol.

- 2. Wählen Sie die Fehlerquelle (z.B. TSE, Test Sequence Error) im Listenfeld "Error Source".
- 3. Geben Sie die Fehlerschwelle in das Feld "Error Threshold" ein, ab der das Meßergebnis mit "Failed" bewertet wird.

Die Eingabe einer Fehlerschwelle ist nicht möglich, wenn im Feld "Error Source" ein Alarm gewählt wurde.

- 4. Geben Sie eine Verzögerungszeit für die einzelnen Messungen im Feld "Settling Time" ein, um das Einschwingverhalten des Prüflings zu berücksichtigen.
- 5. Wählen Sie im Menü "Settings" die Auswahl "MTJ..." – oder –

klicken Sie auf das Symbol "SET". Der Dialog "Settings" wird geöffnet.

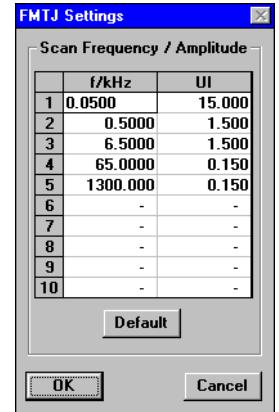

Bild A-60 Dialog "FMTJ Settings"

- 6. Wählen Sie bei Bedarf eigene Frequenz-Amplituden-Kombinationen aus, mit denen die Messung durchgeführt werden soll.
- 7. Bestätigen Sie die Eingabe mit "OK". Der Dialog "Settings" wird geschlossen.

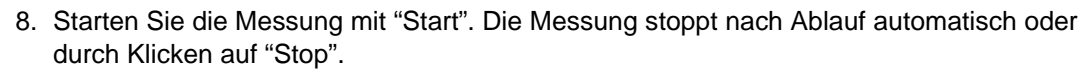

| 0.172 Jitter Generator/Analyzer<br>$\vert x \vert$ |                       |                      |               |                 |  |  |  |
|----------------------------------------------------|-----------------------|----------------------|---------------|-----------------|--|--|--|
| Mode                                               | Settings<br>View      | Keyboard             | Print         | Help            |  |  |  |
| $\sqrt{\frac{1}{10}}$<br>$\frac{1}{2}$             | $RMS$ P-P             | $F_{NT}$<br>MTJ JTF  | TIE           | T<br><b>SET</b> |  |  |  |
| TSE<br><b>Error Source</b><br><b>Start</b>         |                       |                      |               |                 |  |  |  |
| 10<br><b>Error Threshold</b>                       |                       |                      |               |                 |  |  |  |
| Stop                                               |                       | <b>Settling Time</b> |               |                 |  |  |  |
|                                                    |                       |                      |               | 1.0<br>Sec      |  |  |  |
|                                                    | FAST MAX. TOL. JITTER |                      |               |                 |  |  |  |
|                                                    |                       |                      |               |                 |  |  |  |
|                                                    | f/kHz                 | UI                   | <b>Result</b> |                 |  |  |  |
|                                                    | 0.0500                | 15.000               | 0K            |                 |  |  |  |
|                                                    | 0.5000                | 1.500                | OK            |                 |  |  |  |
|                                                    | 6.5000                | 1.500                | 0K            |                 |  |  |  |
|                                                    | 65.0000               | 0.150                | OK            |                 |  |  |  |
|                                                    | 1300.000              | 0.150                | 0K            |                 |  |  |  |
|                                                    |                       | ٠                    | ۰             |                 |  |  |  |
|                                                    | -                     | ٠                    | ٠             |                 |  |  |  |
|                                                    | ٠                     | ٠                    | ۰             |                 |  |  |  |
|                                                    | ٠                     | ٠                    | ۰             |                 |  |  |  |
|                                                    | ٠                     | ۰                    | ۰             |                 |  |  |  |
|                                                    |                       |                      |               |                 |  |  |  |
|                                                    |                       |                      |               |                 |  |  |  |

Bild A-61 Fenster bei Fast-MTJ-Messungen

#### **Analyse**

- Die Tabelle (siehe Bild A-61) enthält vom Anwender vorgegebene Kombinationen bzw. Defaultwerte von Jitterfrequenzen und Jitteramplituden. Diese werden nach dem Start der Messung in der Reihenfolge der Tabelleneinträge eingestellt.
- Nach der Verzögerungszeit "Settling Time" wird überprüft, ob im Eingangssignal Alarme oder Fehler vorhanden sind.
- Abhängig vom Ergebnis wird die jeweilige Einstellung mit "OK" oder "Failed" gekennzeichnet.
- Die Messung endet automatisch, wenn der letzte Meßpunkt abgearbeitet ist oder durch Klikken auf "Stop".

# **14 Jitter Transfer Function (JTF)**

nach G.958, G.823, O.172

# **14.1 Meßaufbau und Beschreibung**

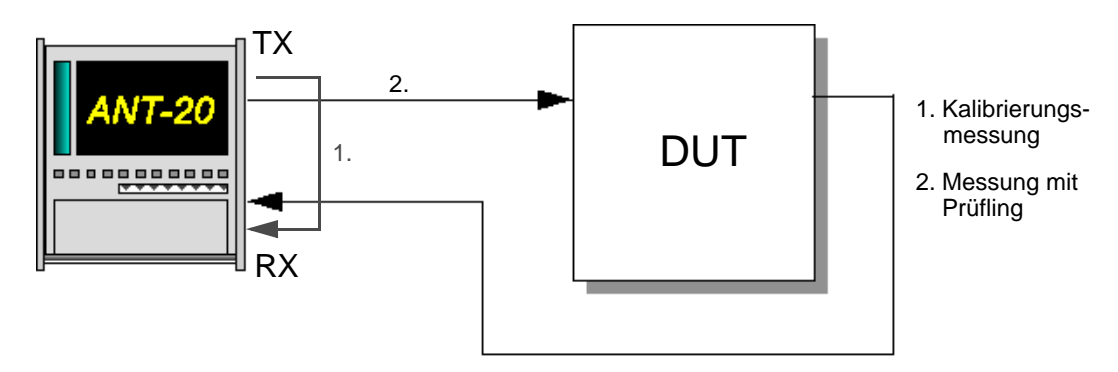

Bild A-62 Meßaufbau für Jitter Transfer Function-Messungen

# **Interfaces**

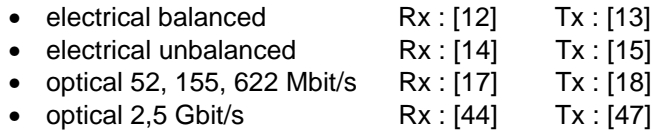

Die Messung der Jitterübertragungsfunktion ist besonders bei Regeneratoren wichtig. Nachgewiesen wird, ob die Jitterverstärkung eines Regenerators unter einem vordefinierten Wert bleibt. Ist dies nicht der Fall, akkumuliert sich der Jitter über mehrere Regeneratoren. Die Jitterübertragungsfunktion (JTF) wird gemessen, indem man am Eingang des DUT ein Signal anlegt, dessen Jitterwert über der Frequenz konstant ist. Die Amplitude des Jitters wird so gewählt, daß sie das DUT bei hohen Frequenzen verarbeiten kann.

Der Jitteranalysator mißt für verschiedene Frequenzen des Sendejitters die resultierende Jitteramplitude am Ausgang des DUT. Aus dem logarithmischen Verhältnis ergibt sich die Jitterverstärkung oder -dämpfung.

**Tip:** Um die größtmögliche Genauigkeit zu erzielen, empfiehlt es sich, vor jeder JTF-Messung eine Kalibrierungsmessung durchzuführen (siehe Bild A-62).

# **14.2 Applikationseinstellung**

#### **Benötigte VIs**

- Signal Structure
- O.172 Jitter Generator/Analyzer
- 1. Fügen Sie im Application Manager die benötigten VIs in die Liste der benutzten VIs ein. Ihr Application Manager enthält mindestens folgende Instrumente (siehe Bild A-63).
- 2. Klicken Sie auf die Schaltfläche "JIT", um das Fenster für den "O.172 Jitter Generator/ Analyzer" zu öffnen.

| 1000<br>THX<br>16 | ot<br>.<br>÷ |  |
|-------------------|--------------|--|
|                   |              |  |

Bild A-63 Minibar (Application Manager) nach Auswahl der VIs

#### **14.3 Messung**

#### **Settings**

- ✓ Das Fenster "O.172 Jitter Generator/Analyzer" ist geöffnet.
- 1. Wählen Sie im Menü "Mode" den Befehl "JTF" – oder –

klicken Sie im "Toolbar" auf das entsprechende Symbol.

- 2. Wählen Sie im Feld "RX: Range" den geeigneten Meßbereich (1,6 UI oder 20 UI; bei STM-16/OC-48 ist der Meßbereich voreingestellt).
- 3. Geben Sie eine Verzögerungszeit für die einzelnen Messungen im Feld "Settling Time" ein, um das Einschwingverhalten des DUT zu berücksichtigen.

| <b>Start</b><br>$1.6$ UI<br>RX: Range<br>Settling Time   1.0<br>Sec<br>Stop<br>JITTER TRANSFER FUNCTION<br>f/kHz<br>f/kHz<br>UI<br>dB<br>UI<br>dB<br>0.0100<br>0.500<br>$\overline{\phantom{0}}$<br>٠<br>۰<br>٠<br>0.1000<br>0.500<br>٠<br>۰<br>٠<br>٠<br>1.0000<br>0.500<br>۰<br>٠<br>٠<br>۰<br>10.0000<br>0.500<br>٠<br>$\overline{a}$<br>٠<br>٠<br>36,0000<br>0.500<br>۰<br>۰<br>۰<br>٠<br>100.0000<br>0.500<br>٠<br>۰<br>٠<br>٠<br>۰<br>٠<br>۰<br>٠<br>٠<br>۰<br>-<br>٠<br>٠<br>٠<br>٠<br>٠<br>۰<br>٠<br>$\overline{\phantom{0}}$<br>$\overline{a}$<br>$\overline{\phantom{0}}$<br>$\blacksquare$<br>$\overline{a}$<br>٠ | 0.172 Jitter Generator/Analyzer<br>$-1$ $-1$<br>Settings Keyboard<br>Mode<br>View<br>Print<br>Help<br>тх<br>$P-P$ $P-P$<br>RMS $PH$<br>  F<br>  MTJ<br>g<br>$\frac{7}{2}$<br>MTJ 3TF TIE<br>m<br><b>SET</b><br><b>LIAN</b> |  |  |  |  |  |  |
|----------------------------------------------------------------------------------------------------|----------------------------------------------------------------------------------------------------|--|--|--|--|--|--|
|                                                                                                    |                                                                                                    |  |  |  |  |  |  |
|                                                                                                    |                                                                                                    |  |  |  |  |  |  |
|                                                                                                    |                                                                                                    |  |  |  |  |  |  |
|                                                                                                    |                                                                                                    |  |  |  |  |  |  |
|                                                                                                    |                                                                                                    |  |  |  |  |  |  |
|                                                                                                    |                                                                                                    |  |  |  |  |  |  |
|                                                                                                    |                                                                                                    |  |  |  |  |  |  |
|                                                                                                    |                                                                                                    |  |  |  |  |  |  |
|                                                                                                    |                                                                                                    |  |  |  |  |  |  |
|                                                                                                    |                                                                                                    |  |  |  |  |  |  |
|                                                                                                    |                                                                                                    |  |  |  |  |  |  |
|                                                                                                    |                                                                                                    |  |  |  |  |  |  |

Bild A-64 Fenster "O.172 Jitter Generator/Analyzer" bei JTF-Messung

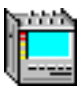

#### **Dialog "JTF Settings"**

| <b>JTF Settings</b> |                                                                          |                          |    |       |                          |  |                       |                          | $\vert x \vert$ |
|---------------------|--------------------------------------------------------------------------|--------------------------|----|-------|--------------------------|--|-----------------------|--------------------------|-----------------|
|                     | Scan Frequency/Amplitude                                                 |                          |    |       |                          |  | <b>Tolerance Mask</b> |                          |                 |
|                     | f/kHz                                                                    | UI                       |    | f/kHz | UI                       |  | f/kHz                 | max.                     | min. dB         |
| 1                   | 0.0100                                                                   | 1.000                    | 11 | -     |                          |  | 0.0100                | 0.5                      | $-99.9$         |
| $\overline{2}$      | 0.1000                                                                   | 1.000                    | 12 | ٠     | ٠                        |  | 36.0000               | 0.5                      | $-99.9$         |
| 3                   | 1.0000                                                                   | 1.000                    | 13 | ٠     | ٠                        |  | 100,0000              | $-8.4$                   | $-99.9$         |
| 4                   | 10.0000                                                                  | 0.360                    | 14 | ٠     | ۰                        |  | ٠                     | ٠                        | ٠               |
| 5                   | 36,0000                                                                  | 0.200                    | 15 | ٠     | $\overline{\phantom{a}}$ |  |                       | $\overline{\phantom{m}}$ | ٠               |
| 6                   | 100.0000                                                                 | 0.200                    | 16 | Ĭ.    | ٠                        |  | ٠                     | ٠                        | ٠               |
| 7                   |                                                                          |                          | 17 | ٠     | ٠                        |  | ٠                     | ٠                        | ٠               |
| 8                   | ٠                                                                        | $\overline{\phantom{0}}$ | 18 | ٠     | ٠                        |  | ٠                     | ٠                        | ٠               |
| 9                   | ٠                                                                        | ٠                        | 19 | ٠     | ٠                        |  | ٠                     | ٠                        | ٠               |
| 10                  | ٠                                                                        | $\overline{\phantom{0}}$ | 20 | ٠     | ٠                        |  | ٠                     |                          | ٠               |
|                     |                                                                          | <b>Default</b>           |    |       |                          |  |                       | <b>Default</b>           |                 |
|                     | <b>Fixed Amplitude</b><br><b>MTJ Adaptation</b><br>0.500<br>$\mathbf{H}$ |                          |    |       |                          |  |                       |                          |                 |
|                     | Calibration<br>C Calibrate before every Measureme                        |                          |    |       |                          |  |                       |                          |                 |
|                     | <b>C</b> Use previous Calibration                                        |                          |    |       |                          |  |                       |                          |                 |
|                     | <b>RMS Integration Period</b><br>1.<br>Sec                               |                          |    |       |                          |  | <b>OK</b>             |                          | Cancel          |

Bild A-65 Dialog "JTF Settings"

Sie finden hier die Meßfrequenzen für die JTF-Messung und die Kenndaten für die Toleranzmaske.

1. Wählen Sie im Menü "Settings" die Auswahl "JTF..." – oder –

klicken Sie auf das "SET"-Symbol.

Der Dialog "JTF Settings" wird geöffnet.

- 2. Wählen Sie bei Bedarf eigene Scan-Frequenzen und Amplituden sowie geänderte Toleranzmasken-Werte.
- 3. Wenn Sie die Messung mit einer für alle Scan-Frequenzen konstanten Amplitude wünschen, markieren Sie das Kontrollfeld "Fixed Amplitude", und geben Sie im darunterliegenden Eingabefeld die gewünschte Amplitude ein.
- 4. Wenn Sie die Übernahme der Ergebnisse einer zuvor durchgeführten MTJ-Messung für die Scan-Frequenzen und Amplituden wünschen, klicken Sie auf die Schaltfläche "MTJ Adaptation". Dabei werden die MTJ-Ergebnisse automatisch an die zulässigen Bereiche (Meßbereich, Frequenzbereich) des Jittermessers angepaßt. Wenn keine MTJ-Ergebnisse vorliegen, ist diese Schaltfläche nicht aktiviert.
- 5. Wählen Sie aus, ob Sie vor jeder Messung eine Kalibriermessung durchführen wollen, oder ob Sie eine einmalig durchgeführte Kalibriermessung (intern abgespeichert) verwenden wollen. Um die größtmögliche Meßgenauigkeit zu erreichen, empfiehlt sich eine Kalibriermessung vor jeder JTF-Messung.
- 6. Starten Sie die Messung mit "Start". Die Messung stoppt nach Ablauf automatisch oder durch Klicken auf "Stop".

# **Analyse**

Die Darstellung der Meßergebnisse erfolgt in drei verschiedenen Fenstern. Im Fenster mit der tabellarischen Darstellung (siehe Bild A-66) sind die Default-Werte für die Scan-Frequenz eingestellt.

|                                                             |                 | $\Box$<br><b>TT 0.172 Jitter Generator/Analyzer</b> |                                  |                    |                |  |  |
|-------------------------------------------------------------|-----------------|-----------------------------------------------------|----------------------------------|--------------------|----------------|--|--|
| Keyboard<br>Print<br>Mode<br>View<br>Settings<br>Help<br>TХ |                 |                                                     |                                  |                    |                |  |  |
| TX<br>Jit<br><b>TA</b>                                      | $P-P$<br>RMS PH |                                                     | <b>HT<sub>3</sub>MT3 3TF</b> TIE | fffl<br><b>SET</b> | Ý              |  |  |
|                                                             |                 |                                                     |                                  |                    |                |  |  |
| <b>Start</b><br>$1.6$ UI<br>RX: Range                       |                 |                                                     |                                  |                    |                |  |  |
| Settling Time   1.0                                         |                 |                                                     |                                  |                    |                |  |  |
| Stop                                                        |                 |                                                     |                                  |                    | Sec            |  |  |
|                                                             |                 |                                                     |                                  |                    |                |  |  |
| JITTER TRANSFER FUNCTION                                    |                 |                                                     |                                  |                    |                |  |  |
|                                                             |                 |                                                     |                                  |                    |                |  |  |
| f/kHz                                                       | UI              | dB                                                  | f/kHz                            | UI                 | dB             |  |  |
| 0.0100                                                      | 0.500           | $-12.54$                                            | ٠                                | ٠                  |                |  |  |
| 0.1000                                                      | 0.500           | $-0.03$                                             | ٠                                | ٠                  |                |  |  |
| 1.0000                                                      | 0.500           | 0.00                                                | ٠                                | ٠                  | ۰              |  |  |
| 10.0000                                                     | 0.500           | $-0.03$                                             | ٠                                | ٠                  |                |  |  |
| 36,0000                                                     | 0.500           | 0.03                                                | ٠                                | ٠                  |                |  |  |
| 100.0000                                                    | 0.500           | 0.64                                                | ٠                                | ٠                  |                |  |  |
| ۰                                                           |                 |                                                     | ٠                                | ٠                  | ۰              |  |  |
|                                                             | $\overline{a}$  | ۰                                                   | $\overline{a}$                   | ٠                  | ۰              |  |  |
| ۰                                                           | ٠               | ٠                                                   | ٠                                | ٠                  | ۰              |  |  |
| -                                                           | ٠               | ٠                                                   | $\overline{a}$                   | $\overline{a}$     | $\blacksquare$ |  |  |
|                                                             |                 |                                                     |                                  |                    |                |  |  |

Bild A-66 JTF-Messungen: Tabellarische Ergebnisdarstellung

- Die Default-Werte sind abhängig von der Bitrate und ändern sich automatisch bei einem Bitratenwechsel.
- Meßergebnisse werden in der Tabelle unter "dB" eingetragen.
- Meßergebnisse, die außerhalb der Toleranzmaske(n) liegen, werden in der Tabelle durch ein "!"-Zeichen gekennzeichnet.

Für die grafische Darstellung stehen zwei Fenster zur Verfügung. Das rechte hat dabei die höhere Auflösung der y-Achse. Die Meßwerte werden in der Grafik durch ein "+"-Zeichen dargestellt.

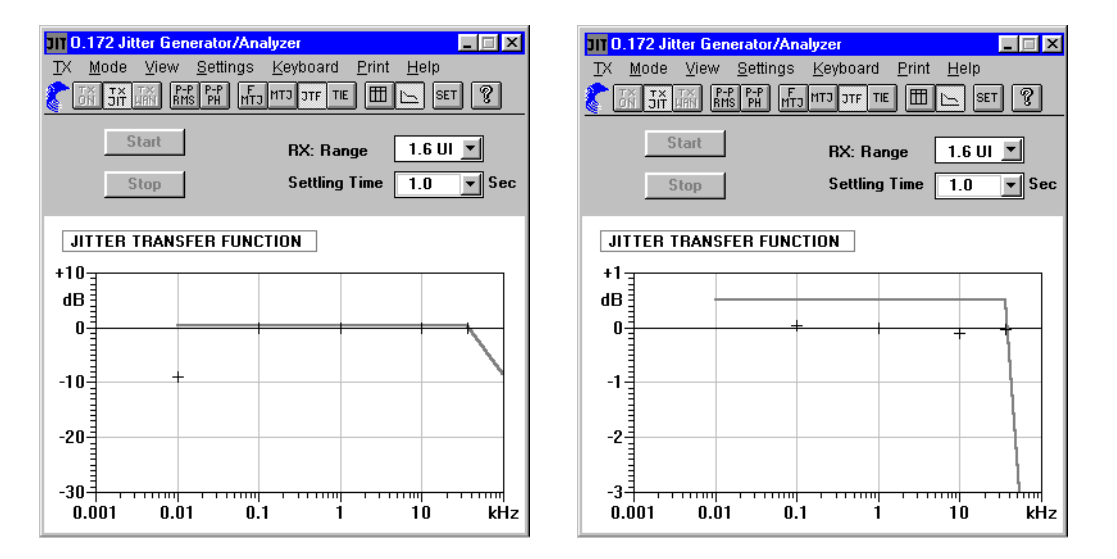

Bild A-67 JTF-Messungen: Grafische Ergebnisdarstellung bei verschiedener Auflösung

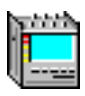

# **15 Phasehit-Messung**

# **15.1 Meßaufbau und Beschreibung**

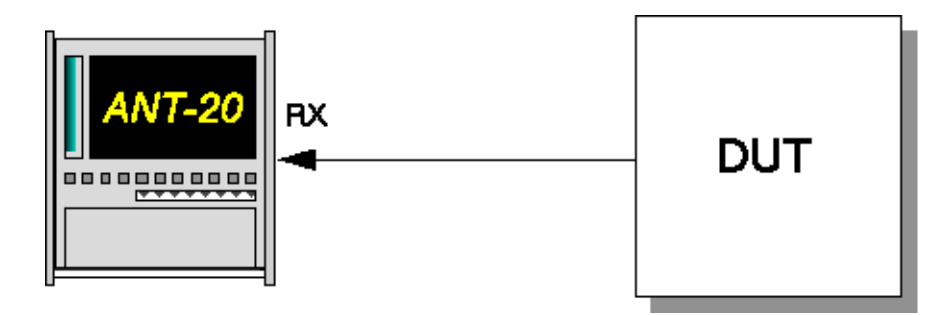

Bild A-68 Meßaufbau für Phasehit-Messungen

#### **Interfaces**

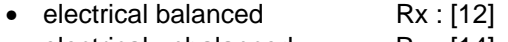

- electrical unbalanced Rx : [14]
- optical 52, 155, 622 Mbit/s Rx : [17]
- optical  $2,5$  Gbit/s  $Rx : [44]$

Als Phasehits bezeichnet man das Überschreiten einer bestimmten vorgegebenen Jitterschwelle. Dieses Ereignis wird mit einem Zähler ermittelt. Der aktuelle Zählerstand gibt an, wie oft die Phasehit-Schwelle seit dem Start der Messung überschritten wurde.

Mit dem Jitteranalysator können unabhängig voneinander positive und negative Schwellwertüberschreitungen gezählt werden (Positive Count, Negative Count).

# **15.2 Applikationseinstellung**

#### **Benötigte VIs**

- Signal Structure
- O.172 Jitter Generator/Analyzer
- 1. Fügen Sie im Application Manager die benötigten VIs in die Liste der benutzten VIs ein. Ihr Application Manager enthält mindestens folgende Instrumente (siehe Bild A-69).
- 2. Klicken Sie auf die Schaltfläche "JIT", um das Fenster für den "O.172 Jitter Generator/ Analyzer" zu öffnen.

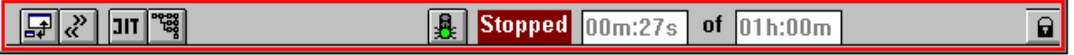

Bild A-69 Minibar (Application Manager) nach Auswahl der VIs

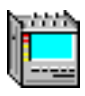

# **15.3 Messung**

## **Settings**

1. Wählen Sie im Menü "Mode" den Befehl "PP+PH" – oder –

klicken Sie im "Toolbar" auf das entsprechende Symbol. Es öffnet sich das Fenster "O.172 Jitter Generator/Analyzer".

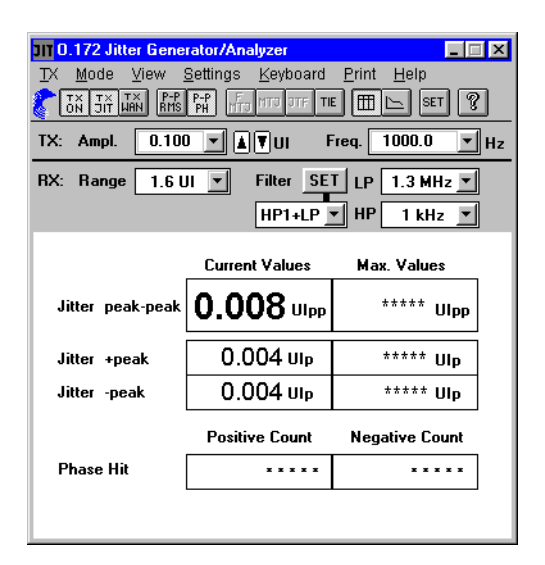

Bild A-70 Fenster "O.172 Jitter Generator/Analyzer" mit der Anzeige der Phasehits

2. Klicken Sie im Menü "Settings" auf den Befehl "General..." – oder –

klicken Sie im "Toolbar" auf das entsprechende Symbol. Es öffnet sich das Fenster "Jitter - General Settings".

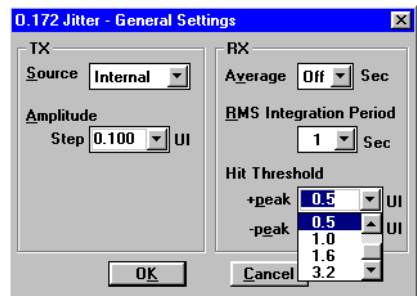

Bild A-71 Dialog "Jitter - General Settings"

- 3. Geben Sie hier unter "Hit Threshold" die gewünschten Schwellwerte mit Hilfe der Listenfelder ein.
- 4. Bestätigen Sie die Eingabe mit "OK".
- 5. Starten Sie die Messung,
	- indem Sie die Funktionstaste F5 betätigen, oder
	- das Symbol "grüne Ampel" im Application Manager drücken.

Die "Hit Threshold" können Sie auch wahlweise über die Tastatur oder das Fenster "Keyboard" eingeben.

Aktuelle Anzeige der gezählten Schwellenüberschreitungen

nachdem sich der Jitteranalysator neu

Das gelbe Warnzeichen zeigt die Unterbrechung des Meßvorgangs an.

Eine Phasehit-Messung wird unterbrochen, wenn die Synchronisation oder die Netzspannung ausfällt. Die Zähler werden für die Dauer des Ausfalls gestoppt. Nach Ende der Unterbrechung und

synchronisiert hat, wird die Zählung fortgesetzt.

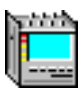

# **Analyse**

| 0.172 Jitter Generator/Analyzer<br>L O<br>View<br>Settings<br>Keyboard<br>Print<br>Help<br>ТX<br>Mode<br>$RMS$ $P+P$<br>$\frac{7 \times 7}{100}$ $\frac{7 \times 7}{100}$<br>V<br>fff<br>TIE<br><b>SET</b> |                                       |                                    |  |  |  |  |
|----------------------------------------------------------------------------------------------------|---------------------------------------|------------------------------------|--|--|--|--|
| 1000.0<br>0.100<br>l∎∏⊽lui<br>Freq.<br>Ampl.<br>TX:<br>Hz<br>SET   LP<br><b>Filter</b><br>$1.3$ MHz<br>1.6 UI<br>RX:<br>Range<br>HP<br>$HP1+LP$ $\P$<br>1 kHz                                              |                                       |                                    |  |  |  |  |
| Jitter peak-peak                                                                                                    | <b>Current Values</b><br>$0.007$ Ulpp | <b>Max. Values</b><br>$0.885$ Ulpp |  |  |  |  |
| Jitter +peak<br>Jitter -peak                                                                                                    | $0.004$ UIp<br>0.003 ulp              | $0.455 \mu p$<br>0,432 ∪թ          |  |  |  |  |
| Phase Hit<br>Ф                                                                                                    | <b>Positive Count</b><br>866          | Negative Count<br>278              |  |  |  |  |

Bild A-72 Phasehit-Messung

Applikationen aus der andere andere aus der andere aus der andere aus der andere aus der A-49

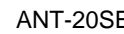

# **16 Wandergenerator**

Mit Hilfe des Wandergenerators können manuelle Messungen der Wanderverträglichkeit gemäß ITU-T G.823, G.824, G.825, O.172 sowie ETSI EN302084 durchgeführt werden.

# **16.1 Meßaufbau und Beschreibung**

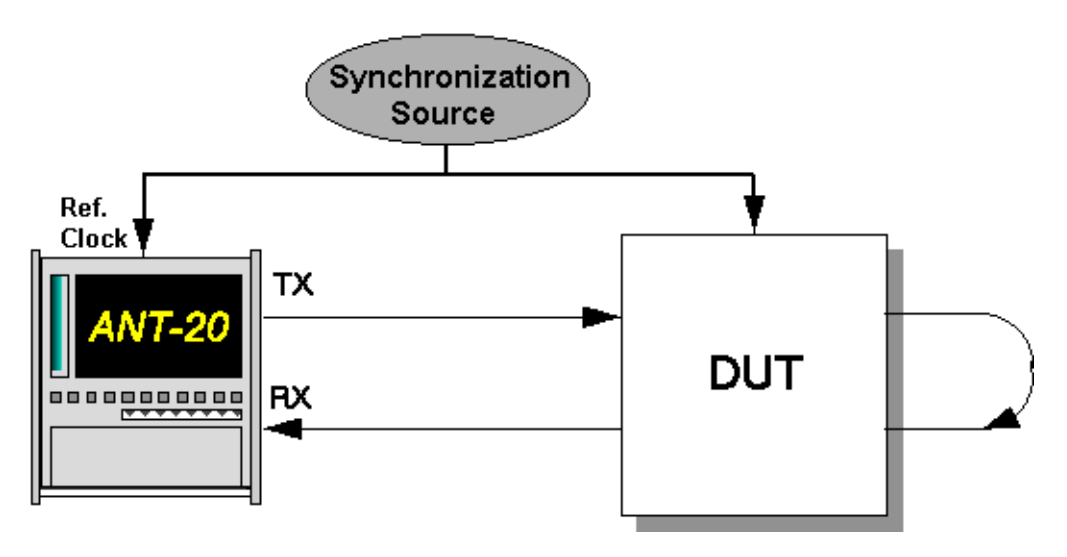

Bild A-73 Meßaufbau für Wanderverträglichkeitsmessungen

#### **Interfaces**

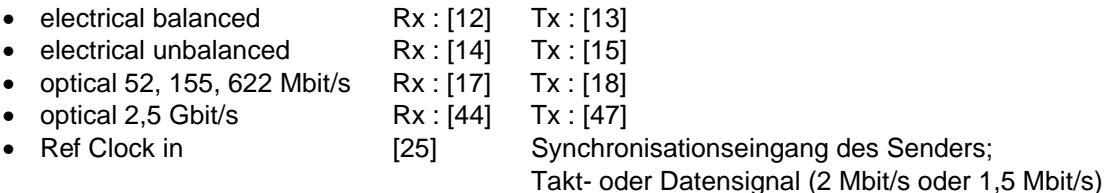

# **16.2 Applikationseinstellung**

### **Benötigte VIs**

- Signal Structure
- O.172 Jitter Generator/Analyzer
- Anomaly/Defect Analyzer
- 1. Fügen Sie im Application Manager die benötigten VIs in die Liste der benutzten VIs ein. Ihr Application Manager enthält mindestens folgende Instrumente (siehe Bild A-74).
- 2. Klicken Sie auf die Schaltfläche "JIT", um das Fenster für den "O.172 Jitter Generator/ Analyzer" zu öffnen.
- 3. Klicken Sie auf die Schaltfläche rechts neben "JIT", um das Fenster "Anomaly/Defect Analyzer" zu öffnen.

| l | 01 |  |
|---|----|--|
|   |    |  |

Bild A-74 Minibar (Application Manager) nach Auswahl der VIs

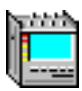

### **16.3 Messung**

### **Settings**

- ✓ Das Fenster "O.172 Jitter Generator/Analyzer" ist geöffnet.
- 1. Wählen Sie im Fenster "Signal Structure" im Menü "Interface" den Befehl "Settings ...". Es öffnet sich der Dialog "Interface".

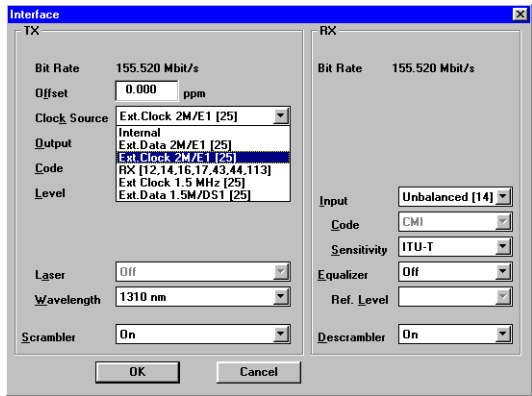

Bild A-75 Dialog "Interface"

- 2. Wählen Sie auf der TX-Seite im Listenfeld "Clock Source" entsprechend der Taktfrequenz am Eingang [25] die Taktquelle.
- 3. Wählen Sie im Fenster "O.172 Jitter Generator/Analyzer" im Menü "TX" den Befehl "Wander".
- 4. Stellen Sie die TX-Amplitude und -Frequenz gemäß der Toleranzmasken der entsprechenden Normen ein.
- 5. Wählen Sie im Menü "TX" den Befehl "On".

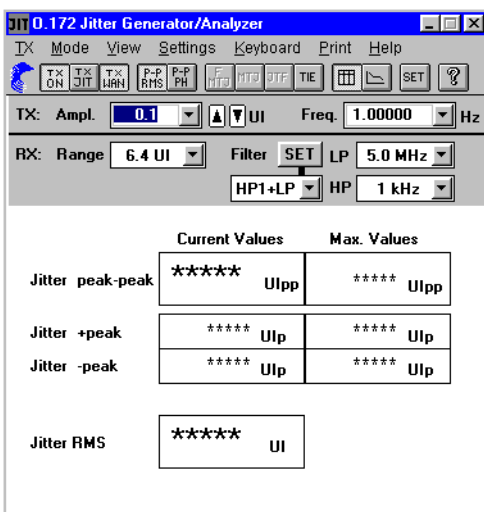

Bild A-76 Fenster "O.172 Jitter Generator/Analyzer" mit eingeschaltetem Wandergenerator

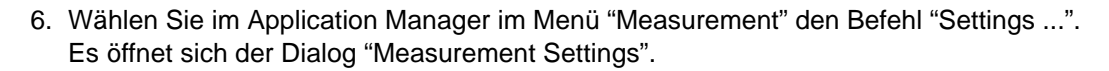

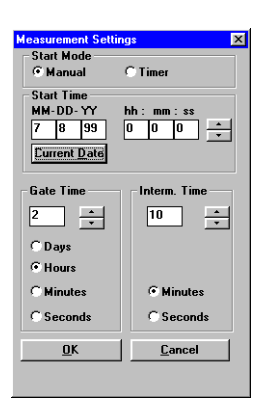

Bild A-77 Dialog "Measurement Settings"

7. Geben Sie hier die gewünschte Gate-Zeit ein.

Berücksichtigen Sie bei der Einstellung der Gate-Zeit, daß je nach gewählter Wanderfrequenz sehr lange Periodendauern entstehen können. Wählen Sie die Gate-Zeit so, daß sie mindestens einer Periodendauer der Wandermodulation  $(\triangleq \frac{1}{f_{\sf mod}})$  entspricht.

- 8. Starten Sie die Messung,
	- indem Sie die Funktionstaste F5 betätigen, oder
	- das Symbol "grüne Ampel" im Application Manager drücken.

#### **Analyse**

Im Fenster "Anomaly/Defect Analyzer" wird angezeigt, ab welcher Wanderfrequenz bzw. Wanderamplitude Fehler oder Alarme auftreten.

|                                                    | <b>Anomaly/Defect Analyzer</b><br>$\vert x \vert$                         |           |                     |            |                          |  |  |
|----------------------------------------------------|---------------------------------------------------------------------------|-----------|---------------------|------------|--------------------------|--|--|
| Settings Cursor<br>Filter<br>View<br>Print<br>Help |                                                                           |           |                     |            |                          |  |  |
| 壶                                                  | ?<br>$ \mathbf{a} \$<br>௸<br>9≣ا<br>IHINI<br><b>HH LOI</b><br><b>KIKI</b> |           |                     |            |                          |  |  |
| Display:                                           | <b>C</b> Anomalies                                                        | © All     | <b>View Filter:</b> | <b>CAI</b> | $C$ User                 |  |  |
|                                                    | C Defects                                                                 | C Current |                     |            |                          |  |  |
| No.                                                | Event                                                                     | Date      | <b>Start time</b>   |            | Stop time   Dur. / Count |  |  |
|                                                    | 0 START                                                                   | 24.02.97  | 18:13:10.0          |            |                          |  |  |
| 1.                                                 | <b>BPV</b>                                                                | 24.02.97  | 18:13:14.0          | 18:13:15.0 |                          |  |  |
|                                                    | 2 BPV                                                                     | 24.02.97  | 18:13:16.0          | 18:13:17.0 |                          |  |  |
|                                                    | 3 BPV                                                                     | 24.02.97  | 18:13:17.0          | 18:13:18.0 |                          |  |  |
|                                                    | 4 LOS                                                                     | 24.02.97  | 18:13:21.6          | 18:13:25.0 | 0:00:03.4                |  |  |
|                                                    | 5 BPV                                                                     | 24.02.97  | 18:13:27.0          | 18:13:28.0 |                          |  |  |
|                                                    | 6 TSE                                                                     | 24.02.97  | 18:13:30.0          | 18:13:31.0 |                          |  |  |
|                                                    | 7 TSE                                                                     | 24.02.97  | 18:13:31.0          | 18:13:32.0 | 1                        |  |  |
|                                                    | 8 TSE                                                                     | 24.02.97  | 18:13:32.0          | 18:13:33.0 | 2                        |  |  |
|                                                    | 9 TSE                                                                     | 24.02.97  | 18:13:33.0          | 18:13:34.0 | 1                        |  |  |
|                                                    | 10 TSE                                                                    | 24.02.97  | 18:13:34.0          | 18:13:35.0 | 1                        |  |  |
|                                                    | <b>11 TSE</b>                                                             | 24.02.97  | 18:13:39.0          | 18:13:40.0 |                          |  |  |
|                                                    | 12 BPV                                                                    | 24.02.97  | 18:13:43.0          | 18:13:44.0 |                          |  |  |
|                                                    | 13 STOP                                                                   | 24.02.97  | 18:13:49.4          |            |                          |  |  |
|                                                    |                                                                           |           | <b>BLOCK</b>        |            |                          |  |  |

Bild A-78 Fenster "Anomaly/Defect Analyzer"

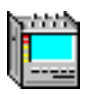

# **17 Wander-Analyse bis 2,5 Gbit/s**

nach G.811, G.812, G.813, G.823, G.824, G.825

# **17.1 Meßaufbau und Beschreibung**

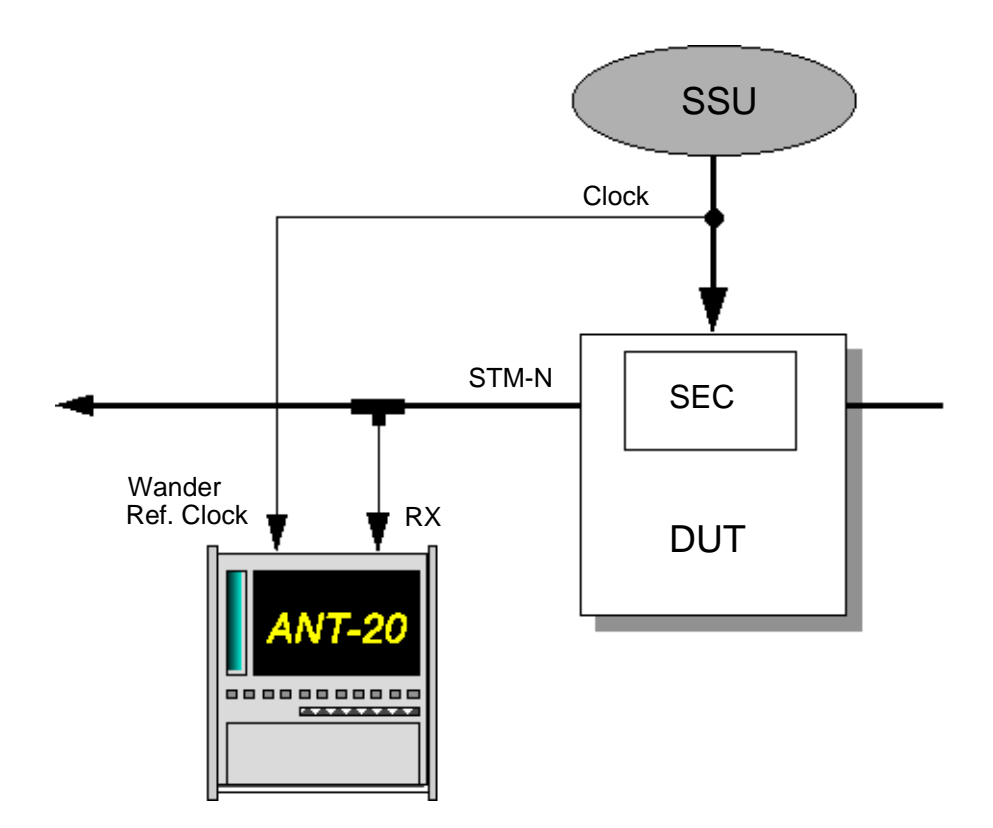

Bild A-79 Meßaufbau für Wander-Messungen

#### **Interfaces**

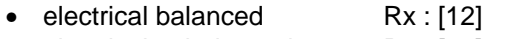

- electrical unbalanced Rx : [14]
- optical 52, 155, 622 Mbit/s Rx : [17]
- optical  $2,5$  Gbit/s  $Rx : [44]$ 
	- Wander Ref Clock in [35] (bis 622 Mbit/s)
		- [54] (2,5 Gbit/s)

Jedes SDH-Netzelement greift auf eine interne Taktquelle (SEC-SDH Equipment Clock) zurück. Diese Taktquelle wird in der beschriebenen Applikation durch eine SSU (Synchronization Supply Unit) über eine 2,048-MHz- Taktleitung synchronisiert. Um die Qualität der internen Taktquelle zu testen, wird die Taktstabilität der Referenzquelle (SSU) mit der Taktstabilität des gesendeten Datensignals verglichen. Die Abweichungen werden als Wander bezeichnet.

Der ANT-20SE erlaubt Messungen an allen Schnittstellen, welche im Gerät zur Verfügung stehen.

# **17.2 Applikationseinstellung**

#### **Benötigte VIs**

- Signal Structure
- O.172 Jitter Generator/Analyzer
- 1. Fügen Sie im Application Manager die benötigten VIs in die Liste der benutzten VIs ein. Ihr Application Manager enthält mindestens folgende Instrumente (siehe Bild A-80).
- 2. Klicken Sie auf die Schaltfläche "JIT", um das Fenster für den "O.172 Jitter Generator/ Analyzer" zu öffnen.

| ш |  |
|---|--|
|   |  |

Bild A-80 Minibar (Application Manager) nach Auswahl der VIs

## **17.3 Messung**

#### **Settings**

1. Wählen Sie im Menü "Mode" den Befehl "TIE" – oder –

klicken Sie auf die Schaltfläche "TIE" im "Toolbar".

Es öffnet sich die Wander-Anzeige im Fenster "O.172 Jitter Generator/Analyzer".

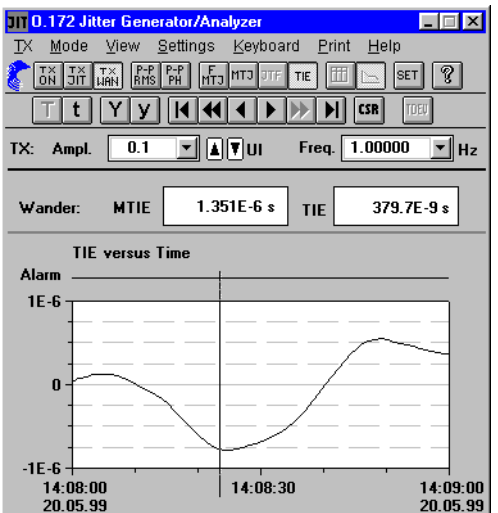

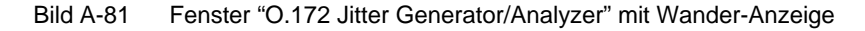

2. Wählen Sie im Menü "Settings" den Befehl "Wander ..."

– oder –

klicken Sie auf das Symbol "SET" im "Toolbar". Der Dialog "Wander Settings" wird geöffnet.

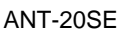

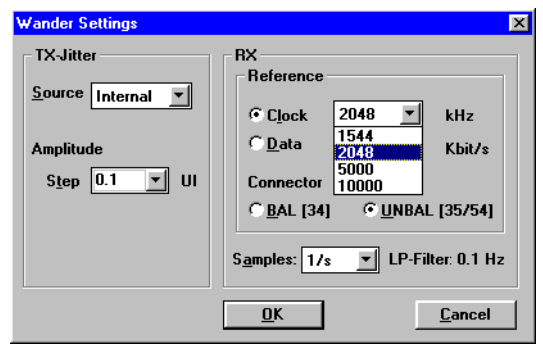

Bild A-82 Dialog "Wander Settings"

- 3. Stellen Sie im Dialog "Wander Settings" die Frequenz bzw. die Bitrate (nicht bei 2488 Mbit/s) des Referenzsignals ein.
- 4. Wählen Sie den gewünschten Eingang (BAL [34] oder UNBAL [35]) für das Referenzsignal (nicht bei 2488 Mbit/s).
- 5. Wählen Sie die gewünschte Samplerate. Dabei ändert sich das Tiefpaßfilter automatisch.
- 6. Bestätigen Sie mit "OK".
- 7. Starten Sie die Messung,
	- indem Sie die Funktionstaste F5 betätigen, oder
	- das Symbol "grüne Ampel" im Application Manager drücken.

### **Wander-Analyse**

Die Wander-Analysen sind ausgesprochene Langzeitmessungen. Mit dem ANT-20SE ist es möglich ein Meßintervall von bis zu 99 Tagen zu wählen.

Die Anzeige der gemessenen Werte erfolgt im Fenster "O.172 Jitter Generator/Analyzer" grafisch als Kurve der TIE-Werte und numerisch in den darüberliegenden Feldern für MTIE und TIE.

⇒ Klicken Sie auf die Schaltfläche "CSR" im "Toolbar".

Es öffnet sich ein Fenster mit der Bezeichnung "Cursor Position". Sie erhalten eine Übersicht über die Momentanwerte der aufgezeichneten Kurve.

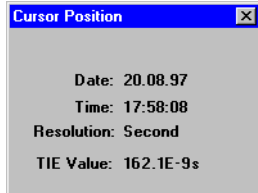

Bild A-83 Fenster "Cursor Position"

#### **Ergebnisse speichern**

- 1. Wählen Sie im Menü "Print" den Befehl "Export..." Der Dialog "Save as" wird geöffnet.
- 2. Wählen Sie neben dem Zielverzeichnis das Format "CSV", in dem die Datei gespeichert wird.
- 3. Drücken Sie "OK", um den Exportvorgang zu starten.

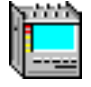

# **Analyse MTIE und TDEV (BN 3035/95.21)**

Zur genauen zeitlichen Analyse von MTIE und TDEV steht Ihnen die Software "MTIE/TDEV Analysis" (Option BN 3035/95.21) zur Verfügung. Das Programm kann direkt aus dem "O.172 Jitter Generator/Analyzer" oder auch außerhalb der ANT-20SE Software gestartet werden. Mit diesem Programm können Sie TIE-Werte auswerten, welche vom ANT-20SE zuvor gemessen wurden. Die Auswertungen erfolgen nach ETSI ETS 300462, EN 302084, ITU-T G.811, G.812, G.813 und ANSI T1.101 und beinhalten die Masken für die verschiedenen Signalquellen.

#### **Programm "MTIE/TDEV Analysis" aus dem "O.172 Jitter Generator/Analyzer" starten**

1. Klicken Sie im Fenster "O.172 Jitter Generator/Analyzer" (Wanderseite) auf die Schaltfläche "TDEV".

Das Programm wird gestartet und die TIE-Daten einer zuvor ausgeführten Messung werden automatisch geladen (gespeichert in der Datei "WANDMSEC.BIN").

- Die TIE-Daten werden im Grafikfeld des Fensters "TIE analysis" angezeigt.
- 2. Klicken Sie auf die Schaltfläche "MTIE/TDEV ...". Es öffnet sich das Fenster "MTIE analysis" [\(siehe Bild A-84\)](#page-204-0).
- 3. Klicken Sie hier auf die Schaltfläche "Analysis". Die Werte werden berechnet und angezeigt.

#### **Programm "MTIE/TDEV Analysis" aus dem Startmenü von Windows 95 starten**

- 1. Klicken Sie im "Startmenü" von Windows 95 auf den entsprechenden Eintrag. Das Programm wird gestartet.
- 2. Klicken Sie auf die Schaltfläche "Load". Es öffnet sich der Dialog "Load data file".
- 3. Wählen Sie die Datei "WANDMSEC.BIN" im Verzeichnis "C:\ANT20\RESULTS" – oder –

wählen Sie eine zuvor exportierte Datei im CSV-Format.

Die TIE-Daten werden im Grafikfeld des Fensters "TIE analysis" angezeigt.

- 4. Klicken Sie auf die Schaltfläche "MTIE/TDEV ...".
- Es öffnet sich das Fenster "MTIE analysis" [\(siehe Bild A-84\)](#page-204-0). 5. Klicken Sie hier auf die Schaltfläche "Analysis".

Die Werte werden berechnet und angezeigt.

#### **Auswertemöglichkeiten**

- Mit den Kontrollkästchen links unten im Fenster "MTIE analysis" wählen Sie die Werte aus, die Sie anzeigen wollen.
- Sie können die Anzahl der Meßpunkte beschränken, die dargestellt werden sollen, indem Sie einen Bereich in den Textfeldern "Analysis range" eingeben.
- Im Listenfeld "Masks" können Sie unterschiedliche Toleranzmasken auswählen, um eine schnelle Übersicht zu bekommen, ob Ihre Meßwerte innerhalb der Forderungen liegen.
- Die angezeigte Grafik kann ausgedruckt (Schaltfläche "Print") und exportiert (Menü "Export) werden.

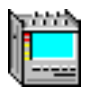

<span id="page-204-0"></span>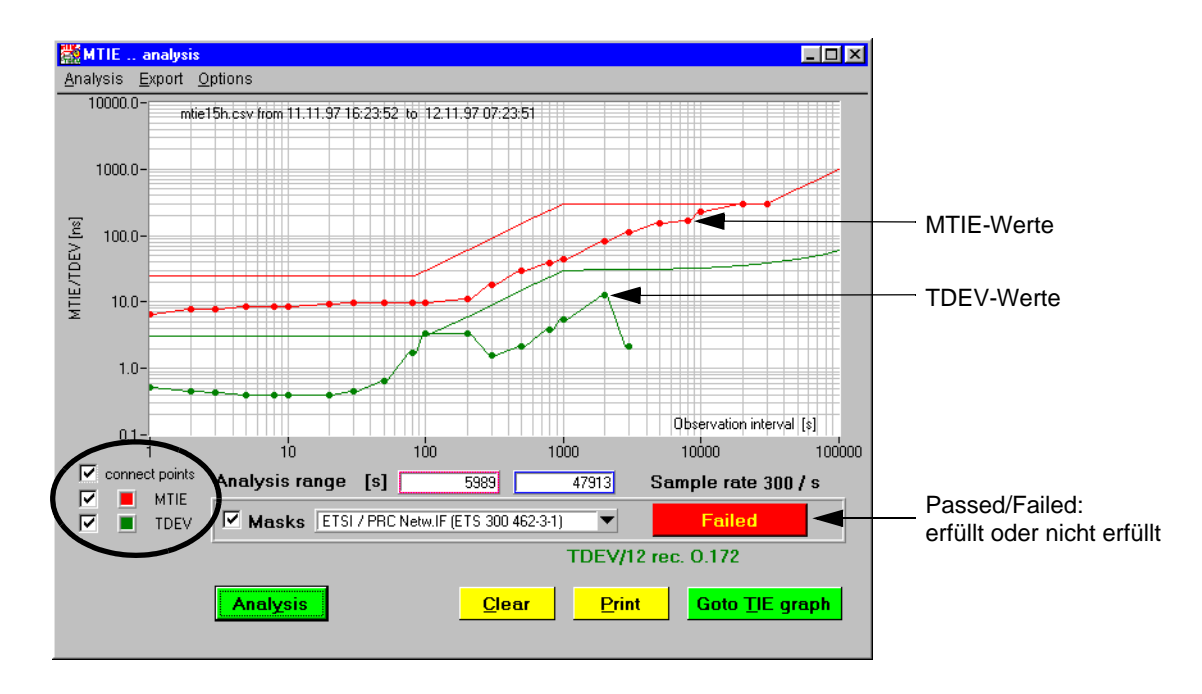

Bild A-84 Analyse MTIE und TDEV

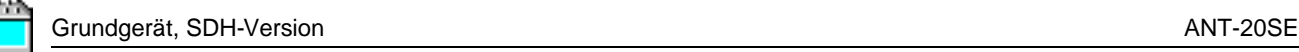

# **18 Maximum Tolerable Wander (MTW)**

Mit Hilfe der Funktion Maximum Tolerable Wander (MTW) können automatische Messungen der Wanderverträglichkeit gemäß ITU-T G.823, G.824, G.825, O.172 sowie ETSI EN302084 durchgeführt werden.

# **18.1 Meßaufbau und Beschreibung**

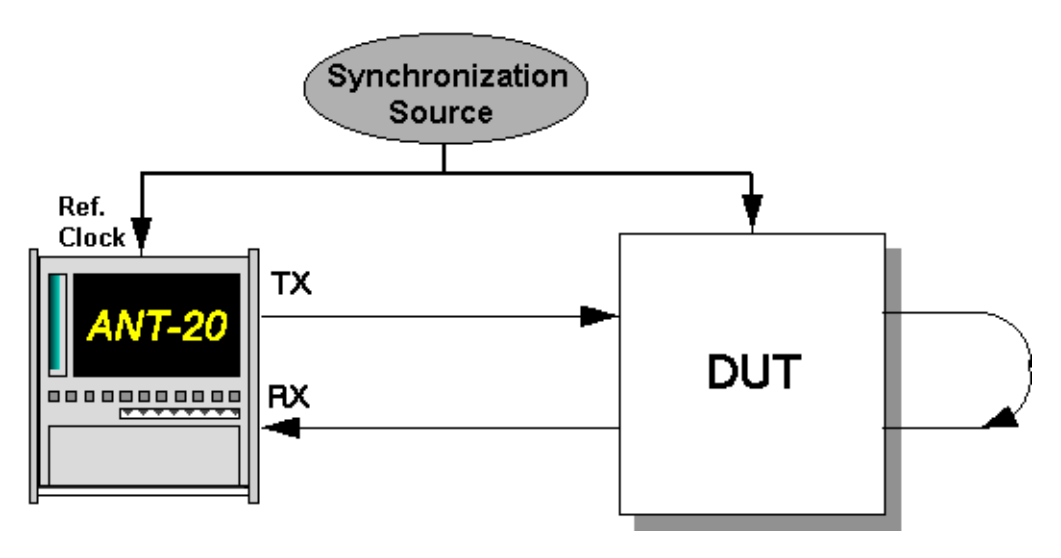

Bild A-85 Meßaufbau für Wanderverträglichkeitsmessungen

#### **Interfaces**

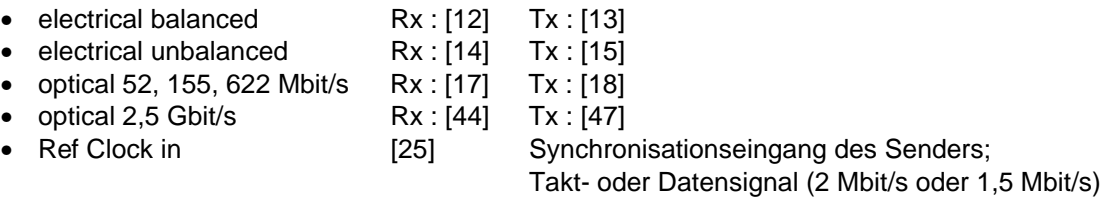

# **18.2 Applikationseinstellung**

#### **Benötigte VIs**

- Signal Structure
- O.172 Jitter Generator/Analyzer
- 1. Fügen Sie im Application Manager die benötigten VIs in die Liste der benutzten VIs ein. Ihr Application Manager enthält mindestens folgende Instrumente (siehe Bild A-86).
- 2. Klicken Sie auf die Schaltfläche "JIT", um das Fenster für den "O.172 Jitter Generator/ Analyzer" zu öffnen.

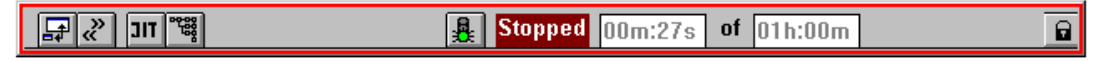

Bild A-86 Minibar (Application Manager) nach Auswahl der VIs

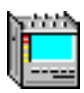

# **18.3 Messung**

## **Settings**

✓ Das Fenster "O.172 Jitter Generator/Analyzer" ist geöffnet.

#### **Einstellungen im Dialog "Interface" des Fensters "Signal Structure"**

1. Wählen Sie im Fenster "Signal Structure" im Menü "Interface" den Befehl "Settings ...". Es öffnet sich der Dialog "Interface".

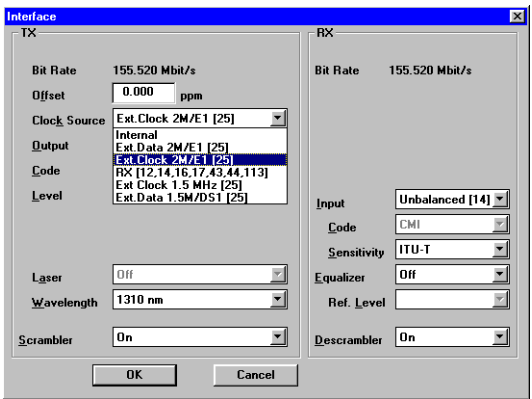

Bild A-87 Dialog "Interface"

2. Wählen Sie auf der TX-Seite im Listenfeld "Clock Source" entsprechend der Taktfrequenz am Eingang [25] die Taktquelle.

#### **Einstellungen im Fenster "O.172 Jitter Generator/Analyzer"**

1. Wählen Sie im Fenster "O.172 Jitter Generator/Analyzer" im Menü "TX" den Befehl "Wander"

– oder –

klicken Sie auf das Symbol "TX WAN" im "Toolbar".

2. Wählen Sie im Menü "Mode" den Befehl "MTW"

– oder –

klicken Sie auf das Symbol "MTW" im "Toolbar".

- **Hinweis:** Die Funktion "MTW" kann nur einschaltet werden, wenn Sie zuvor den Generator auf Wander eingestellt haben (TX WAN). Wenn Sie nach einer "MTW"-Messung andere automatische Jittermeßfunktionen (MTJ, F-MTJ, JTF) durchführen wollen, müssen Sie dazu den Sender wieder auf Jitter einstellen (TX JIT).
- 3. Wählen Sie die Fehlerquelle (z.B. TSE, Test Sequence Error) im Listenfeld "Error Source".
- 4. Geben Sie die Fehlerschwelle in das Feld "Error Threshold" ein, ab der das Meßergebnis mit "Failed" bewertet wird.

Die Eingabe einer Fehlerschwelle ist nicht möglich, wenn im Feld "Error Source" ein Alarm gewählt wurde.

- 5. Geben Sie eine Verzögerungszeit zwischen den einzelnen Meßpunkten im Feld "Settling Time" ein.
- 6. Wählen Sie im Menü "Settings" den Befehl "MTW" – oder – klicken Sie auf das Symbol "SET" im "Toolbar".

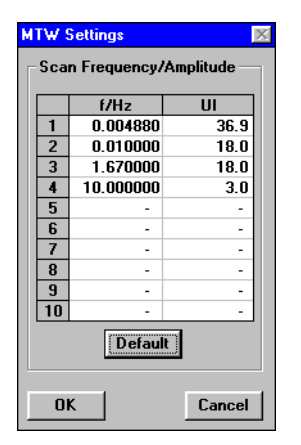

Bild A-88 Dialog "MTW Settings"

- 7. Wählen Sie bei Bedarf eigene Frequenz-Amplituden-Kombinationen aus, mit denen die Messung durchgeführt werden soll.
- 8. Bestätigen Sie die Eingabe mit "OK". Der Dialog "MTW Settings" wird geschlossen.
- 9. Starten Sie die Messung mit "Start". Die Messung stoppt nach Ablauf automatisch oder durch Klicken auf "Stop".

**Hinweis:** Abhängig von der Frequenz sind u. U. sehr lange Meßzeiten möglich.

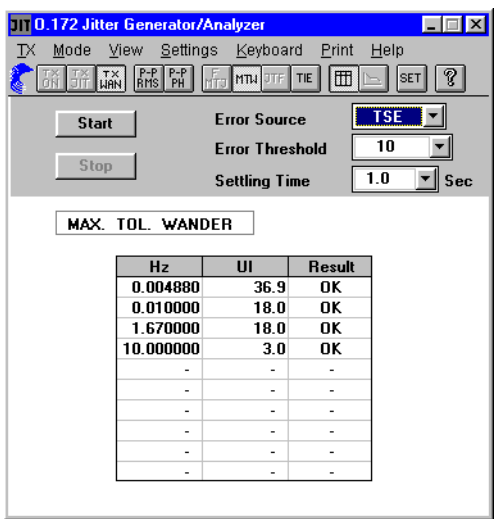

Bild A-89 Fenster "O.172 Jitter Generator/Analyer" bei MTW-Messung

### **Analyse**

- Die Tabelle (siehe Bild A-89) enthält vom Anwender vorgegebene Kombinationen bzw. Defaultwerte von Wanderfrequenzen und Wanderamplituden. Diese werden nach dem Start der Messung in der Reihenfolge der Tabelleneinträge eingestellt.
- Nach der Verzögerungszeit "Settling Time" wird für eine Periode der jeweiligen Frequenz das Ausgangssignal des ANT-20SE moduliert und dabei überprüft, ob im Eingangssignal Alarme oder Fehler vorhanden sind.
- Abhängig vom Ergebnis wird die jeweilige Einstellung mit "OK" oder "Failed" gekennzeichnet.
- Die Messung endet automatisch, wenn der letzte Meßpunkt abgearbeitet ist oder durch Klikken auf "Stop".

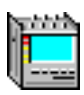

# **19 Consecutive Identical Digit (CID) Test nach G.783, Appendix X**

# **19.1 Meßaufbau und Beschreibung**

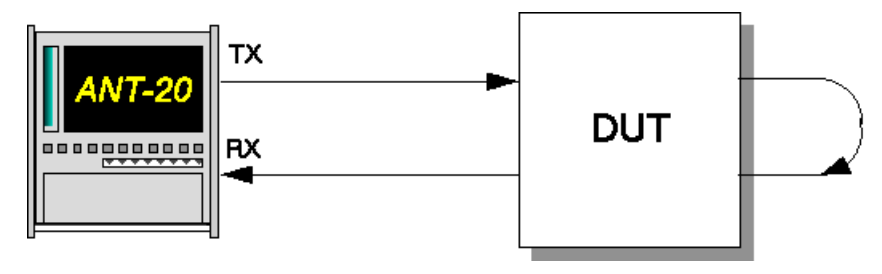

Bild A-90 Meßaufbau für Consecutive Identical Digit Tests

#### **Interfaces**

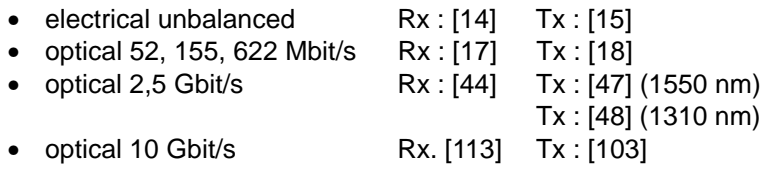

SDH-Netzelemente müssen auch beim Auftreten längerer Bitfolgen ohne Zustandswechsel (Dauer-Null-Folgen oder Dauer-Eins-Folgen) fehlerfrei funktionieren. In den Normen G.958 und G.783 wird gefordert, daß ein Netzelement eine Bitfolge aus Nullen oder Einsen mit einer Länge von mindestens 72 Bits (9 Bytes) ohne Fehler beherrschen muß. Die Toleranz des Netzelements gegenüber Dauer-Null- oder Dauer-Eins-Folgen wird als "Consecutive Identical Digit" (CID)-Immunität bezeichnet.

Im Appendix X der 1999 revidierten ITU-T-Empfehlung G.783 wird eine Methode vorgeschlagen, wie die CID-Immunität von SDH-Netzelementen getestet werden kann: Die Bytes der Spalten 7,8, und 9 aus der ersten Zeile des SOH-TOH-Overheads werden mit einem Dauer-Null- oder Dauer-Eins-Signal gefüllt. Das J0-Byte, das heißt das Byte S(1,7,1), wird nicht verändert, da es die Path-Trace-Information enthält.

Die maximal mögliche Anzahl an Overhead-Bits, die eine Dauer-Eins- oder Dauer-Null-Folge enthalten können, hängt ab von der Signalstruktur:

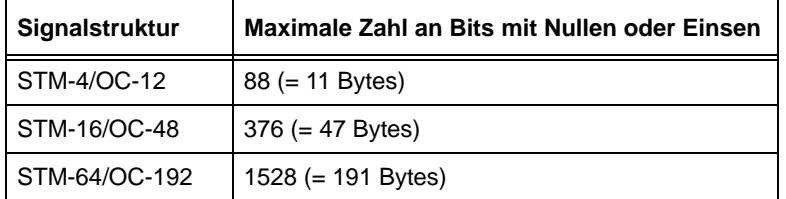

Tabelle A-2 Maximale Länge der Dauer-Null- oder Dauer-Eins-Folgen

Um Ihnen das Einstellen solcher CID-Overhead-Muster zu erleichtern, werden mit der ANT-20- Software einige Beispielapplikationen geliefert. Die Applikationen befinden sich auf der ITU-Toder ANSI-Applikationsdiskette.

Für jede der obigen Signalstrukturen gibt es eine Applikation, die ein Dauer-Eins-Signal mit 72 Bits einstellt. Außerdem gibt es für jede der Signalstrukturen eine Applikation, welche die in der obigen Tabelle angegebene maximale Zahl an "Einser-Bits" einstellt.

Die Applikationen sind wie folgt bezeichnet:

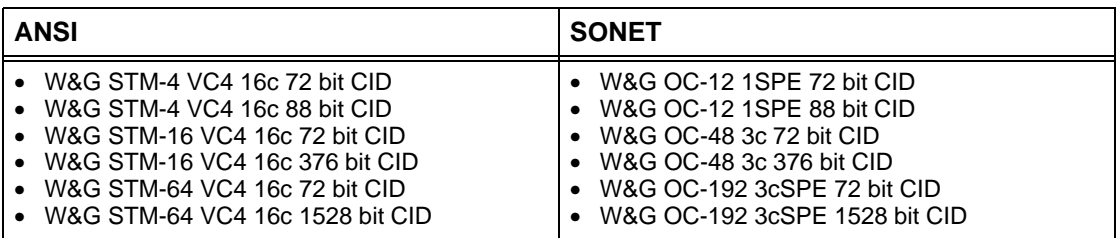

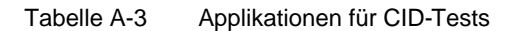

Beim Aufruf einer dieser Applikationen wird in die Bytes der Spalten 7 bis 9, SOH #1 bis #N jeweils der Wert "FF" (Dauer-Eins) anstelle des Default-Wertes (AA) eingetragen. Das J0-Byte bleibt unverändert.

Wenn Sie CID-Sequenzen mit einer anderen Länge benötigen (z.B. für andere Signalstukturen), so können Sie diese mit Hilfe des VIs "Overhead Generator" des ANT-20 selbst erstellen.

#### **So laden Sie eine der Applikationen:**

- ✓ Application Manager ist im Vordergrund.
- 1. Klicken Sie im Menü "Application" auf den Befehl "Open". Das Fenster "Open Application" öffnet sich.
- 2. Klicken Sie auf den Listeneintrag mit der Applikation, die Sie verwenden wollen. Der Eintrag wird grau hinterlegt.
- 3. Klicken Sie auf die Schaltfläche "OK". Die gewählte Applikation wird geladen und Ihr ANT-20 ist meßbereit.

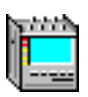

# **20 Einstellung der ATM-Signalstruktur**

# **20.1 Meßaufbau und Beschreibung**

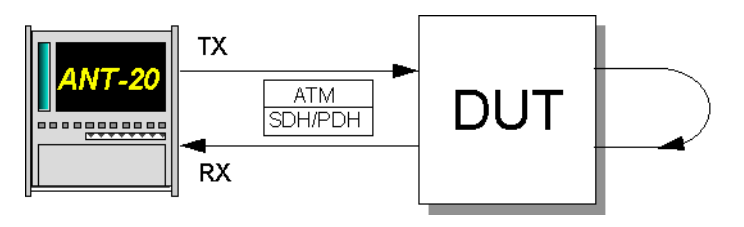

Bild A-91 Meßaufbau zur Einstellung der ATM-Signalstruktur

#### **Interfaces**

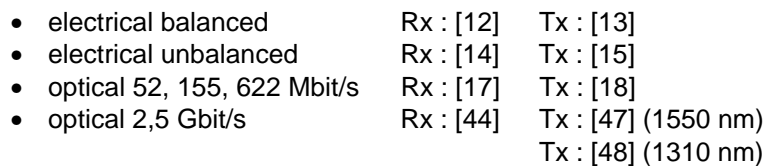

Um eine ATM-Messung mit dem ANT-20SE durchzuführen, ist es zunächst notwendig eine entsprechende Signalstruktur auszuwählen. Dieser Abschnitt stellt anhand eines Beispiels Schritt für Schritt dar, wie die notwendigen Einstellungen vorzunehmen sind.

# **20.2 Applikationseinstellungen**

### **Benötigte VIs**

- Signal Structure
- ATM Signal Structure
- 1. Fügen Sie im "Application Manager" die benötigten VIs in die Liste der benutzten VIs ein. Ihr "Application Manager" enthält mindestens folgende Instrumente (siehe Bild A-92):
- 2. Klicken Sie bei den nachfolgenden Einstellungen auf eine der Schaltflächen, um das gewünschte Fenster in den Vordergrund zu holen.

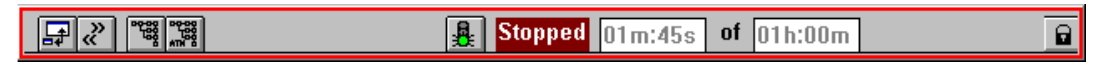

Bild A-92 Fenster Application Manager" (Minibar) nach Auswahl der VIs

# **Beispiel**

ATM-Signalstruktur mit STM-1 / VC-4 ATM-Mapping

### **Einstellung des Physical Layers (VI "Signal Structure")**

- ✓ Das Hauptfenster "Signal Structure" ist geöffnet. Im Anzeigebereich erscheint die zuletzt gültige Signalstruktur.
- 1. Wählen Sie im Menü "Edit" die Auswahl "Signal Structure..." – oder –

klicken Sie im "Tool bar" auf das entsprechende Symbol.

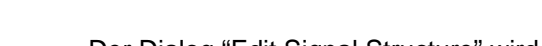

Der Dialog "Edit Signal Structure" wird geöffnet (siehe Bild A-93).

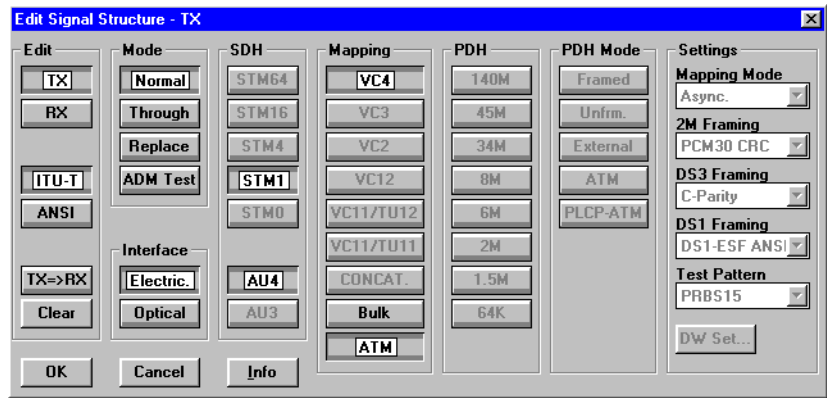

Bild A-93 Dialog "Edit Signal Structure" des VIs "Signal Structure"

- 2. Stellen Sie die gewünschte Signalstruktur ein. Gewählt wird das Interface (SDH / PDH) und ein entsprechendes ATM-Mapping.
- 3. Aktivieren Sie das ATM-Mapping, indem Sie die Taste "ATM" im Feld "Mapping" betätigen.
- 4. Bestätigen Sie Ihre Einstellung mit "OK". Im Anzeigebereich des Fensters sehen Sie die aktuelle Signalstruktur.

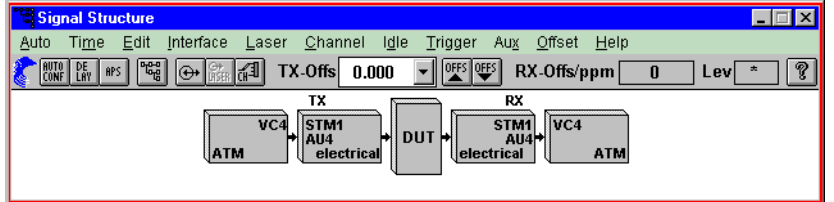

Bild A-94 VI "Signal Structure" mit der gewünschten Signalstruktur (Physical Layer)

# **Einstellung des ATM-/AAL-Layers (VI "ATM Signal Structure")**

- ✓ Das Hauptfenster "ATM Signal Structure" ist geöffnet. Im Anzeigebereich erscheint die zuletzt gültige ATM-Signalstruktur.
- 1. Wählen Sie im Menü "Edit" die Auswahl "ATM Structure..." – oder –

klicken Sie im "Tool bar" auf das entsprechende Symbol. Der Dialog "ATM Structure" wird geöffnet (siehe Bild A-95).

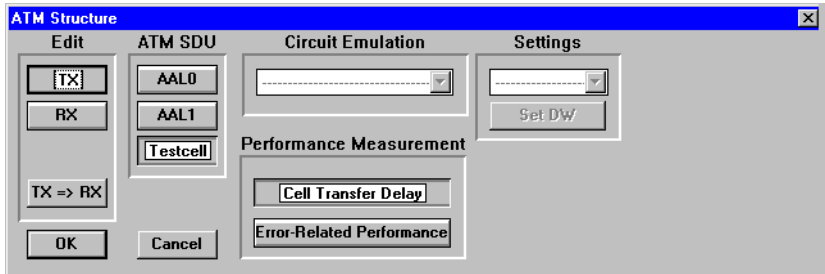

Bild A-95 Dialog "ATM Structure" des VIs "ATM Signal Structure"

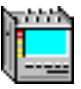

- 2. Wählen Sie im Feld "ATM SDU", welche SDU im Testkanal gesendet und empfangen werden soll.
	- Testcell: Testzellen nach O.191
	- AAL-0: PRBS oder DW in der Zellenpayload
	- AAL-1: PRBS oder DW als AAL-1 PDU
- 3. Wählen Sie im Feld "Performance Measurement" zwischen
	- Cell Transfer Delay Ergebnisse im ATM Traffic Analyzer, und
	- Error Related Performance Ergebnisse im Anomaly and Defect Analyzer
- 4. Bestätigen Sie Ihre Einstellungen mit "OK". Der Dialog "ATM Structure" wird geschlossen.

#### **VPI/VCI-Parameter einstellen**

- ✓ Das Hauptfenster "ATM Signal Structure" ist geöffnet.
- 1. Wählen Sie im Menü "Channel" die Auswahl "ATM Channel..." – oder –

klicken Sie im "Tool bar" auf das entsprechende Symbol.

Es öffnet sich der Dialog "ATM Channel".

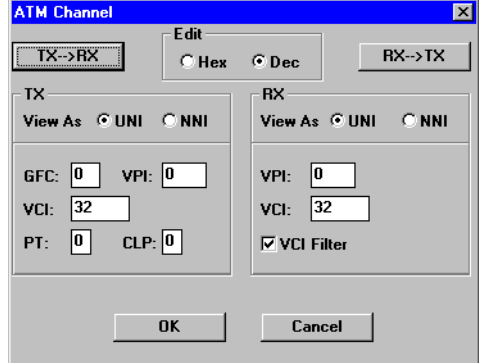

Bild A-96 Dialog "ATM Channel" des VIs "ATM Signal Structure"

- 2. Tragen Sie hier Ihre VPI/VCI-Parameter der Testverbindung für Sender und Empfänger ein.
- 3. Bestätigen Sie Ihre Einstellungen mit "OK".
- 4. Der Dialog "ATM Channel" wird geschlossen. Im Anzeigebereich des Fensters "ATM Signal Structure" erscheint die gewünschte ATM-Signalstruktur.

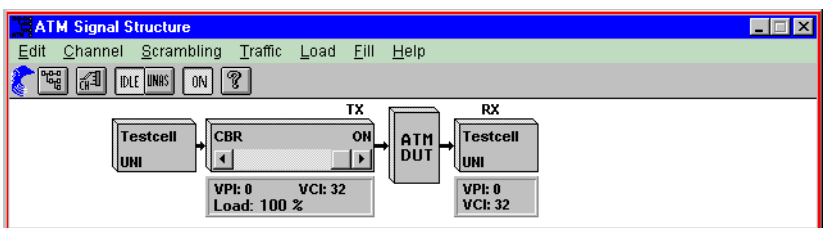

Bild A-97 VI "ATM Signal Structure" mit der gewünschten Signalstruktur (ATM Layer)

- Mit dem Symbol "ON" im VI "ATM Signal Structure" aktivieren Sie den ATM-Traffic und die gewählten Testzellen werden gesendet. Ist dieser Kanal nicht aktiv, werden Leerzellen gesendet.
- Die Voreinstellung des ATM-Generators ist:
	- Verkehrstyp CBR (constant bit rate)
	- 100% Last

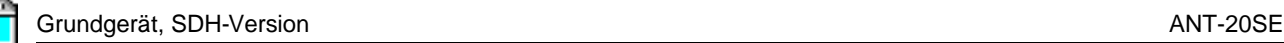

# **21 ATM-Bitfehlerratentest (ATM-BERT)**

nur BN 3035/90.70

# **21.1 Meßaufbau und Beschreibung**

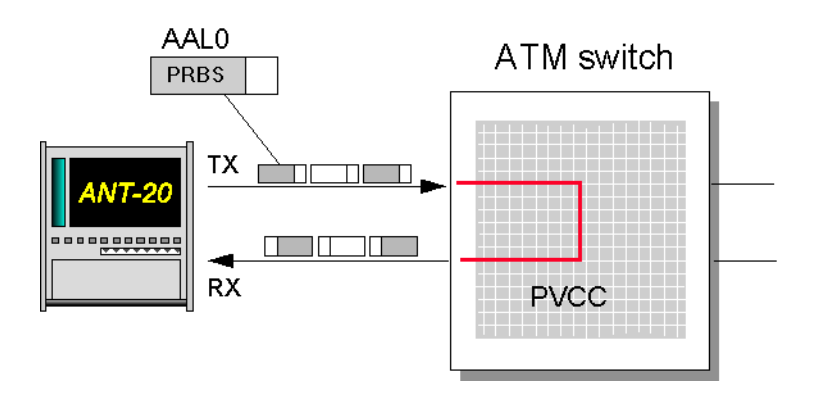

Bild A-98 Meßaufbau für ATM-Bitfehlerratentest

Der Bitfehlerratentest ist auch für ATM-Netze eine grundlegende Meßmethode, um schnell und einfach Netzpfade zu testen oder Konfigurationen von Netzelementen zu prüfen. Mit dem ANT-20SE messen Sie die Bitfehler über einen Testzellenkanal. Neben der Bitfehlermessung in der Zellpayload laufen parallel Fehlermessungen für korrigierbare und nichtkorrigierbare Headerfehler. Wird diese Fehlermessung mit AAL-1-strukturierten Zellen vorgenommen, prüft der ANT-20SE gleichzeitig die Zellfolgeintegrität, um darüber hinaus auch Zellverluste zu entdecken.

### **21.2 Switch Konfiguration**

⇒ Schalten Sie eine unidirektionale permanente Verbindung mit einem UBR (Unspezified Bit Rate) Kontrakt durch den Switch.

# **21.3 Applikationseinstellung am ANT-20SE**

#### **Benötigte VIs:**

- Signal Structure
- ATM-Signal Structure
- Anomaly and Defect Insertion
- Anomaly and Defect Analyzer
- ⇒ Fügen Sie im "Application Manager" die benötigten VIs in die Liste der benutzten VIs ein. Ihr "Application Manager" enthält mindestens folgende Instrumente (siehe Bild A-99):

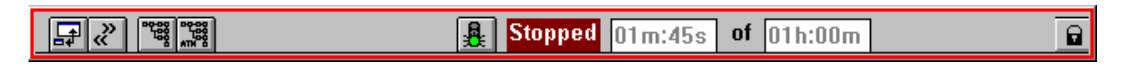

Bild A-99 Fenster "Application Manager" (Minibar) nach Auswahl der VIs

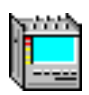

# **21.4 Messung**

# **1. Beispiel**

Ermittlung der Bitfehlerhäufigkeit in der ATM-Schicht.

#### **Settings**

- 1. Stellen Sie zuerst wie beschrieben das VI "Signal Structure" ein.
- 2. Öffnen Sie das VI "ATM Signal Structure".
- 3. Wählen Sie im Menü "Edit" die Auswahl "ATM Structure ...". – oder –

Klicken Sie im "Toolbar" auf das entsprechende Symbol. Sie aktivieren damit das Fenster "ATM Structure".

- 4. Drücken Sie im Feld "ATM SDU" die Taste "AAL0" und bestätigen Sie mit "OK".
- 5. Starten Sie die Messung durch Drücken der Funktionstaste F5. – oder –

Klicken Sie auf die Symboltaste "rote Ampel" im Application Manager.

#### **Analyse**

Ob Fehler auftreten oder nicht können Sie im VI "Anomaly and Defect Analyzer" mitverfolgen. In dem unten dargestellten Fall treten "HUNC"-Fehler (Unkorrigierbare Headerfehler) auf.

|                                                     | Anomaly/Defect Analyzer |                     |                       | $\Box$ $\Box$ $\times$ |  |  |
|-----------------------------------------------------|-------------------------|---------------------|-----------------------|------------------------|--|--|
| View                                                | Settings<br>Eilter      | Print<br>Help       |                       |                        |  |  |
|                                                     | <b>室画口%</b><br>164°     | ଙ୍କ                 |                       |                        |  |  |
| Display:                                            | <b>CAI</b><br>$C$ One   |                     | G All<br>View Filter: | <b>C</b> User          |  |  |
| <b>Total Results</b><br><b>Intermediate Results</b> |                         |                     |                       |                        |  |  |
| Code                                                |                         | $\pmb{x}$<br>0      | 0                     | $\blacksquare$         |  |  |
| <b>FAS-STM</b>                                      |                         | $\blacksquare$<br>0 | n                     | $\blacksquare$         |  |  |
| <b>B1</b>                                           |                         | $\blacksquare$<br>0 | 0                     | ×                      |  |  |
| <b>B2/SUM</b>                                       |                         | $\blacksquare$<br>0 | n                     | $\blacksquare$         |  |  |
| <b>MS-REI</b>                                       |                         | ×<br>0              | 0                     | ×                      |  |  |
| AU-PJE                                              |                         | 0                   | 0                     |                        |  |  |
| <b>AU-NDF</b>                                       |                         | 0                   | 0                     |                        |  |  |
| B3                                                  |                         | ×<br>0              | 0                     | ×                      |  |  |
| <b>HP-REI</b>                                       |                         | 0<br>×              | 0                     | ×                      |  |  |
| <b>HUNC</b>                                         | 27                      | $1.00E - 06$        | 3                     | 1.33E-06               |  |  |
| HCOR                                                |                         | 0<br>×              | 0                     | ×                      |  |  |
| CER                                                 |                         | ×<br>0              | 0                     | ×                      |  |  |
| CLR                                                 |                         | 0<br>×              | 0                     | $\blacksquare$         |  |  |
| CMR                                                 |                         | $\blacksquare$<br>0 | 0                     | ×                      |  |  |
|                                                     |                         |                     |                       |                        |  |  |
|                                                     |                         |                     | <b>BIT</b>            |                        |  |  |

Bild A-100 Fenster "Anomaly and Defect Analyzer"

# **2. Beispiel**

Einblendung eines HCOR mit einer Wiederholrate von 1E-6 und Analyse der Reaktion eines DUT.

#### **Settings**

Die VIs "Signal Structure" und "ATM-Signal Structure" bleiben gegenüber der vorher beschriebenen Messung unverändert. Neu eingestellt werden muß das VI "Anomaly and Defect Insertion".

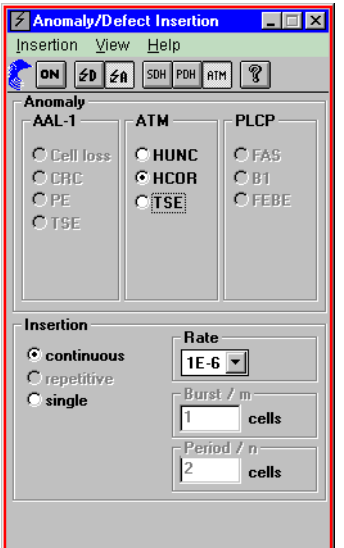

Bild A-101 Fenster "Anomaly/Defect Insertion"

1. Wählen Sie im Menü "View" die Auswahl "Anomalies" und "ATM". – oder –

Klicken Sie auf die entsprechenden Symbole im "Toolbar".

- 2. Markieren Sie im Feld "ATM" den Punkt "HCOR".
- 3. Wählen Sie im Feld "Insertion" den Punkt "continuous" aus.
- 4. Stellen Sie im Auswahlfeld "Rate" von 1E-6 ein.
- 5. Wählen Sie im Menü "Insertion" die Auswahl "ON". – oder –
	- Bestätigen Sie die Taste "ON" im "Toolbar".
- 6. Starten Sie die Messung, indem Sie die Funktionstaste F5 drücken. – oder –

Klicken Sie auf das Symbol "grüne Ampel" im "Application Manager".

#### **Analyse**

Im Fenster des VIs "Anomaly and Defect Analyzer" können Sie das Ergebnis des eingeblendeten Fehlers mitverfolgen. Sie können sich das Ergebnis in vier verschiedenen Fenstern anzeigen lassen.
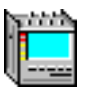

| $\Box$ $\Box$ $\times$<br>Anomaly/Defect Analyzer |                      |                      |       |                             |  |  |
|---------------------------------------------------|----------------------|----------------------|-------|-----------------------------|--|--|
| View                                              | Settings Eilter      | <b>Print</b><br>Help |       |                             |  |  |
|                                                   | <b>MEE</b>           | Q <br>B              |       |                             |  |  |
|                                                   |                      | <b>View Filter:</b>  | G[A]] | $C$ User                    |  |  |
|                                                   | <b>Total Results</b> |                      |       | <b>Intermediate Results</b> |  |  |
| Code                                              | 0                    | ×.                   | 0     | ×                           |  |  |
| <b>FAS-STM</b>                                    | 0                    | ×                    | n     | ×                           |  |  |
| <b>B1</b>                                         | 0                    | ×                    | 0     | ×                           |  |  |
| <b>B2</b>                                         | 0                    | ×                    | n     | $\blacksquare$              |  |  |
| <b>MS-REI</b>                                     | Ō                    | ×                    | Ō     | ×                           |  |  |
| AU-PJE                                            | 0                    |                      | 0     |                             |  |  |
| <b>AU-NDF</b>                                     | 0                    |                      | 0     |                             |  |  |
| 83                                                | 0                    | ×                    | 0     | ×                           |  |  |
| <b>HP-REI</b>                                     | 0                    | ×                    | n     | $\blacksquare$              |  |  |
| <b>HUNC</b>                                       | Ō                    | ×                    | Ō     | ×                           |  |  |
| HCOR                                              | n                    | ×                    | n     | ٠                           |  |  |
| TSE                                               | 1643                 | 8.32E-07             | 306   | $1.00E - 06$                |  |  |
|                                                   |                      |                      |       |                             |  |  |
|                                                   |                      |                      | BIT   |                             |  |  |

Bild A-102 Anzeige als Tabelle

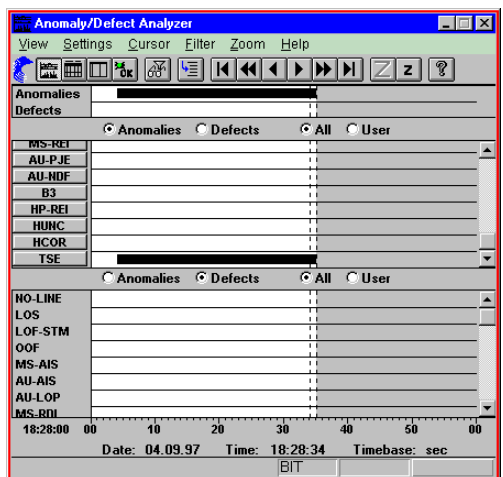

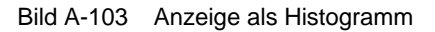

| $\Box$<br><b>Anomaly/Defect Analyzer</b><br>Cursor<br>Eilter<br>View<br>Settings<br>Print<br>Help<br>$\hat{\textbf{v}}$<br>繭<br>G All<br>$C$ User<br>$G$ All<br><b>C</b> Anomalies<br>View Filter:<br>Display:<br>C Current<br>C Defects |               |             |                                |                       |                          |
|----------------------------------------------------------------------------------------------------|---------------|-------------|--------------------------------|-----------------------|--------------------------|
| No.                                                                                                    | Event         | <b>Date</b> | Start time                     |                       | Stop time   Dur. / Count |
|                                                                                                    | <b>26 TSE</b> | 04.09.97    | 18:28:29.0 18:28:30.0          |                       | 56                       |
|                                                                                                    | <b>27 TSE</b> | 04.09.97    |                                | 18:28:30.0 18:28:31.0 | 56                       |
|                                                                                                    | <b>28 TSE</b> | 04.09.97    |                                | 18.28.31.0 18:28:32.0 | 55                       |
|                                                                                                    | <b>29 TSE</b> |             | 04.09.97 18:28:32.0 18:28:33.0 |                       | 56                       |
|                                                                                                    | <b>30 TSE</b> |             | 04.09.97 18:28:33.0 18:28:34.0 |                       | 55                       |
|                                                                                                    | <b>31 TSE</b> |             | 04.09.97 18:28:34.0 18:28:35.0 |                       | 28                       |
|                                                                                                    | 32 STOP       |             | 04.09.97 18:28:34.5            |                       |                          |
|                                                                                                    |               |             |                                |                       |                          |
|                                                                                                    |               |             |                                |                       |                          |
|                                                                                                    |               |             |                                |                       |                          |
|                                                                                                    |               |             |                                |                       |                          |
|                                                                                                    |               |             |                                |                       |                          |
|                                                                                                    |               |             |                                |                       |                          |
|                                                                                                    |               |             |                                |                       |                          |
|                                                                                                    |               |             | BIT                            |                       |                          |

Bild A-104 Anzeige als Einzelwerte

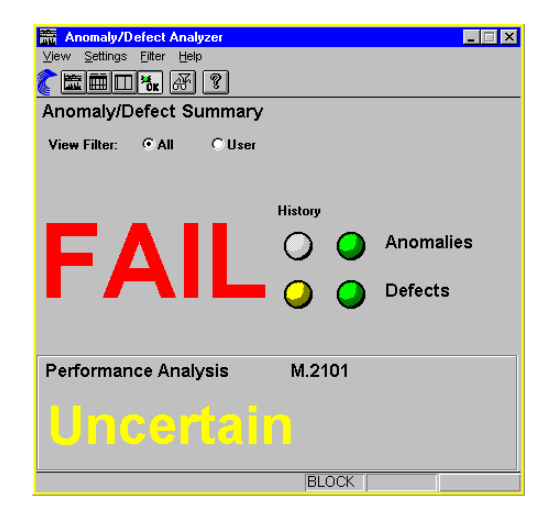

Bild A-105 Summarische Anzeige

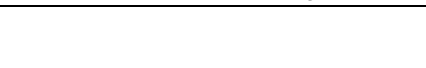

## **22 ATM Latency Test für ATM - Switches**

nur BN 3035/90.70

## **22.1 Meßaufbau und Beschreibung**

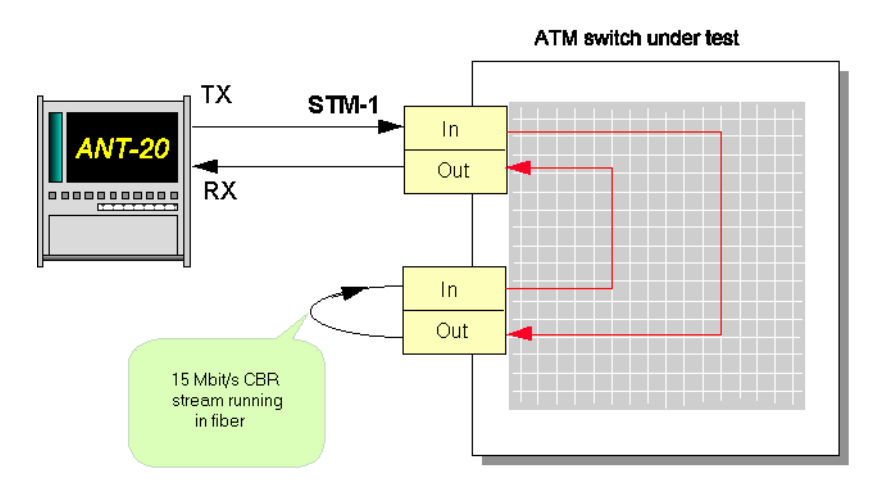

Bild A-106 Meßaufbau für ATM Latency Test (ATM - Switch)

Je mehr Portbaugruppen in Schleife nach obiger Konfiguration eingebaut werden, desto größer wird die Laufzeit. ATM Vermittlungen werden daran gemessen, ob die Laufzeit bei Erhöhung der Anzahl von eingeschleiften Portbaugruppen konstant zunimmt.

## **22.2 Switch Konfiguration**

- 1. Schalten Sie eine unidirektionale Verbindung mit konstanter Bitrate durch den Switch, so daß Sie am zweiten Port eine physikalische Schleife legen können.
- 2. Stellen Sie sicher, daß der Switch die PCR von 14,98 Mbit/s akzeptiert (35323 Zellen pro Sekunde).
- 3. Legen Sie den CBR Kontrakt beispielsweise auf eine PCR von 15 Mbit/s.

## **22.3 Applikationseinstellung am ANT-20SE**

#### **Benötigte VIs:**

- Signal Structure
- ATM Signal Structure
- ATM Traffic Analyzer
- ⇒ Fügen Sie im "Application Manager" die benötigten VIs in die Liste der benutzten VIs ein. Ihr "Application Manager" enthält mindestens die folgenden Instrumente (siehe Bild A-107):

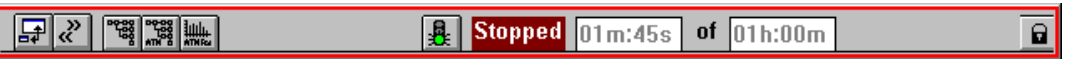

Bild A-107 Fenster "Application Manager" (Minibar) nach Auswahl der VIs

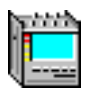

#### **22.4 Messung**

#### **Settings**

#### **VI "Signal Structure"**

⇒ Stellen Sie zuerst wie beschrieben das VI "Signal Structure" ein.

#### **VI "ATM Signal Structure"**

- 1. Öffnen Sie das VI "ATM Signal Structure".
- 2. Wählen Sie im Menü "Edit" die Auswahl "ATM Structure ...". – oder –

Klicken Sie im "Toolbar" auf die entsprechende Symboltaste.

Sie aktivieren damit das Fenster "ATM Structure".

- 3. Wählen Sie im Feld "ATM SDU" die Testkanalstruktur "Testcell" aus. ("Tx => Rx")
- 4. Aktivieren Sie die Taste "Cell Transfer Delay" im Feld "Performance Measurement".
- 5. Wählen Sie im Menü "Channel" die Auswahl "ATM Channel ...".
	- oder –

Klicken Sie im "Toolbar" auf die entsprechende Symboltaste. Es öffnet sich der Dialog "ATM Channel".

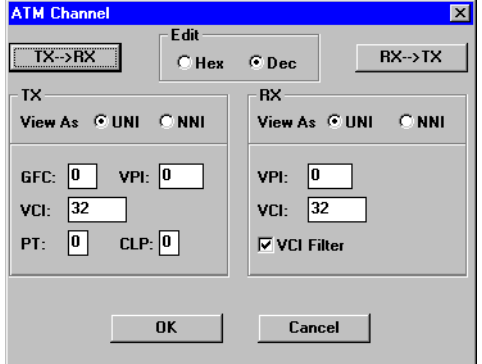

Bild A-108 Dialog "ATM Channel" des VIs "ATM Signal Structure"

- 6. Tragen Sie im Dialog "Channel" Ihre VPI/VCI-Parameter für Sender und Empfänger ein und bestätigen Sie mit "OK".
- 7. Übernehmen Sie die Einstellungen im Fenster "ATM Signal Structure" für die Sendeseite (Tx) auf die Empfängerseite (Rx), indem Sie auf die Taste "Tx=>Rx" klicken.
- 8. Stellen Sie in der abgebildeten Signalstruktur am Schieberegler eine Last von 10% oder 14,98 MBit/s ein.
- 9. Bestätigen Sie Ihre Eingaben mit "OK". Die gewünschte ATM-Signalstruktur ist nun aktiviert.
- 10.Drücken Sie die Symboltaste "ON" im "Toolbar".
	- Der Testkanal ist nun zugeschaltet und es werden Testzellen gesendet.
	- Im abgeschalteten Zustand generiert der Sender nur Leerzellen.

#### **VI "ATM Traffic Analyzer"**

- 1. Öffnen Sie das VI "ATM Traffic Analyzer".
- 2. Wählen Sie im Menü "View" die Auswahl "Cell Transfer Delay". – oder –

Klicken Sie auf die Symboltaste "CTD" im "Toolbar". Die Darstellung wechselt auf "Cell Transfer Delay".

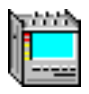

- 3. Stellen Sie das Meßintervall ein im Dialog "Cell Transfer Delay Setup".
- 4. Aktivieren Sie im Menü "Settings" die Auswahl "Cell Transfer Delay ...". – oder –

Klicken Sie auf die Symboltaste "SET".

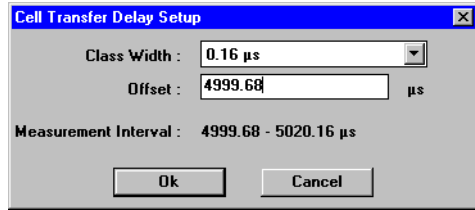

Bild A-109 Dialog "Cell Transfer Delay Setup"

#### **VI "Application Manager"**

⇒ Starten Sie die Messung: Betätigen Sie die Funktionstaste F5. – oder –

Klicken Sie auf die Symboltaste "rote Ampel" im Fenster "Application Manager".

#### **Hintergrund zu den Parametern Meßintervall, Klassenbreite etc.**

Ein **Meßintervall** ist stets in 128 **Klassen** unterteilt. Das bedeutet beispielsweise für ein Meßintervall von 1310 µs eine Laufzeit pro Klasse von 10 µs (1310 µs / 128 = 10,23 µs). Die Anzahl der Testzellen, deren Laufzeit innerhalb einer Klasse liegt, werden aufsummiert und als Balken dargestellt. Erhöhen Sie die Klassenbreite, so vergrößern Sie damit automatisch das Meßintervall. Damit verringern Sie aber automatisch die Auflösung des Histogramms.

Um bei großen Laufzeiten mit möglichst kleinen Klassen zu arbeiten, benutzen Sie den **Offset-Wert**. Er ermöglicht Ihnen eine Verschiebung Ihres Meßbereiches. Allerdings müssen Sie abschätzen, in welchem Bereich Sie Ihre Meßwerte erwarten. Die Wahl des Offsets erfolgt **nicht** automatisch.

## **Analyse**

Die Darstellung erfolg im VI "ATM Traffic Analyzer" als Histogramm. Für jede Klasse in der mindestens eine Zelle gezählt wurde erscheint ein Balken.

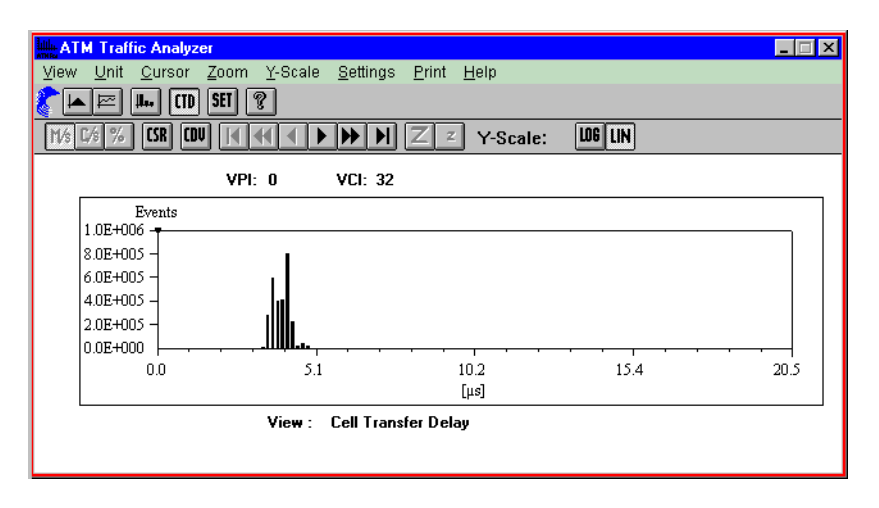

Bild A-110 Ergebnisanzeige im Fenster "ATM Traffic Analyzer"

#### **Cursorauswertung**

⇒ Klicken Sie auf das "CSR"-Symbol im "Toolbar".

Es öffnet sich das unten dargestellte Fenster mit den numerischen Angaben der Cursor-Position

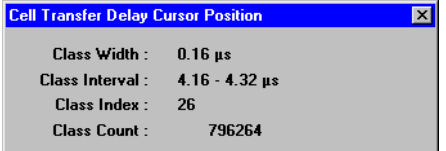

Bild A-111 Anzeigefenster "Cell Transfer Delay Cursor Position" des "ATM Traffic Analyzers"

Die Cell Delay Variation (CDV) kann aus der Darstellungsart "Cell Transfer Delay" bestimmt werden. Aus dem Histogramm läßt sich die Peak-to-peak-CDV ableiten, die der 2-Point-Cell-Delay-Variation nach ITU-T I.356 entspricht. Mit der Auswerteart CDV stehen folgende Ergebnisse zur Verfügung:

- die minimale Zellaufzeit
- die maximale Zellaufzeit
- die mittlere Zellaufzeit
- die 2-Punkt Zellaufzeit-Verteilung (2-point CDV)

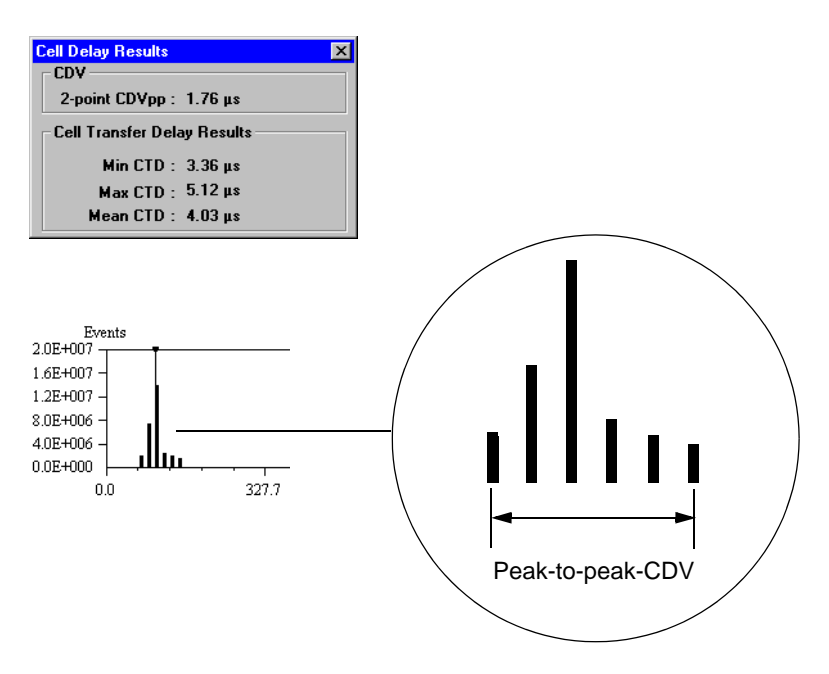

Bild A-112 Anzeigefenster "Cell Delay Results" des "ATM Traffic Analyzers" und Definition der Peak-to-peak CDV

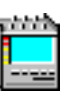

## **23 ATM Latency Test mit Hintergrundlast (ATM Background Generator)**

nur BN 3035/90.70

## **23.1 Meßaufbau und Beschreibung**

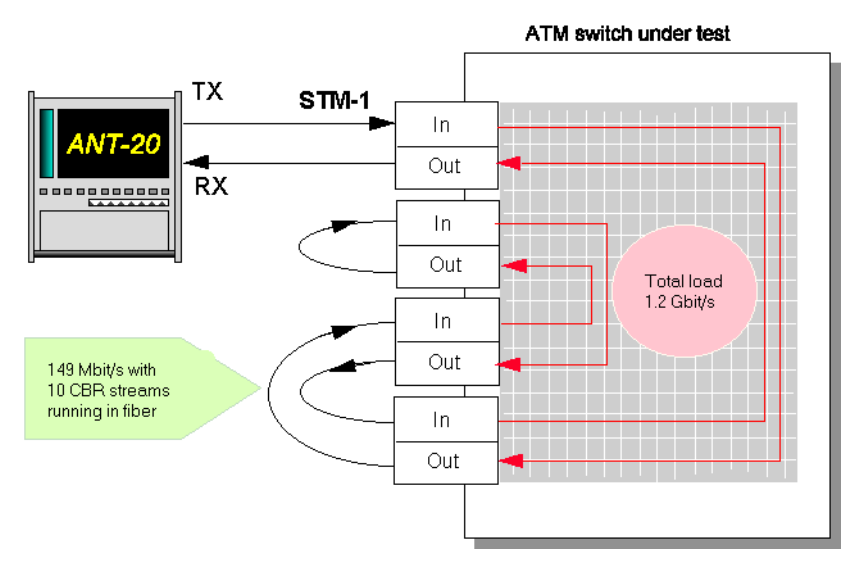

Bild A-113 Meßaufbau für ATM Latency Test (ATM - Switch) mit Hintergrundlast

Dieser Test wird durchgeführt, um zu testen, in welchem Maße sich die Durchlaufzeit der Zellen durch eine ATM-Vermittlungsstelle erhöht, wenn die Belastung dieser durch Verbindungsanforderungen erhöht wird. Als Referenzwert gilt der Meßwert aus der Messung "ATM Latency Test für ATM switch". Um diese Messung durchzuführen müssen Sie vorher eine Konfiguration in der Vermittlungsstelle herstellen, wie sie oben dargestellt ist.

## **23.2 Switch Konfiguration**

- 1. Schalten Sie im ATM switch auf eine unidirektionale virtuelle Verbindung, wie oben dargestellt.
- 2. Stellen Sie sicher, daß der Switch die PCR von 149,76 Mbit/s akzeptiert (353209 Zellen pro Sekunde) z.B. CBR Kontrakt: PCR = 15 Mbit/s.

## **23.3 Applikationseinstellung am ANT-20SE**

#### **Benötigte VIs:**

- Signal Structure
- ATM Signal Structure
- ATM Traffic Analyzer
- ATM Background Generator

⇒ Fügen Sie im "Application Manager" die benötigten VIs in die Liste der benutzten VIs ein. Ihr "Application Manager" enthält mindestens folgende Instrumente (siehe Bild A-114):

| ∐≦<br><b>ALCOHOL:</b><br>п.<br><b>THE R</b><br>mex<br>IMMD<br>шш<br><b>ININK</b> | b9 | 0t |  |
|----------------------------------------------------------------------------------|----|----|--|
|                                                                                  |    |    |  |

Bild A-114 Fenster "Application Manager" (Minibar) nach Auswahl der VIs

#### **23.4 Messung**

#### **Beispiel**

Lasttest einer ATM-Vermittlungsstelle

#### **Settings**

#### **VIs "Signal Structure" und "ATM Signal Structure"**

Die Einstellungen der beiden VIs bleibt unverändert.

#### **VI "ATM Background Generator"**

Der "ATM Background Generator" ist ein unabhängiger Zellgenerator, mit dem Sie Ihren eigenen Hintergrundverkehr definieren. Der ATM-Verkehr besteht aus einer oder mehreren Zellsequenzen.

- 1. Aktivieren Sie das VI "Background Generator" im "Application Manager".
- 2. Klicken Sie auf die Symboltaste "New" im Feld "Sequence Control". Es öffnet sich das Fenster "Sequence Editor-´NONAME´". Sie haben hier die Möglichkeit Einstellungen für eine Sequenz vorzunehmen. Sie können dabei den Inhalt des Kopffeldes der ATM-Zellen beeinflussen. Beachten Sie dabei, daß es reservierte Werte für VCI/VPI gibt.
- 3. Stellen Sie im Feld "Sequence" folgende Parameter ein:
	- die Anzahl der Wiederholungen einer Zelle
	- die Anzahl der darauf folgenden Leerzellen je Sequenz
	- die Anzahl der Wiederholungen der Sequenz
- 4. Bestätigen Sie Ihre Eingaben mit "OK".
- Sie werden nun aufgefordert, der Sequenz einen Namen zu geben (z.B. "test1"). Der Name erscheint in der Liste "Cell Sequence" im Hauptfenster.

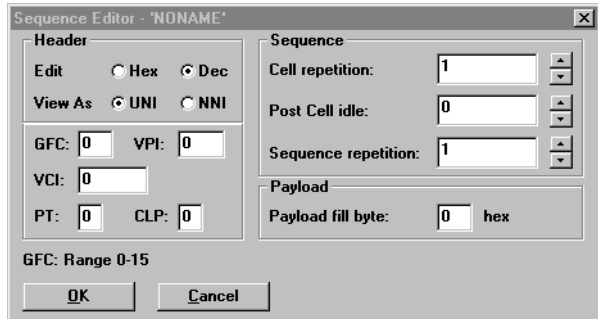

Bild A-115 Dialog "Sequence Editor" des Fensters "ATM Background Generator"

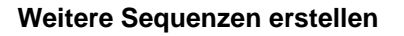

Für diese Messung benötigen Sie insgesamt 9 Sequenzen mit unterschiedlichen VCI/VPI-Werten. Dadurch erzeugen Sie 9 verschiedene virtuelle Kanäle.

- 1. Klicken auf die Taste "New".
- 2. Wiederholen Sie die Erstellung weiterer Sequenzen gemäß Pkt. 1 bis 4 der vorherigen Seite (siehe "Sequence Editor").

#### **Hintergrundverkehr definieren und aktivieren**

Durch Einfügen der erstellten Sequenzen aus der Liste "Cell Sequence" in die "Transmit List", definieren Sie den Hintergrundverkehr (siehe Bild A-116).

- 1. Markieren Sie die erste Sequenz, die eingefügt werden soll (z.B. "sequ\_1").
- 2. Klicken Sie auf die Taste "Add >>".

Die Sequenz wird in die Transmit List eingetragen.

- 3. Fügen Sie die weiteren Sequenzen gemäß Pkt. 1 und 2 ein.
- 4. Aktivieren Sie den Hintergrundverkehr, indem Sie auf das "ON"-Symbol im "Toolbar" klicken.

Sie werden aufgefordert die Einstellungen abzuspeichern. Geben Sie dazu einen Namen ein (z.B. "traffic1").

#### **Messung starten (VI "Application Manager")**

⇒ Drücken Sie die Funktionstaste F5.

– oder –

Drücken Sie das Symbol "grüne Ampel".

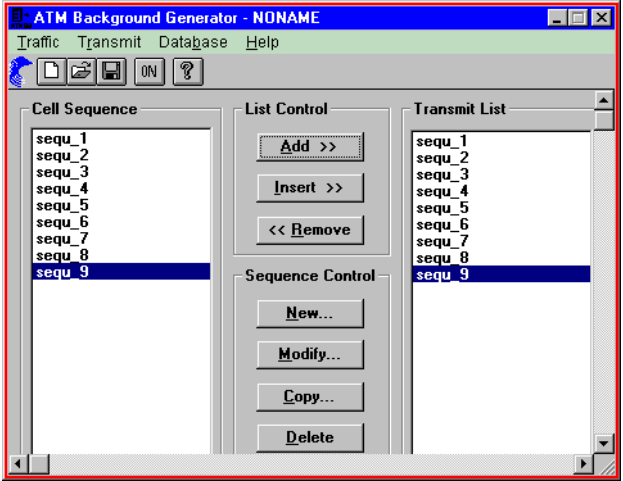

Bild A-116 Fensters "ATM Background Generator"

#### **Analyse**

⇒ Aktivieren Sie das Fenster des VI "ATM Traffic Analyzer".

Bei der Analyse der Meßergebnisse wird auf dieselbe Art und Weise verfahren, wie bei der Referenzmessung vorher (ATM Latency Test für ATM-Switchs).

Die Abspeicherung der Meßergebnisse zur weiteren Verarbeitung in "EXCEL" erfolgt im Menü "Print" in der Auswahl "Export ..." im CSV-Format.

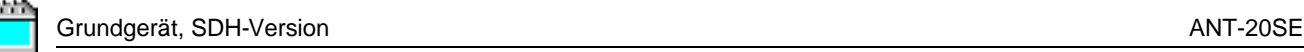

## **24 Sensor Test - Loss of Cell Delineation (LCD)**

nur BN 3035/90.70

## **24.1 Meßaufbau und Beschreibung**

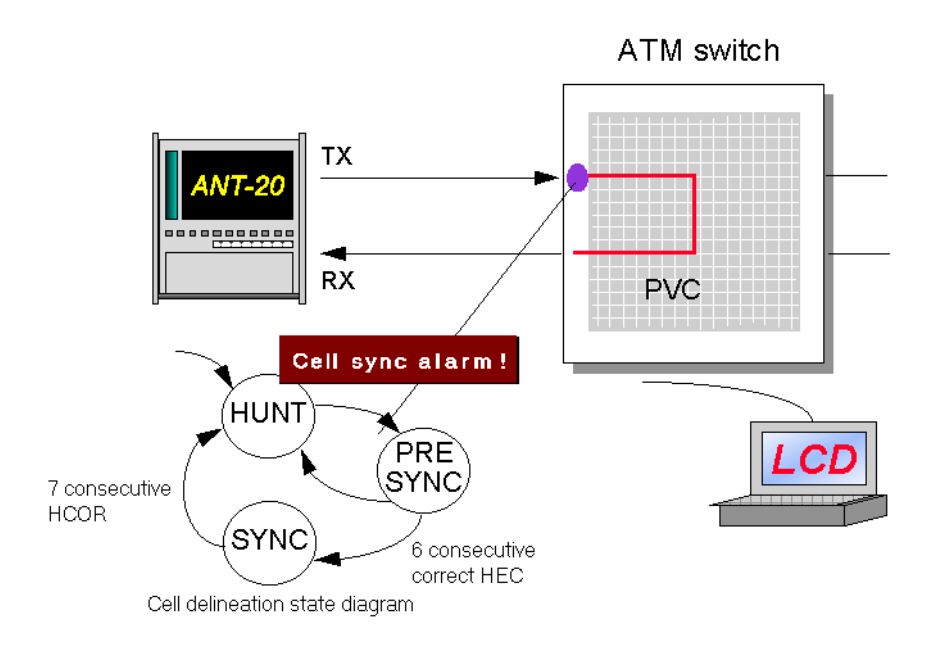

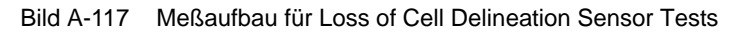

Ziel dieses Tests ist es, nachzuweisen daß die Alarm- und Fehlersensoren einer ATM-Vermittlungsstelle erwartungsgemäß (nach ITU-T oder ATM-Forum) funktionieren. Bei einem LCD-Alarm hat ein System die Zellstrom-Synchronisation verloren. Das Synchronisieren und die Überwachung des Zellenstromes erfolgt über einen Zustandsautomaten der in der ITU-T Empfehlung I.432 spezifiziert ist.

Bei der Einfügung eines einfachen LCD-Alarms sendet der ANT-20SE hintereinander 7 Zellen mit Headerfehlern. In diesem Fall muß der ATM-Switch einen LCD-Alarm für den Port ausweisen. Die Einfügedauer läßt sich auf 6 Zellen mit Headerfehler begrenzen. In diesem Fall muß der Switch synchronisieren.

## **24.2 Switch Konfiguration**

- 1. Schalten Sie eine unidirektionale permanente Verbindung mit konstanter Bitrate durch den Switch.
- 2. Stellen Sie sicher, daß die PCR (Peak Cell Rate) 10 % der Kanalkapazität ausmacht (in Zellen pro Sekunde).

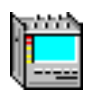

## **24.3 Applikationseinstellung**

#### **Benötigte VIs:**

- Signal Stucture
- ATM Signal Structure
- Anomaly and Defect Insertion
- Anomaly and Defect Analyzer
- ⇒ Fügen Sie im "Application Manager" die benötigten VIs in die Liste der benutzten VIs ein. Ihr "Application Manager"enthält mindestens die folgenden Instrumente (siehe Bild A-118):

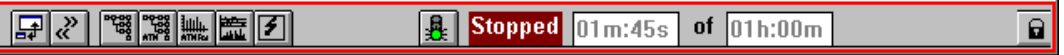

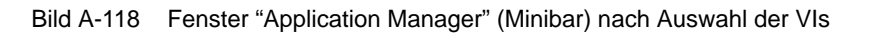

## **24.4 Messung**

#### **Settings**

#### **VI "ATM Signal Structure"**

- 1. Öffnen Sie das Fenster "ATM Signal Structure".
- 2. Wählen Sie im Menü "Edit" die Auswahl "ATM Structure ...". – oder –

Klicken Sie im "Toolbar" auf das entsprechende Symbol. Sie aktivieren damit das Fenster "ATM Structure".

- 3. Klicken Sie im Feld "ATM SDU" auf die Taste "Testcell".
- 4. Klicken Sie im Feld "Performance Measurement" auf "Error-Related Performance".
- 5. Übernehmen Sie die Einstellungen der Senderseite auf die Empfängerseite, indem Sie auf die Taste "Tx => Rx" klicken.
- 6. Bestätigen Sie Ihre Eingaben mit "OK".
- 7. Stellen Sie im Anzeigefenster eine Last von 10% ein (Symbol "CBR").

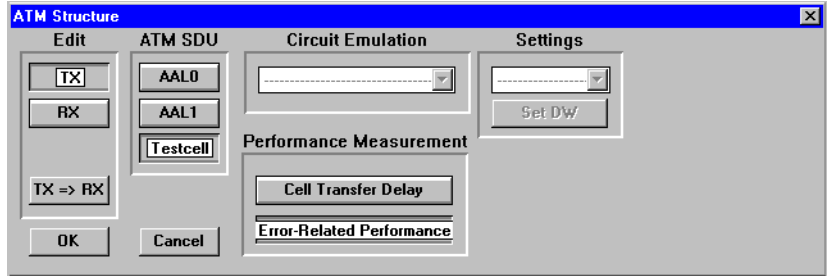

Bild A-119 Dialog "ATM Structure" im Fenster "ATM Signal Structure"

#### **VI "Anomaly and Defect Insertion"**

- 1. Öffnen Sie das Fenster "Anomaly and Defect Insertion".
- 2. Klicken Sie auf das "ATM"-Symbol im "Toolbar".
- 3. Klicken Sie auf das "Defects"-Symbol im "Toolbar".
- 4. Wählen Sie im Feld "ATM" den Punkt "LCD" aus.
- 5. Wählen Sie im Feld "Insertion" den Punkt "single" aus.
- 6. Stellen Sie sicher, daß im Feld "Duration" die Zahl 7 steht.

#### **Messung starten (VI "Application Manager")**

- ⇒ Drücken Sie die Funktionstaste F5.
	- oder Drücken Sie das Symbol "grüne Ampel".

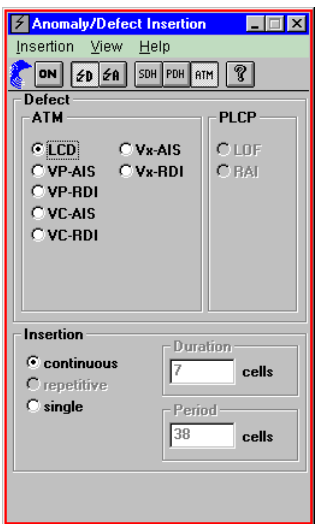

Bild A-120 Fenster "Anomaly/Defect Insertion"

## **Analyse: VI "Anomaly/Defect Analyzer"**

Der ATM-Switch muß einen LCD-Alarm ausweisen, in die Gegenrichtung einen VP-RDI-und VC-RDI-Alarm senden und sich wieder synchronisieren.

- 1. Öffnen Sie das Fenster des "Anomaly and Defect Analyzer".
- Sie können in der Histogramm-Darstellung den Alarm "VP-RDI" und "VC-RDI" leicht erkennen (siehe Bild A-121).
- 2. Öffnen Sie das Fenster "Anomaly and Defect Insertion" und ändern Sie im Feld "Duration" die Zahl 7 in 6.
- 3. Starten Sie die Messung erneut.

Bei ordnungsgemäßer Funktion muß diesmal der LCD-Alarm ausbleiben. Der ATM-Switch bleibt im synchronisiertem Zustand.

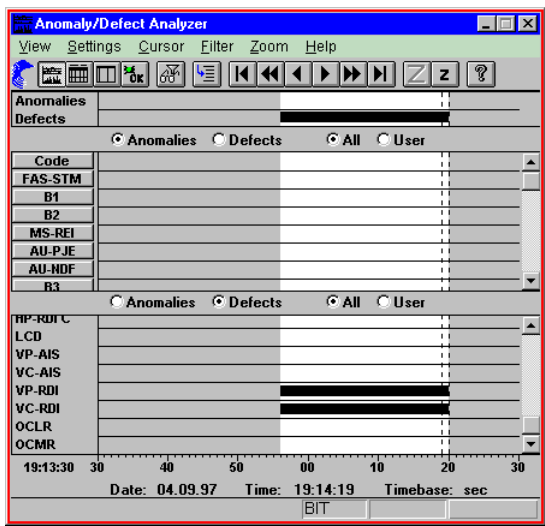

Bild A-121 Fenster "Anomaly/Defect Analyzer"

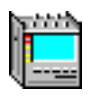

## **25 Messung der CLR bei variabler Zellrate (VBR Traffic)**

nur BN 3035/90.70

## **25.1 Meßaufbau und Beschreibung**

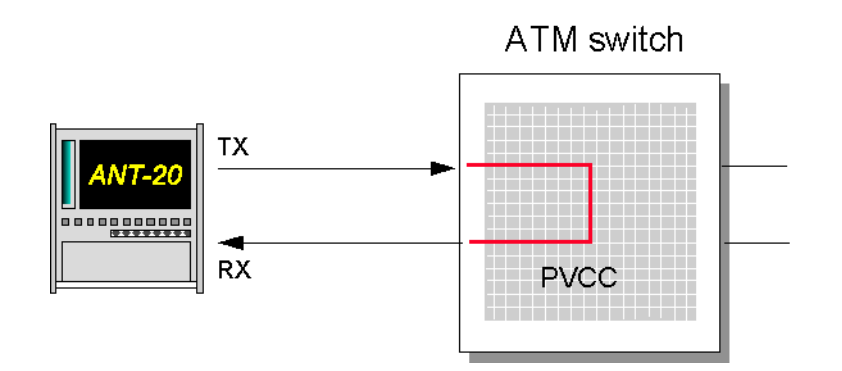

Bild A-122 Meßaufbau für Cell Loss Ratio-Messungen

Die Cell Loss Ratio (CLR) gehört zu den Quality of Service-Parametern . Die CLR beschreibt das Verhältnis der Summe der verlorenen Zellen zu der Summe der übertragenen Zellen.

## **25.2 Switch Konfiguration**

- 1. Schalten Sie eine unidirektionale permanente Verbindung mit variabler Bitrate durch den Switch.
- 2. Konfigurieren Sie einen VBR Kontrakt für die Verbindung.

## **25.3 Applikationseinstellung**

#### **Benötigte VIs**

- Signal Structure
- ATM Signal Structure
- ATM Traffic Analyzer
- Anomaly and Defect Analyzer
- ⇒ Fügen Sie im "Application Manager" die benötigten VIs in die Liste der benutzten VIs ein. Ihr "Application Manager" enthält mindestens die folgenden Instrumente (siehe Bild A-123):

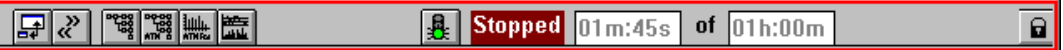

Bild A-123 Fenster "Application Manager" (Minibar) nach Auswahl der VIs

## **25.4 Messung**

### **Settings**

- 1. Öffnen Sie das Fenster "ATM Signal Structure".
- 2. Wählen Sie im Menü "Edit" die Auswahl "ATM Structure ...". – oder –

Klicken Sie im "Toolbar" auf das entsprechende Symbol. Sie aktivieren damit das Fenster "ATM Structure".

- 3. Klicken Sie im Feld "ATM SDU" auf die Taste "Testcell".
- 4. Klicken Sie im Feld "Performance Measurement" auf "Error-Related Performance".
- 5. Übernehmen Sie die Einstellungen der Senderseite auf die Empfängerseite, indem Sie auf die Taste "Tx => Rx" klicken.
- 6. Bestätigen Sie Ihre Eingaben mit "OK".
- 7. Wählen Sie im Menü "Traffic" die Auswahl "VBR" aus.
- 8. Wählen Sie Im Menü "Traffic" die Auswahl "Set VBR ..." aus. Es öffnet sich der Dialog "VBR".

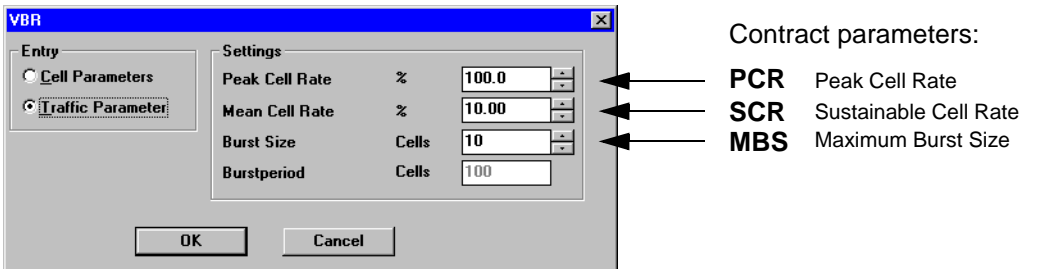

Bild A-124 Dialog "VBR" des Fensters "ATM Signal Structure"

- 9. Stellen Sie im Feld "Settings" folgende Parameter ein:
	- die zulässige Spitzenzellrate "Peak Cell Rate" (PCR)
	- die zulässige Zellrate "Mean Cell Rate" (MCR)
	- die Burst-Länge
	- die Burst-Periode

10.Bestätigen Sie Ihre Eingaben mit "OK".

Die eingestellte Mean Cell Rate spiegelt sich in der Anzeige der ATM Signal Structure wider.

#### **Messung starten (VI "Application Manager")**

⇒ Drücken Sie die Funktionstaste F5.

```
– oder –
```
Drücken Sie das Symbol "grüne Ampel".

#### **Hintergrund zu den Parametern: PCR, MCR, Burst-Länge, etc.**

Mit den nachfolgenden Parametern definieren Sie Ihre variable Last auf dem Testkanal:

- die zulässige Spitzenzellrate (PCR)
- die zulässige Zellrate (MCR)
- die Burst-Länge
- die Burst-Periode

Das nächste Bild soll Ihnen die Bedeutung der Parameter verdeutlichen: Alle Parameter stehen miteinander in Verbindung.

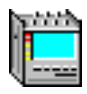

⇒ Stellen Sie zuerst die **Peak Cell Rate** ein. Diese Zellrate entspricht der Burst-Last.

Die **Mean Cell Rate** entspricht der durchschnittlichen Zellrate. Sie ist somit direkt abhängig vom Verhältnis der Burst-Länge zur Burst-Periode. Wollen Sie beispielsweise eine Mean Cell Rate erhalten, die 50% der Peak Cell Rate entspricht, so muß die Burst-Periode doppelt so groß sein wie die Burst-Länge.

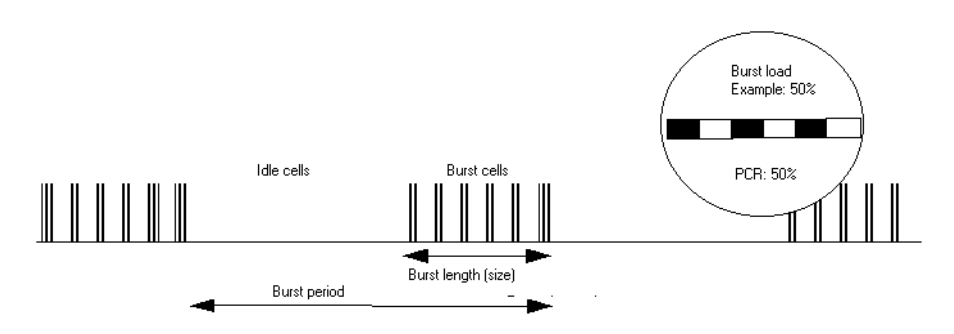

Bild A-125 Defintion der Burst period, Burst length etc.

## **Analyse**

- 1. Öffnen Sie das Fenster "Anomaly and Defect Analyzer".
- 2. Wählen Sie im Menü "View" die Auswahl "Table".
	- oder –

Klicken Sie auf das entsprechende Symbol im "Toolbar". Die Darstellung der Meßergebnisse erfolgt jetzt in tabellarischer Form. Hier finden Sie im Falle von Zellverlusten eine genau Angabe des CLR-Wertes.

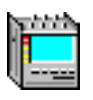

**Notizen:** 

# **[Normen/Abkürzungen](#page-234-0)**

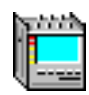

## <span id="page-234-0"></span>**Inhalt**

## **[Normen/Abkürzungen](#page-236-0)**

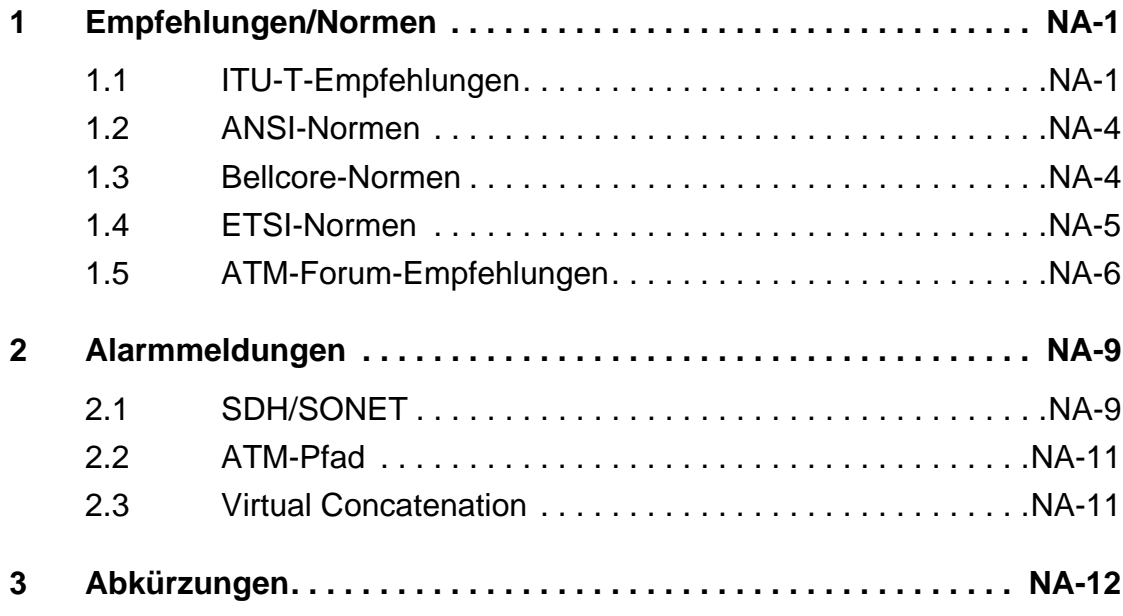

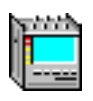

**Notizen:** 

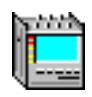

## <span id="page-236-0"></span>**Normen/Abkürzungen**

## **1 Empfehlungen/Normen**

## **1.1 ITU-T-Empfehlungen**

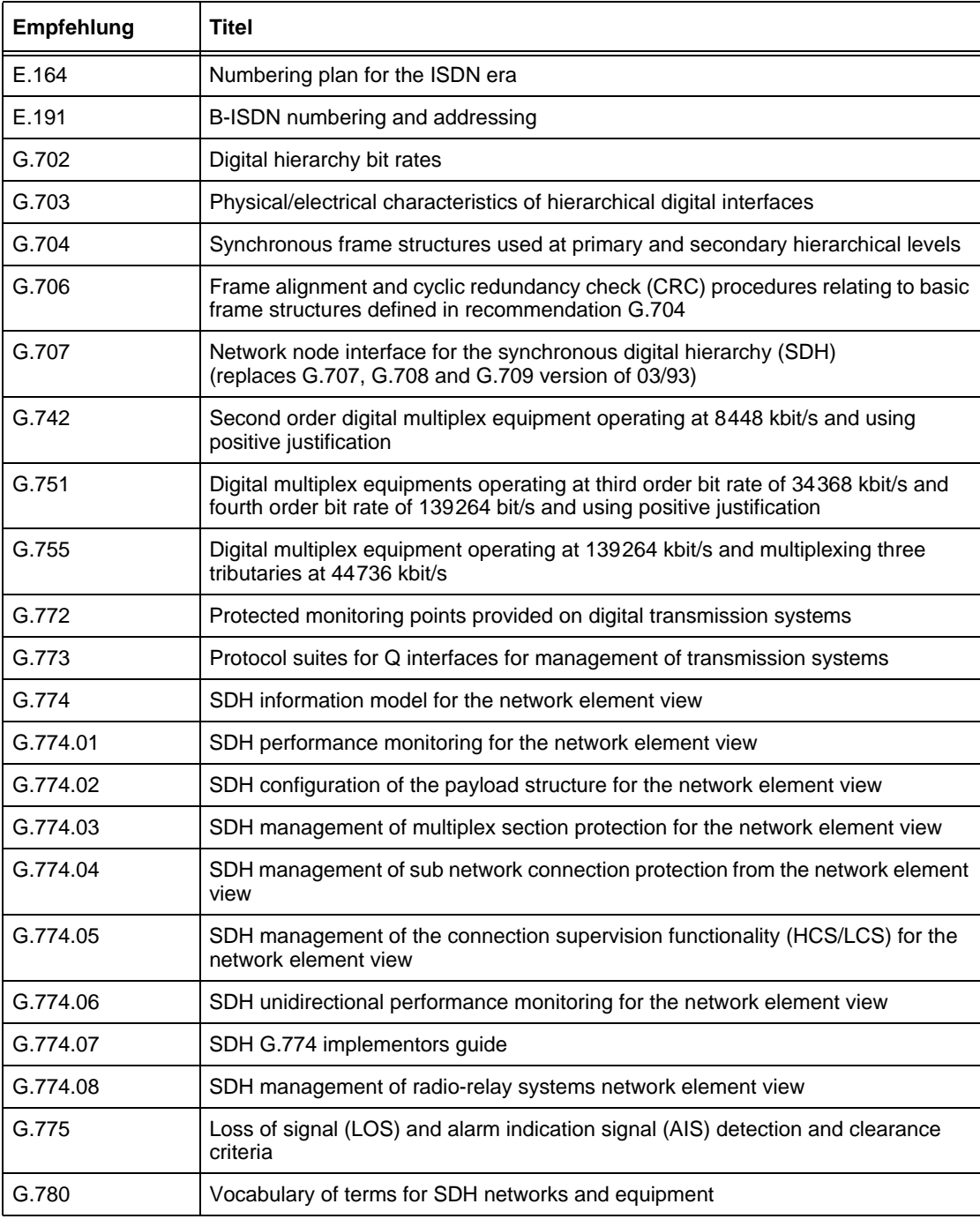

Tabelle NA-1 Überblick über die wichtigsten ITU-T-Empfehlungen

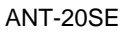

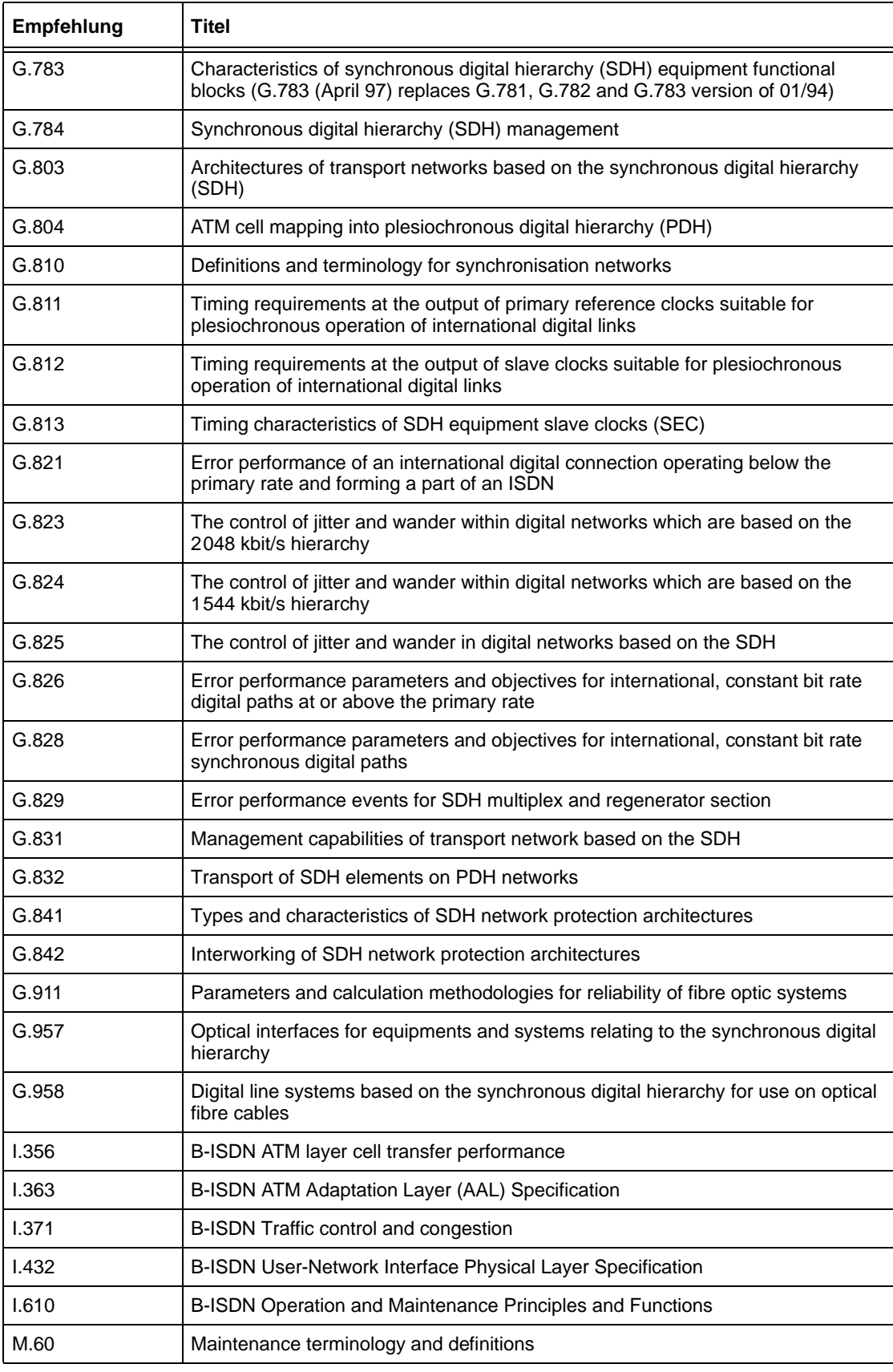

Tabelle NA-1 Überblick über die wichtigsten ITU-T-Empfehlungen (Fortsetzung)

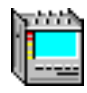

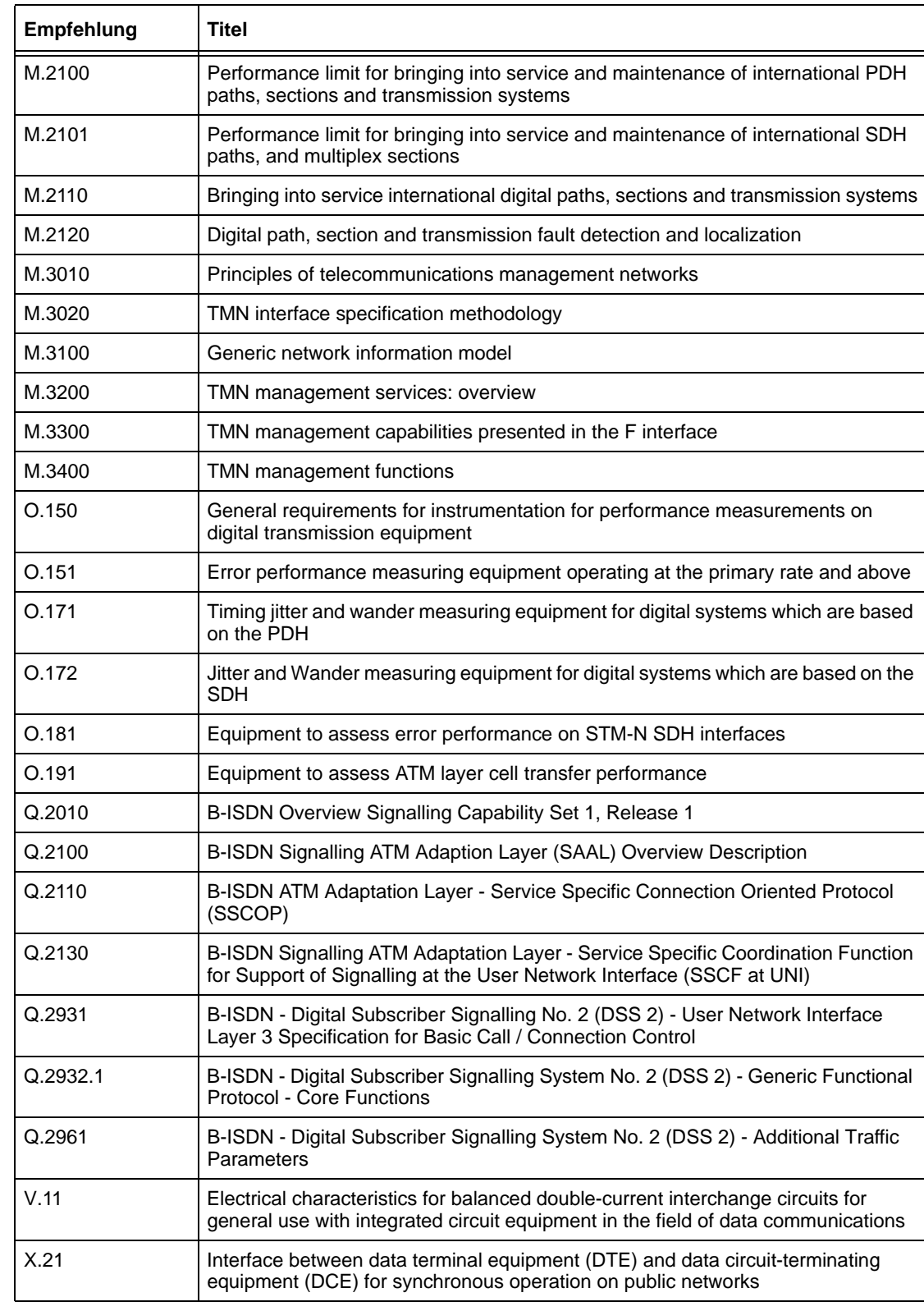

Tabelle NA-1 Überblick über die wichtigsten ITU-T-Empfehlungen (Fortsetzung)

<span id="page-239-0"></span>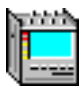

## **1.2 ANSI-Normen**

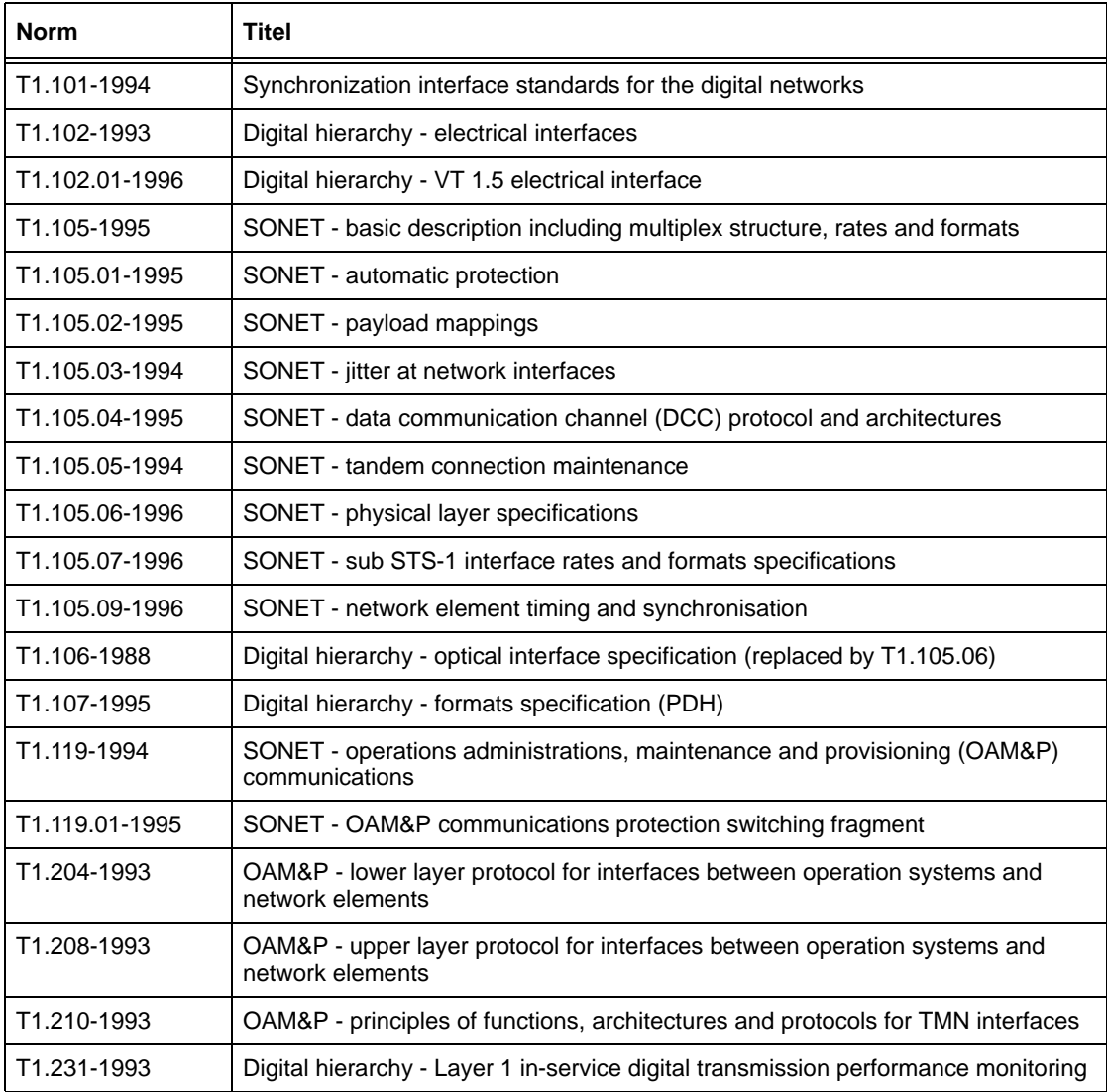

Tabelle NA-2 Überblick der wichtigsten ANSI Normen

## **1.3 Bellcore-Normen**

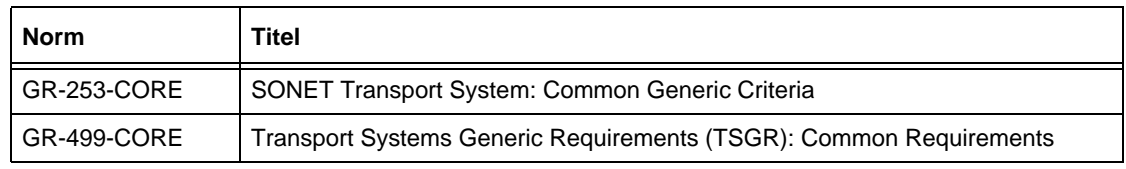

Tabelle NA-3 Überblick der wichtigsten Bellcore Normen

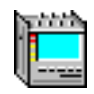

## <span id="page-240-0"></span>**1.4 ETSI-Normen**

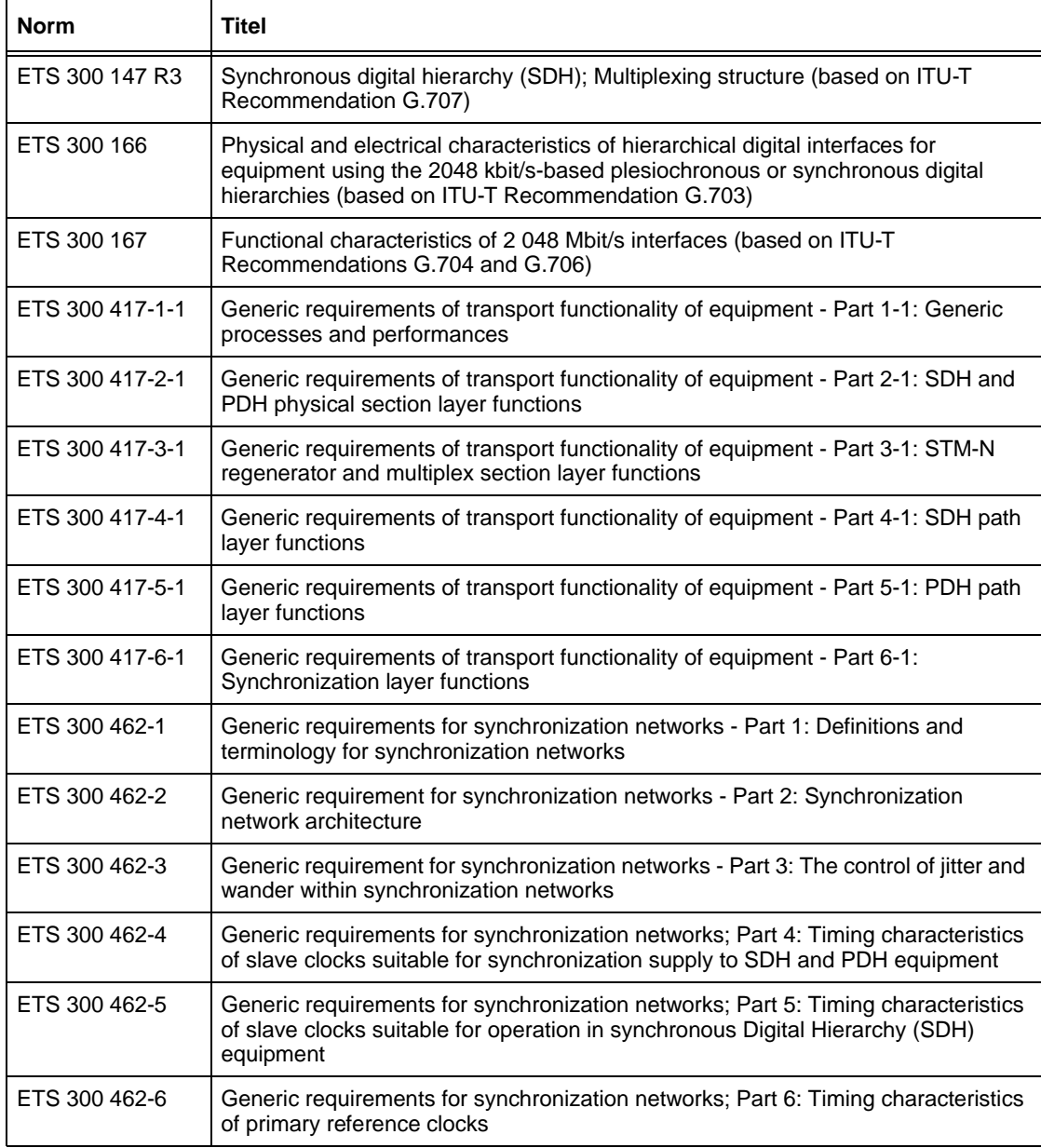

Tabelle NA-4 Überblick der wichtigsten ETSI Normen

## <span id="page-241-0"></span>**1.5 ATM-Forum-Empfehlungen**

#### Ausgaben bis Mai 1997

Nachfolgend sind alle Empfehlungen aufgelistet, die das ATM-Forum seit seiner Gründung im Jahre 1991 erstellt und herausgegeben hat.

Sie finden diese Dokumente in verschiedenen Formaten auf dem FTP-Server. Die angegebenen Dokumentnummern führen zur PDF-Version des Dokuments, soweit diese verfügbar ist.

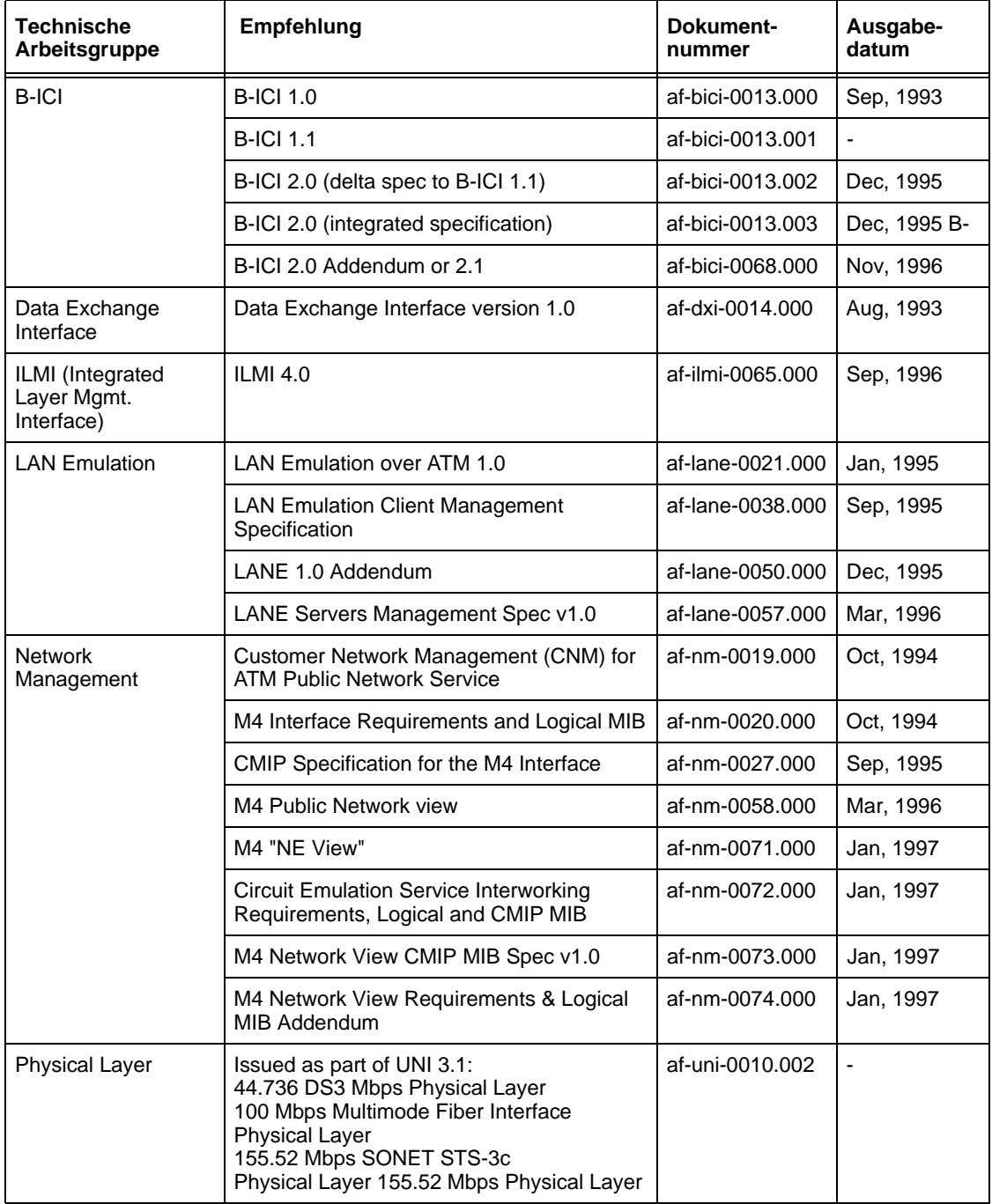

Tabelle NA-5 Überblick der wichtigsten ATM Forum Empfehlungen

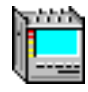

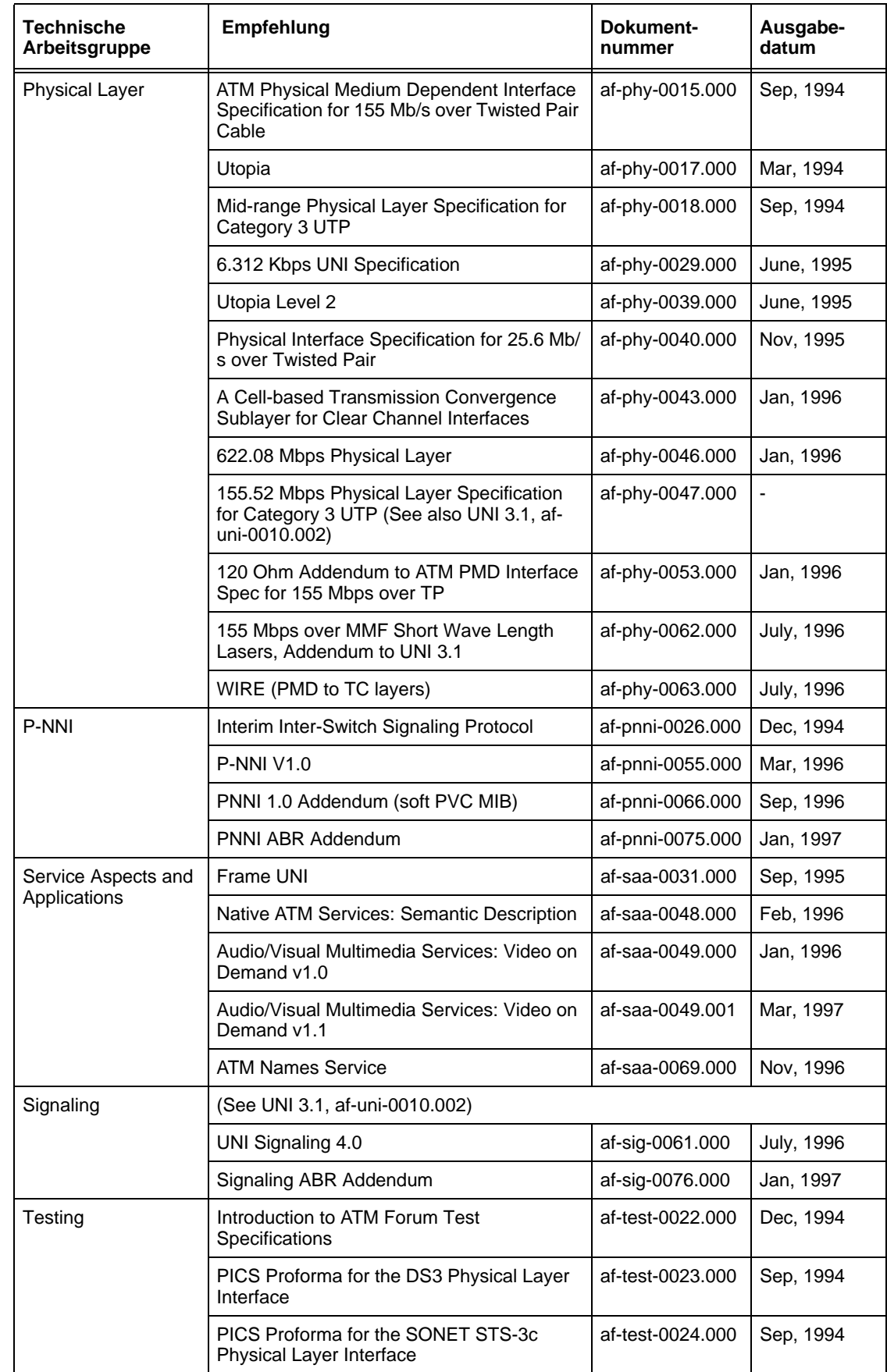

Tabelle NA-5 Überblick der wichtigsten ATM Forum Empfehlungen (Fortsetzung)

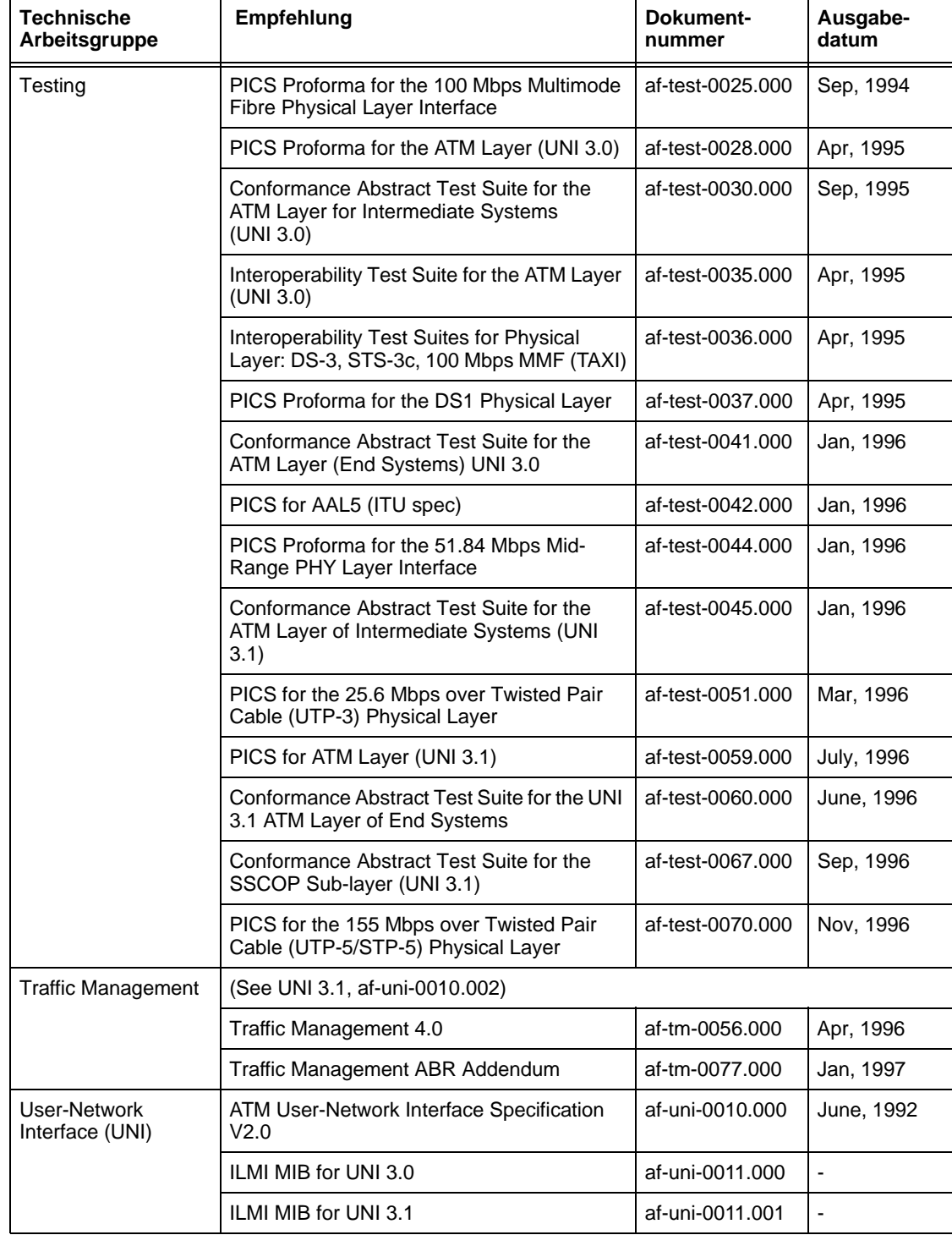

Tabelle NA-5 Überblick der wichtigsten ATM Forum Empfehlungen (Fortsetzung)

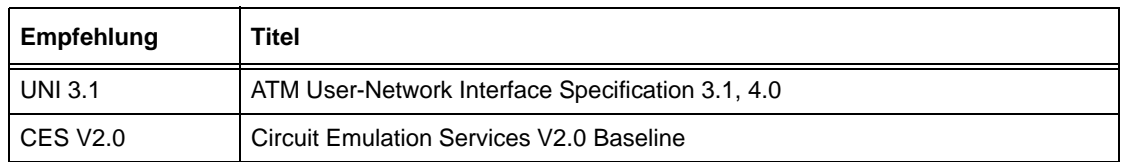

Tabelle NA-6 Überblick der wichtigsten ATM Forum Empfehlungen (alt)

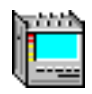

## <span id="page-244-0"></span>**2 Alarmmeldungen**

## **2.1 SDH/SONET**

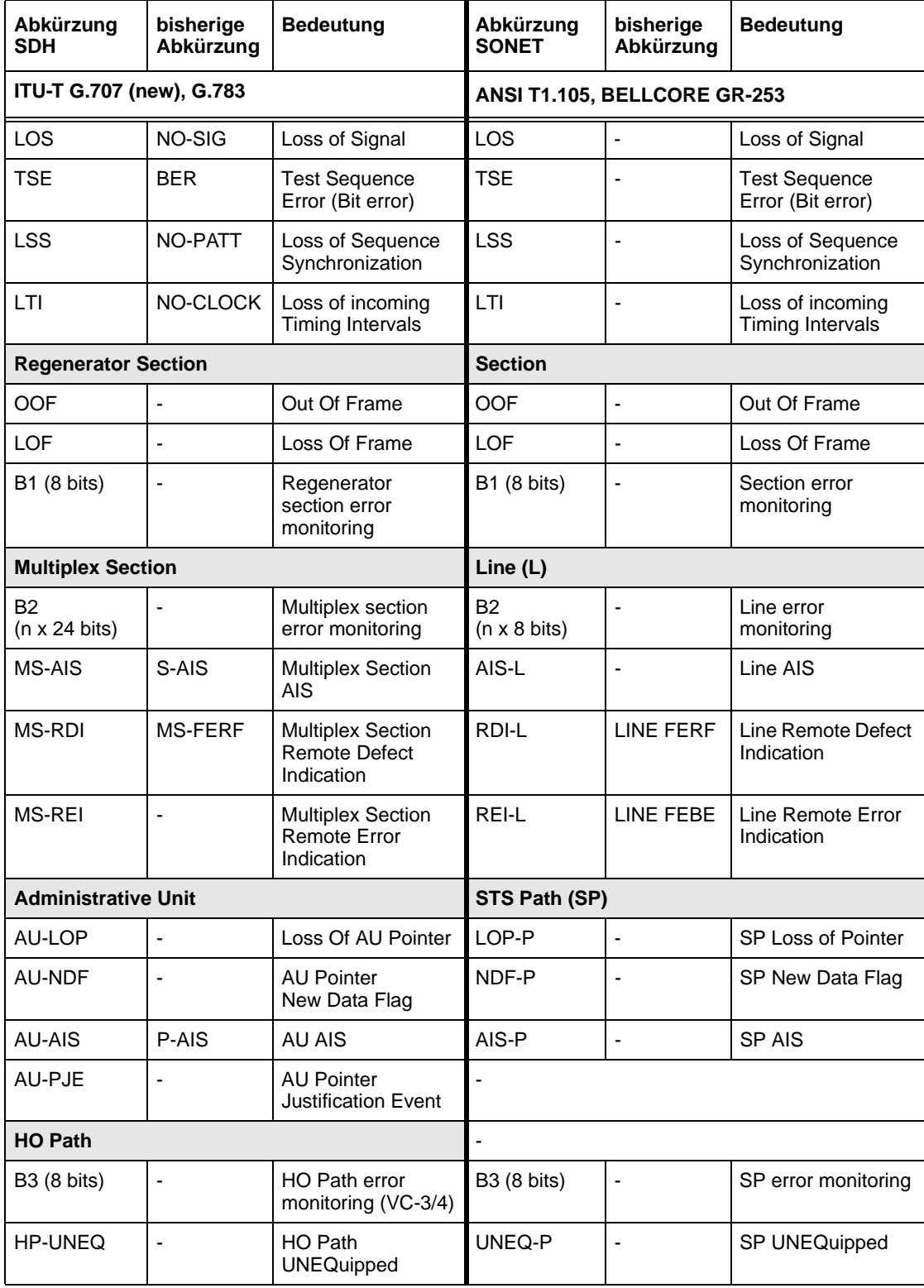

Tabelle NA-7 Alarmmeldungen SDH/SONET

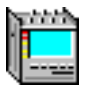

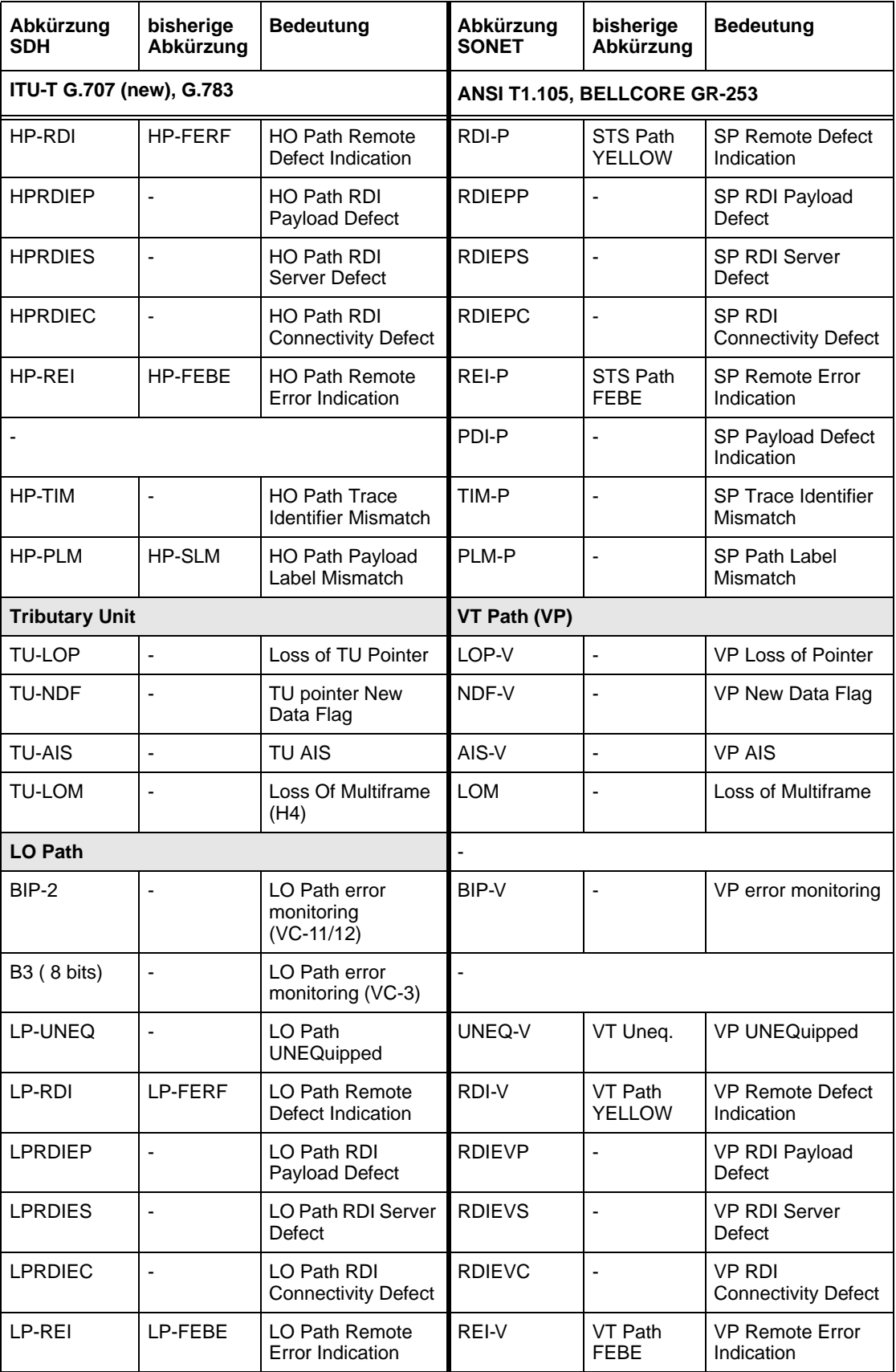

Tabelle NA-7 Alarmmeldungen SDH/SONET (Fortsetzung)

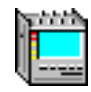

<span id="page-246-0"></span>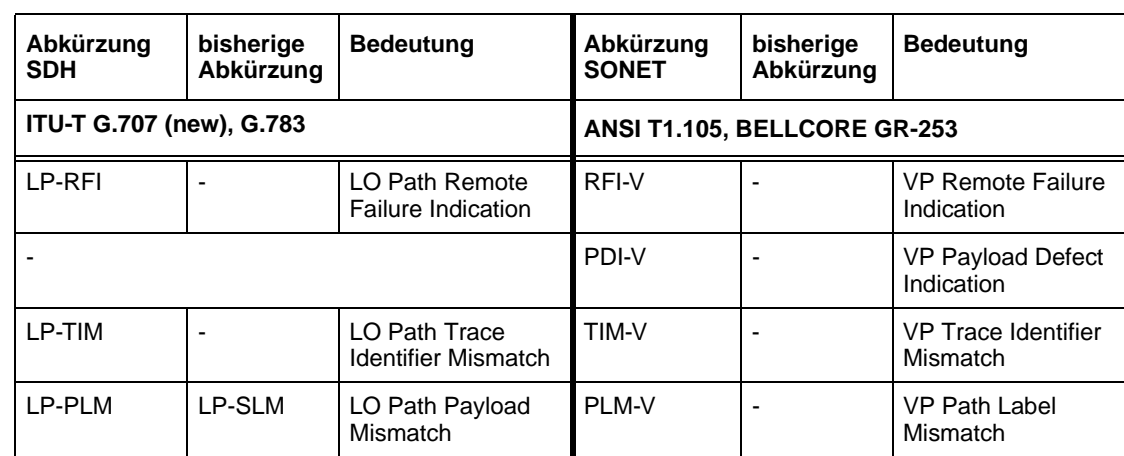

Tabelle NA-7 Alarmmeldungen SDH/SONET (Fortsetzung)

## **2.2 ATM-Pfad**

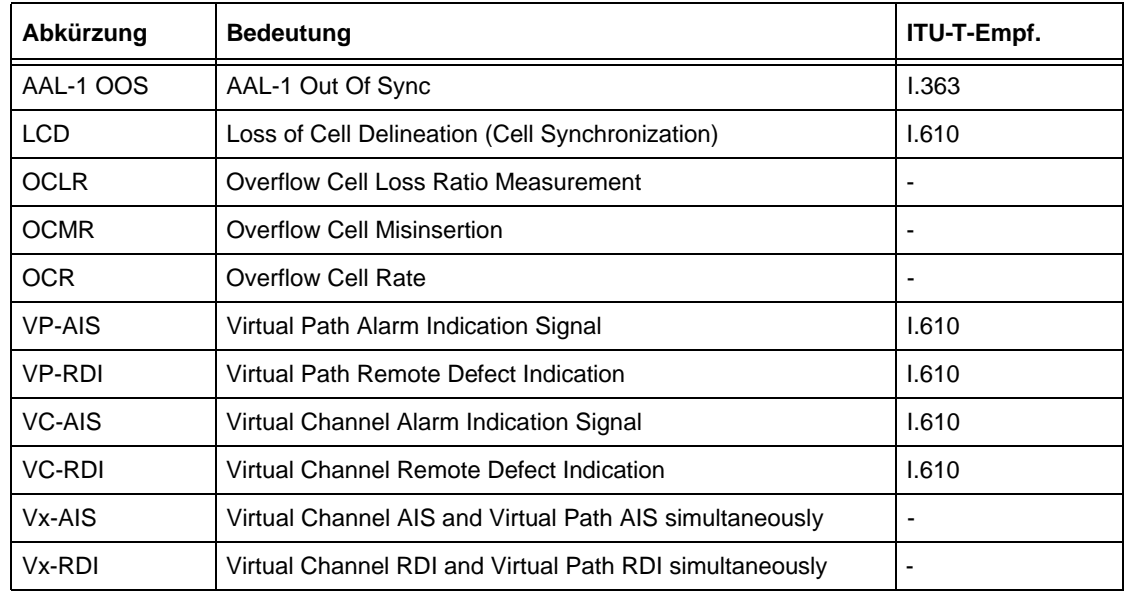

Tabelle NA-8 Alarmmeldungen ATM-Pfad

## **2.3 Virtual Concatenation**

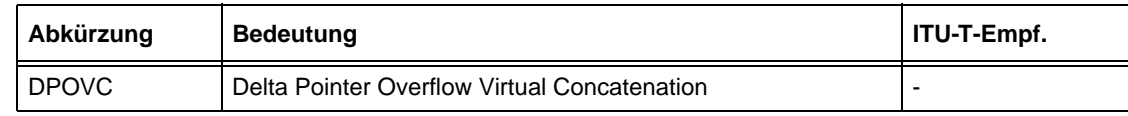

Tabelle NA-9 Alarmmeldung Virtual Concatenation

## <span id="page-247-0"></span>**3 Abkürzungen**

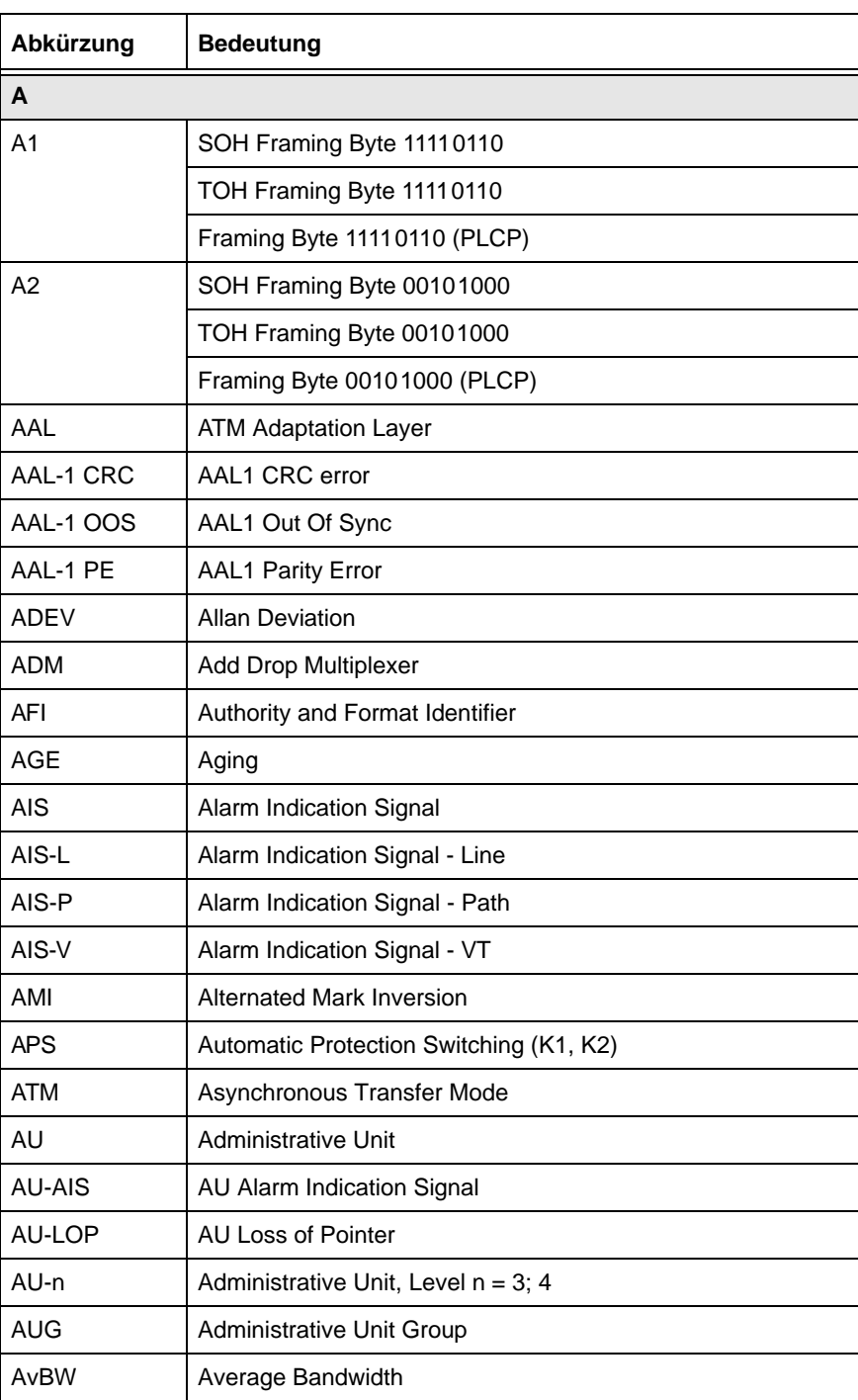

Tabelle NA-10 Standardabkürzungen in diesem Handbuch

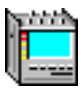

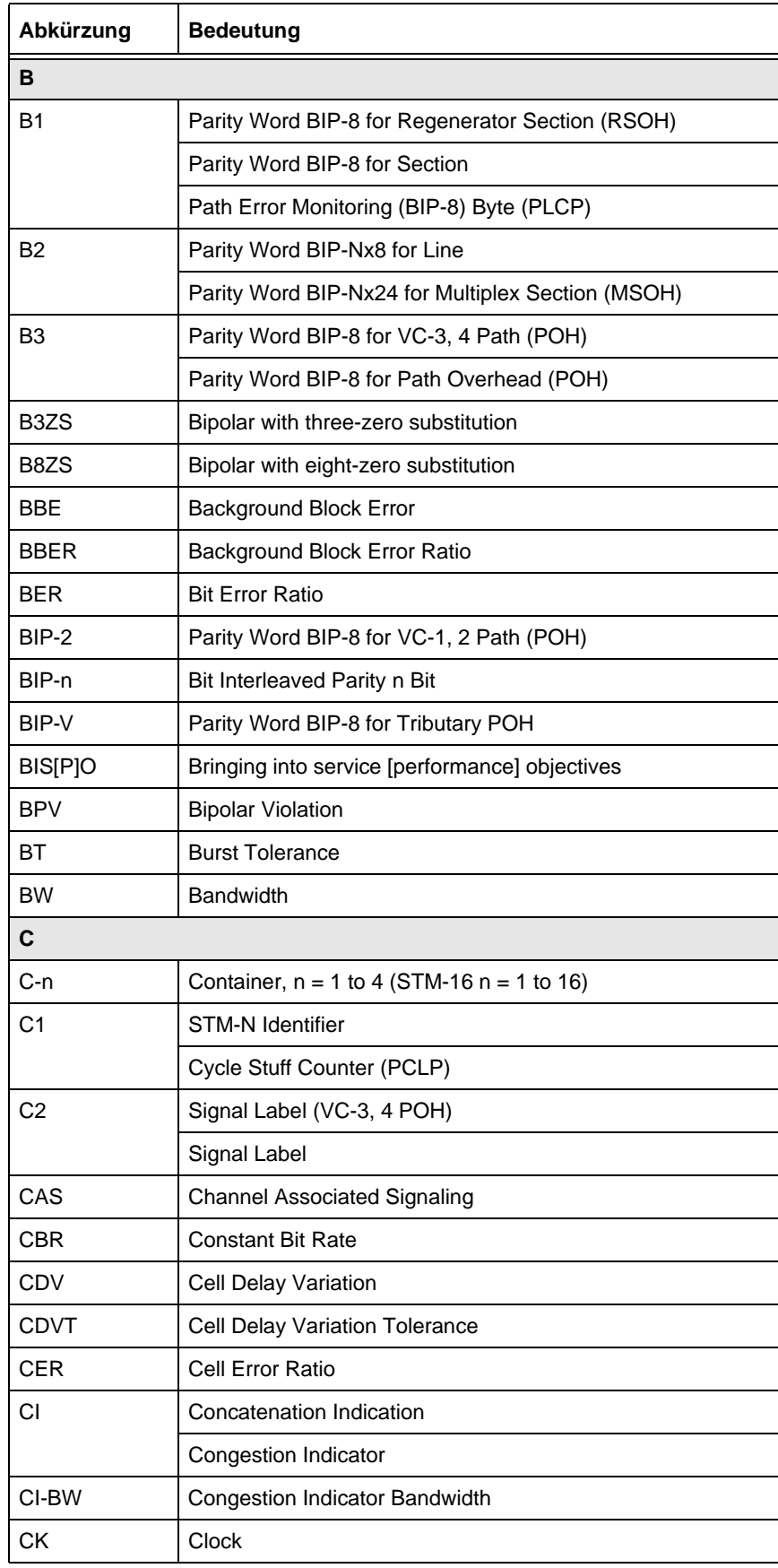

Tabelle NA-10 Standardabkürzungen in diesem Handbuch (Fortsetzung)

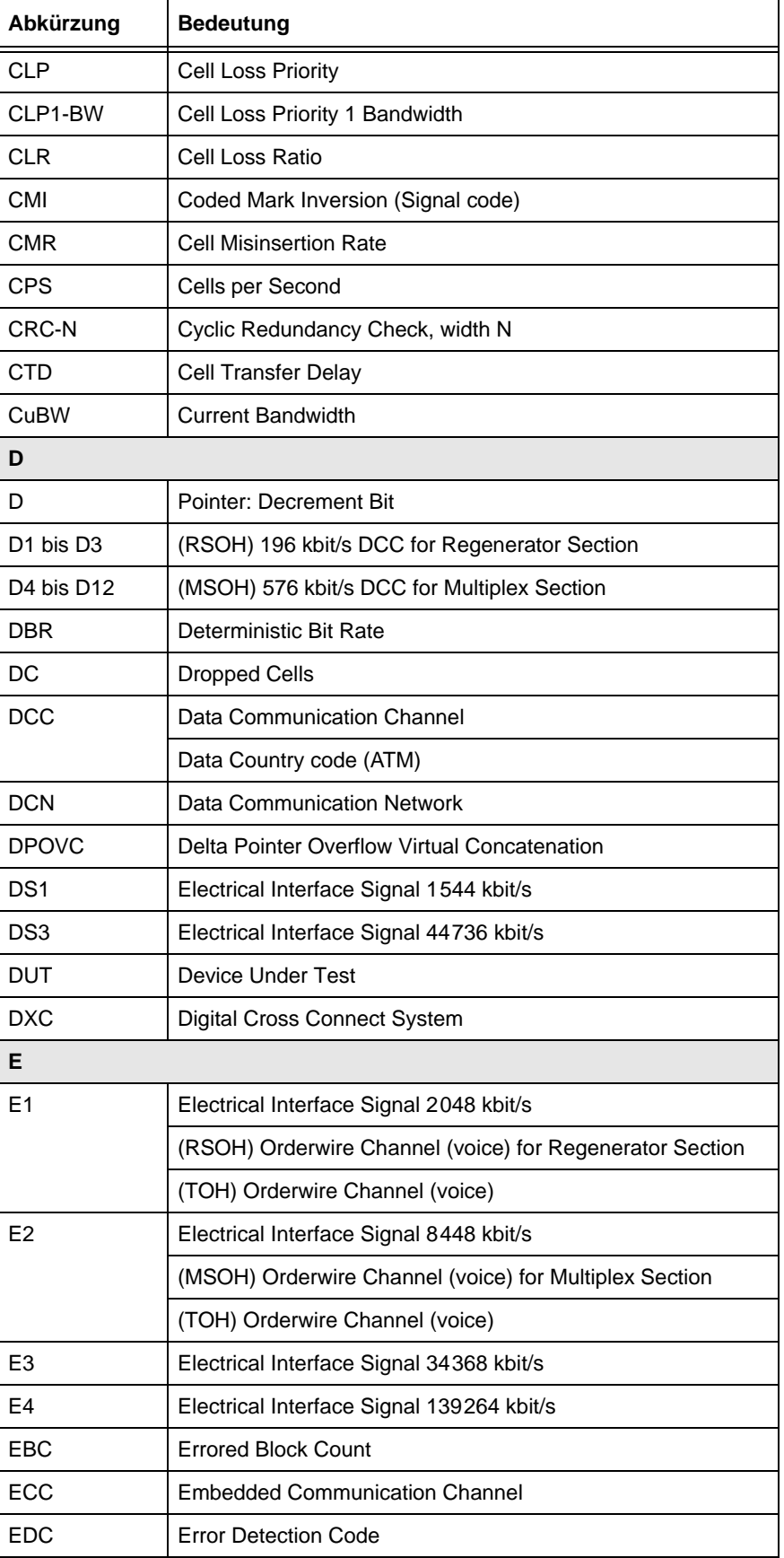

Tabelle NA-10 Standardabkürzungen in diesem Handbuch (Fortsetzung)

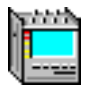

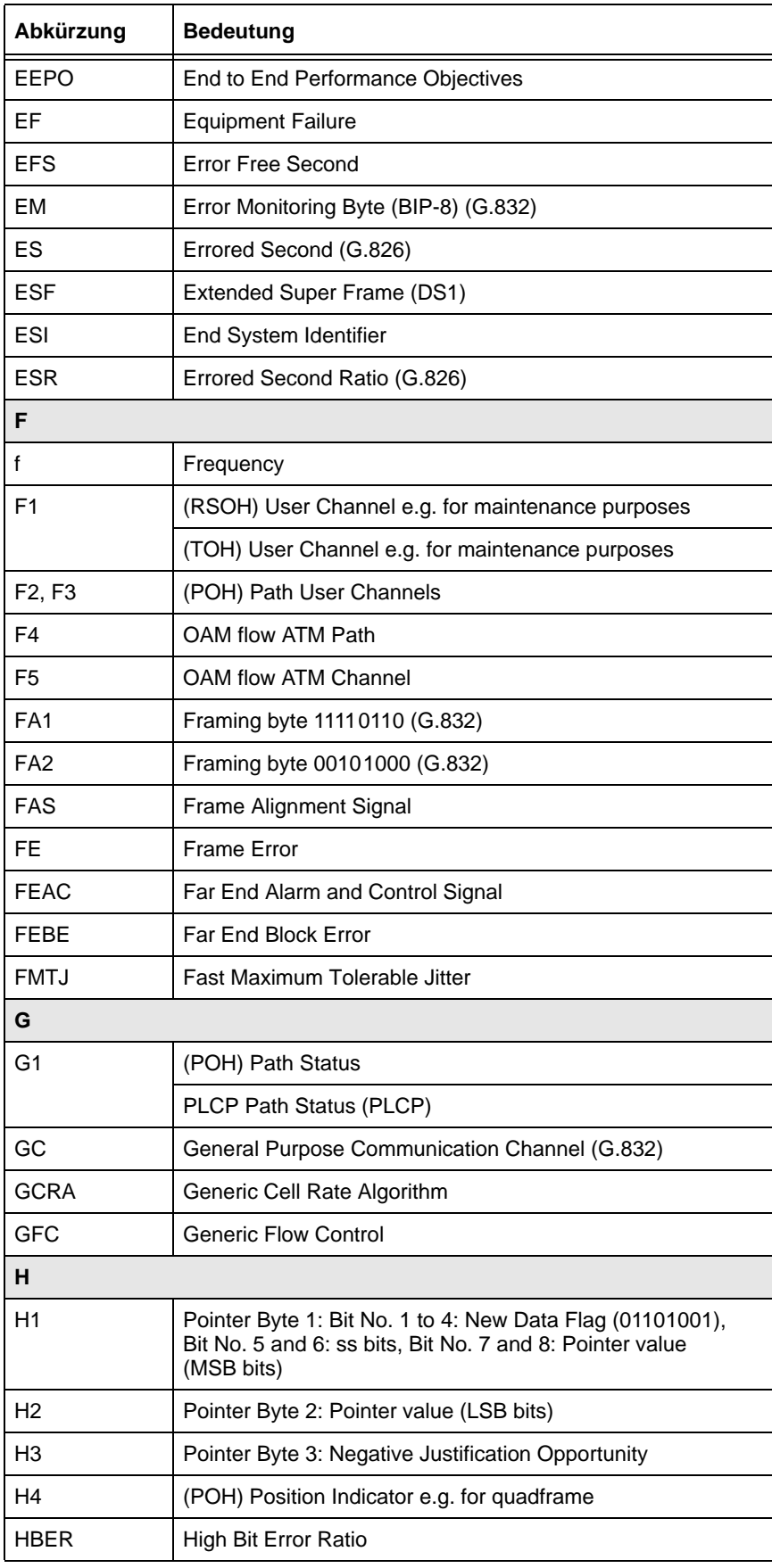

Tabelle NA-10 Standardabkürzungen in diesem Handbuch (Fortsetzung)

| Abkürzung        | <b>Bedeutung</b>                                                  |  |  |
|------------------|-------------------------------------------------------------------|--|--|
| <b>HCOR</b>      | Correctable Header Error                                          |  |  |
| HDB <sub>3</sub> | High Density Bipolar of order 3                                   |  |  |
| <b>HEC</b>       | Header Error Check (ATM)                                          |  |  |
| HO-DSP           | High Order Domain Specific Part                                   |  |  |
| HP               | Higher Order Path                                                 |  |  |
|                  | High-pass Filter (Jitter VI)                                      |  |  |
| <b>HPRDIEC</b>   | Higher Order Path RDI Connectivity Defect                         |  |  |
| <b>HPRDIEP</b>   | Higher Order Path RDI Payload Defect                              |  |  |
| <b>HPRDIES</b>   | Higher Order Path RDI Server Defect                               |  |  |
| <b>HUNC</b>      | Uncorrectable Header Error                                        |  |  |
| $\mathbf{I}$     |                                                                   |  |  |
| $\mathbf{I}$     | Pointer: Increment Bit                                            |  |  |
| ICD              | International Code Designator                                     |  |  |
| <b>IEC</b>       | Incoming Error Count                                              |  |  |
| IDI              | Initial Domain Identifier                                         |  |  |
| <b>IDLE</b>      | <b>Idle Cells</b>                                                 |  |  |
| <b>INC</b>       | Increment                                                         |  |  |
| <b>ISDN</b>      | <b>Integrated Services Digital Network</b>                        |  |  |
| <b>ISM</b>       | In Service Measurement                                            |  |  |
| J                |                                                                   |  |  |
| J0               | Regenerator Section Trace (RSOH)                                  |  |  |
|                  | Section Trace (TOH)                                               |  |  |
| J <sub>1</sub>   | Path Trace (POH in VC-3, 4)                                       |  |  |
|                  | STS-Path Trace (POH)                                              |  |  |
| J2               | Path Trace (POH in VC-1, 2)                                       |  |  |
|                  | VT-Path Trace (POH)                                               |  |  |
| <b>JTF</b>       | <b>Jitter Transfer Function</b>                                   |  |  |
| K                |                                                                   |  |  |
| K1, K2           | Automatic Protection Switching (APS) signalling channel<br>(MSOH) |  |  |
|                  | Automatic Protection Switching (APS) signalling channel<br>(TOH)  |  |  |
| K3, K4           | Automatic Protection Switching (APS) signalling channel<br>(POH)  |  |  |
| L                |                                                                   |  |  |
| LCD              | Loss of Cell Delineation                                          |  |  |

Tabelle NA-10 Standardabkürzungen in diesem Handbuch (Fortsetzung)
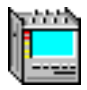

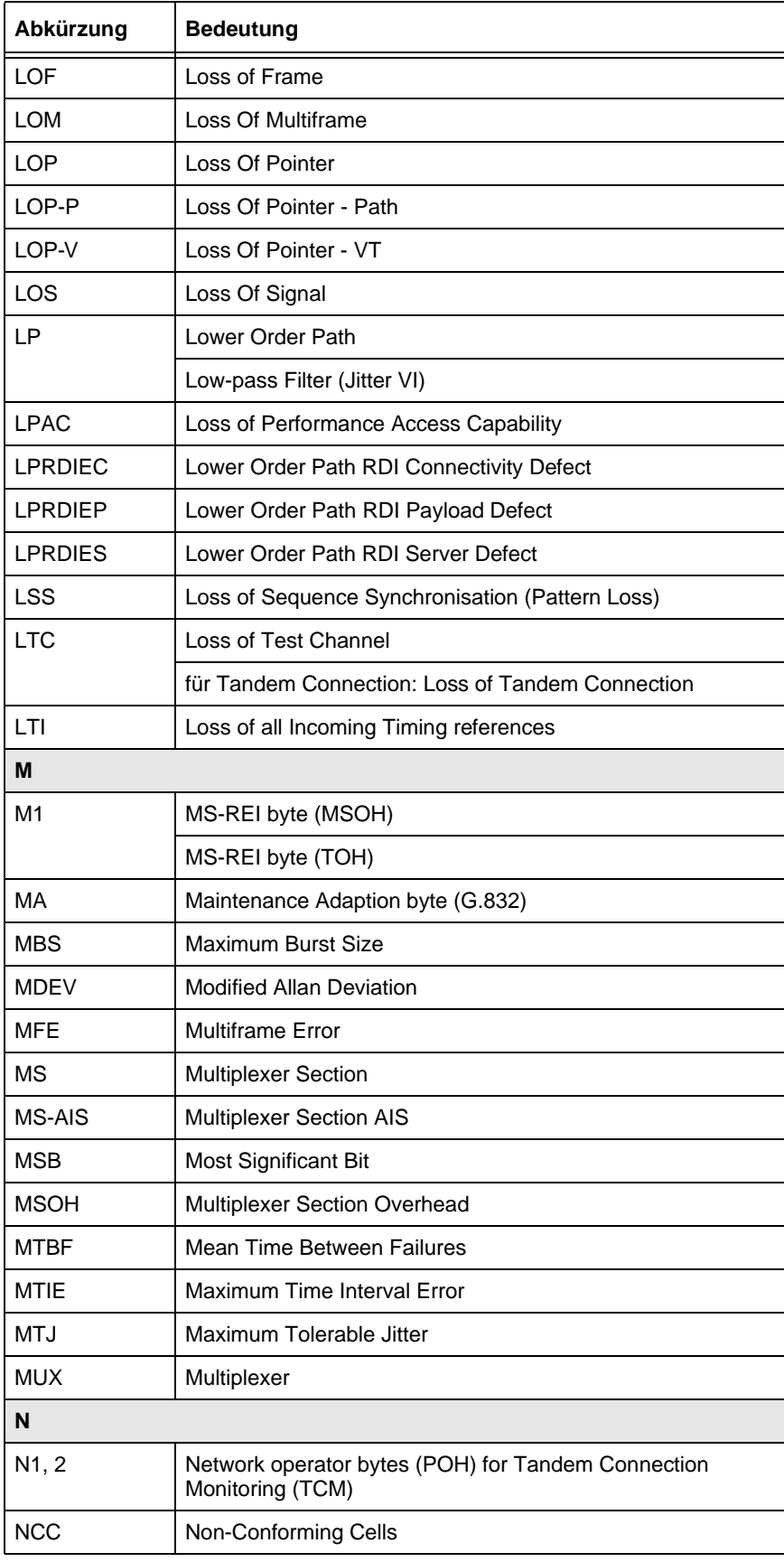

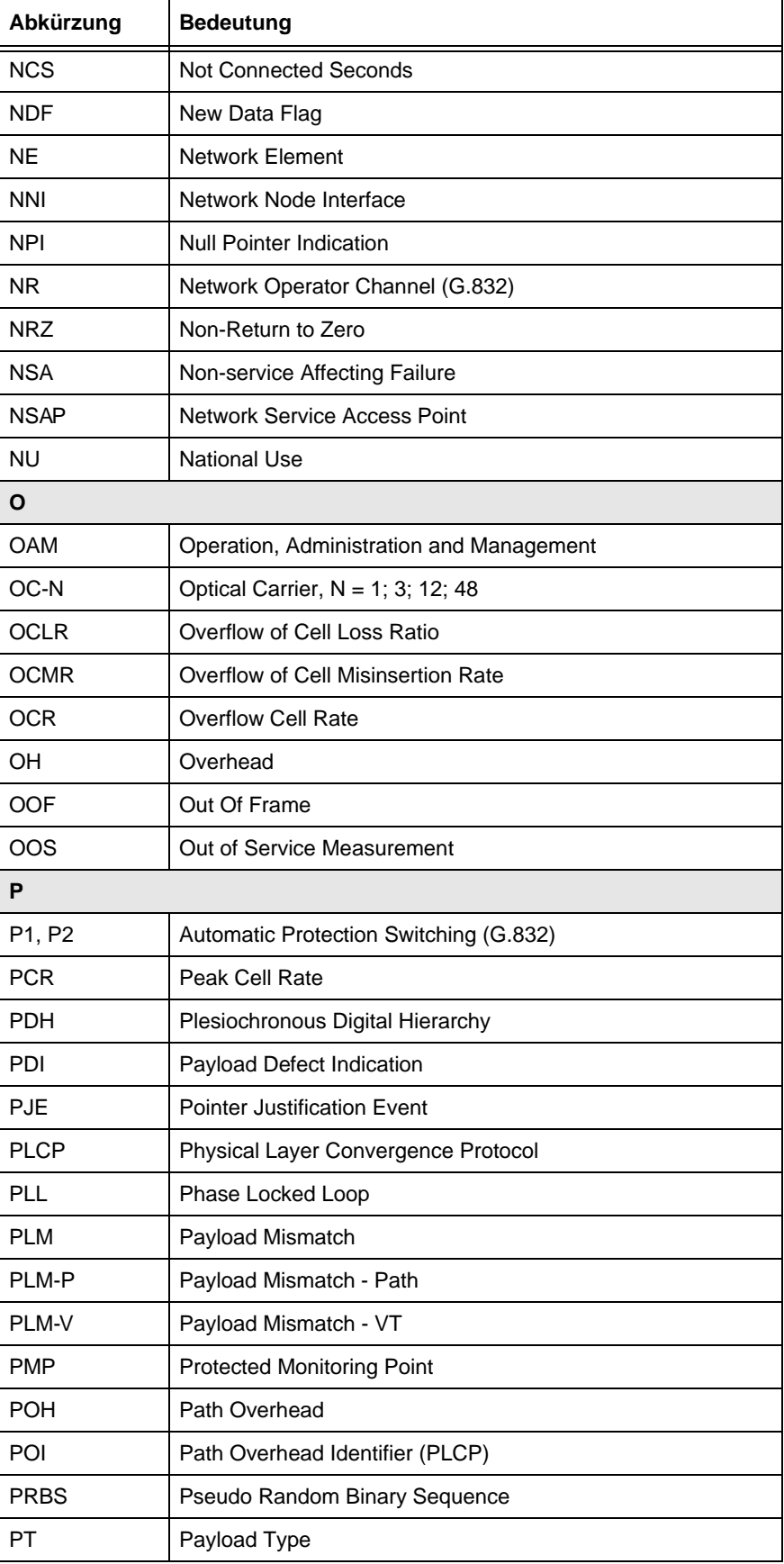

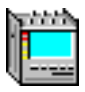

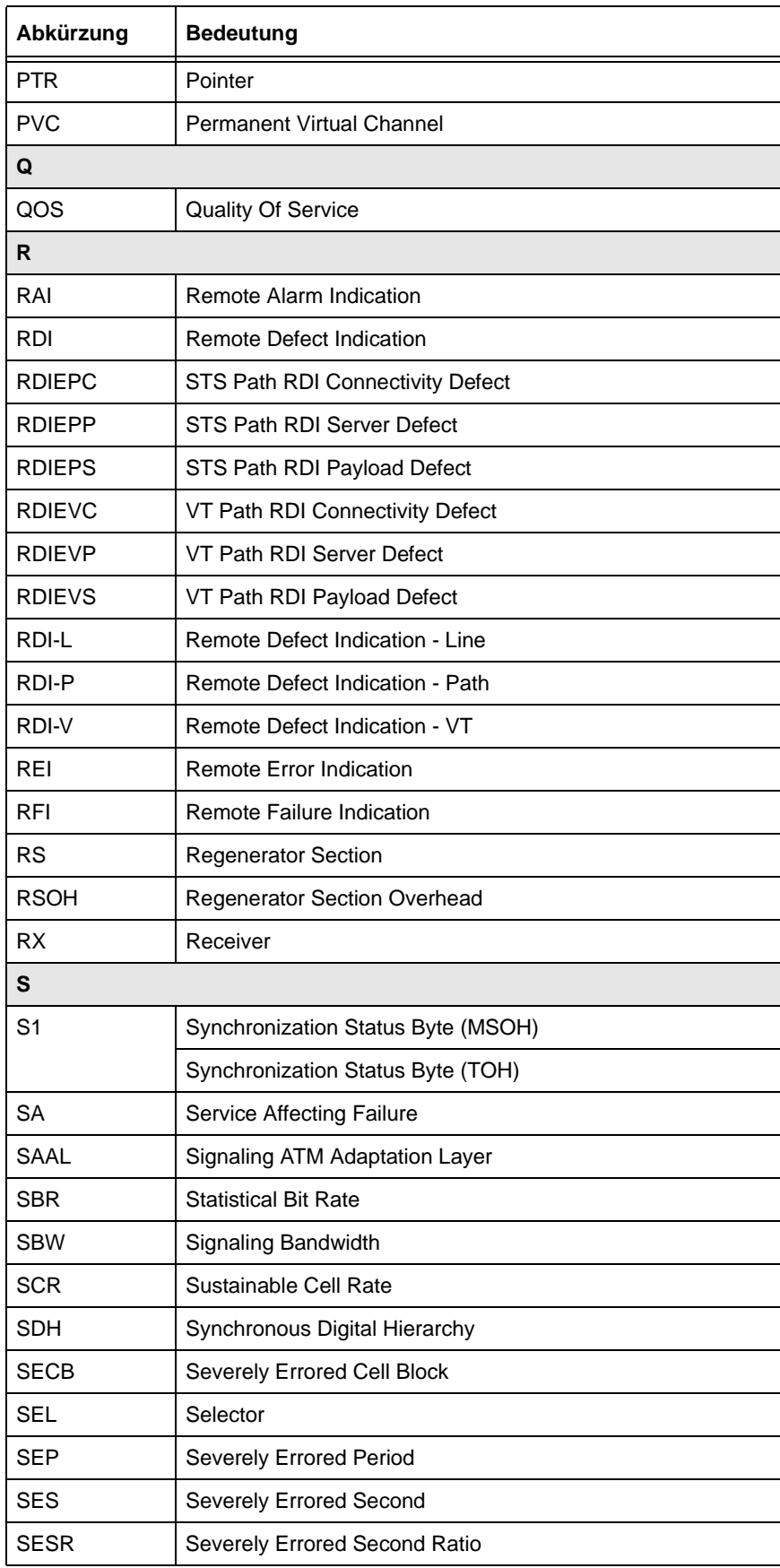

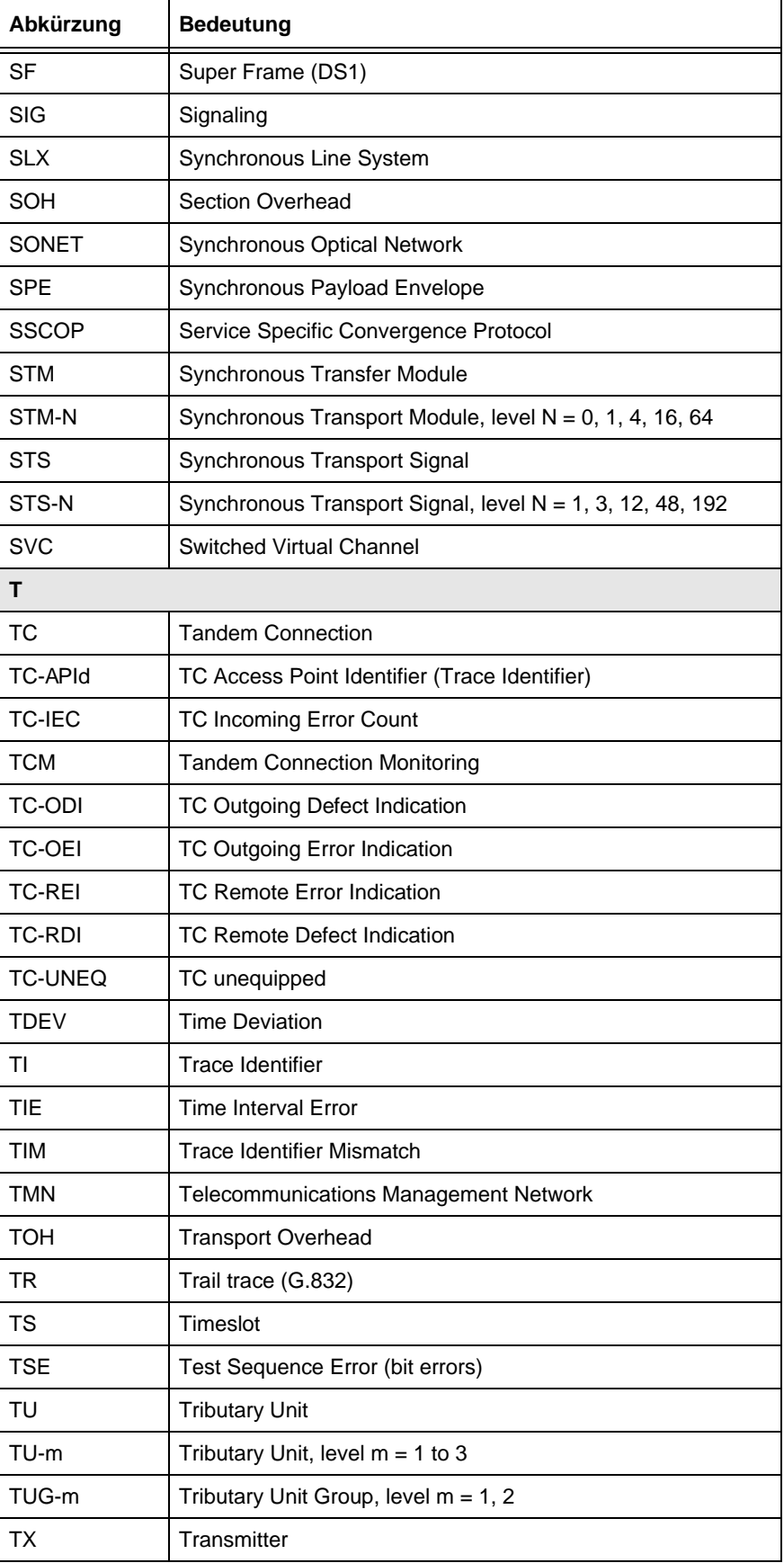

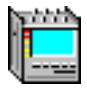

| Abkürzung      | <b>Bedeutung</b>                                                      |
|----------------|-----------------------------------------------------------------------|
| U              |                                                                       |
| <b>UAS</b>     | Unavailable Second                                                    |
| <b>UBR</b>     | <b>Unspecified Bit Rate</b>                                           |
| <b>UBW</b>     | <b>User Traffic Bandwidth</b>                                         |
| <b>UNAS</b>    | Unassigned Cell                                                       |
| <b>UNEQ</b>    | Unequipped                                                            |
| UNEQ-P         | Unequipped - Path                                                     |
| UNEQ-V         | Unequipped - VT                                                       |
| <b>UNI</b>     | <b>User Network Interface</b>                                         |
| UI             | Unit Interval                                                         |
| V              |                                                                       |
| V <sub>5</sub> | POH byte (VC-1, 2)                                                    |
| <b>VBR</b>     | Variable Bit Rate                                                     |
| VBR-nRT        | Variable Bit Rate - non Real Time                                     |
| <b>VBR-RT</b>  | Variable Bit Rage - Real Time                                         |
| VC             | Virtual Container (SDH)                                               |
|                | Virtual Channel (ATM)                                                 |
| <b>VC-AIS</b>  | Virtual Channel Alarm Indication                                      |
| $VC-n$         | Virtual Container, level $n = 1, 2, 3, 4$                             |
| VC-n-Xc        | Concatenated Virtual Container, level n, X concatenated VCs           |
| <b>VC-RDI</b>  | Virtual Channel Remote Defect Indication                              |
| <b>VCI</b>     | Virtual Channel Identifier                                            |
| VI             | Virtual Instrument                                                    |
| <b>VP</b>      | Virtual Path                                                          |
| <b>VP-AIS</b>  | Virtual Path Alarm Indication                                         |
| <b>VP-RDI</b>  | Virtual Path Remote Defect Indication                                 |
| <b>VPI</b>     | Virtual Path Identifier                                               |
| <b>VT</b>      | <b>Virtual Tributary</b>                                              |
| W              |                                                                       |
| <b>WTR</b>     | Wait to Restore                                                       |
| z              |                                                                       |
| Z <sub>0</sub> | Spare byte (RSOH)                                                     |
| Z <sub>6</sub> | Network operator byte (POB) for Tandem Connection<br>Monitoring (TCM) |

Tabelle NA-10 Standardabkürzungen in diesem Handbuch (Fortsetzung)

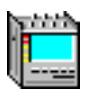

**Notizen:** 

# **[Technischer Hintergrund](#page-260-0)**

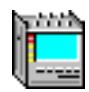

## <span id="page-260-0"></span>**Inhalt**

## **[Technischer Hintergrund](#page-262-0)**

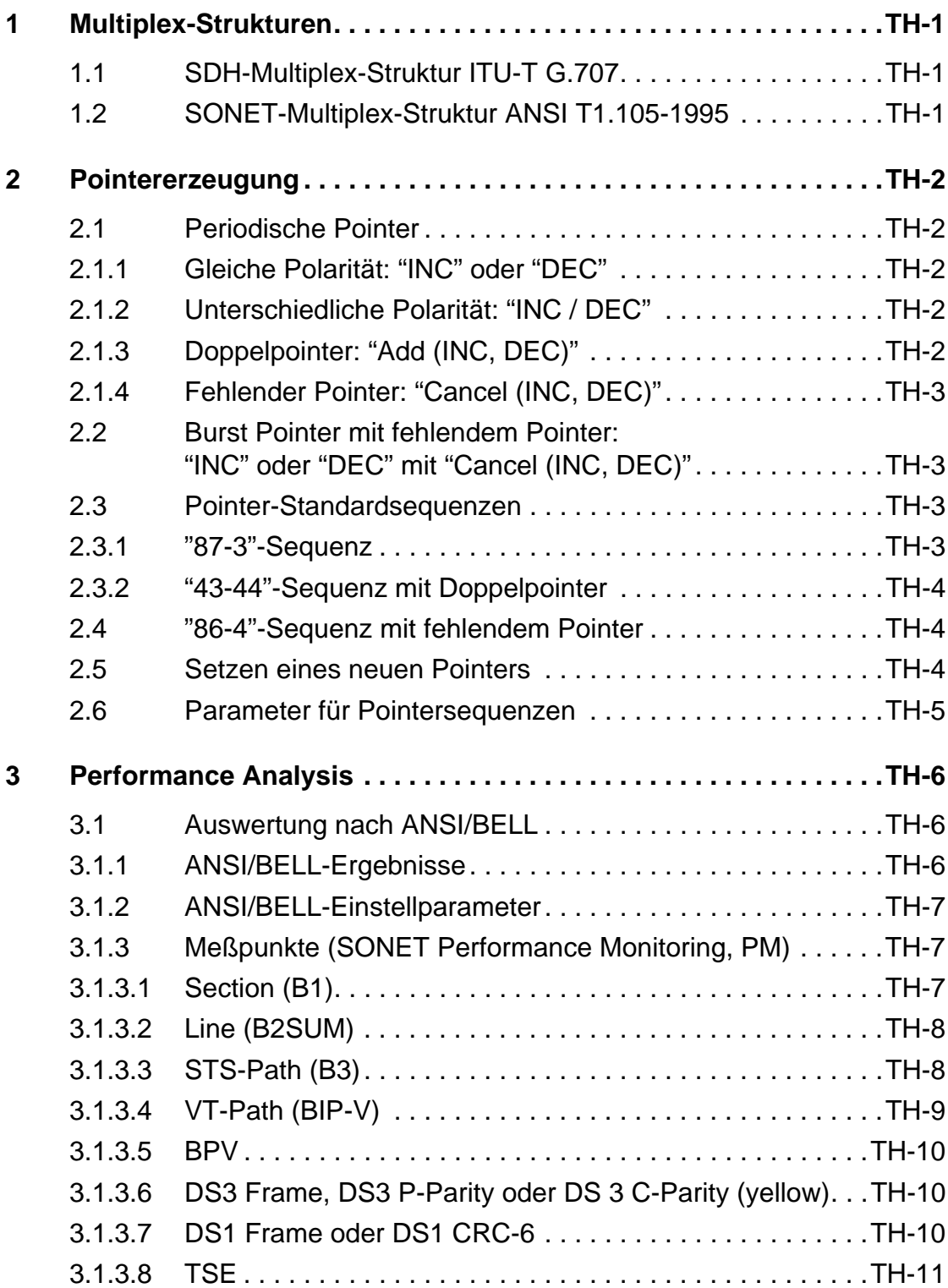

pinina.

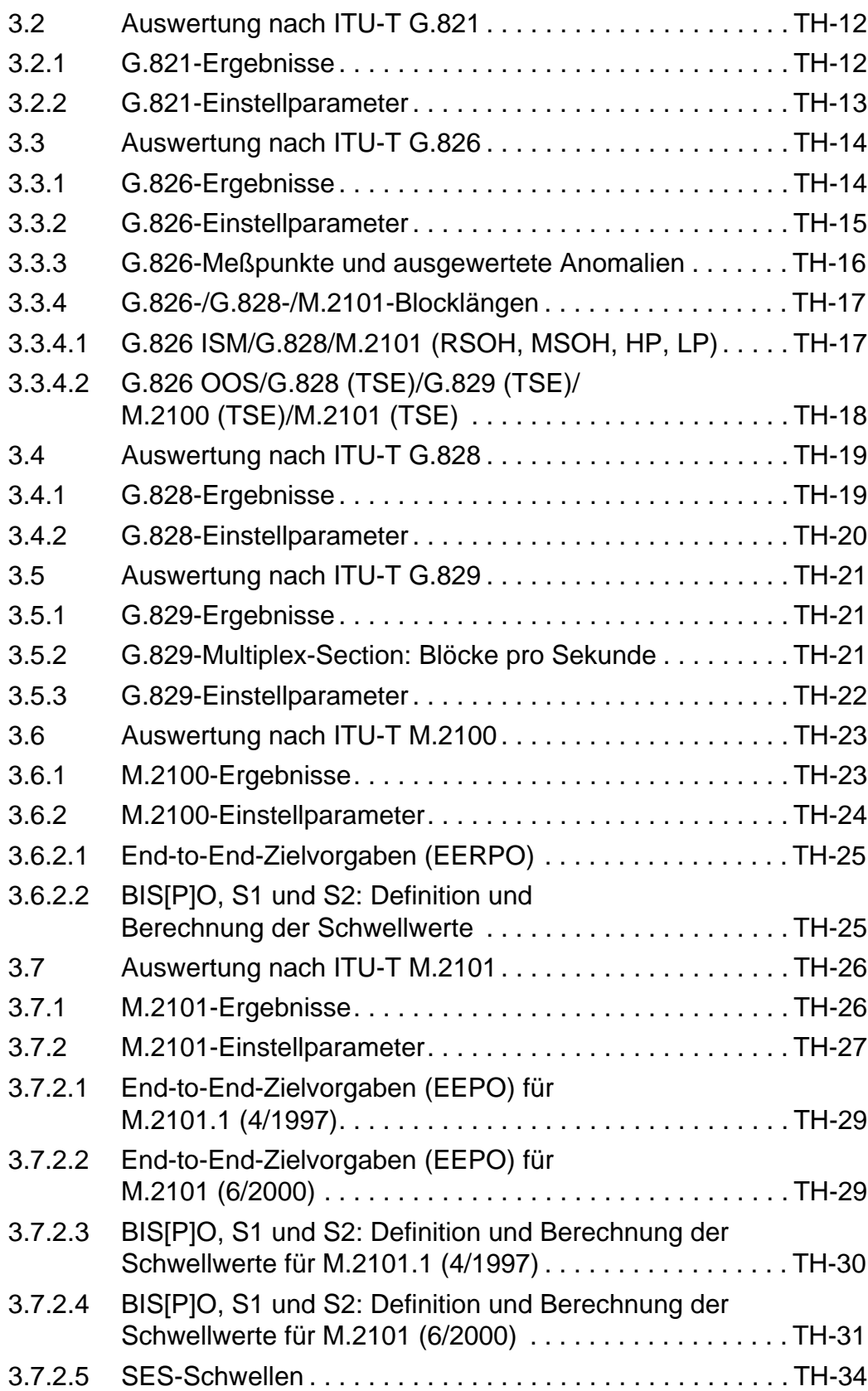

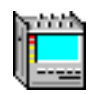

## <span id="page-262-0"></span>**Technischer Hintergrund**

## **1 Multiplex-Strukturen**

#### **1.1 SDH-Multiplex-Struktur ITU-T G.707**

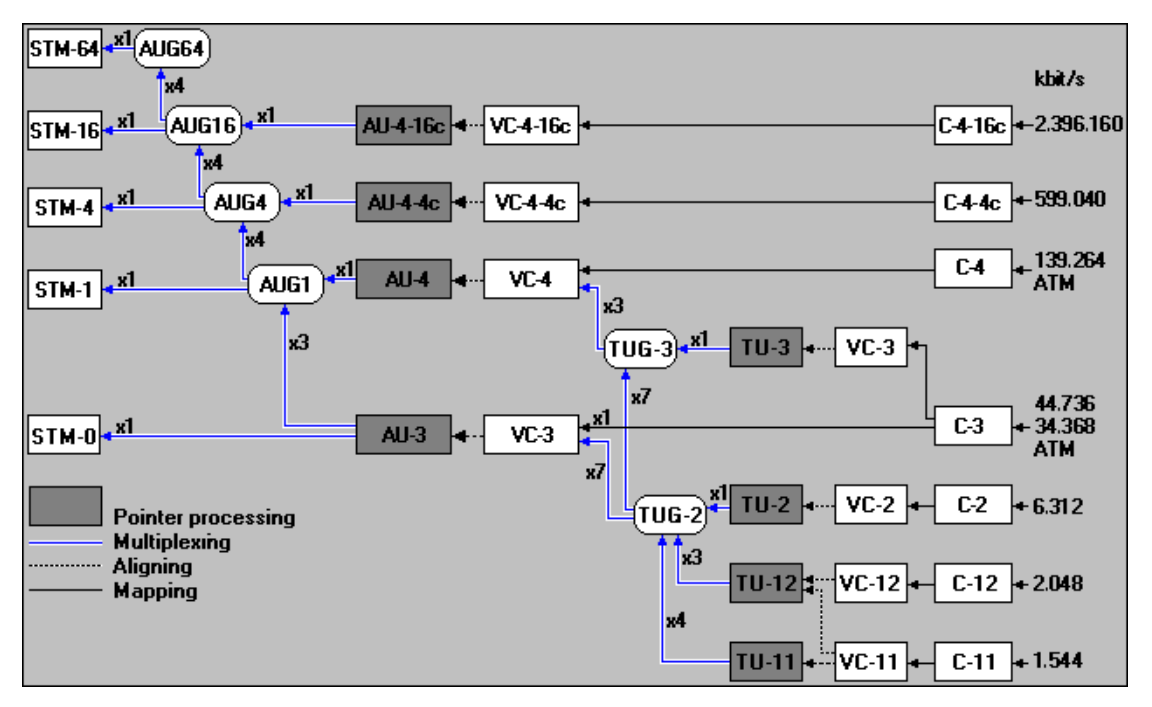

Bild TH-1 SDH-Multiplex-Struktur ITU-T G.707

#### **1.2 SONET-Multiplex-Struktur ANSI T1.105-1995**

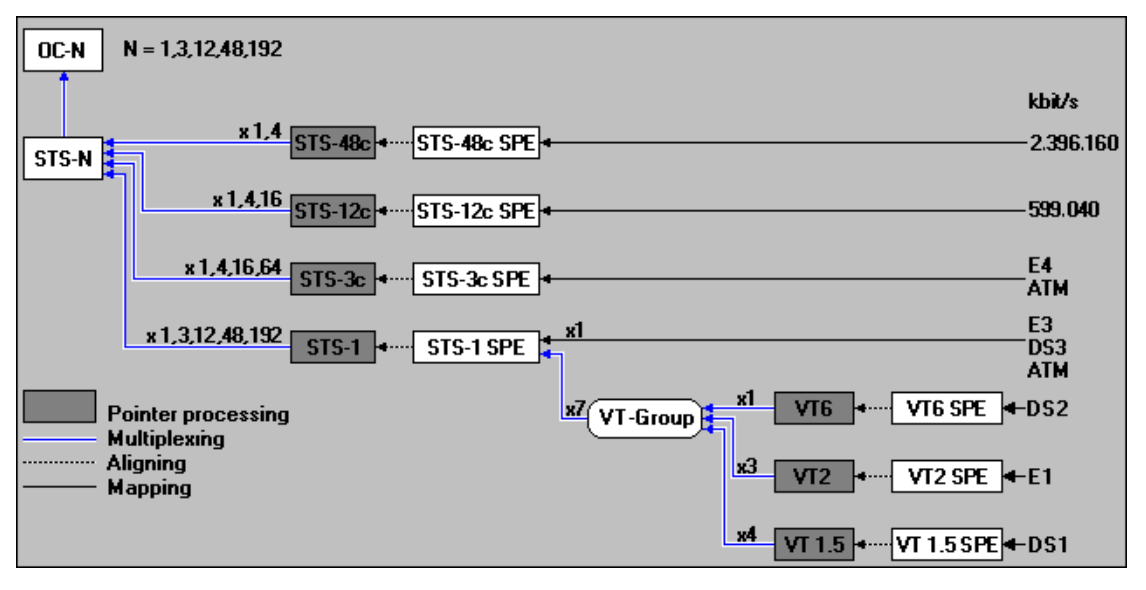

Bild TH-2 SONET-Multiplex-Struktur ANSI T1.105-1995

<span id="page-263-0"></span>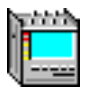

## **2 Pointererzeugung**

VIs: "Pointer Generator" und "Pointer Analyzer" (Physical Layer Instruments)

#### **2.1 Periodische Pointer**

#### **2.1.1 Gleiche Polarität: "INC" oder "DEC"**

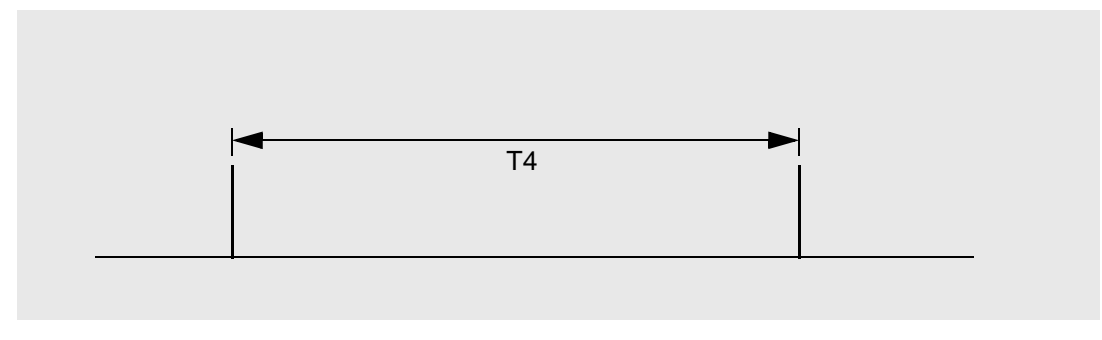

Bild TD-3 Periodische Einzel-/Mehrfach-Pointer gleicher Polarität

#### **2.1.2 Unterschiedliche Polarität: "INC / DEC"**

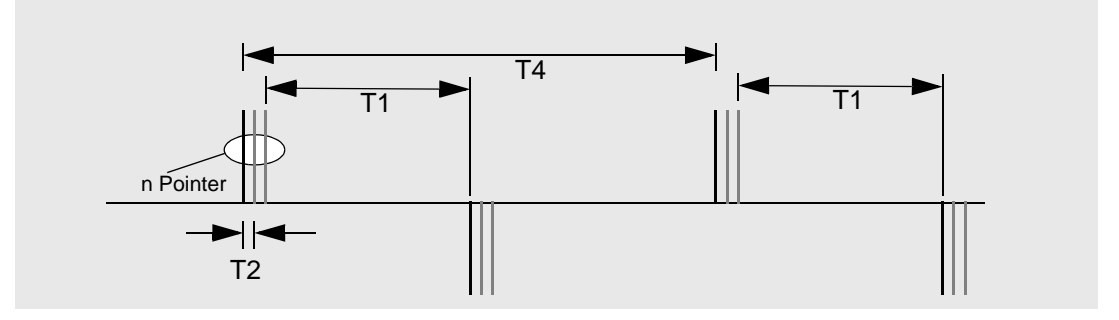

Bild TD-4 Periodische Einzel-/Mehrfach-Pointer unterschiedlicher Polarität

## **2.1.3 Doppelpointer: "Add (INC, DEC)"**

✓ Voraussetzung: T4 = nxT2

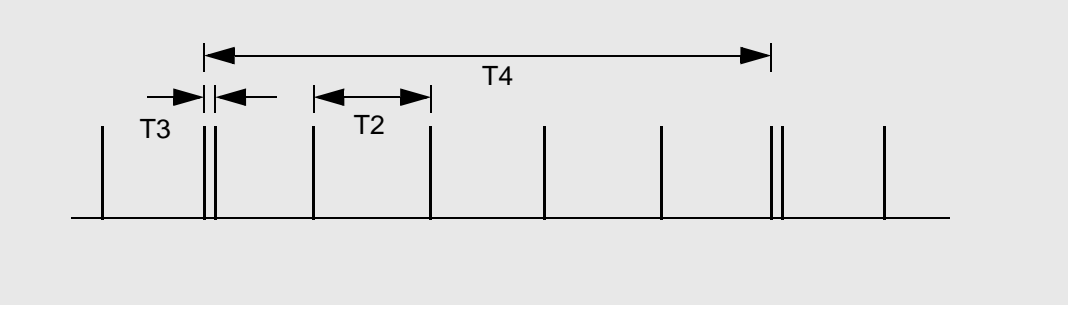

Bild TD-5 Periodische Pointer mit einem Doppel-Pointer, z.B. T4 = 5 x T2

<span id="page-264-0"></span>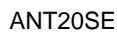

#### **2.1.4 Fehlender Pointer: "Cancel (INC, DEC)"**

 $\checkmark$  Voraussetzung: T4 = nxT2

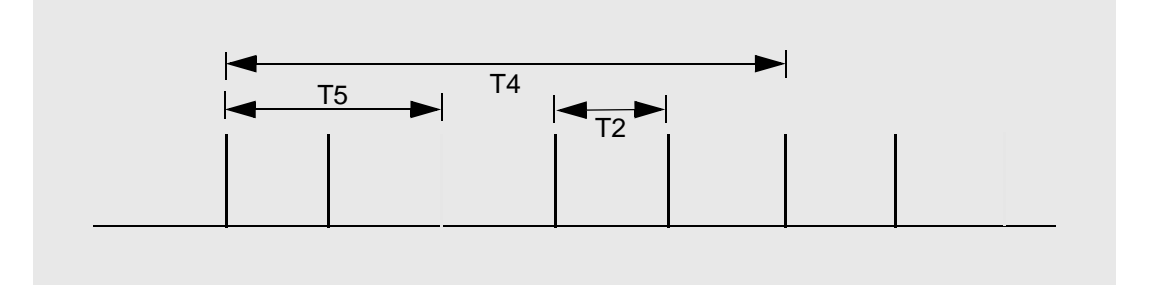

Bild TD-6 Periodische Pointer mit einem fehlenden Pointer, z.B. T4 = 5 x T2

#### **2.2 Burst Pointer mit fehlendem Pointer: "INC" oder "DEC" mit "Cancel (INC, DEC)"**

✓ Voraussetzung: T4 >> nxT2

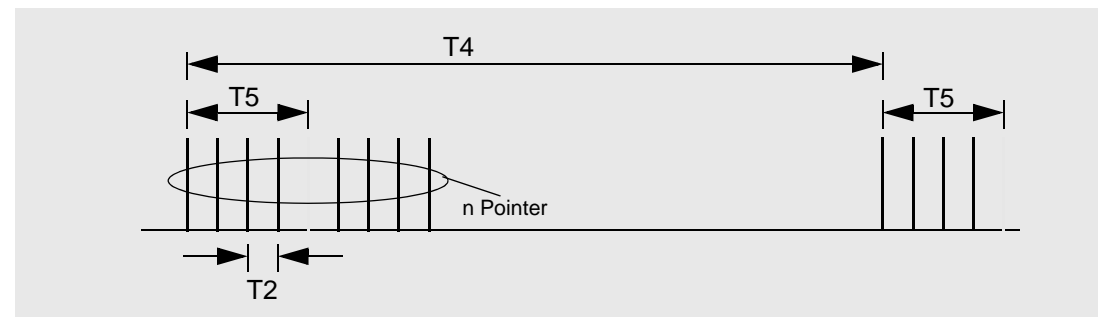

Bild TD-7 Burst Pointer mit fehlenden Pointern

#### **2.3 Pointer-Standardsequenzen**

#### **2.3.1 "87-3"-Sequenz**

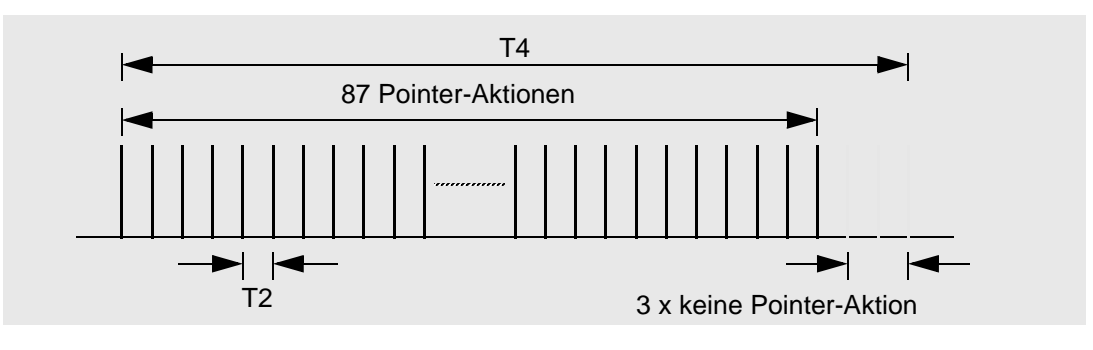

Bild TD-8 "87-3"-Sequenz

<span id="page-265-0"></span>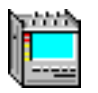

#### **2.3.2 "43-44"-Sequenz mit Doppelpointer**

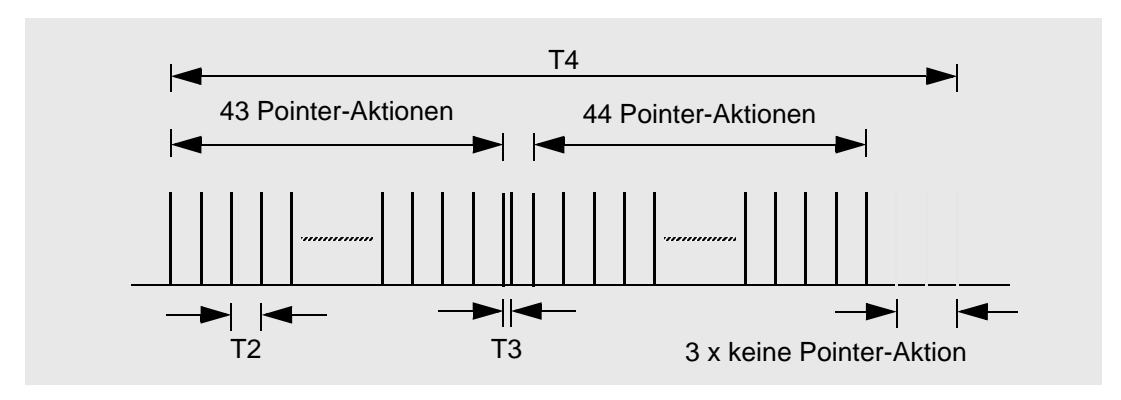

Bild TD-9 "43-44"-Sequenz mit Doppelpointer

#### **2.4 "86-4"-Sequenz mit fehlendem Pointer**

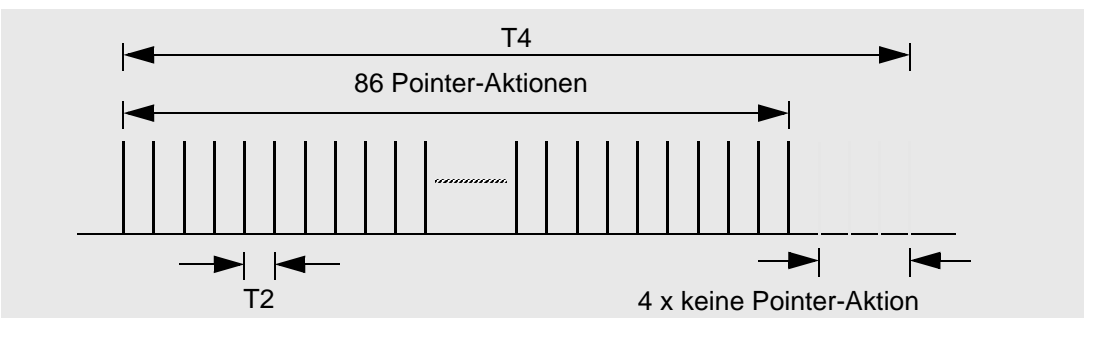

Bild TD-10 "86-4"-Sequenz mit fehlendem Pointer

#### **2.5 Setzen eines neuen Pointers**

Das Setzen eines neuen Pointers wird mit oder ohne NDF ausgeführt.

#### **Pointerbereiche**

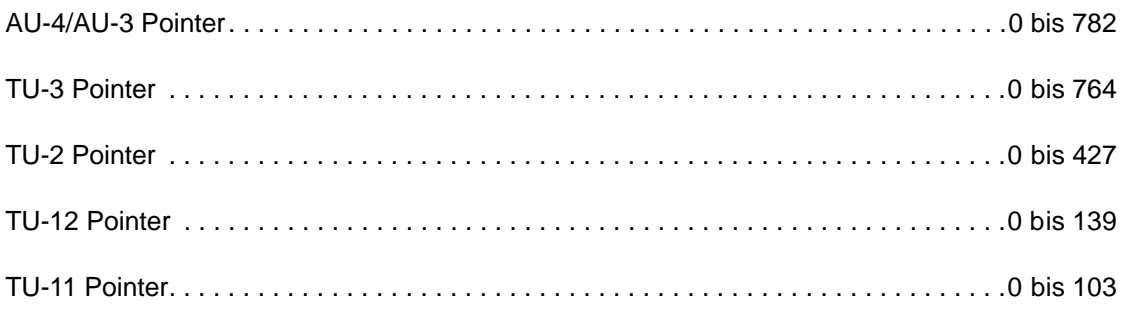

<span id="page-266-0"></span>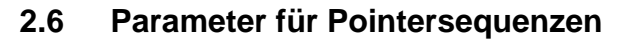

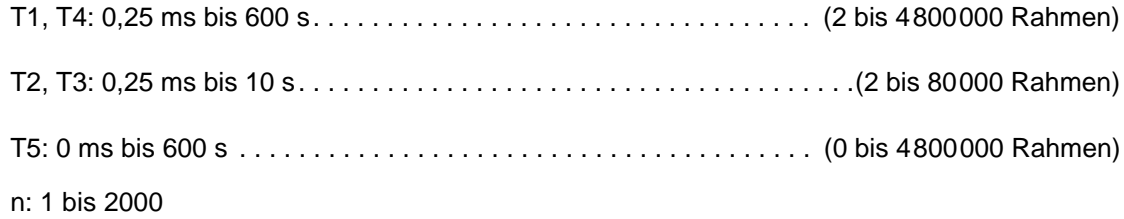

<span id="page-267-0"></span>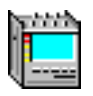

## **3 Performance Analysis**

VI: Performance Analysis (Physical Layer Instrument)

#### **3.1 Auswertung nach ANSI/BELL**

Für diese Performance Analysis werden Definitionen aus GR-253 und T1.231 verwendet.

#### **3.1.1 ANSI/BELL-Ergebnisse**

Folgende Ergebnisse werden ermittelt und angezeigt:

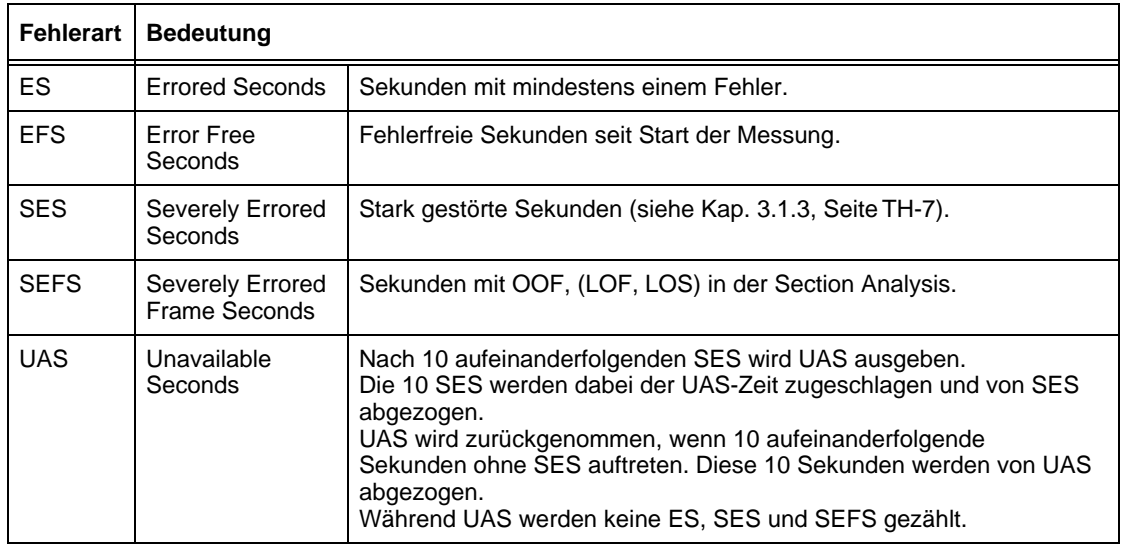

Tabelle TH-1 ANSI/BELL-Auswertung, Ergebnisse

Die Ergebnisse werden absolut und in Prozent angegeben.

Dabei gilt: Die Prozent-Angabe bei ES, SES, SEFS und EFS bezieht sich auf die verfügbare Zeit: Das ist die Meßzeit ohne UAS.

> Die Prozentangabe der UAS bezieht sich auf die gesamte Meßzeit: ES (einschließlich SES, SEFS) + EFS = 100% (verfügbare Zeit) ES (einschließlich SES, SEFS) + EFS + UAS = gesamte Meßzeit

Die Auswertung am "fernen Ende" wird bei bestimmten Alarmen unterbrochen, wie z.B. LOS, LOF oder AIS. Diese Alarmzeiten werden aus dem Bezugswert für die Ratenberechnung am "fernen Ende" herausgenommen.

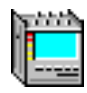

#### <span id="page-268-0"></span>**3.1.2 ANSI/BELL-Einstellparameter**

Bei gewählter Auswertung "ANSI/BELL" sind folgende Einstellparameter verfügbar:

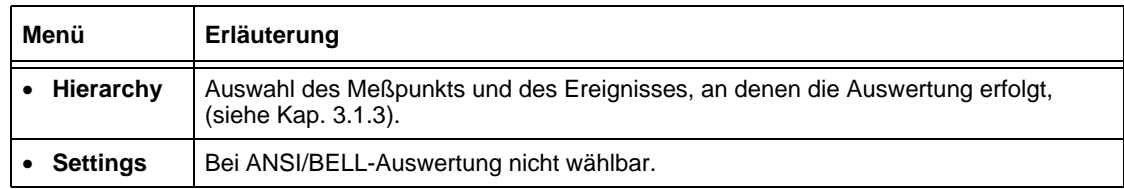

Tabelle TH-2 ANSI-Einstellparameter

#### **3.1.3 Meßpunkte (SONET Performance Monitoring, PM)**

Im Menü "Hierarchy" können folgende Meßpunkte ausgewählt werden:

#### **3.1.3.1 Section (B1)**

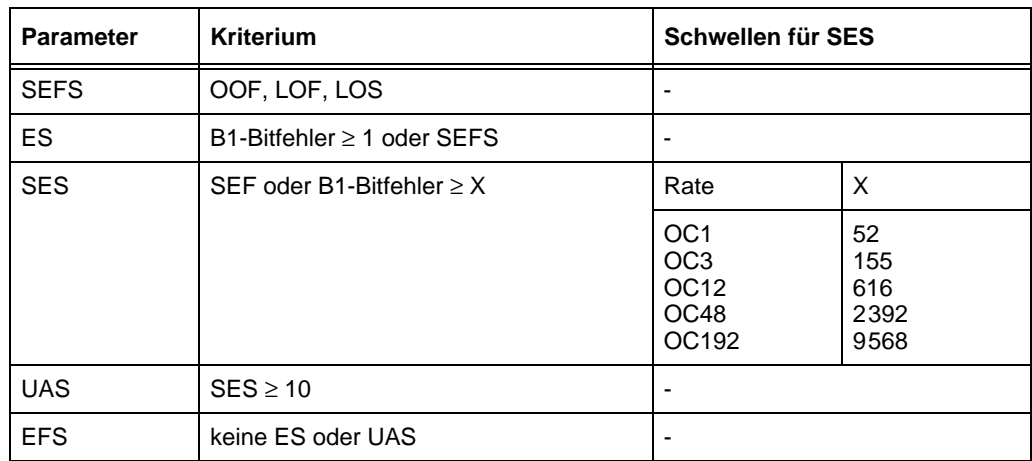

Section Layer PM

Tabelle TH-3 Section Layer PM

<span id="page-269-0"></span>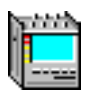

#### **3.1.3.2 Line (B2SUM)**

Line Layer PM für "Near End"

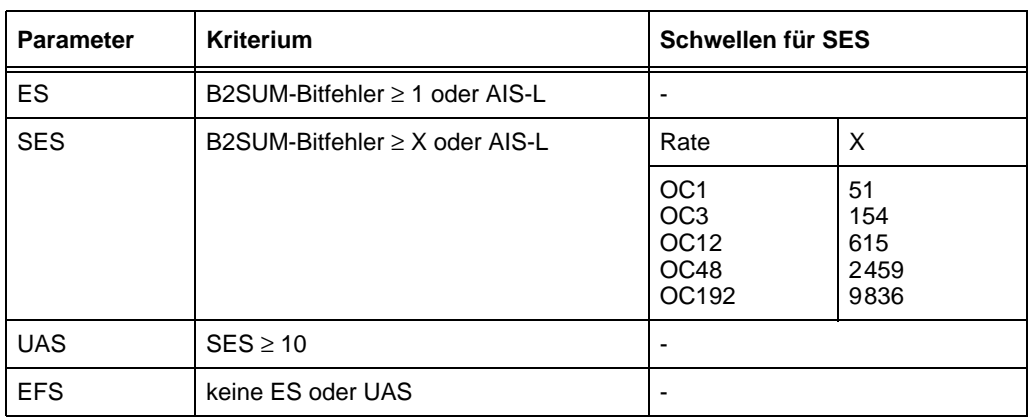

Tabelle TH-4 Line Layer PM "Near End"

Line Layer PM für "Far End"

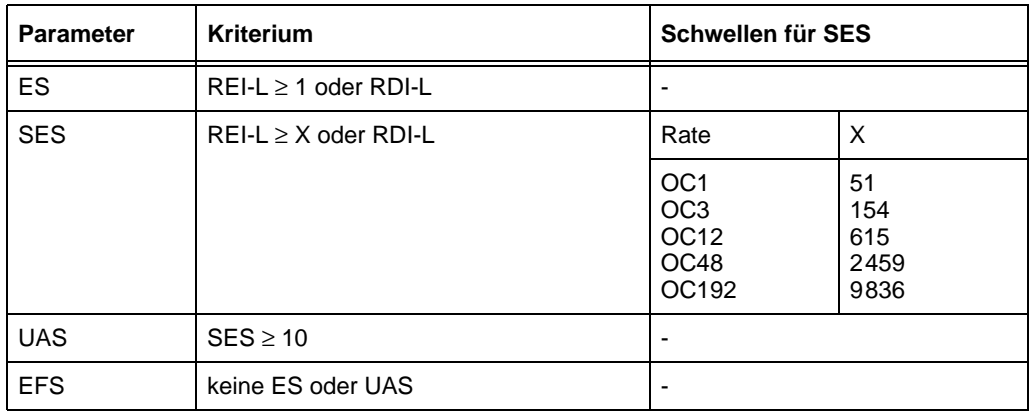

Tabelle TH-5 Performance Monitoring Line Layer PM Far End

#### **3.1.3.3 STS-Path (B3)**

STS Path Layer PM für "Near End"

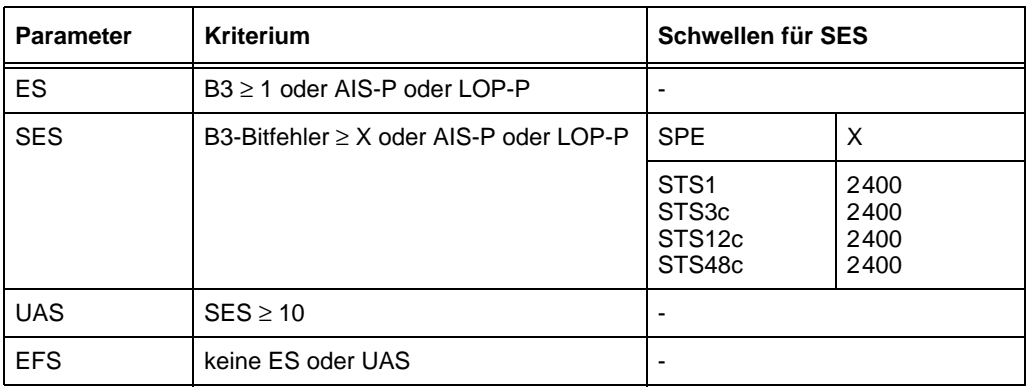

Tabelle TH-6 STS Path Layer PM "Near End"

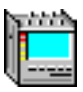

<span id="page-270-0"></span>STS Path Layer PM für "Far End"

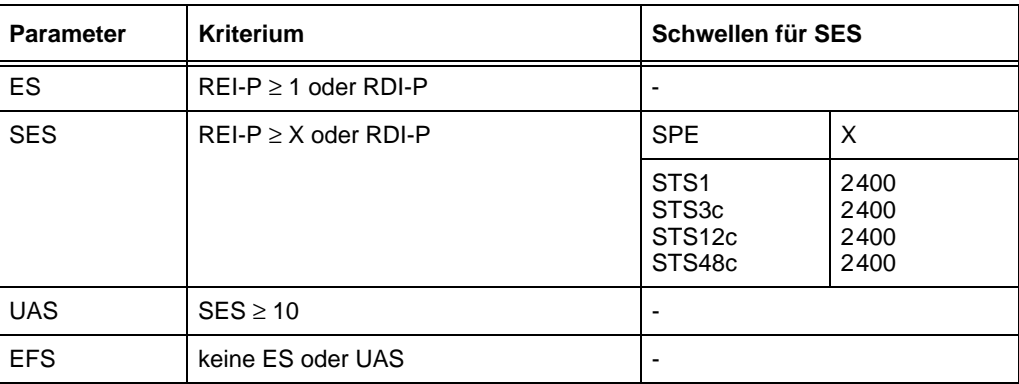

Tabelle TH-7 STS Path Layer PM "Far End"

#### **3.1.3.4 VT-Path (BIP-V)**

VT Path Layer PM für "Near End"

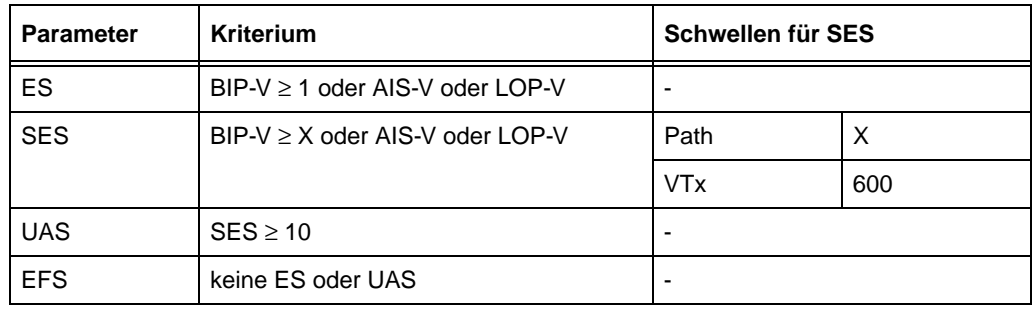

Tabelle TH-8 VT Path Layer PM "Near End"

VT Path Layer PM "Far End"

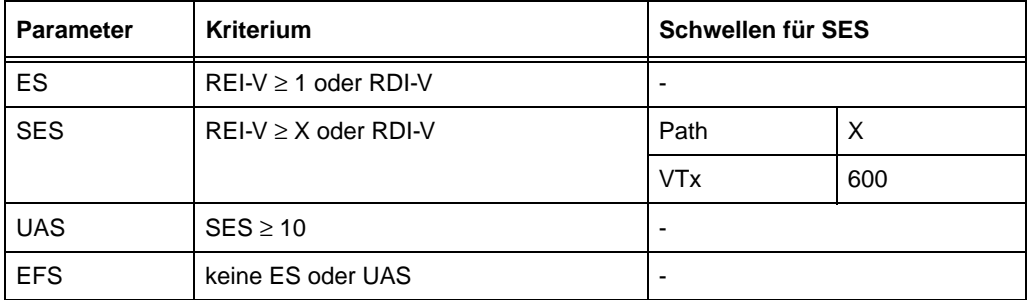

Tabelle TH-9 VT Path Layer PM Far End "Far End"

<span id="page-271-0"></span>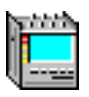

#### **3.1.3.5 BPV**

DSn Performance Monitoring, Line Analysis

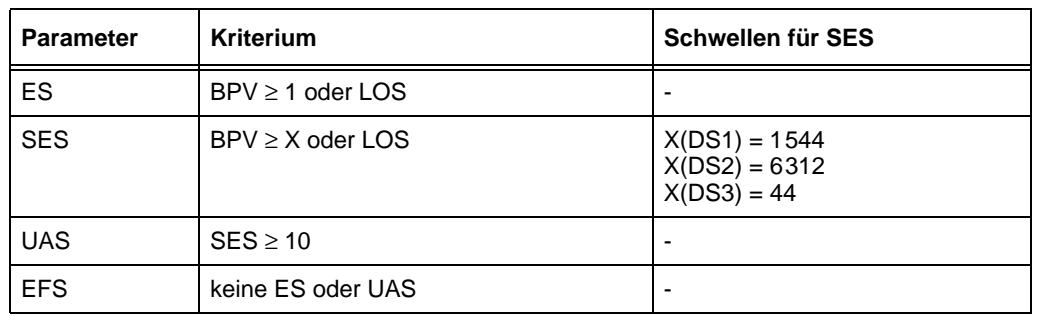

Tabelle TH-10 DSn Line Analysis

#### **3.1.3.6 DS3 Frame, DS3 P-Parity oder DS 3 C-Parity (yellow)**

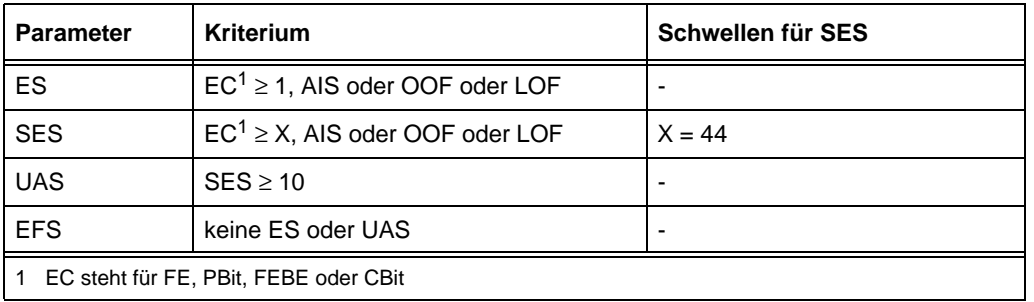

DS3 Path Analysis(FE,Parity,FEBE)

Tabelle TH-11 DS3 Path Analysis (FE, Parity, FEBE)

#### **3.1.3.7 DS1 Frame oder DS1 CRC-6**

DS1 Path Analysis (FE, CRC6)

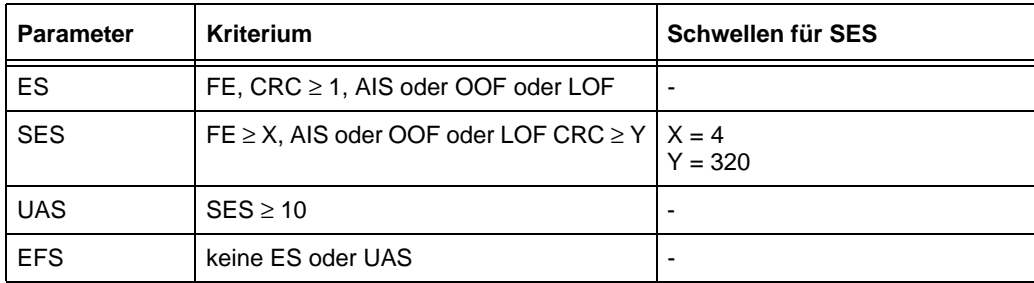

Tabelle TH-12 DS1 Path Analysis (FE, CRC6)

<span id="page-272-0"></span>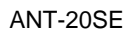

#### **3.1.3.8 TSE**

Bit Performance Monitoring

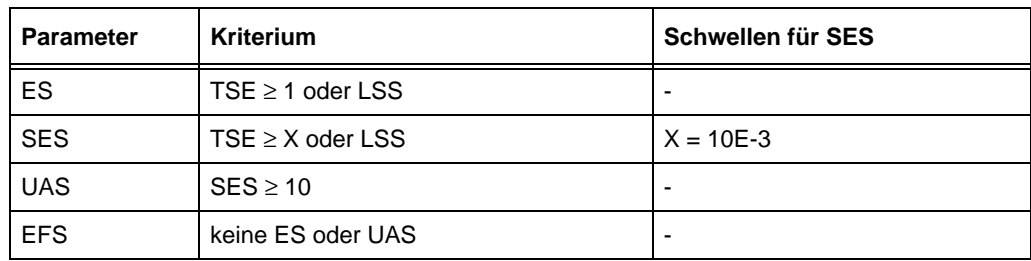

Tabelle TH-13 Bit Performance Monitoring

#### <span id="page-273-0"></span>**3.2 Auswertung nach ITU-T G.821**

Die Auswertung nach ITU-T G.821 entspricht der G.821-Empfehlung (Ausgabe 07/95). Zusätzlich werden Minuten mit verminderter Qualität (Degraded Minutes) ausgewertet. Bei der Auswertung kann der Multiplexfaktor berücksichtigt werden, entsprechend älterer G.821-Empfehlungen (Annex D).

#### **3.2.1 G.821-Ergebnisse**

Folgende Ergebnisse werden ermittelt und angezeigt:

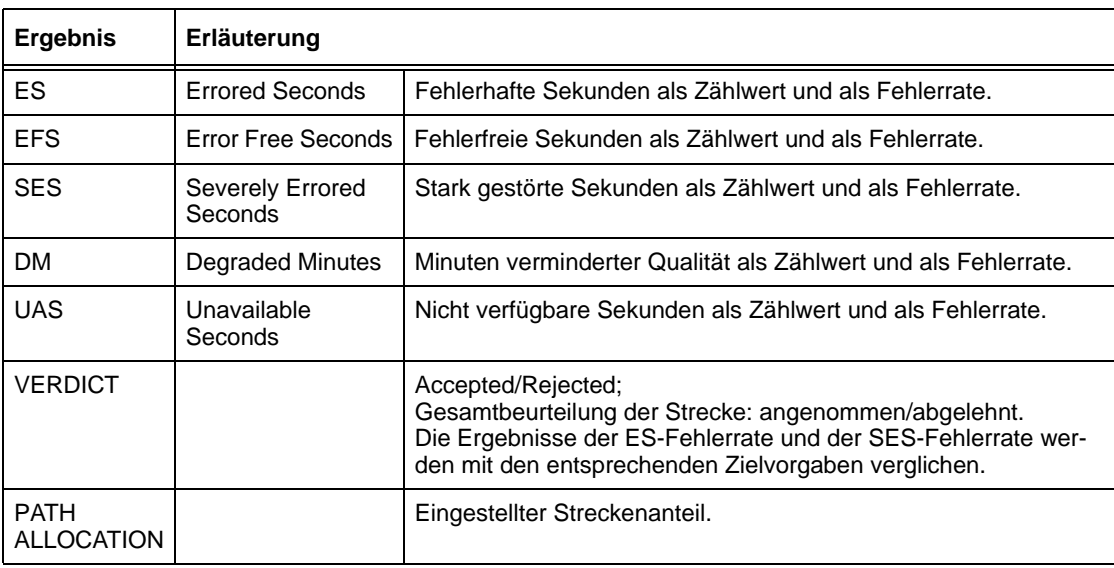

Tabelle TH-14 G.821-Auswertung, Ergebnisse

#### <span id="page-274-0"></span>**3.2.2 G.821-Einstellparameter**

Bei gewählter Auswertung "G.821" sind folgende Einstellparameter verfügbar:

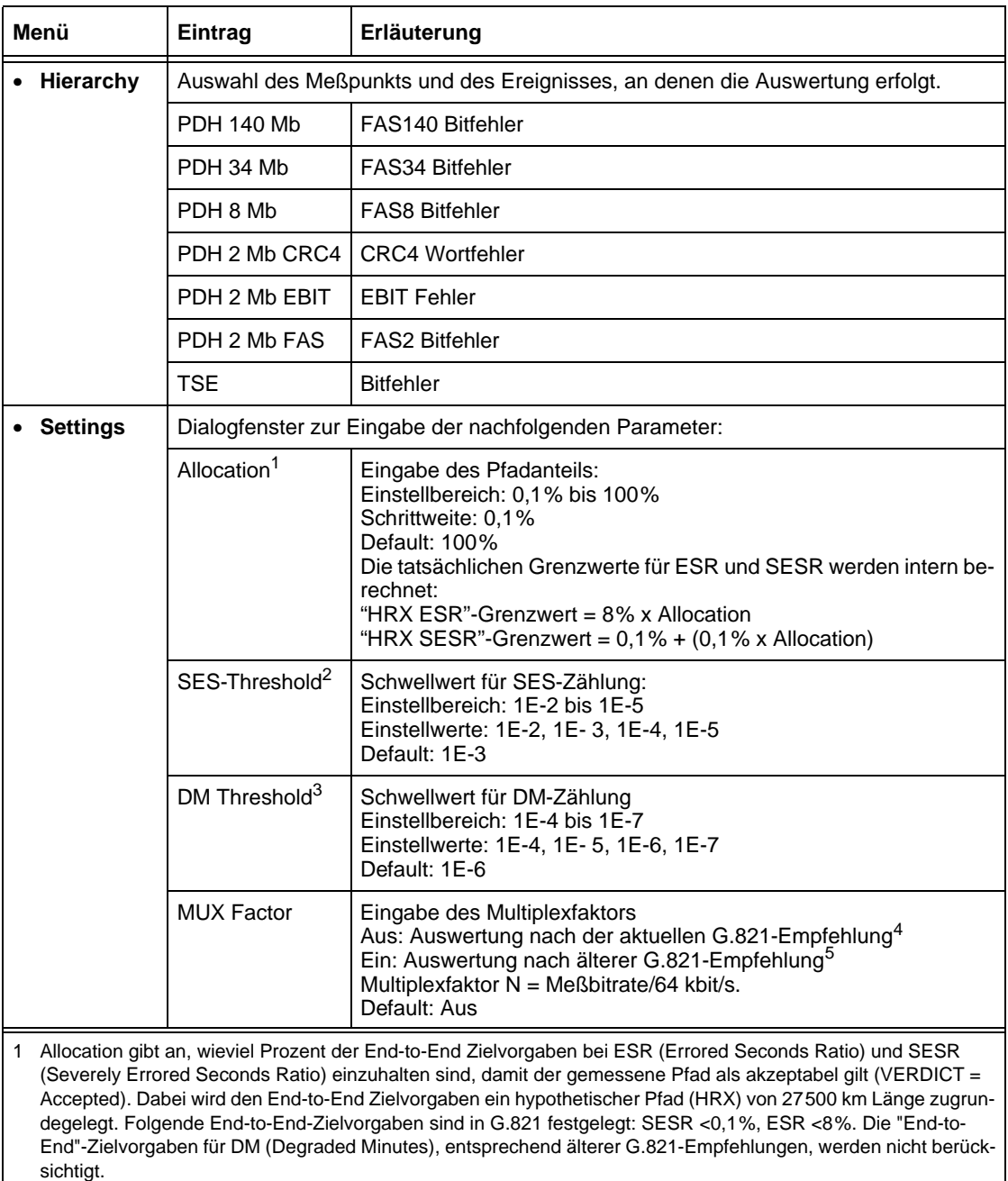

2 Diese Schwelle gibt an, ab welcher Bitfehlerrate eine Sekunde als SES (Severely Errored Second) bewertet wird.

3 Diese Schwelle gibt an, ab welcher Bitfehlerrate eine Minute als DM (Degraded Minutes) bewertet wird.

4 Unabhängig von der Bitrate gilt: ES ist eine Sekunde, in der mindestens ein Fehler aufgetreten ist.

5 Entsprechend Annex D.

ES ist eine Sekunde, in der mindestens N Fehler aufgetreten sind.

Tabelle TH-15 G.821-Einstellparameter

#### <span id="page-275-0"></span>**3.3 Auswertung nach ITU-T G.826**

Der ANT-20SE kann eine G.826-Auswertung "In Service" (ISM) und "Out of Service" (OOS) durchführen.

#### **3.3.1 G.826-Ergebnisse**

Folgende Ergebnisse werden ermittelt und angezeigt:

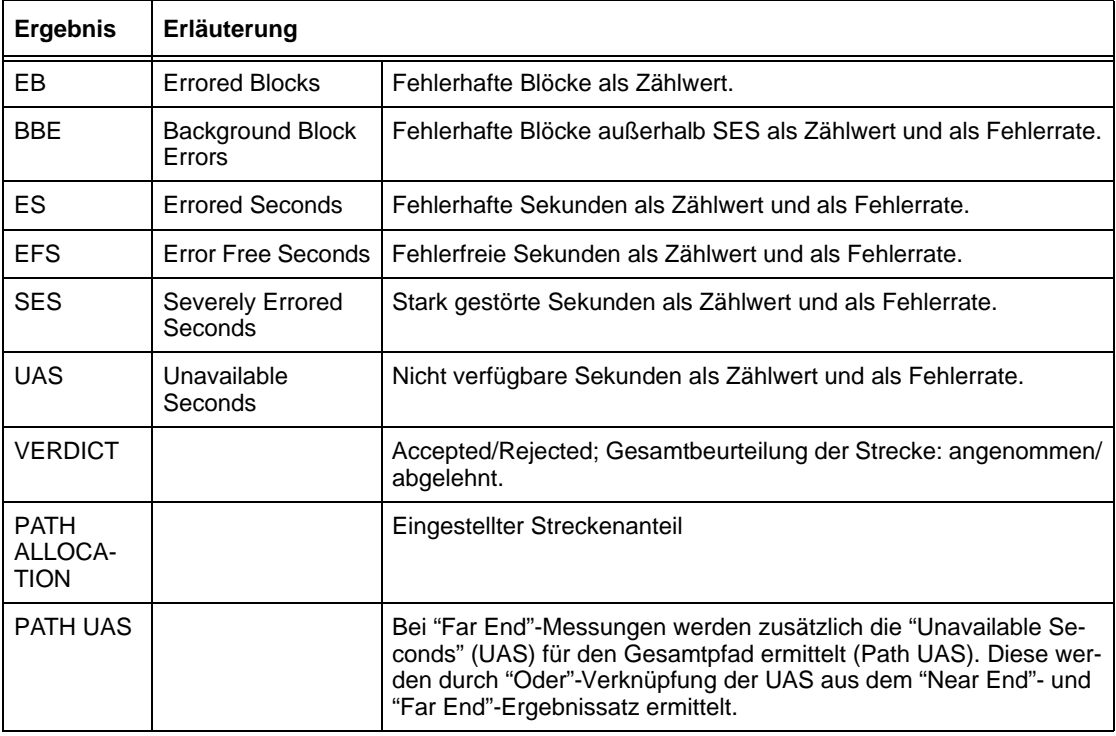

Tabelle TH-16 G.826-Auswertung, Ergebnisse

In der Kopfzeile der Ergebnistabelle wird folgendes angezeigt:

- Meßpunkt, an dem die Ergebnisse ermittelt werden.
- Anomalie, an der die Messung am "nahen Ende" durchgeführt wird ("Near End").
- Anomalie, an der die Messung am "fernen Ende" durchgeführt wird ("Far End").

#### **Beispiel**

G.826: PDH2CRC NEAR END: CRC4 FAR END: EBIT

Es wird jeweils ein Ergebnissatz für "Near End" und für "Far End" ermittelt.

Außerdem wird der eingestellte Streckenteil (PATH ALLOCATION) angezeigt.

Bei "Far End"-Messungen werden zusätzlich die "Unavailable Seconds" (UAS) für den Gesamtpfad ermittelt (Path UAS). Das Ergebnis für "Path UAS" wird durch die "Oder"-Verknüpfung der UAS aus dem "Near End"- und "Far End"-Ergebnissatz ermittelt.

Es wird möglicherweise der Hinweis "Attention: Check TIM/PLM Defect Evaluation please!" angezeigt. Diese Meldung bedeutet, daß Sie kontrollieren sollten, ob die Auswertung beider Alarme eingeschaltet ist. Diese Alarme müssen normalerweise bei der G.826-Auswertung mit berücksichtigt werden. Sie können im "Overhead Analyzer" ein- bzw. ausgeschaltet werden.

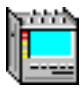

#### <span id="page-276-0"></span>**3.3.2 G.826-Einstellparameter**

Bei gewählter Auswertung "G.826 ISM" oder "G.826 OOS" sind folgende Einstellparameter verfügbar:

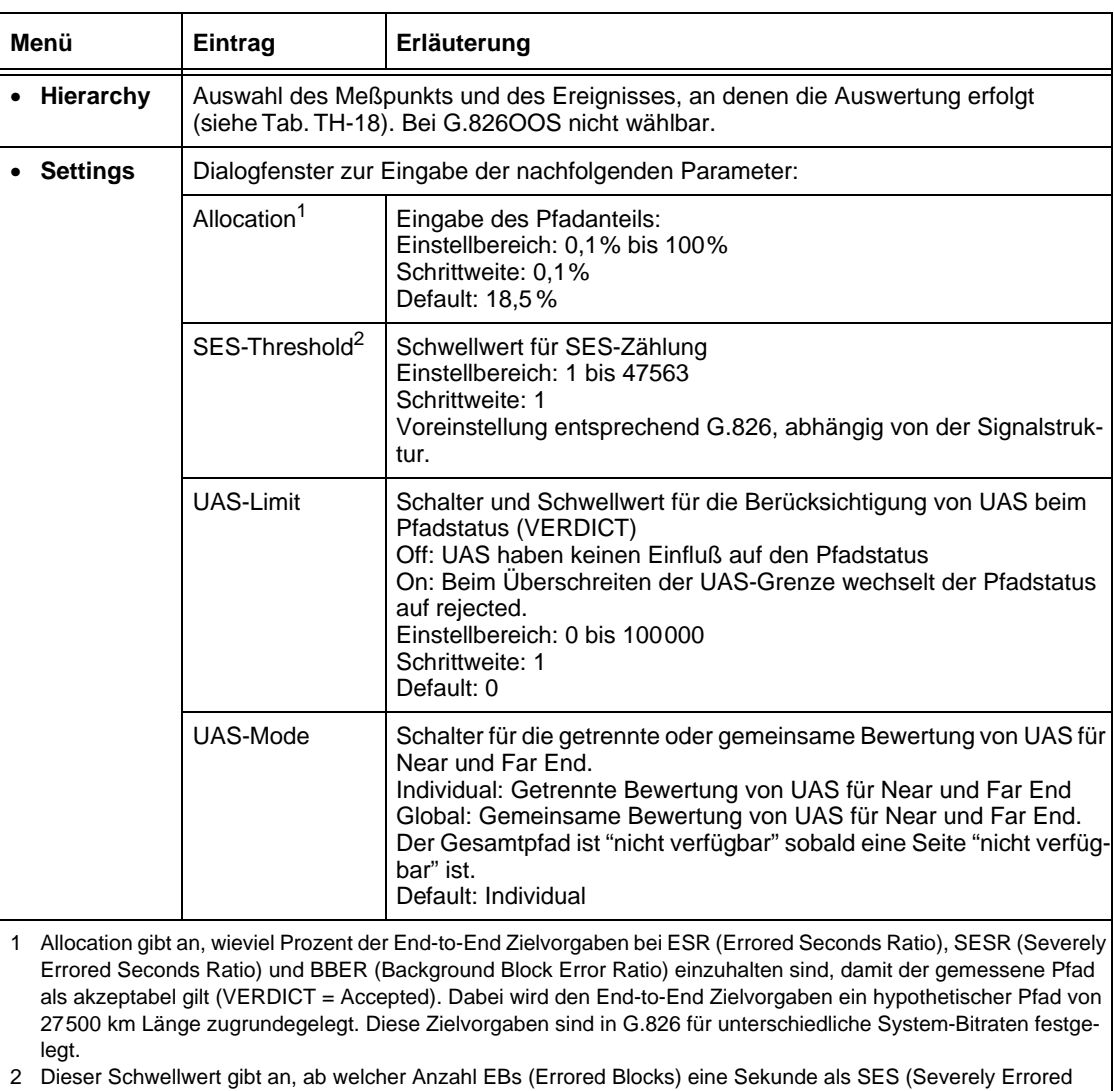

Tabelle TH-17 G.826-Einstellparameter

Second) bewertet wird.

<span id="page-277-0"></span>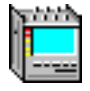

#### **3.3.3 G.826-Meßpunkte und ausgewertete Anomalien**

- Der Meßpunkt an dem die G.826ISM-Auswertung erfolgt, wird im Menü "Hierarchy" ausgewählt. Bei G.826OOS gibt es kein Menü "Hierarchy", die Auswertung erfolgt immer an Bitfehlern (TSE's).
- Die Auswertung von Near-End und Far-End erfolgt gleichzeitig, wenn eine Far-End-Messung bei dem eingestellten Meßpunkt möglich ist. Voraussetzung für eine Far-End-Auswertung: REI oder EBIT muß vorhanden sein.

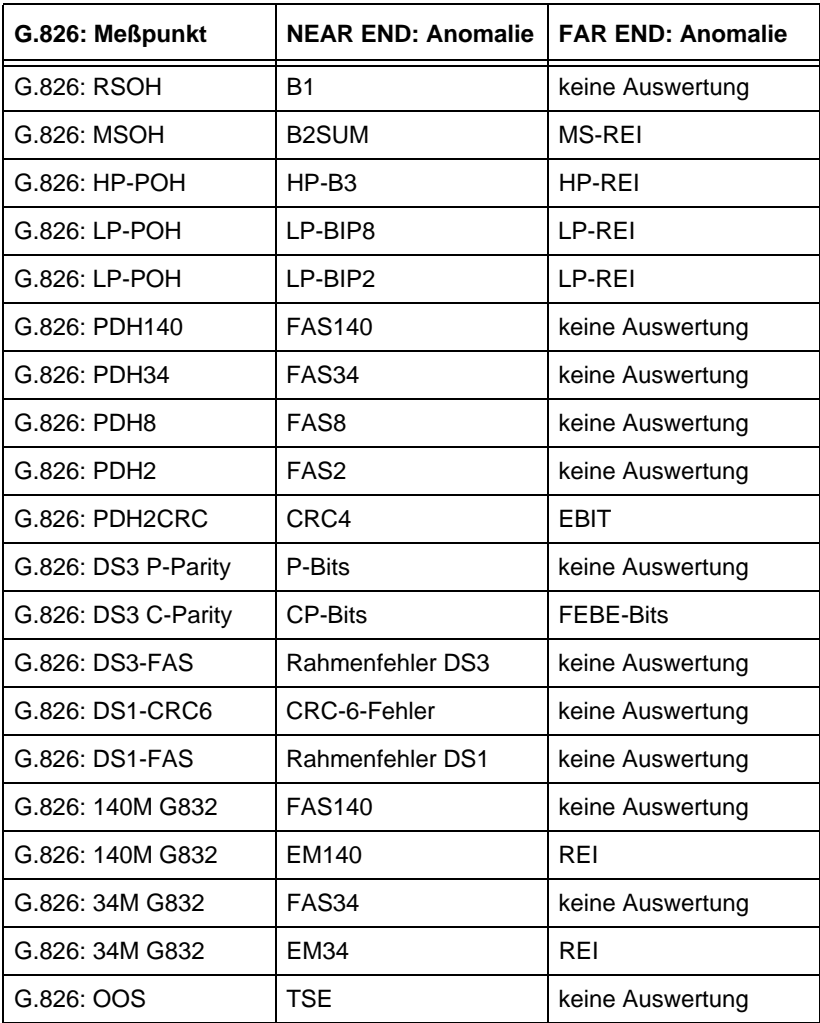

Tabelle TH-18 G.826 Meßpunkte und ausgewertete Anomalien

<span id="page-278-0"></span>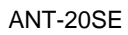

#### **3.3.4 G.826-/G.828-/M.2101-Blocklängen**

### **3.3.4.1 G.826 ISM/G.828/M.2101 (RSOH, MSOH, HP, LP)**

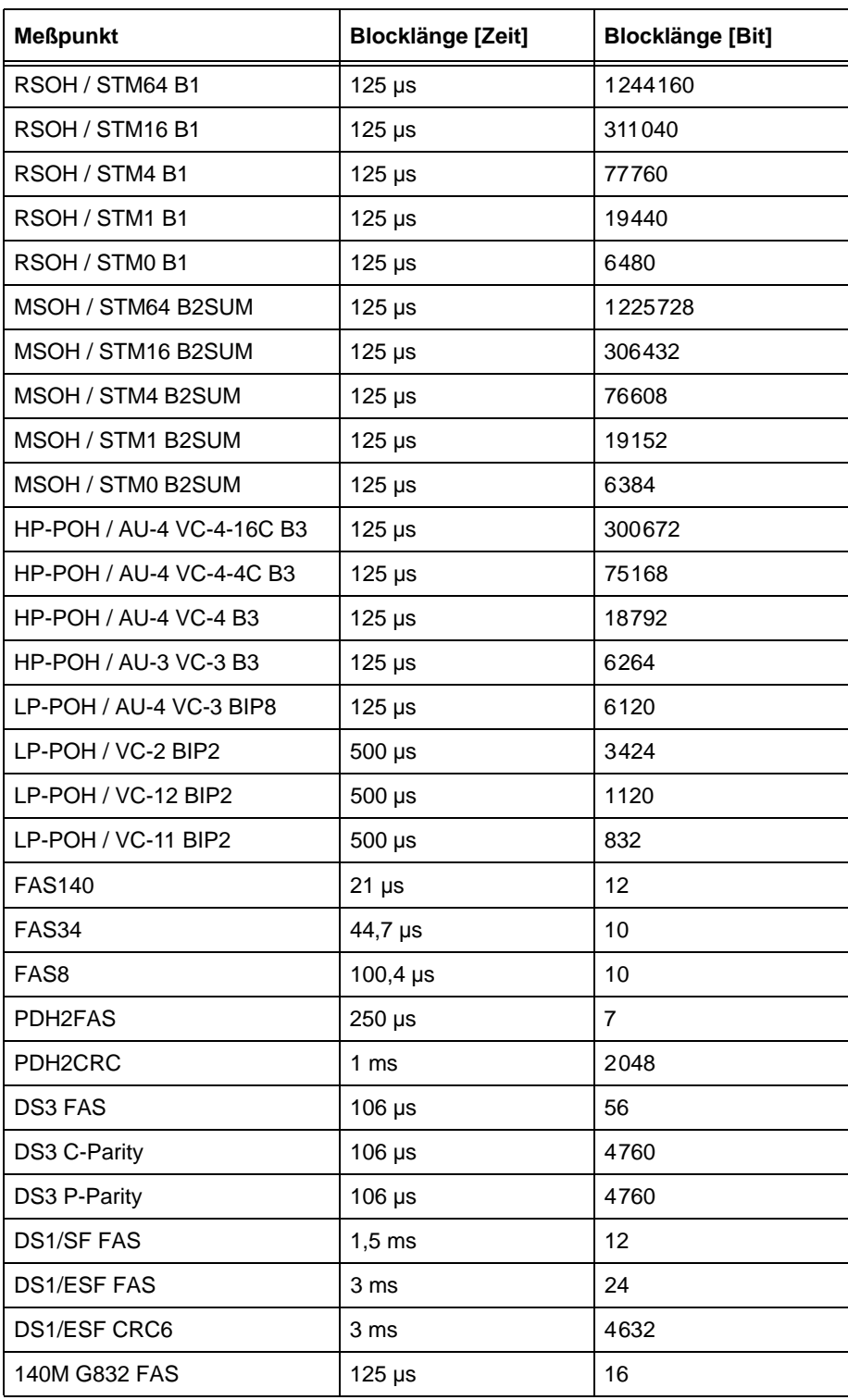

Tabelle TH-19 Blocklängen: G.826 ISM/G.828/M.2101 (RSOH, MSOH, HP, LP)

<span id="page-279-0"></span>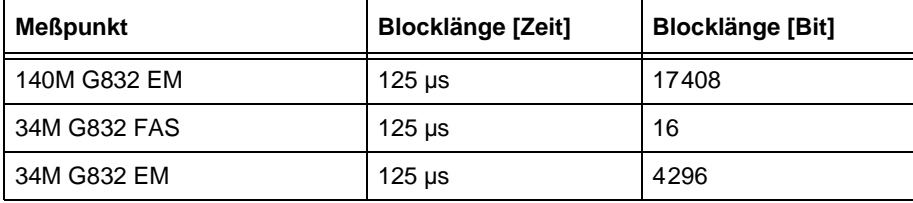

Tabelle TH-19 Blocklängen: G.826 ISM/G.828/M.2101 (RSOH, MSOH, HP, LP) (Fortsetzung)

#### **3.3.4.2 G.826 OOS/G.828 (TSE)/G.829 (TSE)/M.2100 (TSE)/M.2101 (TSE)**

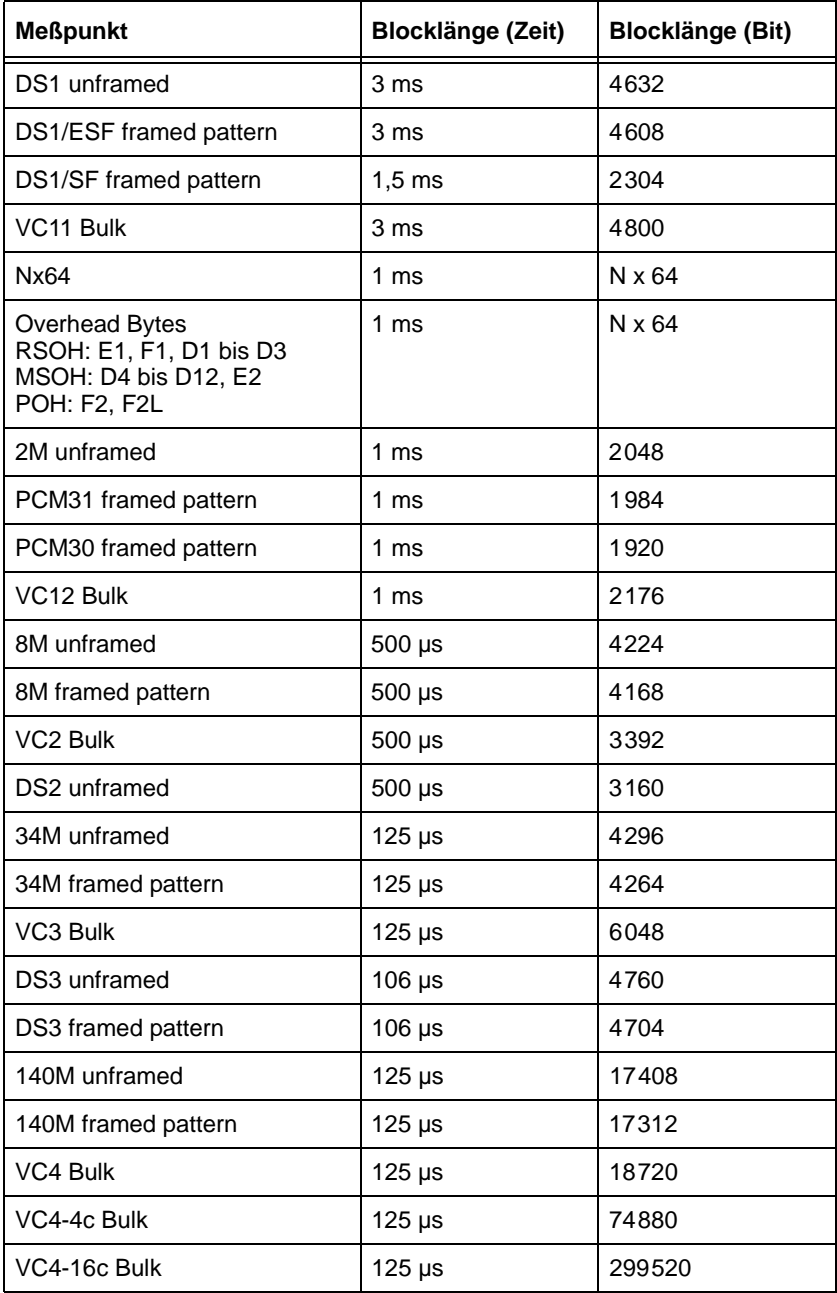

Tabelle TH-20 Blocklängen: G.826 OOS/M.2101 (TSE)

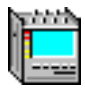

#### <span id="page-280-0"></span>**3.4 Auswertung nach ITU-T G.828**

Die Auswertung G.828 entspricht der ITU-T Empfehlung mit Datum 3/2000. Die Norm G.828 ist eine Weiterentwicklung der Norm G.826 für synchrone digitale Pfade. In der Norm G.828 sind zusätzliche Meßwerte und Meßpunkte spezifiziert:

- SEP (Severely Errored Period, als optional deklariert)
- Performance Messung an TCM-Bytes (im ANT-20 in Vorbereitung)

Die G.828-Auswertung kann an folgenden Ereignissen durchgeführt werden:

- B1
- B2SUM
- MS-REI
- B3
- HP-REI
- $\bullet$  LP-BIP 2/8
- LP-REI
- Bitfehler (TSE)

#### **3.4.1 G.828-Ergebnisse**

Folgende Ergebnisse werden ermittelt und angezeigt:

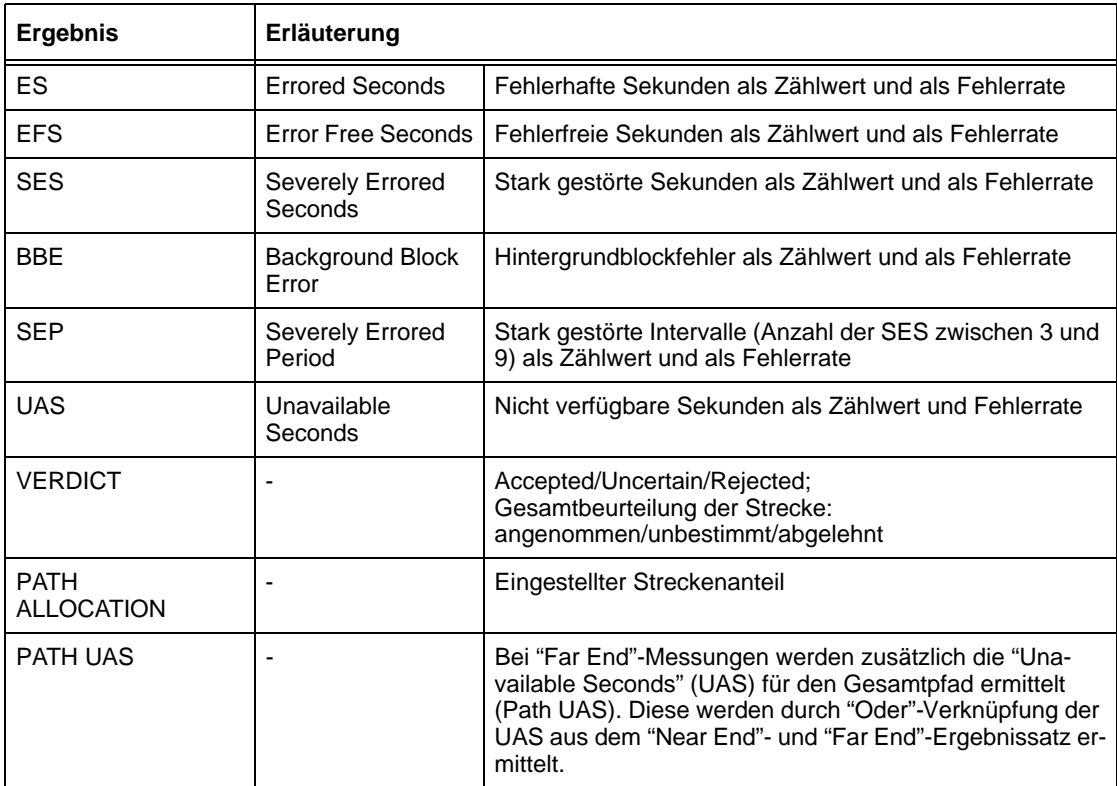

Tabelle TH-21 G.828-Auswertung, Ergebnisse

<span id="page-281-0"></span>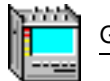

#### **3.4.2 G.828-Einstellparameter**

Bei gewählter Auswertung "G.828" sind folgende Einstellparameter verfügbar:

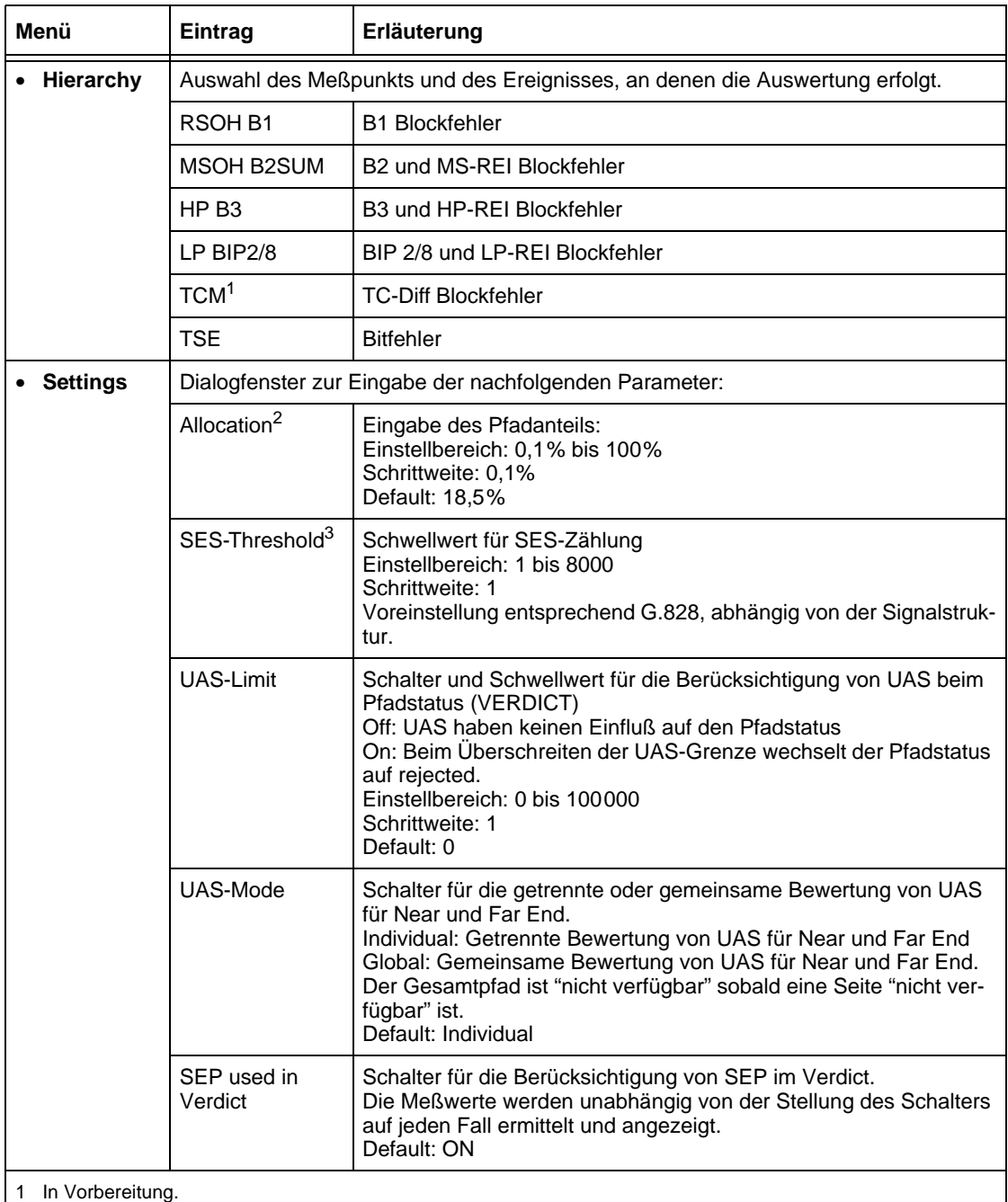

2 Allocation gibt an, wieviel Prozent der End-to-End Zielvorgaben einzuhalten sind.

3 Dieser Schwellwert gibt an, ab welcher Anzahl EBs (Errored Blocks) eine Sekunde als SES (Severely Errored Second) bewertet wird.

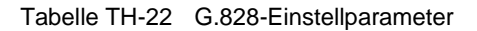

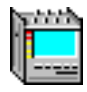

#### <span id="page-282-0"></span>**3.5 Auswertung nach ITU-T G.829**

Die Auswertung G.829 entspricht der ITU-T Empfehlung mit Datum 3/2000. Die Norm G.829 beschreibt die Erfassung und Klassifizierung von Error Performance Events für SDH Multiplexund Regenerator-Sections. Die Norm adressiert keine Allocations und gibt keine einzuhaltenden Objec-tives an. Daher ist auch keine Verdict-Aussage möglich. Die ermittelten Meßwerte sind blockbasiert, allerdings in dem Sinne, daß die einzelnen Bits eines EDCs (Error Detection Code) jeweils separate Blöcke überwachen. Dies ist ein Unterschied zu den Auswertungen G.826 und G.828: Bei diesen Auswertungen überwacht der gesamte EDC jeweils nur einen einzelnen Block.

Die G.829-Auswertung können Sie an folgenden Ereignissen durchführen:

- B1
- B2SUM
- MS-REI
- Bitfehler (TSE)

#### **3.5.1 G.829-Ergebnisse**

Folgende Ergebnisse werden ermittelt und angezeigt:

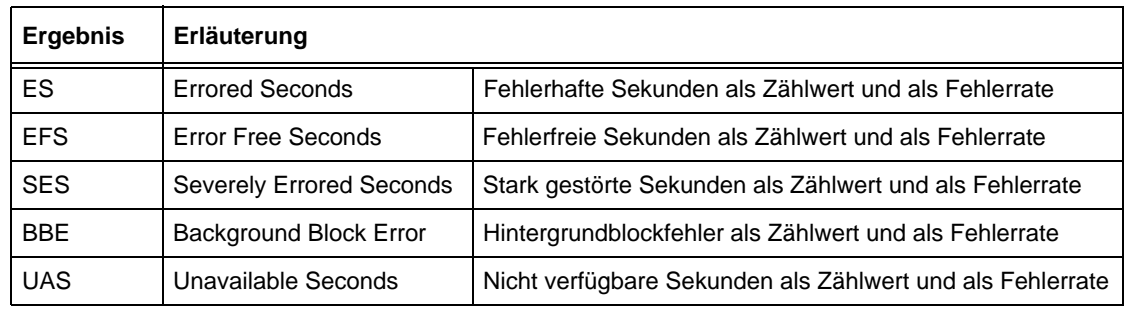

Tabelle TH-23 G.829-Auswertung, Ergebnisse

#### **3.5.2 G.829-Multiplex-Section: Blöcke pro Sekunde**

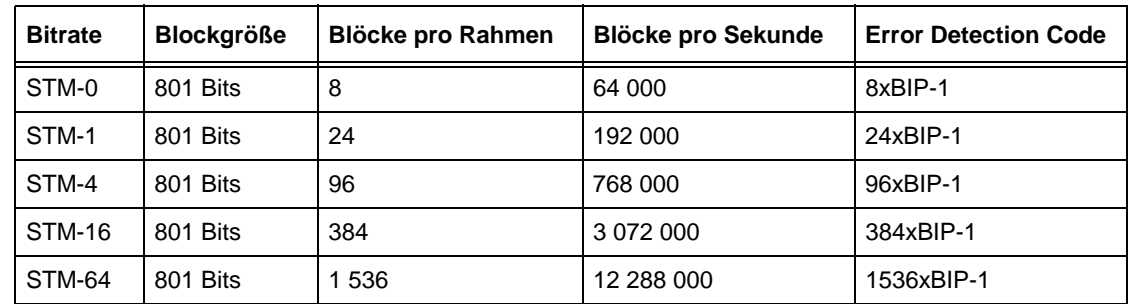

Tabelle TH-24 G.829-Auswertung, Multiplex-Section: Blöcke pro Sekunde

<span id="page-283-0"></span>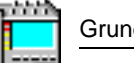

#### **3.5.3 G.829-Einstellparameter**

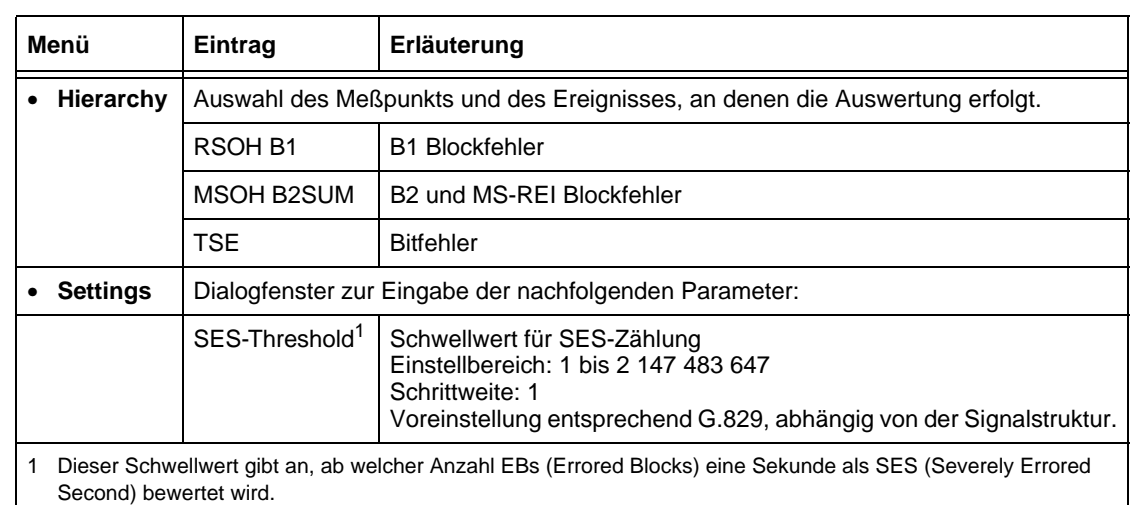

Bei gewählter Auswertung "G.829" sind folgende Einstellparameter verfügbar:

Tabelle TH-25 G.829-Einstellparameter

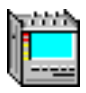

#### <span id="page-284-0"></span>**3.6 Auswertung nach ITU-T M.2100**

Die Auswertung nach ITU-T M.2100 entspricht der M.2100-Empfehlung 07/95.

Die M2100-Auswertung kann an folgenden Ereignissen durchgeführt werden:

- Bitfehler (TSE)
- FAS-Bitfehler (FAS1.5, FAS2, FAS8, FAS34, FAS45 und FAS140)
- CRC-Fehler (CRC-4 und CRC-6)
- EBIT-Fehler
- PBIT-Fehler

#### **3.6.1 M.2100-Ergebnisse**

Folgende Ergebnisse werden ermittelt und angezeigt:

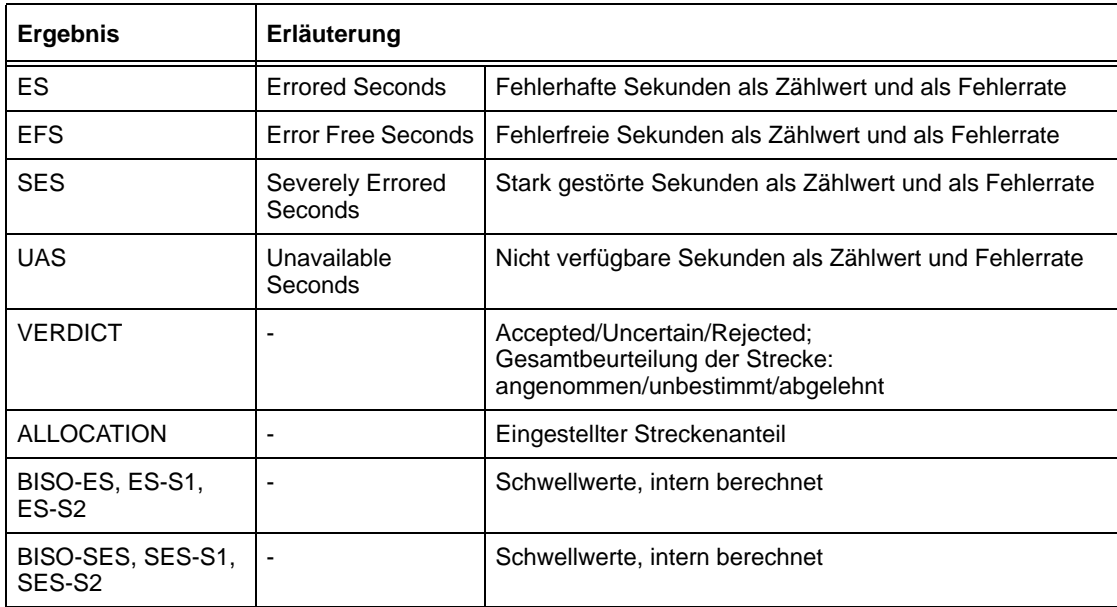

Tabelle TH-26 M.2100-Auswertung, Ergebnisse

<span id="page-285-0"></span>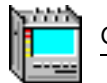

#### **3.6.2 M.2100-Einstellparameter**

Bei gewählter Auswertung "M.2100" sind folgende Einstellparameter verfügbar:

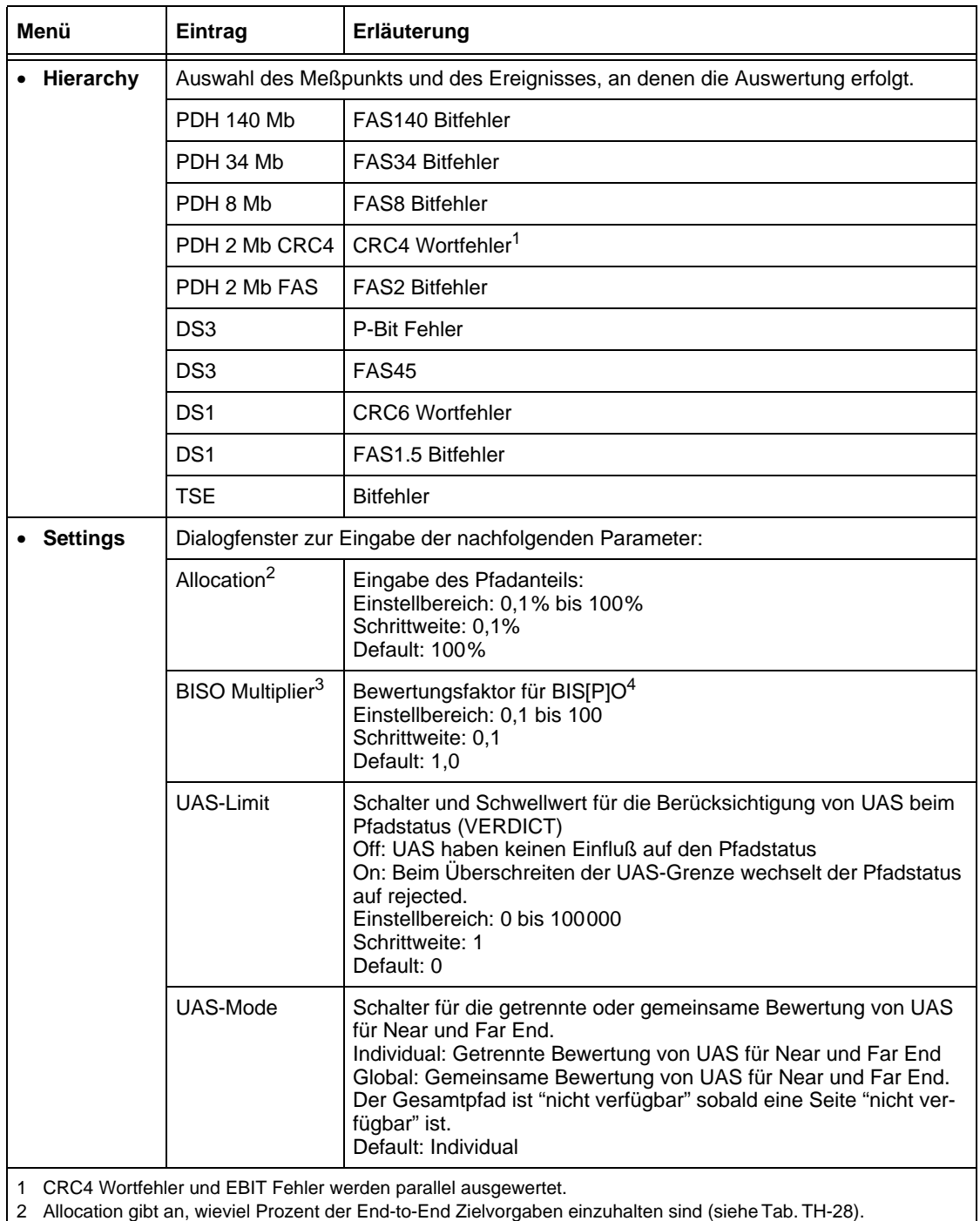

3 Der Wert von BISO wird intern für ES und SES berechnet [\(siehe Kap. 3.6.2.2\).](#page-286-0)

4 Bringing into Service [Performance] Objectives.

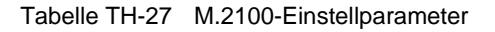

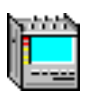

## <span id="page-286-0"></span>**3.6.2.1 End-to-End-Zielvorgaben (EERPO)**

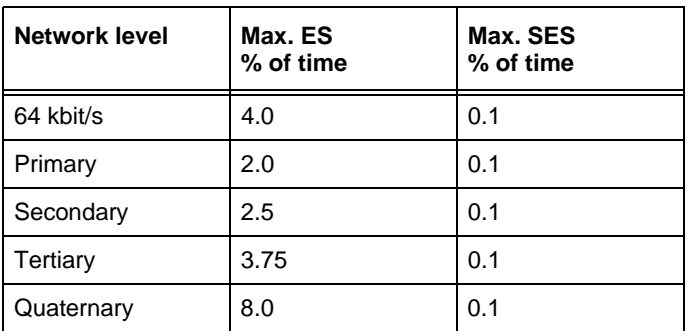

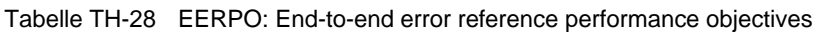

## **3.6.2.2 BIS[P]O, S1 und S2: Definition und Berechnung der Schwellwerte**

Der Wert von BISO wird intern für ES und SES berechnet. Er ist folgendermaßen definiert:

#### **BISO ES[SES] = (Allocation x EERPO ES[SES] x Test Period x BISO Multiplier) / 2**

Aus BISO werden intern die Schwellwerte S1 und S2 für ES und SES berechnet.

**S1 Limit ES[SES] = BISO ES[SES] - 2 x sqrt(BISO ES[SES]) S2 Limit ES[SES] = BISO ES[SES] + 2 x sqrt(BISO ES[SES])**

Bei Meßzeiten ≤ 15 Minuten ist BISO =  $S1 = S2 = 0$ . Bei Meßzeiten ≥ 7 Tage ist BISO =  $S1$  = S2. Die berechneten Werte von BISO, S1 und S2 für ES und SES werden unterhalb der Ergebnistabelle angezeigt.

Bei der Ermittlung des Pfadstatus werden die Meßergebnisse mit den Schwellwerten S1 und S2 folgendermaßen verglichen.

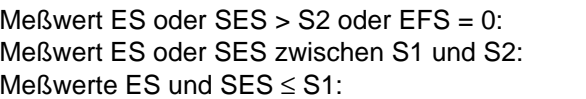

Pfadstatus = rejected Pfadstatus = uncertain  $P<sub>f</sub>ad status = accepted$ 

Eventuell wird auch der Meßwert UAS berücksichtigt, vgl. Schalter UAS-Limit [\(siehe Tab. TH-27\).](#page-285-0)

#### <span id="page-287-0"></span>**3.7 Auswertung nach ITU-T M.2101**

Die Auswertung M.2101 berücksichtigt die Fassung der Norm M.2101 mit Datum 6/2000 sowie die Fassung M.2101.1 vom April 1997. Mittels einer Listbox im Menü "Settings" können Sie zwischen den beiden Fassungen umschalten.

Die wesentlichen Unterschiede zwischen der Norm M.2101.1 (4/1997) und der Norm M.2101 (6/2000) sind neben unterschiedlichen Error Performance Objectives zusätzliche Meßwerte:

- BBE (Background Block Error)
- **SEP (Severely Errored Period)**
- Performance Messungen an TCM-Bytes (im ANT-20 in Vorbereitung)

Die SEP-Auswertung ist in der neuen Norm M.2101 (6/2000) optional. Daher wird im Menü "Settings" ein separater Schalter zur Berücksichtigung von SEP im Verdict angeboten.

Die M.2101-Auswertung kann an folgenden Ereignissen durchgeführt werden:

- B1
- B2SUM
- MS-REI
- B3
- HP-REI
- LP-BIP 2/8
- LP-REI
- Bitfehler (TSE)

#### **3.7.1 M.2101-Ergebnisse**

Folgende Ergebnisse werden ermittelt und angezeigt:

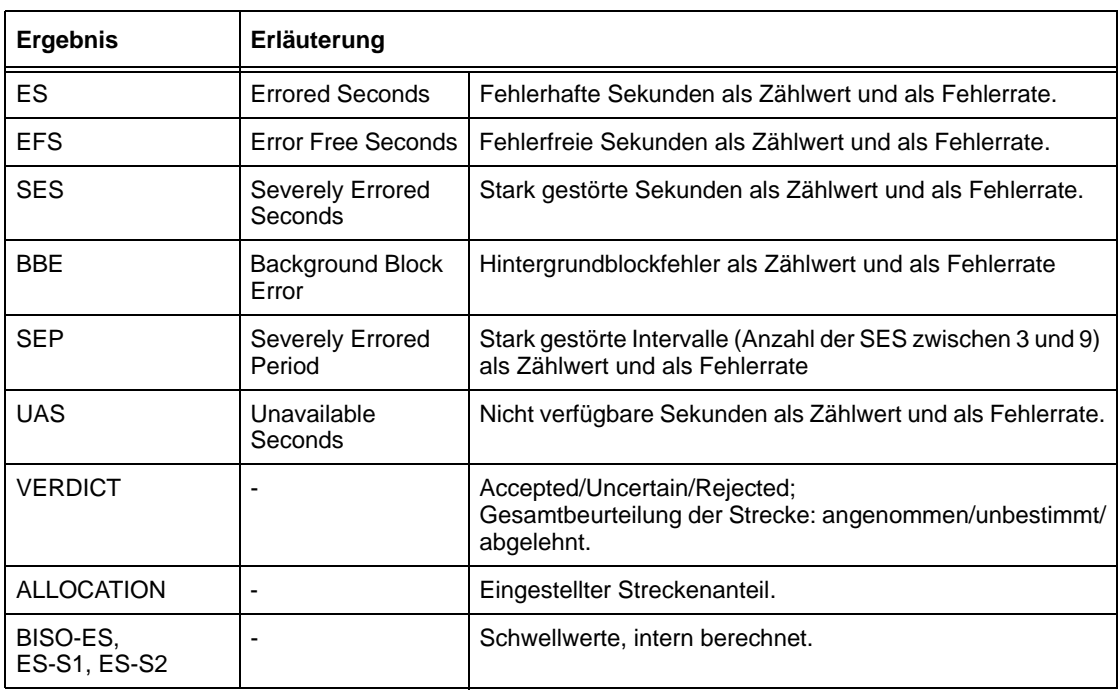

Tabelle TH-29 M.2101-Auswertung, Ergebnisse
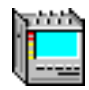

<span id="page-288-0"></span>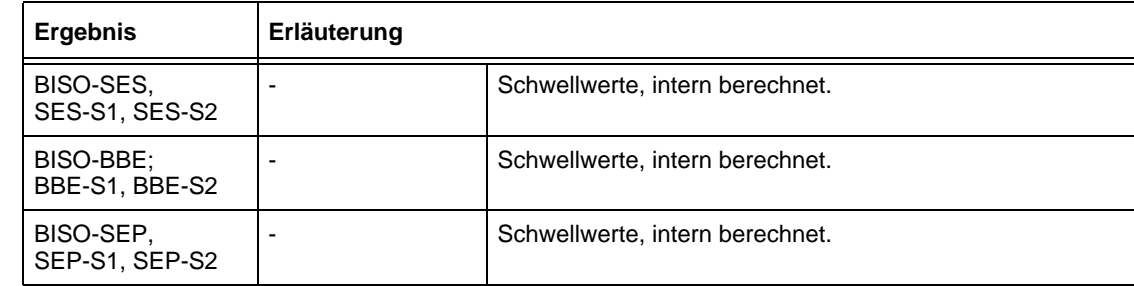

Tabelle TH-29 M.2101-Auswertung, Ergebnisse

## **3.7.2 M.2101-Einstellparameter**

Bei gewählter Auswertung "M.2101" sind folgende Einstellparameter verfügbar:

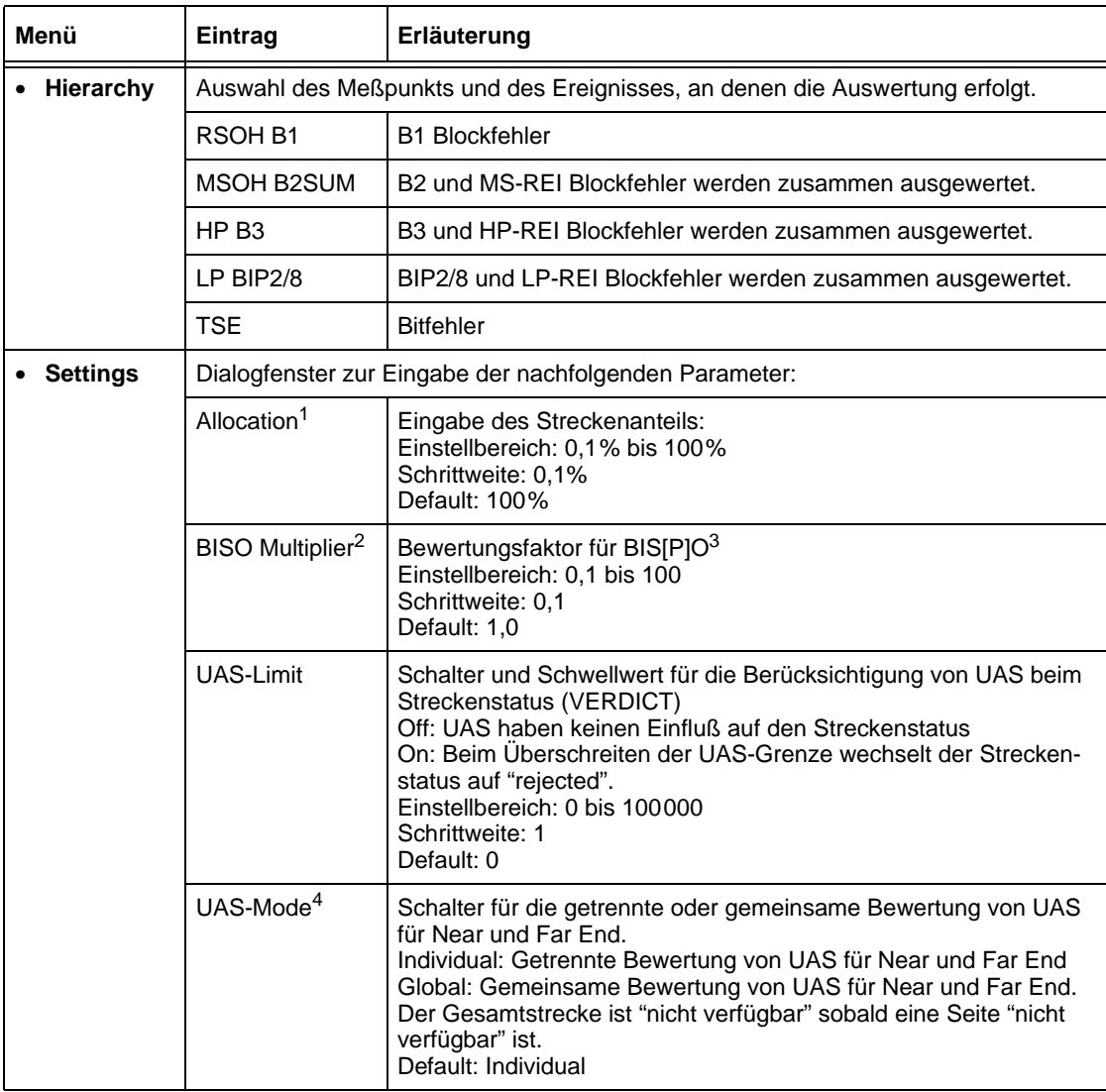

Tabelle TH-30 M.2101-Einstellparameter

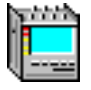

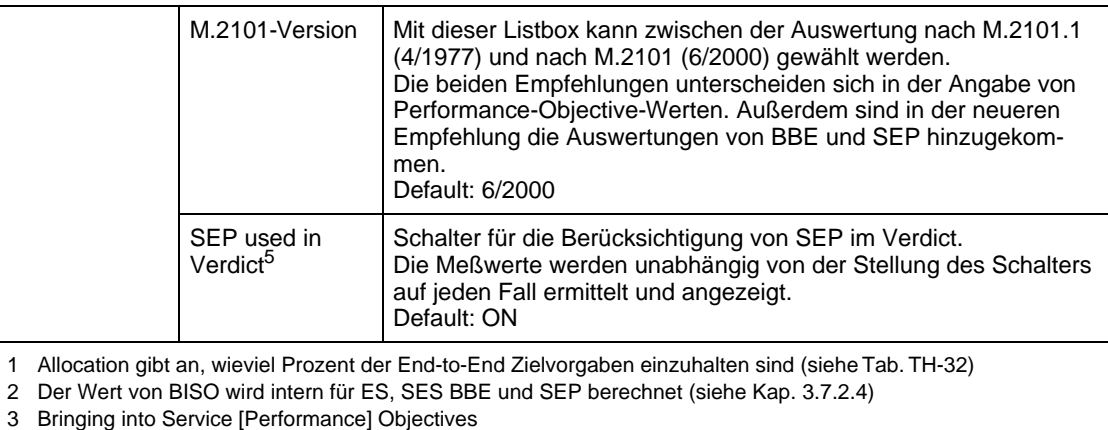

4 Nur wählbar an Meßpunkten, bei denen "Near End" und "Far End" ausgewertet werden

5 SEP wird nur bei Meßzeiten ≥ 7 Tagen im Verdict berücksichtigt.

Tabelle TH-30 M.2101-Einstellparameter (Fortsetzung)

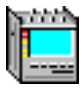

## <span id="page-290-0"></span>**3.7.2.1 End-to-End-Zielvorgaben (EEPO) für M.2101.1 (4/1997)**

Die End to End Performance Zielvorgaben für M.2101.1 sind in der Tabelle 3 der Empfehlung M.2101.1 (4/1997) aufgeführt:

|                                                                                                    | EEPO-Werte für <sup>1</sup> |             |
|----------------------------------------------------------------------------------------------------|-----------------------------|-------------|
| <b>Bitrate</b>                                                                                                    | <b>ESR</b>                  | <b>SESR</b> |
| $\leq$ 5 Mbit/s                                                                                                    | 2%                          | 0.1%        |
| 5 Mbit/s $\leq$ Bitrate $\leq$ 15 Mbit/s                                                                                                    | 2.5 %                       | 0.1%        |
| 15 Mbit/s $\leq$ Bitrate $\leq$ 55 Mbit/s                                                                                                    | 3,75%                       | 0.1%        |
| 55 Mbit/s $\leq$ Bitrate $\leq$ 160 Mbit/s                                                                                                    | 8%                          | 0.1%        |
| 160 Mbit/s $\leq$ Bitrate $\leq$ 3500 Mbit/s                                                                                                    | NA <sup>2</sup>             | 0.1%        |
| $>$ 3500 Mbit/s                                                                                                    | $NA^2$                      | 0.1%        |
| In der Empfehlung M.2101.1 (4/1997) gibt es kein BBE und kein SEP.<br>1<br>NA = Not Applicable (dieser Wert wird bei "VERDICT" nicht berücksichtigt)<br>2 |                             |             |

Tabelle TH-31 End-to-End-Zielvorgaben (EEPO) aus der Empfehlung M.2101.1 (4/1997)

## **3.7.2.2 End-to-End-Zielvorgaben (EEPO) für M.2101 (6/2000)**

EEPO = End to End Performance Objectives

Die "End to End"-Zielvorgaben für M.2101 (6/2000) sind in der M.2101-Empfehlung 06/2000 festgelegt:

- Tabelle 3a/M.2101 für internationale **Pfade**
- Tabelle 3b/M.2101 für internationale **Muliplex Sections**

Für Meßpunkte, die nicht in der Empfehlung definiert sind, wurden folgende EEPO-Werte verwendet:

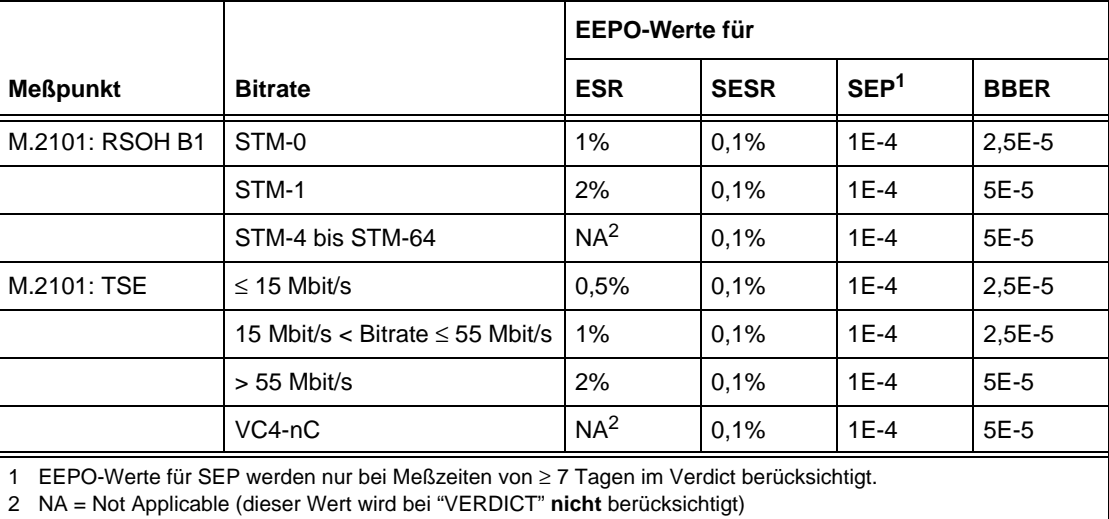

Tabelle TH-32 End-to-End-Zielvorgaben (EEPO), die nicht in der Empfehlung definiert sind

## **3.7.2.3 BIS[P]O, S1 und S2: Definition und Berechnung der Schwellwerte für M.2101.1 (4/1997)**

Der Wert von BISO wird intern für die Meßwerte ES, SES, BBE und SEP berechnet. Außerdem werden aus BISO die Schwellwerte S1 und S2 ermittelt. Die errechneten Werte für BISO, S1 und S2 werden auf der Ergebnisseite angezeigt.

Die Werte von BISO werden nach folgenden Formeln berechnet:

**Pfadstrecke (B3, LPBIP 2/8) und Regenerator-Section (B1)**

BISO ES = (Allocation x EEPO ES x Test Period x BISO Multiplier)/2 S1 Limit ES = BISO ES - 2 x sqrt(BISO ES) S2 Limit ES = BISO ES + 2 x sqrt(BISO ES)

BISO SES = (Allocation x EEPO SES x Test Period x BISO Multiplier)/2 S1 Limit SES = BISO SES - 2 x sqrt(BISO SES) S2 Limit SES = BISO SES + 2 x sqrt(BISO SES)

Tabelle TH-33 BISO-Werte für die Pfadstrecke (B3, LPBIP 2/8) und Regenerator-Section (B1)

#### **Multiplex-Section (B2SUM)**

BISO ES = (Allocation x EEPO ES x Test Period x BISO Multiplier)/10 S1 Limit  $ES = BISO ES - 2x$  sqrt(BISO ES) S2 Limit ES = BISO ES + 2 x sqrt(BISO ES) BISO SES = (Allocation x EEPO SES x Test Period x BISO Multiplier)/10 S1 Limit SES = BISO SES - 2 x sqrt(BISO SES) S2 Limit  $SES = BISO$  SES + 2 x sqrt(BISO SES)

Tabelle TH-34 BISO-Werte für Multiplex-Section (B2SUM)

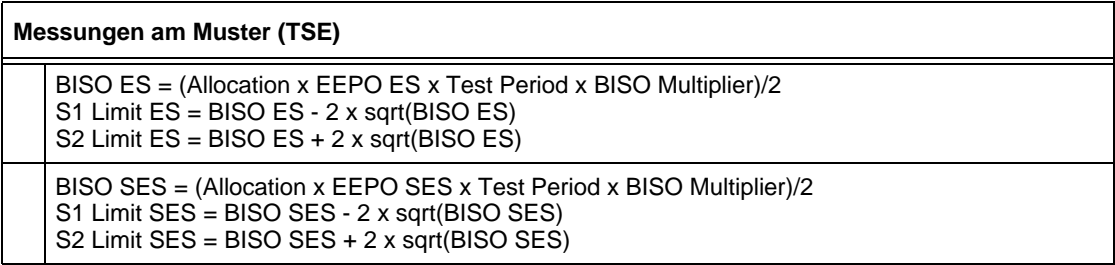

Tabelle TH-35 BISO-Werte für Messungen am Muster (TSE)

Bei der Ermittlung des Streckenstatus (Verdict) werden die Meßergebnisse mit den Schwellwerten S1 und S2 folgendermaßen verglichen.

Meßwert ES [SES, BBE, SEP] > S2 oder EFS = 0: Streckenstatus = rejected Meßwert ES [SES, BBE, SEP] zwischen S1 und S2: Streckenstatus = uncertain Meßwerte ES [SES, BBE, SEP]  $\leq$  S1: Streckenstatus = accepted

Eventuell wird auch der Meßwert UAS berücksichtigt, vgl. Schalter UAS-Limit [\(siehe Tab. TH-30\)](#page-288-0).

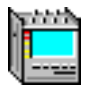

## <span id="page-292-0"></span>**3.7.2.4 BIS[P]O, S1 und S2: Definition und Berechnung der Schwellwerte für M.2101 (6/2000)**

Der Wert von BISO wird intern für die Meßwerte ES, SES, BBE und SEP berechnet. Außerdem werden aus BISO die Schwellwerte S1 und S2 ermittelt. Die errechneten Werte für BISO, S1 und S2 werden auf der Ergebnisseite angezeigt.

Die Werte von BISO werden nach folgenden Formeln berechnet:

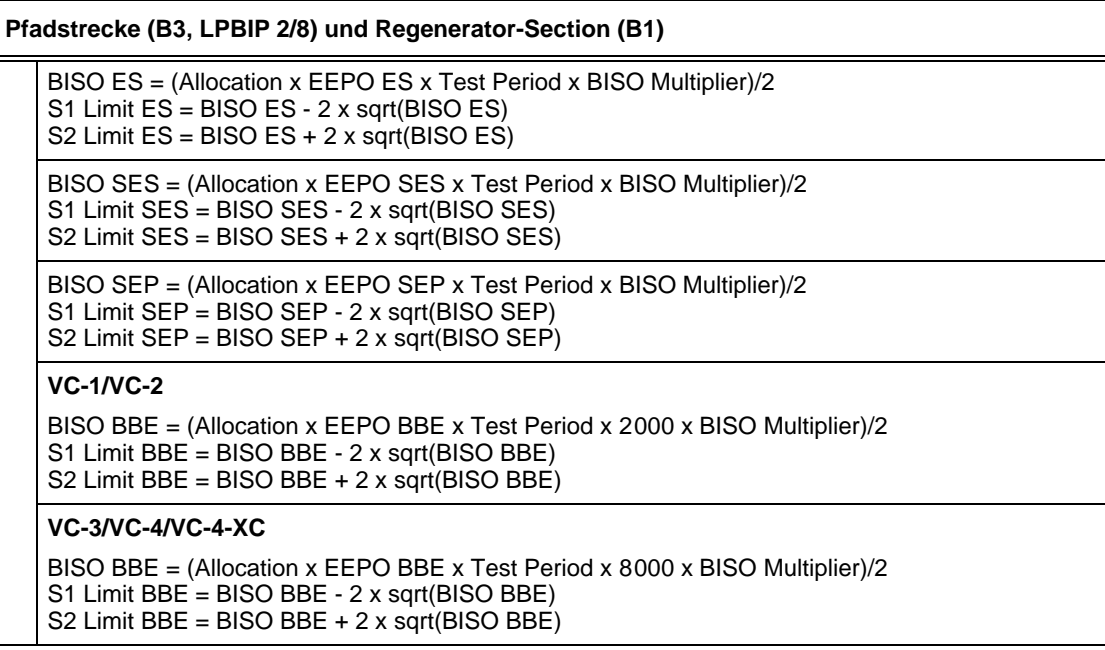

Tabelle TH-36 BISO-Werte für die Pfadstrecke (B3, LPBIP 2/8) und Regenerator-Section (B1)

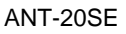

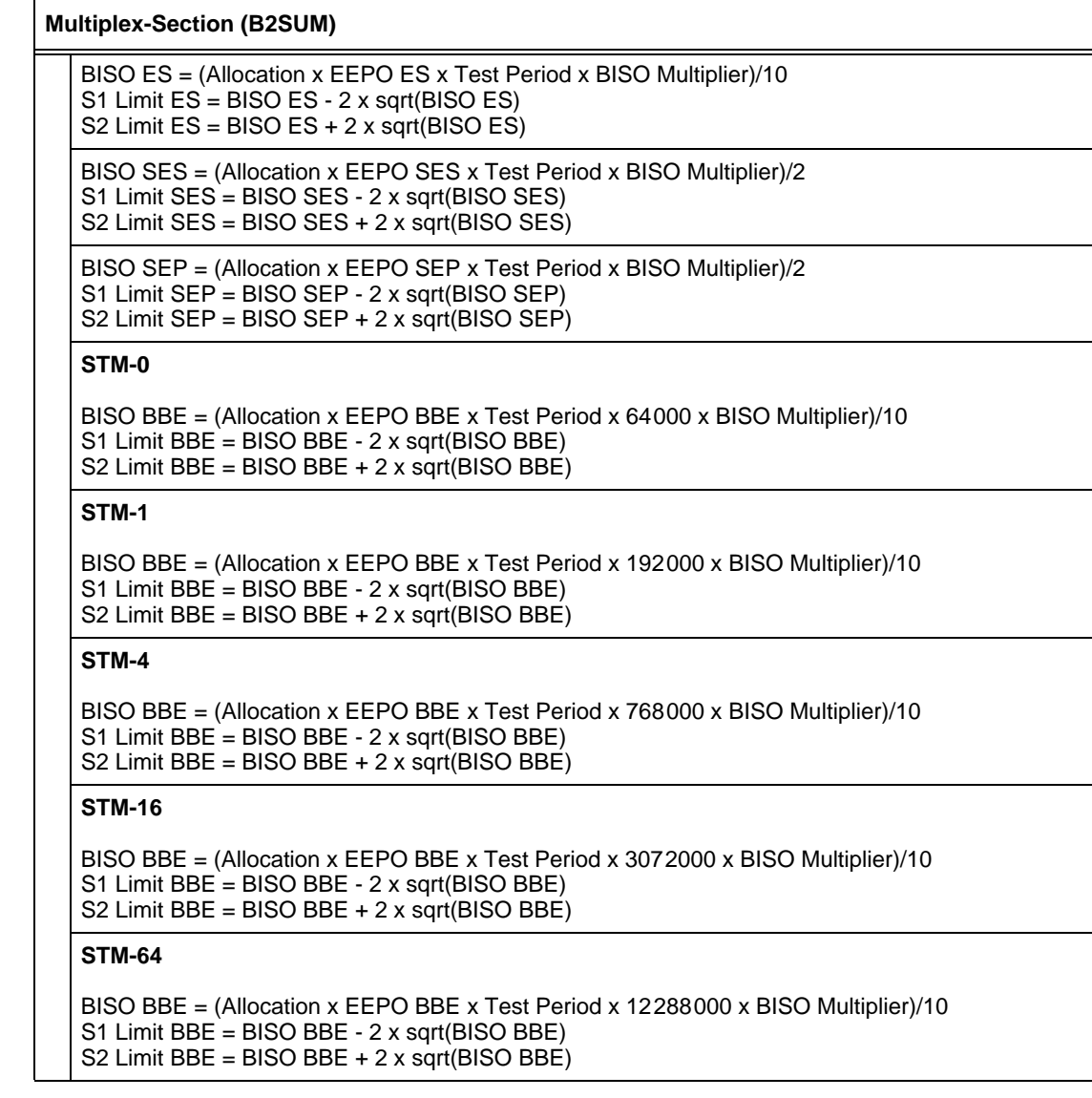

Tabelle TH-37 BISO-Werte für Multiplex-Section (B2SUM)

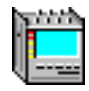

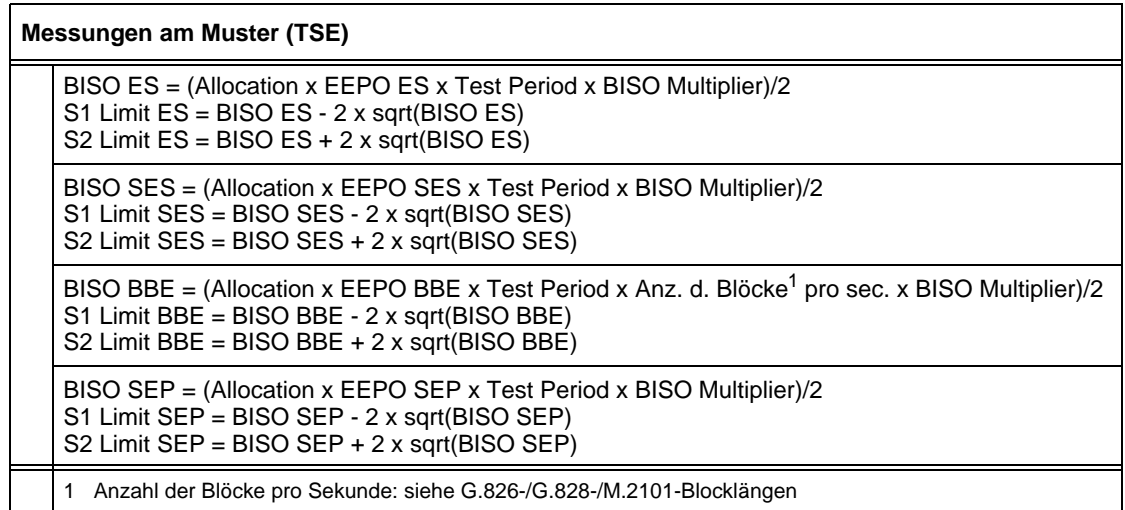

Tabelle TH-38 BISO-Werte für Messungen am Muster (TSE)

Bei der Ermittlung des Streckenstatus (Verdict) werden die Meßergebnisse mit den Schwellwerten S1 und S2 folgendermaßen verglichen.

Meßwert ES [SES, BBE, SEP] > S2 oder EFS = 0: Streckenstatus = rejected Meßwert ES [SES, BBE, SEP] zwischen S1 und S2: Streckenstatus = uncertain Meßwerte ES [SES, BBE, SEP]  $\leq$  S1: Streckenstatus = accepted

Eventuell wird auch der Meßwert UAS berücksichtigt, vgl. Schalter UAS-Limit [\(siehe Tab. TH-30\).](#page-288-0)

## **3.7.2.5 SES-Schwellen**

Die SES-Schwellen sind in der Empfehlung M.2101 (06/2000) festgelegt:

- Tabelle B.1/M.2101 für den LO Path Layer
- Tabelle B.2/M.2101 für den HO Path Layer
- Tabelle B.3/M.2101 für den Section Layer

Bei allen Meßpunkten (außer B2SUM) wird als SES-Schwelle 30% aller ausgewerteten Blöcke pro Sekunde benutzt.

Für die in der Tabelle B.3/M.2101 nicht definierten Werte sind folgende Schwellen definiert worden:

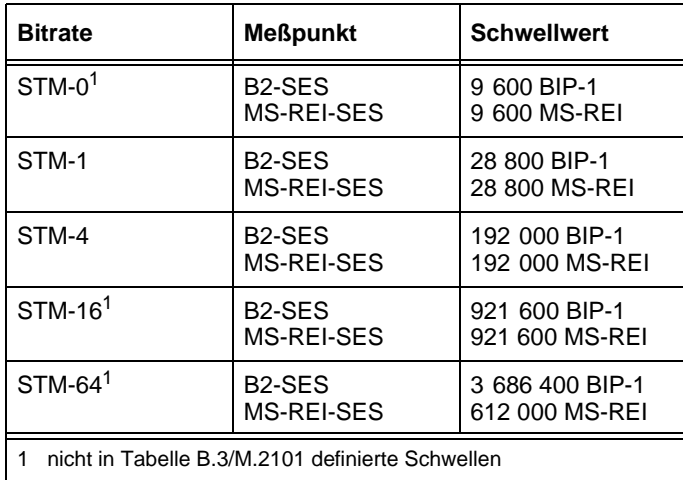

Tabelle TH-39 SES-Schwellwerte

# **[Wartung](#page-298-0)**

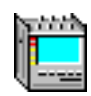

## <span id="page-298-0"></span>**Inhalt**

## **[Wartung](#page-300-0)**

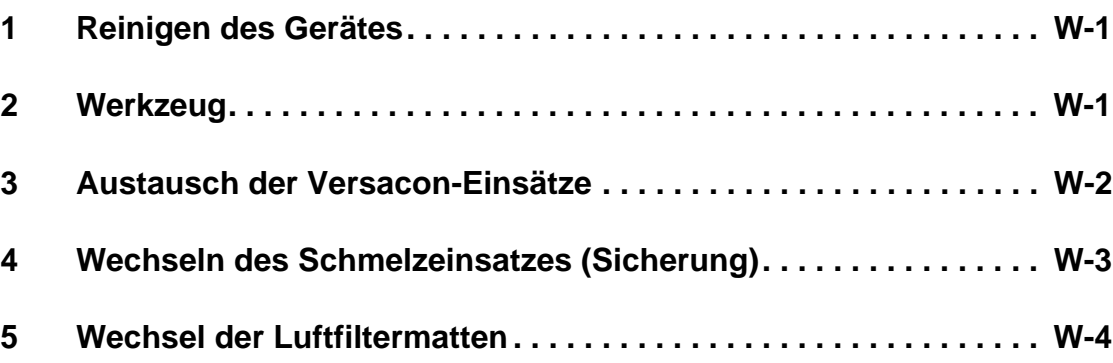

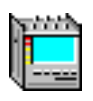

**Notizen:** 

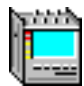

## <span id="page-300-0"></span>**Wartung**

## **1 Reinigen des Gerätes**

#### **Trennen Sie den ANT-20SE vom Netz und von allen Meßstromkreisen!**

Es reicht nicht, wenn Sie das Gerät nur mit dem Netzschalter ausschalten.

Als Reinigungsflüssigkeit für das Gehäuse des ANT-20SE verwenden Sie warmes Wasser, dem etwas Spülmittel hinzugefügt wurde.

**Auf keinen Fall** dürfen Sie lösungsmittelhaltige Reinigungsmittel wie Benzin oder Brennspiritus benutzen. Diese Mittel können die Beschriftung anlösen oder deren Konturenschärfe verringern. Reinigungsmittel für Kunststoffoberflächen und Möbel dürfen ebenfalls nicht verwendet werden. Sie haben oft polierende Wirkung und können daher die Beschriftung beschädigen oder glänzende Stellen auf der Abdeckplatte hinterlassen.

Zum Reinigen des Gehäuses feuchten Sie ein Tuch mit warmem Wasser an. Dabei darf kein Wasser ins Gerät tropfen. Wischen Sie die noch feuchten Geräteteile mit einem trockenen Tuch nach, damit keine Streifen und Flecken zurückbleiben.

Der Bildschirm sollte nur feucht gereinigt werden, um Kratzer und statische Aufladung zu vermeiden.

## **2 Werkzeug**

Folgendes Werkzeug gehört zum Lieferumfang. Sie benötigen es, um z.B. das Gerät zum Filterwechsel zu öffnen.

- Sechskantschlüssel für die Innensechskantschrauben des Gehäuses.
- Montageschlüssel für die Einsätze des Versacon®-9-Systems.

<span id="page-301-0"></span>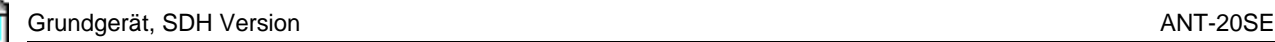

## **3 Austausch der Versacon-Einsätze**

Einige Ein- und Ausgänge sind mit dem Versacon®-9-System ausgerüstet. Diese Ein- und Ausgänge sind mit den von Ihnen bestellten Einsätzen bestückt (Standardausstattung: BNC-Einsätze).

Diese Einsätze können jedoch jederzeit gegen andere Einsätze des Versacon®-9-Systems (siehe Bild W-1) ausgetauscht werden. Dazu wird der Montageschlüssel verwendet.

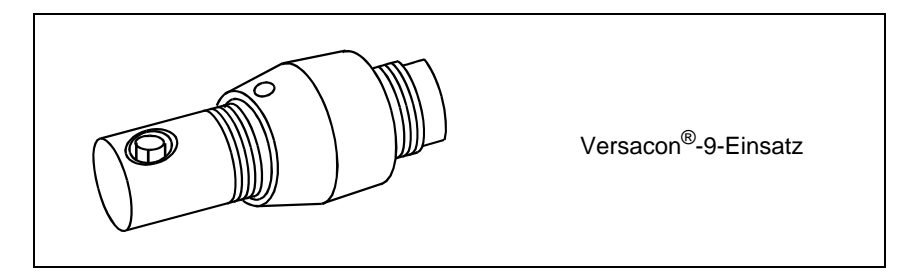

Bild W-1 Versacon®-9-Einsatz für BNC (Buchsen-Kontakt)

### **Buchse demontieren**

- 1. Kontermutter mit Montageschlüssel durch Drehen gegen den Uhrzeigersinn lösen.
- 2. Kontermutter von Hand ganz nach vorn schrauben.
- 3. Läßt sich der Einsatz jetzt nicht herausdrehen, Schlüssel erneut ansetzen.

### **Buchse montieren**

- 1. Kontermutter so weit wie möglich auf den Einsatz schrauben.
- 2. Einsatz so weit wie möglich in die im Gerät eingebaute Grundbuchse schrauben.
- 3. Kontermutter zunächst von Hand bis zum Anschlag eindrehen und anschließend mit dem Schlüssel anziehen.

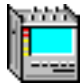

## <span id="page-302-0"></span>**4 Wechseln des Schmelzeinsatzes (Sicherung)**

Sollte das Gerät nach dem Einschalten keinerlei Reaktion zeigen und ist das Netzkabel in Ordnung, kann der Schmelzeinsatz durchgebrannt sein.

#### **Um den Schmelzeinsatz zu wechseln, gehen Sie folgendermaßen vor (siehe Bild W-2):**

#### **1. Trennen Sie den ANT-20SE vom Netz und von allen Meßstromkreisen!**

- 2. Ziehen Sie den Schmelzeinsatzhalter mit Hilfe eines kleinen Schraubendrehers heraus.
- 3. Überprüfen Sie den Schmelzeinsatz auf Durchgang.
- 4. Tauschen Sie einen eventuell defekten Schmelzeinsatz aus (zwei Ersatzschmelzeinsätze befinden sich beim Zubehör).
- 5. Setzen Sie den Schmelzeinsatzhalter wieder ein.
- 6. Schließen Sie das Gerät an das Netz an und schalten Sie es ein.

Brennt der neue Schmelzeinsatz wieder durch, muß der Service von Wavetek Wandel Goltermann zu Rate gezogen werden.

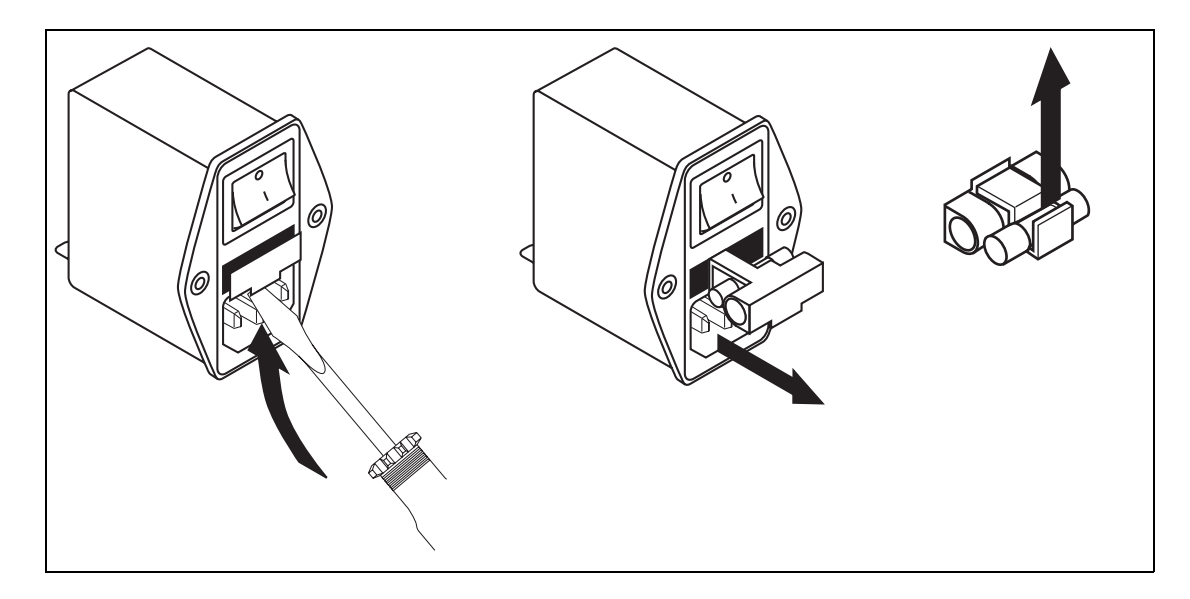

Bild W-2 Netzanschluß mit Spannungswähler und Schmelzeinsatz (Sicherung)

<span id="page-303-0"></span>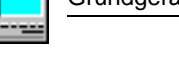

## **5 Wechsel der Luftfiltermatten**

Die Kühlluft für den ANT-20SE wird hauptsächlich durch die linke Gehäusehälfte angesaugt. Durch eine Luftfiltermatte hinter der linken Gehäuseseite wird die Kühlluft gereinigt.

Der Luftfilter muß in regelmäßigen Abständen gereinigt werden. Der Reinigungszyklus hängt von den jeweiligen Einsatz- und Umgebungsbedingungen des Gerätes ab. Wird keine Reinigung durchgeführt oder das Gerät sogar ohne den Luftfilter betrieben, so kann es durch Schmutzablagerungen zerstört werden!

Der Luftfilter wird folgendermaßen gewechselt:

- **1. Trennen Sie den ANT-20SE vom Netz und von allen Meßstromkreisen!**
- 2. Entfernen Sie die insgesamt neun Innensechskantschrauben (siehe Bild W-3).

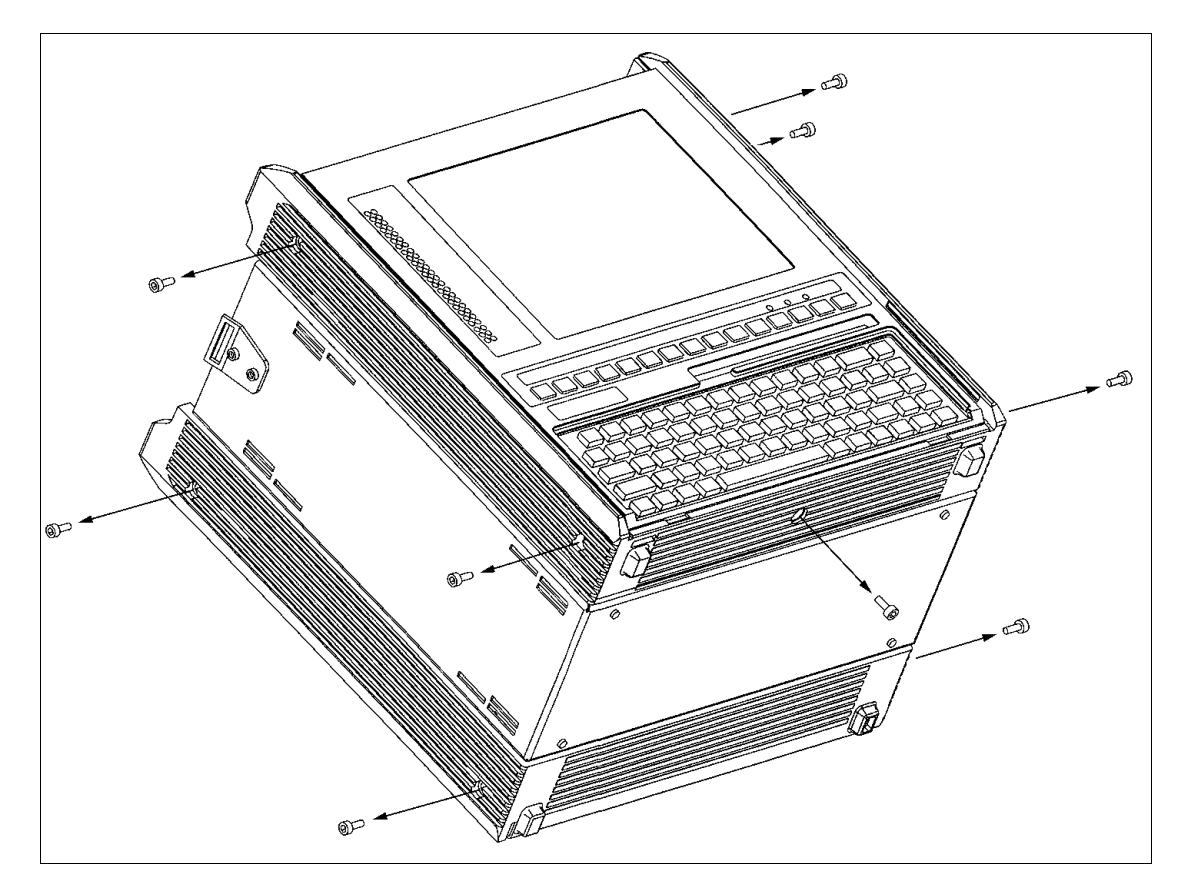

Bild W-3 Gehäuseschalen entfernen

- 3. Entfernen Sie die Gehäuseschalen des ANT-20SE [\(siehe Bild W-4\)](#page-304-0).
- 4. Tauschen Sie die Filtermatte aus.
- 5. Bringen Sie die Gehäuseschalen wieder an.
- 6. Schrauben Sie die neun Innensechskantschrauben wieder ein.

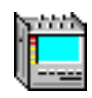

<span id="page-304-0"></span>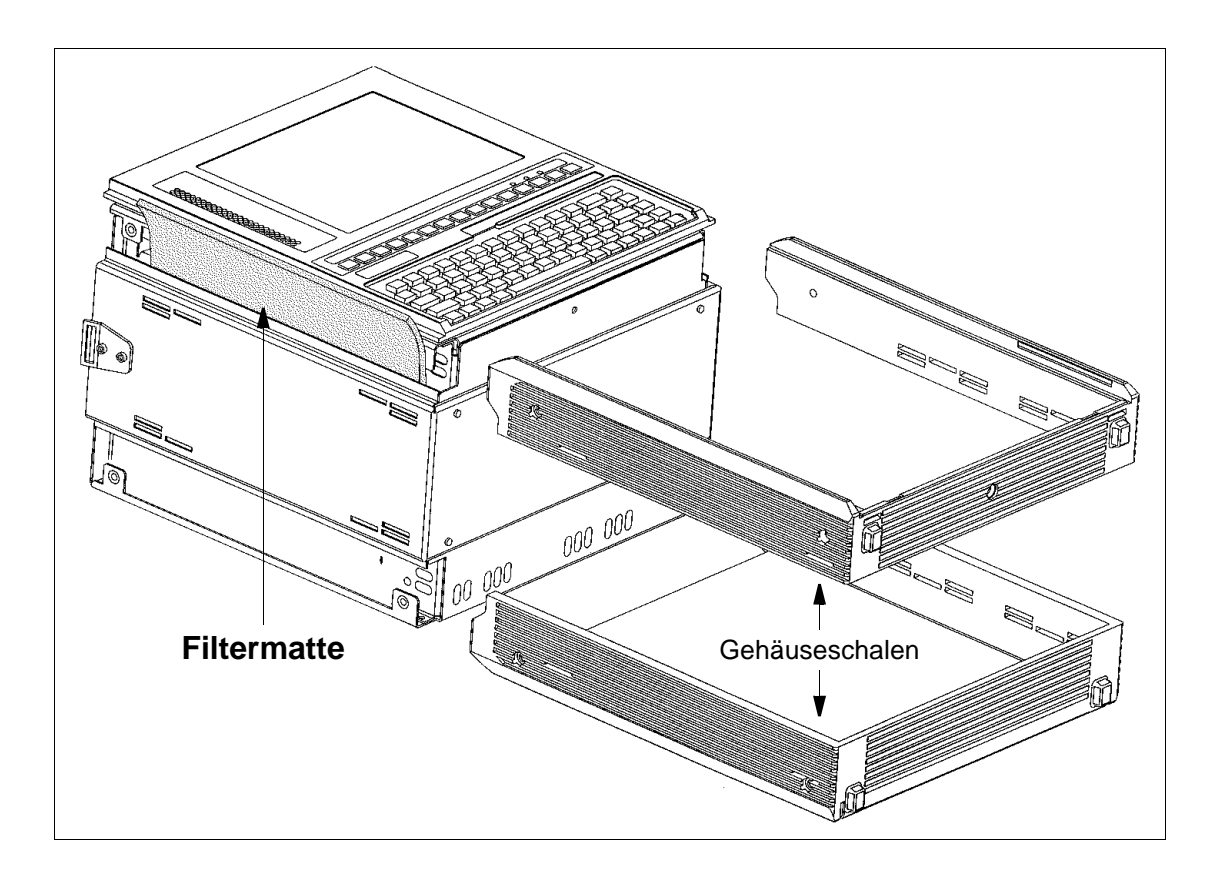

Bild W-4 Wechsel der Filtermatte beim ANT-20SE

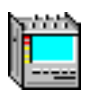

**Notizen:** 

# **[Abgesetzte Bedienung](#page-308-0)**

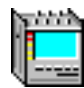

## <span id="page-308-0"></span>**Inhalt**

## **[Abgesetzte Bedienung](#page-310-0)**

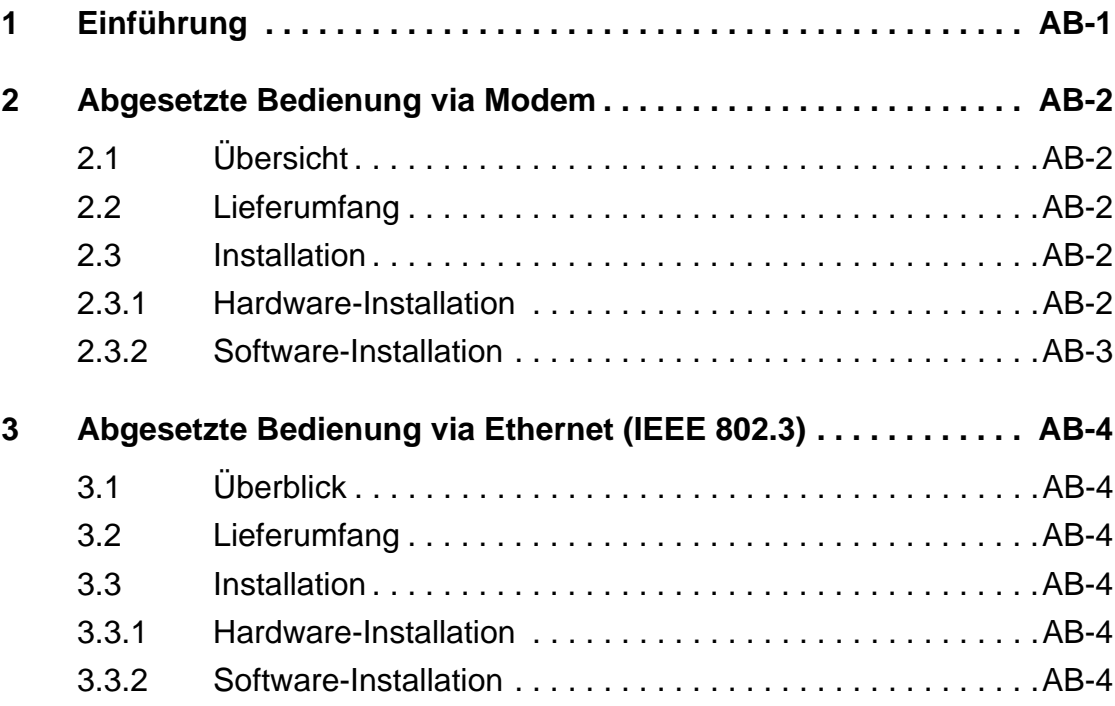

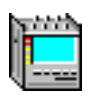

**Notizen:** 

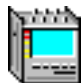

## <span id="page-310-0"></span>**Abgesetzte Bedienung**

Nur mit den Optionen BN 3035/95.30 und BN 3035/95.31.

## **1 Einführung**

Die Optionen zur abgesetzten Bedienung ermöglichen es, über eine Wählleitung via Modem oder über ein Ethernet-LAN von jedem Windows-PC aus auf einen entfernten ANT-20SE zuzugreifen.

Einige Möglichkeiten im Überblick:

### **Abgesetzte Bedienung**

Nach dem Verbindungsaufbau läßt sich der entfernte ANT-20SE mit der Maus oder über die Tastatur bedienen, als würden Sie direkt davor sitzen.

### **Dateitransfer**

Dateien können schnell und zuverlässig zwischen ANT-20SE und PC übertragen oder kopiert werden.

### **Kommunikation zwischen ANT-20SE und PC**

Eingegebene Meldungen erscheinen sofort bei der Gegenstelle.

#### **Ferndruck**

Druckaufträge können beispielsweise vom entfernten ANT-20SE zu Ihrem lokalen Drucker umgeleitet werden.

Das alles, und noch einiges mehr, leistet die Software ReachOut von Stac Electronics Inc.

Bei ReachOut ist der steuernde PC der "Viewer" und der entfernte ANT-20SE der "Host".

Ausführliche Information finden Sie im ReachOut-Benutzerhandbuch.

<span id="page-311-0"></span>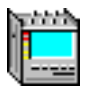

## **2 Abgesetzte Bedienung via Modem**

## **2.1 Übersicht**

Die Option 3035/95.30 "Remote Operation" enthält die erforderliche Software, um einen entfernten ANT-20SE von einem Windows-PC aus über eine Wählleitung via Modem oder über eine Direktverbindung via Nullmodemkabel zu bedienen. Die Direktverbindung kann zu Prüfzwecken für kurze Strecken verwendet werden.

Zum Lieferumfang gehört ein Nullmodemkabel (3 m). Das Kabel hat an jedem Ende eine 9polige und eine 25polige SUB-D-Buchse.

Die eingesetzte Software ReachOut (von Stac Electronics Inc.) für die abgesetzte Bedienung unterstützt zahlreiche verschiedene Modemtypen, einschließlich ISDN-Modems und Zellularmodems. Ist der von Ihnen benutzte Modemtyp nicht aufgeführt, so können Sie ihn selbst definieren. Ausführliche Informationen hierzu finden Sie im ReachOut-Benutzerhandbuch.

Die Modems sind in dem Land zu erwerben, in dem sie eingesetzt werden sollen, damit die Einhaltung der nationalen Vorschriften gewährleistet ist.

## **2.2 Lieferumfang**

Die Option 3035/95.30 "Remote Operation" umfaßt:

- ReachOut-Benutzerhandbuch
- ReachOut-Installationsdisketten (Host & Viewer, Modem & Network, 1 Node)
- Nullmodemkabel, 3 m (K 764)

## **2.3 Installation**

## **2.3.1 Hardware-Installation**

#### **PCMCIA-Steckkartenmodem**

Stecken Sie das PCMCIA-Steckkartenmodem in eine freie PCMCIA-Schnittstelle, so als würden Sie eine Diskette in ein Diskettenlaufwerk einlegen.

Für diesen Vorgang muß der ANT-20SE nicht ausgeschaltet werden.

### **Externes Modem oder Nullmodemkabel**

Schließen Sie das Modem (oder Nullmodemkabel) an die V.24-Schnittstelle des ANT-20SE (serieller Port COM1 des integrierten PC-AT) an.

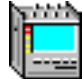

## <span id="page-312-0"></span>**2.3.2 Software-Installation**

Haben Sie die Option BN 3035/95.30 "Remote Operation" zusammen mit Ihrem ANT-20SE bestellt, ist die ReachOut-Software bereits auf dem ANT-20SE installiert (im Verzeichnis C:\REACHOUT), und im Dateiordner "Programs" von Windows95 erscheint das ReachOut-Programmsymbol.

Die Sicherheitsoptionen von ReachOut sind folgendermaßen vorkonfiguriert: Die ReachOut "Password List" enthält als "User Name" und als dazugehöriges Paßwort den Eintrag "ANT-20SE". Die Option "Passwords Required" ist auf "No" eingestellt. Ausführliche Informationen zu den Konfigurationsoptionen finden Sie im ReachOut-Benutzerhandbuch.

Wenn Sie die Option 3035/95.30 "Remote Operation" nachträglich bestellt haben, so ist das ReachOut-Softwarepaket folgendermaßen zu installieren:

#### **Abfrage des zugewiesenen COM-Ports des PCMCIA-Steckkartenmodems**

(nur erforderlich, wenn Sie ein PCMCIA-Steckkartenmodem verwenden)

- 1. Windows95 starten oder zu Windows95 zurückkehren.
- 2. Die Windows95-Taste "Start" anklicken, "Settings" und dann "Control Panel" wählen.
- 3. "Modems" doppelklicken, in der Registerkarte "General" den PCMCIA-Modemtyp wählen und dann "Properties" anklicken. Sie benötigen den zugewiesenen COM-Port (normalerweise COM3), damit Sie ReachOut konfigurieren können.

#### **Installation der ReachOut-Software**

- 1. Windows95 starten bzw. zu Windows95 zurückkehren.
- 2. Die "ReachOut for Windows & DOS"-Installationsdiskette 1 in Laufwerk A: einlegen.
- 3. Die Windows95-Taste "Start" anklicken, "Run …" wählen und in das Dialogfeld folgenden Befehl eingeben: A:\install
- 4. Zur Durchführung der Installation befolgen Sie die Anweisungen auf dem Bildschirm. Ausführliche Informationen hierzu finden Sie im ReachOut-Benutzerhandbuch. Alle Konfigurationsparameter von ReachOut lassen sich auch noch nach der Installation verändern.
- 5. Nach durchgeführter Installation Windows95 verlassen, die Installationsdiskette aus dem Laufwerk A: nehmen und den ANT-20SE neu starten.

Im Anschluß an die Installation auf dem ANT-20SE (also dem "Host") kann der ReachOut-Host gestartet und nach Bedarf konfiguriert werden.

Damit auch nach einer fehlerhaften Verbindungsunterbrechung auf jeden Fall wieder eine Verbindung zum Host aufgebaut werden kann, sollte "Inactivity Timeout" (im Menü "Preference …/ Host Options) nicht auf den Wert Null gesetzt werden.

Im Anschluß an die Installation von ReachOut auf dem steuernden PC (also dem "Viewer") und der bedarfsorientierten Konfigurierung des ReachOut-Viewers kann die abgesetzte Bedienung zum ANT-20SE gestartet werden.

Ausführliche Informationen hierzu finden Sie im ReachOut-Benutzerhandbuch.

<span id="page-313-0"></span>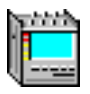

## **3 Abgesetzte Bedienung via Ethernet (IEEE 802.3)**

## **3.1 Überblick**

Die Option 3035/95.31 "Remote Operation" enthält die erforderliche Software, um einen entfernten ANT-20SE von einem Windows-PC aus über ein Ethernet-LAN unter Verwendung des Netzverbundprotokolls TCP/IP zu bedienen.

Die erforderliche PCMCIA-Ethernet-Karte (10Base2- und 10BaseT-Steckverbinder) für den ANT-20SE ist ebenfalls beigefügt.

Die eingesetzte Software ist ReachOut (von Stac Electronics Inc.). Ausführliche Informationen hierzu finden Sie im ReachOut-Benutzerhandbuch.

## **3.2 Lieferumfang**

Die Option 3035/95.31 "Remote Operation" umfaßt:

- ReachOut-Benutzerhandbuch
- ReachOut-Installationsdisketten (Host & Viewer, Modem & Network, 1 Node)
- SCM-Ethernet-LAN-Karte (SCM Microsystem GmbH) mit:
	- Medienkoppler für 10Base2 und 10BaseT
	- Vertriebsdiskette
	- Installationshandbuch

## **3.3 Installation**

## **3.3.1 Hardware-Installation**

Stecken Sie die SCM-Ethernet-LAN-Karte in eine freie PCMCIA-Schnittstelle, so als würden Sie eine Diskette in ein Diskettenlaufwerk einlegen.

Für diesen Vorgang muß der ANT-20SE nicht ausgeschaltet werden.

Schließen Sie die SCM-Ethernet-LAN-Karte mit dem beigefügten Kabel des Medienkopplers an Ihr lokales Netz an.

## **3.3.2 Software-Installation**

Haben Sie die Option BN 3035/95.31 "Remote Operation" zusammen mit Ihrem ANT-20SE bestellt, sind die erforderlichen Softwarepakete bereits auf dem ANT-20SE installiert (ReachOut im Verzeichnis C:\REACHOUT), und im Dateiordner "Programs" von Windows95 erscheint das ReachOut-Programmsymbol.

Die Sicherheitsoptionen von ReachOut sind folgendermaßen vorkonfiguriert: Die ReachOut "Password List" enthält als "User Name" und als dazugehöriges Paßwort den Eintrag "ANT-20". Die Option "Passwords Required" ist auf "No" eingestellt. Ausführliche Informationen zu den Konfigurationsoptionen finden Sie im ReachOut-Benutzerhandbuch.

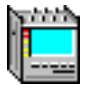

Die vorkonfigurierte Netzwerkeinstellung muß nun an die jeweiligen Netzanforderungen angepaßt werden:

### **Modifizieren der Datei C:\WINDOWS\hosts**

Die Datei C:\WINDOWS\hosts ist nur ein Beispiel und muß netzwerkspezifisch modifiziert werden:

Sie muß die IP-Adressen aller Netzwerkknoten, mit denen kommuniziert werden soll, sowie die IP-Adresse des ANT-20SE selbst und (gegebenenfalls) des Gateways zwischen ANT-20SE und steuerndem PC enthalten. Der erste Eintrag in dieser Datei ist die Adresse für "localhost" (siehe Beispieldatei C:\WINDOWS\hosts.sam). Dieser Eintrag muß unverändert bleiben. Fragen Sie Ihren Netzwerkadministrator nach den erforderlichen netzwerkabhängigen Einträgen für die "hosts"-Datei.

#### **Modifizieren der Netzwerkkonfiguration**

- 1. Windows95 starten oder zu Windows95 zurückkehren.
- 2. Die Windows95-Taste "Start" anklicken, "Settings" und dann "Control Panel" wählen. Im Fenster "Control Panel" das Symbol "Network" doppelklicken.
- 3. In der Registerkarte "Configuration" des Fensters "Network" die Option "TCP/IP" doppelklikken:

In der Registerkarte "IP Address" des Fensters "TCP/IP Properties" die "IP Address" des ANT-20SE und der "Subnet Mask" einrichten.

In der Registerkarte "Gateway" des Fensters "TCP/IP Properties" die Adresse des Default-Gateway einrichten.

Fragen Sie Ihren Netzwerkadministrator nach den erforderlichen netzwerkabhängigen Einträgen.

Mit "OK" bestätigen.

4. Wenn Sie in das Fenster "Network" zurückgekehrt sind, "Identification" wählen und dann "Computer Name" (darf im Netz nur einmal vorhanden sein), "Workgroup" usw. je nach Bedarf einrichten.

Mit "OK" bestätigen.

5. Den ANT-20SE neu starten.

Wenn Sie die Option 3035/95.31 "Remote Operation" nachträglich bestellt haben, sind die Softwarepakete folgendermaßen zu installieren:

### **Installation der Treibersoftware für die SCM-Ethernet-LAN-Karte**

- 1. Windows95 starten oder zu Windows95 zurückkehren.
- 2. Die SCM-Ethernet-LAN-Karte in eine freie PCMCIA-Schnittstelle stecken.
- 3. Befolgen Sie die Anweisungen zur Installation der Treibersoftware auf dem Bildschirm des Fensters "Update Device Driver Wizard":
	- Legen Sie die SCM-Vertriebsdiskette in Laufwerk A: ein.
	- "Locations …" anklicken und dann in das Dialogfeld folgenden Ordnernamen eingeben: A:\WIN95
	- Mit "OK" bestätigen.
	- Wenn Sie in das Fenster "Update Device Driver Wizard" zurückgekehrt sind, "Finish" anklicken.
- 4. Nach durchgeführter Installation die SCM-Vertriebsdiskette aus dem Laufwerk A: nehmen, und die Frage "Do you want to restart your computer now?" mit "Yes" beantworten.

#### **Prüfen der Treiberinstallation**

Aufruf des Fensters "SCM Ethernet Combo card Properties"

- 1. Windows95 starten oder zu Windows95 zurückkehren.
- 2. Die Windows95-Taste "Start" anklicken, "Settings" und dann "Control Panel" wählen. Im Fenster "Control Panel" das Symbol "System" doppelklicken.
- 3. In der Registerkarte "Device Manager" des Fensters "System Properties" die Option "View devices by type" wählen, "Network adapters" in der Liste und dann "SCM Ethernet Combo card" doppelklicken.

#### **Modifizieren der Datei C:\WINDOWS\hosts**

Die Datei C:\WINDOWS\hosts ist nur ein Beispiel und muß netzwerkspezifisch modifiziert werden: Sie muß die IP-Adressen aller Netzwerkknoten, mit denen kommuniziert werden soll, sowie die IP-Adresse des ANT-20SE selbst und (gegebenenfalls) des Gateways zwischen ANT-20SE und steuerndem PC enthalten. Der erste Eintrag in dieser Datei ist die Adresse für "localhost" (siehe Beispieldatei C:\WINDOWS\hosts.sam). Dieser Eintrag muß unverändert bleiben.

Fragen Sie Ihren Netzwerkadministrator nach den erforderlichen netzwerkabhängigen Einträgen für die "hosts"-Datei.

#### **Konfigurieren der Netzwerkeinstellung**

- 1. Windows95 starten oder zu Windows95 zurückkehren.
- 2. Die Windows95-Taste "Start" anklicken, "Settings" und dann "Control Panel" wählen. Im Fenster "Control Panel" das Symbol "Network" doppelklicken.
- 3. In der Registerkarte "Configuration" des Fensters "Network" die Option "Add ..." anklicken.
- 4. Im Fenster "Select Network Component Type" die Option "Protocol" doppelklicken.
- 5. In der "Manufacturers"-Liste des Fensters "Select Network Protocol" die Option "Microsoft" und in der "Network Protocols"-Liste die Option "TCP/IP" anklicken. Mit "OK" bestätigen.
- 6. Wenn Sie in die Registerkarte "Configuration" des Fensters "Network" zurückgekehrt sind, löschen Sie alle anderen Protokolleinträge (außer TCP/IP) aus der Liste und doppelklicken Sie dann "TCP/IP".
- 7. In der Registerkarte "IP Address" des Fensters "TCP/IP Properties" die Option "Specify an IP address" wählen und die "IP Address" des ANT-20SE und der "Subnet Mask" einrichten. In der Registerkarte "Gateway" des Fensters "TCP/IP Properties" in das Dialogfeld "New gateway" die Adresse des Default-Gateway eingeben und dann "Add …" anklicken. Fragen Sie Ihren Netzwerkadministrator nach den erforderlichen netzwerkabhängigen Einträgen.
	- Mit "OK" bestätigen.
- 8. Wenn Sie in das Fenster "Network" zurückgekehrt sind, "Identification" wählen und dann "Computer Name" (darf im Netz nur einmal vorhanden sein), "Workgroup" usw. je nach Bedarf einrichten.
	- Mit "OK" bestätigen.
- 9. Den ANT-20SE neu starten.

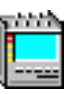

### **Wahl des Startup-Modus**

Wird der ANT-20SE mit der abgesetzten Bedienung betrieben, empfiehlt es sich normalerweise, während des Startup eine Anmeldeanforderung zu unterdrücken. Hierzu sind folgende Schritte durchzuführen:

- 1. Windows95 starten oder zu Windows95 zurückkehren.
- 2. Die Windows95-Taste "Start" anklicken, "Settings" und dann "Control Panel" wählen. Im Fenster "Control Panel" das Symbol "Network" doppelklicken.
- 3. In der Registerkarte "Configuration" des Fensters "Network" die Option "Windows Logon" in der Liste "Primary Network Logon" anklicken und mit "OK" bestätigen.
- 4. Den ANT-20SE jetzt neu starten.

### **Prüfen der Netzwerkinstallation**

Prüfung des Anschlusses an den steuernden PC:

- 1. Windows95 starten oder zu Windows95 zurückkehren.
- 2. Die Windows95-Taste "Start" anklicken, "Programs" und "MS-DOS Prompt" wählen.
- 3. C:\ping <ip\_address> eingeben, wobei <ip\_address> für die Adresse des steuernden PC steht.

Kommt keine Verbindung zustande, so kann dies folgende Ursachen haben:

- Fehlende oder falsche Einträge in der Datei C:\WINDOWS\hosts.
- Fehlende oder falsche Einträge beim "Network"-Setup im Karteifeld "Gateway" des Fensters "TCP/IP Properties".

#### **Installation der ReachOut-Software**

- 1. Windows95 starten bzw. zu Windows95 zurückkehren.
- 2. Die "ReachOut for Windows & DOS"-Installationsdiskette 1 in Laufwerk A: einlegen.
- 3. Die Windows95-Taste "Start" anklicken, "Run …" wählen und in das Dialogfeld folgenden Befehl eingeben: A:\install
- 4. Zur Durchführung der Installation befolgen Sie die Anweisungen auf dem Bildschirm. Wählen Sie den Anschlußtyp Internet (mit Windows-Sockets). Ausführliche Informationen hierzu finden Sie im ReachOut-Benutzerhandbuch.

Alle Konfigurationsparameter von ReachOut lassen sich auch noch nach der Installation verändern.

5. Nach durchgeführter Installation Windows95 verlassen, die Installationsdiskette aus dem Laufwerk A: nehmen und den ANT-20SE neu starten.

Im Anschluß an die Installation auf dem ANT-20SE (also dem "Host") kann der ReachOut-Host gestartet und nach Bedarf konfiguriert werden.

Damit auch nach einer fehlerhaften Verbindungsunterbrechung auf jeden Fall wieder eine Verbindung zum Host aufgebaut werden kann, sollte "Inactivity Timeout" (im Menü "Preference …/ Host Options) nicht auf den Wert Null gesetzt werden.

Im Anschluß an die Installation von ReachOut auf dem steuernden PC (also dem "Viewer") und der bedarfsorientierten Konfigurierung des ReachOut-Viewers kann die abgesetzte Bedienung zum ANT-20SE gestartet werden.

Ausführliche Informationen hierzu finden Sie im ReachOut-Benutzerhandbuch.

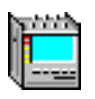

**Notizen:** 

# **[Technische Daten](#page-320-0)**

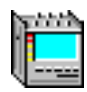

## <span id="page-320-0"></span>**Inhalt**

## **[Technische Daten](#page-324-0)**

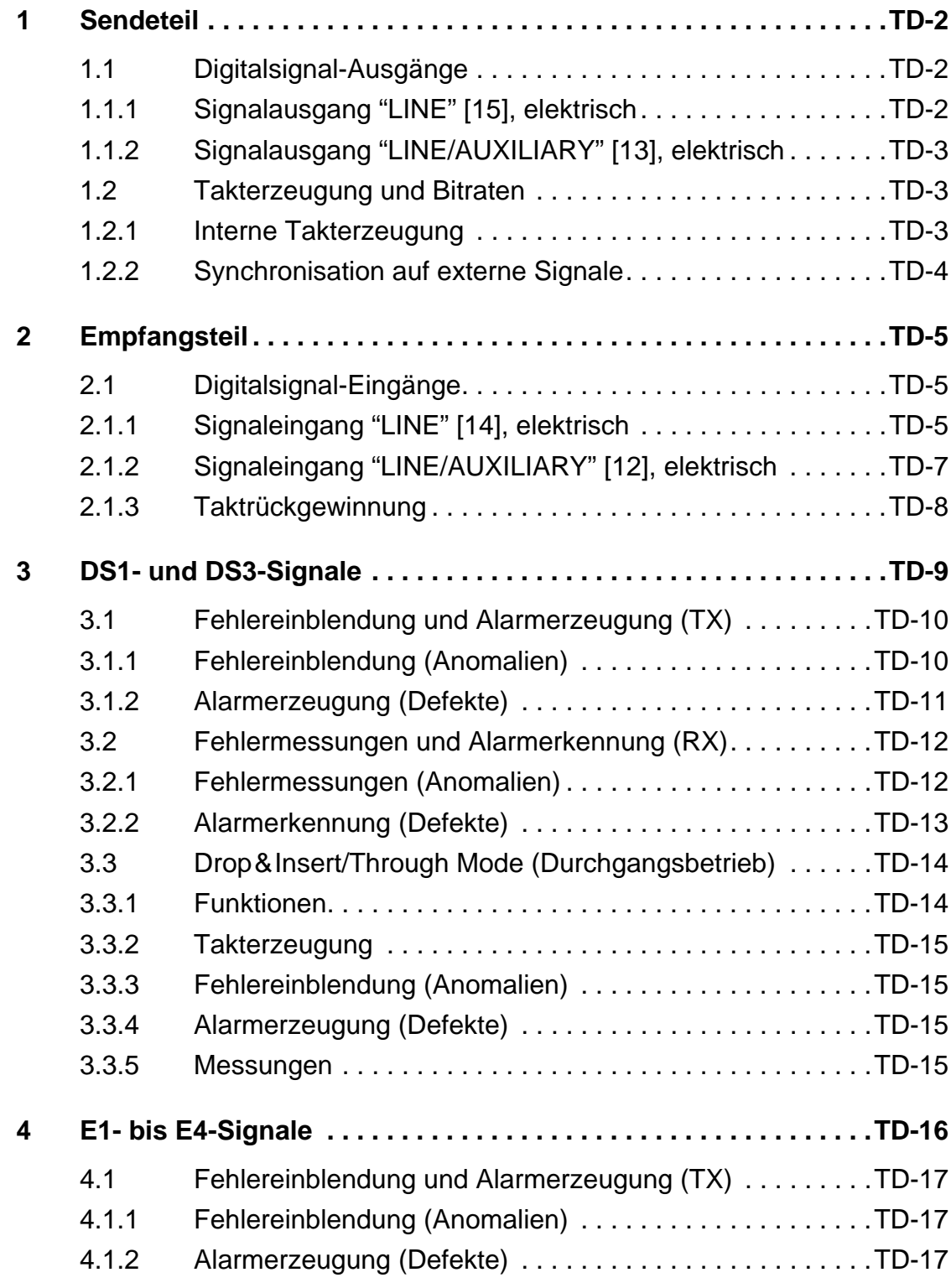

pinina.

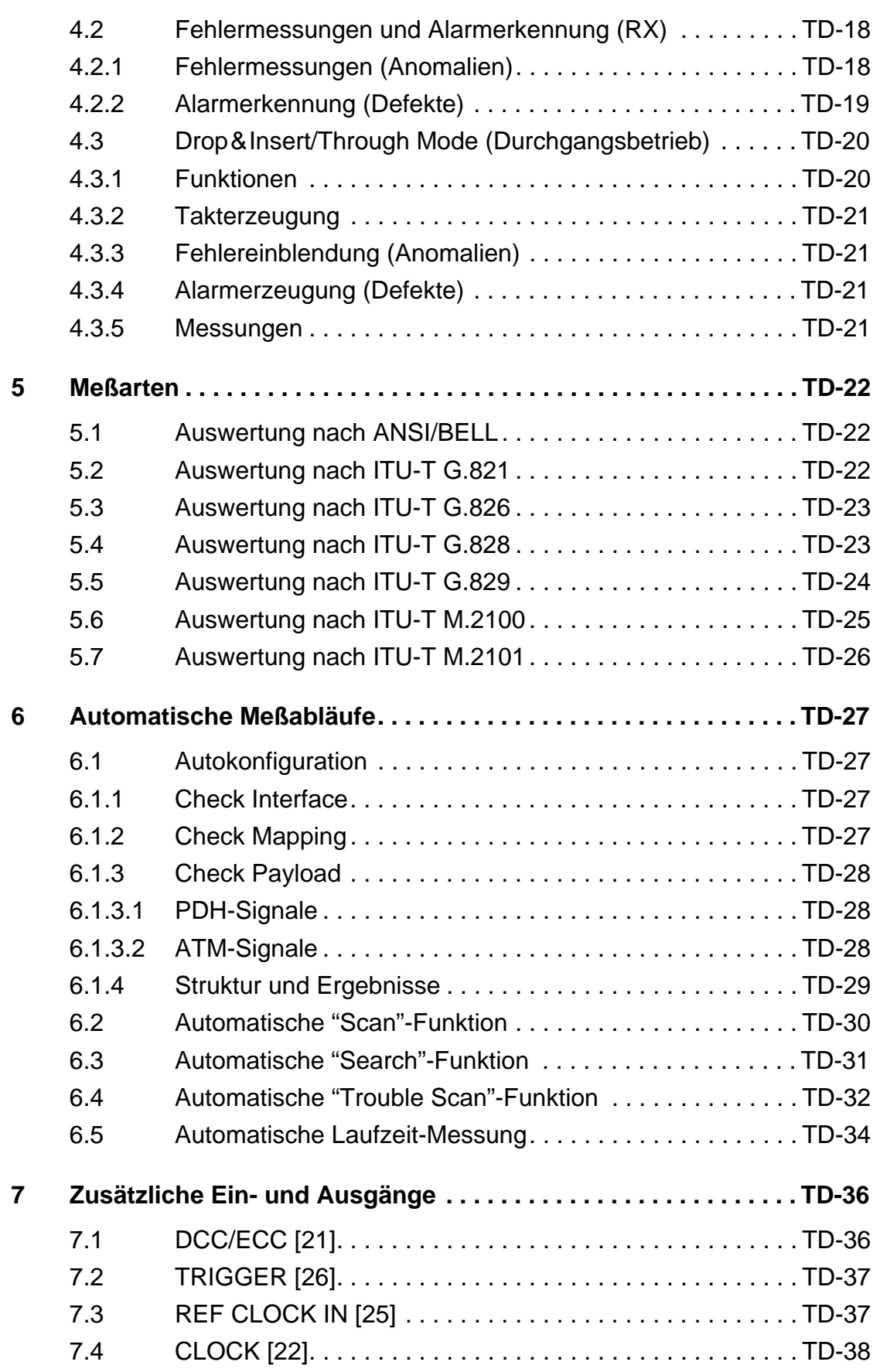

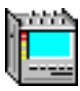

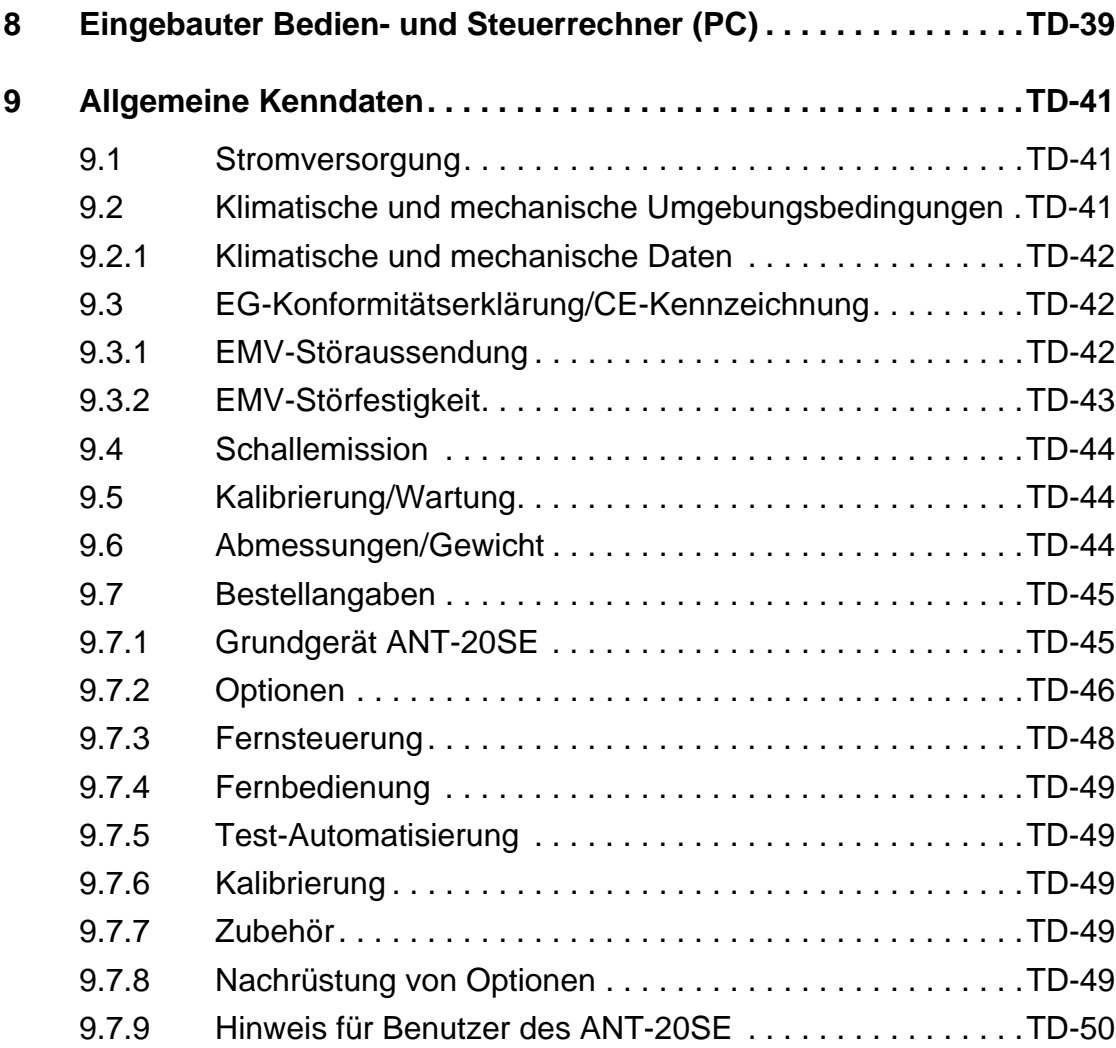

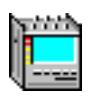

**Notizen:**
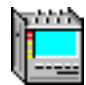

# **Technische Daten**

Die Zahlen in eckigen Klammern […] entsprechen denen, die am Gerät aufgeführt sind.

Kalibrierte Kenndaten für die SDH-Version 3060/01 des ANT-20SE sind mit \*\*\* markiert. Kalibrierte Kenndaten für die SONET-Version 3060/02 des ANT-20SE sind mit \*\* markiert.

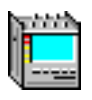

## **1 Sendeteil**

## **1.1 Digitalsignal-Ausgänge**

## **1.1.1 Signalausgang "LINE" [15], elektrisch**

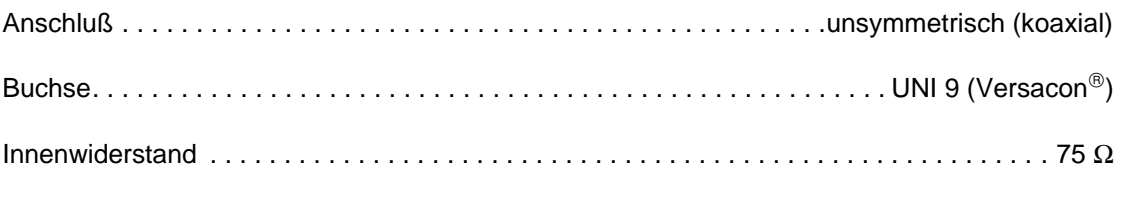

Max. zulässiger Scheitelwert der Fremdspannung . . . . . . . . . . . . . . . . . . . . . . . . . . . . . . . ±5 V

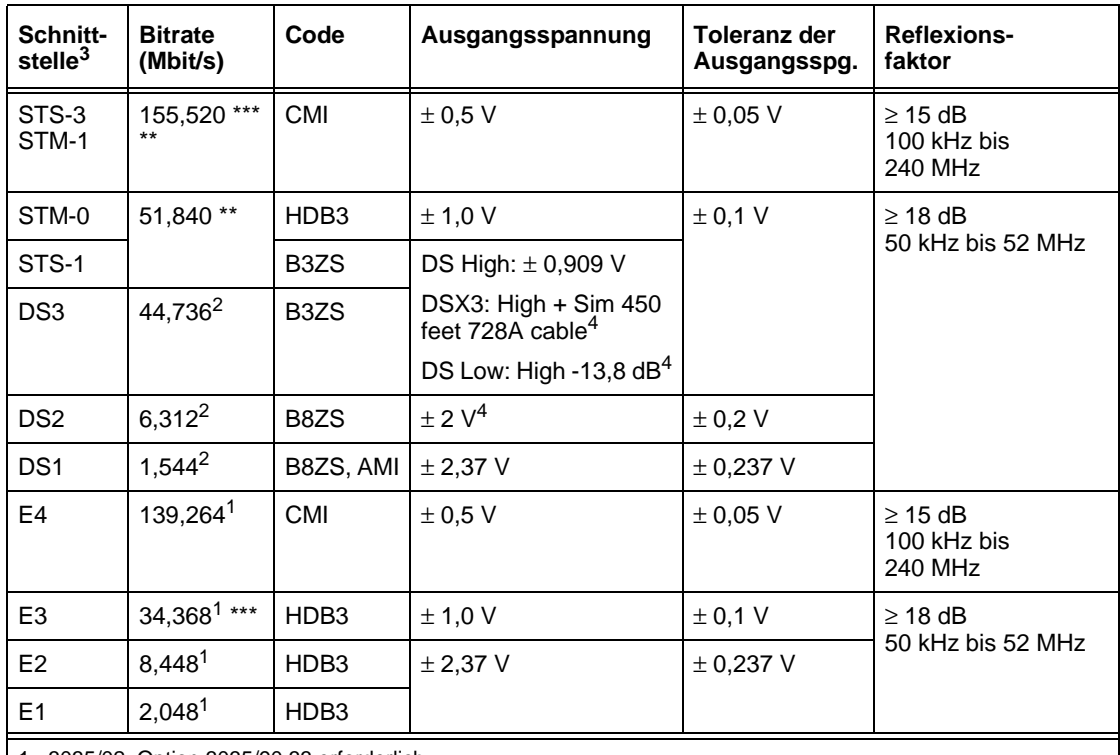

1 3035/02: Option 3035/90.33 erforderlich

2 3035/01: Option 3035/90.34 erforderlich

3 abhängig von der ANT-20SE-Version und den eingebauten Optionen

4 erst ab Serie H

Tabelle TD-1 Kenngrößen des Signalausgangs "LINE" [15], elektrisch

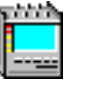

## **1.1.2 Signalausgang "LINE/AUXILIARY" [13], elektrisch**

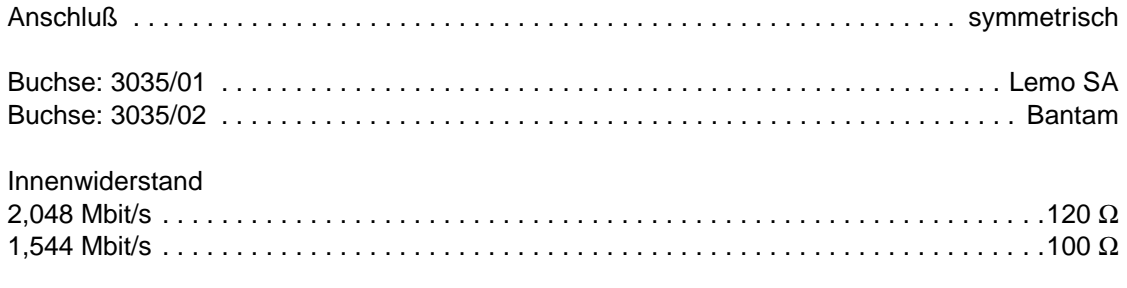

Max. zulässiger Scheitelwert der Fremdspannung. . . . . . . . . . . . . . . . . . . . . . . . . . . . . . . ± 5 V

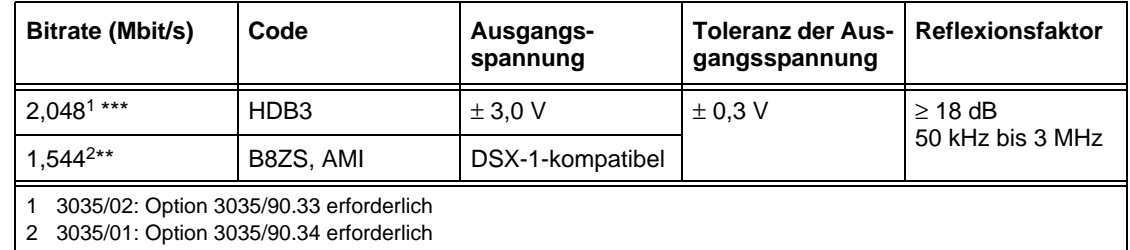

Tabelle TD-2 Kenngrößen des Signalausgangs "LINE/AUXILIARY" [13], elektrisch

## **1.2 Takterzeugung und Bitraten**

## **1.2.1 Interne Takterzeugung**

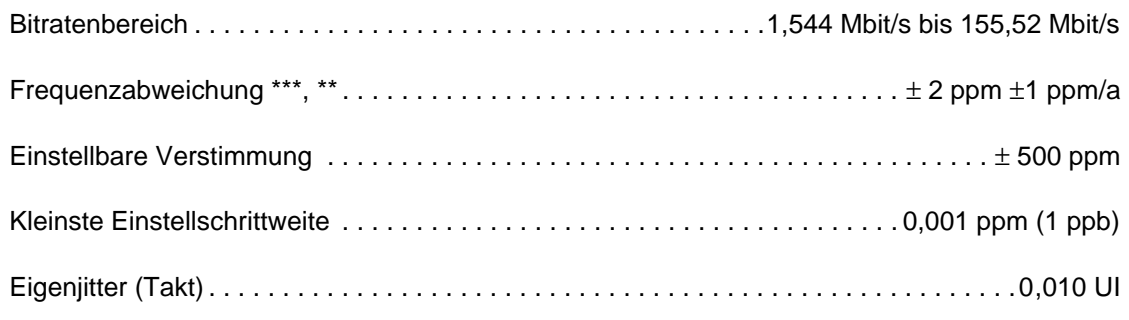

<span id="page-327-0"></span>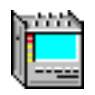

## **1.2.2 Synchronisation auf externe Signale**

## **Abgeleitet vom Empfangstakt**

Die Sendebitrate wird vom Empfangstakt abgeleitet, der Jitter des ankommenden Signals wird unterdrückt.

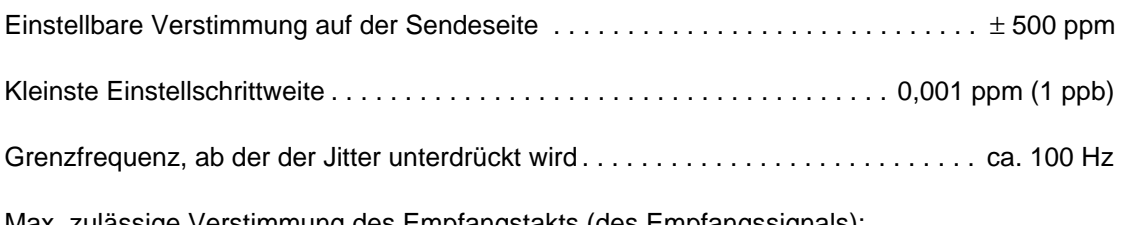

Max. zulässige Verstimmung des Empfangstakts (des Empfangssignals): TX-Bitrate ≥ 51,84 Mbit/s. . . . . . . . . . . . . . . . . . . . . . . . . . . . . . . . . . . . . . . . . . . . . . . ± 10 ppm TX-Bitrate < 51,84 Mbit/s. . . . . . . . . . . . . . . . . . . . . . . . . . . . . . . . . . . . . . . . . . . . . . . ± 50 ppm

Bei DROP&INSERT-Betrieb (Option 3035/90.20) ist keine TX-Verstimmung möglich!

#### **Abgeleitet vom Referenztakt**

- Die Sendebitrate wird abgeleitet vom:
- Referenztakt T3 (2,048 MHz)
- Datensignal 2,048 Mbit/s
- Referenztakt DS1 (1,544 MHz)
- Datensignal 1,544 Mbit/s

Der Jitter des ankommenden Signals wird unterdrückt (siehe [Kap. 7.3, Seite TD-37](#page-360-0))

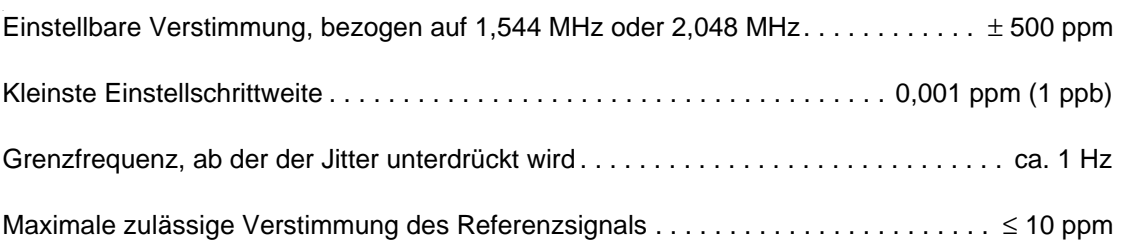

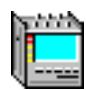

# **2 Empfangsteil**

## **2.1 Digitalsignal-Eingänge**

## **2.1.1 Signaleingang "LINE" [14], elektrisch**

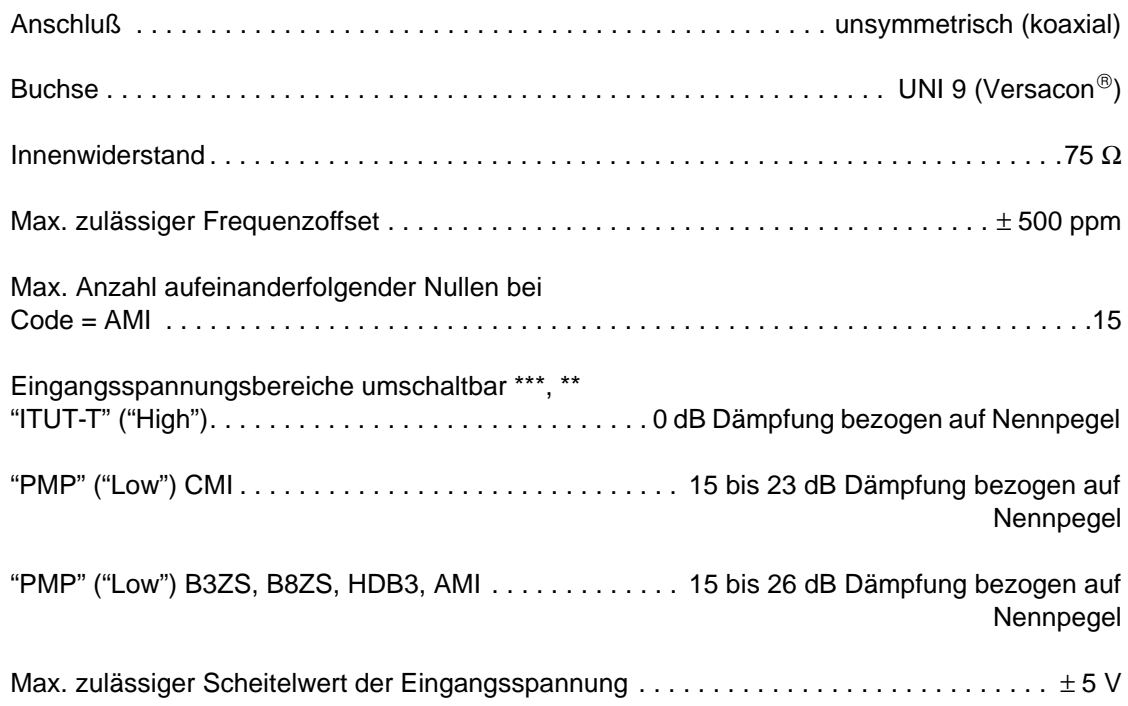

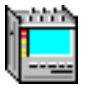

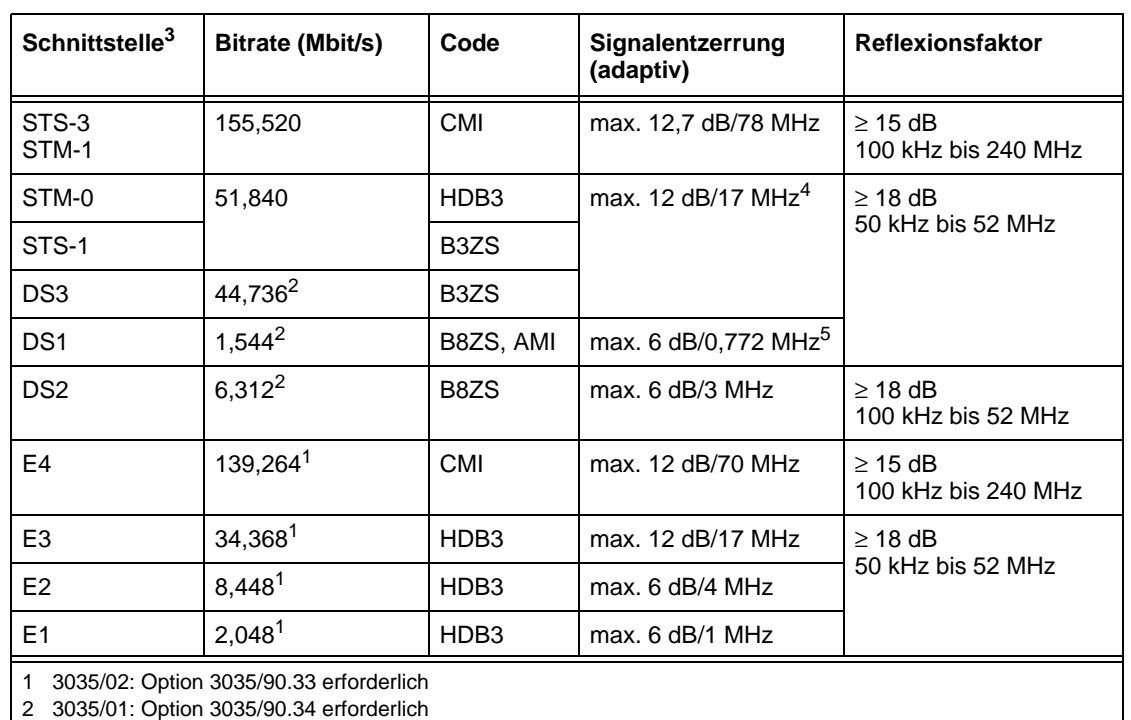

3 abhängig von der ANT-20SE-Version und den eingebauten Optionen

4 adaptiver Signalentzerrer erlaubt ≥ 450 ft-728A-Kabel (DSX3-Pegel)

5 adaptiver Signalentzerrer erlaubt ≥ 655 ft-22AWG-Kabel

Tabelle TD-3 Kenngrößen des Signaleingangs "LINE" [14], elektrisch

## **Jitterverträglichkeit**

Gemessen mit PRBS 15 (≤ 8 Mbit/s) und PRBS 23 (> 8 Mbit/s) und bei den Empfangspegeln "ITU-T" und "PMP" mit 20 dB Dämpfung bezogen auf den Nennpegel.

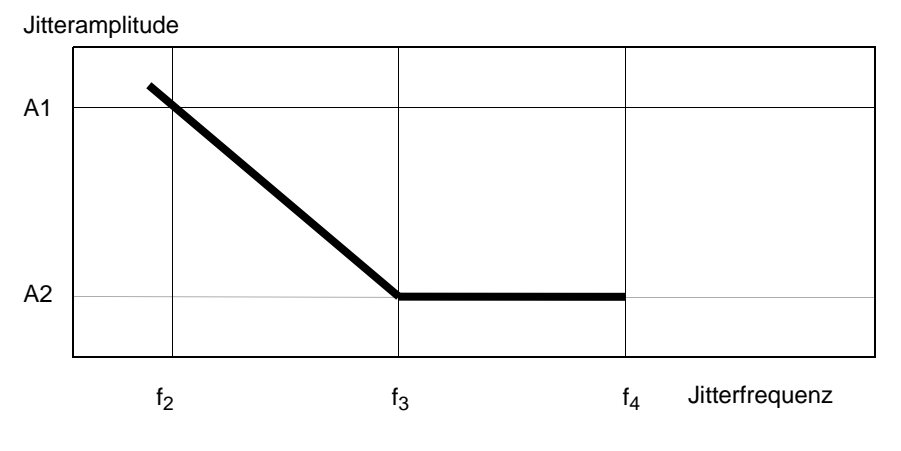

Bild TD-1 Jitteramplitude in Abhängigkeit von der Jitterfrequenz

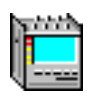

<span id="page-330-0"></span>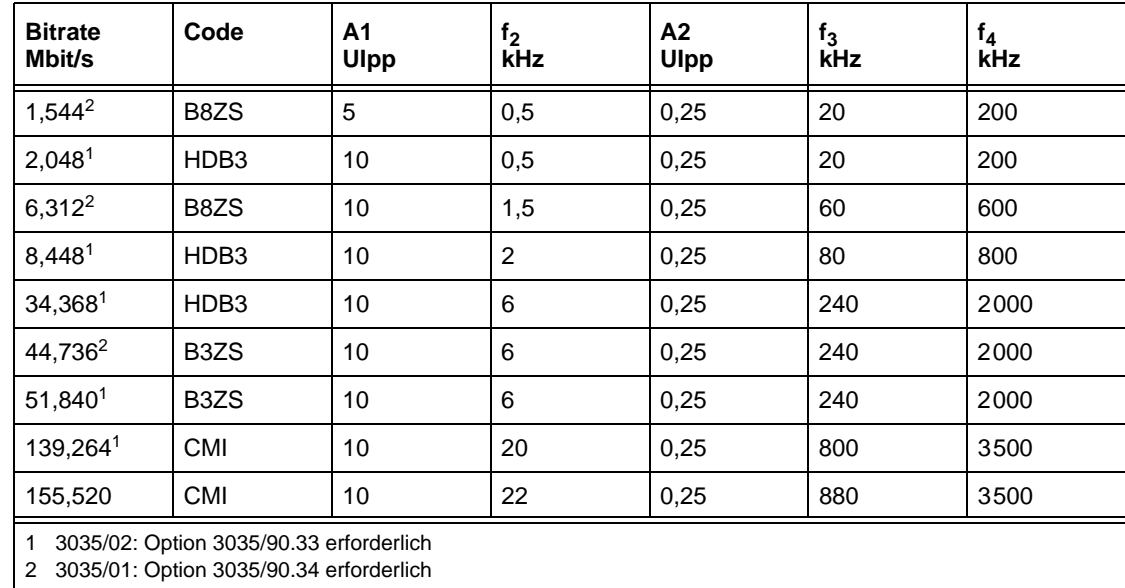

Tabelle TD-4 Jitterverträglichkeit des ANT-20SE bei Systembitraten

## **Statusanzeige "LOS" (Loss of Signal)**

LED leuchtet, wenn der Signaleingang aktiv ist und kein Signal anliegt.

## **2.1.2 Signaleingang "LINE/AUXILIARY" [12], elektrisch**

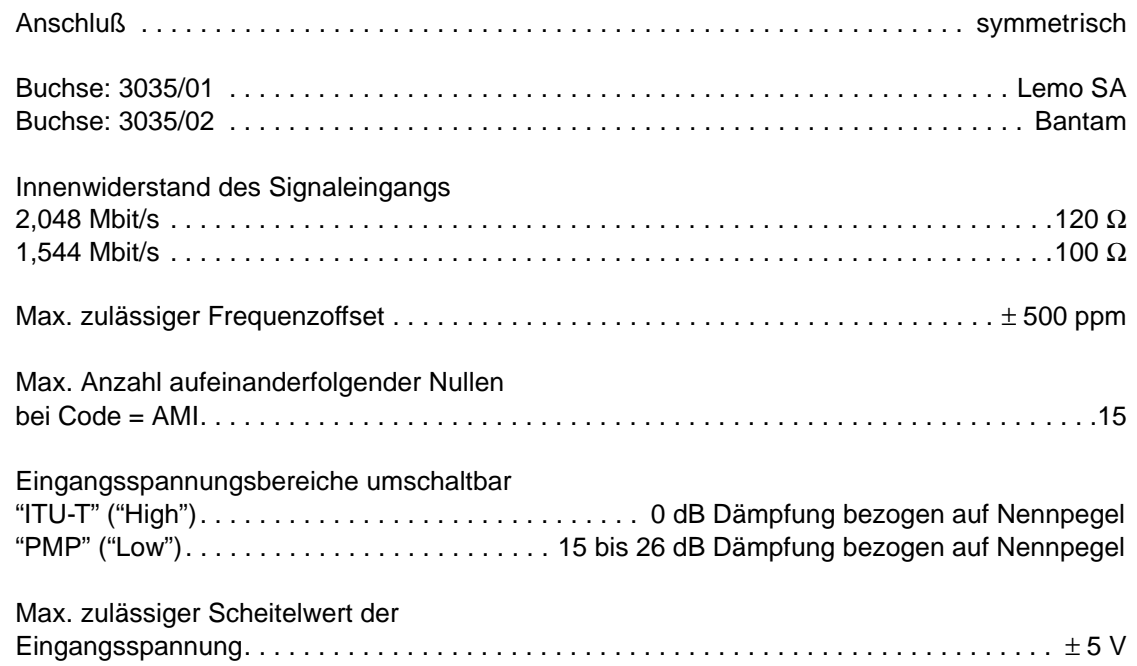

| Bitrate (Mbit/s)                                                                   | Code      | <b>Reflexionsfaktor</b>          |  |
|------------------------------------------------------------------------------------|-----------|----------------------------------|--|
| 2,0481                                                                             | HDB3      | $\geq$ 18 dB<br>50 kHz bis 3 MHz |  |
| $1.544^{2}$                                                                        | B8ZS, AMI |                                  |  |
| 3035/02: Option 3035/90.33 erforderlich<br>3035/01: Option 3035/90.34 erforderlich |           |                                  |  |

Tabelle TD-5 Kenngrößen des Signaleingangs "LINE/AUXILIARY" [12], elektrisch

## **Jitterverträglichkeit**

wie in [Tab. TD-4, Seite TD-7](#page-330-0)

## **Statusanzeige "LOS" (Loss of Signal)**

LED leuchtet, wenn der Signaleingang aktiv ist und kein Signal anliegt.

## **2.1.3 Taktrückgewinnung**

Aus dem Eingangssignal wird der zugehörige Bittakt abgeleitet und die Verstimmung gegenüber dem nominellen Takt gemessen

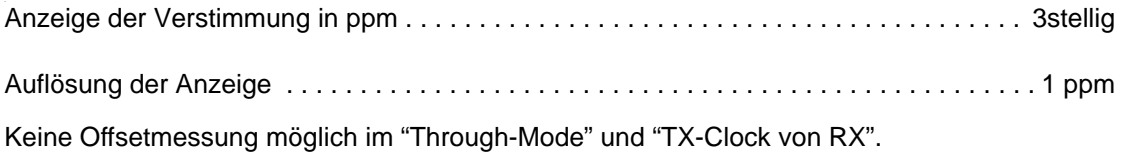

Der rückgewonnene Takt kann zur Synchronisation der Sendebitrate verwendet werden (siehe [Kap. 1.2.2, Seite TD-4](#page-327-0)).

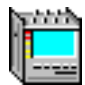

# **3 DS1- und DS3-Signale**

Einstellbar mit der ANT-20SE-Version 3060/02 oder mit der ANT-20SE-Version 3060/01 und der Option 3035/90.34.

Meßsignale für Bitfehlermessungen.

## **Signalstruktur für alle Bitraten**

- ungerahmtes Testmuster
- gerahmtes Testmuster

## **Testmuster**

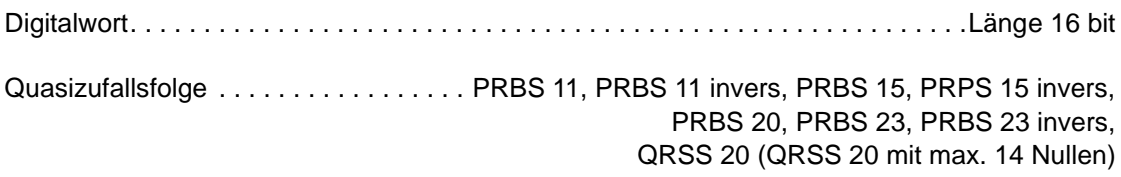

## **Rahmen**

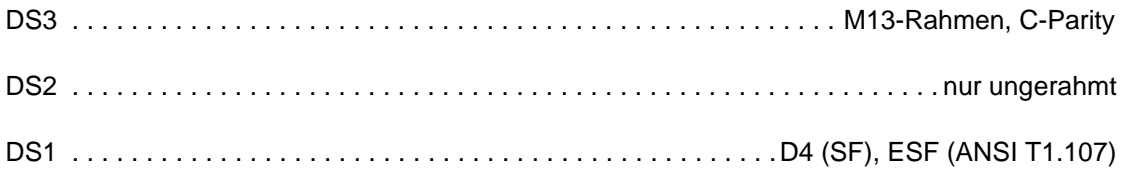

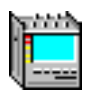

## **3.1 Fehlereinblendung und Alarmerzeugung (TX)**

## **3.1.1 Fehlereinblendung (Anomalien)**

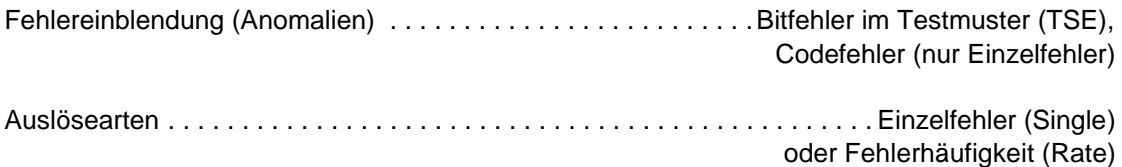

**Tip:** Bei der Auslöseart Fehlerhäufigkeit (Rate) wird einen Bitfehlerrate eingeblendet.

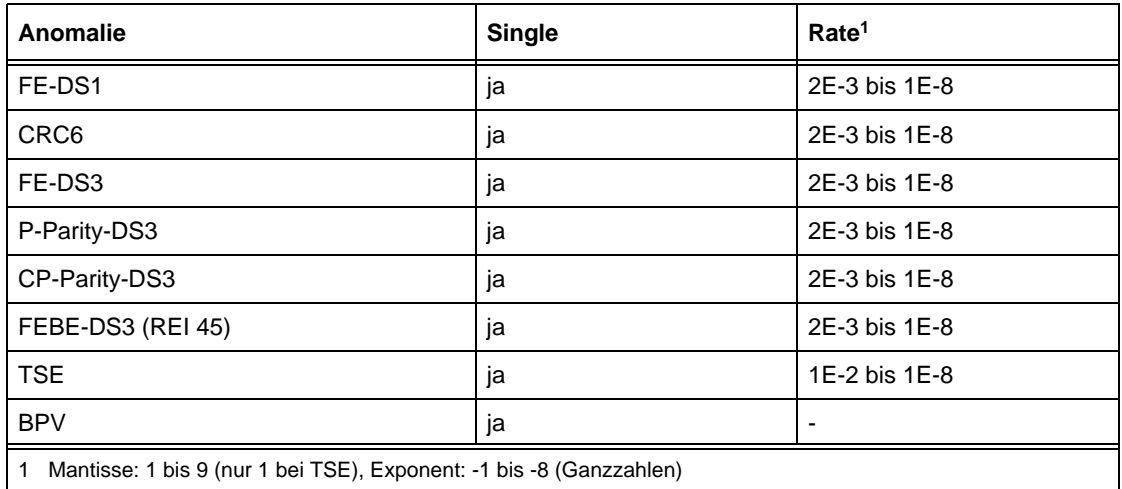

Tabelle TD-6 Einstellbare Anomalien mit Auslöseart

Die Einblendung von **Fehlern** (Anomalien) **und Alarmen** (Defekte) schließt sich gegenseitig aus. Die Aktion, die zuerst angewählt wurde, ist aktiv. Die zweite Aktion wird abgelehnt.

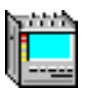

## **3.1.2 Alarmerzeugung (Defekte)**

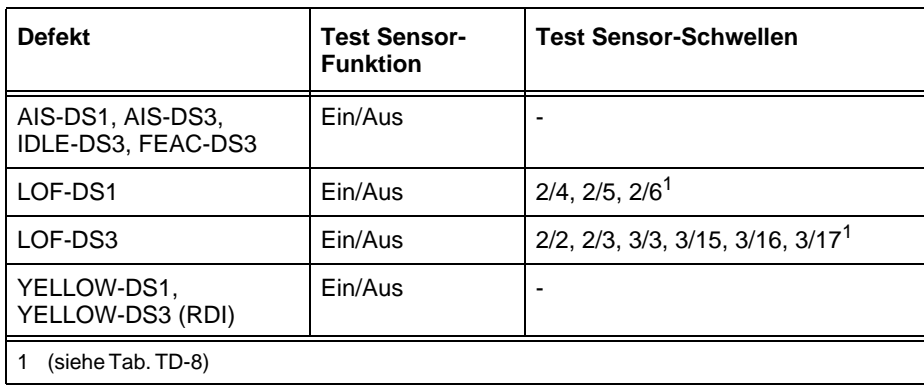

Tabelle TD-7 Einstellbare Defekte

Die Einblendung von **Fehlern** (Anomalien) **und Alarmen** (Defekte) schließt sich gegenseitig aus. Die Aktion, die zuerst angewählt wurde, ist aktiv. Die zweite Aktion wird abgelehnt.

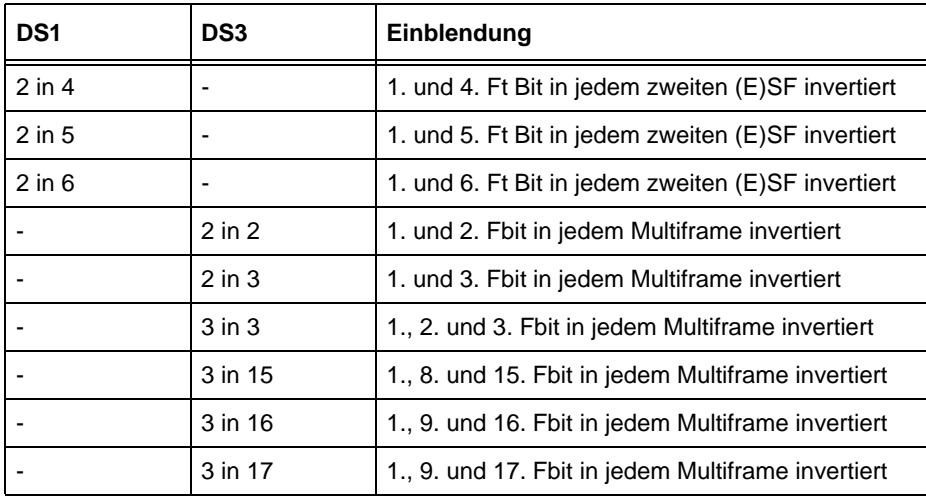

Tabelle TD-8 Alarmerzeugung DS1/DS3

<span id="page-335-0"></span>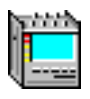

#### **3.2 Fehlermessungen und Alarmerkennung (RX)**

## **3.2.1 Fehlermessungen (Anomalien)**

#### **Auswertung**

Alle Fehler (Anomalien) werden parallel gezählt und gespeichert.

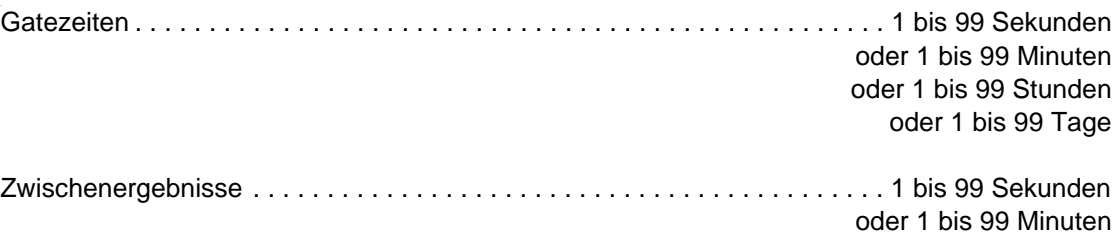

#### **Anzeige**

der Anomalien über LEDs:

- CURRENT LED (rot) leuchtet, während die Anomalie anliegt.
- HISTORY LED (gelb) leuchtet, wenn die Anomalie mindestens einmal im gestarteten Meßintervall aufgetreten ist oder aktiv ist.

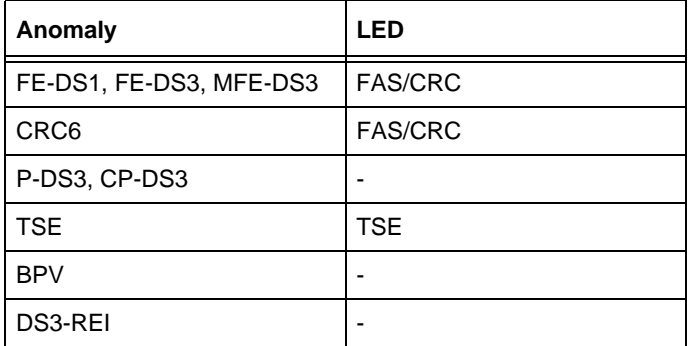

Tabelle TD-9 LED-Anzeige der möglichen Anomalien

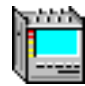

## **3.2.2 Alarmerkennung (Defekte)**

#### **Auswertung**

Alle anliegenden Alarme (Defekte) werden soweit wie möglich parallel ausgewertet und gespeichert. Die Speicherung erfolgt nur während eines gestarteten Meßintervalls

. Zeitliche Auflösung der Defekte . . . . . . . . . . . . . . . . . . . . . . . . . . . . . . . . . . . . . . . . . . . .100 ms

#### **Anzeige**

der Defekte über LEDs:

CURRENT LED (rot) leuchtet, während der Defekt anliegt.

HISTORY LED (gelb) leuchtet, wenn der Defekt mindestens einmal im gestarteten Meßintervall aufgetreten ist oder aktiv ist.

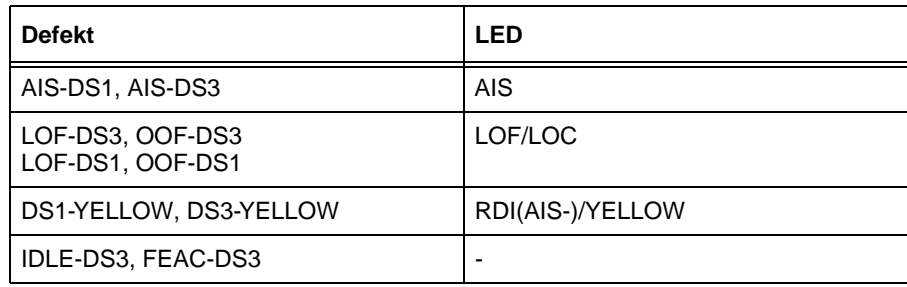

Tabelle TD-10 LED-Anzeige der möglichen Defekte

**Tip:** DS3-AIC wird zur automatischen Geräteeinstellung verwendet und kann nur über die Fernsteuerung ausgelesen werden.

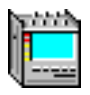

## **3.3 Drop&Insert/Through Mode (Durchgangsbetrieb)**

Option: BN 3035/90.20

#### **3.3.1 Funktionen**

Die Option BN 3035/90.20 bietet folgende Funktionen für alle im ANT-20SE enthaltenen PDH-Funktionen.

#### **Drop&Insert**

Diese Funktion ist nur in Verbindung mit den folgenden Optionen verfügbar:

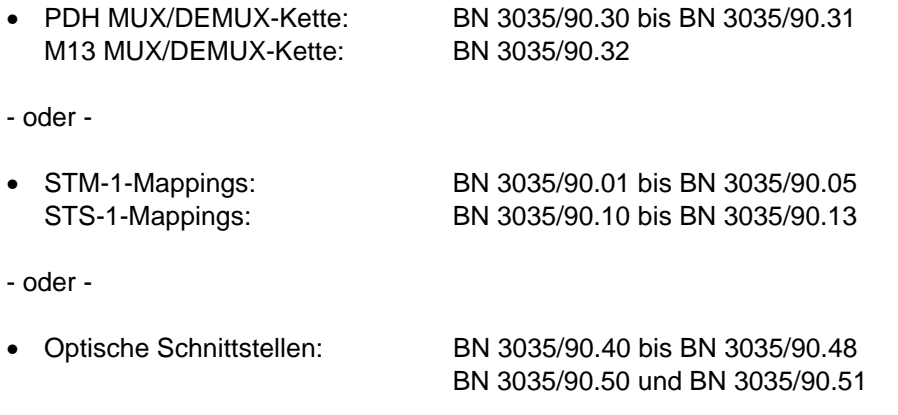

Die Eigenschaften und technischen Daten der "Drop&Insert"-Funktion finden Sie in den Beschreibungen der einzelnen Optionen.

## **Through Mode (Durchgangsbetrieb)**

Das empfangene Signal wird zum Sender geschleift (Durchgangsbetrieb).

Der ANT-20SE kann im Durchgangsbetrieb auch als Signalmonitor eingesetzt werden, ohne daß der Signalinhalt beeinflußt wird.

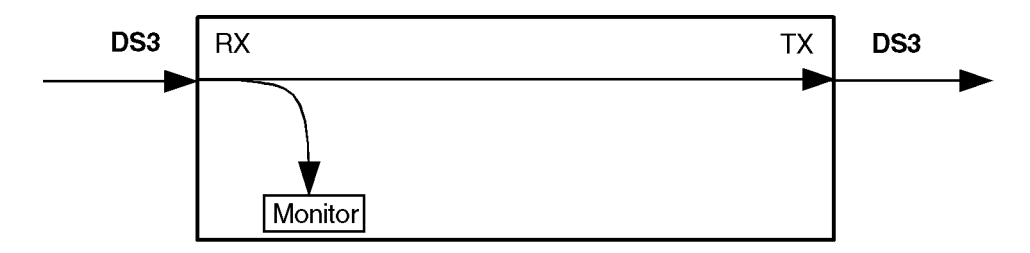

Bild TD-2 Durchgangsbetrieb: Sender und Empfänger gekoppelt

In Verbindung mit den Optionen "PDH MUX/DEMUX" und "M13 MUX/DEMUX", BN 3035/90.30 bis BN 3035/90.32 bietet der ANT-20SE Zugang zu den Zubringerkanälen innerhalb der "MUX/ DEMUX"-Kette. Dies gilt auch, wenn das PDH-Signal in einem Container übertragen wird.

In Verbindung mit den Optionen "Jittergenerator bis 155 bzw. 622 Mbit/s", BN 3035/90.60 bis 61 kann im Durchgangsbetrieb ein empfangenes Signal verjittert werden. Dies gilt für alle im Gerät vorhandenen Bitraten.

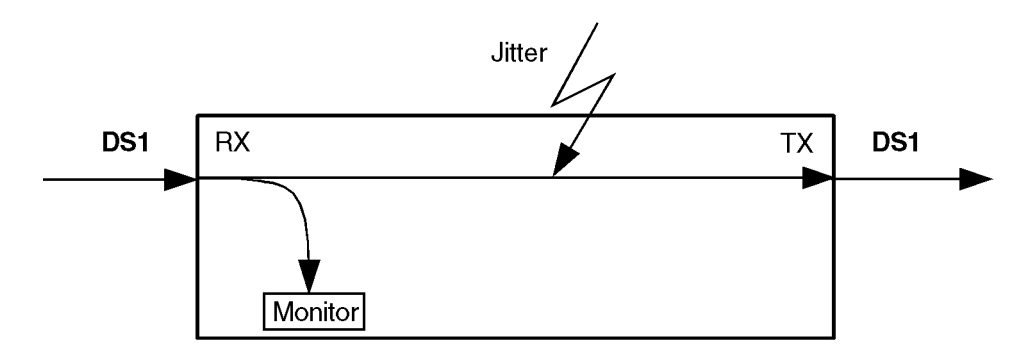

Bild TD-3 Through Mode: Durchgangssignal verjittert

## **3.3.2 Takterzeugung**

#### **Through Mode**

Im Through Mode steht die Takterzeugung fest auf "abgeleitet vom Empfangstakt". Eine Verstimmung des Sendesignals ist in dieser Betriebsart nicht zulässig (siehe [Kap. 1.2.2, Seite TD-4](#page-327-0)).

## **3.3.3 Fehlereinblendung (Anomalien)**

#### **Through Mode**

Fehlereinblendung . . . . . . . . . . . . . . . . . . . . . . . . . . . . . . . . . . . . . . . . . BPV, B1, B2 und REI-L

## **3.3.4 Alarmerzeugung (Defekte)**

#### **Through Mode**

Keine Alarmerzeugung möglich.

## **3.3.5 Messungen**

Bei den Messungen gibt es keine Einschränkungen (siehe [Kap. 3.2, Seite TD-12](#page-335-0)).

# **4 E1- bis E4-Signale**

Einstellbar mit der ANT-20SE-Version 3060/01 oder mit der ANT-20SE-Version 3060/02 und der Option 3035/90.33.

Meßsignale für Bitfehlermessungen.

## **Signalstruktur für alle Bitraten**

- ungerahmtes Testmuster
- gerahmtes Testmuster

#### **Testmuster**

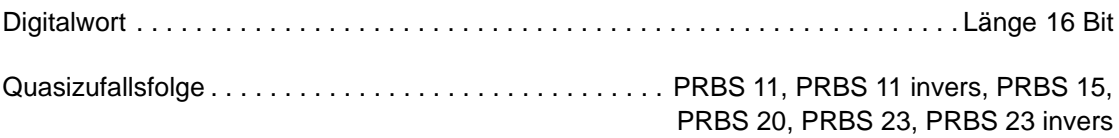

## **Rahmen**

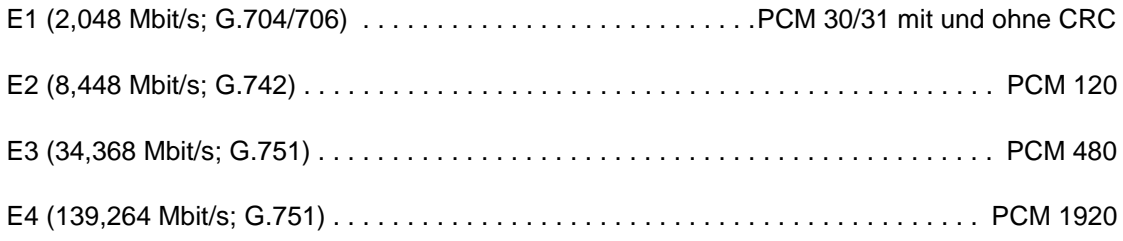

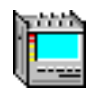

## **4.1 Fehlereinblendung und Alarmerzeugung (TX)**

## **4.1.1 Fehlereinblendung (Anomalien)**

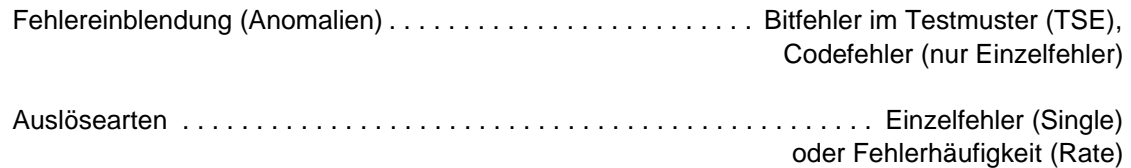

**Tip:** Bei der Auslöseart Fehlerhäufigkeit (Rate) wird eine Bitfehlerrate eingeblendet.

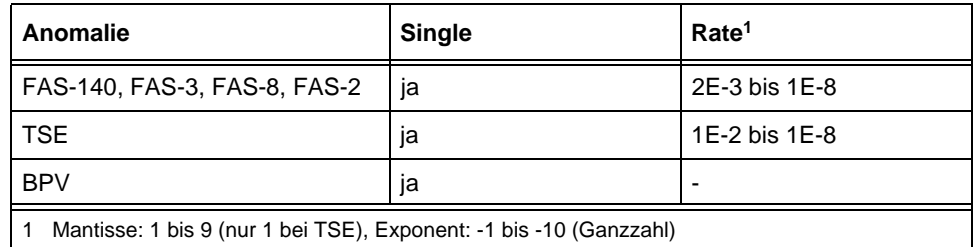

Tabelle TD-11 Einstellbare Anomalien mit Auslöseart

Die Einblendung von **Fehlern** (Anomalien) **und Alarmen** (Defekte) schließt sich gegenseitig aus. Die Aktion, die zuerst angewählt wurde, ist aktiv. Die zweite Aktion wird abgelehnt.

## **4.1.2 Alarmerzeugung (Defekte)**

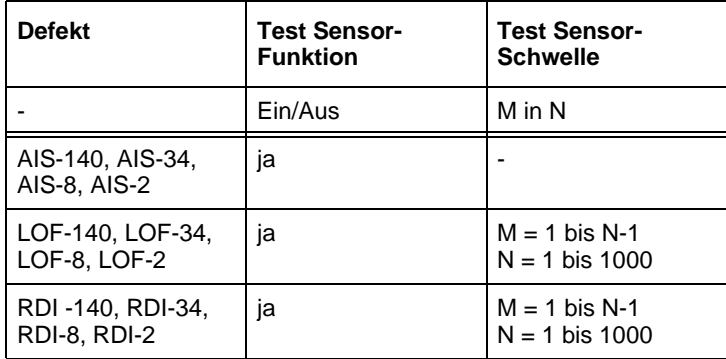

Tabelle TD-12 Einstellbare Defekte

Die Einblendung von **Fehlern** (Anomalien) **und Alarmen** (Defekte) schließt sich gegenseitig aus. Die Aktion, die zuerst angewählt wurde, ist aktiv. Die zweite Aktion wird abgelehnt.

<span id="page-341-0"></span>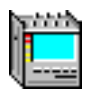

## **4.2 Fehlermessungen und Alarmerkennung (RX)**

## **4.2.1 Fehlermessungen (Anomalien)**

#### **Auswertung**

Alle Fehler (Anomalien) werden parallel gezählt und gespeichert.

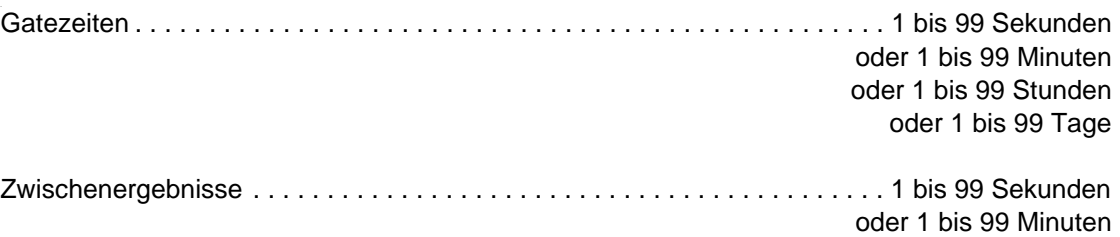

#### **Anzeige**

der Anomalien über LEDs:

- CURRENT LED (rot) leuchtet, während die Anomalie anliegt.
- HISTORY LED (gelb) leuchtet, wenn die Anomalie mindestens einmal im gestarteten Meßintervall aufgetreten ist oder aktiv ist.

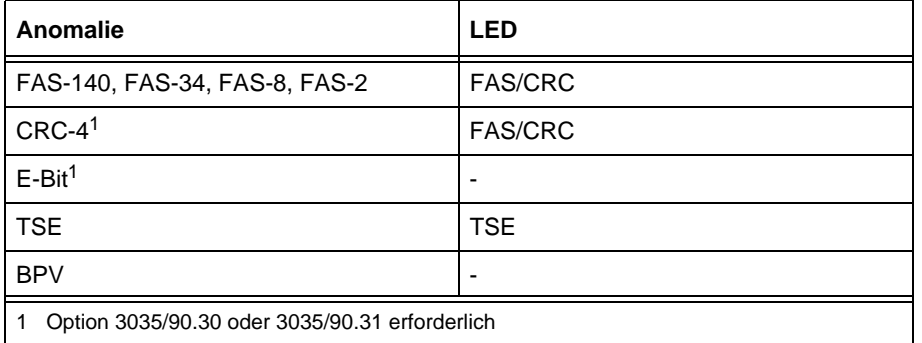

Tabelle TD-13 LED-Anzeige der mögliche Anomalien

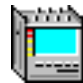

## **4.2.2 Alarmerkennung (Defekte)**

#### **Auswertung**

Alle anliegenden Alarme (Defekte) werden soweit wie möglich parallel ausgewertet und gespeichert. Die Speicherung erfolgt nur während eines gestarteten Meßintervalls

. Zeitliche Auflösung der Defekte . . . . . . . . . . . . . . . . . . . . . . . . . . . . . . . . . . . . . . . . . . . .100 ms

#### **Anzeige**

der Defekte über LEDs:

CURRENT LED (rot) leuchtet, während der Defekt anliegt.

HISTORY LED (gelb) leuchtet, wenn der Defekt mindestens einmal im gestarteten Meßintervall aufgetreten ist oder aktiv ist.

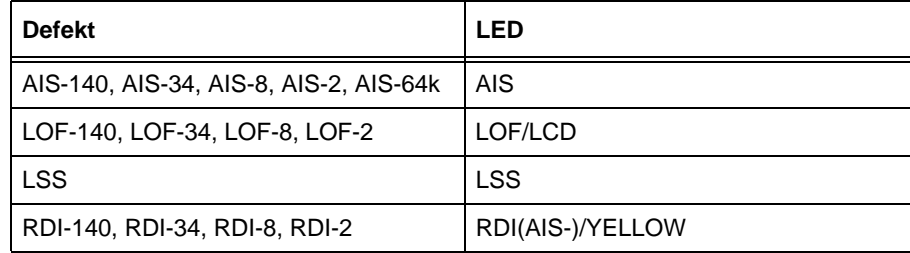

Tabelle TD-14 LED-Anzeige der möglichen Defekte

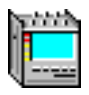

## **4.3 Drop&Insert/Through Mode (Durchgangsbetrieb)**

Option: BN 3035/90.20

#### **4.3.1 Funktionen**

Die Option BN 3035/90.20 bietet folgende Funktionen für alle im ANT-20SE enthaltenen PDH-Funktionen.

#### **Drop&Insert**

Diese Funktion ist nur in Verbindung mit den folgenden Optionen verfügbar:

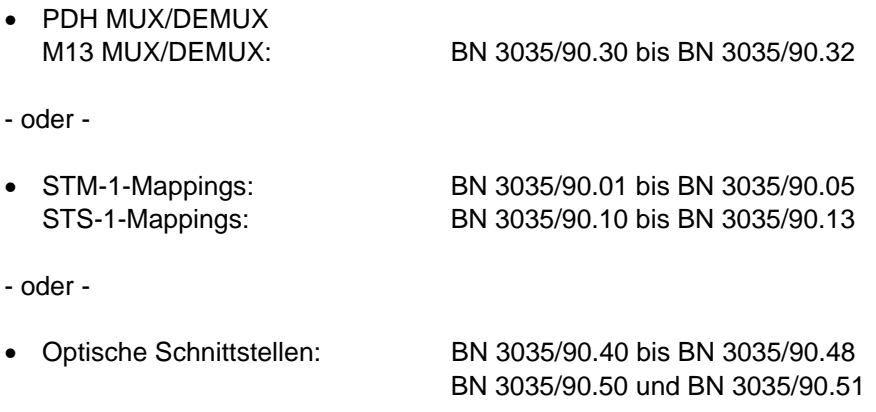

Die Eigenschaften und technischen Daten der "Drop&Insert"-Funktion finden Sie in den Beschreibungen der einzelnen Optionen.

## **Through Mode (Durchgangsbetrieb)**

Das empfangene Signal wird zum Sender geschleift (Durchgangsbetrieb).

Der ANT-20SE kann im Durchgangsbetrieb auch als Signalmonitor eingesetzt werden, ohne daß der Signalinhalt beeinflußt wird.

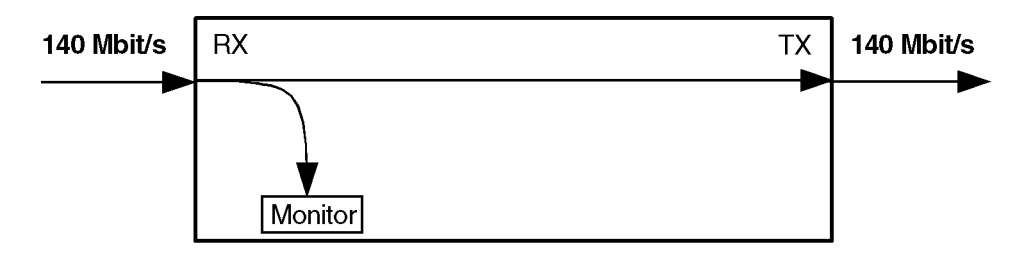

Bild TD-4 Durchgangsbetrieb: Sender und Empfänger gekoppelt

In Verbindung mit den Optionen "PDH MUX/DEMUX" und "M13 MUX/DEMUX", BN 3035/90.30 bis BN 3035/90.32 bietet der ANT-20SE Zugang zu den Zubringerkanälen innerhalb der "MUX/ DEMUX"-Kette. Dies gilt auch, wenn das PDH-Signal in einem Container übertragen wird.

In Verbindung mit den Optionen "Jittergenerator bis 155 bzw. 622 Mbit/s", BN 3035/90.60 bis 61 kann im Durchgangsbetrieb ein empfangenes Signal verjittert werden. Dies gilt für alle im Gerät vorhandenen Bitraten.

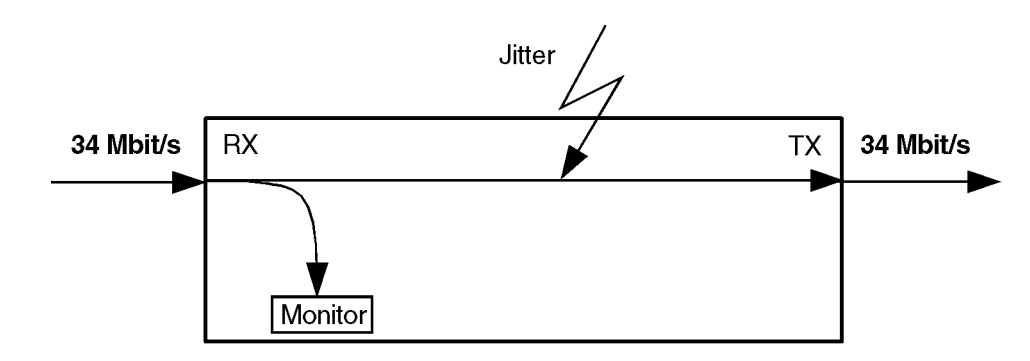

Bild TD-5 Through Mode: Durchgangssignal verjittert

## **4.3.2 Takterzeugung**

#### **Through Mode**

Im Through Mode steht die Takterzeugung fest auf "abgeleitet vom Empfangstakt". Eine Verstimmung des Sendesegnals ist in dieser Betriebsart nicht zulässig (siehe [Kap. 1.2.2, Seite TD-4](#page-327-0)).

## **4.3.3 Fehlereinblendung (Anomalien)**

#### **Through Mode**

Fehlereinblendung . . . . . . . . . . . . . . . . . . . . . . . . . . . . . . . . . . . . . . . . . BPV, B1, B2 und REI-L

## **4.3.4 Alarmerzeugung (Defekte)**

#### **Through Mode**

Keine Alarmerzeugung möglich.

## **4.3.5 Messungen**

Bei den Messungen gibt es keine Einschränkungen (siehe [Kap. 4.2, Seite TD-18](#page-341-0)).

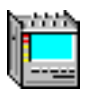

# **5 Meßarten**

#### **5.1 Auswertung nach ANSI/BELL**

Auf folgenden Ebenen wird alternativ eine Auswertung durchgeführt:

- SONET Section, Line, STS-Path, VT-Path
- DS3 Line, Path
- DS1 Line, Path
- Bit

Wenn vorhanden, werden "Near End"- und "Far End"-Analyse gleichzeitig durchgeführt.

Die Auswertung erfolgt nach ES, SES, EFS, SEFS und UAS.

Die Schwellen für SES und UAS sind gemäß GR-253 (Performance Monitoring) bzw. T1.231 eingestellt.

#### **5.2 Auswertung nach ITU-T G.821**

Die Auswertung erfolgt nach ES, EFS, SES und UAS; zusätzlich DM (Minuten mit verminderter Qualität).

Außerdem kann der Multiplexfaktor entsprechend älterer G.821-Empfehlung (Annex D) berücksichtigt werden.

G.821 kann an folgenden Ereignissen gemessen werden:

- FAS-Fehler (FAS2, FAS8, FAS34 und FAS140)
- CRC4-Fehler
- EBit-Fehler
- Bitfehler (TSE).

Die Auswertung von Bitfehlern kann durchgeführt werden an:

- ungerahmten Mustern
- gerahmten Mustern und Bulksignalen
- n x 64 kbit
- Overhead Bytes E1, E2, F1, F2, D1bis D3 und D4 bis D12

Gut-/Schlecht-Bewertung in Abhängigkeit der Allocation von 0,1 bis 100% (Zuteilung der Leitungslänge).

Die SES-Schwelle ist einstellbar.

Bei eingeschalteter G.821-Auswertung kann nicht auf Blockfehlerauswertung umgeschaltet werden, da eine Bitfehlerauswertung erforderlich ist.

#### **Anzeige**

der Defekte über LEDs:

CURRENT LED (rot) leuchtet, während der Defekt anliegt.

HISTORY LED (gelb) leuchtet, wenn der Defekt mindestens einmal im gestarteten Meßintervall aufgetreten ist oder aktiv ist.

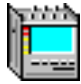

## **5.3 Auswertung nach ITU-T G.826**

Die Auswertung erfolgt nach EB, BBE, ES, EFS, SES und UAS. Gut-/Schlecht-Bewertung in Abhängigkeit der Allocation von 0,1 bis 100% (Zuteilung der Leitungslänge).

Die SES- und UAS-Schwellen sind einstellbar.

## **In-Betrieb-Auswertung (ISM)**

Gleichzeitige In-Betrieb-Auswertung für "Nahes Ende" und "Fernes Ende" eines wählbaren Pfades:

Nahes Ende: HP-B3, LP-B3, BIP2, FAS bei 140/34/8 oder 2M, CRC 4, DS3FAS, DS3-P-Parity, DS3-C-Parity, DS1FAS, D1-CRC6

Fernes Ende: HP-REI, LP-REI, E-Bit bei 2M, DS3-FEBE

#### **Außer-Betrieb-Auswertung (OOS)**

Außer-Betrieb-Auswertung mittels Bitfehler im Testmuster (bei PDH und SDH).

#### **Anzeige**

der Defekte über LEDs:

CURRENT LED (rot) leuchtet, während der Defekt anliegt.

HISTORY LED (gelb) leuchtet, wenn der Defekt mindestens einmal im gestarteten Meßintervall aufgetreten ist oder aktiv ist.

#### **5.4 Auswertung nach ITU-T G.828**

Die Auswertung erfolgt nach ES, EFS, SES, UAS, BBE und SEP.

Gut-/Schlecht-Bewertung in Abhängigkeit der Allocation von 0,1 bis 100% (Zuteilung der Leitungslänge).

Die SES- und UAS-Schwellen sind einstellbar.

G.828 kann an folgenden Ereignissen gemessen werden:

- B1
- B2SUM
- MS-REI
- B3
- HP-REI
- LP-BIP 2/8
- LP-REI
- Bitfehler (TSE)

Die Auswertung von "Near End" und "Far End" erfolgt gleichzeitig, sobald die eingestellte Signalstruktur eine "Far End"-Messung ermöglicht.

Voraussetzung für eine "Far End"-Auswertung: REI muß vorhanden sein.

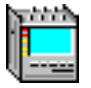

Die Auswertung von Bitfehlern kann durchgeführt werden an:

- ungerahmten Mustern
- gerahmten Mustern und Bulksignalen
- Overhead Bytes E1, E2, F1, F2, F2L, D1 bis D3 und D4 bis D12 im SOH/POH von SDH-Signalen

Da mit der G.828-Auswertung Blockfehler gemessen werden, kann keine Bitfehlerauswertung eingeschaltet werden.

#### **Anzeige**

der Defekte über LEDs:

CURRENT LED (rot) leuchtet, während der Defekt anliegt.

HISTORY LED (gelb) leuchtet, wenn der Defekt mindestens einmal im gestarteten Meßintervall aufgetreten ist oder aktiv ist.

#### **5.5 Auswertung nach ITU-T G.829**

Die Auswertung erfolgt nach ES, EFS, SES, UAS und BBE.

Die SES-Schwelle ist einstellbar.

G.829 kann an folgenden Ereignissen gemessen werden:

- B1
- B2SUM
- MS-REI
- Bitfehler (TSE)

Die Auswertung von "Near End" und "Far End" erfolgt gleichzeitig, sobald die eingestellte Signalstruktur eine "Far End"-Messung ermöglicht.

Voraussetzung für eine "Far End"-Auswertung: REI muß vorhanden sein.

Die Auswertung von Bitfehlern kann durchgeführt werden an:

- ungerahmten Mustern
- gerahmten Mustern und Bulksignalen
- Overhead Bytes E1, E2, F1, F2, F2L, D1 bis D3 und D4 bis D12 im SOH/POH von SDH-Signalen

Wegen der speziellen Blockfehlerauswertung mit BIP-1 Blöcken wird das Gerät im Auswertemodus "Bitfehler" betrieben. Sie können daher keine Blockfehlerauswertung einschalten. Dies gilt nicht für den Meßpunkt TSE. Für diesen Meßpunkt werden echte Blockfehler ausgewertet. Deshalb können Sie bei einer G.829-Auswertung an TSE nicht auf Bitfehlerauswertung umschalten.

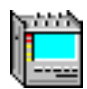

### **Anzeige**

der Defekte über LEDs (auch im Fenster Anomaly/Defect Analyzer – Summarische Darstellung):

- CURRENT LED (rot) leuchtet, während der Defekt anliegt.
- HISTORY LED (gelb) leuchtet, wenn der Defekt mindestens einmal im gestarteten Meßintervall aufgetreten ist oder aktiv ist.

#### **5.6 Auswertung nach ITU-T M.2100**

Die Auswertung erfolgt nach ES, EFS, SES und UAS.

Gut-/Unbestimmt-/Schlecht-Bewertung anhand der Schwellwerte S1 und S2 jeweils für ES und SES. Die Schwellwerte werden intern nach M.2100 berechnet und im Ergebnisfenster angezeigt.

Einstellmöglichkeiten für S1 und S2:

Allocation . . . . . . . . . . . . . . . . . . . . . . . . . . . . . . . . . . . . . . . . . . . . . . . . . . . . . . . . 0,1 bis 100%

BISO-Multiplikationsfaktor ("Bringing into Service Objectives"-Multiplikationsfaktor) . . . . . . . . . . . . . . . . . . . . . .0,1 bis 100

M.2100 kann an folgenden Ereignissen gemessen werden:

- FAS-Fehler (FAS1.5, FAS2, FAS8, FAS34, FAS45 und FAS140)
- CRC4-Fehler
- CRC6-Fehler
- EBit-Fehler
- PBit-Fehler
- Bitfehler (TSE)

Bei PCM30/31CRC-Signalen wird gleichzeitig am "Nahen Ende" und am "Fernen Ende" ausgewertet.

Die Auswertung von Bitfehlern kann durchgeführt werden an:

- ungerahmten Mustern
- gerahmten Mustern und Bulksignalen
- n x 64 kbit
- Overhead Bytes E1, E2, F1, F2, D1 bis D3 und D4 bis D12

Bei eingeschalteter M.2100-Auswertung kann nicht auf Blockfehlerauswertung umgeschaltet werden, da eine Bitfehlerauswertung erforderlich ist.

#### **Anzeige**

der Defekte über LEDs (auch im Fenster Anomaly/Defect Analyzer – Summarische Darstellung):

CURRENT LED (rot) leuchtet, während der Defekt anliegt.

HISTORY LED (gelb) leuchtet, wenn der Defekt mindestens einmal im gestarteten Meßintervall aufgetreten ist oder aktiv ist.

## **5.7 Auswertung nach ITU-T M.2101**

Die Auswertung erfolgt nach ES, EFS, SES, UAS, BBE und SEP.

Gut-/Unbestimmt-/Schlecht-Bewertung anhand der Schwellwerte S1 und S2 jeweils für ES, SES, BBE und SEP. Die Schwellwerte werden intern nach M.2101 berechnet und im Ergebnisfenster angezeigt.

Einstellmöglichkeiten für S1 und S2:

Allocation . . . . . . . . . . . . . . . . . . . . . . . . . . . . . . . . . . . . . . . . . . . . . . . . . . . . . . . . 0,1 bis 100%

BISO-Multiplikationsfaktor

("Bringing into Service Objectives"-Multiplikationsfaktor) . . . . . . . . . . . . . . . . . . . . . 0,1 bis 100

M.2101 kann an folgenden Ereignissen gemessen werden:

- B1
- B2SUM
- MS-REI
- $\bullet$  B<sub>3</sub>
- HP-REI
- LP-BIP 2/8
- LP-REI
- Bitfehler (TSE)

Die Auswertung von "Near End" und "Far End" erfolgt gleichzeitig, sobald die eingestellte Signalstruktur eine "Far End"-Messung ermöglicht.

Voraussetzung für eine "Far End"-Auswertung: REI muß vorhanden sein.

Die Auswertung von Bitfehlern kann durchgeführt werden an:

- ungerahmten Mustern
- gerahmten Mustern und Bulksignalen
- Overhead Bytes E1, E2, F1, F2, F2L, D1 bis D3 und D4 bis D12 im SOH/POH von SDH-Signalen

Da mit der M.2101-Auswertung Blockfehler gemessen werden, kann keine Bitfehlerauswertung eingeschaltet werden. Ausnahme: B2SUM. Dort werden BIP-1-Blöcke benutzt. Diese sind im Gerät nur über die Bitfehlermessung zugänglich. Deshalb kann bei einer M.2101-Auswertung an B2SUM nicht auf Blockfehlerauswertung umgeschaltet werden.

## **Anzeige**

der Defekte über LEDs

(auch im Fenster Anomaly/Defect Analyzer – Summarische Darstellung):

- CURRENT LED (rot) leuchtet, während der Defekt anliegt.
- HISTORY LED (gelb) leuchtet, wenn der Defekt mindestens einmal im gestarteten Meßintervall aufgetreten ist oder aktiv ist.

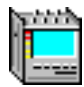

# **6 Automatische Meßabläufe**

#### **6.1 Autokonfiguration**

Die Autokonfiguration führt eine automatische Einstellung des Empfängers des ANT-20SE durch. Gesucht wird an den elektrischen Eingängen (Eingangsspannungsbereiche "ITU-T"/ "High" oder "PMP"/"Low") oder an den optischen Eingängen nach SDH-, SONET-, PDH- oder ATM-Standard-Signalen. Hierbei werden die Geräte-Version sowie die vorhandenen Optionen berücksichtigt. Hauptaugenmerk wird auf das Erkennen der Signal-Struktur gelegt, die Detailanpassung an die Signal-Inhalte kann bei Bedarf manuell erfolgen.

Der Ablauf gliedert sich in die drei Teile:

- Check Interface
- Check Mapping
- **Check Payload**

#### **6.1.1 Check Interface**

#### **Anpassung an die physikalischen Parameter (Bitrate/Code)**

berücksichtigte Defekte . . . . . . . . . . . . . . . . . . . . . . . . . . . . . . . . . . . . . . . . . . . . . . . . . . . . LOS weitere Kriterien . . . . . . . . . . . . . . . . . . . . . . . . Frequenzoffset der Eingangsbitrate > 150 ppm

## **6.1.2 Check Mapping**

Suche nach der Mapping-Struktur anhand der Signal-Label und der Pointer-Bytes (Unterscheidung AU-4/AU-3). Die Suche erfolgt immer im Kanal #1.

Bei einem STM-16-/OC-48-Signal wird im Mode "ITU-T" nur nach einer AU-4-Struktur gesucht und im Mode "ANSI" nur nach einer AU-3-Struktur.

OC-12c/STM-4c Virtual Concatenation wird von der Autokonfiguration nicht erkannt.

Berücksichtigte Defekte:

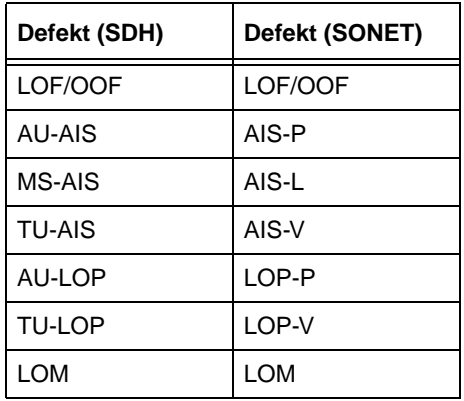

Tabelle TD-15 Berücksichtigte Defekte bei der Autokonfiguration

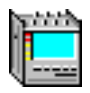

Beim Erkennen von UNEQuipped bleibt das zuvor gewählte Mapping eingestellt, bzw. es wird ein Default-Mapping eingestellt.

Die Autokonfiguration erkennt das Mapping "C-11 über TU-12" als "C-12"-Mapping.

## **6.1.3 Check Payload**

Die Suche berücksichtigt nur die in den Standards empfohlenen Meßmuster.

## **6.1.3.1 PDH-Signale**

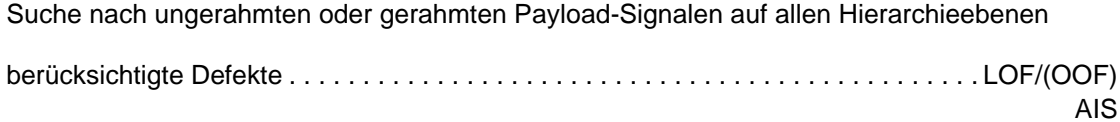

#### **6.1.3.2 ATM-Signale**

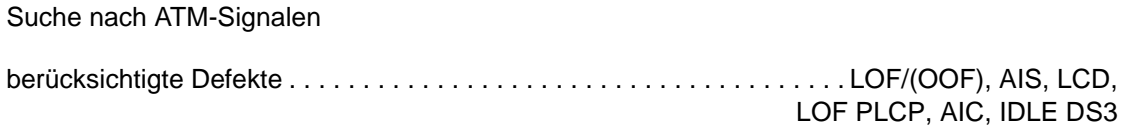

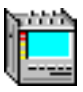

## **6.1.4 Struktur und Ergebnisse**

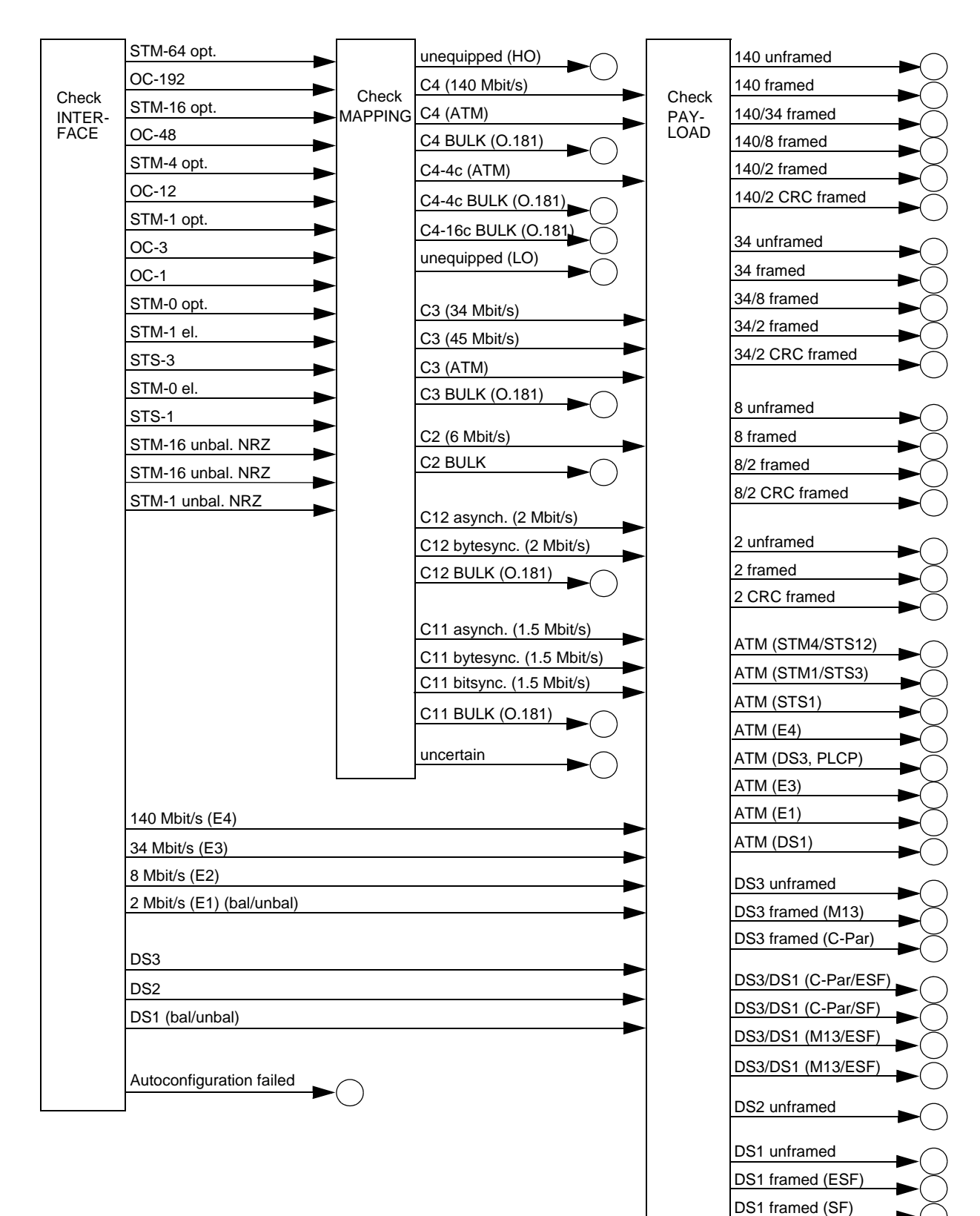

#### Bild TD-6 Struktur und Ergebnisse

uncertain

## **6.2 Automatische "Scan"-Funktion**

Die "Scan"-Funktion ermöglicht den sequentiellen Test aller Zubringerkanäle in einem SDHoder SONET-Signal. Hierzu sind die entsprechenden Mapping-Optionen erforderlich.

SDH-Signale . . . . . . . . . . . . . . . . . . . . . . . . . . . . . . . . . . . . . . . . . . . . . . . . . . . . .C-12-Mapping C-11-Mapping C-11/TU-12-Mapping C2-Mapping SONET-Signale . . . . . . . . . . . . . . . . . . . . . . . . . . . . . . . . . . . . . . . . . . . . . . . . . .VT1.5-Mapping VT2-Mapping VT6-Mapping

Der Test wird innerhalb einer AU (SDH-Version) oder SPE (SONET-Version) durchgeführt. Die Auswahl der verschiedenen AUs/SPEs bei Signalen mit höhreren Bitraten muß manuell erfolgen.

Bei Schleifenmessungen sind die Einstellungen des Senders und des Empfängers aufeinander abzustimmen.

Das Durchschalten der Kanäle erfolgt auf der Sende- und Empfangsseite synchron. Bei unterschiedlich eingestellter Signalstuktur werden nur die Empfangskanäle verändert.

Im Empfänger des ANT-20SE werden die Defekte des Empfangssignals, der zugehörigen SDH-/SONET-Struktur und des Kanals überprüft. Die Ergebnisse der einzelnen Kanäle werden in einer Matrix dargestellt.

Berücksichtigte Defekte:

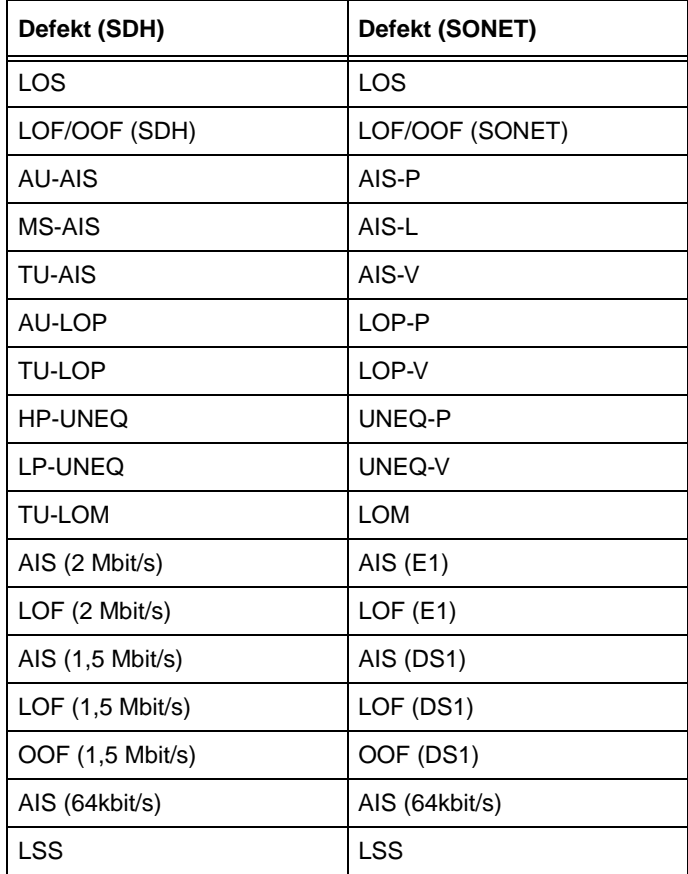

Tabelle TD-16 Berücksichtigte Defekte bei der "Scan"-Funktion

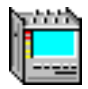

#### **6.3 Automatische "Search"-Funktion**

Die "Search"-Funktion ermöglicht die Suche nach einem Zubringerkanal in einem SDH- oder SONET-Signal. Hierzu sind die entsprechenden Mapping-Optionen erforderlich.

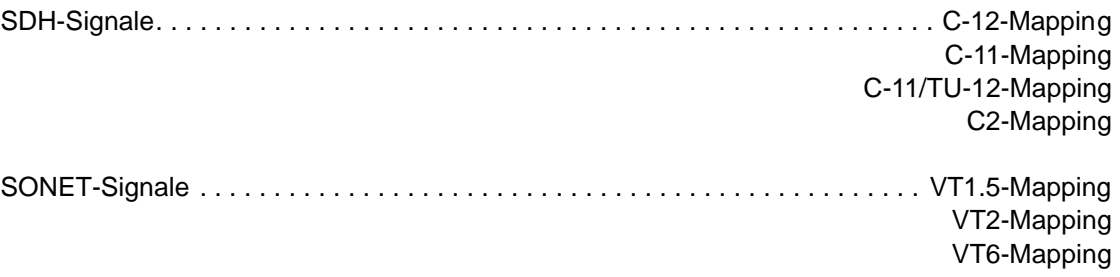

Der Test wird innerhalb einer AU (SDH-Version) oder SPE (SONET-Version) durchgeführt. Die Auswahl der verschiedenen AUs/SPEs bei Signalen mit höhreren Bitraten muß manuell erfolgen.

Bei der Suche werden nur die Empfangskanäle verändert.

Im Empfänger des ANT-20SE werden die Defekte des Empfangssignals, der zugehörigen SDH-/SONET-Struktur und des Kanals überprüft. Die Ergebnisse der einzelnen Kanäle werden in einer Matrix dargestellt.

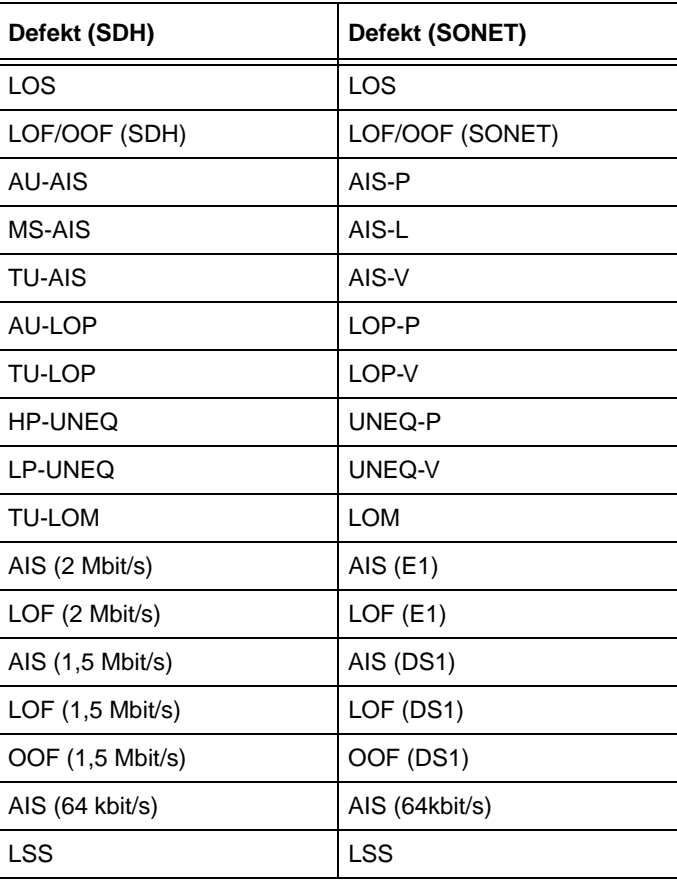

Berücksichtigte Defekte:

Tabelle TD-17 Berücksichtigte Defekte bei der "Search"-Funktion

## **6.4 Automatische "Trouble Scan"-Funktion**

Die "Trouble Scan"-Funktion ermöglicht den sequentiellen Test aller Zubringerkanäle in einem SDH- oder SONET-Signal. Hierzu sind die entsprechenden Mapping-Optionen erforderlich.

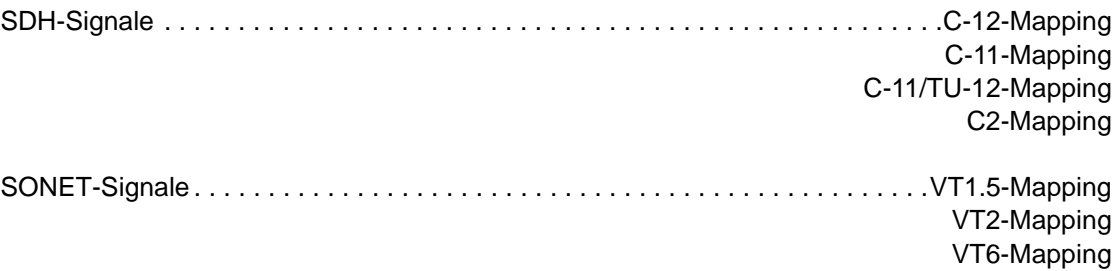

Der Test wird innerhalb einer AU (SDH-Version) oder SPE (SONET-Version) durchgeführt. Die Auswahl der verschiedenen AUs/SPEs bei Signalen mit höhreren Bitraten muß manuell erfolgen.

Bei der "Trouble Scan"-Funktion werden nur die Empfangskanäle verändert.

Im Empfänger des ANT-20SE werden die Defekte des Empfangssignals, der zugehörigen SDH-/SONET-Struktur und des Kanals überprüft. Die Ergebnisse der einzelnen Kanäle werden in einer Matrix dargestellt. Innerhalb der Matrix läßt sich durch die Auswahl eines einzelnen Kanals eine detaillierte Alarm-Historie anzeigen.

#### Berücksichtigte Defekte:

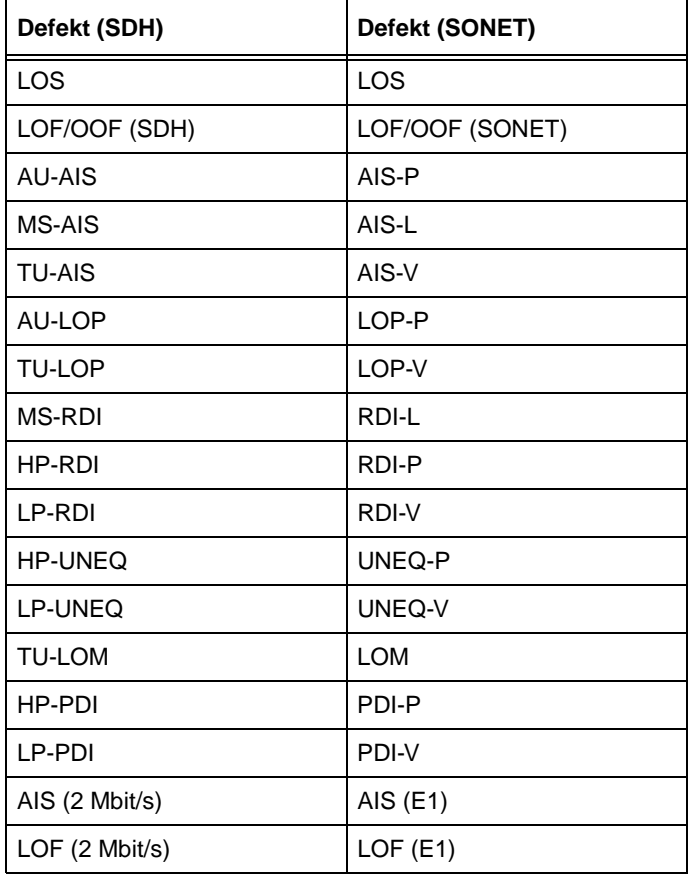

Tabelle TD-18 Berücksichtigte Defekte bei der "Trouble SCAN"-Funktion

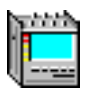

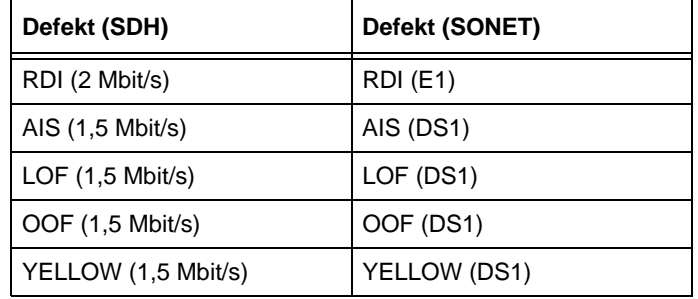

Tabelle TD-18 Berücksichtigte Defekte bei der "Trouble SCAN"-Funktion (Fortsetzung)

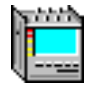

#### **6.5 Automatische Laufzeit-Messung**

Der ANT-20SE mißt Signallaufzeiten zwischen Sende- und Empfangsteil mit Hilfe charakteristischer Sequenzen der eingestellten Quasizufallsfolge. Die Laufzeit-Messung ist eine automatische Dauermessung, bei der Einzelmessungen repetierend durchgeführt werden. Sie kann mit nahezu allen einstellbaren Signalstrukturen im ANT-20SE durchgeführt werden.

Ausnahmen:

- ATM-Signalstrukturen
- Messungen im Overhead
- Through Mode
- ADM-Test

Meßbereich und Meßzeit hängen von der Musterbitrate und dem gewählten Muster ab. Der maximal mögliche Meßwert wird durch die Länge der Quasizufallsfolge bestimmt. Dieses Maximum wird errechnet und im Ergebnisfenster angezeigt. Durch die Auswahl eines kurzen oder langen Meßmusters kann dieser Maximalwert beeinflußt werden.

| Signalstruktur                                                                                   | <b>Kurzes</b><br><b>Meßmuster</b> | <b>Max. Meßwert</b><br>in ms | Langes<br><b>Meßmuster</b> | <b>Max. Meßwert</b><br>in ms |  |
|--------------------------------------------------------------------------------------------------|-----------------------------------|------------------------------|----------------------------|------------------------------|--|
| C4-Bulk                                                                                          | PRBS231                           | 56                           |                            | 56                           |  |
| C3-Bulk                                                                                          | PRBS23 <sup>1</sup>               | 173                          |                            | 173                          |  |
| C <sub>2</sub> -Bulk                                                                             | PRBS20                            | 154                          | PRBS23                     | 1236                         |  |
| C12-Bulk                                                                                         | PRBS20                            | 481                          | PRBS23                     | 3855                         |  |
| C11-Bulk                                                                                         | PRBS20                            | 655                          | PRBS23                     | 5242                         |  |
| 140M unframed                                                                                    | PRBS231                           | 60                           |                            | 60                           |  |
| 140M framed                                                                                      | PRBS231                           | 60                           |                            | 60                           |  |
| 45M unframed                                                                                     | PRBS23 <sup>1</sup>               | 187                          | $\overline{\phantom{a}}$   | 187                          |  |
| 45M framed                                                                                       | PRBS23 <sup>1</sup>               | 189                          | $\overline{\phantom{a}}$   | 189                          |  |
| 34M unframed                                                                                     | PRBS23 <sup>1</sup>               | 244                          | ÷,                         | 244                          |  |
| 34M framed                                                                                       | PRBS231                           | 246                          |                            | 246                          |  |
| 8M unframed                                                                                      | PRBS20                            | 124                          | PRBS23                     | 992                          |  |
| 8M framed                                                                                        | PRBS20                            | 125                          | PRBS23                     | 985                          |  |
| 6M unframed                                                                                      | PRBS20                            | 166                          | PRBS23                     | 1328                         |  |
| 6M framed                                                                                        | PRBS20                            | 169                          | PRBS23                     | 1356                         |  |
| 2M unframed                                                                                      | PRBS20                            | 512                          | PRBS23                     | 4096                         |  |
| 2M framed PCM30                                                                                  | PRBS20                            | 546                          | PRBS23                     | 4369                         |  |
| 2M framed PCM31                                                                                  | PRBS20                            | 528                          | PRBS23                     | 4228                         |  |
| 1.5M unframed                                                                                    | PRBS20                            | 679                          | PRBS23                     | 5433                         |  |
| 1.5M framed                                                                                      | PRBS20                            | 682                          | PRBS23                     | 5461                         |  |
| Messung ist nur mit diesem Meßmuster möglich<br>$\mathbf{1}$<br>$\overline{2}$<br>abhängig von n |                                   |                              |                            |                              |  |

Tabelle TD-19 Maximale Meßwerte in Abhängigkeit von Signalstruktur und Meßmuster

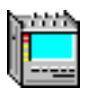

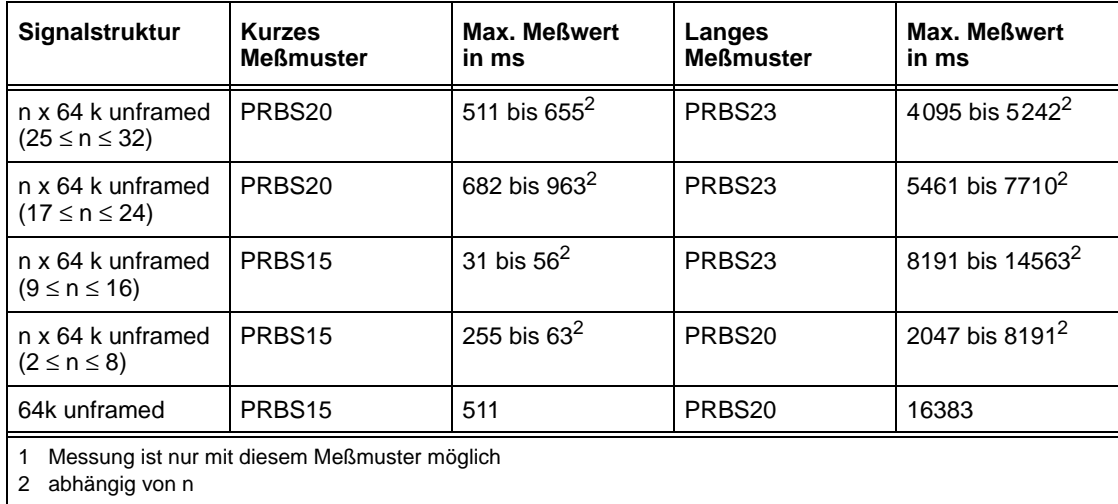

Tabelle TD-19 Maximale Meßwerte in Abhängigkeit von Signalstruktur und Meßmuster (Fortsetzung)

Ebenfalls sind Genauigkeit und Anzeigeauflösung abhängig von der Musterbitrate.

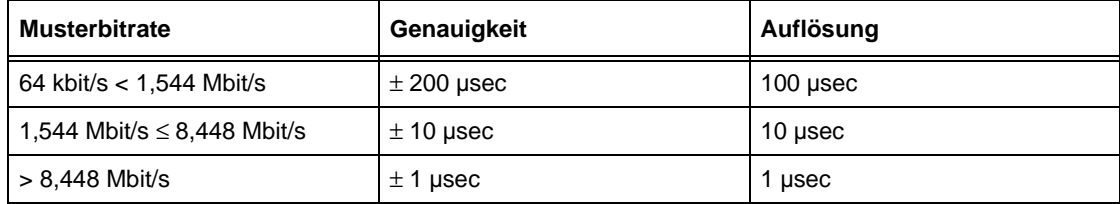

Tabelle TD-20 Genauigkeit der Laufzeit-Messung in Abhängigkeit von der Musterbitrate

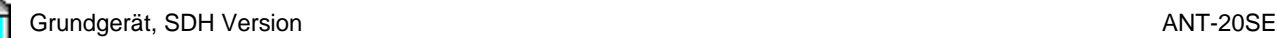

# **7 Zusätzliche Ein- und Ausgänge**

## **7.1 DCC/ECC [21]**

Schnittstelle zum Einfügen/Ausgeben von SOH/POH-Bytes.

Es erfolgt eine dynamische Belegung in Echtzeit mit kontradirektionalem Takt- und Synchronsignal von n x 64 kbit/s-Kanälen pro Rahmen.

Das Taktsignal ist geglättet. Die Abtastung eines Datensignals (RX-Daten) erfolgt auf der fallenden Flanke des Taktes (RX-Clock), der Wechsel der Daten (TX-Daten) auf der ansteigenden Flanke des Taktes (TX-Clock)

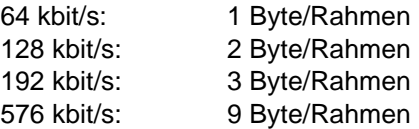

Schnittstelle entsprechend . . . . . . . . . . . . . . . . . . . . . . . . . . . . . . . V.11 (ITU-T X.24 und X.27)

Buchse [21] . . . . . . . . . . . . . . . . . . . . . . . . . . . . . . . . . . . . . . . . . MINI DELTA RIBBON, 20polig

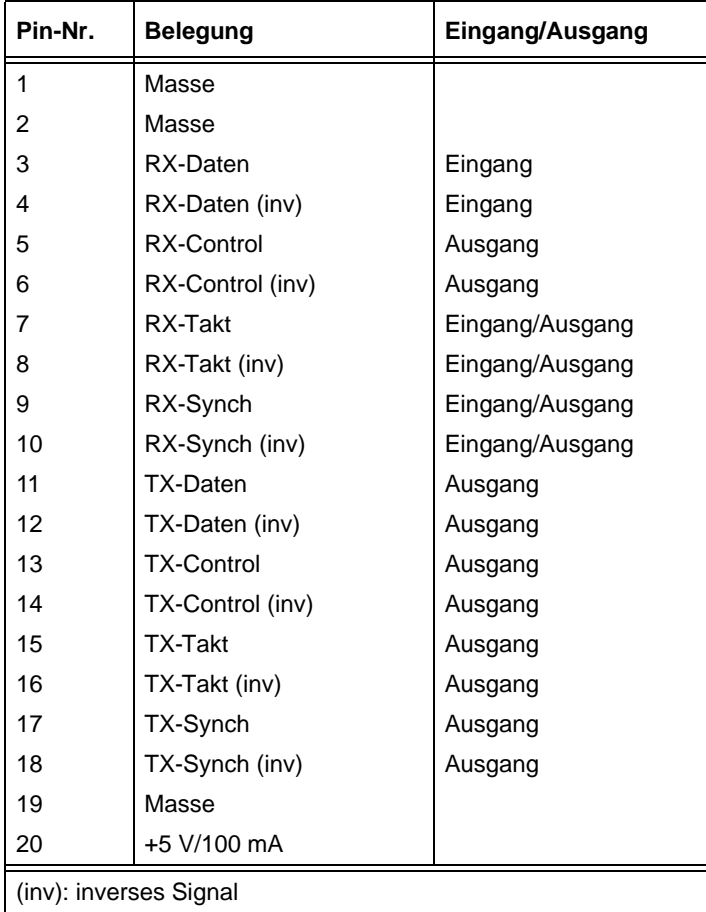

Tabelle TD-21 Pinbelegung der DCC/ECC-Schnittstelle (V.11)
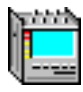

# <span id="page-360-0"></span>**7.2 TRIGGER [26]**

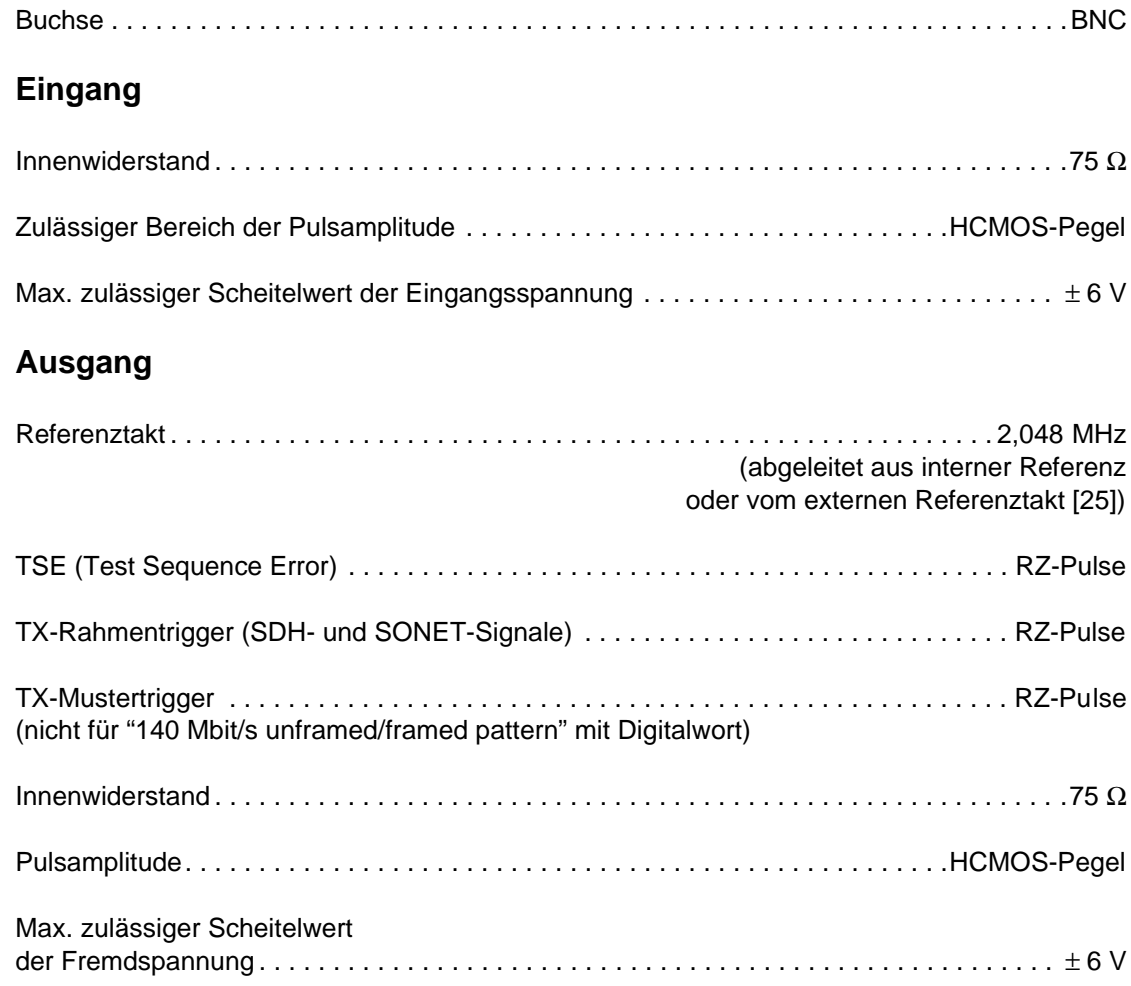

# **7.3 REF CLOCK IN [25]**

# **Referenztakt-Eingang**

### **SDH-Version 3035/01**

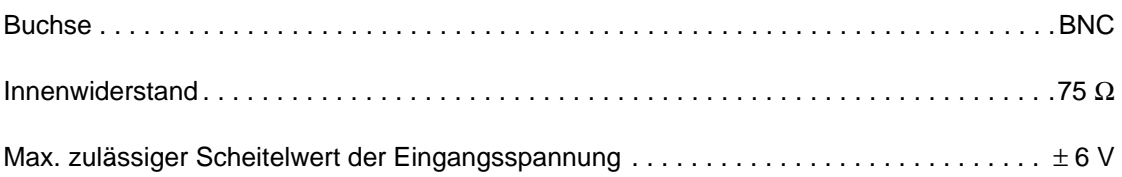

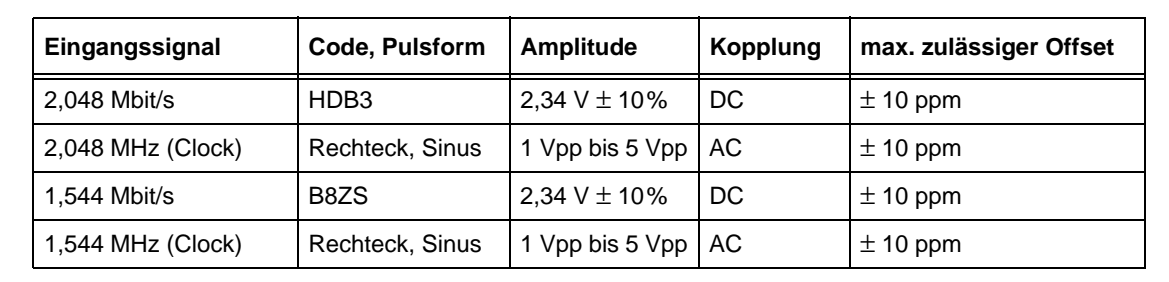

Tabelle TD-22 Kenngrößen der anschließbaren Referenztakt-Signale

#### **SONET-Version 3035/02**

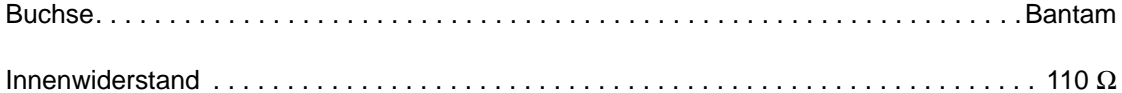

Max. zulässiger Scheitelwert der Eingangsspannung . . . . . . . . . . . . . . . . . . . . . . . . . . . . . ± 6 V

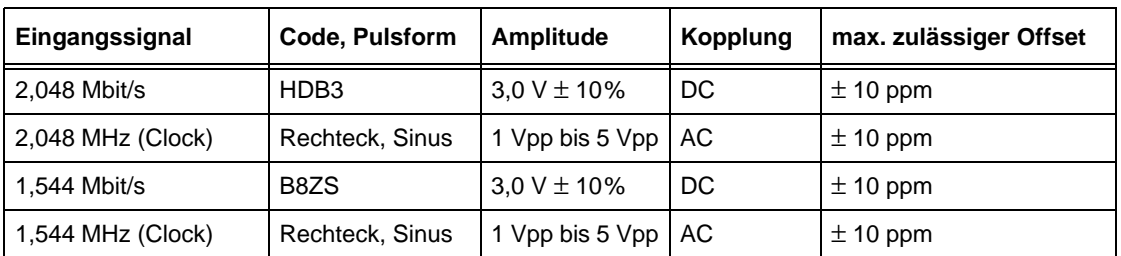

Tabelle TD-23 Kenngrößen der anschließbaren Referenztakt-Signale

### **Statusanzeige "LTI" (Loss of Timing Interval)**

LED leuchtet, wenn die Sendetakt-Erzeugung auf "Abgeleitet vom Referenztakt [25]" steht und kein Takt oder Signal anliegt. Die LED leuchtet auch, wenn der anliegende Takt oder das Signal einen Frequenzoffset > 10 ppm aufweist (Ansprechschwelle liegt zwischen 10 und 30 ppm).

### **7.4 CLOCK [22]**

Taktausgang mit unverjittertem Sendetakt

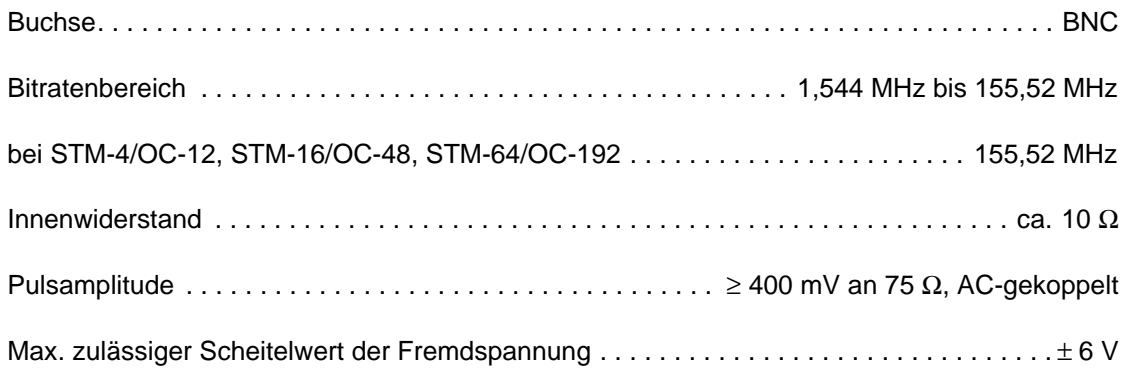

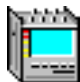

# **8 Eingebauter Bedien- und Steuerrechner (PC)**

### **Betriebssystem**

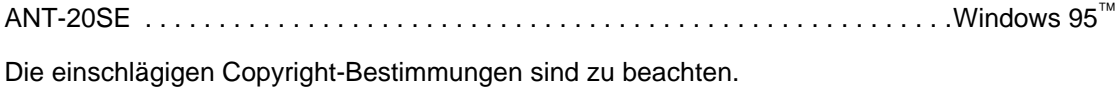

### **CPU**

Die CPU unterliegt dem ständigen technischen Fortschritt. Aktuelle Eigenschaften der CPU sowie der Harddisk werden nach dem Einschalten des Gerätes im Hochlaufbild angezeigt

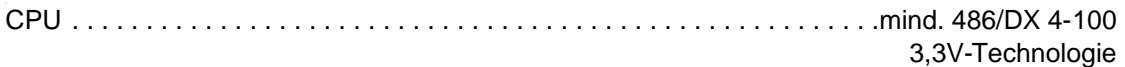

#### **Speicher**

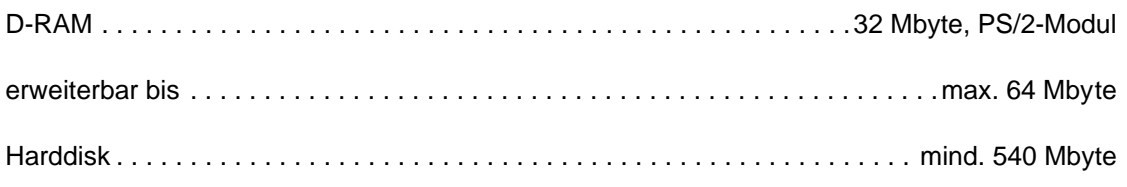

### **Floppy-Laufwerk**

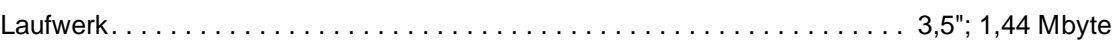

### **PCMCIA-Laufwerk [02]**

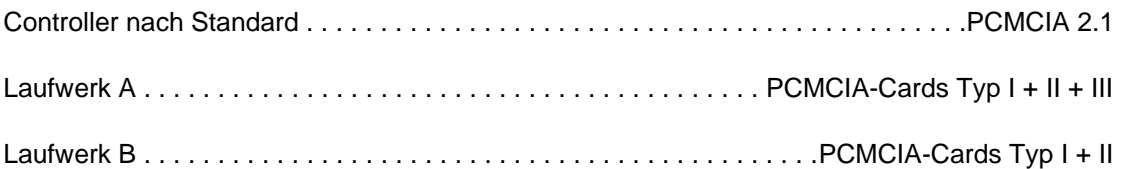

Das PCMCIA-Interface ermöglicht einen flexiblen Zugang für verschiedene Fernsteuerschnittstellen:

- IEC-Bus-Fernsteuerung BN 3035/92.10.
- Für die Anwendung weiterer PCMCIA-Karten sind "Card and Socket Services" im Betriebssystem enthalten.

#### **Display**

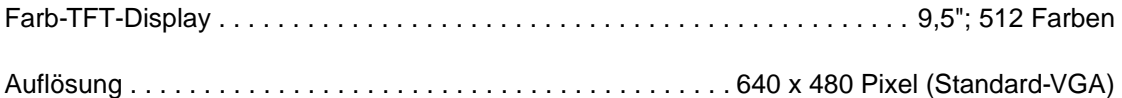

# **Anschluß für externes Display [04]**

Internes und externes Display können gleichzeitig betrieben werden.

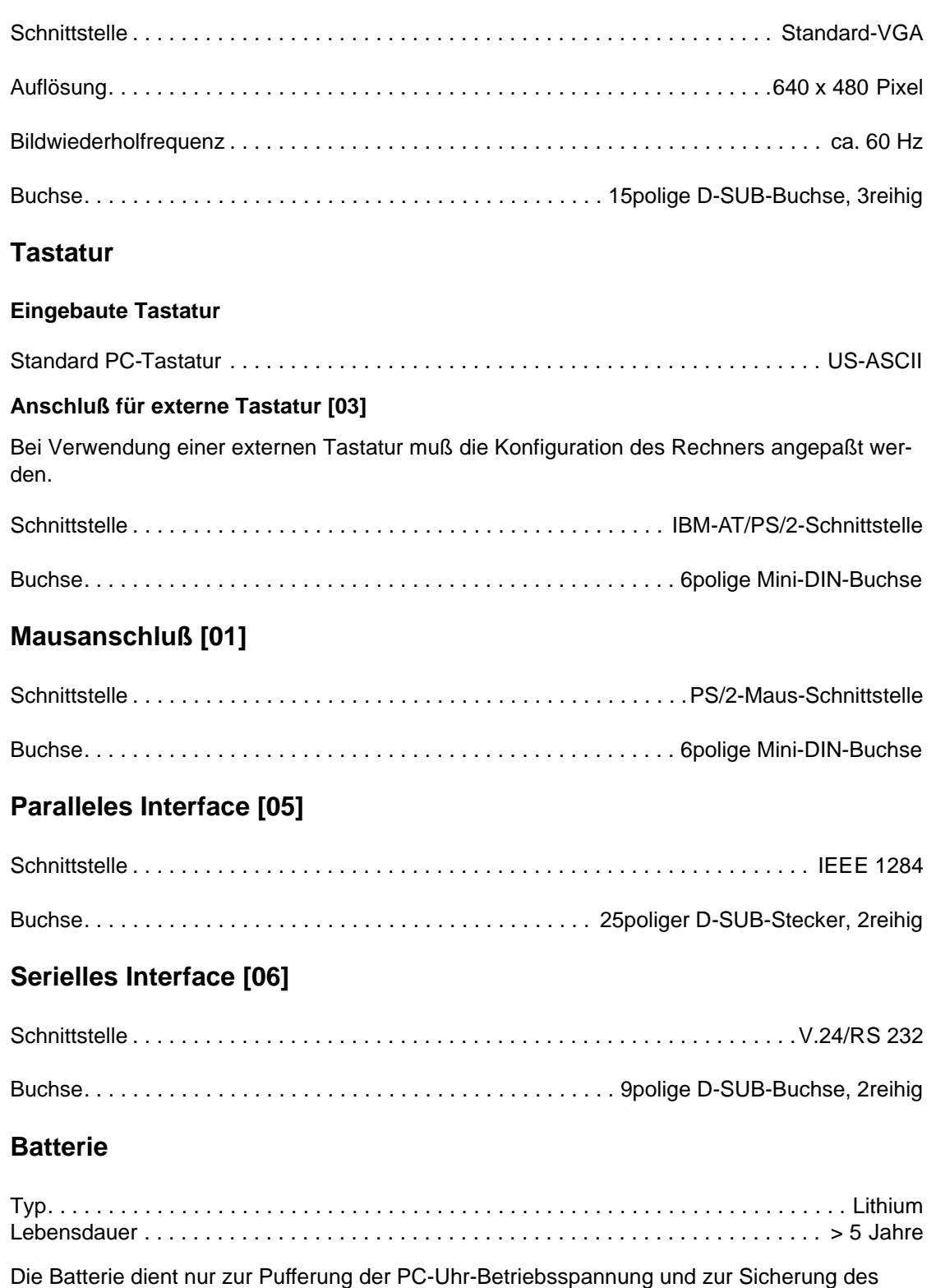

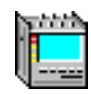

# <span id="page-364-0"></span>**9 Allgemeine Kenndaten**

### **9.1 Stromversorgung**

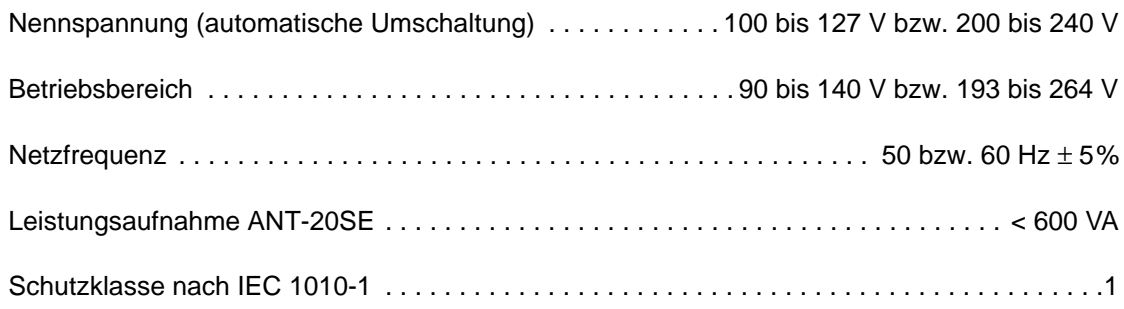

### **9.2 Klimatische und mechanische Umgebungsbedingungen**

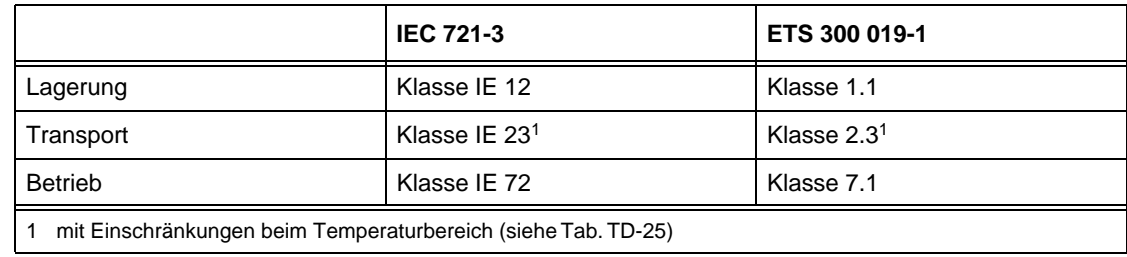

Tabelle TD-24 Zutreffende Klassen der IEC- und ETS-Normen

<span id="page-365-0"></span>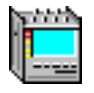

### **9.2.1 Klimatische und mechanische Daten**

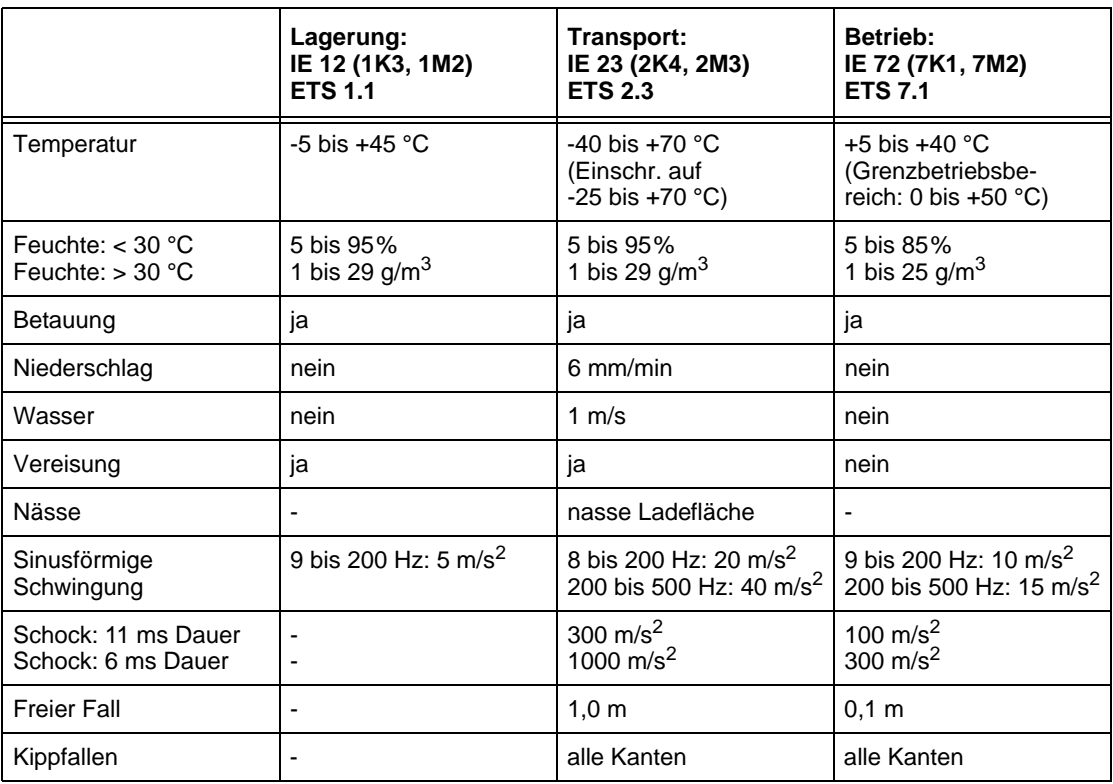

Tabelle TD-25 Wesentliche Parameter der Klassen [\(siehe Tab. TD-24\)](#page-364-0)

### **9.3 EG-Konformitätserklärung/CE-Kennzeichnung**

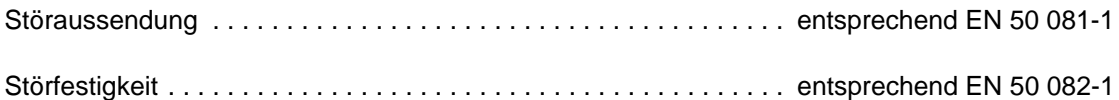

### **9.3.1 EMV-Störaussendung**

#### **Störaussendung**

Dieses Gerät erfüllt die Forderungen der EN 50 081-1 und damit die Grenzwertklasse B der EN 55 022 (identisch mit CISPR 22:1985 modif., DIN VDE 0878 Teil 3) und der FCC Rules Part 15 Subpart J Class A. Das Gerät entspricht den Schutzzielen der europäischen Richtlinie 89/336/EWG vom 03.05.89 bezüglich der Störaussendung. Eine besondere Betriebserlaubnis ist nicht erforderlich.

Das Gerät ist so geprüft, daß die Forderungen an die Störaussendung dieses Gerätes auch bei einem Betrieb in einem System erfüllt werden.

Voraussetzung ist ein korrekter Aufbau des Systems und die Verwendung der vorgesehenen Verbindungskabel, wobei besonders auf ausreichende Schirmung zu achten ist.

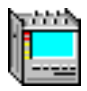

Wenn das Meßobjekt, mit dem dieses Gerät verbunden ist, selbst Störstrahlung verursachen kann, z.B. wenn die Verbindung zum Meßobjekt nicht durchgängig geschirmt ist, muß der Betreiber darauf achten, daß hierdurch keine unzulässige Störaussendung erzeugt wird. Es müssen dann geeignete Maßnahmen zur Schirmung getroffen werden

Störaussendung entspricht. . . . . . . . . . . . . . . . . . . . . . . . . . . . . EN 55022/CISPR 22 Klasse B

#### **Magnetisches Eigenstreufeld**

bei Netzfrequenz in 30 cm Abstand . . . . . . . . . . . . . . . . . . . . . . . . . . . . . . . . . . . . . . . . < 3 A/m

#### **9.3.2 EMV-Störfestigkeit**

**Tip:** Funktionsminderung, selbsterholend: Während der Störereignisse kann das vom Gerät empfangene Signal so beeinflußt werden, daß ein Fehler erkannt wird. Dies kann z.B. ein Codefehler und ja nach zeitlicher Lage, ein Bit- oder FAS- oder Paritäts-Fehler sein. Fehlerbüschel können zu Alarmen führen.

Die Fehler oder Alarme treten nur während der Störbeeinflussung auf.

Um die Störeinflüsse gering zu halten, ist ein korrekter Aufbau des Systems und die Verwendung der vorgesehenen Verbindungskabel erforderlich, wobei besonders auf ausreichende Schirmung zu achten ist.

Bei Verwendung von handelsüblichem PC-Zubehör ist darauf zu achten, daß die Zubehörteile den Erfordernissen der EMV-Anforderungen entsprechen (CE-Kennzeichnung)

#### **Störfestigkeit gegen elektrostatische Entladung**

nach IEC 1000-4-2 bzw. IEC 801-2

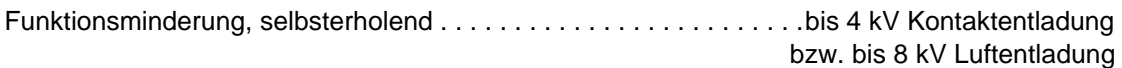

#### **Störfestigkeit gegen gestrahlte Störgrößen**

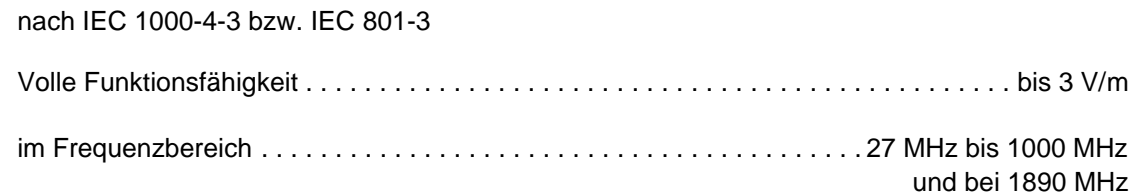

#### **Störfestigkeit gegen schnelle transiente Störgrößen**

nach IEC 1000-4-4 bzw. IEC 801-4

#### **auf den Signalleitungen**

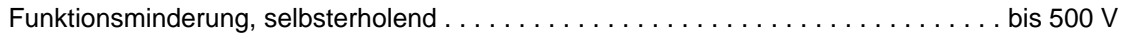

#### **auf den Netzleitungen**

Funktionsminderung, selbsterholend . . . . . . . . . . . . . . . . . . . . . . . . . . . . . . . . . . . . . . . bis 1 kV

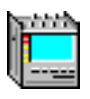

#### **Störfestigkeit gegen magnetische Fremdfelder**

nach IEC 1000-4-8

Volle Funktionsfähigkeit. . . . . . . . . . . . . . . . . . . . . . . . . . . . . . . . . . . . 3 A/m bei 50 bzw. 60 Hz

#### **9.4 Schallemission**

Schalldruckpegel bei Frequenzbewertung A in 1 m Abstand . . . . . . . . . . . . . . . . . ca. 48 dB (A)

### **9.5 Kalibrierung/Wartung**

Bestätigungsintervall (Empfehlung). . . . . . . . . . . . . . . . . . . . . . . . . . . . . . . . . . . . . . . . . 2 Jahre

#### **9.6 Abmessungen/Gewicht**

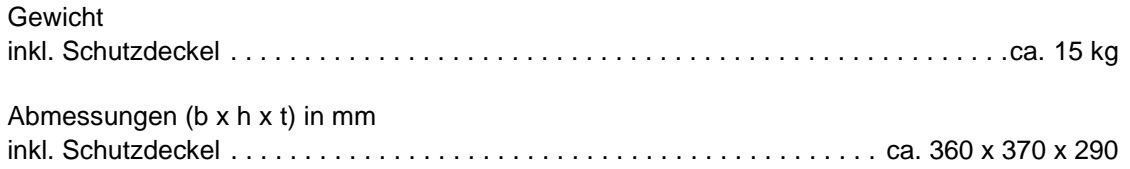

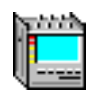

### **9.7 Bestellangaben**

# **9.7.1 Grundgerät ANT-20SE**

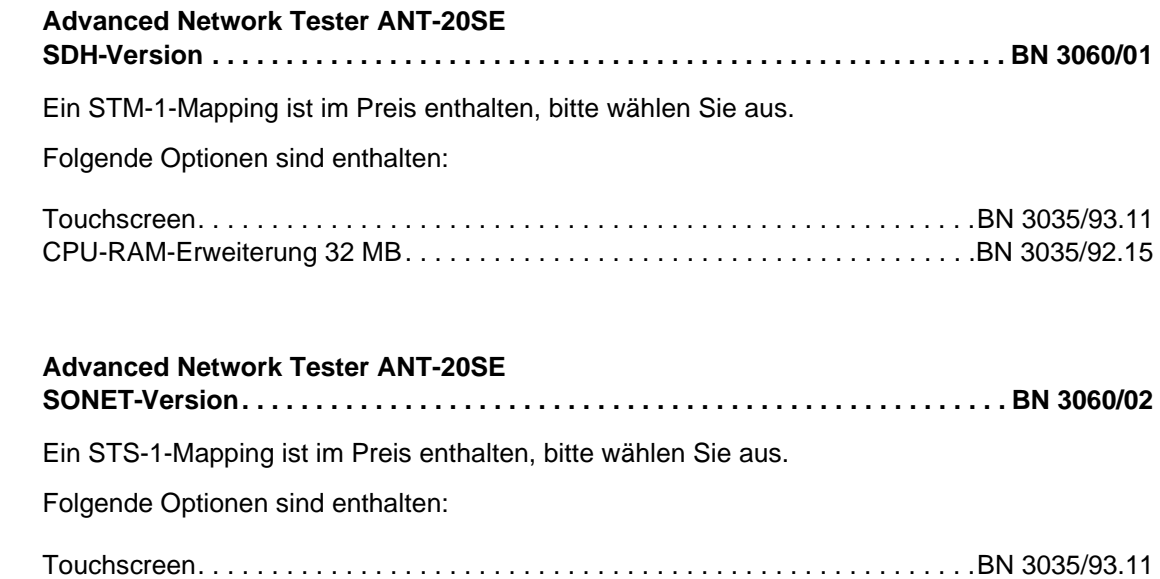

CPU-RAM-Erweiterung 32 MB. . . . . . . . . . . . . . . . . . . . . . . . . . . . . . . . . . . . . . .BN 3035/92.15

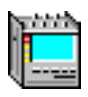

### **9.7.2 Optionen**

### **Touchscreen**

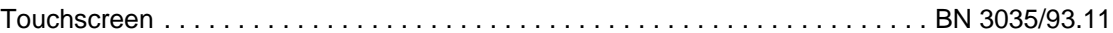

#### **SONET-Mappings**

#### **STS-1-Mappings für ANSI-Zubringer**

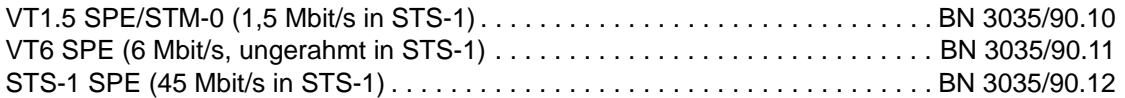

#### **STS-1-Mappings für ETSI-Zubringer**

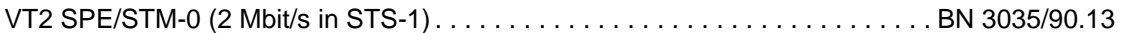

#### **DS1 und DS3 Interface**

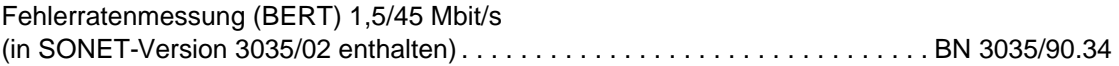

#### **STM-1-Mappings**

#### **für ETSI-Zubringer**

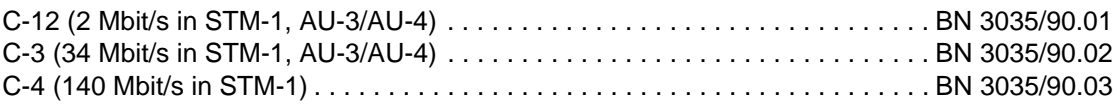

#### **für ANSI-Zubringer**

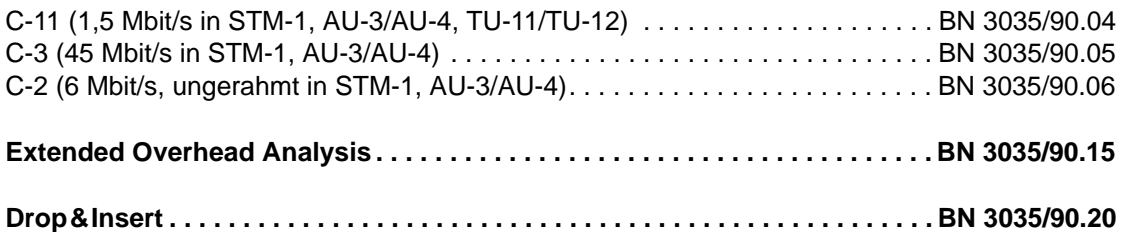

#### **PDH-Funktionen**

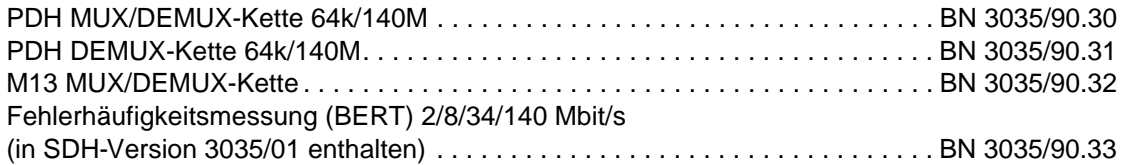

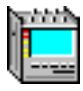

### **Optische Schnittstellen**

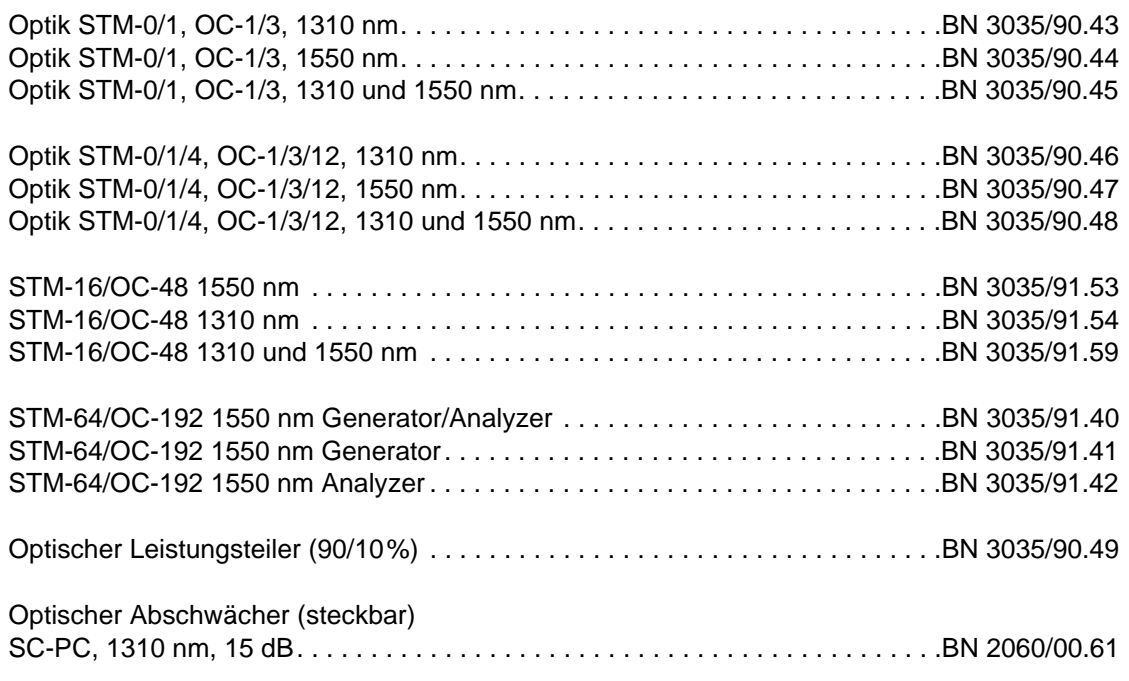

### **OC-12c/STM-4c-Optionen**

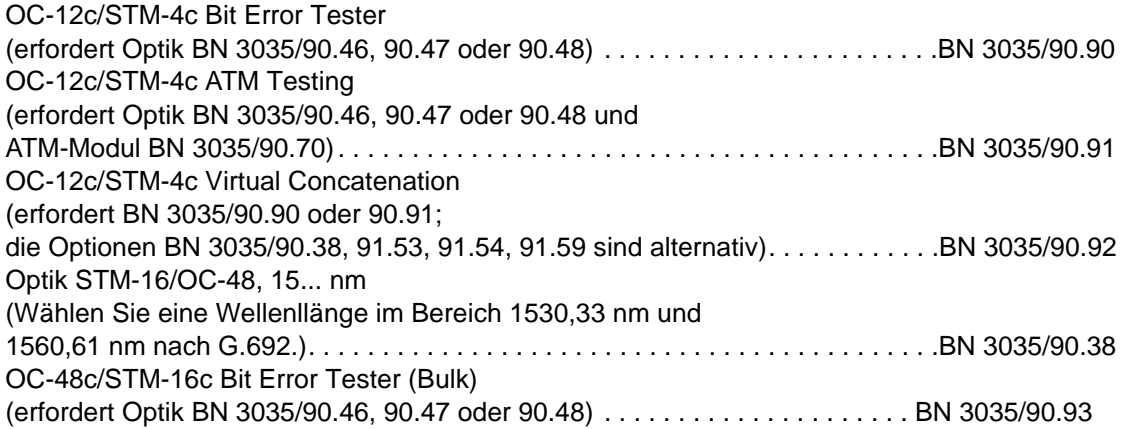

### **Optische Meßadapter**

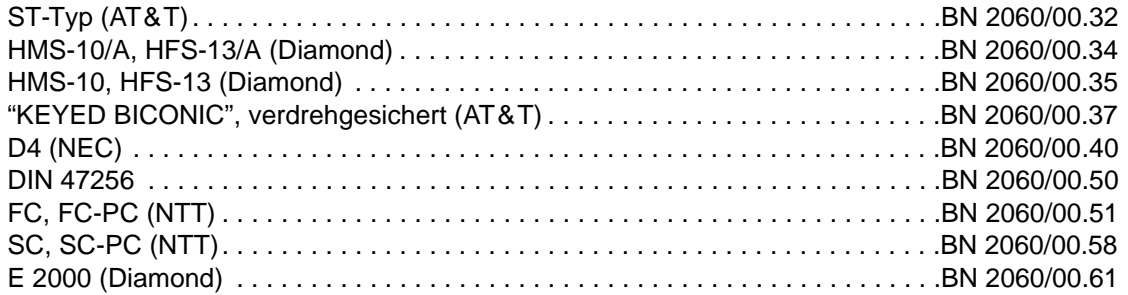

Wavetek Wandel Goltermann bietet eine große Auswahl an optischen Pegelmessern, Pegelsendern, Abschwächern und Meßzubehör. Bitte fragen Sie Ihren Vertriebspartner nach weiteren Informationen.

### **Jitter und Wander nach O.172**

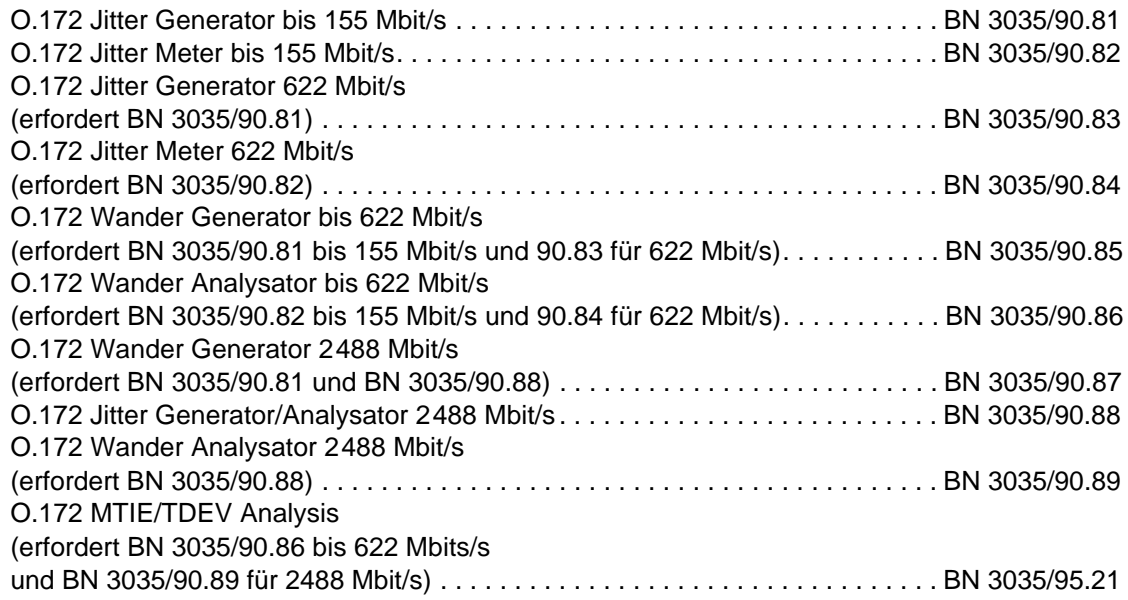

### **ATM-Funktionen**

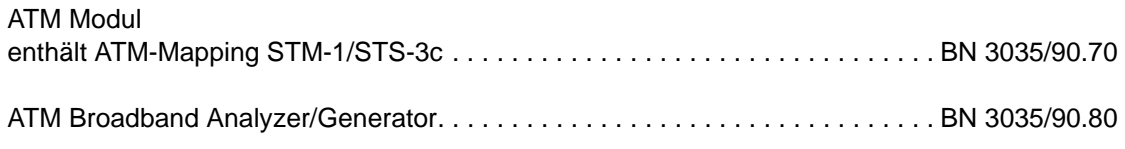

#### **Zusätzliche ATM-Mappings**

nur in Kombination mit ATM-Modul 3035/90.70 oder BN 3035/90.80

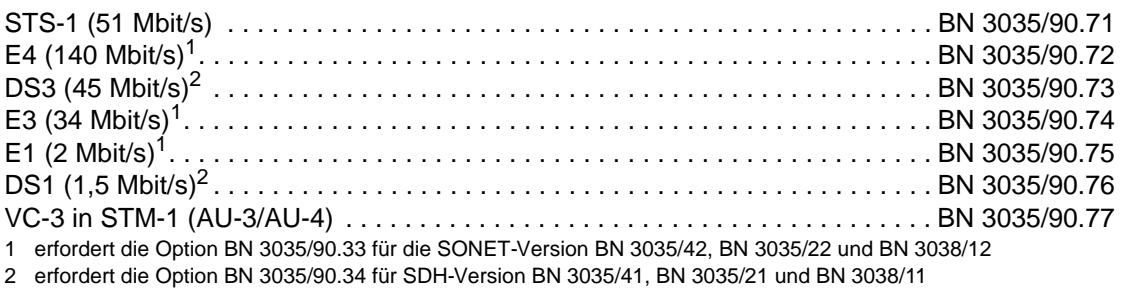

# **9.7.3 Fernsteuerung**

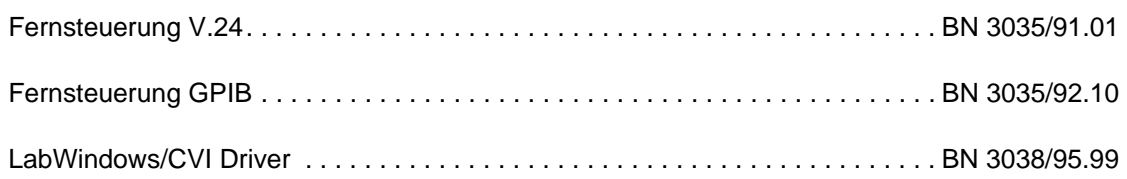

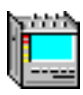

### **9.7.4 Fernbedienung**

Fernbedienung über Modem . . . . . . . . . . . . . . . . . . . . . . . . . . . . . . . . . . . . . . . .BN 3035/95.30 Fernbedienung über LAN (TCP/IP) . . . . . . . . . . . . . . . . . . . . . . . . . . . . . . . . . . .BN 3035/95.31

### **9.7.5 Test-Automatisierung**

CATS Test Sequencer und Test Case-Bibliothek. . . . . . . . . . . . . . . . . . . . . . . . .BN 3035/95.90

### **9.7.6 Kalibrierung**

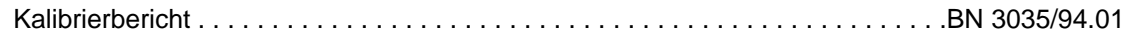

#### **9.7.7 Zubehör**

#### **Im Lieferumfang enthalten**

- Filtermatten
- Netzkabel
- 2 Kabel
- Bedienungsanleitung

### **Auf Wunsch**

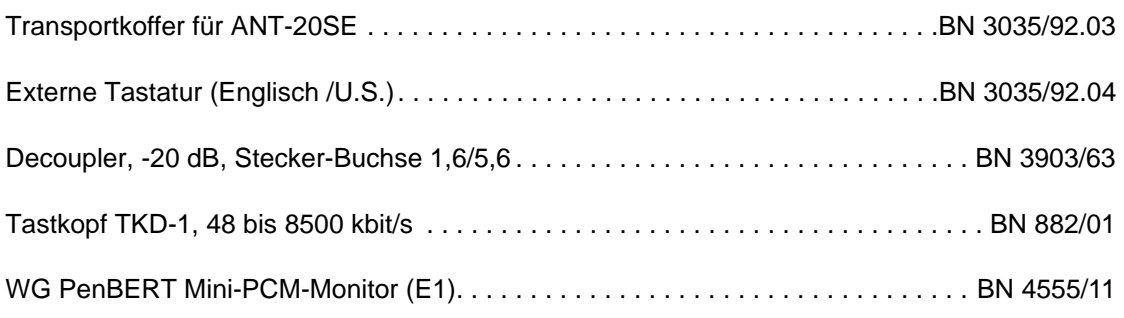

#### **9.7.8 Nachrüstung von Optionen**

Alle Optionen sind durch das weltweite Servicenetz von Wavetek Wandel Goltermann nachrüstbar.

### **9.7.9 Hinweis für Benutzer des ANT-20SE**

Für den ANT-20SE wurden Hard- bzw. Software-Options-Pakete gebildet.

Zuordnung der Baugruppen und Software ANT-20SE – ANT-20/ANT-20E:

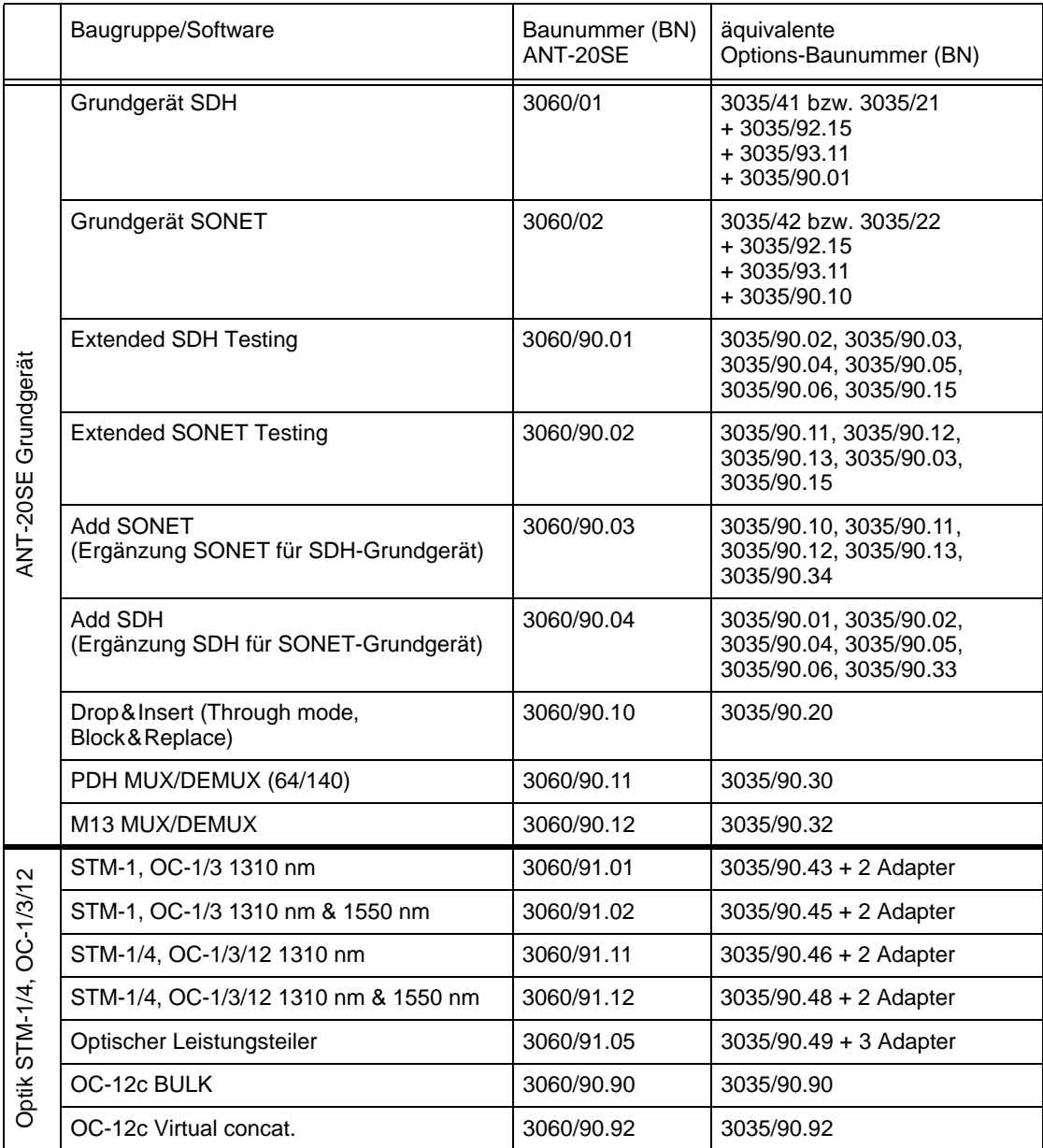

Tabelle TD-26 Zuordnung der Options-Pakete

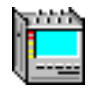

|                | Baugruppe/Software                                                 | Baunummer (BN)<br>ANT-20SE | äquivalente<br>Options-Baunummer (BN)                             |
|----------------|--------------------------------------------------------------------|----------------------------|-------------------------------------------------------------------|
|                | STM-16, OC-48 1550 nm                                              | 3060/91.50                 | $3035/91.53 + 2$ Adapter                                          |
|                | STM-16, OC-48 1310 nm                                              | 3060/91.51                 | $3035/91.54 + 2$ Adapter                                          |
|                | STM-16, OC-48 1310 nm & 1550 nm                                    | 3060/91.52                 | $3035/91.59 + 2$ Adapter                                          |
|                | STM-16, OC-48 15 nm spezial                                        | 3060/91.53                 | $3035/90.38 + 2$ Adapter                                          |
|                | OC-48c BULK                                                        | 3060/90.93                 | 3035/90.93                                                        |
| OC-48          | Paket: STM-0/1/4/16 1310 nm + Concat.                              | 3060/90.55                 | 3035/90.46, 3035/91.54,<br>3035/90.90, 3035/90.93,<br>+ 4 Adapter |
| Optik STM-16,  | Paket: STM-0/1/4/16 1550 nm + Concat.                              | 3060/90.56                 | 3035/90.47, 3035/91.53,<br>3035/90.90, 3035/90.93,<br>+ 4 Adapter |
|                | Paket: STM-0/1/4/16 1310 nm & 1550 nm<br>+ Concat.                 | 3060/90.57                 | 3035/90.48, 3035/91.59,<br>3035/90.90, 3035/90.93,<br>+ 4 Adapter |
|                | Paket: STM-0/1/4 1310 nm<br>STM-16 1550 nm + Concat.               | 3060/90.58                 | 3035/90.46, 3035/91.53,<br>3035/90.90, 3035/90.93,<br>+4 Adapter  |
| Jitter O.172   | Paket: O.172 Jitter/Wander bis 155 Mbit/s                          | 3060/91.30                 | 3035/90.81, 3035/90.85,<br>3035/90.82, 3035/90.86                 |
|                | Paket: O.172 Jitter/Wander bis 622 Mbit/s                          | 3060/91.31                 | 3035/91.31                                                        |
|                | Paket: 0.172 Jitter/Wander bis 2488 Mbit/s                         | 3060/91.32                 | 3035/91.32                                                        |
|                | <b>MTIE/TDEV Analyse</b><br>(Bestandteil von 3060/91.30 bis 91.32) |                            | 3035/95.21                                                        |
|                | <b>ATM Basic</b>                                                   | 3060/90.50                 | 3035/90.70                                                        |
|                | <b>ATM Comprehensive</b>                                           | 3060/90.51                 | 3035/91.80                                                        |
| <b>ATM</b>     | Add ATM SDH                                                        | 3060/90.52                 | 3035/90.72, 3035/90.74,<br>3035/90.75, 3035/90.77,<br>3035/90.33  |
|                | Add ATM SONET                                                      | 3060/90.53                 | 3035/90.71, 3035/90.73,<br>3035/90.76, 3035/90.34,                |
|                | OC-12c ATM Testing                                                 | 3060/90.91                 | 3035/90.91                                                        |
|                | Fernsteuerung V.24                                                 | 3035/91.01                 |                                                                   |
|                | Fernsteuerung GPIB                                                 | 3035/92.10                 |                                                                   |
|                | <b>Remote Operation Modem</b>                                      | 3035/95.30                 |                                                                   |
|                | Remote Operation LAN/PCMCIA                                        | 3035/95.31                 |                                                                   |
| <b>Zubehör</b> | PDH/SDH NEXT Expert                                                | 3035/95.40                 |                                                                   |
|                | <b>CATS Test Sequencer</b>                                         | 3035/95.90                 |                                                                   |
|                | LabWindows/CVI Treiber                                             | 3035/95.99                 |                                                                   |
|                | Kalibrierbericht                                                   | 3035/94.01                 |                                                                   |
|                |                                                                    | 3035/92.03                 |                                                                   |

Tabelle TD-26 Zuordnung der Options-Pakete (Fortsetzung)

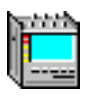

**Notizen:** 

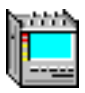

# **Stichwortverzeichnis**

### **Symbole**

["43-44"-Sequenz \(Pointer\) TH-4](#page-265-0) ["86-4"-Sequenz \(Pointer\) TH-4](#page-265-0) ["87-3"-Sequenz \(Pointer\) TH-3](#page-264-0) ["F3" APPL B-7](#page-46-0)

# **A**

[Abgesetzte Bedienung AB-1](#page-310-0) [Abkürzungen NA-12](#page-247-0) [ADM Test VI-5](#page-94-0) [Alarmmeldungen NA-9](#page-244-0) [Allocation TH-20,](#page-281-0) [TH-24](#page-285-0) [Allocation \(Performance Analysis\) TH-13,](#page-274-0) [TH-15,](#page-276-0)  [TH-27](#page-288-0) [Anomaly Insertion VI-12](#page-101-0) [Anomaly/Defect Analyzer VI-14](#page-103-0) [Anomaly/Defect Insertion VI-12](#page-101-0) [ANSI \(Performance Analysis\) VI-40](#page-129-0) [ANSI T1.105-1994 \(SONET-Multiplex-Struktur\)](#page-262-0)  TH-1 [ANSI-Normen NA-4](#page-239-0) [Application Manager B-11,](#page-50-0) [A-1](#page-148-0) [APS-Kommandos VI-25](#page-114-0) [APS-Schaltzeitmessung A-14](#page-161-0) [ATM Latency Test A-71,](#page-218-0) [A-75](#page-222-0) [ATM-BERT A-66](#page-213-0) [ATM-Bitfehlerratentest A-66](#page-213-0) [ATM-Forum-Empfehlungen NA-6](#page-241-0) [ATM-Signalstruktur A-63](#page-210-0) [ATM-Switches A-71](#page-218-0) [Autoconfiguration VI-8,](#page-97-0) [A-4](#page-151-0) [Automatic Protection Switching A-14](#page-161-0) [Automatische Scan Funktion A-10](#page-157-0) [Automatische Search Funktion A-12](#page-159-0) [Automatische Trouble Scan Funktion A-7](#page-154-0)

# **B**

[Bellcore-Normen NA-4](#page-239-0) [BIS\[P\]O \(Schwellwerte; M.2100\) TH-25](#page-286-0) [BIS\[P\]O \(Schwellwerte; M.2101.1; 4/1997\) TH-30](#page-291-0) [BIS\[P\]O \(Schwellwerte; M.2101; 6/2000\) TH-31](#page-292-0) [BISO Multiplier TH-24,](#page-285-0) [TH-27](#page-288-0) [Bit Error Test-BERT A-17](#page-164-0) [Burst Pointer TH-3](#page-264-0) [Byte Capture VI-30](#page-119-0)

# **C**

[Channel VI-7,](#page-96-0) [A-4](#page-151-0) [Clock Source VI-7](#page-96-0) [CLR A-81](#page-228-0) [Count \(Anomaly-Ergebnisse\) VI-17](#page-106-0)

# **D**

[DCC A-34](#page-181-0) [Default setting B-7](#page-46-0) [Defect Insertion VI-12](#page-101-0) [Descriptor \(Overhead Generator\) VI-25](#page-114-0) [DM Threshold \(Performance Analysis\) TH-13](#page-274-0) [Doppelpointer TH-2](#page-263-0)

# **E**

[ECC A-34](#page-181-0) [Edit TCM Sequence VI-26](#page-115-0) [Eingabe freigeben B-14](#page-53-0) [Eingabe sperren B-14](#page-53-0) Empfänger Technische Daten [Referenztakteingang \[25\] und Signalcodes](#page-360-0)  (REF CLOCK IN) TD-37 [Signaleingang \[12\] und Signalcodes TD-7](#page-330-0) [Signaleingang \[14\] und Signalcodes TD-5](#page-328-0) [Triggerein-/ausgang \[26\] TD-37](#page-360-0) [Ergebnisse \(Anomaly/Defect Analyzer\) VI-14](#page-103-0) [Error Free Seconds \(Performance Analysis\)](#page-267-0)  [TH-6 bis](#page-267-0) [TH-34](#page-295-0) [Errored Seconds \(Performance Analysis\)](#page-267-0)  [TH-6 bis](#page-267-0) [TH-34](#page-295-0) [ETSI EN 302084 A-50,](#page-197-0) [A-58](#page-205-0) [ETSI-Normen NA-5](#page-240-0) [Evolutionskonzept E-1](#page-14-0)

# **F**

[F3 B-7](#page-46-0) [Fast Maximum Tolerable Jitter A-40](#page-187-0) [F-MTJ \(Fast MTJ\) A-40](#page-187-0) [Funktionstaste "F3" APPL B-7](#page-46-0)

# **G**

[G.783 A-25](#page-172-0) [G.811 A-53](#page-200-0) [G.812 A-53](#page-200-0) [G.813 A-53](#page-200-0)

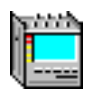

[G.821 A-22](#page-169-0) [G.821 \(Performance Analysis\) VI-40](#page-129-0) [G.823 A-37,](#page-184-0) [A-43,](#page-190-0) [A-50,](#page-197-0) [A-53,](#page-200-0) [A-58](#page-205-0) [G.824 A-50,](#page-197-0) [A-53,](#page-200-0) [A-58](#page-205-0) [G.825 A-37,](#page-184-0) [A-50,](#page-197-0) [A-53,](#page-200-0) [A-58](#page-205-0) [G.826 A-22](#page-169-0) [G.826 ISM \(Performance Analysis\) VI-40](#page-129-0) [G.828 A-22](#page-169-0) [G.828 \(Performance Analysis\) VI-40](#page-129-0) [G.829 A-22](#page-169-0) [G.829 \(Performance Analysis\) VI-40](#page-129-0) [G.958 A-37,](#page-184-0) [A-43](#page-190-0) [Grundeinstellung B-7](#page-46-0)

### **H**

[Hintergrundlast A-75](#page-222-0) [Histogramm \(Anomaly/Defect Analyzer\) VI-14](#page-103-0)

### **I**

[Idle VI-3](#page-92-0) [Interface A-4](#page-151-0) [Interface \(Konfiguration\) VI-7](#page-96-0) [Interpreter \(Overhead Analyzer\) VI-28](#page-117-0) [ITU-T G.707 \(SDH-Multiplex-Struktur\) TH-1](#page-262-0) [ITU-T-Empfehlungen NA-1](#page-236-0)

### **J**

[Jitteramplitude A-40](#page-187-0) [Jitterfrequenz A-40,](#page-187-0) [A-42](#page-189-0) [Jitterübertragungsfunktion A-43](#page-190-0) [Jitterverträglichkeit A-37,](#page-184-0) [A-39](#page-186-0) [JTF \(Jitter Transfer Function\) A-43](#page-190-0)

### **K**

[Kalibrierungsmessung \(JTF\) A-43](#page-190-0)

#### **L**

[LCD \(Loss fo Cell Delination\) A-78](#page-225-0) [Linear APS VI-28](#page-117-0) [Loss of Cell Delineation A-78](#page-225-0) [Luftfiltermatte wechseln W-4](#page-303-0)

#### **M**

[M.2100 A-22](#page-169-0) [M.2100 \(Performance Analysis\) VI-40](#page-129-0) [M.2101 A-22](#page-169-0) [M.2101-Version TH-28](#page-289-0) [Maximum Tolerable Jitter A-37](#page-184-0)

[Minibar B-13](#page-52-0) [MTIE A-55,](#page-202-0) [A-56](#page-203-0) [MTIE/TDEV Analysis A-56](#page-203-0) [MTJ A-37](#page-184-0) [MTW \(Maximum Tolerable Wander\) A-58](#page-205-0) [Multiplex-Strukturen TH-1](#page-262-0) [MUX Factor \(Performance Analysis\) TH-13](#page-274-0)

### **N**

[NFD VI-33](#page-122-0)

### **O**

[O.172 A-37,](#page-184-0) [A-43,](#page-190-0) [A-50,](#page-197-0) [A-58](#page-205-0) [Offset VI-3](#page-92-0) [Overhead Analyzer VI-27,](#page-116-0) [A-29](#page-176-0) [Overhead Generator VI-23,](#page-112-0) [A-29](#page-176-0)

### **P**

[Parameter für Pointersequenzen TH-5](#page-266-0) [Path Label VI-29](#page-118-0) [Path Overhead Editierung A-29](#page-176-0)  [siehe Registerteil "Virtuelle Instrumente"](#page-176-0) [PDH Generator/Analyzer VI-38](#page-127-0) [Performance Analysis VI-40,](#page-129-0) [A-22,](#page-169-0) [TH-6](#page-267-0) [ANSI/BELL TH-6](#page-267-0) [ITU-T G.821 TH-12](#page-273-0) [ITU-T G.826 TH-14](#page-275-0) [ITU-T G.828 TH-19](#page-280-0) [ITU-T G.829 TH-21](#page-282-0) [ITU-T M.2100 TH-23](#page-284-0) [Performance Monitoring \(SONET\) TH-7](#page-268-0) [Periodische Pointer TH-2,](#page-263-0) [TH-3](#page-264-0) [Phasehits A-47](#page-194-0) [POH A-29](#page-176-0)  [siehe Registerteil "Virtuelle Instrumente" \(Overhead](#page-176-0)  Generator/Analyzer) [Pointer Analyzer VI-35,](#page-124-0) [A-25](#page-172-0) [Pointer Generator VI-32,](#page-121-0) [A-25](#page-172-0) [Pointer Stress Test A-25](#page-172-0) [Pointer-Burst VI-33,](#page-122-0) [TH-3](#page-264-0) [Pointer-Sequenzen VI-33,](#page-122-0) [A-25](#page-172-0) [Pointer-Standardsequenzen TH-3](#page-264-0)

### **R**

[Ratio \(Anomaly-Ergebnisse\) VI-17](#page-106-0) [Reinigung W-1](#page-300-0) [Ring APS VI-28](#page-117-0)

[Wander-Analyse \(MTIE/TDEV\) A-55](#page-202-0)

[Wandergenerator A-50](#page-197-0)

# **S**

[SDH-Multiplex-Struktur TH-1](#page-262-0) [SEC Equipment A-53](#page-200-0) [Section Overhead Editierung A-29](#page-176-0)  [siehe Registerteil "Virtuelle Instrumente"](#page-176-0) Sender Technische Daten [Signalausgang \[13\] und Signalcodes TD-3](#page-326-0) [Signalausgang \[15\] und Signalcodes TD-2](#page-325-0) [Sensor Test A-78](#page-225-0) [SEP used in Verdict TH-20,](#page-281-0) [TH-28](#page-289-0) [SES-Threshold TH-15,](#page-276-0) [TH-20,](#page-281-0) [TH-22](#page-283-0) [SES-Threshold \(Performance Analysis\) TH-13](#page-274-0) [Severely Errored Frame Seconds \(Performance](#page-267-0)  [Analysis\) TH-6 bis](#page-267-0) [TH-34](#page-295-0) [Severely Errored Seconds \(Performance Analysis\)](#page-267-0)  [TH-6 bis](#page-267-0) [TH-34](#page-295-0) [Sicherung wechseln W-3](#page-302-0) [Signal Structure A-3](#page-150-0) [SOH VI-23,](#page-112-0) [A-29](#page-176-0)  [siehe Registerteil "Virtuelle Instrumente" \(Overhead](#page-176-0)  Generator/Analyzer) [SSU A-53](#page-200-0) [Synchronization Supply Unit A-53](#page-200-0)

# **T**

[TCM Sequence VI-26](#page-115-0) [TDEV \(Time Deviation\) A-56](#page-203-0) [Through Mode VI-4,](#page-93-0) [A-5](#page-152-0) [TIE A-54,](#page-201-0) [A-55](#page-202-0) [TIM A-33](#page-180-0) [TOH VI-23](#page-112-0) [Trace Identifier VI-29,](#page-118-0) [A-31](#page-178-0) [Trace Identifier Mismatch A-33](#page-180-0) [Trigger VI-3](#page-92-0)

# **U**

[UAS-Limit TH-15,](#page-276-0) [TH-20,](#page-281-0) [TH-24,](#page-285-0) [TH-27](#page-288-0) [UAS-Mode TH-15,](#page-276-0) [TH-20,](#page-281-0) [TH-24,](#page-285-0) [TH-27](#page-288-0) [Unavailable Seconds \(Performance Analysis\)](#page-267-0)  [TH-6 bis](#page-267-0) [TH-34](#page-295-0)

# **V**

[VBR Traffic A-81](#page-228-0) [Versacon-Einsatz W-2](#page-301-0) [Virtuelle Instrumente VI-1,](#page-90-0) [A-1](#page-148-0)

# **W**

[Wander A-53,](#page-200-0) [A-54,](#page-201-0) [A-55](#page-202-0)

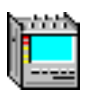

### **Notizen:**